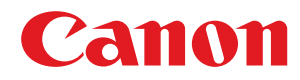

### 激光打印机

## **imageCLASS**

### **LBP214dw / LBP213dn / LBP211dn**

# 用户指南

使用说明书

在使用本产品之前,请务必先仔细阅读本使用说明书。请务必保留备用。请在充分理解内容的基础上,正确使 用。

原产地:请参见随产品提供的印刷手册中的标注 进口商:佳能(中国)有限公司 修订日期:2020. 4

USRMA-3090-02 2020-04 zh Copyright CANON INC. 2019

### 目录

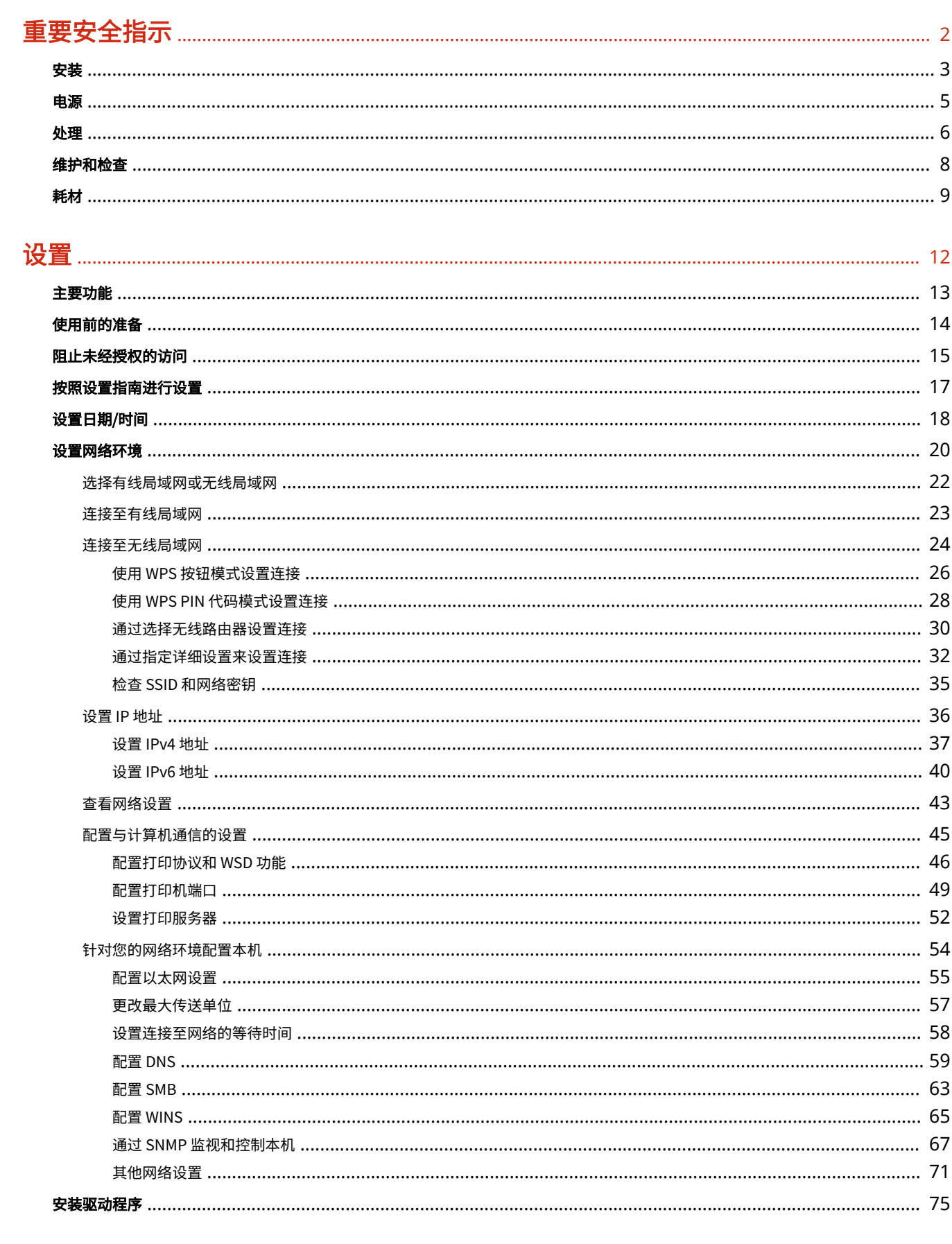

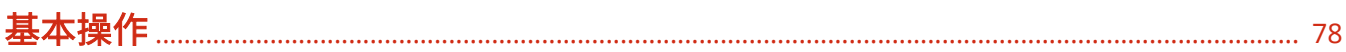

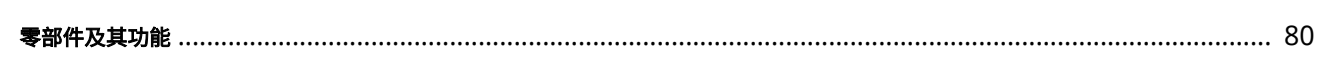

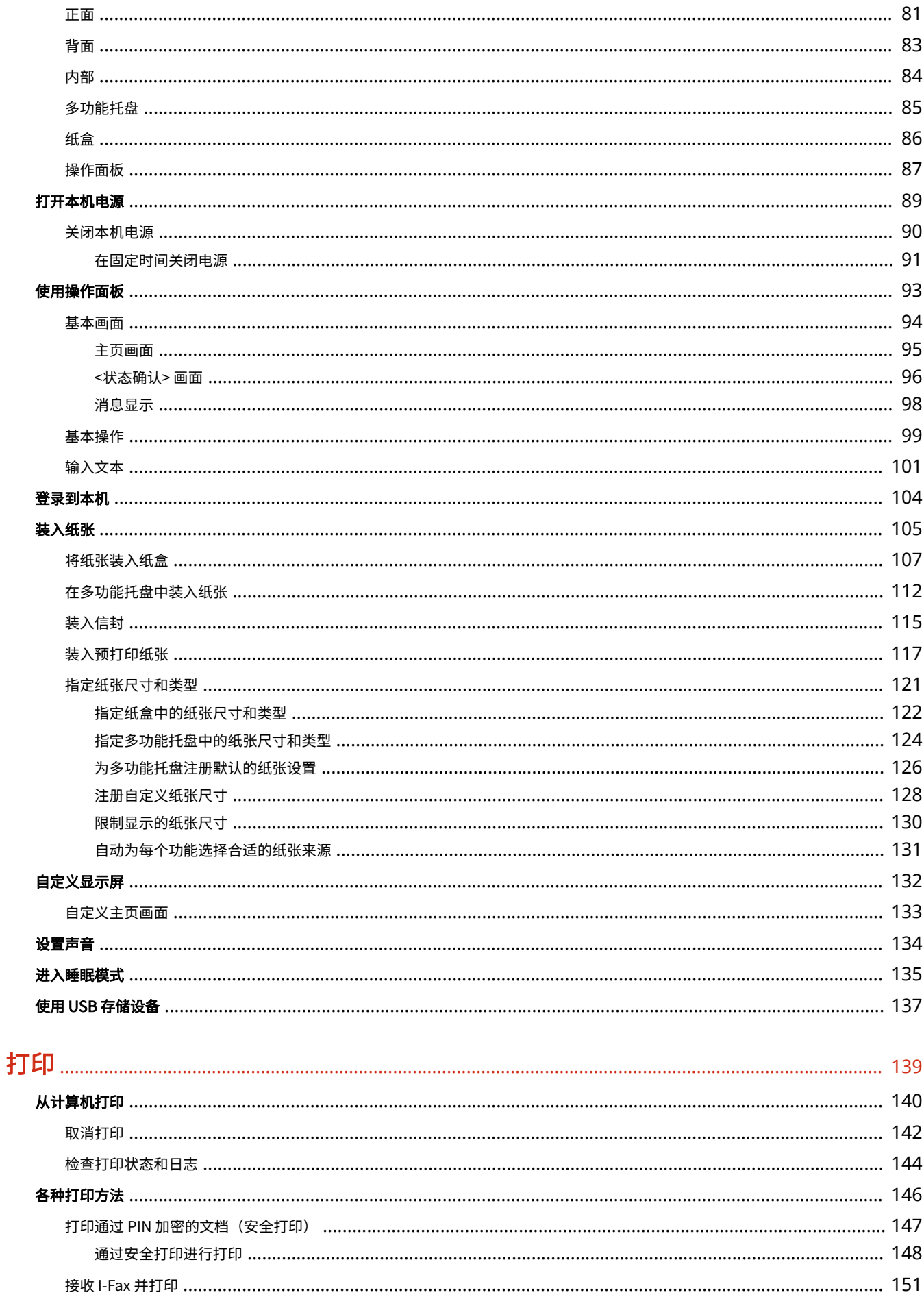

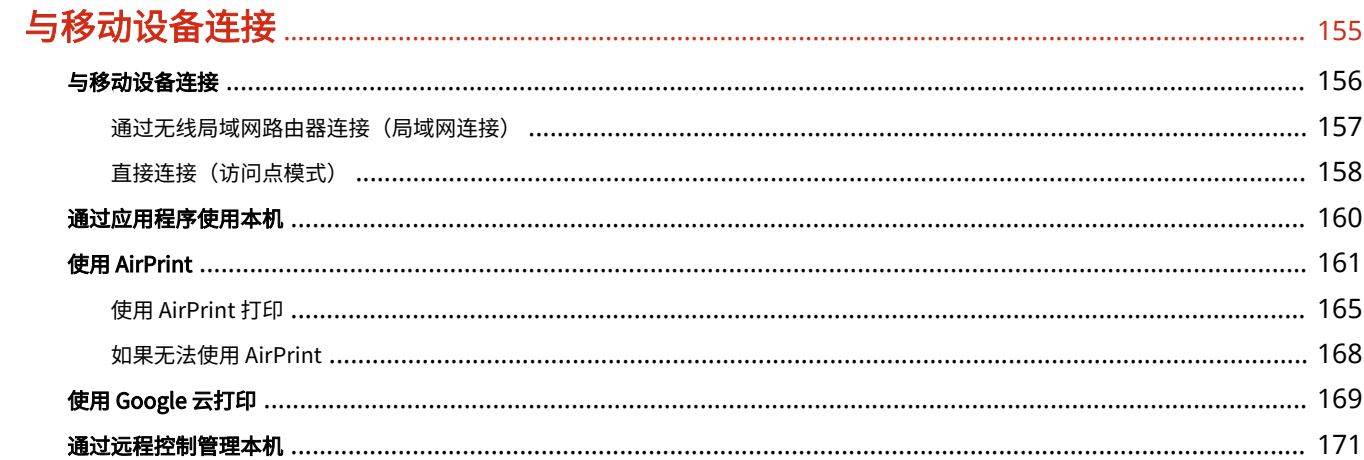

### 

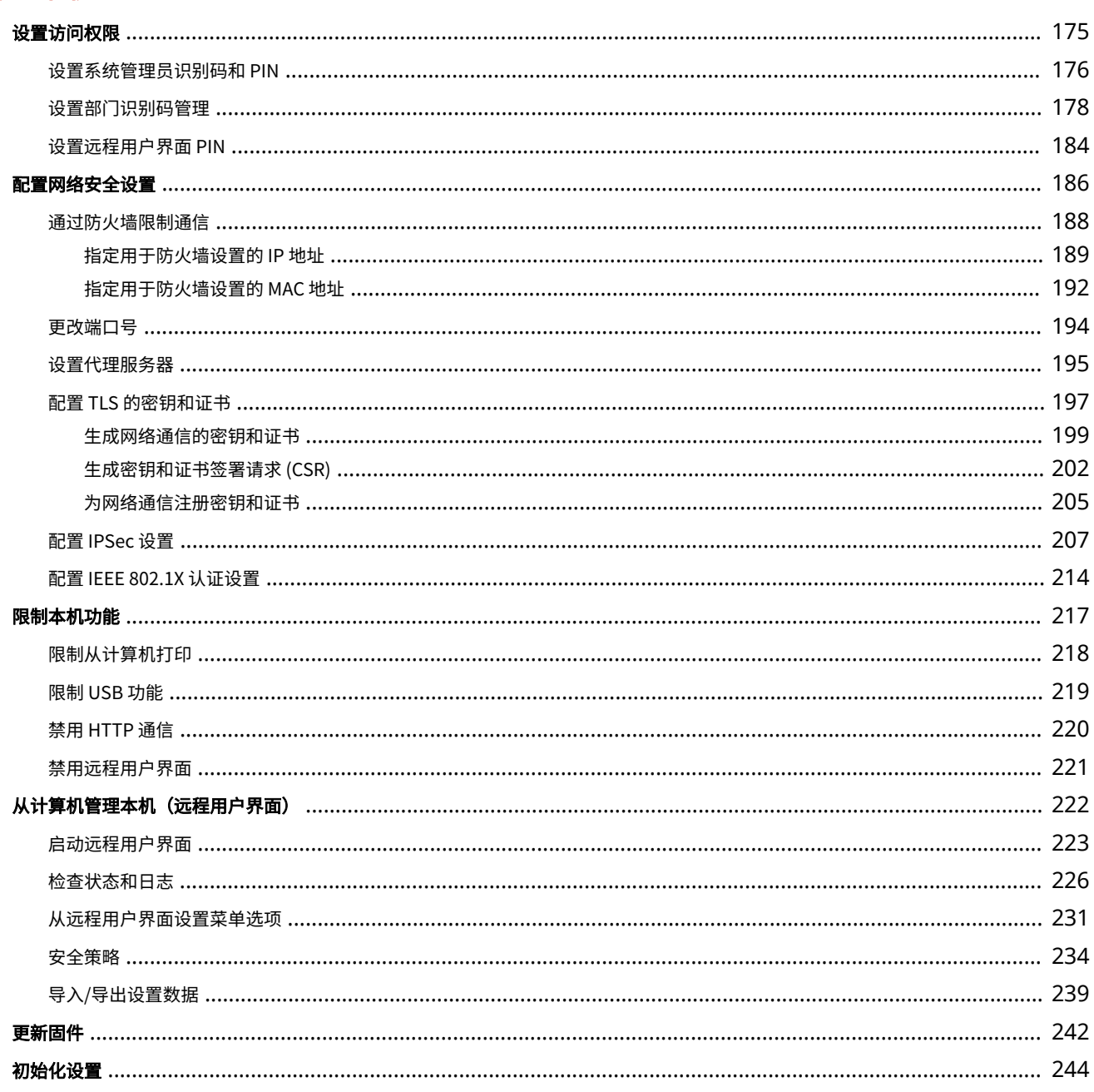

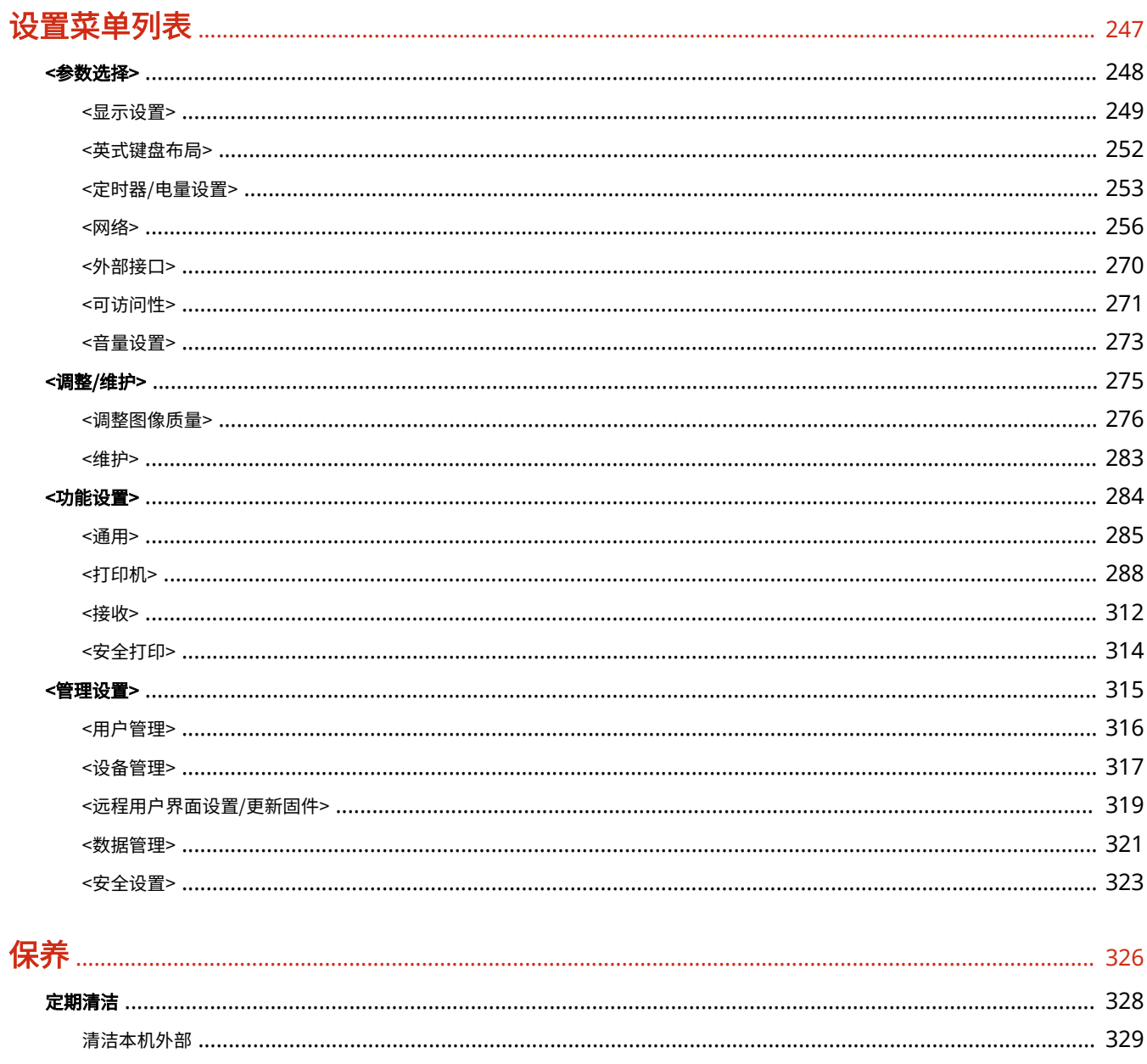

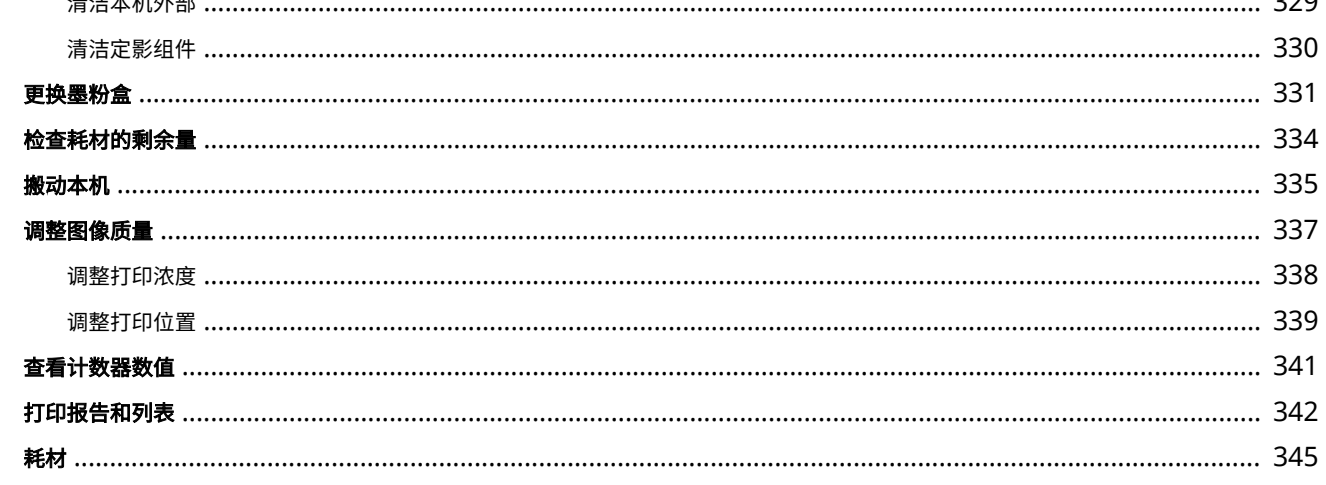

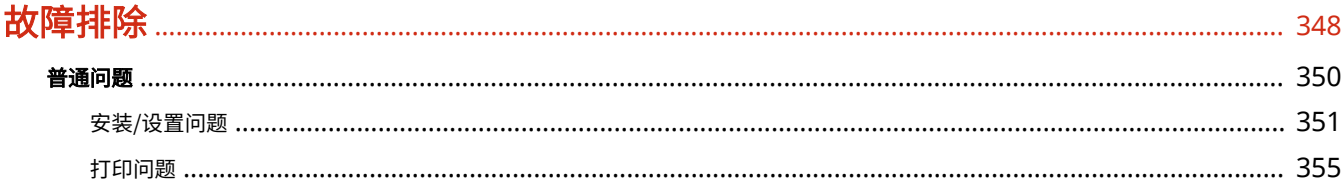

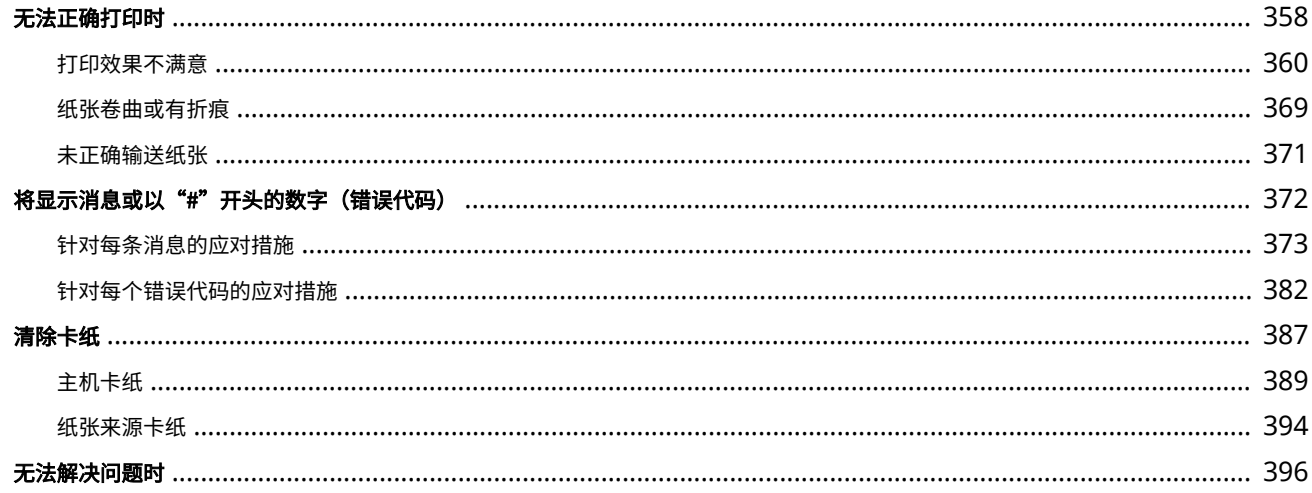

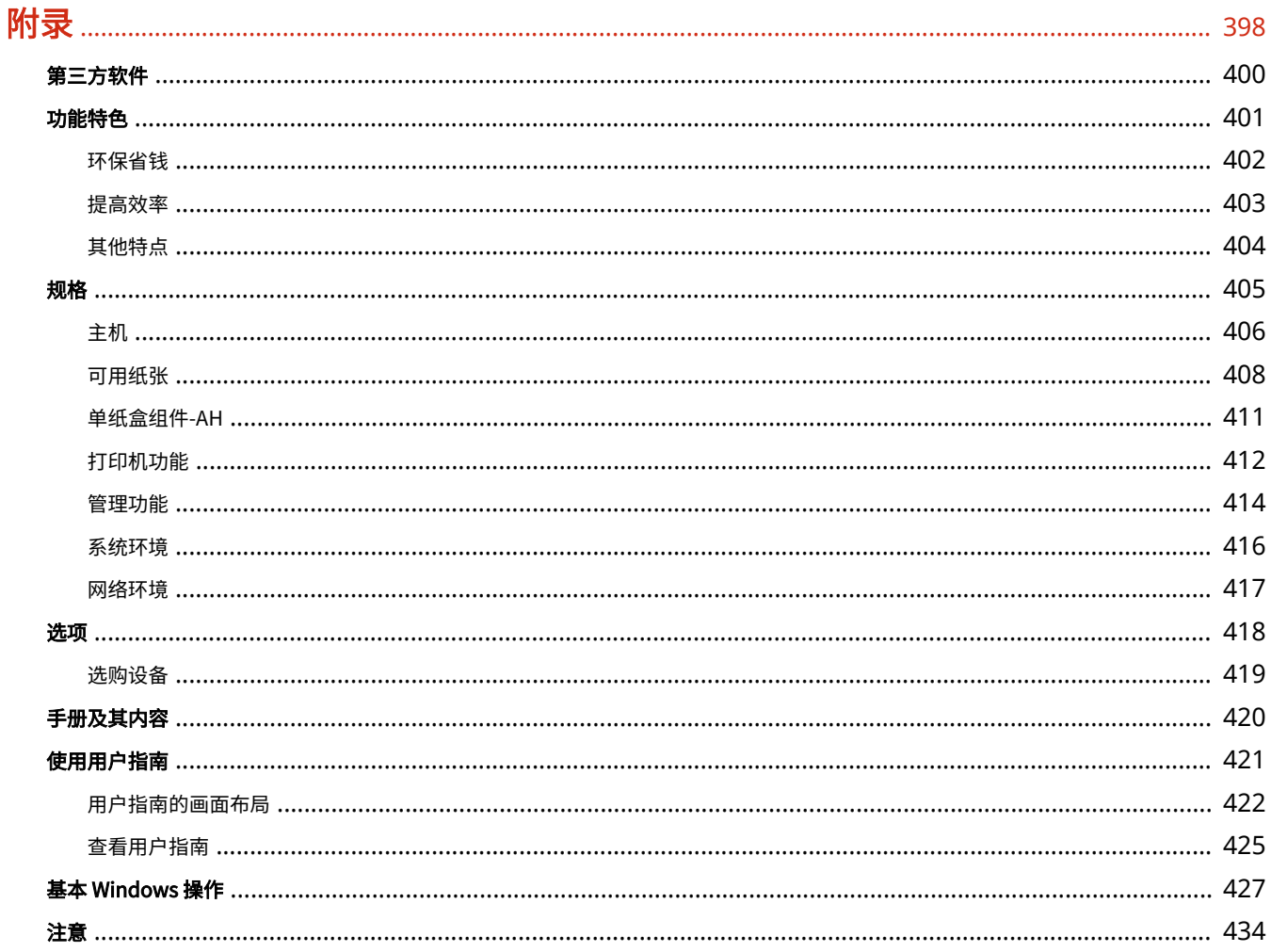

重要安全指示

## 重要安全指示

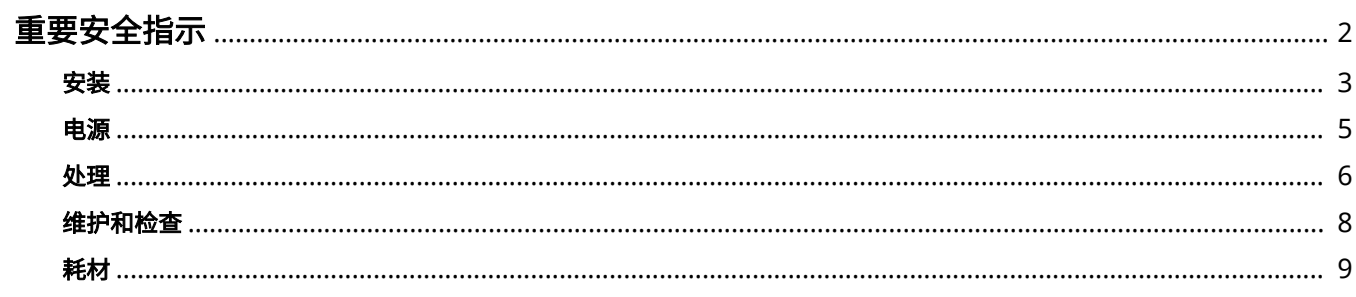

### <span id="page-7-0"></span>重要安全指示

#### 397U-000

本章节中的安全说明非常重要,其目的是防止本机用户和他人遭受人身伤害和财产损失。使用本机以前,请阅读本章节并按照 说明正确使用本机。请勿执行本说明书中未涉及的操作。在法律允许的范围内,佳能对于因本说明书中未说明的操作、使用不 当或者非佳能或非佳能授权的第三方所进行的维修或改装而导致的任何间接的、偶然的或其他形式的损失(包括但不限于商业 利润损失、业务中断或商业信息丢失)不承担责任。

**[安装\(P. 3\)](#page-8-0)  [电源\(P. 5\)](#page-10-0)  ●处理(P. 6) ●维护和检查(P.8) [耗材\(P. 9\)](#page-14-0)** 

<span id="page-8-0"></span>安装

397U-001

若要安全舒适地使用本机,请仔细阅读以下注意事项并将本机安装在适当的位置。

警告

请勿安装在可能会造成火灾或触电的位置

- 通风槽被堵塞的位置 (过于靠近墙壁、床、沙发、地毯或类似物体)
- 潮湿或多尘位置
- 会受到阳光直射的位置或室外
- 会受到高温影响的位置
- 会受到明火影响的位置
- 酒精、油漆稀释剂或其他易燃物附近

#### 其他警告

- 请勿将未经许可的电缆连接到本机。否则可能会导致火灾或触电。
- 请勿将项链和其他金属物或装满液体的容器放在本机上。如果异物与本机内部的电气部件接触,可能会导致火灾或触 电。
- 请勿在医疗设备附近使用。从本机发射的无线电波可能会干扰医疗设备,从而可能会造成故障并导致事故。
- 安装和拆下选购配件时,请务必关闭电源,拔掉电源线插头,然后断开所有接口电缆和电源线与本机的连接。否则, 可能会损坏电源线或接口电缆,导致火灾或触电。
- 如果有异物掉入本机,请拔掉电源插座上的电源线插头,并联络当地的佳能授权经销商。

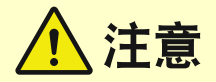

#### 请勿安装在以下位置

- 本机可能会掉落或翻倒,造成人身伤害。
	- 不稳定的位置
	- 会受到振动影响的位置

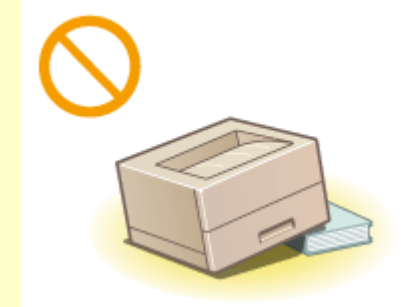

#### 其他注意事项

- 搬运本机时,请按照本说明书中的说明进行操作。如果搬运不当,本机可能会翻倒,造成人身伤害。
- 安装本机时,注意不要让手夹在本机和地面或墙壁之间。否则可能会造成人身伤害。

#### 请避开通风不佳的位置

● 本机在正常使用期间会产生少量的臭氧和其他排放物。这个含量的排放物对健康没有影响。但是,如果长期使用或者 长时间在通风不良的室内进行生产运行,则可能察觉到这些物质。要保持舒适的工作环境,建议让本机所在的房间保 持良好通风。另外避开可能使人员接触本机排放物的位置。

## 须知

### 请勿安装在以下可能会造成损坏的位置

- 温度或湿度会出现大幅变化的位置
- 会产生磁波或电磁波的设备附近
- 实验室或会发生化学反应的位置
- 会受到腐蚀性或有毒气体影响的位置
- 可能会因本机重量而变形的位置, 或者本机易于下陷的位置(地毯 等)

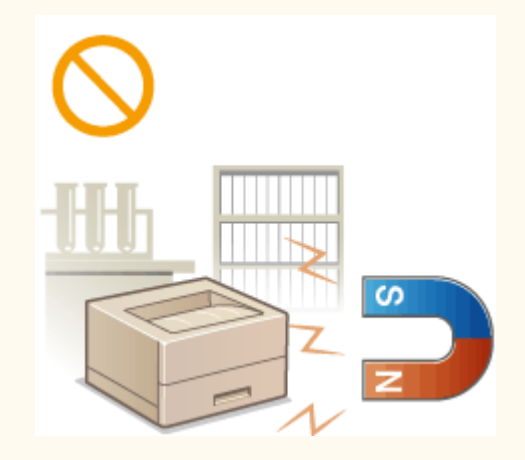

### 请勿安装在会发生结露的位置

● 当安装本机的室内温度迅速上升时,或当本机从凉爽或干燥的地点移至较热或潮湿的地点时,本机内可能会形成水滴 (冷凝)。在这些条件下使用本机可能导致卡纸、打印质量不佳或本机损坏。至少在使用前 2 小时先将本机调整至环 境温度和湿度。

### <span id="page-10-0"></span>电源

397U-002

# 八 警告

- 只能使用符合指定电压要求的电源。否则可能会导致火灾或触电。
- 必须使用提供的电源线将本机连接至具有接地连接的插座上。
- 请勿使用非提供的电源线,否则可能会造成火灾或触电。
- 随机提供的电源线为本机专用。请勿将电源线连接至其他设备。
- 请勿修改、拉扯、强行弯折或进行可能会损坏电源线的其他行为。请勿将重物压在电源线上。电源线损坏可能会导致 火灾或触电。
- 请勿用湿手插入或拔出电源线插头,否则可能会导致触电。
- 请勿将延长线或多插头接线板用于本机。否则可能会导致火灾或触电。
- 请勿缠绕电源线或将其打结,否则可能会导致火灾或触电。
- 请将电源线插头完全插入电源插座。否则可能会导致火灾或触电。
- 雷雨期间,请将电源线插头从电源插座中完全拔出。否则可能会导致火灾、触电或本机损坏。

## 注意

● 请将本机安装在靠近电源插座的位置,并在电源插头周围留足空间,以便在紧急情况下能方便地拔出插头。

### 须知

#### 当连接电源时

- 请勿将电源线连接到不间断电源。否则可能导致本机在电源故障时出现故障或损坏。
- 如果将本机连接到有多个接口的交流电源插座,请勿使用剩余的接口连接其他设备。
- 请勿将电源线连接到计算机的辅助交流电源插座。

#### 其他注意事项

● 电噪声可能会造成本机出现故障或丢失数据。

### <span id="page-11-0"></span>处理

#### 397U-003

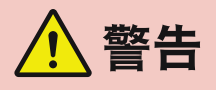

- 如果本机发出异常噪声、怪味、冒烟或散发大量热量,请立即拔出电 源插座中的电源线插头并联络当地的佳能授权经销商。继续使用可能 会导致火灾或触电。
- 请勿拆卸或改装本机。本机内部存在可能会导致火灾或触电的高电 压、高温组件。

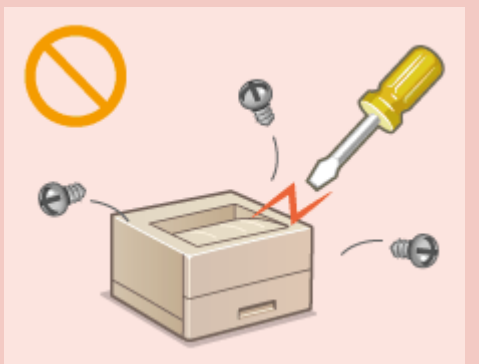

- 请将本机放置在儿童无法接触电源线和其他电缆或内部电气部件的地方。否则可能会导致意外事故。
- 请勿在本机附近使用易燃喷雾器。如果易燃物与本机内部的电气部件接触,可能会导致火灾或触电。
- 移动本机时,请务必关闭本机和计算机的电源,然后再拔出电源线插头和接口电缆。否则可能会损坏电源线或接口 电缆,导致火灾或触电。
- 当电源线插头已插入电源插座时,如果插入或拔出 USB 电缆,请勿触碰连接器的金属部分,否则可能会导致触电。

### 如果您正在使用心脏起搏器

● 本机会产生低量磁通和超声波。如果您使用心脏起搏器并且感觉不舒服,请立即离开本机并就医。

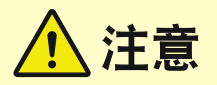

- 请勿将重物放在本机上,否则重物翻倒时可能会造成人身伤害。
- 为了安全, 如果长时间不使用本机, 请拔出电源线插头。
- 请小心打开和关闭盖板,不要让手受伤。
- 请让手和衣物远离输出区的辊轮。如果手或衣物被辊轮夹住,可能会造成人身伤害。
- 使用期间和刚使用后,本机内部和输出槽的温度会很高。请勿接触这些区域,以免烫伤。另外,刚输出的打印纸张温 度可能会很高,因此请小心操作。否则可能会导致烫伤。

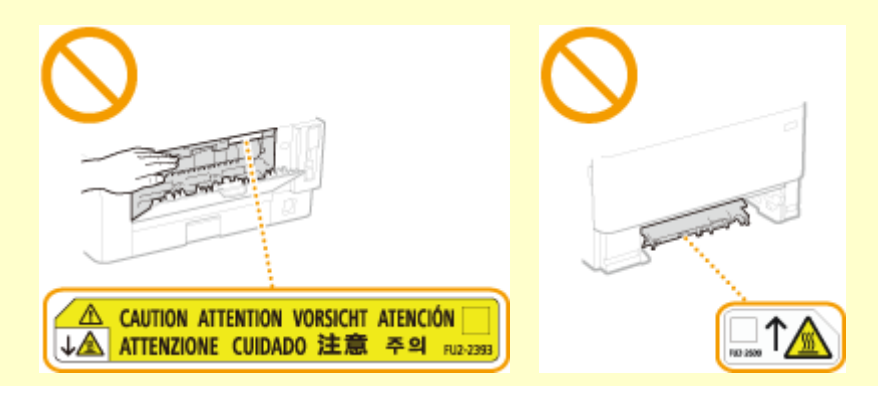

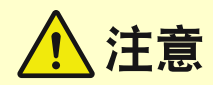

● 搬运本机时不得装上任何纸盒或选购的单纸盒组件。否则,它们可能会掉落并 造成伤害。

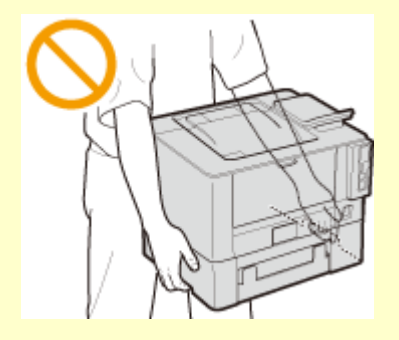

### 激光束

● 如果激光束泄漏并照射到您的眼睛,可能会对眼睛造成伤害。

### 须知

#### 当运输本机时

- 为了防止在运输期间损坏本机,请执行以下操作。
	- 取出墨粉盒。
	- 用包装材料将本机安全装入原包装箱中。

### 如果工作噪音干扰较大

● 根据使用环境和工作模式,如果工作噪音干扰较大,建议将本机安装在办公室以外的地方。

#### 其他注意事项

- 请按照本机警告标签上的说明进行操作。
- 请勿摇晃本机,或使其受到震动。
- 请勿强行打开和关闭机门、盖板和其他部件。否则可能会导致本机损坏。
- 请勿触摸本机内部的触点 ( a ),否则可能会导致本机损坏。

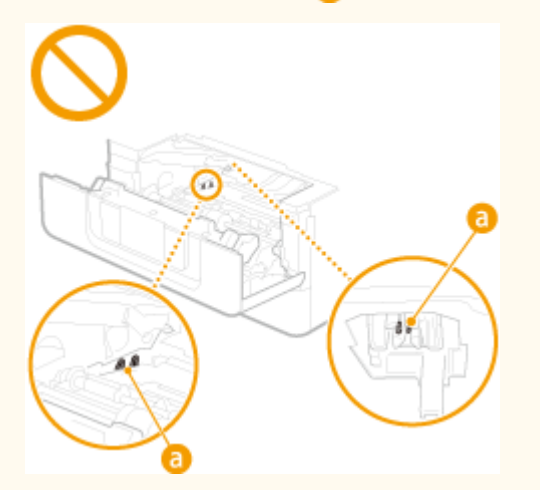

● 为了防止卡纸,请勿在打印时关闭电源,打开/关闭盖板以及装入/取出纸张。

### <span id="page-13-0"></span>维护和检查

#### 397U-004

请定期清洁本机。如果灰尘积累,本机可能无法正常工作。清洁时,请务必注意以下事项。如果操作期间出现问题,请参阅 ● **[故障排除\(P. 348\)](#page-353-0)** 。如果无法解决问题或者感觉本机需要检查,请参阅 **[无法解决问题时\(P. 396\)](#page-401-0)** 。

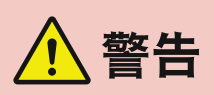

- 清洁前,请关闭电源,并拔掉电源插座中的电源线插头。否则可能会导致火灾或触电。
- 请定期拔出电源线插头并用干布擦去灰尘和污垢。积累的灰尘可能会吸收空气中的水份,如果接触到电荷,可能会导 致火灾。
- 请使用打湿并完全拧干的擦布来清洁本机。清洁布只能用水打湿。请勿使用酒精、汽油、油漆稀释剂或其他易燃物 质。请勿使用棉纸或纸巾。如果这些物体与本机内部的电气部件接触,可能会产生静电或导致火灾或触电。
- 请定期检查电源线和插头是否损坏。请检查本机上是否有灰尘、凹痕、刮伤、裂纹或产生大量热量。使用维护不佳的 设备可能会导致火灾或触电。

注意

- 本机内部有高温和高电压组件。触碰这些组件可能会导致灼伤。请勿触碰本手册中未指示的组件。
- 装入纸张或清除卡住的纸张时,注意不要让手被纸张边缘割伤。

### 须知

● 清除卡纸或更换墨粉盒等物品时,注意不要让手或衣物沾上墨粉。如果手或衣物沾上墨粉,请立即用冷水冲洗。

<span id="page-14-0"></span>耗材

#### 397U-005

、警告

- 请勿将用过的墨粉盒等物品投入明火。另外,请勿在会受到明火影响的位置存放墨粉盒或纸张。否则可能会造成墨粉 燃烧,造成烧伤或火灾。
- 如果墨粉意外洒出或散落,请小心将墨粉粒收集起来,或使用软湿布擦拭干净,以免吸入。切勿使用没有粉尘爆炸防 护装置的真空吸尘器来清理洒出的墨粉,否则,可能会造成真空吸尘器故障,或因为释放静电而导致粉尘爆炸。

#### 如果您正在使用心脏起搏器

● 墨粉盒会产生低量磁通。如果您使用心脏起搏器并且感觉不舒服,请立即离开墨粉盒并就医。

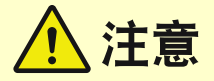

- 注意不要吸入墨粉。如果吸入了墨粉,请立即就医。
- 注意不要让墨粉进入眼睛或嘴巴。如果墨粉进入眼睛或嘴巴,请立即用冷水冲洗并就医。
- 注意不要让墨粉接触皮肤。如果接触了皮肤,请用肥皂和冷水清洗。如果皮肤出现不适,请立即就医。
- 请将墨粉盒和其他耗材放在儿童无法接触的地方。如果吞入了墨粉,请立即就医或咨询毒物控制中心。
- 请勿拆卸或改装墨粉盒等物品。否则可能会造成墨粉四散。
- 撕下墨粉盒的密封带时,请完全撕下,但勿过分用力。否则可能会造成墨粉四散。

### 须知

#### 处理墨粉盒

● 请务必通过手柄握住墨粉盒。

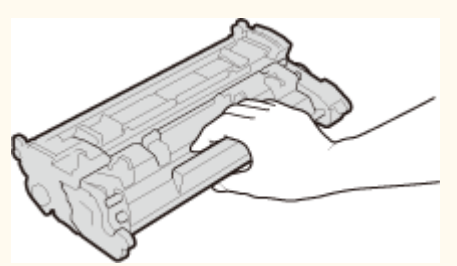

● 请勿触摸墨粉盒存储器 ( <mark>а )</mark> 或电触点 ( <mark>ん</mark> )。为避免刮伤本机内的感光鼓表面或使其曝光,请勿打开感光鼓防护遮 光板 (●)。

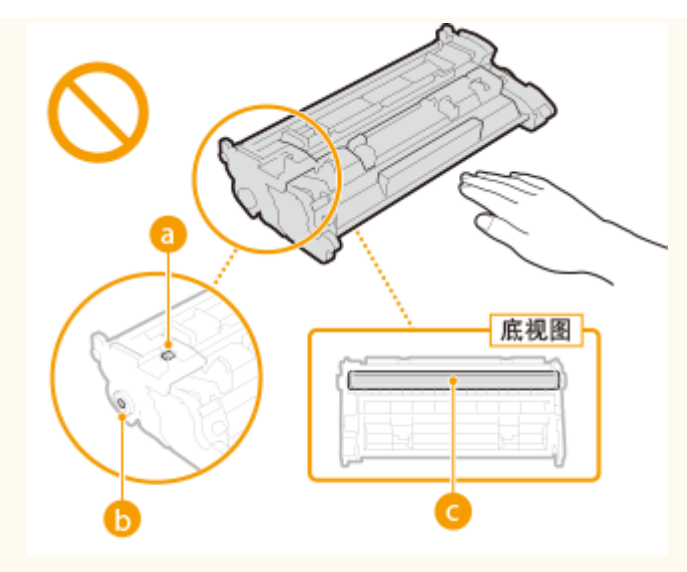

- 除非必要,否则请勿将墨粉盒从包装袋或本机中取出。
- 墨粉盒是磁性产品。请勿将其靠近包括软盘和磁盘驱动器等易受磁性影响的产品,否则可能会导致数据损坏。

#### 存放墨粉盒

- 请存放在以下环境中,以确保安全和正常使用。 存放温度范围:0 °C 至 35 °C 存放湿度范围: 35 % 至 85 % RH (相对湿度/无冷凝) \*
- 请在要使用时再打开墨粉盒。
- 从本机中取出墨粉盒进行存放时,将取出的墨粉盒放入原包装材料中。
- 存放墨粉盒时,请勿竖直或上下颠倒存放。墨粉将会固化,即使晃动可能也无法恢复原来的状态。

\*即使在适合存放的湿度范围内,如果墨粉盒内外存在温度差,墨粉盒内也可能会形成水珠(结露)。结露会对墨粉盒的打印质量产生 不利影响。

### 请勿将墨粉盒存放在以下位置

- 会受到明火影响的位置
- 会受到阳光直射或强光照射五分钟或更长时间的位置
- 空气中盐份过多的位置
- 有腐蚀性气体(即气溶胶喷雾和氨)的位置
- 会受到高温高湿影响的位置
- 温度和湿度会出现大幅变化、易于出现结露的位置
- 有大量灰尘的位置
- 儿童可以接触的位置

#### 注意假冒硒鼓

● 目前市场上发现有佳能硒鼓的假冒品。使用此类假冒硒鼓可能会导致打印质量下降以及机器本身的性能无法得到充分 发挥等问题。对于使用假冒硒鼓而导致的任何故障或事故,佳能不负任何责任。 有关详细信息,请参考 global.canon/ctc。

#### 维修部件和墨粉盒等的供应期限

● 当本机型停产后,本机专用维修部件和墨粉盒等在至少七 (7) 年内仍然有售。

#### 墨粉盒的包装材料

- 请保留墨粉盒的包装材料,运输本机时需要用到这些材料。
- 包装材料的形式或布置可能会有改变,也有可能会增加或减少包装材料,敬请留意。
- 将密封带从墨粉盒拉出之后,根据适用的当地法规进行处置。

#### 处理用过的墨粉盒等物品时

● 丢弃墨粉盒等物品时,将其放入原包装材料内,防止墨粉从内部散出,并根据适用的当地法规进行处置。

# 设置

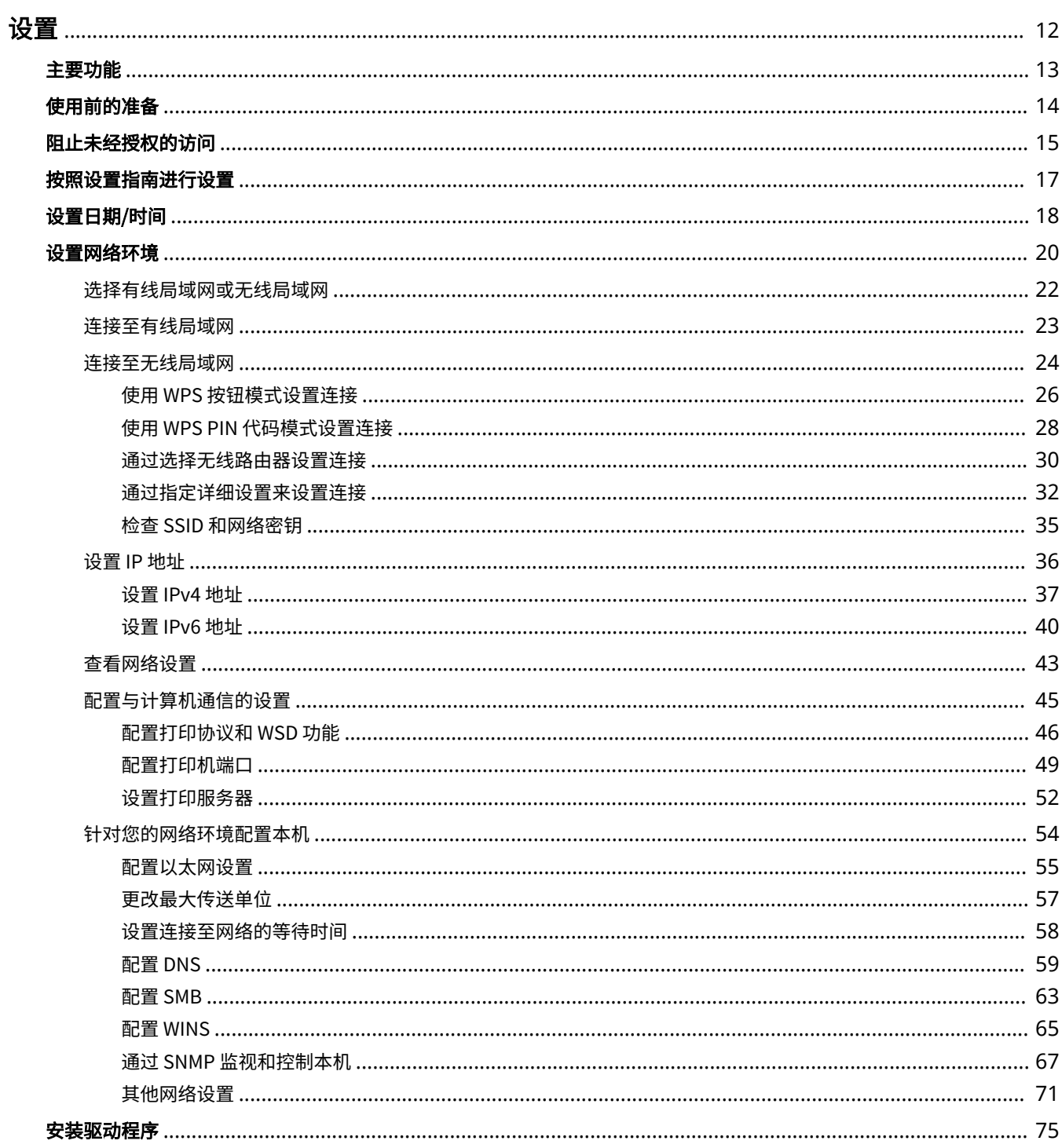

 $11$ 

397U-006

<span id="page-17-0"></span>使用本机功能之前,必须提前设置环境条件。开始之前,先检查完成设置所需的流程,然后执行实际设置。 **[使用前的准备](#page-19-0) [\(P. 14\)](#page-19-0)** 

设置

### 注释

● 本机上安装的功能根据您购买的型号不同而有所不同。使用本机之前,请参阅 ●[主要功能\(P. 13\)](#page-18-0) ,然后检查可用 的功能。

**配置本机的初始设置(设置指南)**

● 按照画面上的指南,可以轻松配置使用本机所需的初始设置,例如日期、时间和网络设置。 **[按照设置指南进行设](#page-22-0) [置\(P. 17\)](#page-22-0)** 

<span id="page-18-0"></span>主要功能

#### 397U-007

本手册包含您购买的型号系列的所有功能。开始之前,先检查您购买的型号上有哪些功能可用。

 $\checkmark$ : 有此功能 — : 无此功能

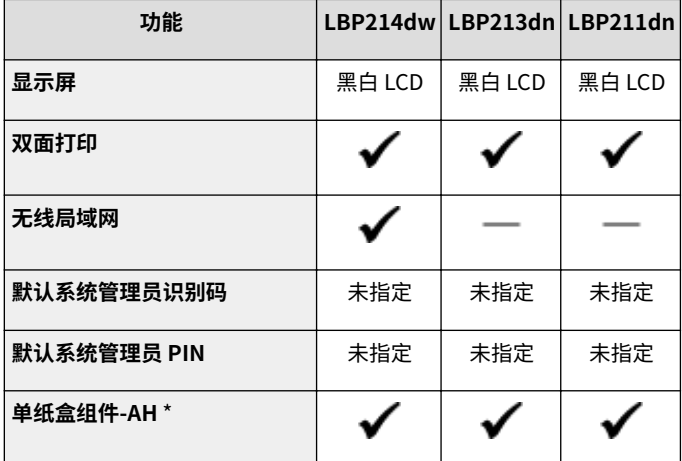

\*此为选购项目。

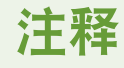

● 有关可用的驱动程序类型,请参阅随本机提供的 User Software CD-ROM/DVD-ROM,或者访问佳能网站 (http:// www.canon.com/)。

链接

**[查看用户指南\(P. 425\)](#page-430-0)** 

### <span id="page-19-0"></span>使用前的准备

按照下列步骤 1 至 3 的顺序设置本机。有关具体步骤的更多信息,请单击链接跳转至相应章节。此外,要安全地使用本机,还 请检查 **[阻止未经授权的访问\(P. 15\)](#page-20-0)** 。

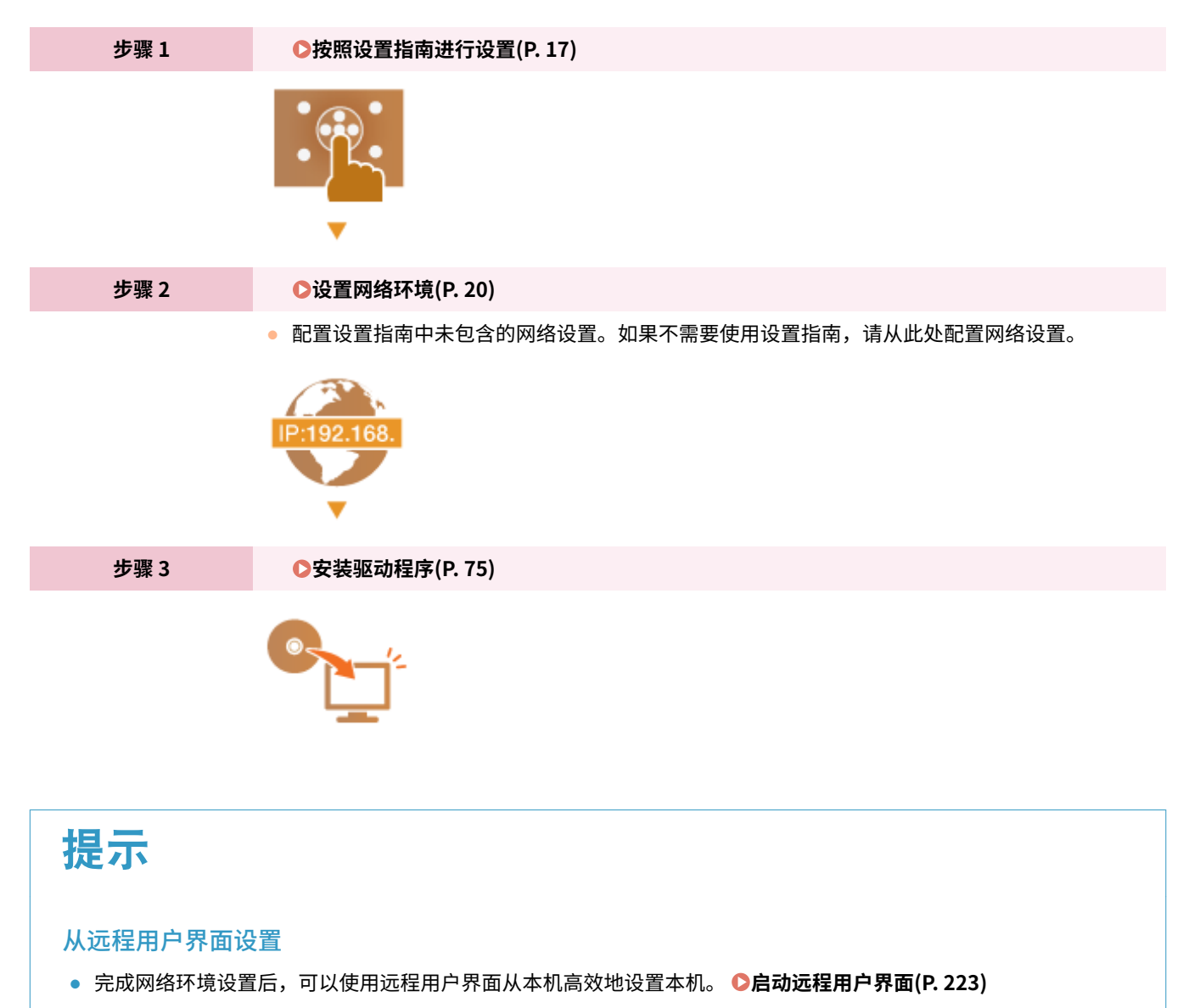

从另一机器导入数据可以节省时间

● 只要型号相同,就可以将另一台佳能打印机/多功能设备上注册的设置数据保存到计算机(导出),并将设置数据载 入本机(导入)。 **[导入/导出设置数据\(P. 239\)](#page-244-0)** 

### <span id="page-20-0"></span>阻止未经授权的访问

#### 397U-009

本节描述关于如何防止从外部网络的未经授权访问的安全措施。这是所有用户和管理员在使用连接到网络的本机、其他打印机 和多功能设备之前必须阅读内容。近年来,连接至网络的打印机/多功能设备可以带来许多便利的功能,如从计算机进行打印、 使用远程功能从计算机操作,以及通过互联网发送扫描的文档。但另一方面,也必须实施安全措施来降低信息泄露的安全风 险,因为打印机/多功能设备在连接到网络后受到的威胁比以往更大,例如未经授权的访问和盗窃。本节将说明在使用连接到网 络的打印机/多功能设备之前,需要指定哪些必要设置来防止未经授权的访问。

防止来自外部网络的未经授权访问的安全措施 **分配私有 IP 地址(P. 15) [使用防火墙来限制传输\(P. 16\)](#page-21-0)  [指定 TLS 加密通信\(P. 16\)](#page-21-0)  [设置 PIN 以管理多功能设备中存储的信息\(P. 16\)](#page-21-0)** 

### 分配私有 IP 地址

IP 地址是一种数字标签,用于分配给参与计算机网络的每个设备。 "全局 IP 地址"用于连接到互联网的通信,而"私有 IP 地 址"用于局域网中的通信,如公司的局域网。如果分配了全局 IP 地址,您的打印机/多功能设备将暴露在公共网络中,且可以 通过互联网访问。因此,由于来自外部网络的未经授权访问而造成信息泄漏的风险也将增加。另一方面,如果分配的是私有 IP 地址,您的打印机/多功能设备将被封闭在局域网中,只有局域网(如公司局域网)中的用户能够访问。

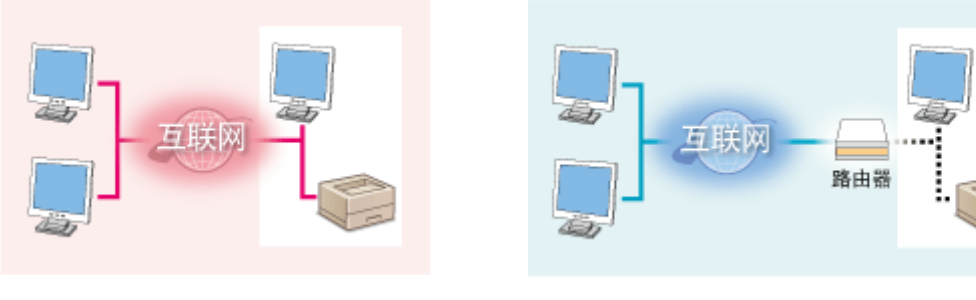

**全局 IP 地址** 可从外部网络进行访问

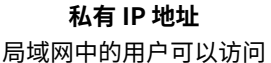

一般而言,应向您的打印机/多功能设备分配私有 IP 地址。请务必确认您向所使用打印机/多功能设备分配的 IP 地址是否为私有 IP 地址。私有 IP 地址位于以下范围之一中。

#### ■私有 IP 地址的范围

- 从 10.0.0.0 到 10.255.255.255
- 从 172.16.0.0 到 172.31.255.255
- 从 192.168.0.0 到 192.168.255.255

有关如何确认 IP 地址的信息,请参阅 **[设置 IPv4 地址\(P. 37\)](#page-42-0)** 。

### 注释

● 如果为打印机/多功能设备分配了全局 IP 地址,可以通过安装安全软件(例如,能防止从外部网络访问的防火墙)来 创造网络环境以减少未经授权访问的风险。如果要对打印机/多功能设备分配全局 IP 地址并使用它们,请联系您的网 络管理员。

### <span id="page-21-0"></span>使用防火墙来限制传输

防火墙是能够防止来自外部网络的未经授权访问并防止局域网遭受攻击/入侵的系统。可以在网络环境中使用防火墙,通过限制 外部网络中指定 IP 地址的通信,来阻止可能具有危险性的外部网络访问。佳能打印机/多功能设备安装的功能可让您设置 IP 地 址过滤器。有关如何设置 IP 地址过滤器的详细信息,请参阅 **[指定用于防火墙设置的 IP 地址\(P. 189\)](#page-194-0)** 。

### 指定 TLS 加密通信

有关 TLS 加密通信的信息,请参阅 ◎[配置网络安全设置\(P. 186\)](#page-191-0) 。有关进行指定的步骤,请参阅 ◎[配置 TLS 的密钥和证书](#page-202-0) **[\(P. 197\)](#page-202-0)** 。

### 设置 PIN 以管理多功能设备中存储的信息

如果恶意第三方尝试未经授权地访问打印机/多功能设备,通过对本机中存储的信息设置 PIN,可以降低信息泄露的风险。佳能 打印机/多功能设备可通过设置 PIN 来保护各种类型的信息。

### ■ 对各功能设置 PIN

- 为使用远程用户界面设置 PIN 有关详细信息,请参阅 **[设置远程用户界面 PIN\(P. 184\)](#page-189-0)** 。
- 为系统管理员设置设定 PIN 有关详细信息,请参阅 **[设置系统管理员识别码和 PIN\(P. 176\)](#page-181-0)** 。

以上列出了可防止未经授权访问的安全措施的一些示例。有关其他安全措施的详细信息,请参阅 **[管理本机\(P. 173\)](#page-178-0)** 并根据您 环境的实际情况采取必要的安全措施来防止未经授权的访问。

### <span id="page-22-0"></span>按照设置指南进行设置

首次打开本机时( <sup>◆</sup>[打开本机电源\(P. 89\)](#page-94-0) ),设置指南启动,将帮助您按照画面上的指导信息配置本机的初始设置。在设置 指南中,设置画面按照以下顺序显示。

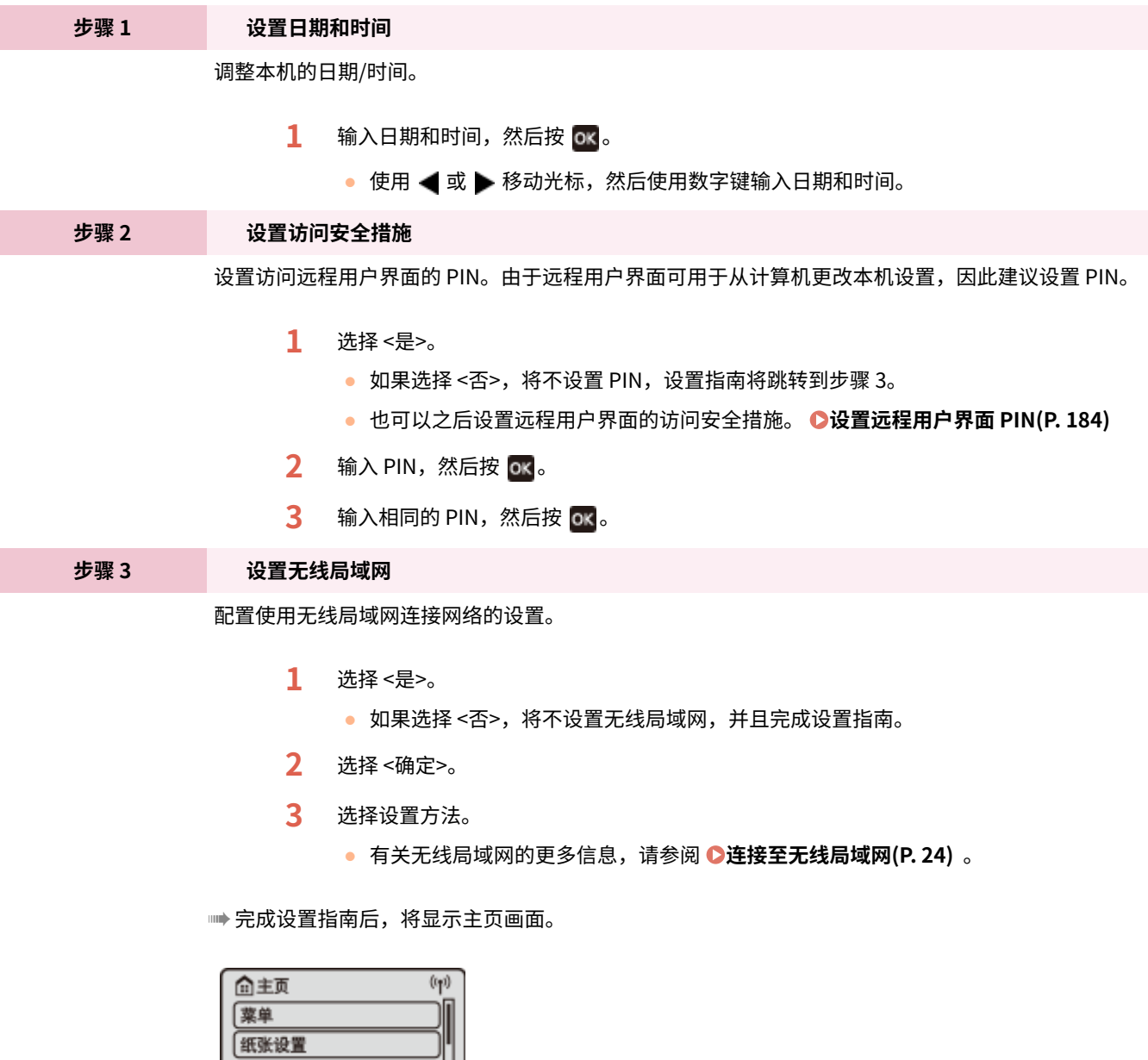

设置

KE U

### <span id="page-23-0"></span>设置日期/时间

397U-00C

设置本机的日期和时间。日期和时间供指定时间的功能作为参考,因此需要准确设置。

**●设置时区(P. 18) 设置当前日期和时间(P. 18)** 

### 设置时区

如果更改了时区设置,则 <当前日期/时间设置> 中设置的值也将相应更改。

- **1** 在主页画面中选择 <菜单>。 ●主页画面(P. 95)
- **7** 选择 <参数选择> ▶ <定时器/电量设置> ▶ <日期/时间设置> ▶ <时区>。

**3 选择时区。**

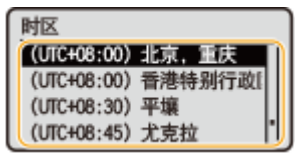

### 注释

什么是 UTC?

● 世界标准时间 (UTC) 是全球用于校准时钟和时间的主要时间标准。根据本机所在的国家或地区,可能存在时差。互 联网通信需要正确的 UTC 时区设置。

### 设置当前日期和时间

- **1 在主页画面中选择 <菜单>。 [主页画面\(P. 95\)](#page-100-0)**
- **2 选择 <参数选择> <定时器/电量设置> <当前日期/时间设置>。**
- **3 输入日期和时间。**
- 使用 ◀ 或 ▶ 移动光标,然后使用数字键输入日期和时间。

### **4 按 。**

设置

### 须知

● 在设置当前日期和时间之前设置 <时区>。如果之后更改了 <时区> 设置,则当前日期和时间也将相应更改。

## 注释

● 可以分别更改日期和时间的显示格式。 **[<日期格式> \(P. 254\)](#page-259-0)  [<时间格式>\(P. 254\)](#page-259-0)** 

<span id="page-25-0"></span>将本机连接至有线或无线局域网 (LAN) 时,需要设置所选网络唯一的 IP 地址。视通信环境和网络设备而定,选择"有线"或 "无线"。有关具体 IP 地址设置,请联络互联网服务提供商或网络管理员。

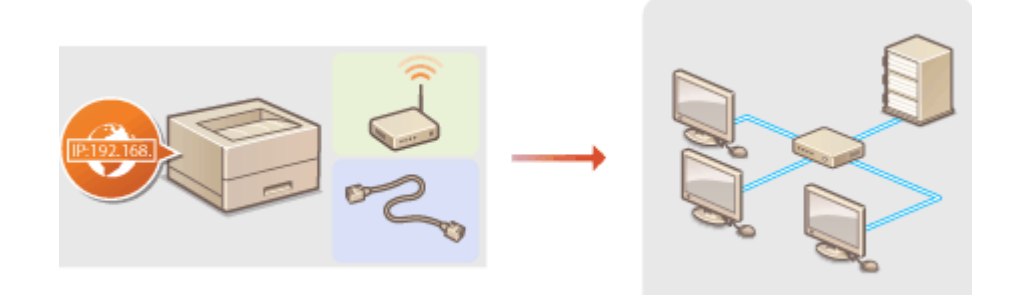

### 须知

● 如果本机连接至不安全的网络,您的个人信息可能会泄露给第三方。

### 注释

- 本机无法同时连接到有线和无线局域网。
- 本机不含局域网电缆或路由器。请根据需要准备这些设备。
- 有关网络设备的详细信息,请参阅设备的使用说明书或联络制造商。

### ■开始之前

按照以下步骤将本机连接至网络。

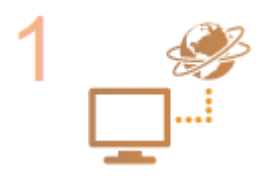

#### **检查计算机设置。**

- 确认计算机正确连接至网络。更多信息,请参阅您所使用的设备的使用说明书,或联络设备 制造商。
- 确认在计算机上已完成网络设置。如果网络未正确设置,即使执行了其余以下步骤,也无法 在网络上使用本机。

### 注释:

- 视网络而定,可能需要更改通信方式或以太网类型( ©[配置以太网设置\(P. 55\)](#page-60-0) )的设 置。有关详细信息,请联络互联网服务提供商或网络管理员。
- 检查本机的 MAC 地址。 **[查看有线局域网的 MAC 地址\(P. 43\)](#page-48-0)  [查看无线局域网的 MAC 地址和信息\(P. 44\)](#page-49-0)**
- 连接至 IEEE 802.1X 网络,请参阅 ●[配置 IEEE 802.1X 认证设置\(P. 214\)](#page-219-0) 。

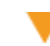

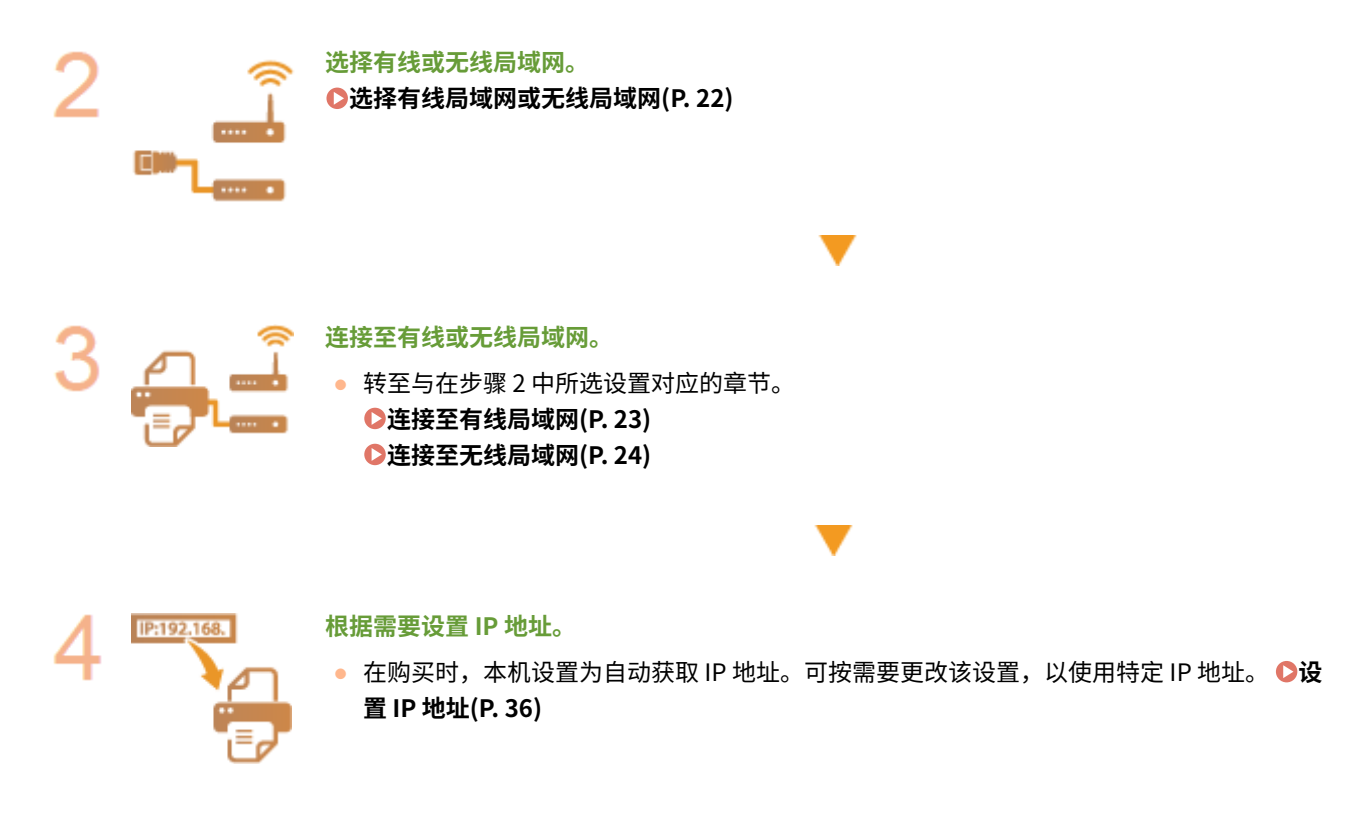

设置

链接

**[配置与计算机通信的设置\(P. 45\)](#page-50-0)  [针对您的网络环境配置本机\(P. 54\)](#page-59-0)** 

### <span id="page-27-0"></span>选择有线局域网或无线局域网

397U-00F

在您决定在有线或还是无线局域网上将本机连接至计算机后,使用操作面板选择有线局域网或无线局域网。请注意,如果您将 设置从 <有线局域网> 更改为 <无线局域网> 或反之,将需要卸载计算机上安装的驱动程序,然后重新安装。有关详细信息,请 参阅在线手册网站上相关驱动程序的手册。

- **1** 在主页画面中选择 <菜单>。 ●主页画面(P. 95)
- **2 选择 <参数选择> <网络>。**
- 如果出现登录画面,请输入正确的识别码和 PIN。 ●登录到本机(P. 104)
- **3 选择 <选择有线/无线局域网>。**

**4 选择 <有线局域网> 或 <无线局域网>。**

链接

**●设置网络环境(P. 20) [连接至有线局域网\(P. 23\)](#page-28-0)  [连接至无线局域网\(P. 24\)](#page-29-0)**  设置

#### 397U-00H

<span id="page-28-0"></span>通过路由器将本机连接至计算机。使用局域网电缆将本机连接至路由器。

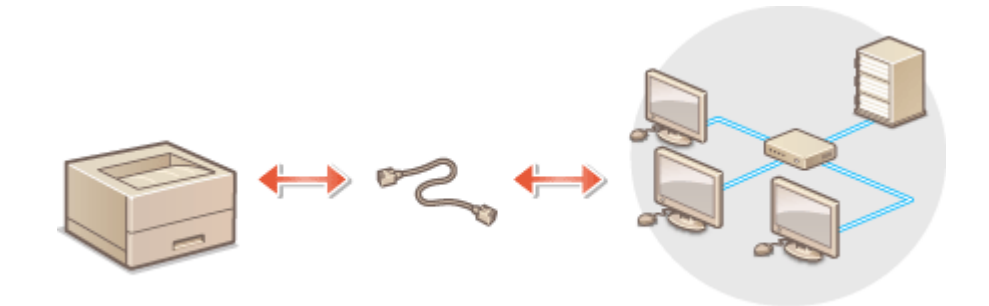

### **1 连接局域网电缆。**

- 通过局域网电缆将本机连接至路由器。
- 完全插入连接器,直至发出咔嗒声。

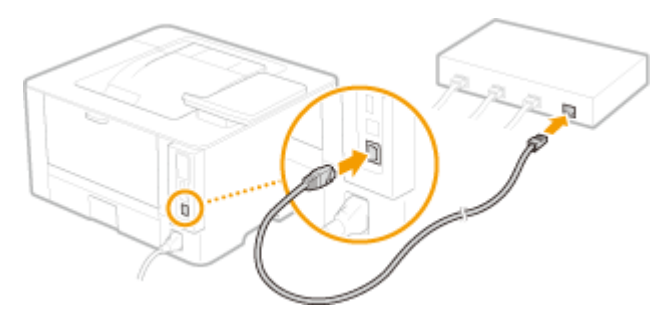

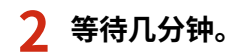

➠将自动设置 IP 地址。

### 注释:

**● 可以手动设置 IP 地址。 ●设置 IP 地址(P. 36)** 

### 链接

**●设置网络环境(P. 20)** 

### <span id="page-29-0"></span>连接至无线局域网

无线路由器(或访问点)通过无线电波将本机连接至计算机。如果您的无线路由器配备 Wi-Fi 保护设置(WPS),则可自动轻 松配置您的网络。如果您的网络设备不支持自动配置,或如果您想指定详细的认证和加密设置,则需要手动设置连接。确认您 的计算机正确连接至网络。

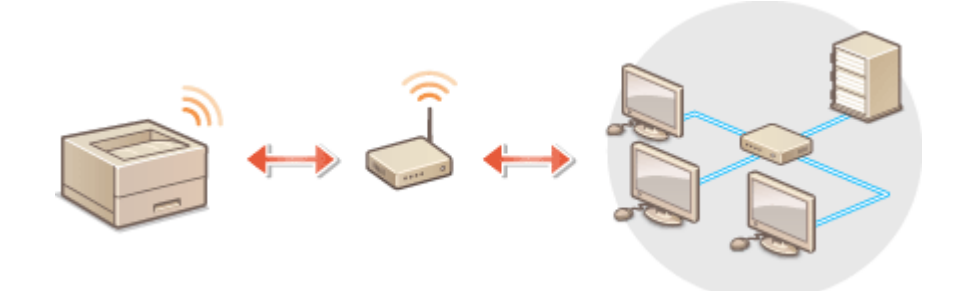

**使用 WPS 设置连接(P. 24) [手动设置连接\(P. 25\)](#page-30-0)** 

### 须知

#### 信息泄露的风险

● 请您自行斟酌是否使用无线局域网连接,并承担由此带来的风险。如果本机连接至不安全的网络,您的个人信息可能 会泄露给第三方,因为无线通信中使用的无线电波会覆盖附近地方,甚至穿透墙壁。

无线局域网安全性

● 本机的无线局域网功能支持 WEP、WPA-PSK 和 WPA2-PSK。有关无线路由器的无线安全兼容性的信息,请参阅您的 网络设备使用说明书或联络制造商。

### 注释

无线局域网连接的所需设备

● 本机不含无线路由器。请根据需要准备路由器。

### 使用 WPS 设置连接

使用 WPS 时,两种模式有效:按钮模式和 PIN 代码模式。

### ■按钮模式

在您的无线路由器包装上找到如下所示的 WPS 标记。此外,确认您的网络设备上有 WPS 按钮。 **[使用 WPS 按钮模式设置连](#page-31-0) [接\(P. 26\)](#page-31-0)** 

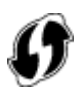

### <span id="page-30-0"></span>■PIN 代码模式

某些 WPS 路由器不支持按钮模式。如果在您的网络设备的包装上或使用说明书中提到 WPS PIN 代码模式,请输入 PIN 代码设 置连接。 **[使用 WPS PIN 代码模式设置连接\(P. 28\)](#page-33-0)** 

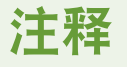

● 如果设置无线路由器使用 WEP 认证,可能无法通过 WPS 设置连接。

### 手动设置连接

手动设置无线连接时,可以选择无线路由器或手动输入所需信息。无论方法如何,请确认您具有所需设置信息,包括 SSID 和网 络密钥。 **[检查 SSID 和网络密钥\(P. 35\)](#page-40-0)** 

### ■选择无线路由器

如果需要手动设置连接而又想尽可能轻松地完成设置,请选择此设置选项。 **[通过选择无线路由器设置连接\(P. 30\)](#page-35-0)** 

### ■手动输入设置信息

如果想要详细指定安全设置,如认证和加密设置,请手动输入 SSID 和网络密钥以设置连接。 **[通过指定详细设置来设置连接](#page-37-0) [\(P. 32\)](#page-37-0)** 

#### 链接

**●设置网络环境(P. 20) [选择有线局域网或无线局域网\(P. 22\)](#page-27-0)** 

### <span id="page-31-0"></span>使用 WPS 按钮模式设置连接

#### 397U-00K

如果您的无线路由器支持 WPS 按钮模式,即可使用 WPS 按钮轻松设置连接。

不可识

● 操作无线路由器的方法可能会因各设备而异。请参阅网络设备的使用说明书以获得帮助。

**1 在主页画面中选择 <菜单>。 [主页画面\(P. 95\)](#page-100-0)** 

**7** 选择 <参数选择> ▶ <网络>。

● 如果出现登录画面,请输入正确的识别码和 PIN。 ●登**录到本机(P. 104)** 

- **3 选择 <无线局域网设置>。**
- 如果显示 <是否启用无线局域网?> 消息,请选择 <是>。
- **4 读取显示的消息,然后选择 <确定>。**
- **5 选择 <WPS 下压按钮模式>。**
- **6 选择 <是>。**
- **7 按住无线路由器上的 WPS 按钮。**
- 必须在步骤 6 中选择 <是> 之后 2 分钟内按此按钮。
- 视网络设备而定,可能需要按住该按钮 2 秒钟以上。请参阅网络设备的使用说明书以获得帮助。

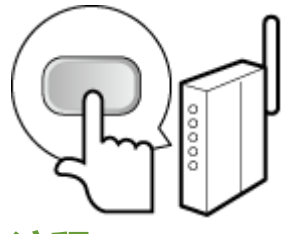

- 注释:
- **在设置过程中如果显示错误消息**
- 选择 <关闭>,然后返回至步骤 5。
- **8 请等待至显示消息 <已连接。>。**

**9 选择 <关闭>。**

➠等待几分钟,直至自动设置了 IP 地址和其他项目。

须知:

**信号强度**

● 如果有多个无线路由器可连接,则本机将连接至信号最强的设备。信号强度使用 RSSI(接收信号强度指示)测 定。

### 注释:

- **可以手动设置 IP 地址。 ●设置 IP 地址(P. 36)**
- 本机连接到无线局域网之后,Wi-Fi 图标会在每个功能的主页画面或基本功能画面上显示。 <sup>●基本画面(P. 94)</sup>

### 注释

降低耗电量

● 您可以根据无线路由器发射的信号设置本机进入 <省电模式>。 **●<省电模式> (P. 257)** 

如果更改了本机的 IP 地址

● 在 DHCP 环境中,本机的 IP 地址可能会自动更改。如果发生此情况,只要本机与计算机仍同属一个子网,则仍将保 持连接。

#### 链接

**[连接至无线局域网\(P. 24\)](#page-29-0)** 

### <span id="page-33-0"></span>使用 WPS PIN 代码模式设置连接

397U-00L

如果您的无线路由器支持 WPS PIN 代码模式,请使用本机生成一个 PIN 代码并将该代码注册到网络设备。

### 须知

操作无线路由器的方法可能会因各设备而异。请参阅网络设备的使用说明书以获得帮助。

从计算机

- **1 从计算机访问您的无线路由器并显示输入 WPS PIN 代码的画面。**
- 更多信息,请参阅网络设备的使用说明书。

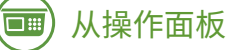

**2 在主页画面中选择 <菜单>。 [主页画面\(P. 95\)](#page-100-0)** 

### 选择 <参数选择> ▶ <网络>。

● 如果出现登录画面,请输入正确的识别码和 PIN。 <sup>●登录到本机(P. 104)</sup>

### **4 选择 <无线局域网设置>。**

● 如果显示 <是否启用无线局域网? > 消息,请选择 <是>。

**5 读取显示的消息,然后选择 <确定>。**

**6 选择 <WPS PIN 代码模式>。**

### **7 选择 <是>。**

➠生成 PIN 代码,并在显示屏上显示。

### 从计算机

#### **8 将生成的 PIN 代码注册到无线路由器。**

- 在步骤 1 中显示的设置画面中注册 PIN 代码。
- 必须在步骤 7 中选择 <是> 之后 10 分钟内注册 PIN 代码。

#### 设置

### 注释:

#### **在设置过程中如果显示错误消息**

● 选择 <关闭>,然后返回至步骤 6。

从操作面板 —<br>□ :::

**9 请等待至显示消息 <已连接。>。**

**10 选择 <关闭>。**

➠等待几分钟,直至自动设置了 IP 地址和其他项目。

### 须知:

**信号强度**

● 如果有多个无线路由器可连接,则本机将连接至信号最强的设备。信号强度使用 RSSI(接收信号强度指示)测 定。

注释:

- **可以手动设置 IP 地址。 ●设置 IP 地址(P. 36)**
- 本机连接到无线局域网之后,Wi-Fi 图标会在每个功能的主页画面或基本功能画面上显示。 <sup>●基本画面(P. 94)</sup>

### 注释

降低耗电量

● 您可以根据无线路由器发射的信号设置本机进入 <省电模式>。 **●<省电模式> (P. 257)** 

如果更改了本机的 IP 地址

● 在 DHCP 环境中,本机的 IP 地址可能会自动更改。如果发生此情况,只要本机与计算机仍同属一个子网,则仍将保 持连接。

#### 链接

**[连接至无线局域网\(P. 24\)](#page-29-0)** 

### <span id="page-35-0"></span>通过选择无线路由器设置连接

#### 397U-00R

可以搜索可用于连接的无线路由器(或访问点),并从本机的显示屏中选择其中之一。对于网络密钥,请输入 WEP 密钥或 PSK。选择无线路由器之前,请检查和记录所需设置信息,包括 SSID 和网络密钥( **[检查 SSID 和网络密钥\(P. 35\)](#page-40-0)** )。

### 注释

#### 安全设置

- 如果通过选择无线路由器设置无线连接,WEP 认证方法将设置为 <开放系统>,或者 WPA/WPA2 加密方法将设置为 < 自动>(AES-CCMP 或 TKIP)。如果想要为 WEP 认证选择 <共享密钥> 或者为 WPA/WPA2 加密选择 <AES-CCMP>, 需要使用 <手动输入> 设置连接。 **[通过指定详细设置来设置连接\(P. 32\)](#page-37-0)**
- **1** 在主页画面中选择 <菜单>。 ●主页画面(P. 95)
- **2 选择 <参数选择> <网络>。**
- 如果出现登录画面,请输入正确的识别码和 PIN。 ●登录到本机(P.104)

### **3 选择 <无线局域网设置>。**

- 如果显示 <是否启用无线局域网? >消息,请选择 <是>。
- **4 读取显示的消息,然后选择 <确定>。**
- **5 选择 <SSID 设置>。**

**6 选择 <选择访问点>。**

➠本机开始搜索可用的无线路由器。

### 注释:

● 如果显示消息,表明找不到访问点,请参阅 **◎针对每条消息的应对措施(P. 373)** 。

### **7 选择无线局域网路由器。**

• 选择 SSID 与记录相符的路由器,然后按 ox 。

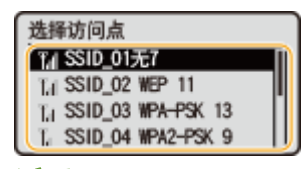

注释: **如果未找到无线路由器**
设置

● 检查本机安装是否正确,且是否准备好连接至网络。 ●安装/设置问题(P. 351)

#### **8 输入您记录下的网络密钥。**

- 输入网络密钥,然后选择 <应用>。
- 有关如何输入文本,请参阅 **◎输入文本(P. 101)**。

### **9 选择 <是>。**

### 注释:

**在设置过程中如果显示错误消息**

● 选择 <关闭>,检查网络密钥是否正确,然后返回步骤 5。

### **10 请等待至显示消息 <已连接。>。**

### **11 选择 <关闭>。**

**➠ 等待几分钟,直至自动设置了 IP 地址和其他项目。** 

### 须知:

**信号强度**

● 如果有多个无线路由器可连接,则本机将连接至信号最强的设备。信号强度使用 RSSI(接收信号强度指示)测 定。

### 注释:

- **可以手动设置 IP 地址。 ●设置 IP 地址(P. 36)**
- 本机连接到无线局域网之后,Wi-Fi 图标会在每个功能的主页画面或基本功能画面上显示。 <sup>●基本画面(P. 94)</sup>

## 注释

#### 降低耗电量

● 您可以根据无线路由器发射的信号设置本机进入 <省电模式>。 **◎ <省电模式> (P. 257)** 

如果更改了本机的 IP 地址

● 在 DHCP 环境中,本机的 IP 地址可能会自动更改。如果发生此情况,只要本机与计算机仍同属一个子网,则仍将保 持连接。

#### 链接

**[连接至无线局域网\(P. 24\)](#page-29-0)** 

### <span id="page-37-0"></span>通过指定详细设置来设置连接

#### 397U-00S

如果想要详细指定安全设置或无法通过其他步骤建立无线连接,请手动输入无线局域网连接的所有所需信息。指定详细设置之 前,请检查和记录所需信息,包括 SSID、网络密钥和无线安全协议。 **[检查 SSID 和网络密钥\(P. 35\)](#page-40-0)** 

设置

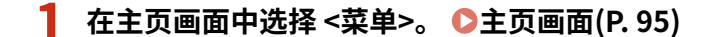

- **2 选择 <参数选择> <网络>。**
- 如果出现登录画面,请输入正确的识别码和 PIN。 **[登录到本机\(P. 104\)](#page-109-0)**

### **3 选择 <无线局域网设置>。**

- 如果显示 <是否启用无线局域网?> 消息,请选择 <是>。
- **4 读取显示的消息,然后选择 <确定>。**

**5** 选择 <SSID 设置> ▶ <手动输入>。

### **6 输入您记录下的 SSID。**

- 输入 SSID, 然后选择 <应用>。
- 有关如何输入文本,请参阅 **◎输入文本(P. 101)** 。

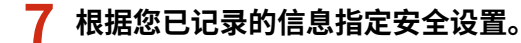

● 如果您无需指定安全设置,请选择 <无>。

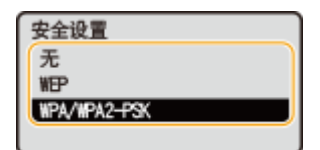

#### ■使用 WEP

- **1** 选择 <WEP>。
- **2** 选择认证方法。

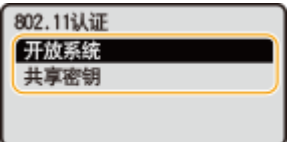

**<开放系统>**

设置开放式系统认证,也称作"开放式认证"。

#### **<共享密钥>**

使用 WEP 密钥作为密码。 注释:

**当选择 <开放系统> 时**

- 当连接至无线局域网时,如果在无线路由器上设置了共享密钥认证,则本机会遇到认证错误。如果发生这种情 况,本机会自动将设置更改为 <共享密钥> 并重试连接。
- **3** 选择想要编辑的 WEP 密钥。
	- 选择 <编辑 WEP 密钥> ▶ WEP 密钥(1 至 4)。
	- 最多可以注册四个 WEP 密钥。
- **4** 输入您记录下的网络密钥。
	- 输入网络密钥,然后选择 <应用>。
- **5** 选择所需的 WEP 密钥。
	- 选择 <选择 WEP 密钥> ▶ 您已经编辑的 WEP 密钥。

#### ■ 使用 WPA-PSK 或 WPA2-PSK

- **1** 选择 <WPA/WPA2-PSK>。
- **2** 选择加密方法。

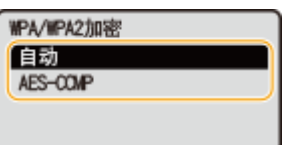

#### **<自动>**

将本机设置为自动选择 AES-CCMP 或 TKIP 以匹配无线路由器的设置。

#### **<AES-CCMP>**

设置 AES-CCMP 作为加密方法。

- **3** 输入您记录下的网络密钥。
	- 输入网络密钥,然后选择 <应用>。

**8 选择 <是>。**

### 注释:

#### **在设置过程中如果显示错误消息**

● 选择 <关闭>,检查指定的设置是否正确,然后返回步骤 5。

**9 请等待至显示消息 <已连接。>。**

### **10 选择 <关闭>。**

➠等待几分钟,直至自动设置了 IP 地址和其他项目。

#### 设置

## 须知:

**信号强度**

● 如果有多个无线路由器可连接,则本机将连接至信号最强的设备。信号强度使用 RSSI(接收信号强度指示)测 定。

注释:

- **可以手动设置 IP 地址。 ●设置 IP 地址(P. 36)**
- 本机连接到无线局域网之后,Wi-Fi 图标会在每个功能的主页画面或基本功能画面上显示。 **◎基本画面(P. 94)**

## 注释

降低耗电量

● 您可以根据无线路由器发射的信号设置本机进入 <省电模式>。 **●<省电模式> (P. 257)** 

如果更改了本机的 IP 地址

● 在 DHCP 环境中,本机的 IP 地址可能会自动更改。如果发生此情况,只要本机与计算机仍同属一个子网,则仍将保 持连接。

链接

**[连接至无线局域网\(P. 24\)](#page-29-0)** 

## <span id="page-40-0"></span>检查 SSID 和网络密钥

#### 397U-00U

手动设置无线连接时,需要指定您的无线路由器的 SSID 和网络密钥。这些网络设备上可能会显示 SSID 和网络密钥。设置连接 之前,请检查您的设备并记录必要信息。更多信息,请参阅您的网络设备使用说明书或联络制造商。

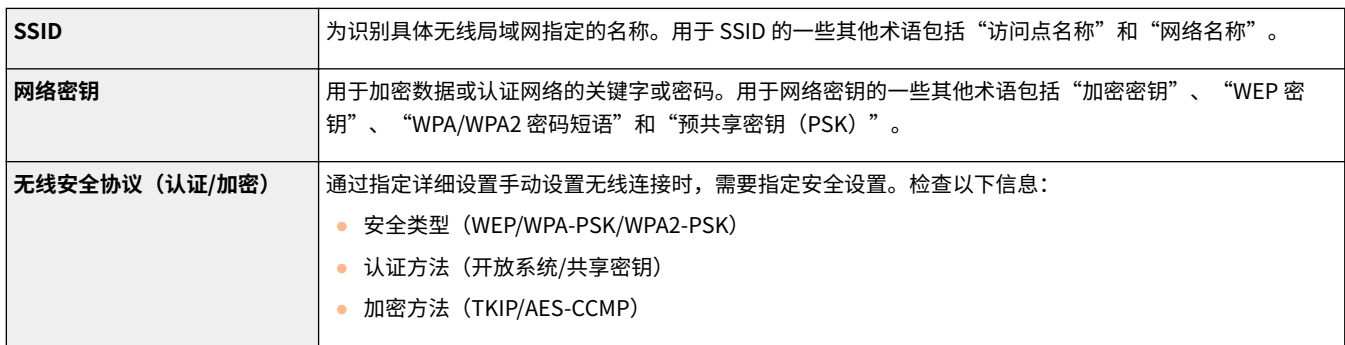

### ■从计算机检查 SSID 和网络密钥

可能已经更改 SSID 或网络密钥。如果不知道 SSID 或网络密钥,可以使用"Canon MF/LBP Wireless Setup Assistant"进行查 看。从佳能网站 (http://www.canon.com/) 下载"Canon MF/LBP Wireless Setup Assistant",然后从连接无线局域网的计算 机将其启动。

## 注释

● 如果启动"Canon MF/LBP Wireless Setup Assistant"之后画面上未显示任何访问点,请检查计算机和无线局域网 路由器上的设置是否完成。

#### 链接

**[连接至无线局域网\(P. 24\)](#page-29-0)  [通过选择无线路由器设置连接\(P. 30\)](#page-35-0)  [通过指定详细设置来设置连接\(P. 32\)](#page-37-0)** 

<span id="page-41-0"></span>将本机连接至网络需要唯一的网络 IP 地址。可使用两个版本的 IP 地址:IPv4 和 IPv6。根据网络环境配置这些设置。若要使用 IPv6 地址,需要正确配置 IPv4 地址设置。

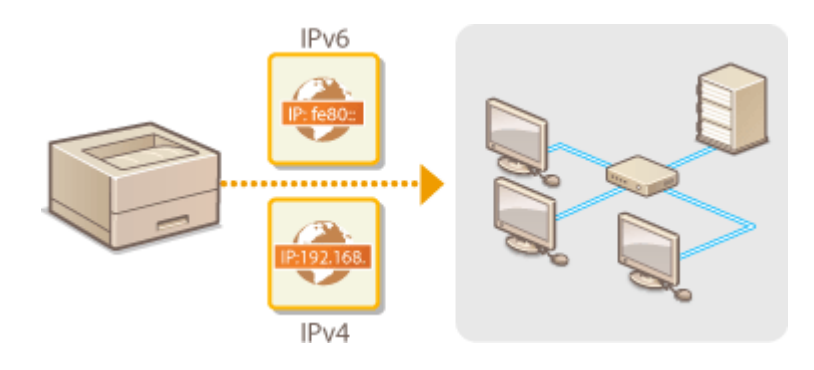

**[设置 IPv4 地址\(P. 37\)](#page-42-0)  ●设置 IPv6 地址(P. 40)**  <span id="page-42-0"></span>设置 IPv4 地址

397U-00X

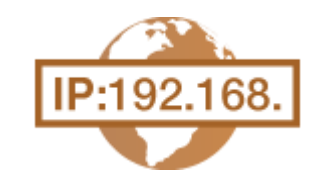

可通过 DHCP 等动态 IP 地址协议自动分配本机的 IPv4 地址, 也可手动输入。将本机连接 至有线局域网时,请确保局域网电缆的连接器牢固插入端口( **[连接至有线局域网](#page-28-0) [\(P. 23\)](#page-28-0)** )。如有必要,您可以测试网络连接。

设置

**设置 IPv4 地址(P. 37) ●测试网络连接(P. 38)** 

设置 IPv4 地址

- **1** 在主页画面中选择 <菜单>。 ●主页画面(P. 95)
- **2 选择 <参数选择> <网络>。**
- 如果出现登录画面,请输入正确的识别码和 PIN。 **[登录到本机\(P. 104\)](#page-109-0)**
- **3 选择 <TCP/IP 设置> <IPv4 设置> <IP 地址设置>。**

### **4 配置 IP 地址设置。**

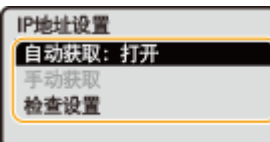

**<自动获取>**

选择此项,可通过 DHCP 协议自动分配 IP 地址。当显示 <打开> 时,将启用自动地址分配。

#### **<手动获取>**

选择此项可通过手动输入 IP 地址配置 IP 地址设置。为选择此选项,自动获取必须设置为 <关闭>。

**<检查设置>** 想要查看当前 IP 地址设置时,请选择此项。

#### ■自动分配 IP 地址

- **1** 选择 <自动获取>。
- **2** 选择协议。

● 选择 <选择通信协议> ▶ <DHCP>。

注释: **如果不想要使用 DHCP/BOOTP/RARP 分配 IP 地址**

- 选择 <关闭>。如果在这些服务不可用时选择 <DHCP>,本机将浪费时间和通信资源搜索这些服务的网络。
- <span id="page-43-0"></span>**3** 检查 <自动获取 IP> 是否设置为 <打开>。
	- 如果选择 <关闭>,请将设置更改为 <打开>。

4 洗择 <应用>。

#### 注释:

● 通过 DHCP 分配的 IP 地址优先于通过自动获取 IP 而获取的地址。

#### 手动输入 IP 地址

- **1** 配置设置以禁用自动获取。
	- 选择 <自动获取>,然后将 <选择通信协议> 和 <自动获取 IP> 设置为 <关闭>。
- **2** 选择 <手动获取>。
- **3** 指定 IP 地址、子网掩码和网关地址(或默认网关)。
	- 使用数字键在每个画面中输入这些值,然后按 ox 。

#### **5 重新启动本机。**

● 关闭本机,至少等待 10 秒钟,然后再重新开启。

### 注释

#### 检查设置是否正确

● 请确保您的计算机可以显示远程用户界面画面( **[启动远程用户界面\(P. 223\)](#page-228-0)** )。如果无法使用计算机,则可以使 用操作面板检查连接( **测试网络连接(P. 38)** )。

安装打印机驱动程序后更改了 IP 地址时

**● 需要添加新端口。 ●配置打印机端口(P. 49)** 

### 测试网络连接

- **1 在主页画面中选择 <菜单>。 [主页画面\(P. 95\)](#page-100-0)**
- **2 选择 <参数选择> <网络>。**
- 如果出现登录画面,请输入正确的识别码和 PIN。 **[登录到本机\(P. 104\)](#page-109-0)**
- **3** 选择 <TCP/IP 设置> ▶ <IPv4 设置> ▶ <PING 命令>。

#### <mark>4</mark> 输入网络上其他设备的 IPv4 地址,然后按 <mark>or</mark>。

➠ 如果建立了正确连接,则会显示 <已从主机接收到响应。>。

链接

**[设置 IPv6 地址\(P. 40\)](#page-45-0)  [查看网络设置\(P. 43\)](#page-48-0)  [配置 WINS\(P. 65\)](#page-70-0)** 

设置

## <span id="page-45-0"></span>设置 IPv6 地址

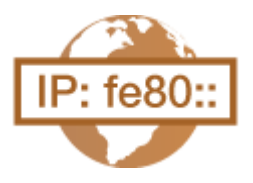

 本机的 IPv6 地址可通过远程用户界面配置。设置 IPv6 地址之前,请检查 IPv4 地址设置 ( **[查看 IPv4 设置\(P. 43\)](#page-48-0)** )。您需要设置正确的 IPv4 设置才能使用 IPv6 地址。本机可 使用以下多个 IPv6 地址:

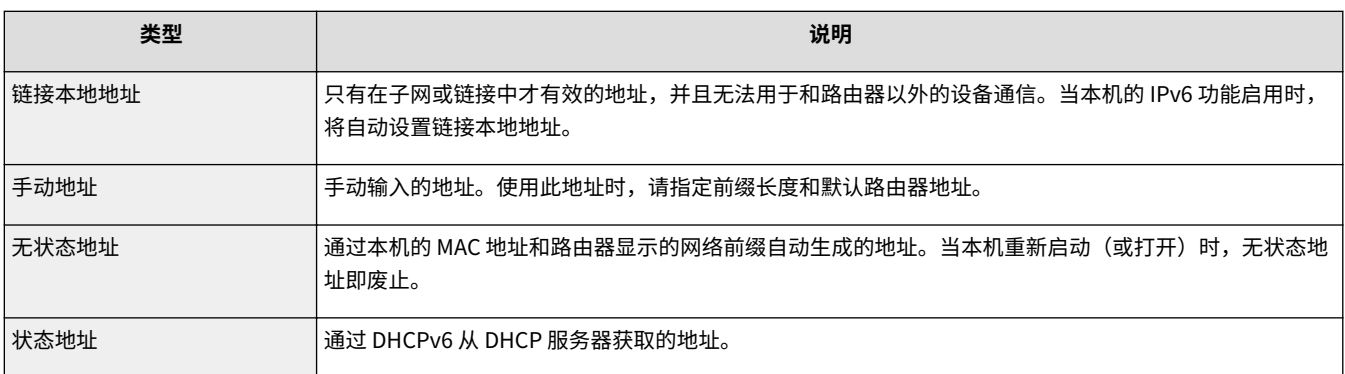

## 注释

● 如要进一步了解从远程用户界面设置时要执行的基本操作,请参阅 C[从远程用户界面设置菜单选项\(P. 231\)](#page-236-0) 。

**1 启动远程用户界面并以系统管理员模式登录。 [启动远程用户界面\(P. 223\)](#page-228-0)** 

**2 单击门户页上的 [设置/注册]。 [远程用户界面画面\(P. 224\)](#page-229-0)** 

**3** 选择 [网络设置] ▶ [IPv6 设置]。

**4 单击 [编辑]。**

**5 选择 [使用 IPv6] 复选框,并配置所需设置。**

40

397U-00Y

设置

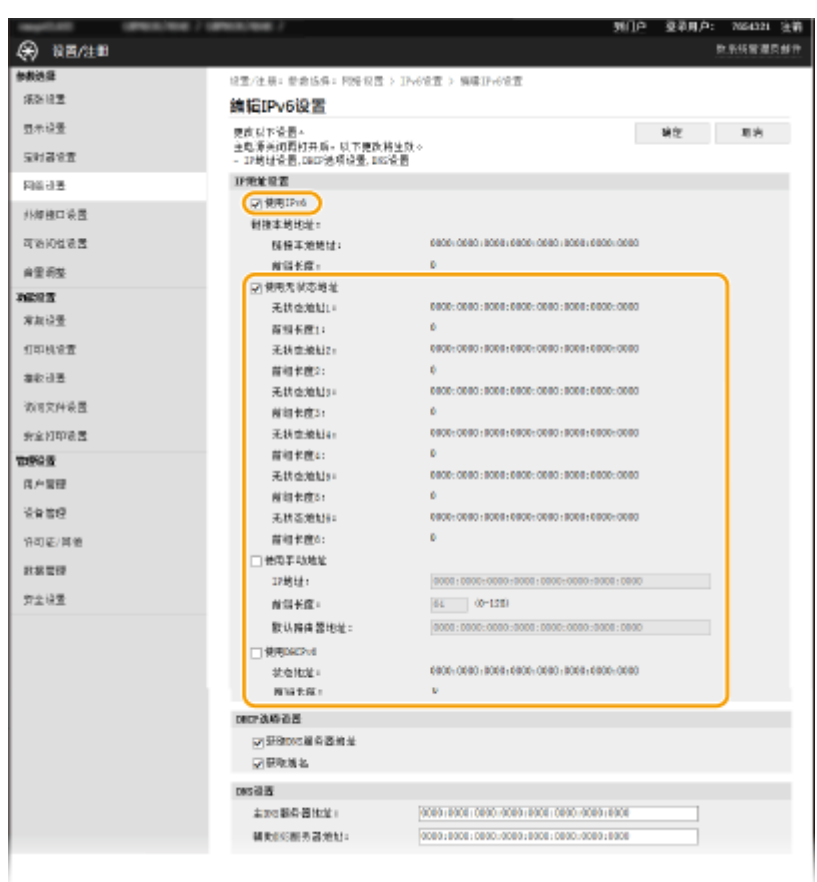

#### **[使用 IPv6]**

选择此复选框可在本机上启用 IPv6。不使用 IPv6 时,请取消选中此复选框。

#### **[无状态地址 1]**

当使用无状态地址时选择此复选框。不使用无状态地址时,请取消选中此复选框。

#### **[使用手动地址]**

想要手动输入 IPv6 地址时,请选择此复选框,然后在对应的文本框中输入 IP 地址、前缀长度、默认路由器地址。

#### **[IP 地址]**

输入 IPv6 地址。无法输入以"ff"开头的地址(或多路传送地址)。

#### **[前缀长度]**

输入表示网络地址可用位数的数字。

#### **[默认路由器地址]**

根据需要指定默认路由器的 IPv6 地址。无法输入以"ff"开头的地址(或多路传送地址)。

#### **[使用 DHCPv6]**

当使用状态地址时选择此复选框。不使用 DHCPv6 时,请取消选中此复选框。

### **6 单击 [确定]。**

#### **7 重新启动本机。**

● 关闭本机,至少等待 10 秒钟,然后再重新开启。

## 注释

#### 检查设置是否正确

- 确保通过使用本机的 IPv6 地址可以用您的计算机显示远程用户界面画面。 ©启动远程用户界面(P. 223) 在操作面板上选择设置
- 也可从主页画面中的 <菜单> 访问 IPv6 设置。 **●<IPv6 设置>(P. 261)**

安装打印机驱动程序后更改了 IP 地址时

● 需要添加新端口。 D配置打印机端口(P. 49)

链接

**[设置 IPv4 地址\(P. 37\)](#page-42-0)  [查看网络设置\(P. 43\)](#page-48-0)** 

## <span id="page-48-0"></span>查看网络设置

397U-010

**查看 IPv4 设置(P. 43) 查看 IPv6 设置(P. 43) ●查看有线局域网的 MAC 地址(P. 43) [查看无线局域网的 MAC 地址和信息\(P. 44\)](#page-49-0)** 

## 注释

- 如果 IP 地址显示为"0.0.0.0", 则表示未正确配置。
- 即使正确配置 IP 地址,将本机连接至交换集线器或桥也可能会导致连接失败。在本机开始通信前设置一定间隔,可 以解决此问题。 **[设置连接至网络的等待时间\(P. 58\)](#page-63-0)**
- **可以打印当前网络设置的列表。 ●用户数据列表/系统管理员数据列表(P. 342)**

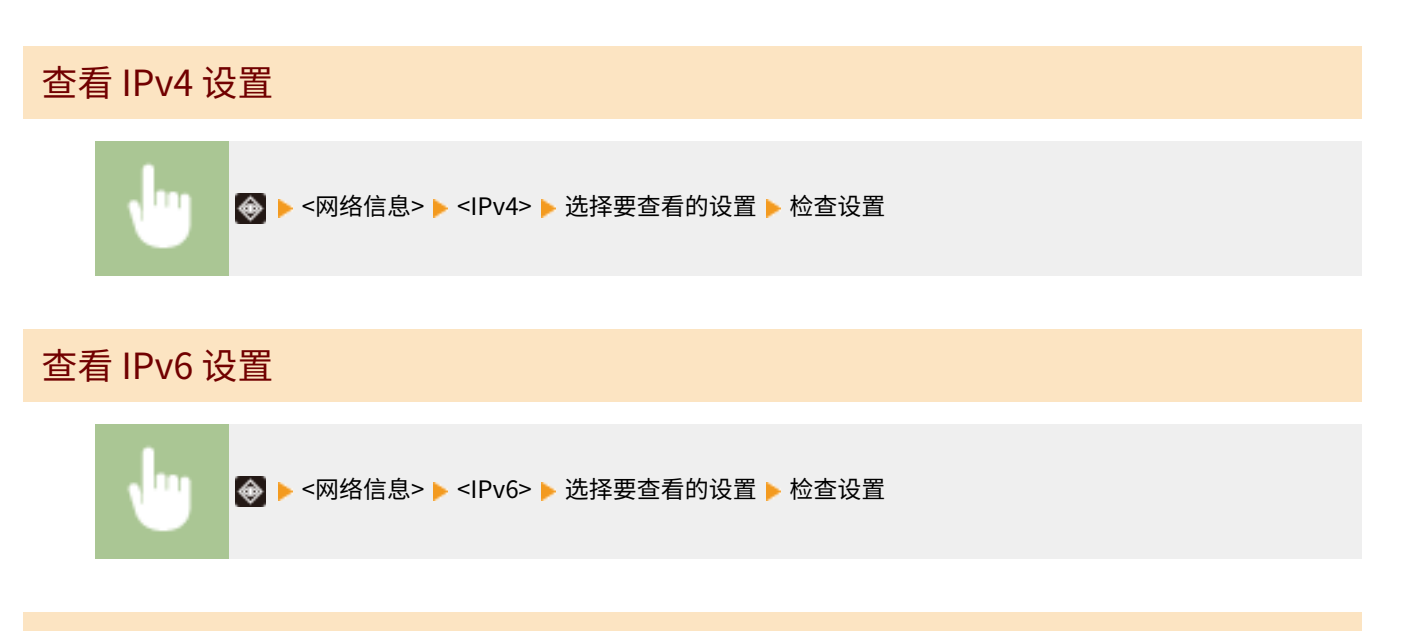

### 查看有线局域网的 MAC 地址

- **1** 在主页画面中选择 <菜单>。 ●主页画面(P. 95)
- **2 选择 <参数选择> <网络>。**
- 如果出现登录画面,请输入正确的识别码和 PIN。 **[登录到本机\(P. 104\)](#page-109-0)**

### **3 选择 <以太网驱动程序设置>。**

➠显示 MAC 地址。

设置

### <span id="page-49-0"></span>查看无线局域网的 MAC 地址和信息

**1** 在主页画面中选择 <菜单>。 ●主页画面(P. 95)

#### **2 选择 <参数选择> <网络>。**

● 如果出现登录画面,请输入正确的识别码和 PIN。 **[登录到本机\(P. 104\)](#page-109-0)** 

- **3 选择 <无线局域网设置>。**
- **4 读取显示的消息,然后选择 <确定>。**
- **5 选择 <无线局域网信息>。**

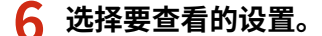

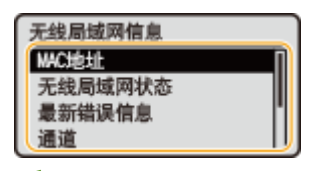

### 注释:

**查看安全信息**

● 要查看 WEP 和 WPA/WPA2-PSK 信息,请使用以下步骤。 <安全设置> ▶ 选择显示的安全协议 ▶ 选择要查看的设置

#### **从 <状态确认> 画面查看**

- <无线局域网状态>和 <最新错误信息>可以从 → 查看。
	- ◆ ▶ <网络信息> ▶ <网络连接方法> ▶ <连接信息> ▶ 选择要查看的设置

#### 链接

**[连接至无线局域网\(P. 24\)](#page-29-0)  ●设置 IPv4 地址(P. 37) ●设置 IPv6 地址(P. 40) [配置 DNS\(P. 59\)](#page-64-0)** 

## 配置与计算机通信的设置

397U-011

通过网络从计算机操作本机时,请指定协议和端口。配置本机从计算机打印之前,先执行基本设置步骤。有关详细信息,请参 阅在线手册网站上相关驱动程序的手册。

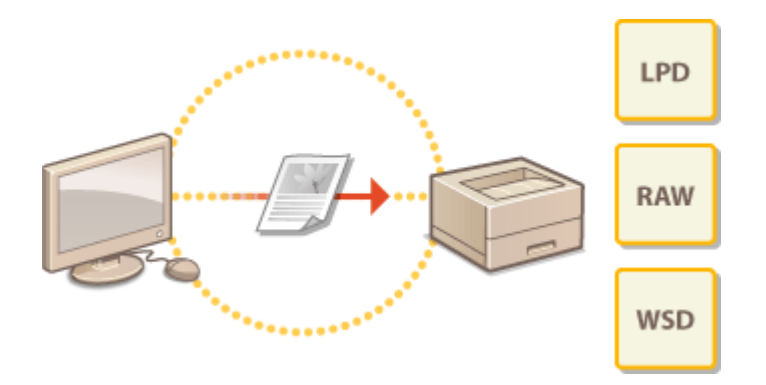

**[配置打印协议和 WSD 功能\(P. 46\)](#page-51-0)  [配置打印机端口\(P. 49\)](#page-54-0)  [设置打印服务器\(P. 52\)](#page-57-0)** 

## 注释

- 此处所述协议是将文档数据在计算机与本机之间传送的规则,可根据预期目的或网络环境进行选择。
- 端口是在网络设备之间传送数据的网关。如果网络连接中出现通信失败,端口设置可能是问题的原因所在。

## <span id="page-51-0"></span>配置打印协议和 WSD 功能

397U-012

配置从联网计算机打印文档使用的协议。

# 注释

● 如要进一步了解从远程用户界面设置时要执行的基本操作,请参阅 ●从**远程用户界面设置菜单选项(P. 231)** 。

**1 启动远程用户界面并以系统管理员模式登录。 [启动远程用户界面\(P. 223\)](#page-228-0)** 

**2 单击门户页上的 [设置/注册]。 [远程用户界面画面\(P. 224\)](#page-229-0)** 

**3 单击 [网络设置]。**

**4 配置打印协议。**

#### ■配置 LPD 或 RAW

- **1** 选择 [LPD 设置] 或 [RAW 设置] ▶ [编辑]。
- **2** 根据需要配置设置。

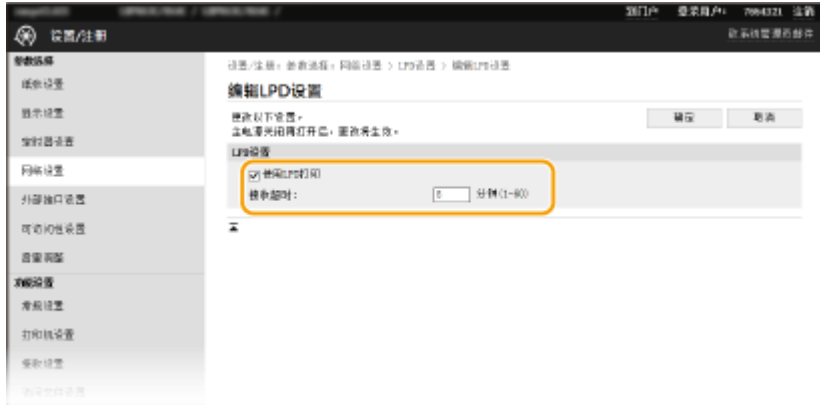

#### **[使用 LPD 打印]**

选择此复选框可通过 LPD 打印。不使用 LPD 打印时,请取消选中此复选框。

#### **[使用 RAW 打印]**

选择此复选框可通过 RAW 打印。不使用 RAW 打印时,请取消选中此复选框。

#### **[接收超时]**

设置一个值作为数据接收的重启等待时间。如果在设定时间内数据接收没有恢复,则会取消打印。

**3** 单击 [确定]。

#### ■配置 WSD

- 1 选择 [WSD 设置] | [编辑]。
- **2** 根据需要配置设置。

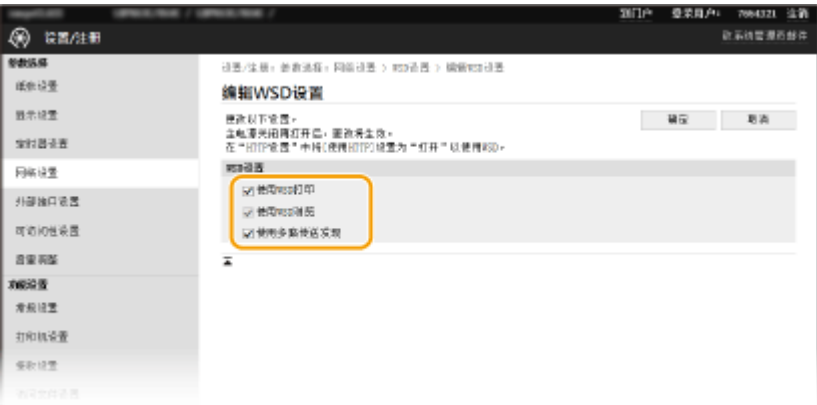

#### **[使用 WSD 打印]**

选择此复选框可通过 WSD 打印。不使用 WSD 打印时,请取消选中此复选框。

#### **[使用 WSD 浏览]**

选择此复选框可通过 WSD 从计算机获取关于本机的信息。当选择 [使用 WSD 打印] 复选框时,将自动选择此复选 框。

#### **[使用多路传送发现]**

选择此复选框可将本机设置为回复多路传送发现消息。如果取消选择此复选框,即使多路传送发现消息在网络上 传播,本机也将保持睡眠模式。

**3** 单击 [确定]。

**5 重新启动本机。**

● 关闭本机,至少等待 10 秒钟,然后再重新开启。

## 注释

#### 在操作面板上选择设置

● 也可从主页画面中的 <菜单> 访问 LPD、RAW 和 WSD 设置。 **[<LPD 设置>\(P. 263\)](#page-268-0)  O**<RAW 设置>(P. 263) **[<WSD 设置>\(P. 263\)](#page-268-0)** 

#### 设置 WSD 网络设备

● 可从打印机文件夹添加 WSD 打印机和扫描仪。打开打印机文件夹( ●**显示打印机文件夹(P. 427)** ) ▶ 单击 [添加设 备] 或 [添加打印机],然后按照画面显示的说明操作。有关如何安装 WSD 网络驱动程序的更多信息,请参阅在线手 册网站上相关驱动程序的手册。

#### 若要更改端口号

● 本机和计算机使用的相同端口号必须用于打印协议。 **■配置打印机端口(P. 49) ●更改端口号(P. 194)** 

**[配置打印机端口\(P. 49\)](#page-54-0)** 

设置

## <span id="page-54-0"></span>配置打印机端口

#### 397U-013

当本机的 IP 地址已更改时,或者已通过 Windows 打印机文件夹添加了打印机时,可能会出现打印错误。这些错误通常是由于 错误的打印机端口设置而造成的。例如,可能指定了错误的端口号或端口类型。在这些情况下,由于文档数据无法到达本机, 因此您的打印尝试会失败。若要解决此类问题,请在计算机上配置打印机端口设置。

## 须知

- 若要执行以下操作,请以管理员账号登录到计算机。
- **1 打开打印机文件夹[。 显示打印机文件夹\(P. 427\)](#page-432-0)**
- **2 右击本机的驱动程序图标,然后单击 [打印机属性] 或 [属性]。**
- **3 单击 [端口] 选项卡,并配置所需设置。**

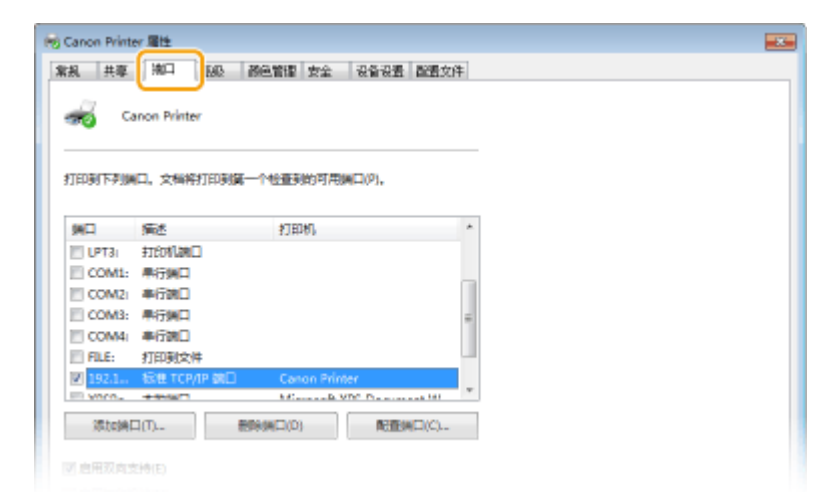

#### 添加端口

如果更改了本机的 IP 地址,或者在安装驱动程序时选择了错误端口,请添加新的端口。

- **1** 单击 [添加端口]。
- **2** 在 [可用的端口类型] 中选择 [标准 TCP/IP 端口],然后单击 [新端口]。
- **3** 单击 [下一步]。
- 4 输入本机的 IP 地址或 DNS 名称,然后单击 [下一步]。
	- 自动输入 [端口名],如果需要,可进行更改。

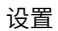

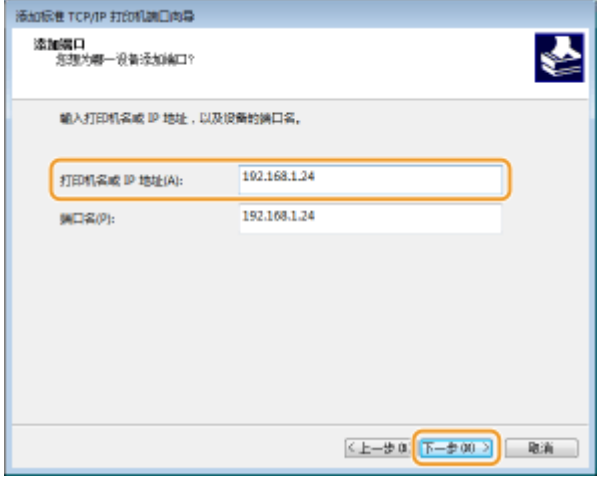

### 注释:

● 显示下一个画面时,按照画面上的说明操作。

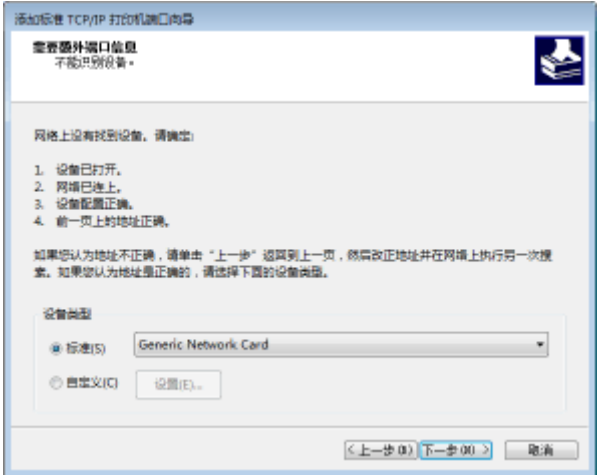

\*选择 [设备类型] 时,请选择 [标准] 下的 [Canon Network Printing Device with P9100]。

- **5** 单击 [完成]。
- **6** 单击 [关闭]。

#### ■更改端口类型或端口号

如果在本机上更改了打印协议(LPD 或 RAW)( **[配置打印协议和 WSD 功能\(P. 46\)](#page-51-0)** ) 或更改了端口号 ( **[更改端口](#page-199-0)** [号\(P. 194\)](#page-199-0) ), 则也必须配置计算机上的对应设置。对于 WSD 端口无需此操作。

- **1** 单击 [配置端口]。
- **2** 在 [协议] 下选择 [Raw] 或 [LPR]。
	- 如果选择 [Raw],请更改 [端口号]。
	- 如果选择 [LPR],请在 [队列名称] 中输入"lp"。
- **3** 单击 [确定]。

**4 单击 [关闭]。**

**●设置打印服务器(P. 52)** 

## <span id="page-57-0"></span>设置打印服务器

#### 397U-014

使用打印服务器可以减少打印来源计算机的负荷。打印服务器还可以通过网络在每台计算机上安装驱动程序,省去了使用随附 的 CD-ROM/DVD-ROM 在各个计算机上安装驱动程序的麻烦。若要将网络上的计算机设置为打印服务器,请配置用于共享打印 机的设置。

## 尓知

- 若要执行以下操作,请以管理员账号登录到计算机。
- 视打印服务器和客户端计算机的操作系统和位体系结构(32 位或 64 位)而定,您可能无法通过网络安装驱动程序。
- 在域环境中使用打印服务器时,请咨询您的网络管理员。

## 注释

要在使用打印服务器时执行部门识别码管理

● 在打印机驱动程序安装期间,必须添加"Canon Driver Information Assist Service"。有关详细信息,请参阅在线 手册网站上相关驱动程序的手册。

**1 打开打印机文件夹[。 显示打印机文件夹\(P. 427\)](#page-432-0)** 

- **2 右击本机的打印机驱动程序图标,然后单击 [打印机属性] 或 [属性]。**
- **3 单击 [共享] 选项卡,选择 [共享这台打印机],然后输入本机的共享名称。**

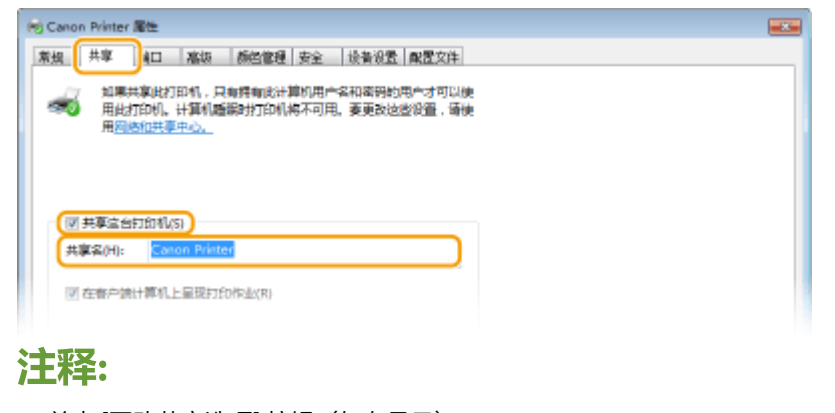

● 单击 [更改共享选项] 按钮(如有显示)。

### **4 根据需要安装附加驱动程序。**

● 如果想要通过打印服务器在运行不同位体系结构的其他计算机上安装驱动程序,则需要此操作。

- **1** 单击 [其他驱动程序]。
- **2** 选择其他计算机上正在运行的位体系结构的复选框,然后单击 [确定]。

设置

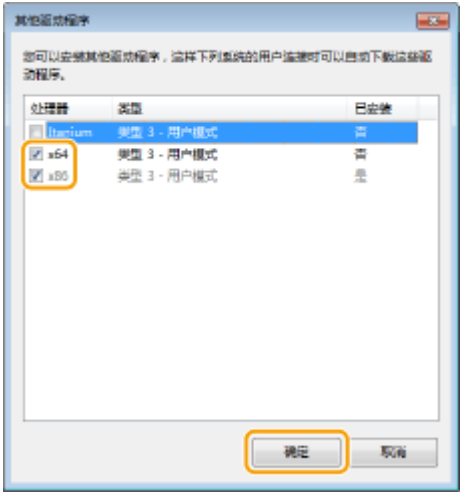

● 根据打印服务器的操作系统,从以下选择其他驱动程序。

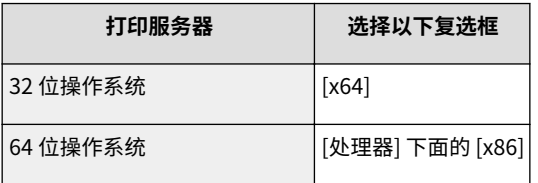

### 注释:

- 如果不知道您的 Windows 操作系统是 32 位还是 64 位,请参阅 C[检查位体系结构\(P. 430\)](#page-435-0) 。
- **3** 将随附的 CD-ROM/DVD-ROM 插入计算机的驱动器中,单击 [浏览] 指定包含驱动程序的文件夹,然后单击 [确 定]。
	- 如果打印服务器运行的是 32 位操作系统,请在随附的 CD-ROM/DVD-ROM 中选择 [UFRII] ▶ [simplified\_chinese] ▶ [x64] ▶ [Driver] 文件夹。
	- 如果打印服务器运行的是 64 位操作系统,请在随附的 CD-ROM/DVD-ROM 中选择 [UFRII] ▶ [simplified\_chinese] ▶ [32BIT] ▶ [Driver] 文件夹。
- **4** 按照画面显示的说明安装其他驱动程序。

### **5 单击 [确定]。**

### ◼通过打印服务器在计算机上安装驱动程序

- ヿヿ 在打印服务器上找到共享的打印机。 ●显示打印服务器中的共享打印机(P. 428)
- **2 双击共享的打印机。**
- **3 按照画面显示的说明安装驱动程序。**

#### 链接

#### **[从计算机打印\(P. 140\)](#page-145-0)**

## 针对您的网络环境配置本机

#### 397U-015

网络配置因网络用途而异。本机设计为尽可能多的兼容网络配置,并且具备多种技术。请咨询您的网络管理员并设置适合您网 络环境的配置。

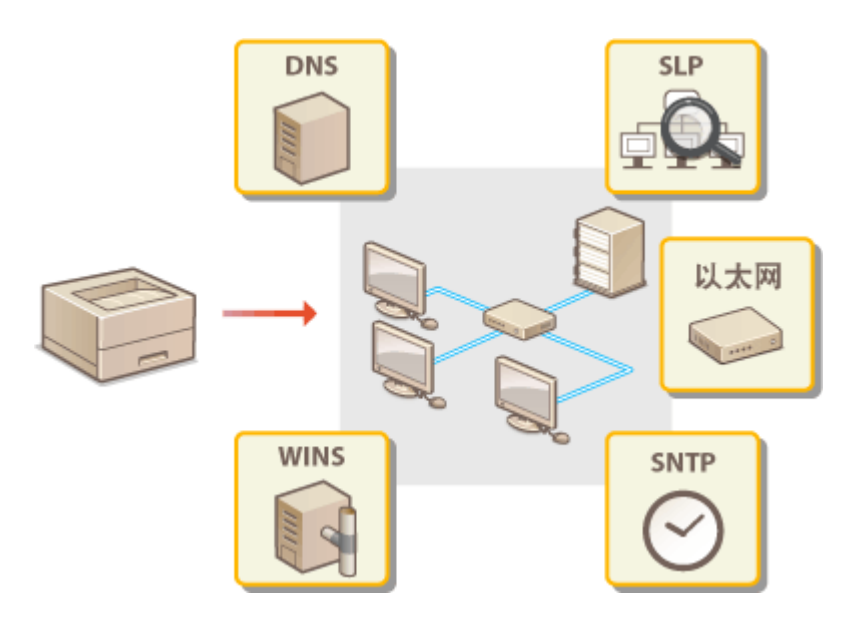

**[配置以太网设置\(P. 55\)](#page-60-0)  [更改最大传送单位\(P. 57\)](#page-62-0)  [设置连接至网络的等待时间\(P. 58\)](#page-63-0)  [配置 DNS\(P. 59\)](#page-64-0)  [配置 SMB\(P. 63\)](#page-68-0)  [配置 WINS\(P. 65\)](#page-70-0)  ●通过 SNMP 监视和控制本机(P. 67)** 

**●其他网络设置(P. 71)** 

## <span id="page-60-0"></span>配置以太网设置

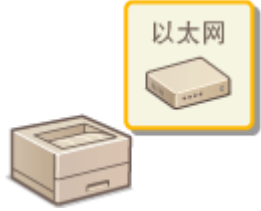

 以太网是局域网 (LAN) 中通信数据的标准。可以设置通信模式和以太网类型。通常,无需更改 默认设置即可使用本机( C<以太网驱动程序设置>(P. 266)), 但您可以更改这些设置以适合 您的网络环境。

- **1 在主页画面中选择 <菜单>。 [主页画面\(P. 95\)](#page-100-0)**
- **2 选择 <参数选择> <网络>。**
- 如果出现登录画面,请输入正确的识别码和 PIN。 **[登录到本机\(P. 104\)](#page-109-0)**
- **3 选择 <以太网驱动程序设置>。**

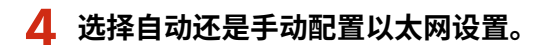

● 如果启用自动检测,本机将检测并自动设置可以使用的以太网通信模式和类型。

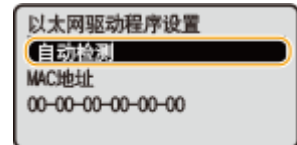

■自动配置以太网设置 选择 <自动检测> <打开>。

#### ■手动配置以太网设置

- 1 选择 <自动检测> ><关闭>。
- **2** <通信模式> 选择通信模式。

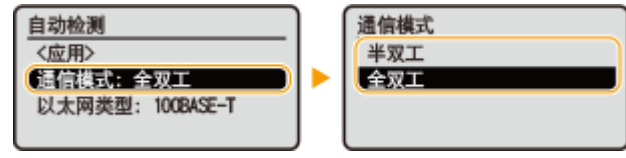

**<半双工>**

交替发送和接收通信数据。当本机通过半双工连接至网络设备时选择此项。

#### **<全双工>**

同时发送和接收通信数据。对于大多数环境使用此设置。

- 3 <以太网类型> 過 选择以太网类型。
- **4** 选择 <应用>。

设置

### **5 重新启动本机。**

● 关闭本机,至少等待 10 秒钟,然后再重新开启。

链接

**[更改最大传送单位\(P. 57\)](#page-62-0)  [设置连接至网络的等待时间\(P. 58\)](#page-63-0)** 

## <span id="page-62-0"></span>更改最大传送单位

#### 397U-017

在大多数以太网网络中,可以发送的数据包最大尺寸为 1500 字节。数据包是指原始数据在发送前被拆分的数据块。最大传送单 位(MTU)可能会因各网络而异。根据需要更改本机的设置。更多信息,请联络网络管理员。

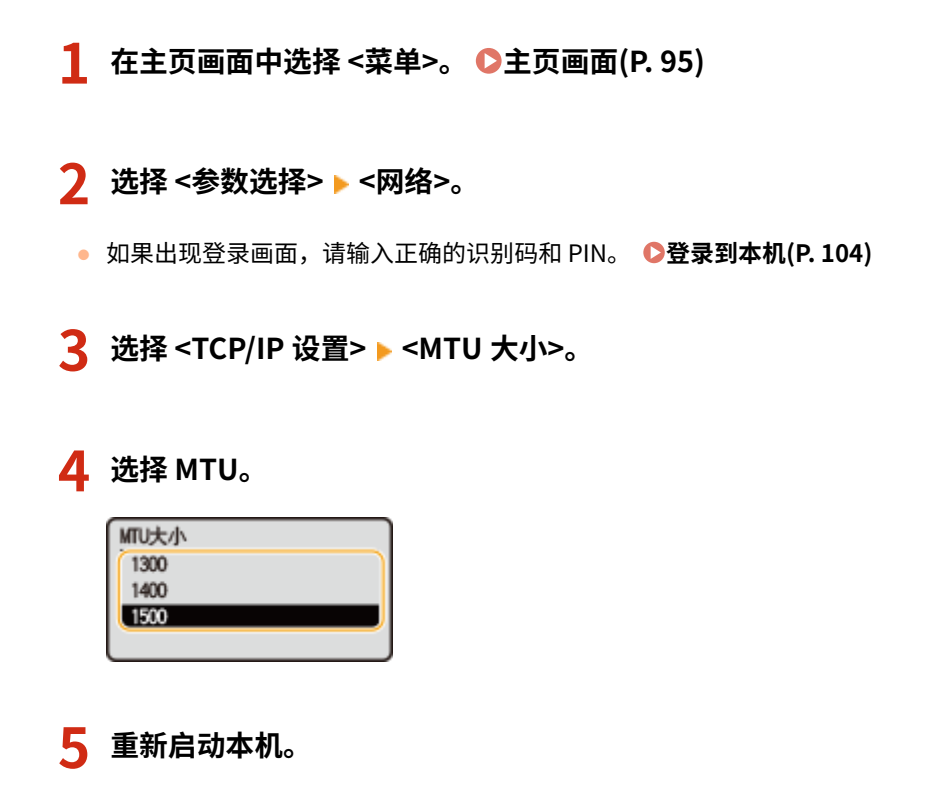

● 关闭本机,至少等待 10 秒钟,然后再重新开启。

链接

**[配置以太网设置\(P. 55\)](#page-60-0)  [设置连接至网络的等待时间\(P. 58\)](#page-63-0)** 

## <span id="page-63-0"></span>设置连接至网络的等待时间

#### 397U-018

当网络设计为与多个交换集线器或桥繁杂连接时,必须具有一个防止数据包环接的机构。一个有效的解决方案是定义各交换端 口的任务。但是,当您更改网络设备连接的方法时,或添加新设备时,通信仍可能会立即中断数十秒。如果发生这种问题,请 设置连接至网络的等待时间。

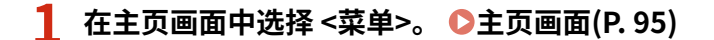

- **2 选择 <参数选择> <网络>。**
- 如果出现登录画面,请输入正确的识别码和 PIN。 ●登录到本机(P. 104)
- **3 选择 <启动时连接的等待时间>。**

**4 输入开始网络通信之前所需的等待时间,然后按 。**

链接

**[配置以太网设置\(P. 55\)](#page-60-0)  [更改最大传送单位\(P. 57\)](#page-62-0)**  <span id="page-64-0"></span>DNS(域名系统)提供名称解析的服务,将主机(或域)名与 IP 地址相关联。根据需要配置 DNS、mDNS 或 DHCP 选项设 置。请注意,IPv4 和 IPv6 的 DNS 配置步骤不同。

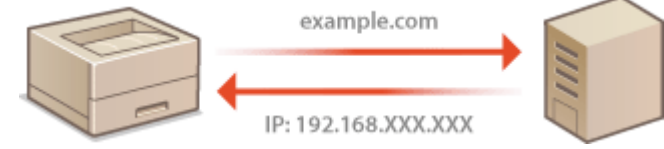

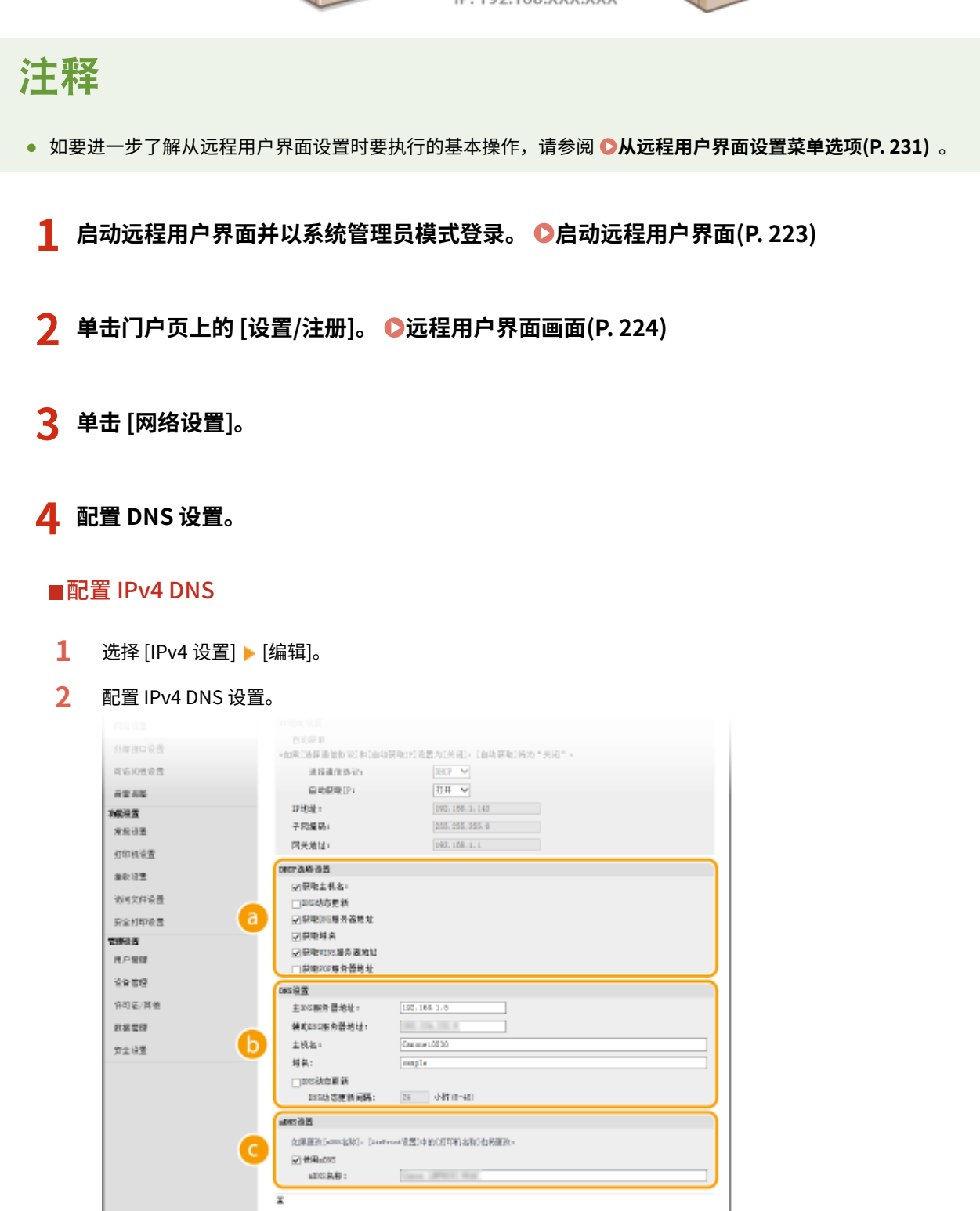

Contracts CANON 190.

#### **[DHCP 选项设置]**

**[获取主机名]** 选择此复选框可启用选项 12 从 DHCP 服务器获得主机名。

#### **[DNS 动态更新]**

选择此复选框可启用选项 81 通过 DHCP 服务器动态更新 DNS 记录。

#### **[获取 DNS 服务器地址]**

选中此复选框可启用选项 6 从 DHCP 服务器获得 DNS 服务器地址。

#### **[获取域名]**

选中此复选框可启用选项 15 从 DHCP 服务器获得域名。

#### **[获取 WINS 服务器地址]**

选中此复选框可启用选项 44 从 DHCP 服务器获得 WINS 服务器地址。

#### **[获取 POP 服务器地址]**

选中此复选框可启用选项 70 从 DHCP 服务器获得 POP3 服务器地址。

#### **[DNS 设置]**

#### **[主 DNS 服务器地址]**

输入 DNS 服务器的 IP 地址。

#### **[辅助 DNS 服务器地址]**

如果有辅助 DNS 服务器,请输入其 IP 地址。

#### **[主机名]**

为要注册到 DNS 服务器的本机主机名输入字母数字字符。

#### **[域名]**

为本机所属的域名输入字母数字字符,例如"example.com"。

#### **[DNS 动态更新]**

选中该复选框可在本机的 IP 地址更改时动态更新 DNS 记录。指定更新间隔时,请在 [DNS 动态更新间隔] 文本框中以小时为单位输入时间。

#### **[mDNS 设置]**

#### **[使用 mDNS]**

被 Bonjour 采用,mDNS(多路传送 DNS)是用于不通过 DNS 将主机名与 IP 地址相关联的协议。选择此 复选框启用 mDNS,然后在 [mDNS 名称] 文本框中输入 mDNS 名称。

#### **3** 单击 [确定]。

#### ■配置 IPv6 DNS

- 1 选择 [IPv6 设置] ▶ [编辑]。
- **2** 配置 IPv6 DNS 设置。
	- **必须选择 [使用 IPv6] 复选框才能配置设置。 ●设置 IPv6 地址(P. 40)**

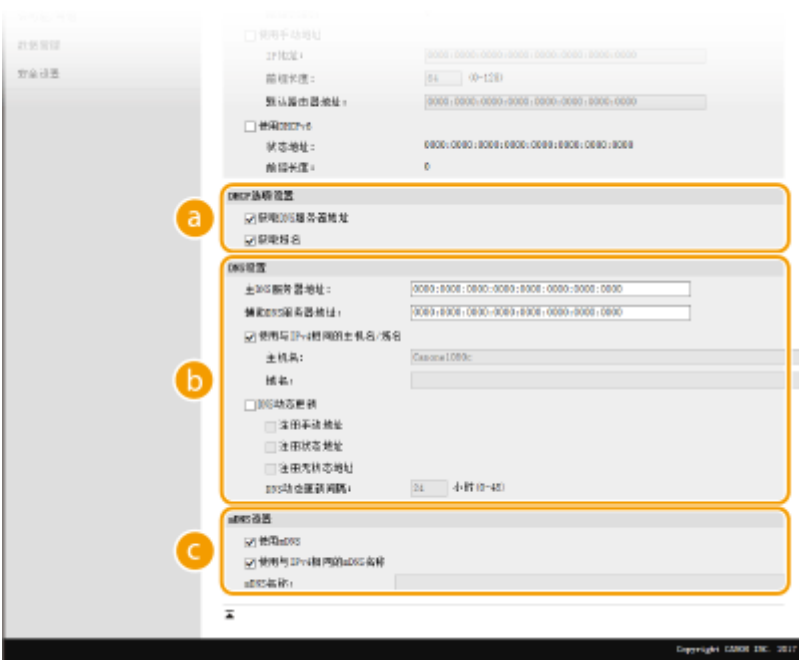

设置

#### **[DHCP 选项设置]**

#### **[获取 DNS 服务器地址]**

选中此复选框可启用选项 23 从 DHCP 服务器获得 DNS 服务器地址。

#### **[获取域名]**

选中此复选框可启用选项 24 从 DHCP 服务器获得域名。

#### **[DNS 设置]**

#### **[主 DNS 服务器地址]**

输入 DNS 服务器的 IP 地址。无法输入以"ff"开头的地址(或多路传送地址)。

#### **[辅助 DNS 服务器地址]**

如果有辅助 DNS 服务器,请输入其 IP 地址。无法输入以"ff"开头的地址(或多路传送地址)。

#### **[使用与 IPv4 相同的主机名/域名]**

选择此复选框可使用与 IPv4 中相同的主机名和域名。

#### **[主机名]**

为要注册到 DNS 服务器的本机主机名输入字母数字字符。

#### **[域名]**

为本机所属的域名输入字母数字字符,例如"example.com"。

#### **[DNS 动态更新]**

选中该复选框可在本机的 IP 地址更改时动态更新 DNS 记录。若要指定想要注册到 DNS 服务器的地址类 型,请选中 [注册手动地址]、[注册状态地址] 或 [注册无状态地址] 的复选框。若要指定更新间隔,请在 [DNS 动态更新间隔] 文本框中以小时为单位输入时间。

#### **[mDNS 设置]**

#### **[使用 mDNS]**

被 Bonjour 采用,mDNS(多路传送 DNS)是用于不通过 DNS 将主机名与 IP 地址相关联的协议。选择此 复选框可启用 mDNS。

**[使用与 IPv4 相同的 mDNS 名称]**

选择此复选框可使用与 IPv4 中相同的 mDNS 名称。若要设置不同名称,请取消选中此复选框,然后在 [mDNS 名称] 文本框中输入 mDNS 名称。

**3** 单击 [确定]。

### **5 重新启动本机。**

● 关闭本机,至少等待 10 秒钟,然后再重新开启。

## 注释

在操作面板上选择设置

● 也可从主页画面中的 <菜单> 访问 DNS 设置。 **[<IPv4 设置>\(P. 259\)](#page-264-0)  [<IPv6 设置>\(P. 261\)](#page-266-0)** 

### 链接

**●设置 IPv4 地址(P. 37) ●设置 IPv6 地址(P. 40) [查看网络设置\(P. 43\)](#page-48-0)** 

<span id="page-68-0"></span>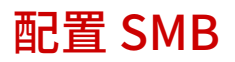

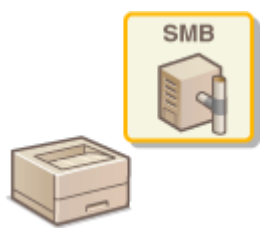

 服务器消息区块(SMB)是用于网络中多个设备之间共享文件和打印机等资源的协议。需要用 其将本机配置为 SMB 网络上的共享打印机。视网络而定,您可能需要设置 NetBIOS 名称和工 作组名称。

397U-01A

#### NetBIOS 名称

在使用 NetBIOS 的 Windows 网络中,NetBIOS 名称用于识别联网计算机,以及文件共享和其他网络服务。大多数计算 机使用计算机名称作为 NetBIOS 名称。

#### 工作组名称

工作组名称是用于分组多个计算机的名称,以便在 Windows 网络中可以使用文件共享等基本网络功能。指定工作组名 称可识别本机所属的群组。

## 注释

● 如要进一步了解从远程用户界面设置时要执行的基本操作,请参阅 ●[从远程用户界面设置菜单选项\(P. 231\)](#page-236-0) 。

**1 启动远程用户界面并以系统管理员模式登录。 [启动远程用户界面\(P. 223\)](#page-228-0)** 

**2 单击门户页上的 [设置/注册]。 [远程用户界面画面\(P. 224\)](#page-229-0)** 

**3** 选择 [网络设置] ▶ [SMB 设置]。

**4 单击 [编辑]。**

**5 指定所需设置。**

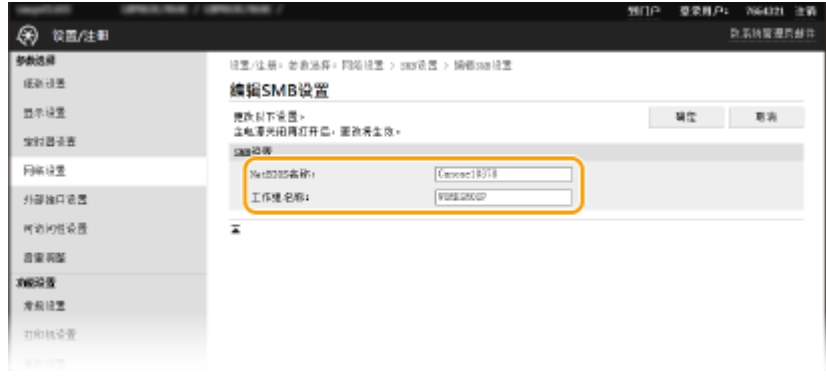

**[NetBIOS 名称]**

设置

为本机的 NetBIOS 名称输入字母数字字符。

#### **[工作组名称]**

为本机所属的工作组名称输入字母数字字符。

### 须知:

● 以星号 (\* ) 开头的 NetBIOS 名称或工作组名称无法注册到 WINS 服务器。

**6 单击 [确定]。**

**7 重新启动本机。**

● 关闭本机,至少等待 10 秒钟,然后再重新开启。

#### 链接

**■配置 WINS(P. 65)** 

## <span id="page-70-0"></span>配置 WINS

#### 397U-01C

Windows 互联网名称服务(WINS)是一项名称解析服务,将 NetBIOS 名称(SMB 网络中的计算机或打印机名称)与 IP 地址 相关联。若要启用 WINS,必须指定 WINS 服务器。

## 不可识

- 若要指定 WINS 服务器设置,需要设置 NetBIOS 名称和工作组名称。 ●配置 SMB(P. 63)
- 在 IPv6 网络中,此功能不可用。

# 注释

● 如要进一步了解从远程用户界面设置时要执行的基本操作,请参阅 ●从**远程用户界面设置菜单选项(P. 231)** 。

**1 启动远程用户界面并以系统管理员模式登录。 [启动远程用户界面\(P. 223\)](#page-228-0)** 

**2 单击门户页上的 [设置/注册]。 [远程用户界面画面\(P. 224\)](#page-229-0)** 

- **3** 选择 [网络设置] ▶ [WINS 设置]。
- **4 单击 [编辑]。**
- **5 选中 [WINS 解析] 复选框,并指定所需设置。**

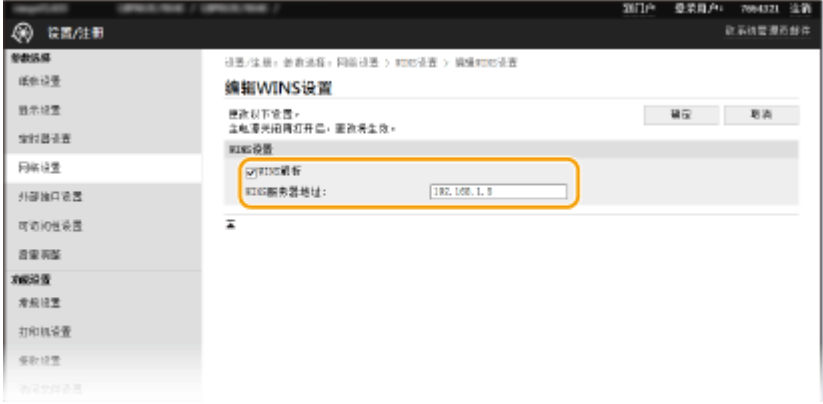

#### **[WINS 解析]**

选择此复选框可使用 WINS 进行名称解析。不使用 WINS 时,请取消选中此复选框。

**[WINS 服务器地址]** 输入 WINS 服务器的 IP 地址。

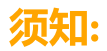

设置

● 如果从 DHCP 服务器获取 WINS 服务器的 IP 地址,则所获取的 IP 地址优先于在 [WINS 服务器地址] 文本框中输入 的 IP 地址。

**6 单击 [确定]。**

### **7 重新启动本机。**

● 关闭本机,至少等待 10 秒钟,然后再重新开启。

## 注释

### 在操作面板上选择设置

**● 也可从主页画面中的 <菜单> 访问 WINS 设置。 ●<WINS 设置>(P. 262)** 

#### 链接

**●设置 IPv4 地址(P. 37)**
# <span id="page-72-0"></span>通过 SNMP 监视和控制本机

#### 397U-01E

简单网络管理协议(SNMP)是用于通过管理信息库(MIB)监视和控制网络中通信设备的协议。本机支持 SNMPv1 和安全性 增加的 SNMPv3。当您打印文档或使用远程用户界面时,可以从计算机检查本机的状态。您可以启用 SNMPv1 或 SNMPv3,或 同时启用两者。根据您的网络环境和用途指定各版本的设置。

设置

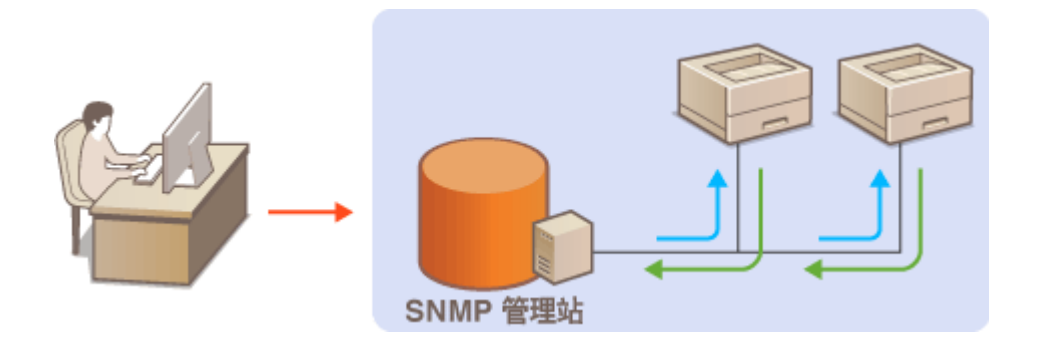

#### SNMPv1

SNMPv1 使用称为"团体"的信息定义 SNMP 通信的范围。由于此信息以纯文本显示在网络中,您的网络易于遭受攻 击。如果您想要确保网络安全性,请禁用 SNMPv1,而使用 SNMPv3。

## SNMPv3

使用 SNMPv3,您可以执行受可靠安全功能保护的网络设备管理。请注意,在配置 SNMPv3 之前,必须对远程用户界面 启用 TLS ( **[配置 TLS 的密钥和证书\(P. 197\)](#page-202-0)** )。

# 注释

- 本机不支持 SNMP 的陷阱通知功能。
- **更改 SNMP 的端口号, 请参阅 ●更改端口号(P. 194)** 。
- SNMP 管理软件安装在网络中的计算机上时,可让您从计算机远程配置、监视和控制本机。更多信息,请参阅管理软 件的使用说明书。
- 如要进一步了解从远程用户界面设置时要执行的基本操作,请参阅 ●从**远程用户界面设置菜单选项(P. 231)** 。

**1 启动远程用户界面并以系统管理员模式登录。 [启动远程用户界面\(P. 223\)](#page-228-0)** 

**2 单击门户页上的 [设置/注册]。 [远程用户界面画面\(P. 224\)](#page-229-0)** 

- **3 选择 [网络设置] [SNMP 设置]。**
- **4 单击 [编辑]。**
- **5 指定 SNMPv1 设置。**
- 如果无需更改 SNMPv1 设置,请继续操作下一步骤。

设置

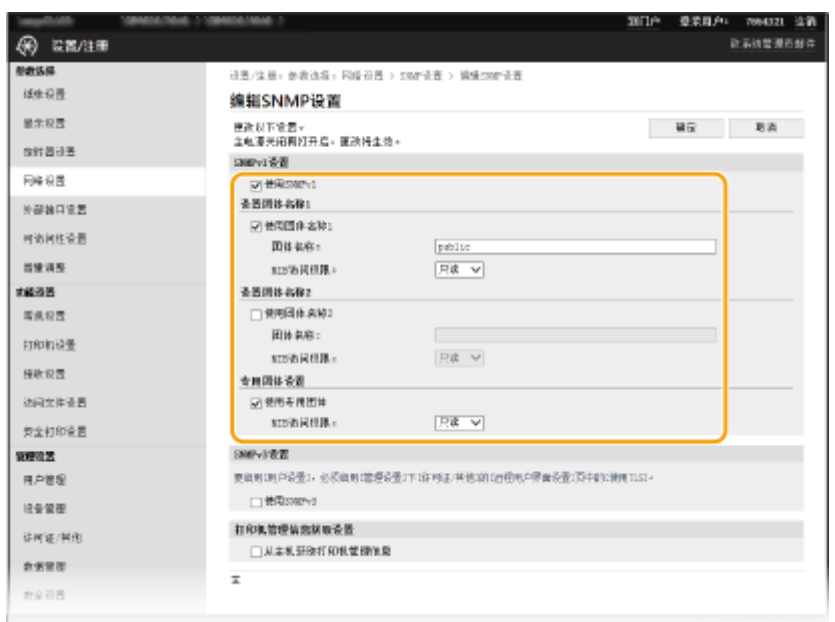

#### **[使用 SNMPv1]**

选择此复选框可启用 SNMPv1。只有当选择此复选框时,才能指定其他 SNMPv1 设置。

#### **[使用团体名称 1]/[使用团体名称 2]**

选择此复选框可指定团体名称。如果无需指定团体名称,请取消选中此复选框。

# **[团体名称]**

为团体名称输入字母数字字符。

#### **[MIB 访问权限]**

对于各个团体,为 MIB 对象的访问权限选择 [读/写] 或 [只读]。

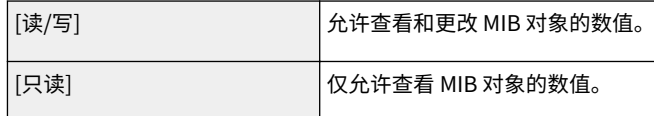

### **[使用专用团体]**

专用团体是预设团体,仅针对使用佳能软件(如 iW Management Console)的管理员。选中此复选框可使用专用团 体,并指定 [MIB 访问权限]。如果无需使用专用团体,请取消选中此复选框。

# **6 指定 SNMPv3 设置。**

● 如果无需更改 SNMPv3 设置,请继续操作下一步骤。

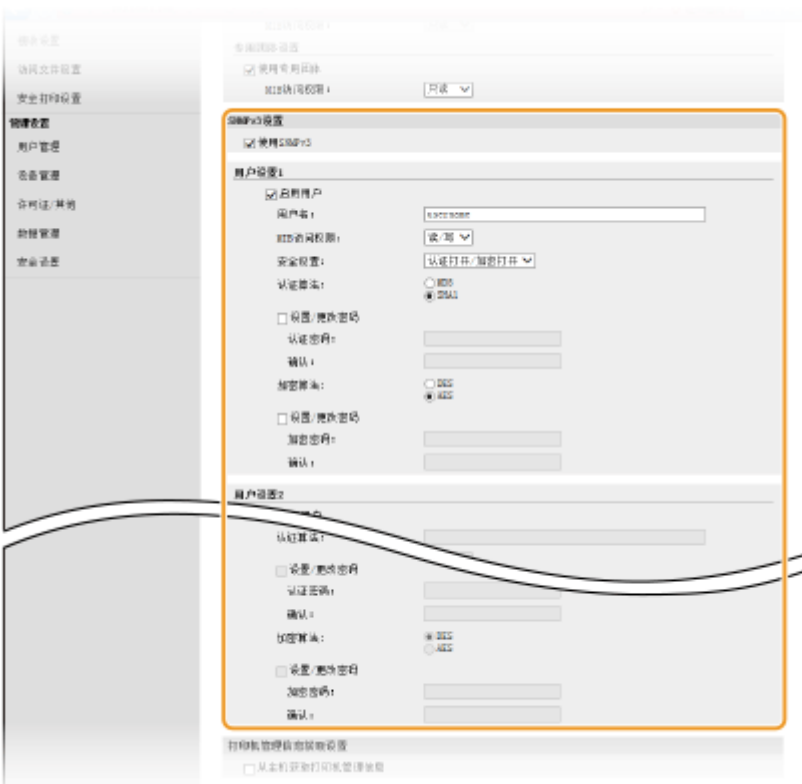

#### **[使用 SNMPv3]**

选择此复选框可启用 SNMPv3。只有当选择此复选框时,才能指定其他 SNMPv3 设置。

# **[启用用户]**

选择此复选框可启用 [用户设置 1]/[用户设置 2]/[用户设置 3]。若要禁用用户设置,请取消选中对应的复选框。

#### **[用户名]**

输入字母数字字符的用户名。

#### **[MIB 访问权限]**

为 MIB 对象的访问权限选择 [读/写] 或 [只读]。

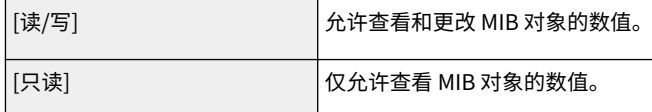

#### **[安全设置]**

对所需认证和加密设置的组合选择 [认证打开/加密打开]、[认证打开/加密关闭] 或 [认证关闭/加密关闭]。

#### **[认证算法]**

如果您已经在 [安全设置] 中选择了 [认证打开/加密打开] 或 [认证打开/加密关闭],请为您的网络环境选择合适的认证 算法。

#### **[加密算法]**

如果您已经在 [安全设置] 中选择了 [认证打开/加密打开],请为您的网络环境选择合适的加密算法。

#### **[设置/更改密码]**

要设置或更改密码,请选中该复选框,然后在 [认证密码] 或 [加密密码] 文本框中输入字母数字字符的密码。在 [确认] 文本框内输入相同的密码进行确认。可以为认证和加密算法分别设置密码。

# **7 指定打印机管理信息获取设置。**

● 通过 SNMP,可从网络上的计算机定期监视和获取打印机管理信息,如打印协议和打印机端口。

69

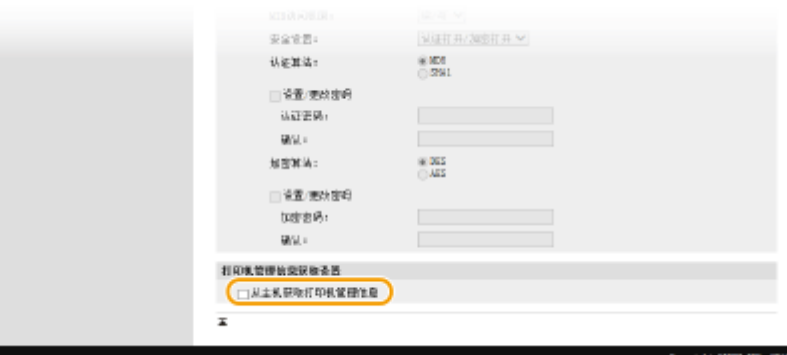

#### **[从主机获取打印机管理信息]**

选择此复选框可启用通过 SNMP 监视本机的打印机管理信息。若要禁止监视打印机管理信息,请取消选中此复选框。

设置

# **8 单击 [确定]。**

# **9 重新启动本机。**

● 关闭本机,至少等待 10 秒钟,然后再重新开启。

# 注释

# 禁用 SNMPv1

● 如果 SNMPv1 被禁用,可能无法使用本机的某些功能,例如通过打印机驱动程序获取本机信息。

使用操作面板

**● 从 <菜单> 可以启用或禁用 SNMP 设置。 ● <SNMP 设置>(P. 264)** 

#### **同时启用 SNMPv1 和 SNMPv3**

● 如果同时启用 SNMP 的两个版本,建议将 SNMPv1 中的 MIB 访问权限设置为 [只读]。可在 SNMPv1 和 SNMPv3 中 (以及对 SNMPv3 中的各个用户)分别设置 MIB 访问权限。选择 SNMPv1 中的 [读/写](完全访问权限)会使 SNMPv3 特有的可靠安全功能失效,因为这样可以通过 SNMPv1 控制本机的大部分设置。

#### 链接

**[配置 TLS 的密钥和证书\(P. 197\)](#page-202-0)** 

# 其他网络设置

根据网络环境配置以下项目。

**■配置 SNTP(P. 71) [从设备管理系统监控本机\(P. 72\)](#page-77-0)** 

# 配置 SNTP

简单网络时间协议(SNTP)可让您通过网络上的时间服务器调整系统时钟。如果使用 SNTP,将按照指定间隔检查时间服务 器;因此始终可以保持正确的时间。时间根据世界标准时间(UTC)进行调整,因此请在配置 SNTP 之前指定时区设置( **[设](#page-23-0) [置日期/时间\(P. 18\)](#page-23-0)** )。可通过远程用户界面指定 SNTP 设置。

设置

# 注释

- 本机的 SNTP 同时支持 NTP(版本 3)和 SNTP(版本 3 和 4)服务器。
- 如要进一步了解从远程用户界面设置时要执行的基本操作,请参阅 ●从**远程用户界面设置菜单选项(P. 231)** 。

**1 启动远程用户界面并以系统管理员模式登录。 [启动远程用户界面\(P. 223\)](#page-228-0)** 

**2 单击门户页上的 [设置/注册]。 [远程用户界面画面\(P. 224\)](#page-229-0)** 

**3** 选择 [网络设置] ▶ [SNTP 设置]。

# **4 单击 [编辑]。**

**5 选择 [使用 SNTP] 复选框,并指定所需设置。**

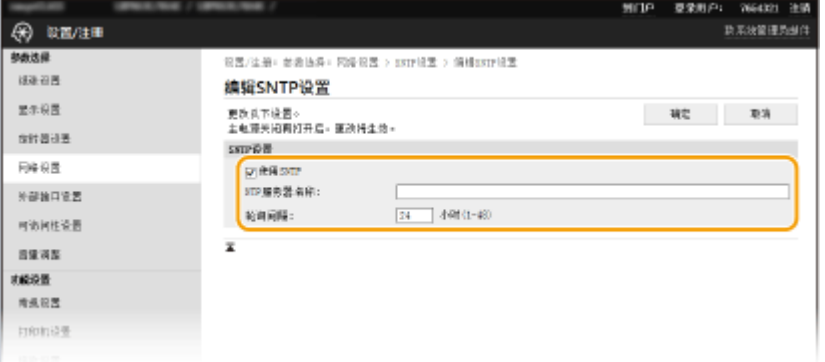

**[使用 SNTP]** 选择此复选框可使用 SNTP 进行同步。如果您不想使用 SNTP,请取消选择此复选框。

**[NTP 服务器名称]**

<span id="page-77-0"></span>输入 NTP 或 SNTP 服务器的 IP 地址。如果网络上可以使用 DNS,则可以输入字母数字字符的主机名(或 FQDN) (例如:ntp.example.com)。

#### **[轮询间隔]**

指定一次同步与下一次同步之间的间隔。

**6 单击 [确定]。**

# **7 重新启动本机。**

● 关闭本机,至少等待 10 秒钟,然后再重新开启。

# 注释

### 测试与 NTP/SNTP 服务器的通信

● 可以单击 [SNTP 设置] 中的 [设置/注册] ▶ [网络设置] ▶ [检查 NTP 服务器],查看与注册服务器的通信状态。如果已 经建立正确的连接,结果将显示如下。请注意,该操作不会调整系统时钟。

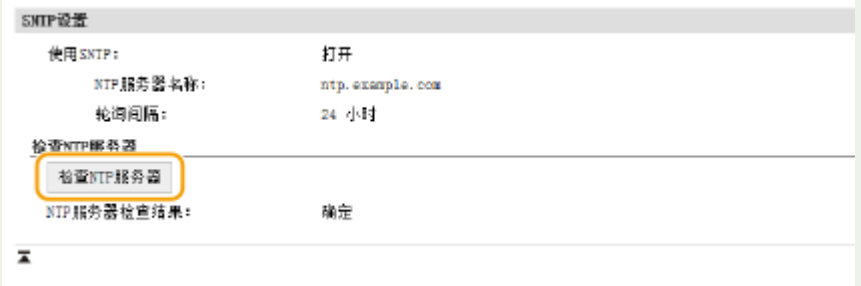

# 从设备管理系统监控本机

通过在网络中执行设备管理软件(如 iW Management Console<sup>\*</sup>),您可以方便地收集和管理关于联网设备的各种信息。可通过 服务器计算机检索和发布设备设置以及错误日志等信息。 如果本机连接至此类网络,iW Management Console 将通过使用服 务位置协议 (SLP) 等协议在网络中搜索本机,以从本机搜集电源状态等信息。SLP 设置可通过远程用户界面指定。本节还介绍 了在本机与 iW Management Console 插件之间通信设置的配置步骤。

\*有关 iW Management Console 的更多信息,请联络当地的佳能授权经销商。

# 注释

### 要使用 iW Management Console 插件

● 需要启用专用端口的设置和 SNMP 设置。对于 SNMP 设置,SNMPv1 和 SNMPv3 都将 [MIB 访问权限] 设置为 [读/ 写]。

```
<专用端口设置> (P. 265) 
●通过 SNMP 监视和控制本机(P. 67)
```
远程用户界面操作

● 如要进一步了解从远程用户界面设置时要执行的基本操作,请参阅 ●从**远程用户界面设置菜单选项(P. 231)** 。

# ■ 为设备管理软件配置 SLP 通信

**1 启动远程用户界面并以系统管理员模式登录。 [启动远程用户界面\(P. 223\)](#page-228-0)** 

**2 单击门户页上的 [设置/注册]。 [远程用户界面画面\(P. 224\)](#page-229-0)** 

**3 单击 [网络设置]。**

**4 指定 SLP 设置。**

## 指定多路传送设备发现

- 1 选择 [多路传送发现设置] | [编辑]。
- **2** 选择 [响应发现] 复选框,并指定所需设置。

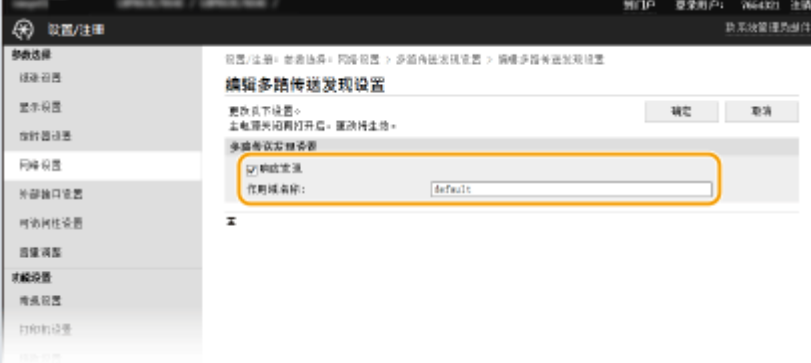

#### **[响应发现]**

选中此复选框可将本机设置为响应设备管理软件多路传送发现数据包,并通过设备管理软件启用监视。

# 注释:

● 更改多路传送发现的端口号,请参阅 **[更改端口号\(P. 194\)](#page-199-0)** 。

#### **[作用域名称]**

若要将本机包含在指定作用域内,请输入字母数字字符的作用域名称。

**3** 单击 [确定]。

### ■将本机的电源状态通知给设备管理软件

- **1** 选择 [睡眠模式通知设置] ▶ [编辑]。
- **2** 选择 [通知] 复选框,并指定所需设置。

设置

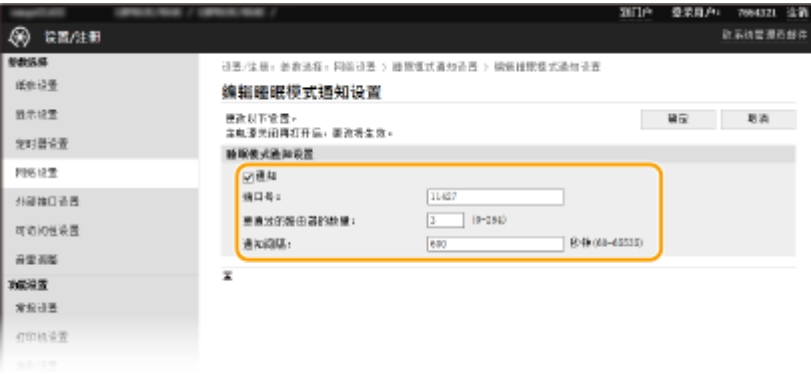

### **[通知]**

选中此复选框可将本机的电源状态通知给设备管理软件。当选择 [通知] 时,可以使本机在睡眠模式期间避免不必 要的通信,并降低总耗电量。

### **[端口号]**

根据网络环境更改用于此功能的端口号。

# **[要通过的路由器的数量]**

指定通知数据包可以通过多少路由器。

#### **[通知间隔]**

指定本机向设备管理软件通知其电源状态的频率。

**3** 单击 [确定]。

# **5 重新启动本机。**

● 关闭本机,至少等待 10 秒钟,然后再重新开启。

# ■配置本机与插件之间通信的设置

可指定设置,启用本机与 iW Management Console 插件之间的通信。使用插件能够从 iW Management Console 管理本机的 设置。

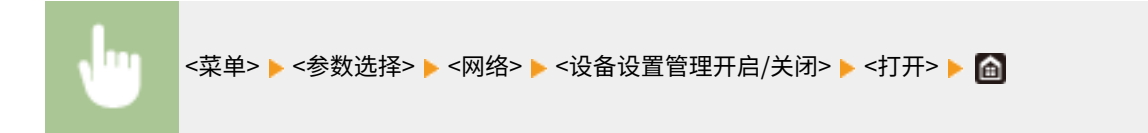

安装驱动程序

397U-01H

在计算机上安装各种驱动程序及相关软件。

# **1 继续安装之前,先进行必要的准备工作。**

- 提前在主机上安装选购的设备。 **[选购设备\(P. 419\)](#page-424-0)**
- 如果随本机提供了 CD-ROM/DVD-ROM, 请将 CD-ROM/DVD-ROM 插入计算机光驱。
- 可以从佳能网站 (http://www.canon.com/) 下载您将使用的驱动程序和软件。

# 注释:

- 有新版驱动程序和软件可用时,它们将上传至佳能网站。检查系统要求之后,可以根据需要下载。
- 根据您的机器或环境条件,有些功能可能无法使用。
- 根据操作系统,不支持某些驱动程序。有关最新操作系统支持状况的详细信息,请访问佳能网站。

# **2 继续安装。**

● 更多有关安装程序的信息,请参阅您要使用的驱动程序和软件的手册。

# 须知

- 如果 [防火墙设置] 中不允许发送和接收 IP 地址,则无法安装驱动程序。有关详细信息,请参阅 **◎[指定用于防火墙设](#page-194-0) [置的 IP 地址\(P. 189\)](#page-194-0)** 。
- 如果 [防火墙设置] 禁用发送和接收安装驱动程序的计算机的 IP 地址,则无法再从该计算机执行打印。

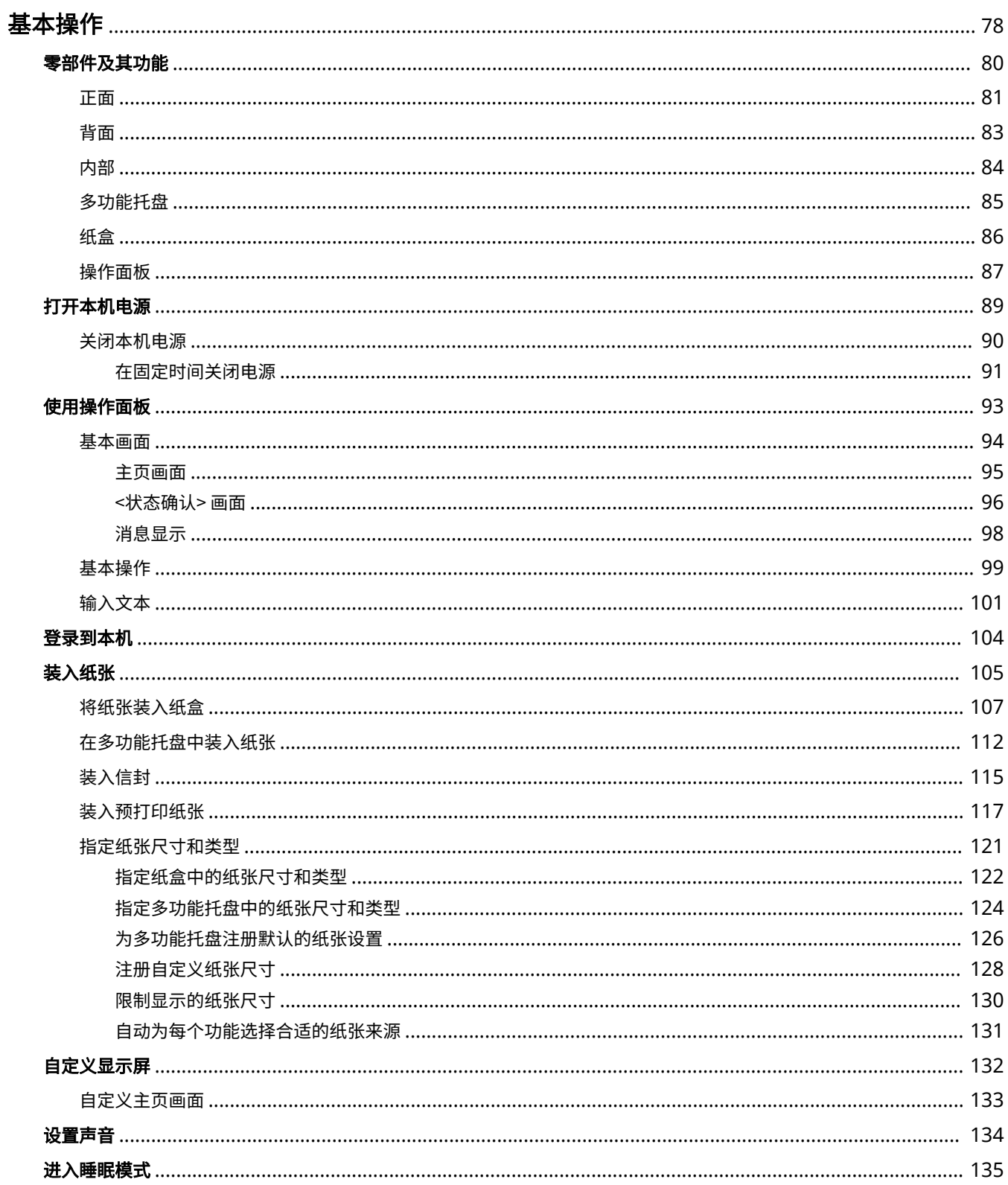

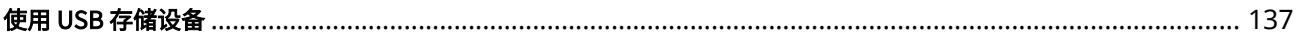

<span id="page-83-0"></span>基本操作

本章介绍本机常用功能的基本操作,例如如何使用操作面板或如何装入纸张。

# ■零部件及其功能

本节说明了本机外部和内部的零部件及其功能,以及如何使用操作面板按键和如何查看显示屏。 <sup>●零部件及其功能(P. 80)</sup>

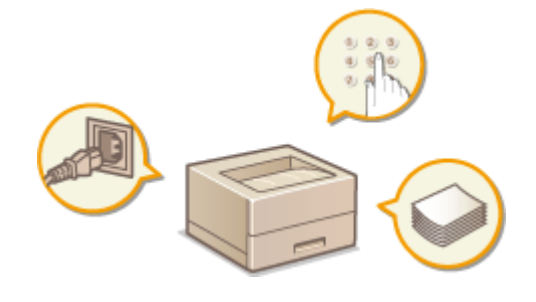

■打开本机电源

本节介绍如何打开和关闭本机电源。 **[打开本机电源\(P. 89\)](#page-94-0)** 

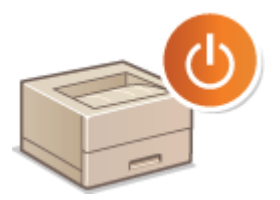

# ■使用操作面板

本节介绍如何使用显示屏执行选择项目和调整设置等任务。此外,还介绍了如何输入字符和数字。 **[使用操作面板\(P. 93\)](#page-98-0)** 

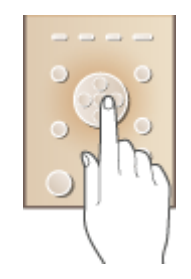

# ■登录到本机

本节介绍当显示登录画面时如何进行登录。 **[登录到本机\(P. 104\)](#page-109-0)** 

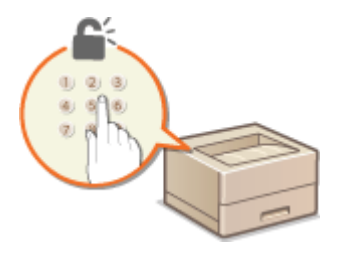

# ■装入纸张

本节介绍如何将纸张装入纸盒和多功能托盘。 **[装入纸张\(P. 105\)](#page-110-0)** 

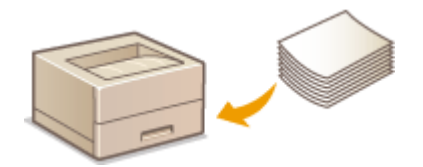

# ■自定义显示屏

本节介绍如何重新排列显示项目,以便更轻松地使用显示屏中显示的画面。 **[自定义显示屏\(P. 132\)](#page-137-0)** 

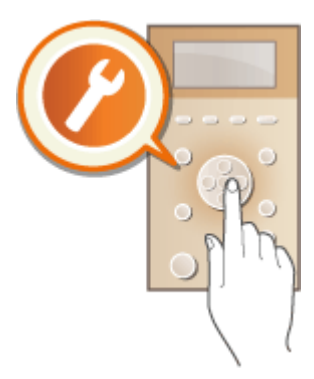

# ■设置声音

本节介绍如何调节设备声音(例如发生错误时发出的声音)的音量。 **[设置声音\(P. 134\)](#page-139-0)** 

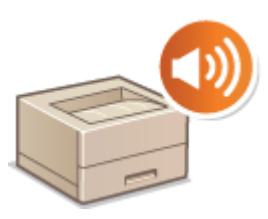

# ■进入睡眠模式

本节说明了如何设置睡眠模式。 **[进入睡眠模式\(P. 135\)](#page-140-0)** 

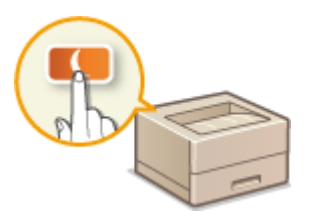

# ■使用 USB 存储设备

本节介绍可用的 USB 存储设备以及如何插入/拔出 USB 存储设备。 **[使用 USB 存储设备\(P. 137\)](#page-142-0)** 

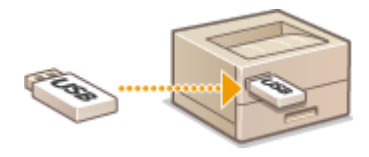

# <span id="page-85-0"></span>零部件及其功能

本节介绍本机零部件(外部、正面和背面及内部)以及相应的功能。除了对装入纸张和更换墨粉盒等基本操作所用的本机零部 件进行说明以外,本节还对操作面板按键和显示屏进行了说明。有关如何正确使用本机的提示,请阅读本节。

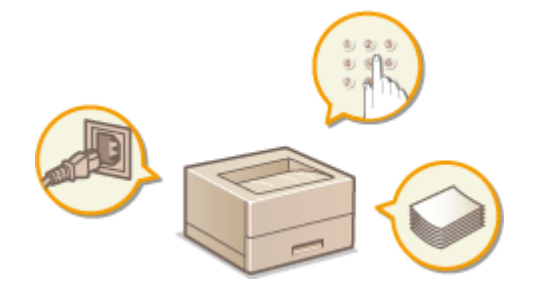

**D正面(P. 81) ●背面(P. 83) O内部(P. 84) ●多功能托盘(P.85) ●纸盒(P. 86) ●操作面板(P.87)** 

<span id="page-86-0"></span>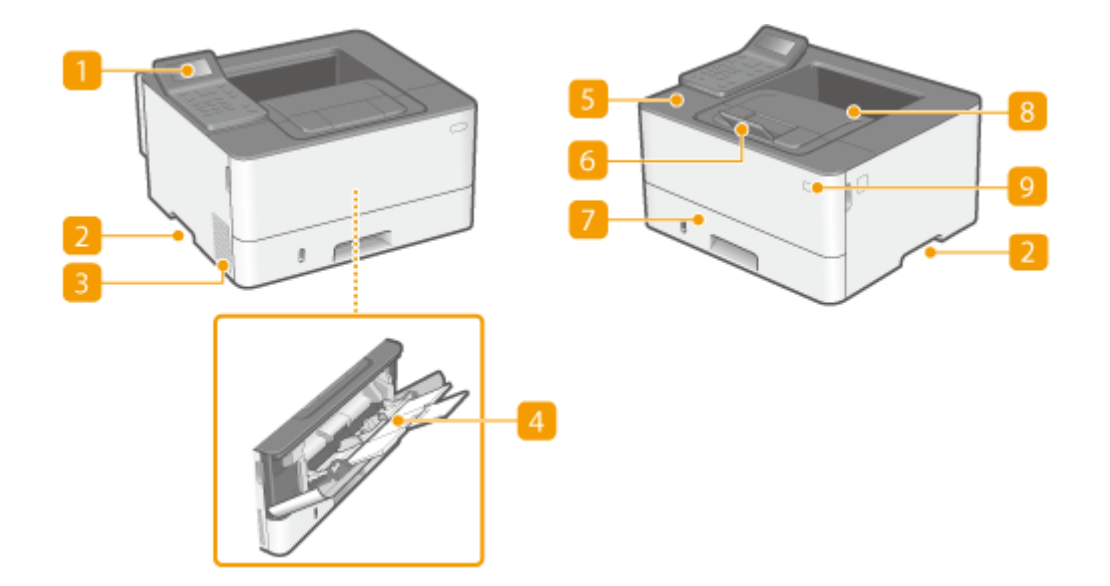

操作面板

操作面板由主页键、停止键等按键、一个显示屏和状态指示灯组成。可以通过操作面板执行所有操作和指定设置。 **[操作面板\(P. 87\)](#page-92-0)  [基本画面\(P. 94\)](#page-99-0)** 

### 2提手

搬运本机时,请握住提手。 **[搬动本机\(P. 335\)](#page-340-0)** 

通风槽

散出本机内部的空气冷却本机内部。请注意,将物品放置在通风槽的正面会阻碍通风。

多功能托盘

想要临时使用与纸盒所装纸张的类型不同的纸张时,请将纸张装入多功能托盘。 **[在多功能托盘中装入纸张\(P. 112\)](#page-117-0)** 

5 前盖板

更换墨粉盒或清除卡纸时,请打开前盖板。 **[更换墨粉盒的步骤\(P. 332\)](#page-337-0)  ●清除卡纸(P. 387)** 

6 纸张挡板 要防止纸张掉到输出托盘之外,请打开纸张挡板。

7 纸盒

将常用类型的纸张装入纸盒。 **[将纸张装入纸盒\(P. 107\)](#page-112-0)** 

# <mark>8</mark> 输出托盘

打印的纸张将输出至输出托盘中。

# 9 电源开关

打开或关闭电源。若要重启本机,请关闭本机,至少等待 10 秒钟,然后再重新开启。

# <span id="page-88-0"></span>背面

# 397U-01R

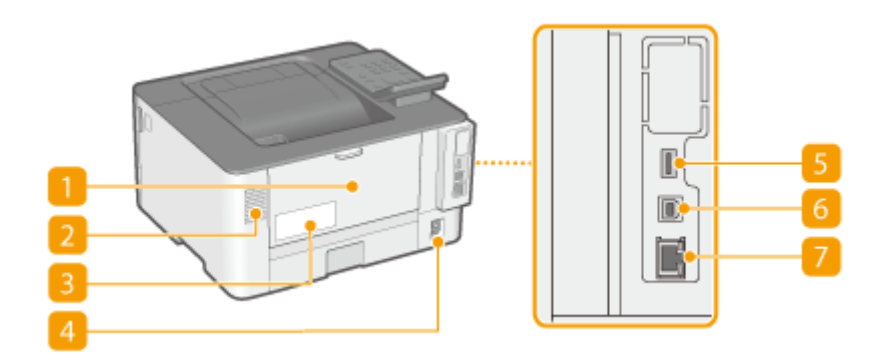

# 后盖板

清除卡纸时,打开后盖板。 **[清除卡纸\(P. 387\)](#page-392-0)** 

# 2 通风槽

散出本机内部的空气冷却本机内部。请注意,将物品放置在通风槽的正面会阻碍通风。

### 3 额定标签

此标签会显示针对本机进行咨询时所需的序列号。 **[无法解决问题时\(P. 396\)](#page-401-0)** 

# 4 电源插座

连接电源线。

**5 USB 端口 (用于 USB 设备连接)** 使用该端口连接第三方 USB 键盘等设备。

# **USB 端口(用于计算机连接)**

连接本机和计算机时,用来连接 USB 电缆。

# 局域网端口

将本机连接至有线局域网路由器等设备时,用来连接局域网电缆。 **[连接至有线局域网\(P. 23\)](#page-28-0)** 

<span id="page-89-0"></span>

传输导板(背面)

如果本机内部有卡纸,则朝向本机正面提高传输导板以清除卡纸。 **[清除卡纸\(P. 387\)](#page-392-0)** 

2 传输导板 (正面)

如果本机内部有卡纸,则朝向本机背面提高传输导板以清除卡纸。 **[清除卡纸\(P. 387\)](#page-392-0)** 

3 双面传输导板

如果在双面打印期间卡纸,则降低双面传输导板以清除卡纸。 **[清除卡纸\(P. 387\)](#page-392-0)** 

397U-01S

<span id="page-90-0"></span>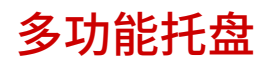

397U-01U

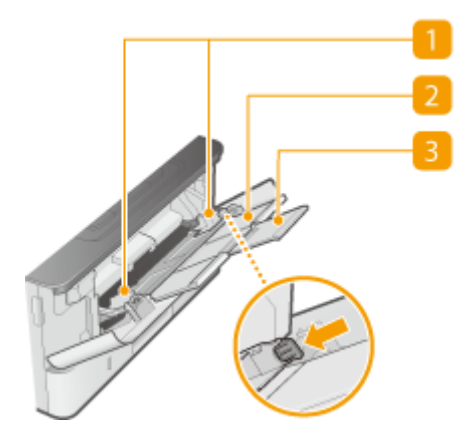

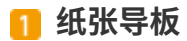

将纸张导板精确调整到所装入纸张的宽度,确保纸张笔直送入本机。按下图中标有箭头的锁定解除控制杆,解除锁定 并滑动纸张导板。

# 2 纸盘

装入纸张时, 拉出纸盘。

# 3 托盘加长板

装入大纸张时,打开此托盘加长板。

链接

**●在多功能托盘中装入纸张(P. 112)** 

<span id="page-91-0"></span> $\theta$ 

# 纸张导板

将纸张导板精确调整到所装入纸张的尺寸,确保纸张笔直送入本机。按下图中标有箭头的锁定解除控制杆,解除锁定 并滑动纸张导板。

2 纸张余量指示器

指示纸张剩余量。标记随着纸张剩余量的减少向下移动。

# 链接

**●将纸张装入纸盒(P. 107)** 

397U-01W

# <span id="page-92-0"></span>操作面板

 $14$  $\overline{1}$ 15  $\boxed{\mathbf{c}}$ B  $\Box$  $\alpha$ 16  $\bullet$ Б 17  $\blacksquare$  $10$ m  $\mathbf{z}(\mathbf{r})$  $\blacksquare$  $\blacksquare$ 18 80 O oò  $\blacksquare$  $\blacksquare$  $\bullet$  $\overline{6}$ 6

# 显示屏

可以查看本机的操作和错误状态、墨粉盒的墨粉剩余量以及其他状态。 ●基本画面(P. 94)

#### 2 [主页] 键

按下可显示主页画面,它可以访问设置菜单以及安全打印等功能。 **[主页画面\(P. 95\)](#page-100-0)** 

### [上一步] 键

按下可返回上一画面。例如,如果在指定设置时按下此按键,设置将不会应用,并且显示将返回上一画面。

### 数字键([0]-[9] 键)

按下可输入数字和文本。 **◎输入文本(P. 101)** 

# [\*] 键

按下可切换输入的文本类型。

### [数据] 指示灯

正在执行数据传输或打印等操作时闪烁。有文档等待处理时亮起。

[错误] 指示灯

当出现卡纸等错误时闪烁或亮起。

# **8** [节能] 键

按下可让本机[进入睡](#page-140-0)眠模式。当本机处于睡眠模式时,此键将以绿色亮起。再次按下此键可退出睡眠模式。 <sup>6</sup>进入睡 **[眠模式\(P. 135\)](#page-140-0)** 

#### 397U-01X

[状态确认] 键

按下可检查打印状态、查看使用记录或查看本机 IP 地址等网络设置。您还可以检查本机的状态,例如纸张的剩余量 和墨粉盒的剩余量,以及是否发生了错误。 **[<状态确认> 画面\(P. 96\)](#page-101-0)** 

# [ID] 键

当启用了部门识别码管理时输入登录识别码和 PIN 后按下。用完本机后,再次按下此按键可注销。 **[登录到本机](#page-109-0) [\(P. 104\)](#page-109-0)** 

# [清除] 键

按下可删除输入的数字和文本。

[停止] 键

按下可取消打印和其他操作。

# 13 [#] 键

按下可输入"@"或"/"等符号。

# $14$   $\le$  键

指定设置时,按下返回上一画面。输入数字时,按下将光标移到左侧。

# $B$  $|$   $\triangle$   $|$ 键

指定设置时,按下选择当前选中项目正上方的项目。更改设置值时,按下以增加值。

# 16 |▶ | 键

指定设置时,按下转到下一画面。输入数字时,按下将光标移到右侧。

# $\boxed{7}$   $\boxed{7}$  键

指定设置时,按下选择当前选中项目正下方的项目。更改设置值时,按下以减小值。

# 18  $\lceil$  ok  $\rceil$  键

按下以应用设置或指定的详细信息。

### 链接

**[基本操作\(P. 99\)](#page-104-0)** 

# <span id="page-94-0"></span>打开本机电源

397U-01Y

本节介绍如何打开本机电源。

**1 确保电源插头牢固地插入电源插座。**

**2 按下电源开关。**

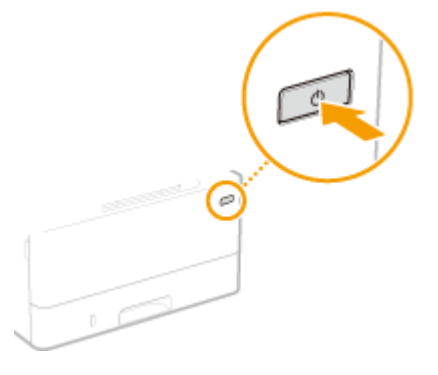

**■ 显示"开始"画面。 ●操作面板(P. 87)** 

# 注释

● 可以选择打开本机电源之后首先显示的画面。 <sup>●</sup><启动/恢复后的默认屏幕> (P. 249)

## 链接

**●关闭本机电源(P. 90)** 

397U-020

<span id="page-95-0"></span>本节介绍如何关闭本机电源。

# **1 按下电源开关。**

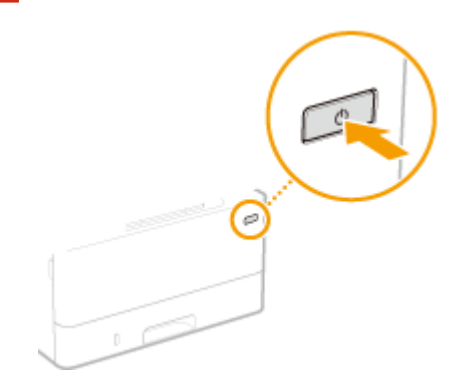

# 注释

- 本机完全关机可能需要一段时间。在显示屏关闭之前,不要拔下电源线。
- 要重新启动本机,请在本机关闭之后至少等待 10 秒。
- **•** 可以指定一周中每天的时间,并配置设置以自动关闭本机。 ●在固定时间关闭电源(P. 91)

# <span id="page-96-0"></span>在固定时间关闭电源

397U-021

可以进行设置,以便在一周中每天的指定时间自动关闭电源。这样可以避免因没有关闭电源造成无谓的耗电。默认禁用该功 能。

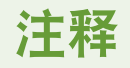

● 如要进一步了解从远程用户界面设置本机的基本操作,请参阅 C[从远程用户界面设置菜单选项\(P. 231\)](#page-236-0) 。

**1 启动远程用户界面并以系统管理员模式登录。 [启动远程用户界面\(P. 223\)](#page-228-0)** 

**2 单击门户页上的 [设置/注册]。 [远程用户界面画面\(P. 224\)](#page-229-0)** 

**3** 选择 [定时器设置] ▶ [编辑]。

**4 选中 [设置每周自动关机定时器] 的复选框,然后设置关闭电源的时间。**

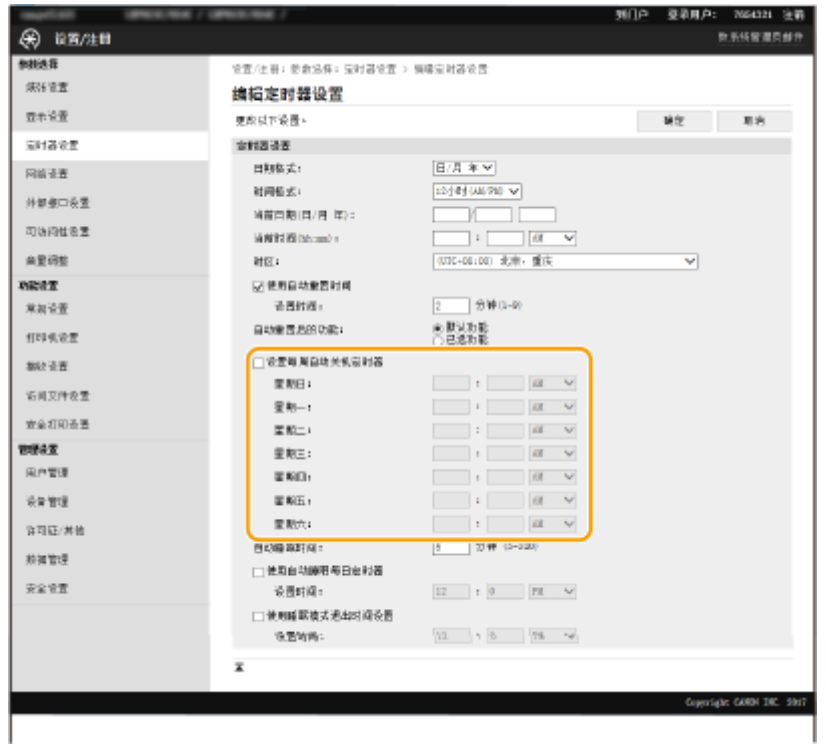

**[设置每周自动关机定时器]**

选中该复选框可以设置一周每天关闭电源的时间。

#### **[星期日] 至 [星期六]**

输入关闭电源的指定时间。对于一周的任何一天,如果将时间字段留为空白,则意味着这一天的自动关机功能被禁 用。

**5 单击 [确定]。**

# 注释

如果电源未在指定时间自动关闭\*

- 当数据指示灯亮起或闪烁时
- 显示菜单屏幕或检查计数器屏幕时
- 设置数据正在导入/导出时
- 正在更新固件时

\*如果电源无法在指定时间自动关闭,将重试十次,每次间隔一分钟。如果重试十次之后仍然无法关闭电源,将无法执行这一天的自动 关机。

<span id="page-98-0"></span>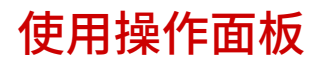

397U-022

可以使用显示屏和操作面板的按键配置本机设置或操作功能。本节介绍显示屏和按键的基本用途。

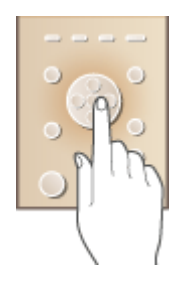

**[基本画面\(P. 94\)](#page-99-0)  [基本操作\(P. 99\)](#page-104-0)  ●输入文本(P. 101)** 

# 提示

- 如果您想反转显示屏的亮暗部分: **[<反转屏幕色彩>\(P. 271\)](#page-276-0)**
- **如果您想调整显示屏的亮度: ●<亮度>(P. 271)**
- 如果您想调整显示屏的对比度: **[<对比度> \(P. 271\)](#page-276-0)**

# 链接

**●操作面板(P.87)** 

<span id="page-99-0"></span>基本画面

397U-023

显示屏上出现主页画面或设置画面,可以启动安全打印等功能。也可以使用显示屏检查错误消息和本机运行状态等信息。

**[主页画面\(P. 95\)](#page-100-0)  [<状态确认> 画面\(P. 96\)](#page-101-0)  ●消息显示(P. 98)** 

注释

**•** 可以通过重新排列常用按钮自定义主页画面,更轻松地访问相应功能。 ●自定义显示屏(P. 132)

# <span id="page-100-0"></span>主页画面

#### 397U-024

电源开启或按下操作面板上的 面 时显示主页画面。使用此画面可以指定设置和注册功能。

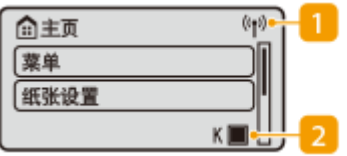

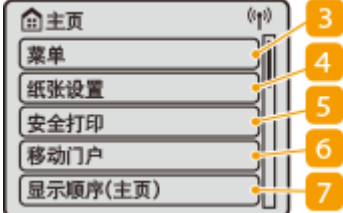

**Mi-Fi 图标** 

当本机连接至无线局域网时显示。

### **墨粉盒剩余量**

显示墨粉盒中墨粉的剩余量。在主页画面活动时将隐藏。

**B** <菜单>

<功能设置>、<参数选择> 和许多其他机器设置从此按钮开 始。 **[设置菜单列表\(P. 247\)](#page-252-0)** 

**<纸张设置>**

此按钮可用于指定纸盒和多功能托盘中装入的纸张的尺寸和类 型。 **[指定纸张尺寸和类型\(P. 121\)](#page-126-0)** 

**6**<安全打印>

使用该功能可打印加密文档。 **[打印通过 PIN 加密的文档](#page-152-0) [\(安全打印\)\(P. 147\)](#page-152-0)** 

**<移动门户>**

使用此按钮可与移动设备建立连接。 **[与移动设备连接](#page-161-0) [\(P. 156\)](#page-161-0)** 

**<显示顺序(主页)>**

能够更改主页画面按钮的显示顺序。 **[自定义主页画面](#page-138-0) [\(P. 133\)](#page-138-0)** 

**[自定义主页画面\(P. 133\)](#page-138-0)** 

<span id="page-101-0"></span>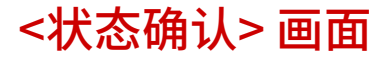

397U-025

按下 金 时,将显示一个画面,可供您检查文档处理进度,以及本机状态(墨粉盒中的剩余墨粉量等)和本机 IP 地址等网络设 置。

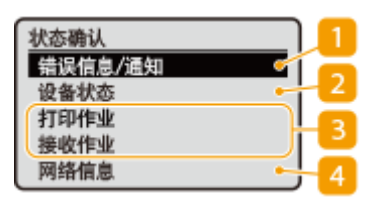

<错误信息/通知>

显示出现错误的详细信息。 **[针对每条消息的应对措施\(P. 373\)](#page-378-0)** 

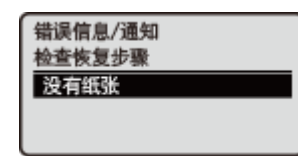

# 2<设备状态>

显示本机状态,如纸张数量或墨粉盒中的剩余墨粉量。

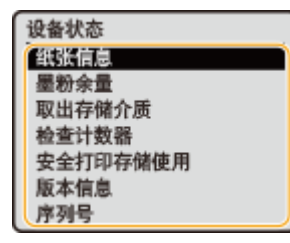

#### **<纸张信息>**

显示各纸张来源中是否装入了纸张。

#### **<墨粉余量>**

显示墨粉盒中的剩余墨粉量。其他内部零部件可能会在墨粉耗尽前达到其使用寿命。

#### **<取出存储介质>**

用于安全地拔出 USB 存储设备。只有当 USB 存储设备与本机连接时才会显示。

#### **<检查计数器>**

显示打印件总量。 **[查看计数器数值\(P. 341\)](#page-346-0)** 

#### **<安全打印存储使用>**

显示当前用于存储加密文档数据的存储器容量。 ●打印通过 PIN 加密的文档 (安全打印) (P. 147)

#### **<版本信息>**

显示固件版本信息。

#### **<序列号>**

显示本机序列号。

# 3 已打印和接收的文档状态和日志

显示所选项目的当前状态。下面以 <打印作业状态> 画面为例进行说明。

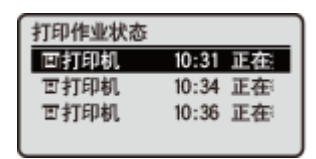

# 4 <网络信息>

显示本机 IP 地址等网络信息,以及无线局域网通信情况等状态。 **[查看网络设置\(P. 43\)](#page-48-0)** 

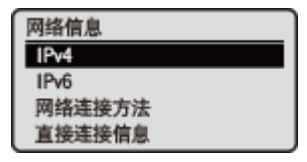

<span id="page-103-0"></span>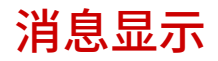

### 397U-026

纸张用完时,或者墨粉盒寿命到期时,屏幕上将显示消息。 **[针对每条消息的应对措施\(P. 373\)](#page-378-0)** 

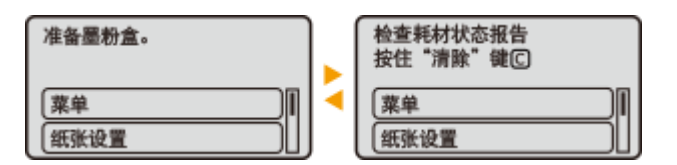

# 当出现错误时

当出现错误时,有时候会显示如何处理此错误的说明。按照画面显示的说明解决问题。下面以出现卡纸时显示的画面为 例进行说明。

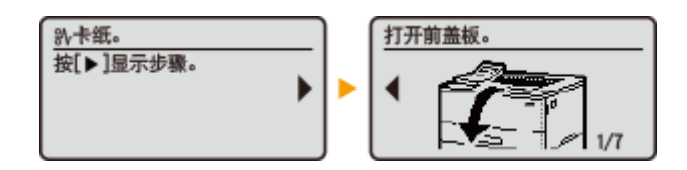

<span id="page-104-0"></span>基本操作

使用以下按键可以指定设置并调整设置值。

# $\left[\mathbb{C}\right]$  $\left[ \begin{array}{c} \bullet \end{array} \right]$ E  $\overline{\phantom{a}}$  ok  $\overline{\phantom{a}}$  $\bullet$  $\boxed{\blacksquare}$  $\blacksquare$  $\bullet\bullet\bullet$ ÔÔÔ  $\ddot{\mathbf{o}}$  o o ...  $\bullet$  $\bullet$  $0<sub>0</sub>$

# 使用  $\triangle$ /▼

### 滚动画面

当一个屏幕上不能显示所有信息时,屏幕右侧将显示滚动栏。如果显示滚动栏,可使用 $\blacktriangle$  / $\blacktriangledown$ 上下滚动。选中之 后,项目的文本和背景颜色将反转。

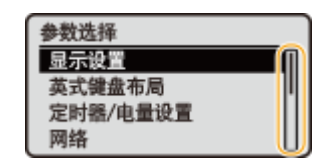

### ■更改设置值

使用 ▲ / ▼ 输入相应的值。如果画面的左上方显示如下图标,将可直接使用数字键输入数值。 ©输入文本(P. 101)

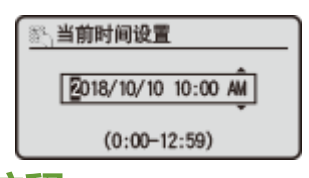

注释:

● 输入框下显示的 ( ) 中的值为可输入的值范围。

使用 ◀/▶

### 转到下一画面/返回上一画面

按 ▶ 转到下一画面。按 ◀ 返回上一画面。

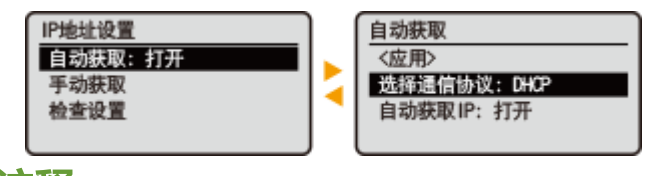

注释:

397U-027

• 也可以按 ox 转到下一画面, 按 5 返回上一画面。

# ■更改设置值

使用 ◀ / ▶ 可调整滑块刻度。

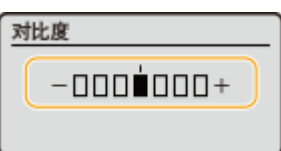

## 移动光标

使用 **◀ / ▶** 可输入文本和值。 ●输入文本(P. 101)

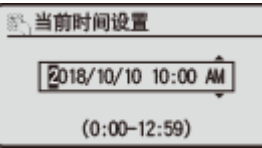

使用 [OK]

按 ok 可应用设置。

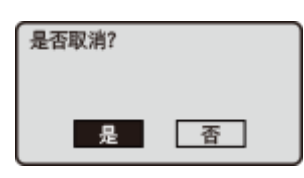

### 使用数字键

使用数字键可输入文本和值。 D输入文本(P. 101)

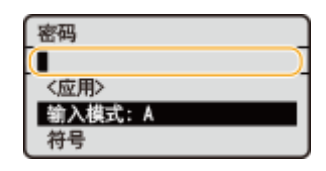

# 提示

- 可以更改各种显示相关的设置,例如显示语言: **[<显示设置>\(P. 249\)](#page-254-0)**
- 可以更改当本机闲置了指定时间时自动显示的画面: C<自动重置后的功能> (P. 255)
- **•** 可以更改各种与易用性相关的设置, 例如滚动速度: ●<可访问性>(P. 271)

<span id="page-106-0"></span>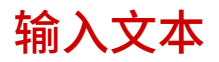

使用数字键可输入文本和值。

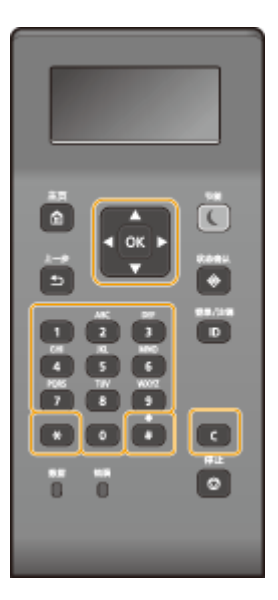

### 切换文本类型

按下 | 关 | 可切换输入的文本类型。

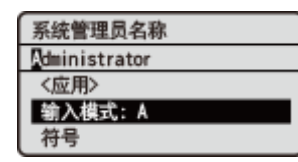

# 注释

● 也可以选择 <输入模式> 并按下 OK 来切换文本类型。

# 可以输入的文本类型

可以输入的文本如下。

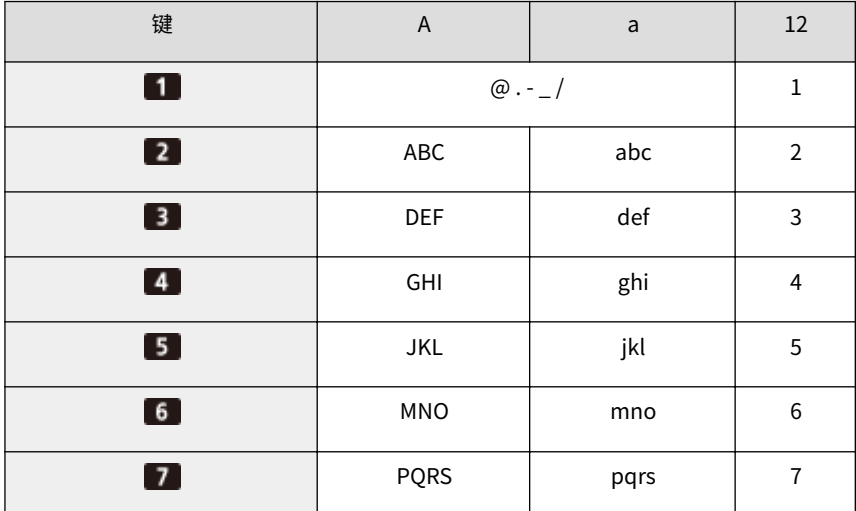

397U-028

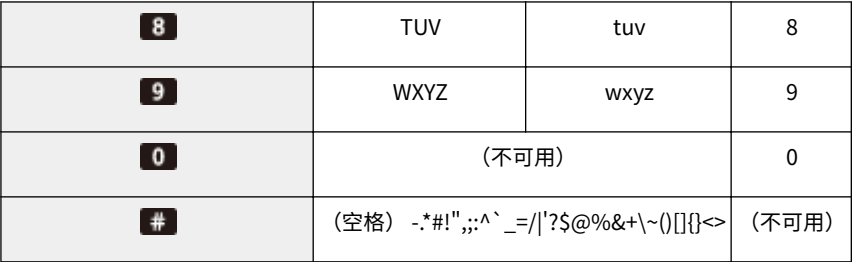

# 注释

● 按 或选择 <符号> 并按 ,此时输入的文本类型是 <A> 或 <a>,以在画面中显示可输入的符号。使用 ▲ / ▼ / ◀ / ▶ 选择想要输入的符号, 然后按 ox 。

#### 删除文本

每次按 C 时, 删除一个字符。按住 C 可删除所有输入的文本。

#### 移动光标(输入空格)

按 ◀ 或 ▶ 以移动光标。若要输入空格,请将光标移至文本末尾,然后按 ▶。

#### 输入文本和数字的示例

**示例:**"Canon-1"

- 1 反复按 ¥, 直至选中 <A>。
- 2 反复按 2, 直至选中字母"C"。
- 3 反复按 **¥**,直至选中 <a>。
- 4 反复按 **2**, 直至选中字母"a"。
- 5 反复按 6, 直至选中字母"n"。
- 6 反复按 6, 直至选中字母"o"。
- $\overline{7}$  反复按 6, 直至选中字母"n"。
- 8 反复按 1,直至选中符号"-"。
- 9 反复按 \*, 直至选中 <12>。
- 10 按 1.
- 11 选择 <应用>,然后按 ox。

# 用 USB 键盘输入字符

可以将键盘与 ●[背面\(P. 83\)](#page-88-0) 上用于 USB 设备的 USB 端口连接,然后用键盘输入文本。连接键盘后,也可以从操作面板输入文 本。

# 注释

● USB 键盘上的某些键无法使用,如 [Backspace]、[Home] 和 [End] 键。按下无法使用的按键时,不会输入或更改信 息。
- 要删除文本,请按下 [Delete] 键。
- 按下 [RETURN/ENTER] 键可以完成文本的输入,作用与选择 <应用> 相同。
- **可以指定键盘布局**(美式或英式布局)。 2<英式键盘布局>(P. 252)
- 可以随时将 USB 键盘从本机拔下。不需要特殊操作即可断开连接。
- 视显示语言而定,某些字符可能无法正确输入。
- 某些类型的 USB 键盘可能无法正常工作。

## 登录到本机

#### 397U-029

如果启用了部门识别码管理或系统管理员识别码,则在使用本机前必须登录。当登录画面出现时,使用以下步骤输入部门识别 码和 PIN。

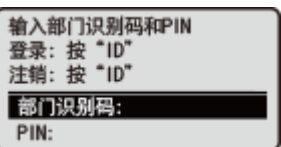

**1 输入识别码。**

- **1** 选择 <部门识别码> 或 <系统管理员识别码>。
- **2** 输入识别码。
	- 如果未注册 PIN,请继续操作步骤 3。

**2 输入 PIN。**

- **1** 选择 <PIN>。
- **2** 输入 PIN。

**3 按 。**

➠登录画面将变为主页画面。

• 用完本机后,再次按 D 将显示登录画面。

#### 链接

**●设置部门识别码管理(P. 178) ●设置系统管理员识别码和 PIN(P. 176)** 

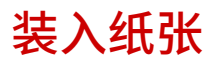

可以将纸张装入纸盒和多功能托盘。将常用纸张装入纸盒。使用大量纸张时,纸盒很方便。如果临时要使用纸盒中没有装入的 纸张尺寸或类型,请使用多功能托盘。有关可用的纸张尺寸和类型,请参阅 **[可用纸张\(P. 408\)](#page-413-0)** 。

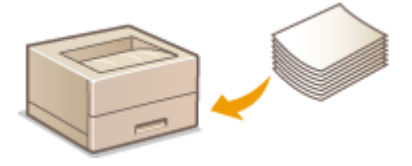

#### **关于纸张**

**有关纸张的注意事项(P. 105) [存放本机打印的纸张\(P. 106\)](#page-111-0)** 

#### **如何装入纸张**

**[将纸张装入纸盒\(P. 107\)](#page-112-0)  [在多功能托盘中装入纸张\(P. 112\)](#page-117-0)  [装入信封\(P. 115\)](#page-120-0)  ●装入预打印纸张(P. 117)** 

#### **为装入的纸张配置设置**

**[指定纸张尺寸和类型\(P. 121\)](#page-126-0)** 

### 有关纸张的注意事项

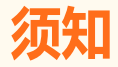

#### 请勿使用以下纸张类型:

- 可能出现卡纸或打印错误。
	- 有皱纹或折叠过的纸张
	- 卷曲或卷起的纸张
	- 撕破的纸张
	- 潮湿的纸张
	- 很薄的纸
	- 粗糙的薄纸
	- 热转移式打印机打印的纸张
	- 热转移式打印机打印的纸张背面
	- 高纹理纸张
	- 高光纸

#### 有关纸张使用的注意事项

● 只能使用已完全适应本机安装环境的纸张。使用存放在不同温度或湿度下的纸张可能会导致卡纸或打印质量下降。 纸张的使用和存放

● 建议纸张拆封之后尽快使用。未使用的纸张应当用原来的包裹纸覆盖,并存放在表面平坦的地方。

- <span id="page-111-0"></span>● 请将纸张始终包裹在原始包装中,以免纸张受潮或过于干燥。
- 请勿以可能造成纸张卷曲或折皱的方式存放纸张。
- 请勿垂直存放纸张或堆叠过多纸张。
- 请勿将纸张存放在直射阳光下,或存放在很潮湿或很干燥的地方,或存放在温度或湿度变化很大的地方。

## 注释

#### 打印到已吸收了湿气的纸张时

● 纸张输出区域可能会散发出蒸汽,或者纸张输出区域周围可能会形成水滴。这些现象不是异常情况,这是将墨粉定影 到纸张上所产生的热量造成纸张上的湿气蒸发形成的(在低室温情况下最有可能发生)。

### 存放本机打印的纸张

搬运/存放本机打印的纸张时,请注意以下事项。

#### ■如何存放打印的纸张

- 存放在表面平坦的地方。
- 不得与 PVC(聚氯乙烯)制成的物品放在一起,例如透明文件夹。墨粉可能会熔化,从而导致纸张黏在 PVC 物品上。
- 注意纸张是否出现折叠或折痕。墨粉可能会剥落。
- 如要长期存放(两年或更长时间),请放在活页夹或同等装置内。
- 长期存放纸张时,可能出现褪色,打印件看上去会出现颜色变化。
- 不得存放在温度较高的地方。

#### ■涂抹胶水时的注意事项

- 务必使用不可溶解的胶水。
- 涂抹胶水之前,先用不再需要的打印件进行测试。
- 叠放涂抹胶水后的纸张时,确保胶水已经完全干燥。

#### 链接

**●注册自定义纸张尺寸(P. 128)** 

<span id="page-112-0"></span>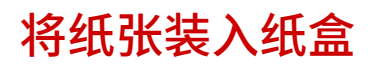

397U-02C

将常用纸张装入纸盒。想要在纸盒中未装入的纸张上打印时,请将纸张装入多功能托盘。 ●在多功能托盘中装入纸张(P. 112)

**装入常规尺寸纸张(P. 107) [装入自定义尺寸纸张\(P. 109\)](#page-114-0)** 

## 须知

- 当在主机的纸盒中装入 A5 尺寸的纸张时,请参阅 ●[装入自定义尺寸纸张\(P. 109\)](#page-114-0) 。
- 当您想要在选配的单纸盒组件中横向装入 A5 尺寸的纸张时,请参阅 ❷**装入常规尺寸纸张(P. 107)** 。如果您想要使用 **纵向,则按照 ●装入自定义尺寸纸张(P. 109)** 的步骤装入纸张。
- 使用 A6 尺寸的纸张时,请参阅 ●[装入自定义尺寸纸张\(P. 109\)](#page-114-0) ,然后纵向装入。

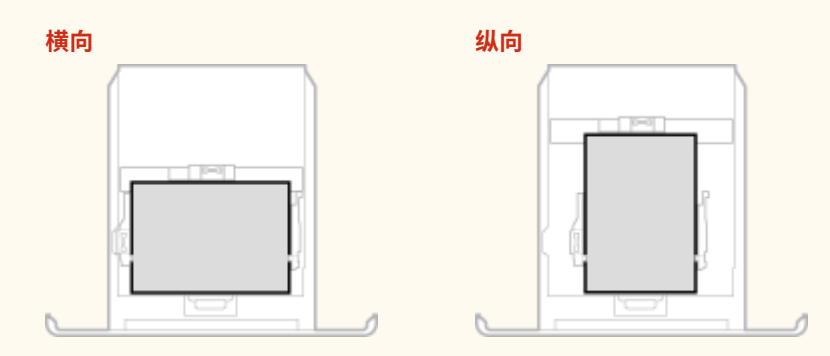

## 注释

● 将纸张装入选购的单纸盒组件时,请按照以下步骤操作。

## 装入常规尺寸纸张

要装入在纸盒上纸张尺寸标记中找到尺寸的纸张时,请使用下列步骤操作。对于未在纸张尺寸标记中找到尺寸的纸张,请参阅 **●装入自定义尺寸纸张(P. 109)**。

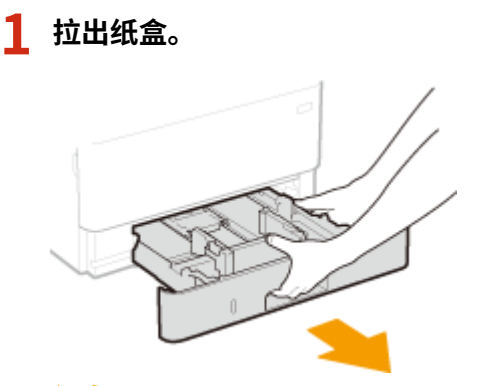

#### 须知:

● 必须用双手握住纸盒,慢慢将其拉出。否则会因纸盒快速滑出而摔坏纸盒。

### **2 将纸张导板的位置调整到要用的纸张尺寸。**

● 按下锁定解除控制杆,移动纸张导板,将突起与合适的纸张尺寸标记对齐。

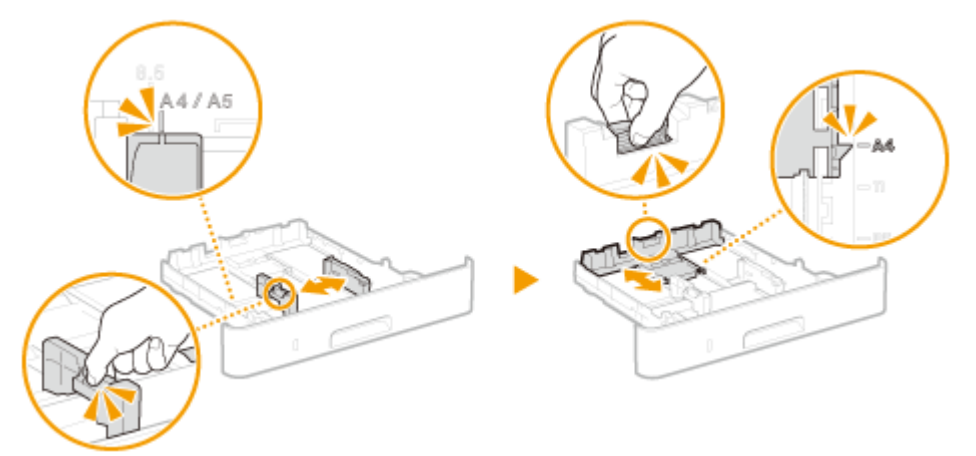

**3 装入纸张,使纸叠的边缘靠紧纸盒后侧的纸张导板。**

- 打印面向下添加纸张。
- 扇动纸叠,并在平坦的表面轻敲使纸叠边缘齐整。

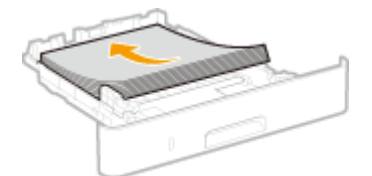

### 幼识』

#### **装入纸张时请勿超过装纸限位线**

● 确认纸叠未超过装纸限位线 ( ● ) 。装入过多纸张会造成卡纸。

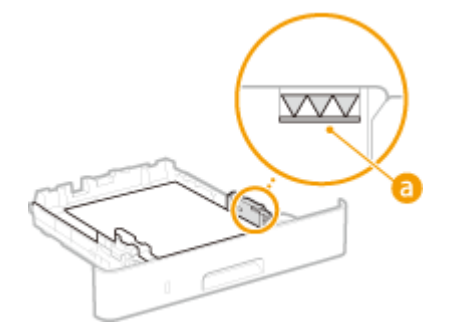

### 注释:

**● 装入有徽标的纸张时,请参阅 ●装入预打印纸张(P. 117)**。

### **4 将纸盒插入本机。**

● 如果在将 <通知检查纸张设置> 设置为 <打开> 插入纸盒,则会显示确认屏幕。 **◎ <通知检查纸张设置> (P. 318)** 

**»** 继续 ●指定纸盒中的纸张尺寸和类型(P. 122)

### 须知:

#### <span id="page-114-0"></span>**更改纸张尺寸或类型时**

● 纸张尺寸和类型的出厂默认设置分别是 <A4> 和 <普通纸 2>。如果将不同尺寸或类型的纸张装入本机,请务必改变 设置。如果不改变设置,本机将无法正确打印。

**在已打印纸张的背面打印(手动双面打印)**

- 可以在打印纸张的背面打印。将已打印纸张上的任何卷曲展平,然后打印面向下插入纸盒或打印面向上插入多功能 托盘( **[在多功能托盘中装入纸张\(P. 112\)](#page-117-0)** )。
	- 使用多功能托盘时,每次打印时请装入一张纸。
	- 只能使用本机打印的纸张。
	- 不能在先前已打印的面上打印。
	- 如果打印件看起来褪色,请将目标纸张来源设置为 [<手动反面打](#page-282-0)印(仅适用于双面)> 中的 <打开>。 **●<手动反面打 [印\(仅适用于双面\)>\(P. 277\)](#page-282-0)**
	- 如果使用 A5 纸张,反面可能无法正确打印。

## 装入自定义尺寸纸张

要装入在纸盒上纸张尺寸标记中未找到尺寸的自定义纸张或其它纸张时,请使用下列步骤操作。

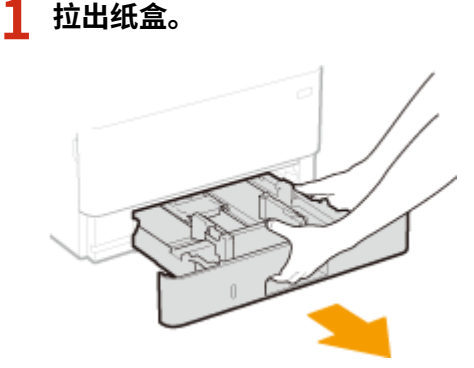

### 须知:

● 必须用双手握住纸盒,慢慢将其拉出。否则会因纸盒快速滑出而摔坏纸盒。

### **2 分开纸张导板。**

● 按下锁定解除控制杆向外滑动纸张导板。

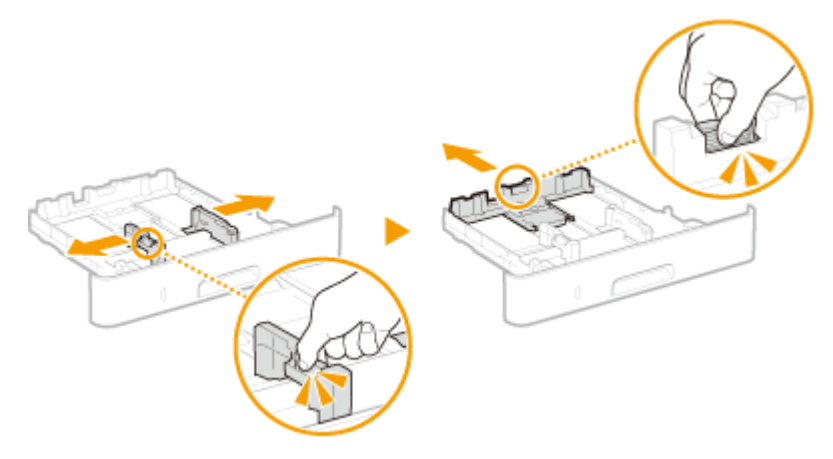

#### **3 装入纸张,使纸叠的边缘靠紧纸盒的前侧。**

- 打印面向下添加纸张。
- 扇动纸叠,并在平坦的表面轻敲使纸叠边缘齐整。

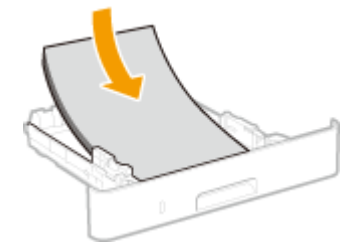

### 须知:

**装入纸张时请勿超过装纸限位线**

● 确认纸叠未超过装纸限位线 ( 2 ) 。装入过多纸张会造成卡纸。

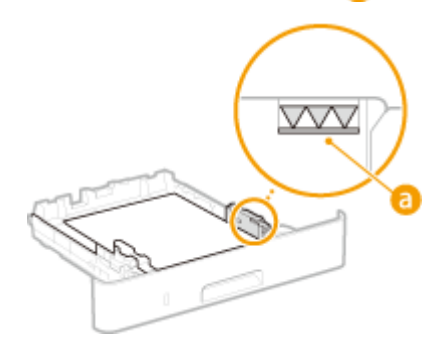

### 注释:

● 装入有徽标的纸张时,请参阅 C装入预打印纸张(P. 117)。

#### **4 将纸张导板靠紧纸张的边缘。**

● 按锁定解除控制杆并向内滑动纸张导板,直至导板完全靠紧纸张边缘。

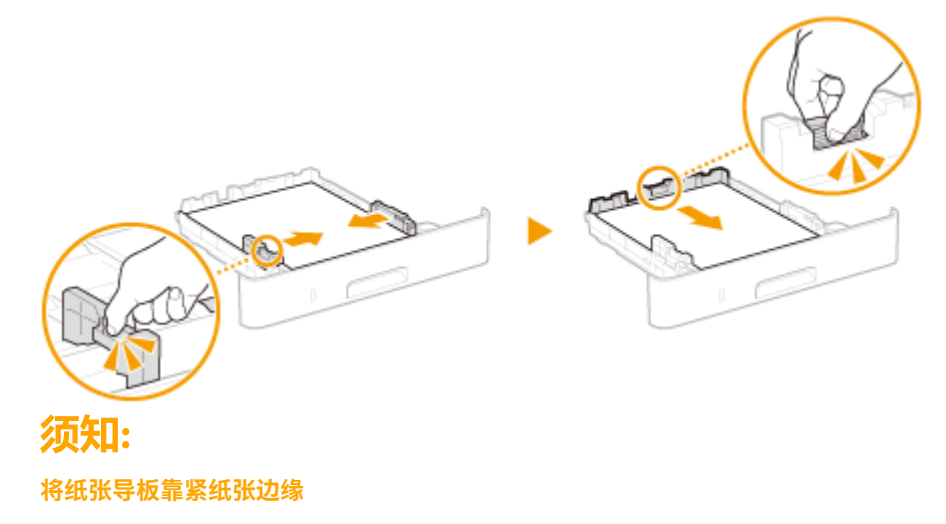

● 纸张导板未靠紧或靠太紧都会造成送纸故障或卡纸。

### **5 将纸盒插入本机。**

● 如果在将 <通知检查纸张设置> 设置为 <打开> 插入纸盒,则会显示确认屏幕。 ◆<通知检查纸张设置> (P. 318)

**>>** 继续 ●指定纸盒中的纸张尺寸和类型(P. 122)

### 须知:

#### **更改纸张尺寸或类型时**

● 纸张尺寸和类型的出厂默认设置分别是 <A4> 和 <普通纸 2>。如果将不同尺寸或类型的纸张装入本机,请务必改变 设置。如果不改变设置,本机将无法正确打印。

**在已打印纸张的背面打印(手动双面打印)**

- 可以在打印纸张的背面打印。将已打印纸张上的任何卷曲展平,然后打印面向下插入纸盒或打印面向上插入多功能 托盘( **[在多功能托盘中装入纸张\(P. 112\)](#page-117-0)** )。
	- 使用多功能托盘时,每次打印时请装入一张纸。
	- 只能使用本机打印的纸张。
	- 不能在先前已打印的面上打印。
	- 如果打印件看起来褪色,请将目标纸张来源设置为 [<手动反面打](#page-282-0)印(仅适用于双面)> 中的 <打开>。 **●<手动反面打 [印\(仅适用于双面\)>\(P. 277\)](#page-282-0)**
	- 如果使用 A5 纸张,反面可能无法正确打印。

#### 链接

**■可用纸张(P. 408)** 

## <span id="page-117-0"></span>在多功能托盘中装入纸张

397U-02E

要在纸盒中未装入的纸张上打印时,请将纸张装入多功能托盘。将常用纸张装入纸盒。 **[将纸张装入纸盒\(P. 107\)](#page-112-0)** 

## 须知

确认已插入纸盒

● 只有插入纸盒后本机才会打印,即使在多功能托盘中装入了纸张也不打印。如果未插入纸盒就试图打印,将显示错误 消息。

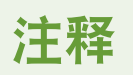

#### 装入 A5/A6 尺寸的纸张时

- 设置纸张尺寸时,确认当前的纸张方向。 <sup>●指定多功能托盘中的纸张尺寸和类型(P. 124)</sup>
- 使用 A6 尺寸的纸张时,纵向装入。

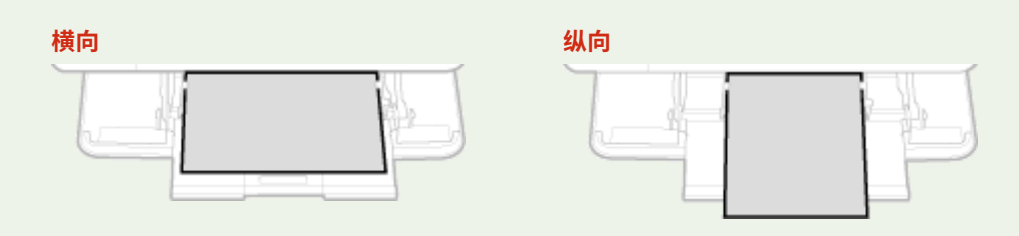

## **1 打开盖板。**

● 握住左侧和右侧手柄,然后打开盖板。

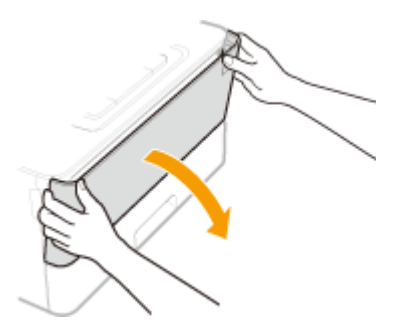

## **2 拉出纸盘和托盘加长板。**

● 装入大纸张时,拉出托盘加长板。

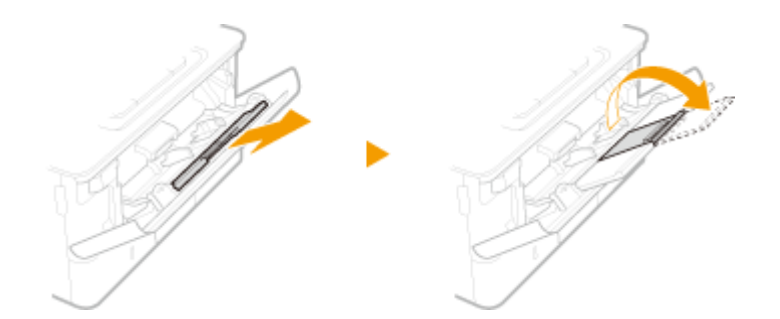

## **3 分开纸张导板。**

● 按下锁定解除控制杆向外滑动纸张导板。

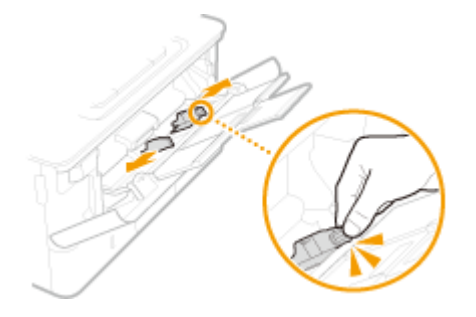

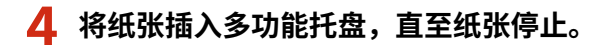

- 打印面向上装入纸张。
- 扇动纸叠,并在平坦的表面轻敲使纸叠边缘齐整。

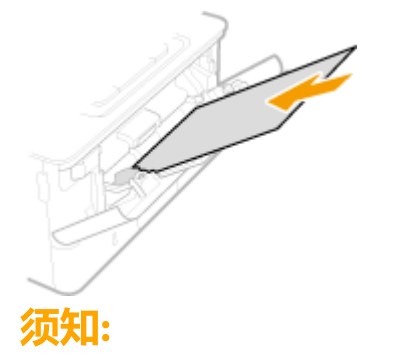

- **装入纸张时请勿超过装纸限位导板**
- 确认纸叠未超过装纸限位导板 ( 2 ) 。装入过多纸张会造成卡纸。

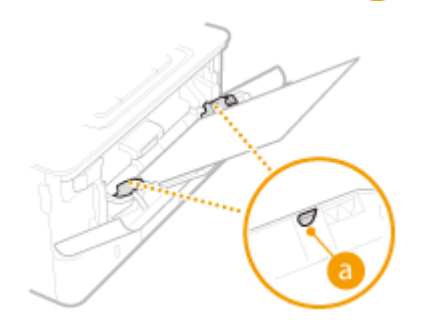

注释:

● 装入信封或有标识的纸张时,请参阅 ●[装入信封\(P. 115\)](#page-120-0) 或 ●[装入预打印纸张\(P. 117\)](#page-122-0) 。

**5 将纸张导板靠紧纸张的边缘。**

● 按锁定解除控制杆并向内滑动纸张导板,直至导板完全靠紧纸张边缘。

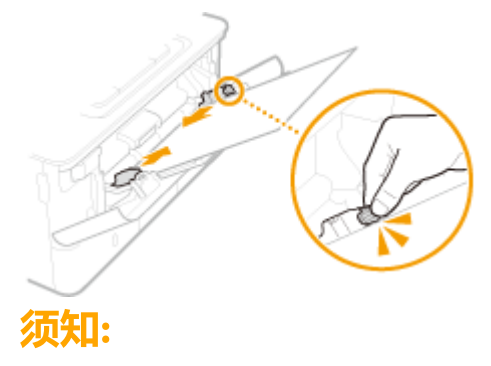

#### **将纸张导板靠紧纸张边缘**

- 纸张导板未靠紧或靠太紧都会造成送纸故障或卡纸。
- **»** 继续 ●指定多功能托盘中的纸张尺寸和类型(P. 124)

#### **在已打印纸张的背面打印(手动双面打印)**

- 可以在打印纸张的背面打印。将已打印纸张上的任何卷曲展平,然后打印面向下插入纸盒 ( ◎[将纸张装入纸盒](#page-112-0) [\(P. 107\)](#page-112-0) ) 或打印面向上插入多功能托盘。
	- 使用多功能托盘时,每次打印时请装入一张纸。
	- 只能使用本机打印的纸张。
	- 不能在先前已打印的面上打印。
	- 如果打印件看起来褪色,请将目标纸张来源设置为 <手动反面打印(仅适用于双面)> 中的 <打开>。 **[<手动反面打](#page-282-0) [印\(仅适用于双面\)>\(P. 277\)](#page-282-0)**
	- 如果使用 A5 纸张,反面可能无法正确打印。

链接

**■可用纸张(P. 408)** 

<span id="page-120-0"></span>装入信封

397U-02F

装入前,务必将信封上的任何卷曲展平。另外请注意信封的方向以及哪一面向上。不得将信封装入纸盒。

**装入信封以前(P. 115) [在多功能托盘中\(P. 116\)](#page-121-0)** 

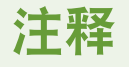

● 本节介绍如何按所需的方向装入信封,以及装入信封前需要完成的步骤。有关将信封装入多功能托盘的一般步骤介 绍,请参阅 **[在多功能托盘中装入纸张\(P. 112\)](#page-117-0)** 。

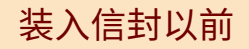

请在装入前按照以下步骤准备信封。

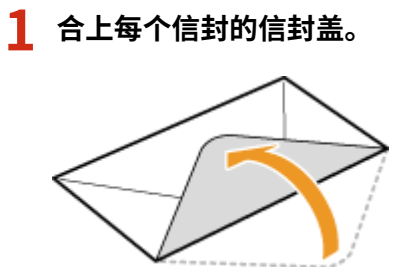

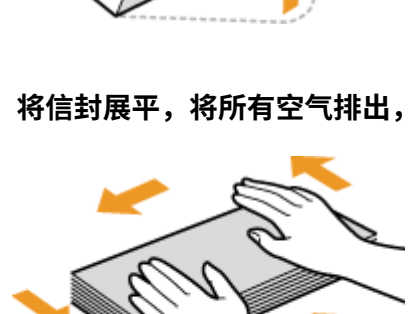

**2 将信封展平,将所有空气排出,并确保边缘已压紧。**

**3 将信封变硬的角弄松散,并展平所有卷曲。**

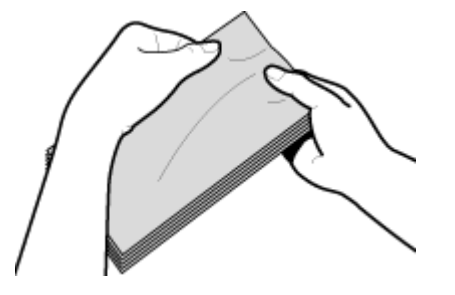

**4 在平坦的表面上对齐信封边缘。**

<span id="page-121-0"></span>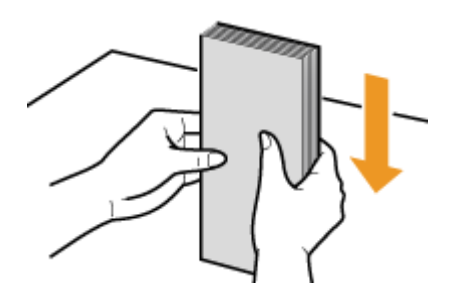

## 在多功能托盘中

将信封 Monarch、COM10、DL 或 ISO-C5 纵向(短边朝向本机)装入,非粘合面(正面)向上。不能在信封的背面打印。

## 注释

● 如图所示使信封盖一边朝左侧装入信封。

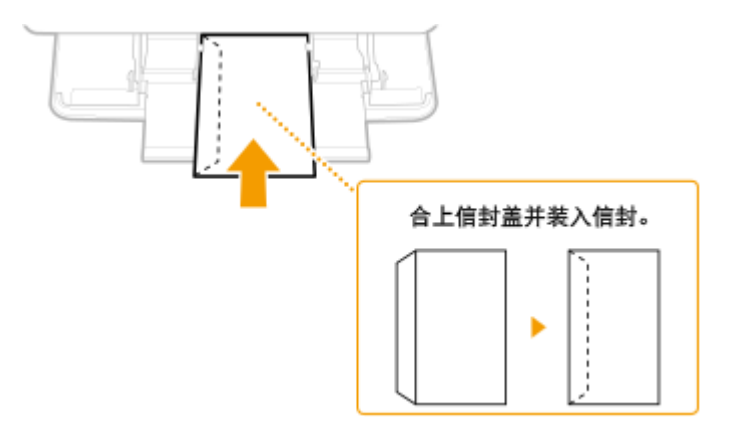

## <span id="page-122-0"></span>装入预打印纸张

#### 397U-02H

当使用的纸张有预印徽标时,请在装纸时注意纸张的方向。请正确装入纸张,以便正确打印在带徽标的一面上。

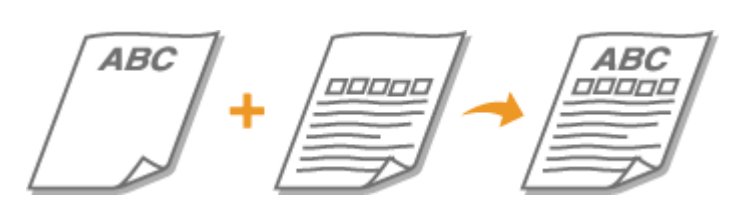

**在带有徽标的纸张上进行单面打印(P. 117) [在带有徽标的纸张上进行双面打印\(P. 119\)](#page-124-0)** 

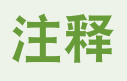

● 本节主要介绍如何按正确的面和方向装入预打印纸张。有关将纸张装入纸盒或多功能托盘的一般步骤介绍,请参阅 **●[将纸张装入纸盒\(P. 107\)](#page-112-0) 或 ●在多功能托盘中装入纸张(P. 112)** 。

## 在带有徽标的纸张上进行单面打印

#### 纵向打印带徽标的纸张

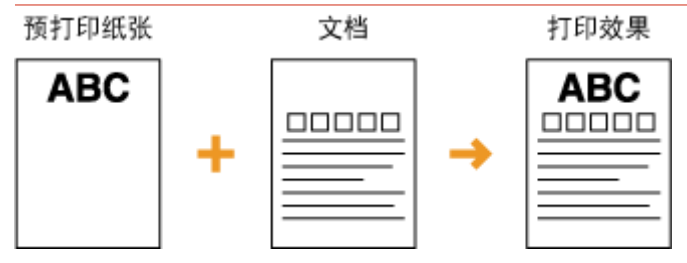

#### 将纸张装入纸盒时

装入纸张,徽标面(用来打印文档的面)向下。

装入方向

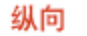

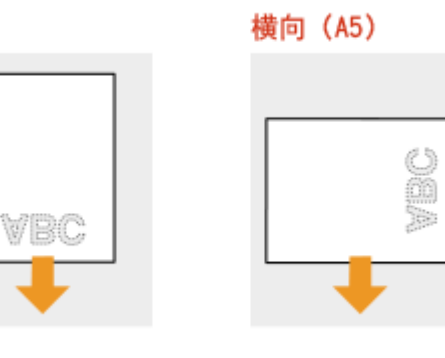

#### 将纸张装入多功能托盘时

装入纸张,徽标面(用来打印文档的面)向上。

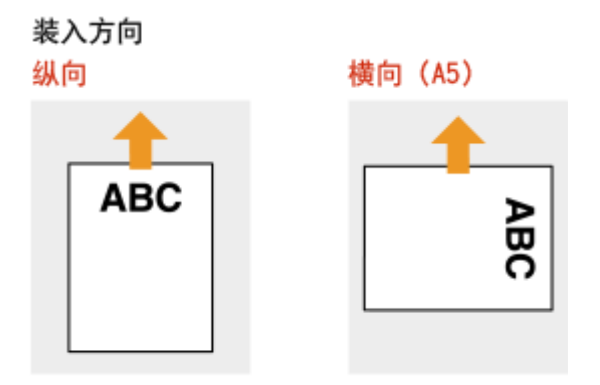

#### 横向打印带徽标的纸张

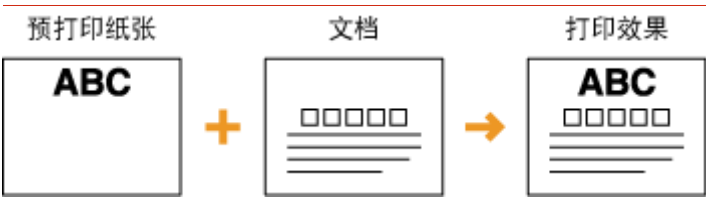

#### 将纸张装入纸盒时

装入纸张,徽标面(用来打印文档的面)向下。

#### 装入方向 纵向

横向 (A5)

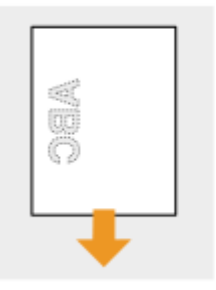

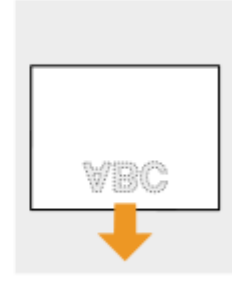

#### 将纸张装入多功能托盘时

装入纸张,徽标面(用来打印文档的面)向上。

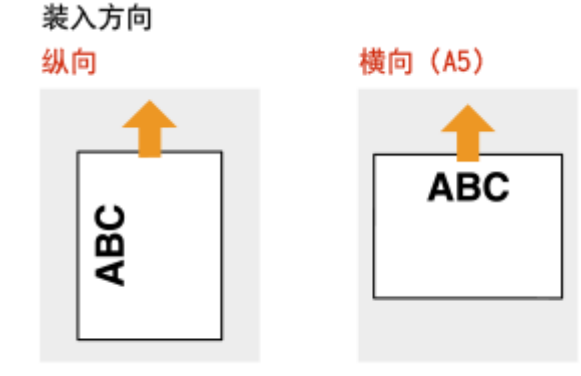

## <span id="page-124-0"></span>在带有徽标的纸张上进行双面打印

#### 纵向打印带徽标的纸张

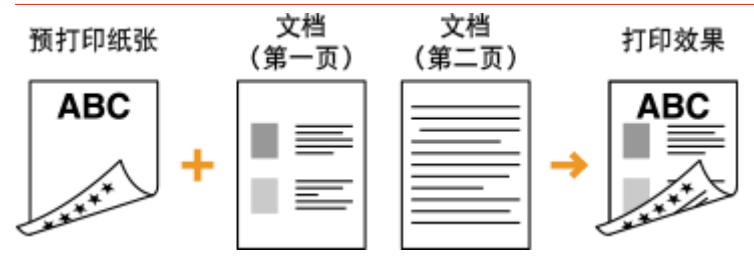

#### 将纸张装入纸盒时

装入纸张,作为正面的徽标面(用来打印文档首页的面)向上。

装入方向

纵向

横向 (A5)

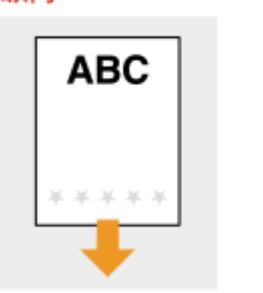

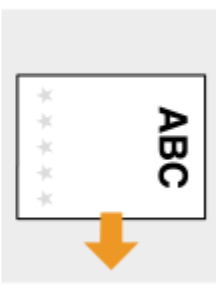

#### 将纸张装入多功能托盘时

装入纸张,作为正面的徽标面(用来打印文档首页的面)向下。

装入方向 纵向

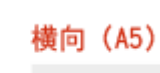

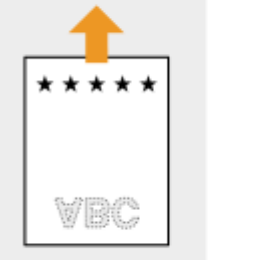

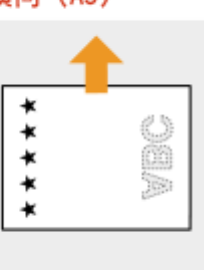

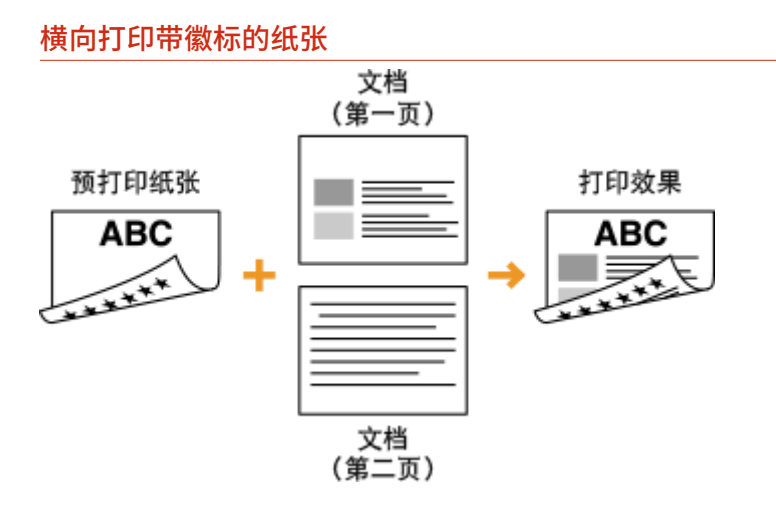

#### 将纸张装入纸盒时

装入纸张,作为正面的徽标面(用来打印文档首页的面)向上。

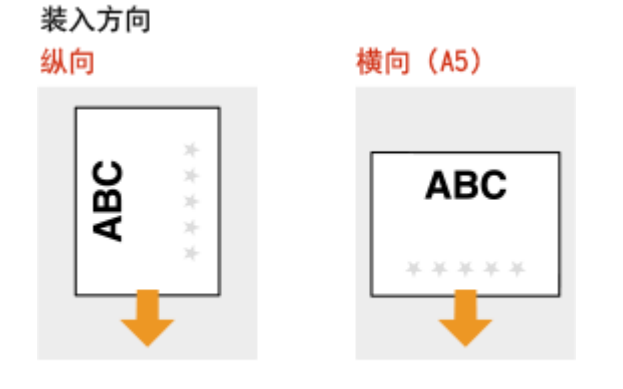

#### 将纸张装入多功能托盘时

装入纸张,作为正面的徽标面(用来打印文档首页的面)向下。

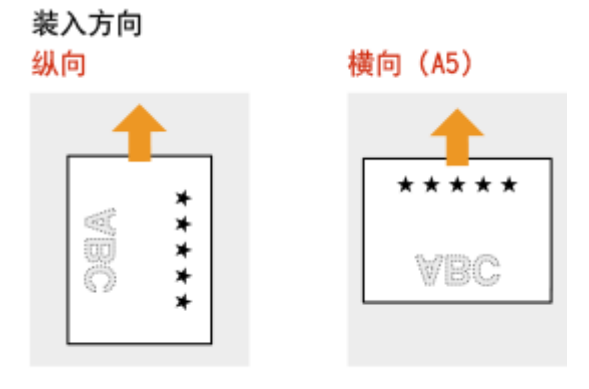

## 注释

#### <切换纸张输送方法> 设置

● 在预打印纸张上打印时,每次执行单面和双面打印时,需要改变要装入纸张的打印面。不过,如果将 <切换纸张输送 方法> 设置为 <打印面优先>,为双面打印而装入的预打印纸张的打印面(徽标面向下)也可以用于单面打印。如果 经常同时执行单面和双面打印,此设置非常有用。 **[<切换纸张输送方法>\(P. 286\)](#page-291-0)** 

## <span id="page-126-0"></span>指定纸张尺寸和类型

397U-02J

必须根据装入的纸张指定纸张尺寸和类型设置。装入的纸张与先前装入的纸张不同时,请务必改变纸张设置。

**[指定纸盒中的纸张尺寸和类型\(P. 122\)](#page-127-0)  [指定多功能托盘中的纸张尺寸和类型\(P. 124\)](#page-129-0)  ●为多功能托盘注册默认的纸张设置(P. 126) ●注册自定义纸张尺寸(P. 128) [限制显示的纸张尺寸\(P. 130\)](#page-135-0)  [自动为每个功能选择合适的纸张来源\(P. 131\)](#page-136-0)** 

## 须知

● 如果设置与装入纸张的尺寸和类型不匹配,可能会发生卡纸或打印错误。

## <span id="page-127-0"></span>指定纸盒中的纸张尺寸和类型

397U-02K

**1 在主页画面中选择 <纸张设置>。 [主页画面\(P. 95\)](#page-100-0)** 

### **2 选择目标纸盒。**

● 如果安装了选购的单纸盒组件,则其纸盒也会显示。

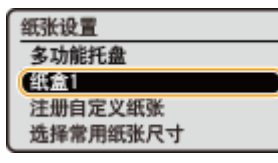

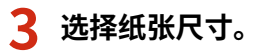

● 如果未显示装入的纸张尺寸,请选择 <其他尺寸> 。

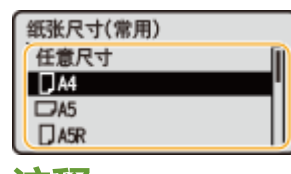

### 注释:

**装入 A5 尺寸的纸张时**

● 在横向选择 <A5>。在纵向选择 <A5R>。

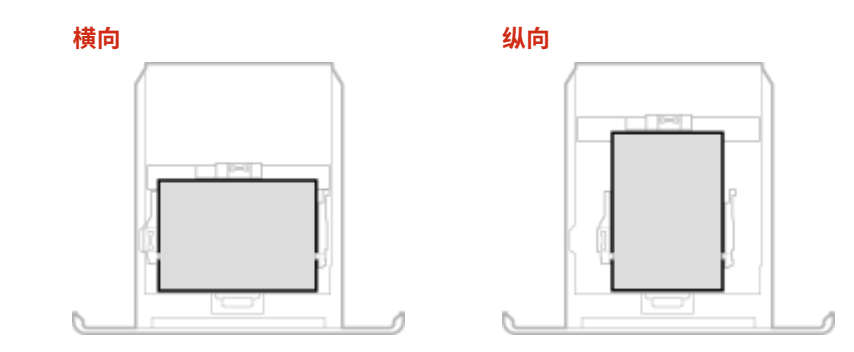

#### **关于 <任意尺寸>**

● 如果您经常需要更换装入的纸张,请设为 <任意尺寸>;这样可以减少每次更改设置所需的步骤。也可在打印机驱 动程序的设置与装入的纸张尺寸明显不同时显示错误消息。 **[<任意纸张尺寸不匹配时的操作>\(P. 288\)](#page-293-0)** 

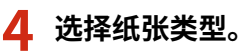

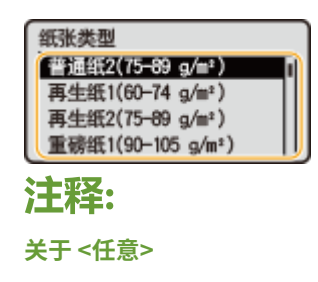

● 本机根据打印机驱动程序中的纸张类型设置运行。

#### 链接

**●将纸张装入纸盒(P. 107) [限制显示的纸张尺寸\(P. 130\)](#page-135-0)  ■可用纸张(P. 408) [<通知检查纸张设置> \(P. 318\)](#page-323-0)** 

## <span id="page-129-0"></span>指定多功能托盘中的纸张尺寸和类型

397U-02L

将纸张装入多功能托盘时,将显示以下画面。请按照画面显示的说明指定与所装纸张的尺寸和类型匹配的设置。

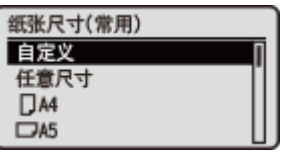

## 注释

#### 如果装入纸张时未显示以上画面

● 如果一直将相同的纸张装入多功能托盘,可以通过将纸张尺寸和类型注册为默认设置来跳过纸张设置操作。不过,注 册了默认设置时,将不会显示以上画面。若要显示此画面,请选择 <装入纸张时指定> ( **[为多功能托盘注册默认的](#page-131-0) [纸张设置\(P. 126\)](#page-131-0)** )。

### **1 选择纸张尺寸。**

● 如果未显示装入的纸张尺寸,请选择 <其他尺寸> 。

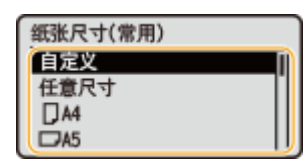

#### ■装入自定义尺寸纸张时

- **1** 选择 <自定义>。
- **2** 指定 <X> 侧和 <Y> 侧的长度。
	- 按照顺序执行以下步骤: <X> ▶ 输入纸张宽度 ▶ 0X ▶ <Y> ▶ 输入纸张长度 ▶ 0K

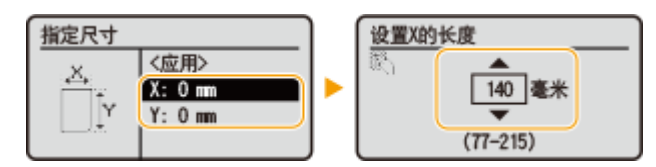

**3** 选择 <应用>。

## 注释:

#### **关于 <任意尺寸>**

● 如果您经常需要更换装入的纸张,请设为 <任意尺寸>;这样可以减少每次更改设置所需的步骤。也可在打印机驱 动程序的设置与装入的纸张尺寸明显不同时显示错误消息。 **[<任意纸张尺寸不匹配时的操作>\(P. 288\)](#page-293-0)** 

**2 选择纸张类型。**

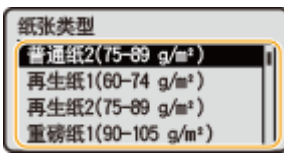

## 注释:

#### **关于 <任意>**

● 本机根据打印机驱动程序中的纸张类型设置运行。

#### 链接

**●在多功能托盘中装入纸张(P. 112) [限制显示的纸张尺寸\(P. 130\)](#page-135-0)  ●可用纸张(P. 408)** 

## <span id="page-131-0"></span>为多功能托盘注册默认的纸张设置

#### 397U-02R

可以为多功能托盘注册默认的纸张设置。通过注册默认设置,可以省去每次将相同纸张装入多功能托盘时均需指定设置的麻 烦。

注释

- 注册了默认纸张设置后,装入纸张时将不会显示纸张设置画面,并且将一直使用相同的设置。如果在未改变纸张设置 的情况下装入不同尺寸或类型的纸张,本机可能无法正常打印。为了避免此问题,请在步骤 3 中选择 <装入纸张时指 定>,然后再装入纸张。
- **1 在主页画面中选择 <纸张设置>。 [主页画面\(P. 95\)](#page-100-0)**

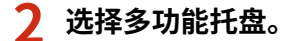

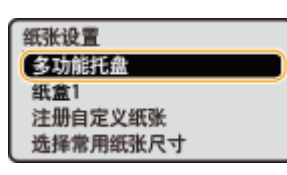

### **3 选择纸张尺寸。**

● 如果未显示装入的纸张尺寸,请选择 <其他尺寸> 。

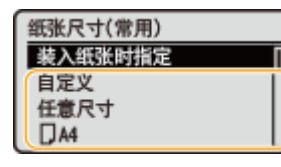

#### ■注册自定义纸张尺寸

- **1** 选择 <自定义>。
- **2** 指定 <X> 侧和 <Y> 侧的长度。
	- 按照顺序执行以下步骤: <X> 输入纸张宽度 ▶ ok ▶ <Y> ▶ 输入纸张长度 ▶ ok

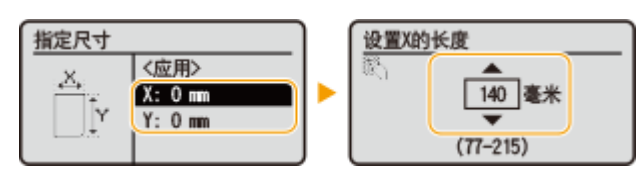

**3** 选择 <应用>。

### 注释:

#### **关于 <任意尺寸>**

● 如果您经常需要更换装入的纸张,请设为 <任意尺寸>;这样可以减少每次更改设置所需的步骤。也可在打印机驱 动程序的设置与装入的纸张尺寸明显不同时显示错误消息。 **[<任意纸张尺寸不匹配时的操作>\(P. 288\)](#page-293-0)** 

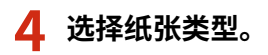

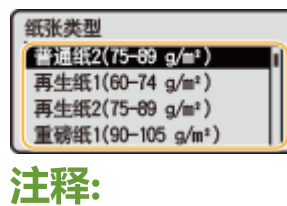

**关于 <任意>**

● 本机根据打印机驱动程序中的纸张类型设置运行。

链接

**[在多功能托盘中装入纸张\(P. 112\)](#page-117-0)  [限制显示的纸张尺寸\(P. 130\)](#page-135-0)  ■可用纸张(P. 408)** 

<span id="page-133-0"></span>注册自定义纸张尺寸

397U-02S

最多可以注册三种常用的自定义纸张尺寸。

**1 在主页画面中选择 <纸张设置>。 [主页画面\(P. 95\)](#page-100-0)** 

- **2 选择 <注册自定义纸张>。**
- **3 选择注册号。**
- 如果您已选择了注册号,请继续选择 <编辑>。

注释:

**删除设置**

● 选择 <删除> ▶ <是>。

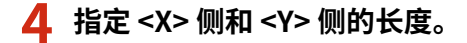

● 按照顺序执行以下步骤: <X> ▶ 输入纸张宽度 ▶ ox ▶ <Y> ▶ 输入纸张长度 ▶ ox

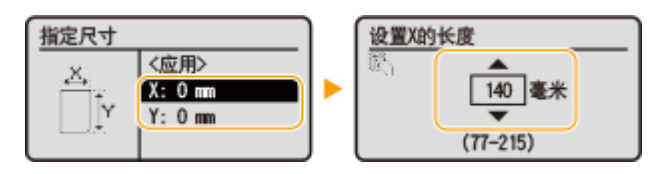

**5 选择 <应用>。**

**6 选择纸张类型。**

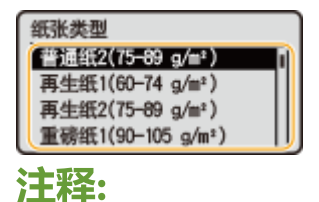

## **关于 <任意>**

● 本机根据打印机驱动程序中的纸张类型设置运行。

#### 设置为注册的自定义尺寸

在纸盒或多功能托盘的纸张尺寸选择画面上会显示在上述步骤中注册的纸张尺寸。

**多功能托盘示例:**

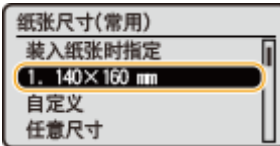

链接

**[将纸张装入纸盒\(P. 107\)](#page-112-0)  [在多功能托盘中装入纸张\(P. 112\)](#page-117-0)** 

## <span id="page-135-0"></span>限制显示的纸张尺寸

可以确保只有常用的纸张尺寸显示在选择纸张尺寸设置的画面中。

**1 在主页画面中选择 <纸张设置>。 [主页画面\(P. 95\)](#page-100-0)** 

**2 选择 <选择常用纸张尺寸>。**

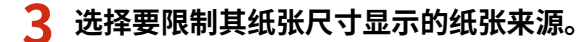

● 如果安装了选购的单纸盒组件,则其纸盒也会显示。

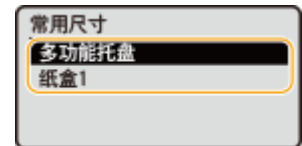

**4 清除不希望显示的纸张尺寸的复选框。**

● 确保只有常用的纸张尺寸的复选框被选中。

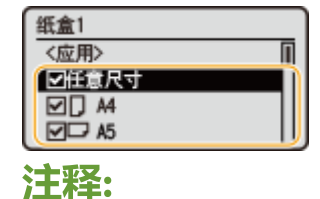

● 未选择的纸张尺寸可以通过在纸张尺寸设置选择画面中选择 <其他尺寸> 来查看。

**5 选择 <应用>。**

#### 链接

**[指定纸盒中的纸张尺寸和类型\(P. 122\)](#page-127-0)  [指定多功能托盘中的纸张尺寸和类型\(P. 124\)](#page-129-0)  [为多功能托盘注册默认的纸张设置\(P. 126\)](#page-131-0)** 

## <span id="page-136-0"></span>自动为每个功能选择合适的纸张来源

#### 397U-02W

为每个纸张来源启用或禁用自动纸张来源选择功能。如果该功能设置为 <打开>,本机将自动为每个打印作业选择装入合适尺寸 纸张的纸张来源。此外,当所选纸张来源中的纸张用完时,该功能可通过切换至另一个装有相同尺寸纸张的纸张来源以继续打 印。

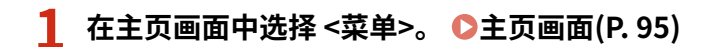

- **2 选择 <功能设置> <通用> <纸张输送设置>。**
- **3 选择 <纸盒自动选择打开/关闭>。**

**4 选择目标功能。**

● 当目标功能是报告/清单打印时,请选择 <其他>。

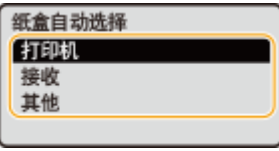

**5 对于您希望应用自动纸张来源选择功能的每个纸张来源,指定 <打开>。**

● 如果安装了选购的单纸盒组件,则其纸盒也会显示。

● 选择目标纸张来源 ▶ <打开>。

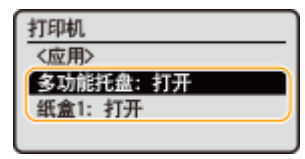

注释:

● 始终至少为一个纸盒指定 <打开>。如果您为所有纸盒选择 <关闭>,则无法完成设置步骤。

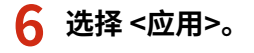

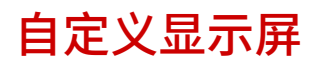

为了使主页画面更易于使用,可以进行自定义。

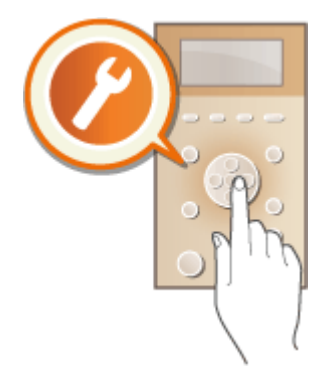

#### 自定义主页画面

可以重新排列显示项目和自定义画面,使功能选择更加简便。 **[自定义主页画面\(P. 133\)](#page-138-0)** 

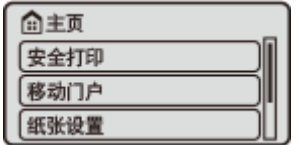

<span id="page-138-0"></span>自定义主页画面

为了使按钮更方便使用,可以自由更改项目显示顺序。

**1 在主页画面中选择 <显示顺序(主页)>。 [主页画面\(P. 95\)](#page-100-0)** 

2 使用 ▲ / ▼ 选择要移动的项目,然后按 <mark>CK</mark>。

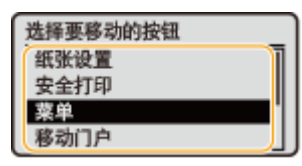

**3** 使用 ▲ / ▼ 移动到目标位置,然后按 <mark>OK</mark>。

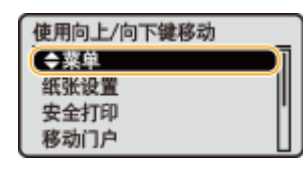

**4 按照您希望的方式重新排列按钮之后,请按 。**

链接

**■基本操作(P. 99)** 

397U-02Y

设置声音

#### 397U-030

本机可在多种情况下发出声音,例如当出现卡纸或错误时。可以分别设置每种声音的音量。

### **1** 选择 <菜单> ▶ <参数选择> ▶ <音量设置>。

## **2 选择设置。**

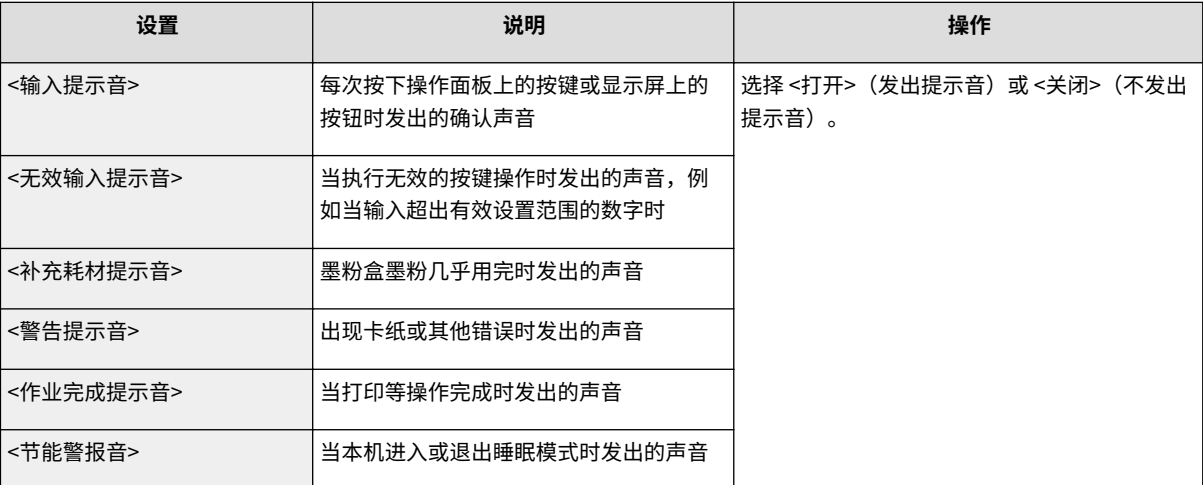

## 进入睡眠模式

397U-031

睡眠模式功能通过停止向操作面板供电来减少本机消耗的电量。如果一段时间内不会操作本机,例如在午餐休息期间,只需按 操作面板上的 ( 即可节电。

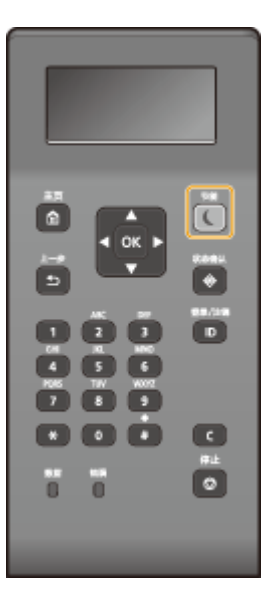

## 注释

#### 处于睡眠模式时

● 当本机进入睡眠模式时, ● 将以黄绿色亮起。

本机不会进入睡眠模式的情况

- 当本机正在工作时
- 当数据指示灯亮起或闪烁时
- 当本机正在执行调整或清洁等操作时
- 当出现卡纸时
- 当显示菜单画面时
- 当画面上显示错误消息时(有些情况下例外。有时候当显示错误消息时本机也会进入睡眠模式。)
- **显示用于直接连接的 SSID/网络密钥画面时**
- 导入或导出设置时

#### 更改自动睡眠时间值

自动睡眠时间是当本机闲置了指定时间时自动进入睡眠模式的一种功能。建议使用出厂默认设置( Q<**定时器/电量设置** [>\(P. 253\)](#page-258-0) ), 以减少耗电量。如果要更改本机进入自动睡眠模式之前所需的闲置时间, 请执行以下步骤。

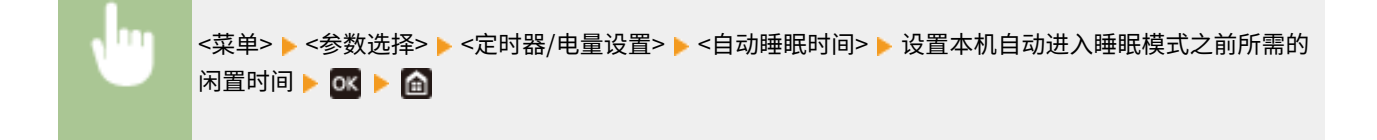

#### 将睡眠模式设置更改为指定时间

可以配置设置以使本机在指定时间进入睡眠模式。也可配置设置以在指定时间解除睡眠模式。

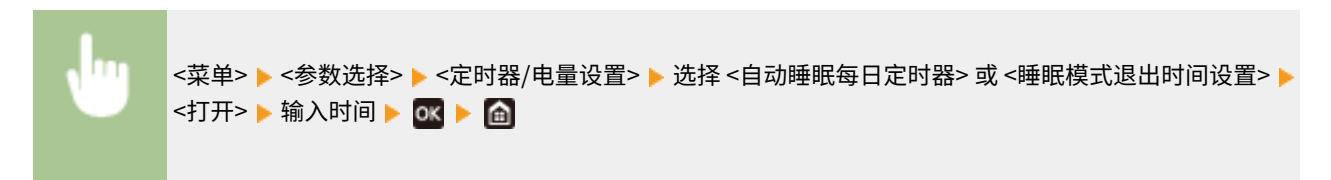

#### 退出睡眠模式

可以按 ( 或操作面板上的任何其他键退出睡眠模式。

使用 USB 存储器时,将其插入本机的 USB 端口内。

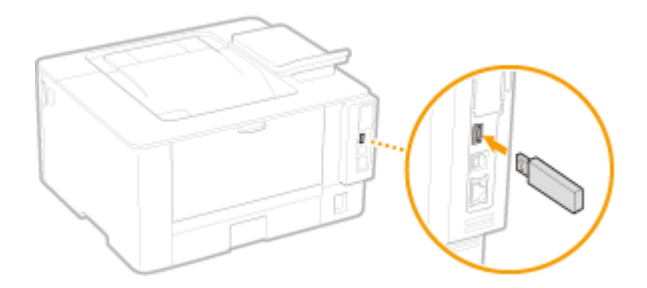

## 须知

#### 使用 USB 存储设备之前

● 支持的 USB 存储设备格式为 FAT16 和 FAT32。

#### 不支持以下设备和用途:

- 装有安全功能的 USB 存储设备
- 不符合 USB 标准的 USB 存储设备
- 通过 USB 连接的存储卡读卡器
- 使用延长电缆的 USB 存储设备
- 通过 USB 集线器使用的 USB 存储设备

#### 操作 USB 存储设备

- 确保 USB 存储设备以正确的方向插入。如果尝试以不正确的方向插入,可能会损坏存储设备和本机。
- 导入或导出数据时,请勿拔出、碰撞或移动 USB 存储设备。另外,在处理过程中,切勿关闭本机。
- 可能无法在有些 USB 存储设备上正确地保存数据。

### ■拔出 USB 存储设备

## 须知

● 拔出 USB 存储设备时,务必遵循以下步骤。用其他方法拔出 USB 存储设备可能会损坏设备和本机。

#### 1 按→。

- **2** 选择 <设备状态>。
- **3** 选择 <取出存储介质>。
	- ➠等待直至显示消息 <可以安全地取出存储介质。>。
- **4** 断开 USB 存储设备连接。

137

# 打印

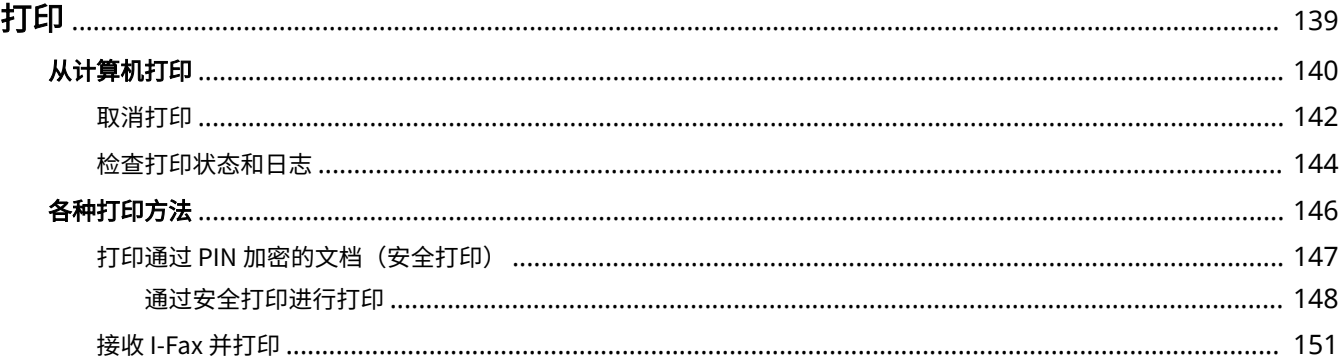
有多种方法可将本机作为打印机使用。请根据需要充分使用打印功能。

## ■从计算机打印

可以使用打印机驱动程序打印在计算机上制作的文档。

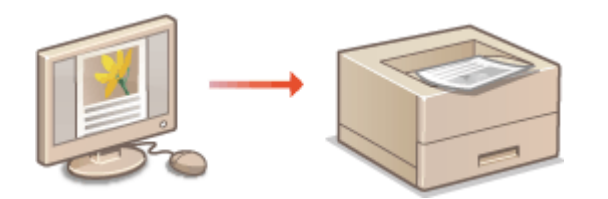

### ■打印时的实用功能

可以给打印数据指定 PIN 以提高安全性。

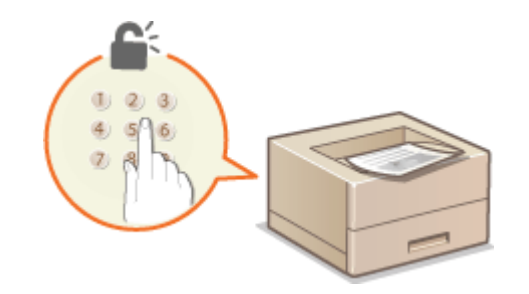

**[各种打印方法\(P. 146\)](#page-151-0)** 

**[从计算机打印\(P. 140\)](#page-145-0)** 

#### **从移动设备打印**

● 将智能手机或平板电脑等移动设备连接到本机,可实现快速轻松的照片和网页打印。本机还支持 Google 云打印™。 **[与移动设备连接\(P. 155\)](#page-160-0)  [使用 Google 云打印\(P. 169\)](#page-174-0)** 

## <span id="page-145-0"></span>从计算机打印

通过打印机驱动程序,可以打印使用计算机上的应用程序制作的文档。打印机驱动程序中有缩放和双面打印等实用设置,可让 用户以多种方式打印文档。使用此功能以前,需要完成一些操作步骤,例如将打印机驱动程序安装到计算机上。有关详细信 息,请参阅在线手册网站上的相关驱动程序手册。

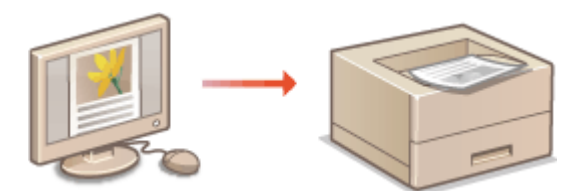

**关于打印机驱动程序帮助(P. 140) ●要使用选购件(P. 140) 基本打印操作(P. 140)** 

## 关于打印机驱动程序帮助

单击打印机驱动程序画面上的 [帮助] 显示帮助画面。在此画面上,可以看到用户指南中没有的详细说明。

### 要使用选购件

如果本机在安装打印机驱动程序后,安装了选购的单纸盒组件,请在打印机驱动程序中执行以下操作。

## 尓知

● 若要执行以下操作,请以管理员账号登录到计算机。

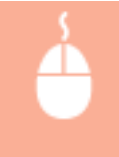

打开打印机文件夹( ●显**示打印机文件夹(P. 427)** ) ▶ 右击本机的打印机驱动程序图标 ▶ [打印机属性] 或 [属性] ▶ [设备设置] 选项卡 ▶ [纸张来源] ▶ 在 [可选纸盒] 中选择 [单纸盒组件] ▶ [确定] ▶ [确定]

## 基本打印操作

本节说明了如何使用打印机驱动程序打印计算机上的文档。

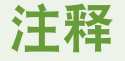

### **本机上的纸张设置**

- 正常情况下,进行打印之前,需要指定各纸张来源中装入纸张的纸张尺寸和类型。
- **1 在应用程序中打开文档,显示打印对话框。**

打印

**2 选择本机的打印机驱动程序,然后单击 [首选项] 或 [属性]。**

**3 根据需要指定打印设置,然后单击 [确定]。**

● 根据设置切换选项卡。

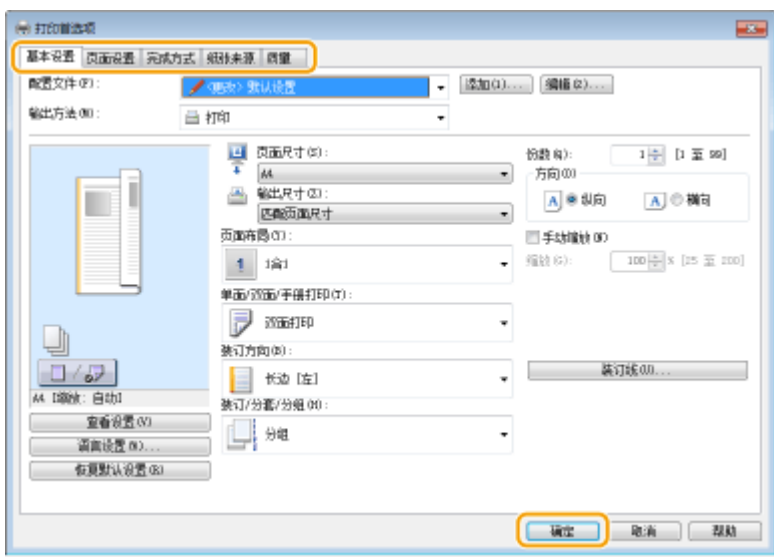

**4 单击 [打印] 或 [确定]。**

➠打印开始。

● 如果要取消打印,请参阅 **[取消打印\(P. 142\)](#page-147-0)** 。

链接

**[检查打印状态和日志\(P. 144\)](#page-149-0)  [从 Windows 应用商店应用程序打印时\(P. 433\)](#page-438-0)** 

## <span id="page-147-0"></span>取消打印

可以从计算机或在本机的操作面板上取消打印。

**从计算机(P. 142) [从操作面板\(P. 143\)](#page-148-0)** 

## 从计算机

您也可以从桌面上系统托盘中显示的打印机图标取消打印。

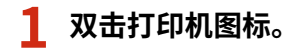

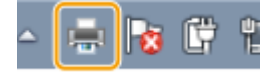

注释:

#### **当未显示打印机图标时**

<mark>● 打开打印机文件夹 ( **◎显示打印机文件夹(P. 427)** ),右击本机的打印机驱动程序图标,然后单击 [查看现在正在打</mark> 印什么](或双击本机的打印机驱动程序图标)。

打印

**2** 选择要取消的文档,然后单击 [文档] ▶ [取消]。

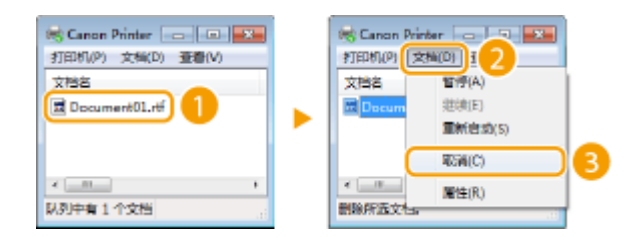

**3 单击 [是]。**

➠所选文档打印即被取消。

## 注释

● 取消打印后可能会输出几页。

## 提示

#### 从远程用户界面取消

● 从远程用户界面的 [作业状态] 页面可以取消打印: O检查打印文档的当前状态(P. 226)

#### 从应用程序取消

● 在某些应用程序中,会出现如下所示画面。单击 [取消] 即可取消打印。

<span id="page-148-0"></span>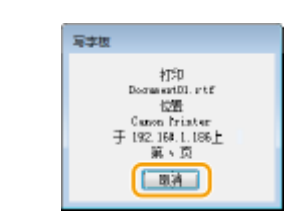

从操作面板

使用 ◎ 或 ◆ 取消打印。

## ■按 © 取消

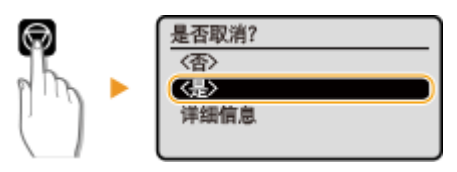

## 按 ◎ 后如果屏幕显示文档列表

选择要取消的文档,然后选择 <取消>▶<是>。

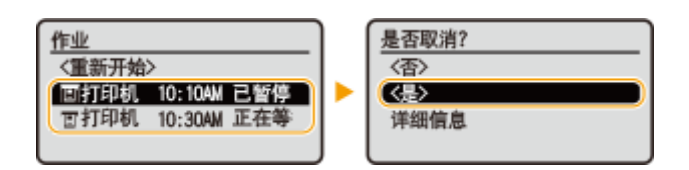

## ■在取消前检查打印作业状态

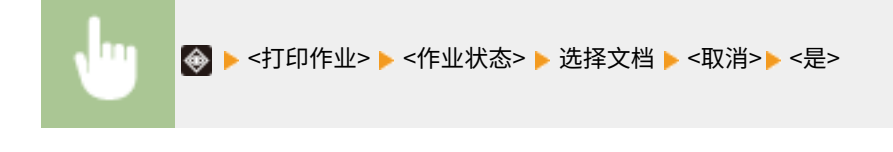

## 注释

● 取消打印后可能会输出几页。

### 链接

**[基本打印操作\(P. 140\)](#page-145-0)  [检查打印状态和日志\(P. 144\)](#page-149-0)**  打印

## <span id="page-149-0"></span>检查打印状态和日志

397U-036

可以检查当前的打印状态和已打印文档的日志。

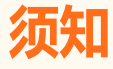

● 当 <显示作业日志> 设置为 <关闭> 时,无法查看打印日志。 ●<**显示作业日志> (P. 317)** 

#### **对于以下情况很有用**

- 很长时间未打印您的文档时,可能会想了解等待打印文档的等待列表。
- 未找到您认为已经打印的打印件时,可能想了解是否发生了错误。

## **1 按 。**

**2 选择 <打印作业>。**

**3 检查打印状态和日志。**

#### 检查打印状态

1 <作业状态> 选择您要检查其状态的文档。

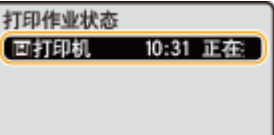

➠显示关于文档的详细信息。

#### 检查打印日志

- **1** <作业日志> 选择您要检查其日志的文档。
	- 文档打印成功时会显示 <确定>,文档打印因取消或出现错误而失败时会显示 <错误>。

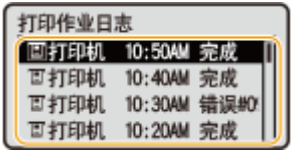

➠显示关于文档的详细信息。

● 显示的文件名或用户名可能不会反映实际的文档或用户名。

## 注释:

#### **在 <错误> 的情况下显示三位数字时**

**● 此数字表示错误代码。 ●针对每个错误代码的应对措施(P. 382)** 

链接

**[基本打印操作\(P. 140\)](#page-145-0)  [取消打印\(P. 142\)](#page-147-0)** 

<span id="page-151-0"></span>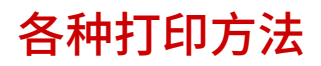

397U-037

#### 本节介绍如何通过添加 PIN 打印文档;以及如何接收和打印 I-Fax。

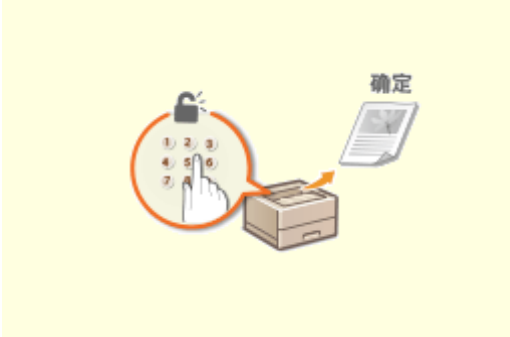

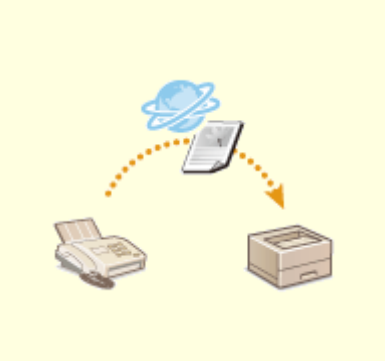

**●[打印通过 PIN 加密的文档\(安全打印\)\(P. 147\)](#page-152-0) ●接收 I-Fax 并打印(P. 151)** 

## <span id="page-152-0"></span>打印通过 PIN 加密的文档(安全打印)

#### 397U-038

通过在从计算机打印时为文档设置 PIN,文档将保存在本机内存中,直到在本机的操作面板上输入正确的 PIN 时才会打印。此 功能称为"安全打印",由 PIN 保护的文档则称为"加密文档"。使用安全打印,可以避免机密文档处于无人处理的情况。

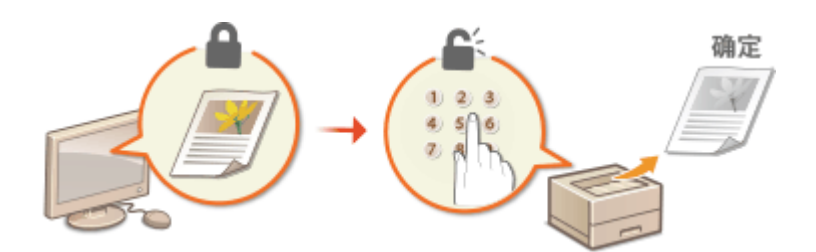

**[通过安全打印进行打印\(P. 148\)](#page-153-0)** 

## <span id="page-153-0"></span>通过安全打印进行打印

#### 397U-039

本节说明了如何从应用程序将文档作为加密文档进行打印。本节的第一部分说明了如何将加密文档发送到本机,本节的第二部 分说明了如何在本机上打印加密文档。

**将加密文档从计算机发送到本机(P. 148) [打印加密文档\(P. 149\)](#page-154-0)  [改变加密文档的有效时间段\(P. 149\)](#page-154-0)** 

## 将加密文档从计算机发送到本机

- **1 在应用程序中打开文档,显示打印对话框。**
- **2 选择本机的打印机驱动程序,然后单击 [首选项] 或 [属性]。**
- **3 在 [输出方法] 中选择 [保密打印]。**

➠显示 [信息] 弹出画面。查看消息,然后单击 [是] 或 [否]。

### **4 根据需要指定打印设置,然后单击 [确定]。**

● 根据设置切换选项卡。

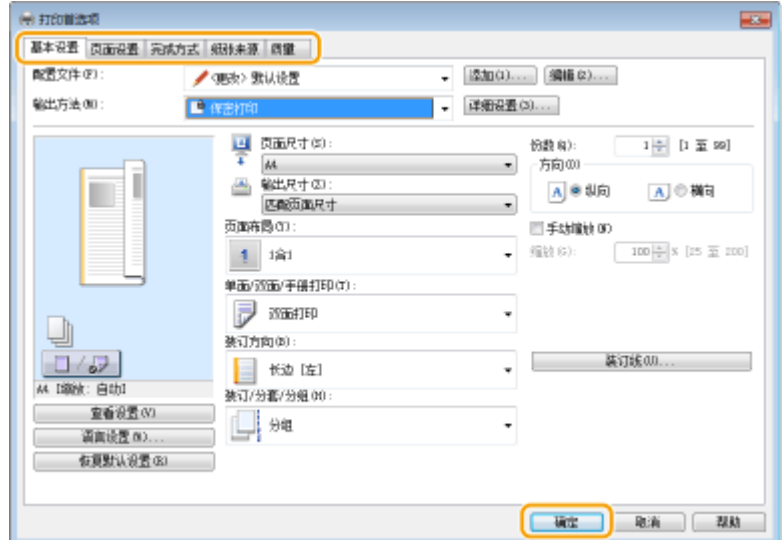

### **5 单击 [打印] 或 [确定]。**

➠将加密文档发送到本机后,该文档将保存在本机内存中等待打印。

打印

## <span id="page-154-0"></span>打印加密文档

打印发送到本机的加密文档。有效期 ( **◎改变加密文档的有效时间段(P. 149)** ) 结束后,加密文档将从本机的存储器中删除,而 无法再进行打印。

## 注释

- 如果将加密文档留着不打印,则这些文档会占用存储空间,甚至可能会阻碍本机打印普通(未加密)文档。请务必尽 快打印加密文档。
- 可以查看加密文档占用了多少内存。 ◆ ▶ <设备状态> ▶ <安全打印存储使用>

**1 在主页画面中选择 <安全打印>。 [主页画面\(P. 95\)](#page-100-0)** 

**2 选择要打印的加密文档。**

### 注释:

#### **如果显示用户选择画面**

● 如果存储器中保存了两个或更多用户的加密文档,在显示文件选择画面之前会显示用户选择画面。选择用户名。

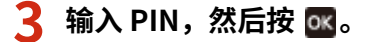

➠打印开始。

● 如果要取消打印,请选择 <取消> ▶ <是>。

### 改变加密文档的有效时间段

可以更改从加密文档数据发送到本机到在某一段时间过后被删除的有效期间。

- **1 在主页画面中选择 <菜单>。 [主页画面\(P. 95\)](#page-100-0)**
- **2 选择 <功能设置>。**
- **3 选择 <安全打印>。**
- 如果出现登录画面,请输入正确的识别码和 PIN。 **[登录到本机\(P. 104\)](#page-109-0)**

**4 选择 <安全打印删除时间>。**

#### 注释:

#### **当无法选择 <安全打印删除时间> 时**

● 将 <使用安全打印> 设置为 <打开>,重新启动本机,然后再次开始设置步骤。

打印

#### **禁用安全打印**

● 将 <使用安全打印> 设置为 <关闭>,然后重新启动本机。

## **5 指定本机保存加密文档的时间长度。**

● 此处指定的时间过后,加密文档将从本机存储器中删除。

## **6 按 。**

链接

**[检查打印状态和日志\(P. 144\)](#page-149-0)  [限制从计算机打印\(P. 218\)](#page-223-0)** 

## <span id="page-156-0"></span>接收 I-Fax 并打印

#### 397U-03A

互联网传真 (I-Fax) 是将文件以 TIFF 图像文件的形式附到电子邮件上并进行传输。本机可以接收 I-Fax 并打印。I-Fax 可按指定 间隔自动接收,也可以手动接收。

**配置 I-Fax RX 设置(P. 151) [手动接收 I-Fax\(P. 153\)](#page-158-0)** 

## 配置 I-Fax RX 设置

从计算机配置 I-Fax RX 设置,然后从本机的操作面板配置打印设置。

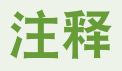

● 如要进一步了解从远程用户界面设置时要执行的基本操作,请参阅 C[从远程用户界面设置菜单选项\(P. 231\)](#page-236-0) 。

## 从计算机

**1 启动远程用户界面并以系统管理员模式登录。 [启动远程用户界面\(P. 223\)](#page-228-0)** 

**2 单击门户页上的 [设置/注册]。 [远程用户界面画面\(P. 224\)](#page-229-0)** 

**3** 选择 [网络设置] ▶ [电子邮件/互联网传真设置]。

**4 单击 [编辑]。**

**5 指定所需设置。**

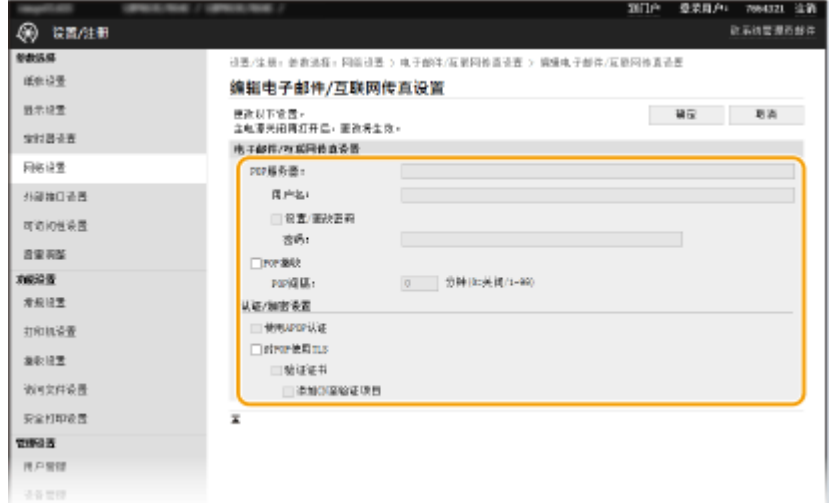

打印

#### **[POP 服务器]**

输入数字字母字符的 POP3 服务器名称或接收 I-Fax 的 IP 地址。

#### **[用户名]**

输入数字字母字符作为指定电子邮件账户的用户名。

#### **[设置/更改密码]**

要设置或更改密码,请选中复选框然后在 [密码] 中输入数字字母字符。

#### **[POP 接收]**

选中该复选框来接收 I-Fax。

#### **[POP 间隔]**

这可以设置自动连接到 POP3 服务器的间隔(单位为分钟)。如果服务器上存在 I-Fax 文档,都会自动将其接收并打 印。

### 注释:

#### **若要禁用自动接收**

● 将 [POP 间隔] 设置为 [0]。当设置了 [0] 时,您可以手动接收 I-Fax。 <sup>●手动接收 I-Fax(P. 153)</sup>

#### **[使用 APOP 认证]**

选择此复选框可使用 APOP 在认证过程中加密密码。

#### **[对 POP 使用 TLS]**

选中复选框,使用 TLS 将与 POP3 服务器的通信加密。根据需要选中 [验证证书] 或 [添加 CN 至验证项目] 的复选框。

**6 单击 [确定]。**

#### **7 重新启动本机。**

● 关闭本机,至少等待 10 秒钟,然后再重新开启。

#### 从操作面板

**8 根据需要指定打印设置。**

■ 指定双面打印的设置 **[<双面打印>\(P. 312\)](#page-317-0)** 

■ 指定纸张尺寸 **[<接收打印尺寸>\(P. 312\)](#page-317-0)** 

● 视您正在使用的网络而定,可能需要更改 POP3 端口设置 ( **◎更改端口号(P. 194)** )。有关详细信息,请联络互联网 服务提供商或网络管理员。

## <span id="page-158-0"></span>手动接收 I-Fax

如果 I-Fax RX 设置完全从 POP3 服务器配置,则可以手动接收 I-Fax 并打印。如果要在自动接收 I-Fax 之前与服务器连 接,或者在将本机配置为不会自动接收 I-Fax 时,请使用以下方法手动接收 I-Fax。

## **1 按 。**

**2 选择 <接收作业>。**

## **3 选择 <检查 I-Fax 接收>。**

➠连接到 POP3 服务器。如果服务器上有文档,打印将开始。

## 提示

- **在纸张的两面打印接收到的文档: ●<双面打印>(P. 312)**
- 即使在墨粉不足时也继续打印: **[<墨粉不足时继续打印>\(P. 312\)](#page-317-0)**

# 与移动设备连接

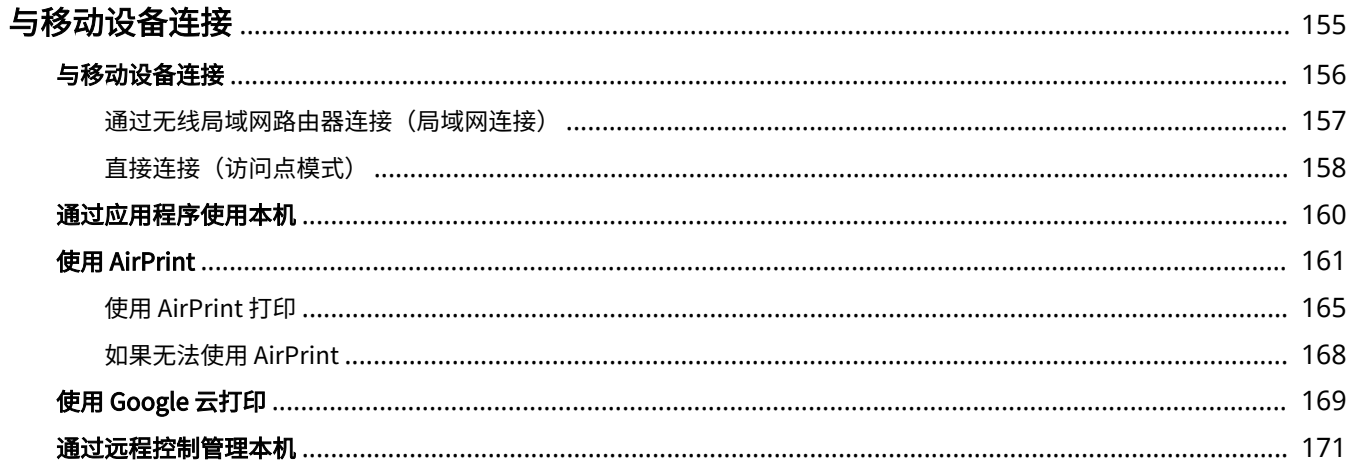

<span id="page-160-0"></span>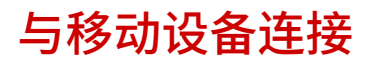

397U-03C

将本机与智能手机和平板电脑等移动设备连接,可以轻松地利用合适的应用程序执行打印或其他操作。此外,还可以通过远程 控制从移动设备操作本机,以确认打印状态和更改本机的设置。

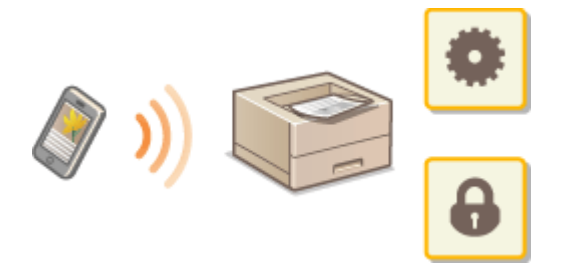

**[与移动设备连接\(P. 156\)](#page-161-0)  [直接连接\(访问点模式\)\(P. 158\)](#page-163-0)  [通过应用程序使用本机\(P. 160\)](#page-165-0)  [使用 AirPrint\(P. 161\)](#page-166-0)  [使用 Google 云打印\(P. 169\)](#page-174-0)  [通过远程控制管理本机\(P. 171\)](#page-176-0)** 

## 须知

● 视移动设备而定,可能无法正确操作本机。

## 注释

● 当 [限制 IPP 端口(端口号: 631)] 或 [限制 mDNS 端口(端口号: 5353)] 在安全策略 ( **◎安全策略(P. 234)** ) 中启用 后,您不可以使用 Mopria® 或 AirPrint。

## <span id="page-161-0"></span>与移动设备连接

#### 397U-03E

有两种方法将移动设备与本机连接:通过无线局域网路由器连接,以及直接与本机进行无线通信。根据通信环境和使用的设备 选择连接方法。从 <移动门户> ( **[主页画面\(P. 95\)](#page-100-0)** ) 执行与移动设备的通信。

### ◼通过无线局域网路由器连接

像将计算机连接至本机一样,通过无线局域网路由器将移动设备连接至本机。 <sup>○[通过无线局域网路由器连接\(局域网连接\)](#page-162-0)</sup> **[\(P. 157\)](#page-162-0)** 

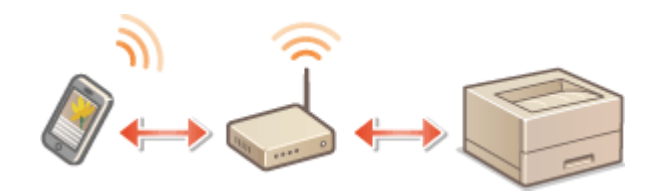

### ■直接连接

直接将移动设备通过无线方式与本机连接,而无需使用无线局域网。即使不在无线局域网环境中,也可以直接通过无线方式与 本机连接。 **[直接连接\(访问点模式\)\(P. 158\)](#page-163-0)** 

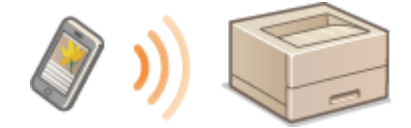

## <span id="page-162-0"></span>通过无线局域网路由器连接(局域网连接)

#### 397U-03F

如果无线局域网路由器与本机所连接的网络连接,则可以按照与计算机相同的方式通过无线局域网路由器与移动设备建立通 信。有关如何将移动设备与无线局域网路由器连接的信息,请参阅联网设备的使用说明书或联系制造商。通过有线或无线局域 网将本机与路由器连接。 **[设置网络环境\(P. 20\)](#page-25-0)** 

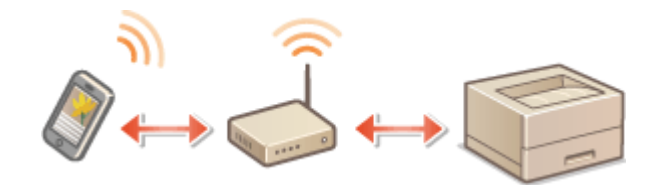

## 注释

- **要执行以下步骤,请使用 IPv4 地址。 ●设置 IPv4 地址(P. 37)**
- 如果在以下步骤中选择 <移动门户> 之后显示"直接连接"画面,则选择 <无线局域网连接>,然后继续执行步骤。
- 有关与 Canon PRINT Business 兼容的操作系统、详细设置步骤以及操作步骤的信息,请参阅应用程序帮助或访问佳 能网站 (http://www.canon.com/gomp/)。

**1 在主页画面中选择 <移动门户>。 [主页画面\(P. 95\)](#page-100-0)** 

**2 选择 <显示设备名称/IP 地址>。**

**3 从移动设备连接至画面上显示的 IP 地址。**

与移动设备连接

<span id="page-163-0"></span>直接连接(访问点模式)

397U-03H

即使在没有无线局域网路由器的环境中,也可以使用"访问点模式"直接将移动设备与本机无线连接,使您能够将手持移动设 备与本机连接,并且无需复杂的设置。

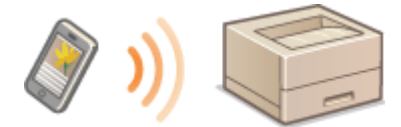

#### **●准备直接连接 (访问点模式) (P. 158) [直接连接\(P. 159\)](#page-164-0)**

## 准备直接连接(访问点模式)

按照以下顺序使用访问点模式建立连接。

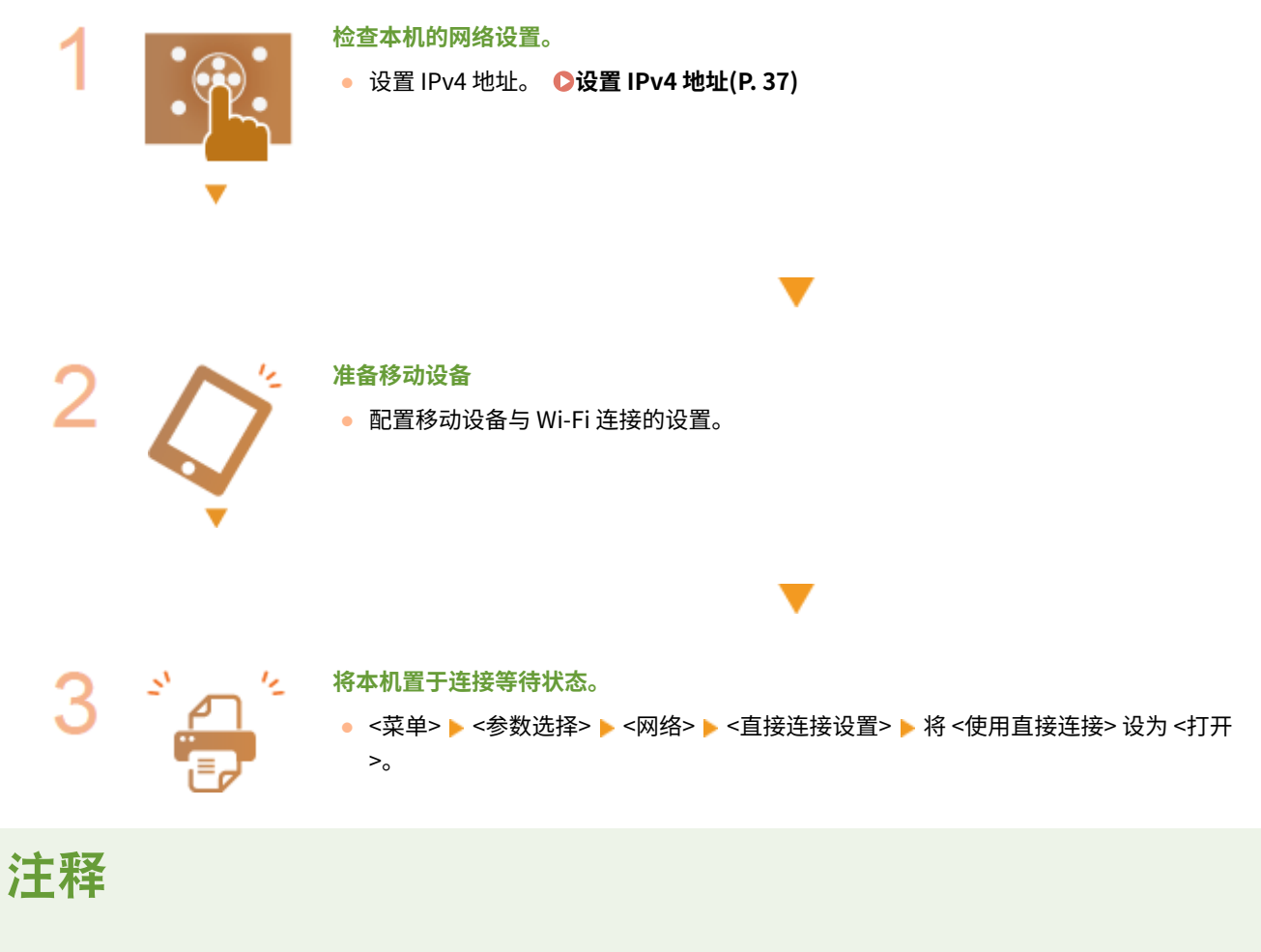

### 指定自动终止的时间

● 可以指定启用直接连接后自动断开连接的时间。 2< "直接连接"终止前的时间>(P. 258)

#### 同时连接多个移动设备

**● 任意配置本机的 SSID 和网络密钥。 ●<访问点模式设置>(P. 258)** 

#### <span id="page-164-0"></span>Canon PRINT Business

● 有关与 Canon PRINT Business 兼容的操作系统、详细设置步骤以及操作步骤的信息,请参阅应用程序帮助或访问佳 能网站 (http://www.canon.com/gomp/)。

## 直接连接

## 尓知

● 在本机与移动设备建立连接之前可能需要等待一段时间。

**1 在主页画面中选择 <移动门户>。 [主页画面\(P. 95\)](#page-100-0)** 

● 如果已经连接了任何移动设备,请按 ox 并转到步骤 3。

#### **2 选择 <连接>。**

**3 选择 <显示 SSID/网络密钥>。**

**4 使用显示屏上显示的 SSID 和网络密钥信息从移动设备配置 Wi-Fi 设置。**

<mark>5</mark> 完成目标操作后,按 03,然后选择 <断开连接> ▶ <是>。

## 提示

● 选择直接连接下画面上的 <连接信息>,查看已连接的移动设备。

## 须知

- 直接连接期间,有时可能无法连接到互联网,具体取决于使用的移动设备。
- 如果在显示 SSID 和网络密钥后 5 分钟内没有移动设备进行无线连接,连接等待状态将终止。
- 如果在直接连接通信期间,移动设备与本机之间持续处于没有数据传输的状态,则可能会结束通信。
- 直接连接期间,睡眠模式的节能效果将下降。
- 如果本机使用无线局域网,则在使用直接连接时需要保持本机与无线局域网连接。如果本机未与无线局域网连接,或 者连接过程尚未完成,则可能无法开始直接连接过程。如果本机与无线局域网之间的连接在通过直接连接进行通信的 过程中丢失,可能会结束通信。
- 完成所需的操作之后,确保终止本机与移动设备之间的连接。如果保持连接,睡眠模式的节能效果将下降。
- 如果使用直接连接,请不要在移动设备上手动设置 IP 地址,否则可能会在使用直接连接后阻止正确的通信。

## <span id="page-165-0"></span>通过应用程序使用本机

397U-03J

使用应用程序从与本机连接的移动设备执行打印和其他操作。支持各种应用程序,包括佳能专用的应用程序。请根据设备、应 用程序和具体情况酌情使用。

### ■ 使用 Canon PRINT Business

该应用程序用于从支持 iOS/Android 的移动设备执行打印和其他操作。打印时,不必在本机上执行操作。有关支持的操作系统 的详细信息,请参阅应用程序帮助或访问佳能网站 (http://www.canon.com/gomp/)。

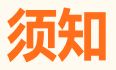

● 您可以免费下载 Canon PRINT Business,但需要支付互联网的连接费用。

### ■ 打印使用 Canon Print Service

可以从支持 Android 打印子系统的应用程序菜单轻松打印。有关支持的操作系统的详细信息以及详细设置,请访问佳能网站 (http://www.canon.com/)。

### ■使用 Mopria<sup>®</sup> 打印

本机还支持 Mopriaဳ。使用 Mopria<sup>®</sup> 可以通过一般操作和设置从支持 Android 的移动设备打印(即使制造商和型号不同也不例 外)。例如,如果使用多家制造商制造的支持 Mopria<sup>®</sup> 的打印机,或者在您所在的位置使用支持 Mopria<sup>®</sup> 的打印机,则可以直 接打印,而无需安装每个制造商或型号专用的应用程序。有关支持的型号或操作环境的详细信息,请访问 http:// www.mopria.org。

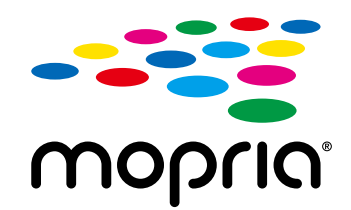

### 确认 Mopria® 设置

使用管理员权限登录远程用户界面( C**启动远程用户界面(P. 223)** ) ▶ [设置/注册] ▶ [网络设置] ▶ [Mopria 设置] ▶ [编辑] ▶ 检查 [使用 Mopria] 复选框是否选中 ▶ [确定]

## ■使用 Google 云打印进行打印

可以使用支持 Google 云打印的应用程序和服务,从计算机或移动设备打印,而无需使用打印机驱动程序。 **[使用 Google 云](#page-174-0) [打印\(P. 169\)](#page-174-0)** 

## <span id="page-166-0"></span>使用 AirPrint

397U-03K

本节介绍使用 AirPrint 所需的设置,以及使用 Apple 设备执行的步骤。

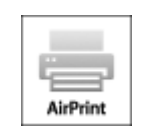

#### **AirPrint 设置**

**配置 AirPrint 设置(P. 161) [显示 AirPrint 画面\(P. 163\)](#page-168-0)** 

#### **AirPrint 功能**

**[使用 AirPrint 打印\(P. 165\)](#page-170-0)** 

#### **故障排除**

**[如果无法使用 AirPrint\(P. 168\)](#page-173-0)** 

## 配置 AirPrint 设置

可以注册用来识别本机的信息,包括本机名称和安装位置。也可以禁用本机的 AirPrint 功能。使用远程用户界面改变这些设 置。

## 注释

● 如要进一步了解从远程用户界面设置时要执行的基本操作,请参阅 ●[从远程用户界面设置菜单选项\(P. 231\)](#page-236-0) 。

**1 启动远程用户界面并以系统管理员模式登录。 [启动远程用户界面\(P. 223\)](#page-228-0)** 

**2 单击门户页上的 [设置/注册]。 [远程用户界面画面\(P. 224\)](#page-229-0)** 

● 如果正在使用 iPad、iPhone 或 iPod touch 等移动设备,请将本节中的"单击"视为"轻触"。

**3** 选择 [网络设置] ▶ [AirPrint 设置]。

**4 单击 [编辑]。**

**5 指定所需设置。**

#### 与移动设备连接

<span id="page-167-0"></span>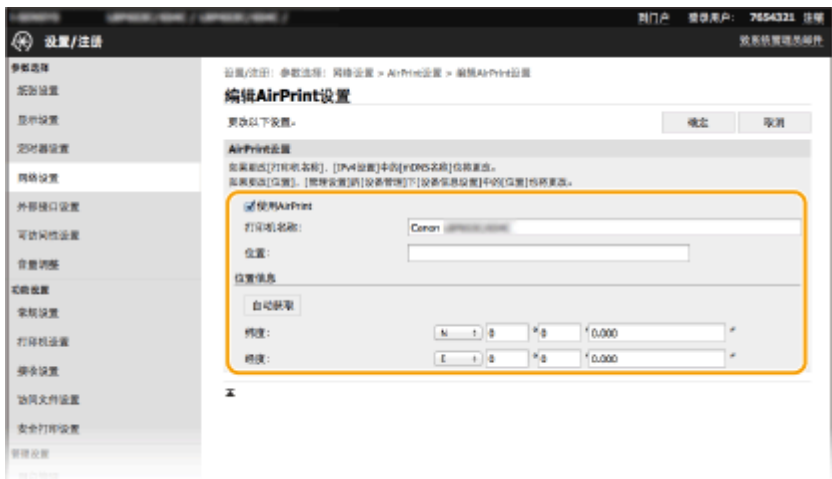

#### **[使用 AirPrint]**

选中此复选框可启用 AirPrint。若要禁用 AirPrint,则清除复选框。

#### **[打印机名称]**

输入本机的名称。如果 mDNS 名称已经在 [mDNS 设置]( **◎配置 DNS(P. 59)** ) 中注册,则会显示注册的名称。

#### **[位置]**

输入本机的位置。如果位置已经在 [设备信息设置]([设备管理] 中的 [管理设置](设置/注册))中注册,则会显示注 册的名称。

#### **[纬度]**

输入本机安装位置的纬度。

#### **[经度]**

输入本机安装位置的经度。

**6 单击 [确定]。**

## 须知

如果选择 [使用 AirPrint],<网络> 中的以下设置将设为 <打开>。

- 使用 HTTP
- IPP 打印设置
- IPv4 使用 mDNS
- IPv6 使用 mDNS

## 注释

- 如果更改了以前指定的 [打印机名称],可能无法再从以前能够用于打印的 Mac 进行打印。这是因为 IPv4 的 <mDNS 名称>( **D配置 DNS(P. 59)** ) 也会自动更改。在这种情况下, 请将本机重新添加至 Mac。
- 输入打印机名称,将更容易识别多台支持 AirPrint 的打印机。

### ■更改 AirPrint 可用的功能设置

如果想要禁用 AirPrint 或加密通信不准备使用的功能,请使用操作面板配置必要设置。

#### <span id="page-168-0"></span>更改打印设置

要通过 AirPrint 执行打印,将使用 IPP 协议。

#### **打开/关闭功能**

可指定是否通过 AirPrint 执行打印。出厂默认设置为 <打开>。

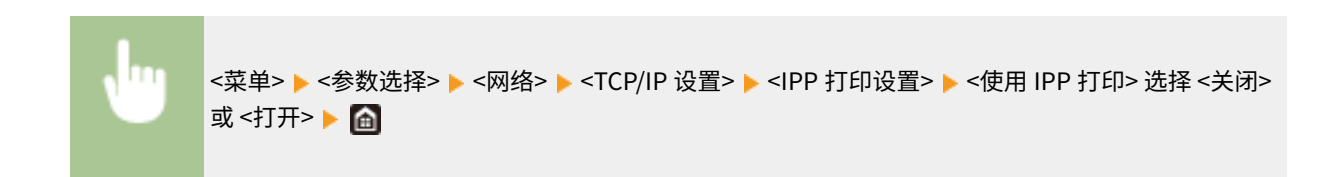

#### **更改 TLS 设置**

可指定通过 AirPrint 执行打印时是否使用 TLS 进行加密通信。出厂默认设置为 <关闭>。

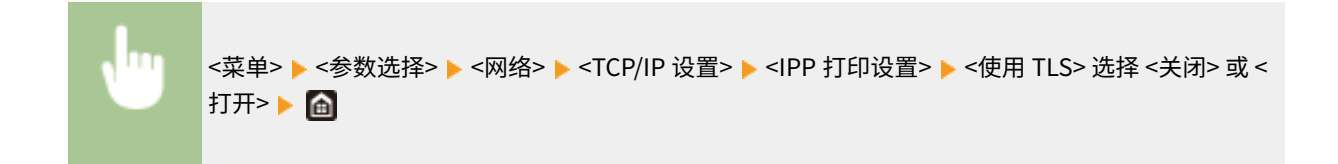

## 显示 AirPrint 画面

可以显示 AirPrint 画面,通过此画面,不仅可以访问 AirPrint 设置,而且可以查看纸张和墨粉盒等耗材信息。另外还可以配置 安全功能设置。

**1 选择 [系统偏好设置] [打印机与扫描仪],然后将本机添加至您使用的 Mac。**

● 如果已经添加本机,则不需要执行该操作。

**2 从 [打印机与扫描仪] 中的打印机列表中选择本机。**

- **3 单击 [选项与耗材]。**
- **4 单击 [显示打印机网页]。**

#### **5 登录远程用户界面。**

● 要更改 AirPrint 设置, 必须以管理员模式登录。

## ■AirPrint 专用页面

以管理员权限登录时,AirPrint 专用页面显示如下。

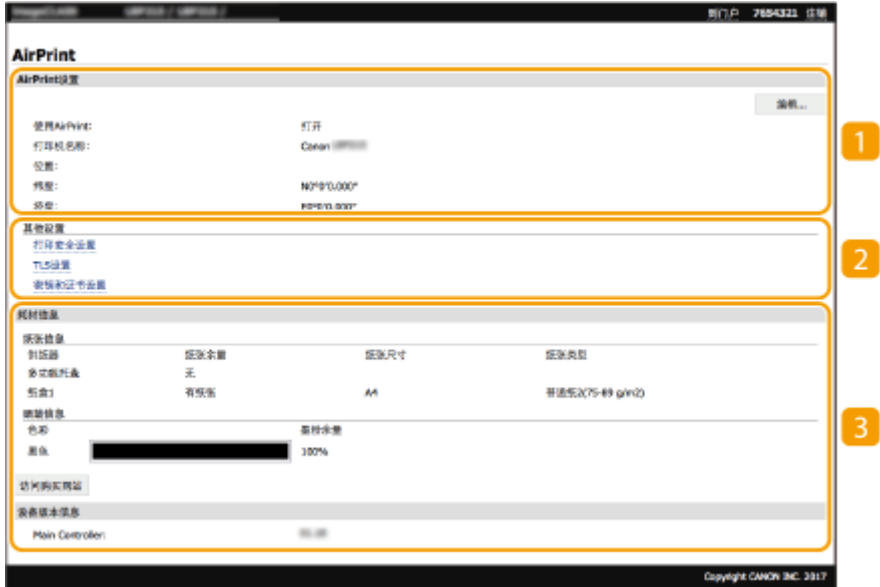

### **[**AirPrint 设置]

可以检查 AirPrint 设置中输入的值,例如本机的名称和位置。您可以单击 [编辑] 更改设置。

2 [其他设置]

#### **[打印安全设置]**

使用 TLS 或认证配置打印安全设置。

#### **[TLS 设置]**

您可以更改 TLS 使用的密钥和证书。 **[配置 TLS 的密钥和证书\(P. 197\)](#page-202-0)** 

#### **[密钥和证书设置]**

您可以生成和安装密钥及证书,或者请求颁发证书。 **[配置 TLS 的密钥和证书\(P. 197\)](#page-202-0)** 

### 3 [耗材信息]

您可以查看各纸张来源和本机耗材的信息以及设备版本。

## 商标

Apple、Bonjour、iPad、iPhone、iPod touch、Mac、macOS、OS X 和 Safari 是 Apple Inc. 在美国和其他国家的注册商标。 AirPrint 和 AirPrint 徽标是 Apple Inc. 的商标。

## <span id="page-170-0"></span>使用 AirPrint 打印

397U-03L

可以从 iPad、iPhone、iPod touch 或 Mac 打印,而无需使用打印机驱动程序。

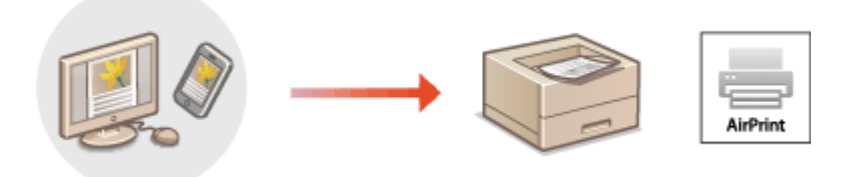

### **从 iPad、iPhone 或 iPod touch 打印(P. 165) [从 Mac 打印\(P. 166\)](#page-171-0)**

#### 系统要求

使用 AirPrint 打印时,需要以下其中一种 Apple 设备。

- iPad (所有型号)
- iPhone (3GS 或更高规格)
- iPod touch (第 3 代或更高规格)
- Mac  $(Mac OS X 10.7$  或更高版本)  $*$

\*OS X v10.9 或更高版本(使用 USB 连接时)

#### 网络环境

需要满足下列其中一种环境的要求。

- Apple 设备与本机连接到同一局域网
- Apple 设备和本机直接连接
- Mac 与本机通过 USB 连接

## 尓出

● 对于打印,需要将 <使用 IPP 打印> 设置为 <打开>。 ©更改 AirPrint 可用的功能设置(P. 162)

## 从 iPad、iPhone 或 iPod touch 打印

**1 确保本机已开启,并且与 Apple 设备连接。**

- **有关如何进行确认的信息,请参阅 ●设置网络环境(P. 20)** 。
- **有关直接连接的信息,请参阅 ●直接连接(访问点模式)(P. 158)** 。

 $\overline{2}$  从 Apple 设备上的应用程序,轻触 ① 显示菜单选项。

## <span id="page-171-0"></span>**3 轻触 [打印]。**

### **4 从 [打印机] 中选择本机。**

● 将显示连接到网络的打印机。在此步骤中选择本机。

### 须知:

● 在不支持 AirPrint 的应用程序上,不会显示在 [打印机] 中选择本机的画面。无法使用这些应用程序进行打印。

### **5 根据需要指定打印设置。**

## 注释:

● 可用设置和纸张尺寸会因使用的应用程序而异。

**6 轻触 [打印]。**

➠打印开始。

## 注释:

**检查打印状态**

● 打印过程中,按 Apple 设备上的 Home 按钮两次 ▶ 轻触 [打印]。

## 从 Mac 打印

### **1 确保本机已开启,并且连接到 Mac。**

● 有关如何进行确认的信息,请参阅 **[设置网络环境\(P. 20\)](#page-25-0)** 。

### **7** 通过 [系统偏好设置] ▶ [打印机与扫描仪] 将本机添加至 Mac。

● 如果已经添加本机,则不需要执行该操作。

## **3 在应用程序中打开文档,显示打印对话框。**

● 各应用程序显示打印对话框的方法会有所不同。有关详细信息,请参阅所用应用程序的使用说明书或帮助。

## **4 在打印对话框中选择本机。**

● 将显示连接到 Mac 的打印机。在此步骤中选择本机。

## **5 根据需要指定打印设置。**

### 注释:

● 可用设置和纸张尺寸会因使用的应用程序而异。

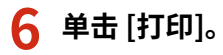

➠打印开始。

## <span id="page-173-0"></span>如果无法使用 AirPrint

397U-03R

如果无法使用 AirPrint,请尝试以下解决方法。

- 确认本机开启。如果本机已开启,请先关闭本机,等待至少 10 秒,然后重新开机,并检查问题是否得到解决。
- 确保本机上未显示错误消息。
- 确保 Apple 设备和本机连接到同一个局域网。如果开启本机,可能需要数分钟本机才能进行无线通信。
- 确定 Apple 设备上启用了 Bonjour。
- 确保将本机配置为即使未输入部门识别码和密码也可从计算机执行作业。 <sup>●当部门识别码未知时阻止作业(P. 182)</sup>
- 打印时,确保纸张已装入本机,并且本机墨粉盒中剩余的墨粉充足。 <sup>●显示 AirPrint 画面(P. 163)</sup>

## <span id="page-174-0"></span>使用 Google 云打印

Google 云打印服务允许用户通过 Google 账户,使用与 Google 云打印兼容的应用程序从连接互联网的智能手机、平板电脑或 计算机进行打印。与从计算机进行传统打印不同,其不需要打印机驱动程序。

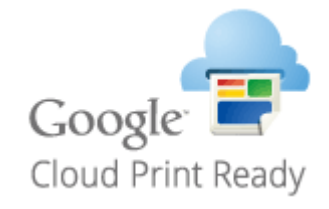

#### **查看本机的设置(P. 169) 在 Google 云打印上注册本机(P. 169)**

## 幼识

- 注册本机和使用 Google 云打印打印时,需要与互联网连接的环境。此外,有关互联网连接的任何费用由客户负责。
- 视您所在的国家或地区而定,可能无法使用 Google 云打印。
- Google 云打印不支持从 IPv6 地址打印。

## 注释

● 使用 Google 云打印需要 Google 账户。如果没有 Google 账户,请在 Google 网站上创建一个。

## 查看本机的设置

配置云打印之前,请检查以下内容。

- 确保为本机指定了 IPv4 地址,并且本机能够与网络上的计算机通信。 **[连接至有线局域网\(P. 23\)](#page-28-0)  [连接至无线局域网\(P. 24\)](#page-29-0)**
- 检查本机的日期和时间是否正确。 **[设置日期/时间\(P. 18\)](#page-23-0)**
- 如果设置了部门识别码管理,请确保可在无需输入部门识别码或 PIN 的情况下从计算机打印。 **[当部门识别码未知时阻止作](#page-187-0) [业\(P. 182\)](#page-187-0)**

## 在 Google 云打印上注册本机

在 Google 云打印上注册本机后,您将可以使用该服务从任何地方进行打印。

## 注释

● 如要进一步了解从远程用户界面设置时要执行的基本操作,请参阅 ●[从远程用户界面设置菜单选项\(P. 231\)](#page-236-0) 。

**1 启动远程用户界面并以管理员身份登录。 [启动远程用户界面\(P. 223\)](#page-228-0)** 

**2 单击门户页上的 [设置/注册]。 [远程用户界面画面\(P. 224\)](#page-229-0)** 

- **3** 选择 [网络设置] ▶ [Google 云打印设置]。
- **4 单击 [基本设置] 的 [编辑]。**
- <mark>5</mark> 选中 [使用 Google 云打印] 复选框 ▶ [确定]。

**6 单击 [注册状态] 中的 [注册]。**

### 注释:

#### **重新注册本机**

- 要重新注册本机,请在重新注册之前删除其注册信息。
- **7 单击 [用于注册的 URL] 所显示的 URL 链接。**

### **8 按照画面显示的说明注册本机。**

➠可以从支持 Google 云打印的应用程序执行打印,例如 Google Chrome™。

## 注释:

● 有关支持 Google 云打印的最新应用程序,请查看 Google 云打印主页。

## 注释

#### 在操作面板上配置设置

● 也可以从主页画面中的 <菜单> 启用或禁用云打印功能。 ●<Google 云打印设置>(P. 268)

#### 从移动设备或 Google Chrome 注册

- 可以从移动设备或 Google Chrome 注册本机。本机的显示屏将在注册完成前显示确认画面。按 <是> 完成注册。
- 有关注册方法的信息,请参阅设备使用说明书或访问 Google 云打印网站。

## <span id="page-176-0"></span>通过远程控制管理本机

397U-03U

您可以通过智能手机或平板电脑网页浏览器使用远程用户界面。可以从移动设备确认本机状态或执行各种设置。注意,在某些 设备和环境下,远程用户界面画面可能无法正常显示。

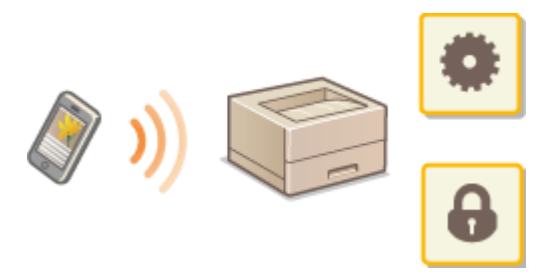

## 从移动设备启动远程用户界面

在网页浏览器中输入本机的 IP 地址,启动远程用户界面。操作之前,先确认为本机设置的 IP 地址( ◎ [查看网络设置](#page-48-0) **[\(P. 43\)](#page-48-0)** )。如果不知道,请询问网络管理员。

### **1 启动移动设备的网页浏览器。**

- **2 在地址栏内输入"http://<本机的 IP 地址>/"。**
- 如果想要使用 IPv6 地址,请在 IPv6 地址外面加上中括号。 示例: http://[fe80:2e9e:fcff:fe4e:dbce]/

## 注释:

● 对于"智能手机版"远程用户界面,将省略部分显示的项目。如果您想要确认所有项目,请查看"PC 版本"。

### 链接

**[从计算机管理本机\(远程用户界面\)\(P. 222\)](#page-227-0)** 

## 管理本机

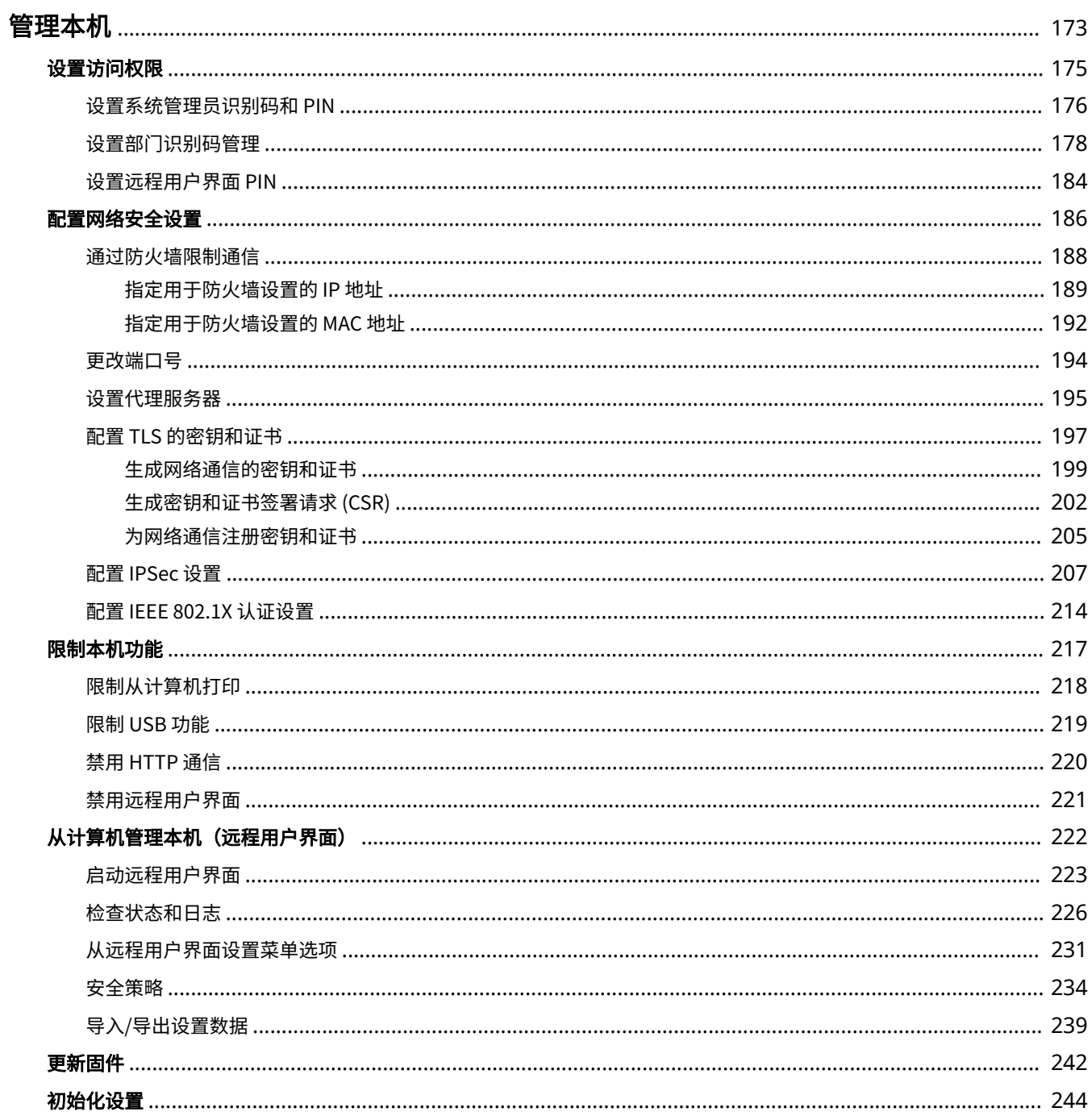

<span id="page-178-0"></span>管理本机

#### 397U-03W

为降低使用本机的各种风险,例如泄漏个人信息或第三方未经授权擅自使用,需要采取持续且有效的安全措施。管理员应当管 理重要设置,例如访问权限和安全设置,以确保安全地使用本机。

### ◼配置基本管理系统

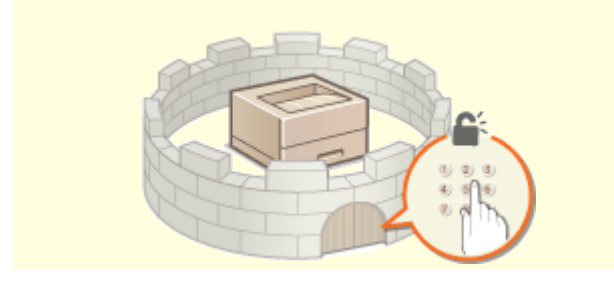

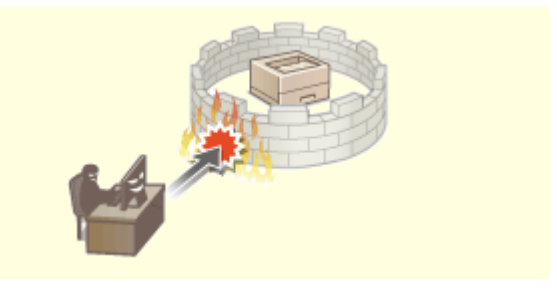

**[设置访问权限\(P. 175\)](#page-180-0) [配置网络安全设置\(P. 186\)](#page-191-0)** 

### ■为由疏忽或不当使用造成的风险做好准备

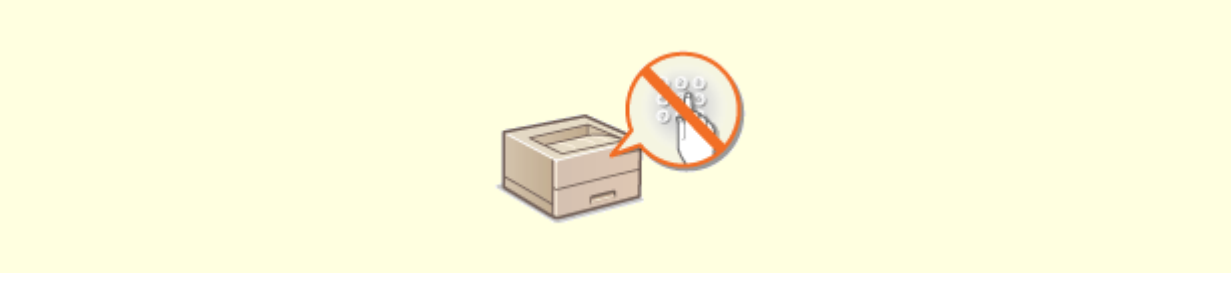

**■限制本机功能(P. 217)** 

■确保高效管理

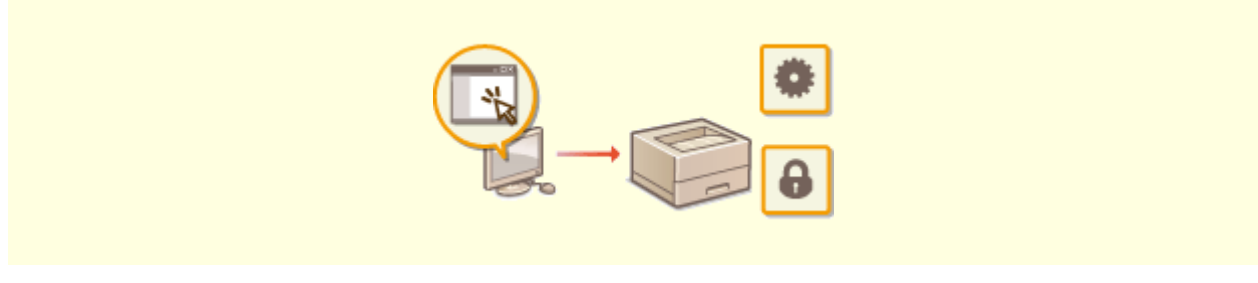

**[从计算机管理本机\(远程用户界面\)\(P. 222\)](#page-227-0)** 

## ■管理系统配置和设置

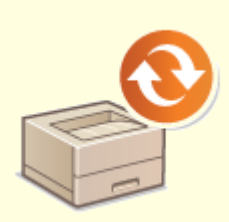

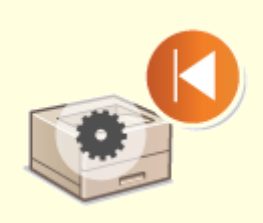

**[更新固件\(P. 242\)](#page-247-0) [初始化设置\(P. 244\)](#page-249-0)**
## <span id="page-180-0"></span>设置访问权限

仅允许具有访问权限的用户使用本机,防止对本机进行未经授权的使用。访问权限可针对系统管理员、一般用户和远程用户界 面分别设置。设置了权限后,用户必须输入识别码和 PIN 才能进行打印或变更设置。

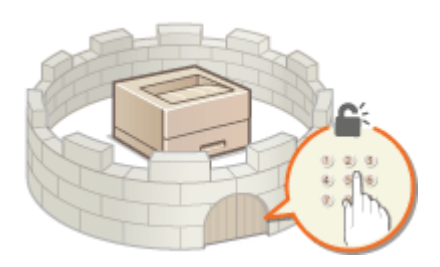

为系统管理员设置一个具有完全访问权的"系统管理员识别码"账户。注册一个"部门识别码"账户,用于管理一般用户。通 过部门识别码,可以设置使用本机的 PIN,并跟踪每个部门识别码打印的页数。通过设置远程用户界面访问 PIN,可以限制远程 用户界面的使用。

### 系统管理员识别码

系统管理员识别码是一个拥有完全访问权限的账户。如果指定了系统管理员识别码,则需要使用系统管理员识别码信息 登录本机,才能访问需要管理员权限的项目,例如 <网络> 和 <管理设置>。建议设置和注册系统管理员识别码。否则, 任何人都能更改本机设置。只能注册一个系统管理员识别码。 **[设置系统管理员识别码和 PIN\(P. 176\)](#page-181-0)** 

## 部门识别码(部门识别码管理)

通过注册部门识别码可以为用户(或用户群组)指定访问权限。可以注册多个部门识别码。如果用户试图在启用部门识 别码后操作本机,将显示登录画面,用户必须输入自己的部门识别码和 PIN 才能使用本机。可以编辑部门识别码已打印 的页数等信息。 **[设置部门识别码管理\(P. 178\)](#page-183-0)** 

## 远程用户界面 PIN(远程用户界面访问 PIN)

这是使用远程用户界面的 PIN。只有知道该 PIN 的用户才能访问远程用户界面。 **[设置远程用户界面 PIN\(P. 184\)](#page-189-0)** 

## <span id="page-181-0"></span>设置系统管理员识别码和 PIN

#### 397U-03Y

设置系统管理员账户 - "系统管理员识别码"。也可为系统管理员识别码设置一个 PIN。如果指定了系统管理员识别码,只有当 输入了正确的系统管理员识别码和 PIN 时,才能访问需要管理员权限的项目,例如 <网络> 和 <管理设置>。系统管理员识别码 设置信息对于本机的安全至关重要,因此请确保只有管理员知道系统管理员识别码和 PIN。

## **1 在主页画面中选择 <菜单>。 [主页画面\(P. 95\)](#page-100-0)**

**2 选择 <管理设置>。**

注释:

**如果已设置系统管理员识别码**

● 如果出现登录画面,请输入正确的识别码和 PIN。 **[登录到本机\(P. 104\)](#page-109-0)** 

**3 选择 <用户管理> <系统管理员信息设置>。**

**4 选择 <系统管理员识别码和 PIN>。**

## **5 指定系统管理员识别码和 PIN。**

- 指定 <系统管理员识别码> ▶ <系统管理员 PIN>。
- 为每个项目输入数字,然后按 ox 。
- 显示确认画面。请再次输入 PIN 进行确认。

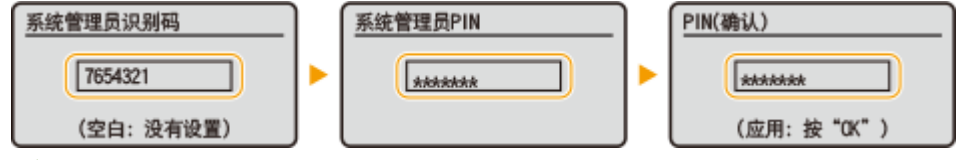

## 注释:

- 无法注册只包含零的识别码或 PIN,如"00"或"0000000"。
- 要取消系统管理员识别码和 PIN 设置,请清除在【 】中输入的信息,然后在将字段留空的情况下按下 Ox 。

### ■设置系统管理员名称

- **1** 选择 <系统管理员名称>。
- **2** 输入系统管理员名称,然后选择 <应用>。
	- 有关如何输入文本,请参阅 **◎输入文本(P. 101)** 。

● 请牢记您的 PIN。如果忘记了 PIN,请联系当地的佳能授权经销商或佳能服务热线。

注释

### 通过远程用户界面配置设置

- 启动远程用户界面并以系统管理员模式登录。单击 [设置/注册] ▶ [用户管理] ▶ [系统管理员信息] ▶ [编辑],然后在 显示的画面上指定所需设置。
- 通过远程用户界面,可以注册多项信息,包括联系人信息、管理员注释、本机安装位置,以及可以通过操作面板注册 的设置。可以在远程用户界面的 [设备信息] 页面上查看注册的信息。 **[检查系统管理员信息\(P. 228\)](#page-233-0)**

### 登录到本机

- 如果在指定了系统管理员识别码时尝试访问需要管理员权限的项目,例如 <网络> 和 <管理设置>,将显示登录画面。 **●登录到本机(P. 104)**
- 您还必须输入系统管理员识别码和 PIN 才能在系统管理员模式下使用远程用户界面登录。 **◎[启动远程用户界面](#page-228-0) [\(P. 223\)](#page-228-0)**

#### 链接

**●设置访问权限(P. 175) ●设置部门识别码管理(P. 178)** 

## <span id="page-183-0"></span>设置部门识别码管理

#### 397U-040

使用多个用户或群组的多个识别码可以控制对本机的访问。如果用户试图在启用部门识别码管理时操作本机,将显示登录画 面,用户必须输入自己的部门识别码和 PIN 才能使用本机。当部门识别码管理启用时,将记录各部门识别码打印等功能的使用 情况。若要配置部门识别码管理,请根据需要注册部门识别码,然后启用部门识别码管理功能。如果想要启用部门识别码管 理,用于从计算机进行操作,则需要附加设置。

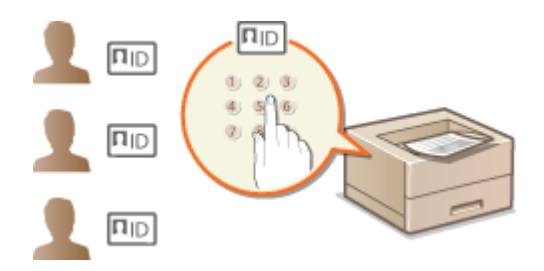

**●注册/编辑部门识别码和 PIN(P. 178) ●启用部门识别码管理(P. 180) [启用部门识别码管理以便从计算机执行作业\(P. 181\)](#page-186-0)  [当部门识别码未知时阻止作业\(P. 182\)](#page-187-0)** 

# 注释

● 如要进一步了解从远程用户界面设置时要执行的基本操作,请参阅 ●从**远程用户界面设置菜单选项(P. 231)** 。

## 注册/编辑部门识别码和 PIN

注册部门识别码并为其设置 PIN。注册所有要管理的部门识别码。

- **1 启动远程用户界面并以系统管理员模式登录。 [启动远程用户界面\(P. 223\)](#page-228-0)**
- **2 单击门户页上的 [设置/注册]。 [远程用户界面画面\(P. 224\)](#page-229-0)**
- **3** 选择 [用户管理] ▶ [部门识别码管理]。

**4 注册或编辑部门识别码。**

## 注册部门识别码

- **1** 单击 [注册新部门]。
- **2** 指定所需设置。

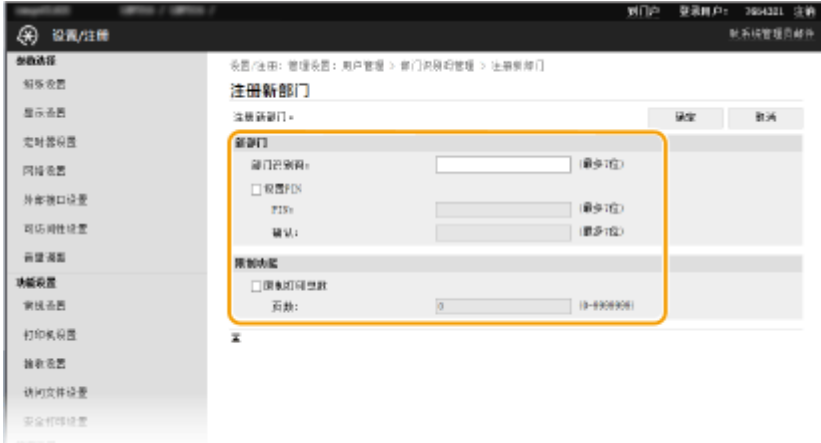

### **[部门识别码]**

输入要注册的部门识别码。

## **[设置 PIN]**

要设置 PIN,请选中复选框,然后在 [PIN] 和 [确认] 文本框中输入相同的数字。

### **[限制功能]**

可以限制要注册的部门要打印的页数。如需限制要打印的页数,请选中目标类型的复选框,然后在 [页数] 中输入 合适的页数。

**3** 单击 [确定]。

## ■编辑已注册部门识别码的设置

- **1** 单击 [部门识别码] 下面的对应文本链接进行编辑。
- **2** 根据需要更改设置,然后单击 [确定]。

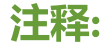

#### **删除部门识别码**

● 单击想要删除的部门识别码右侧的 [删除] ▶ 单击 [确定]。

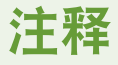

#### [部门识别码页总数]

- 可以根据部门识别码检查目前为止已经执行的作业总页数。
- 如果想要将计数归零,请单击 [部门识别码] 下面的对应文本链接,然后单击 [清除计数] ▶ [确定]。如果想要将所有 部门识别码的计数归零,请单击 [清除全部计数] | [确定]。

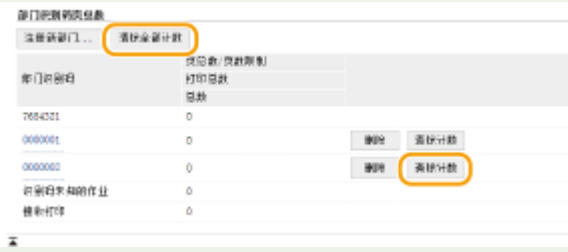

<span id="page-185-0"></span>启用部门识别码管理

注册所需数量的部门识别码后,启用部门识别码管理。

**1 启动远程用户界面并以系统管理员模式登录。 [启动远程用户界面\(P. 223\)](#page-228-0)** 

- **2 单击门户页上的 [设置/注册]。 [远程用户界面画面\(P. 224\)](#page-229-0)**
- **3** 选择 [用户管理] ▶ [部门识别码管理]。

**4 单击 [编辑]。**

**5 选择 [部门识别码管理] 复选框。**

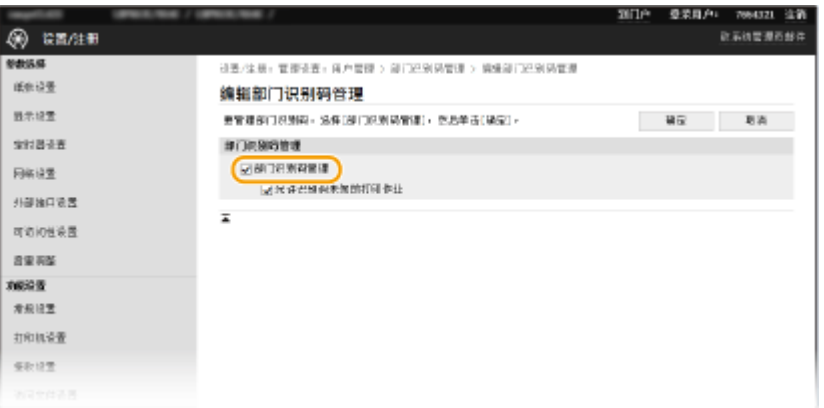

## **[部门识别码管理]**

选中此复选框可启用部门识别码管理。如果不想使用部门识别码管理,请取消选中此复选框。

## 注释:

● 有关 [允许识别码未知的打印作业] 的信息,请参阅 ●当部**门识别码未知时阻止作业(P. 182)** 。

**6 单击 [确定]。**

# 注释

使用操作面板

● 也可以从主页画面中的 <菜单> 访问部门识别码管理设置。 2<部**门识别码管理> (P. 316)** 

登录到本机

● 如果您试图在启用部门识别码管理时操作本机,将显示登录画面。 O登录到本机(P. 104)

<span id="page-186-0"></span>启用部门识别码管理以便从计算机执行作业

若要从计算机启用有关作业的部门识别码管理,需要使用每台计算机上预先安装的驱动程序指定部门识别码和 PIN。

# 须知

● 若要执行以下操作,请以管理员账号登录到计算机。

**1 打开打印机文件夹[。 显示打印机文件夹\(P. 427\)](#page-432-0)** 

- **2 右击本机的驱动程序图标,然后单击 [打印机属性] 或 [属性]。**
- **3 单击 [设备设置] 选项卡。**
- **4 选择 [用户管理] 下的 [部门 ID 管理]。**
- **5 单击右侧所见的 [设置]。**
- **6 根据需要指定设置,然后单击 [确定]。**

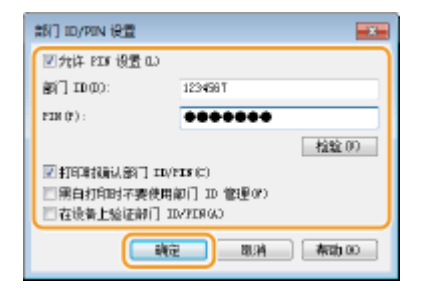

### **[允许 PIN 设置]** 选中此复选框可启用 PIN 设置。

**[部门 ID]** 输入部门识别码。

### **[PIN]**

根据需要输入与部门识别码对应的 PIN。

### **[检验]**

单击此项可检验输入的识别码和 PIN 是否正确。如果本机和计算机通过 USB 或 WSD(Web Services on Devices)端 口相连,则此功能不可用。

### **[打印时确认部门 ID/PIN]**

选中此复选框,每次从计算机发送作业时,即会显示 [确认部门 ID/PIN] 弹出画面。

### **[在设备上验证部门 ID/PIN]**

如果本机和计算机通过 USB 或 WSD 端口相连,请选择此复选框。

<span id="page-187-0"></span>**7 单击 [确定]。**

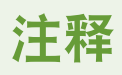

登录到本机

● 如果您试图在启用部门识别码管理时从计算机发送作业,将显示以下弹出 画面 (除非取消选中 [打印时确认部门 ID/PIN] 复选框):

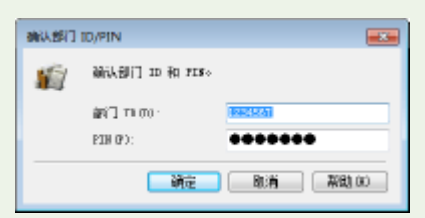

## 当部门识别码未知时阻止作业

"从计算机打印"采用默认配置,以便用户能够执行作业,而无需输入识别码和 PIN,即使已启用了部门识别码管理。如果要 配置设置使得在没有输入识别码和 PIN 时无法使用功能,请执行以下步骤。

**1 启动远程用户界面并以系统管理员模式登录。 [启动远程用户界面\(P. 223\)](#page-228-0)** 

- **2 单击门户页上的 [设置/注册]。 [远程用户界面画面\(P. 224\)](#page-229-0)**
- **3** 选择 [用户管理] ▶ [部门识别码管理]。
- **4 单击 [编辑]。**

## **5 根据需要取消选中复选框。**

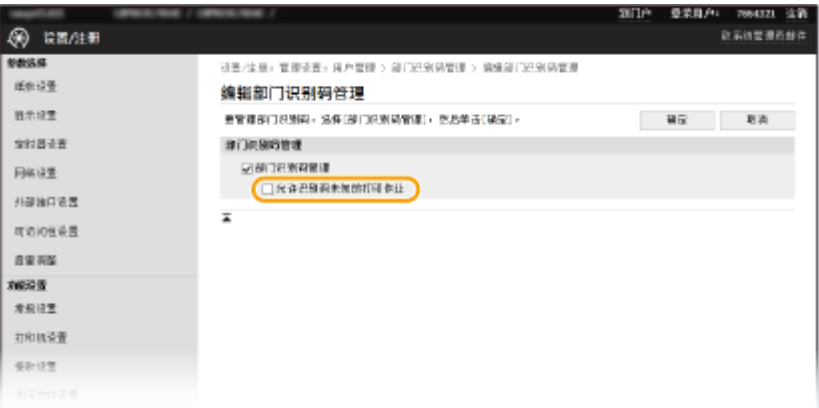

### **[允许识别码未知的打印作业]**

要在启用部门识别码管理时从计算机发送作业,需要输入正确的识别码和 PIN( **[启用部门识别码管理以便从计算机](#page-186-0) [执行作业\(P. 181\)](#page-186-0)** )。但是,如果选择了此设置的复选框,则无需输入识别码和 PIN 也可以执行作业。如果要配置设 置使得在没有输入正确的部门识别码和 PIN 时将无法执行任何作业,则取消选中该复选框。

管理本机

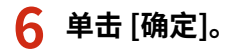

链接

**[设置访问权限\(P. 175\)](#page-180-0)  [设置系统管理员识别码和 PIN\(P. 176\)](#page-181-0)** 

## <span id="page-189-0"></span>设置远程用户界面 PIN

可以为远程用户界面的访问设置 PIN。所有用户均使用相同 PIN。

# 注释

- **启用部门识别码管理后,不需要在此处进行设置。 2设置部门识别码管理(P. 178)**
- 如要进一步了解从远程用户界面设置时要执行的基本操作,请参阅 **[从远程用户界面设置菜单选项\(P. 231\)](#page-236-0)** 。

**1 启动远程用户界面并以系统管理员模式登录。 [启动远程用户界面\(P. 223\)](#page-228-0)** 

**2 单击门户页上的 [设置/注册]。 [远程用户界面画面\(P. 224\)](#page-229-0)** 

**3** 选择 [许可证/其他] ▶ [远程用户界面设置]。

**4 单击 [编辑]。**

**5 选中 [使用远程用户界面访问 PIN] 复选框,然后设置 PIN。**

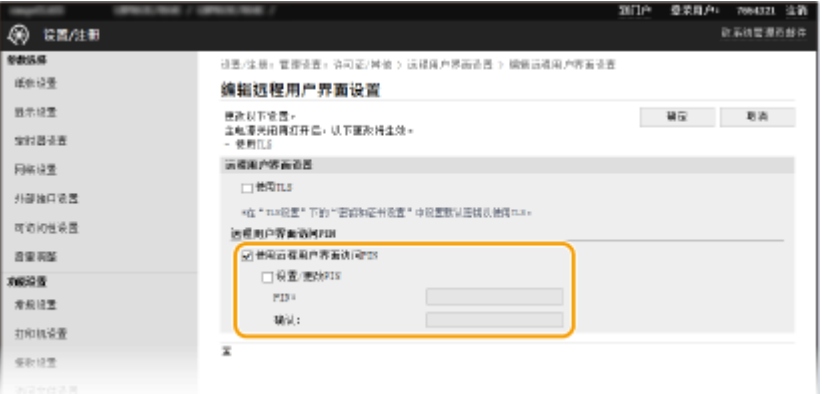

### **[使用远程用户界面访问 PIN]**

如果选中该复选框,则必须输入 PIN 才能访问远程用户界面。

**[设置/更改 PIN]**

要设置或更改 PIN,请选中复选框,然后在 [PIN] 和 [确认] 文本框中输入相同的数字。

**6 单击 [确定]。**

# 注释

使用操作面板

● 也可以从主页画面中的 <菜单> 访问远程用户界面访问 PIN。 <sup>○</sup><远程用户界面设置>(P. 319)

397U-041

## 如果 <管理设置> 已初始化

● 远程用户界面访问 PIN 也将被初始化。初始化完成后,请重置 PIN。 <sup>●<</sup>初始化菜单>(P. 322)

链接

**●设置访问权限(P. 175) [设置系统管理员识别码和 PIN\(P. 176\)](#page-181-0)** 

## 配置网络安全设置

### 397U-042

授权用户可能会因恶意第三方的攻击(如嗅探、欺骗和篡改网络上传送的数据)而遭受无法预料的损失。为防止您的重要宝贵 信息遭受这些攻击,本机支持以下功能,以提高安全性和保密性。

### 防火墙设置

可通过将通信仅限于有特定 IP 地址或 MAC 地址的设备,从而阻止第三方未经授权擅自访问以及网络攻击和入侵。 **[通](#page-193-0) [过防火墙限制通信\(P. 188\)](#page-193-0)** 

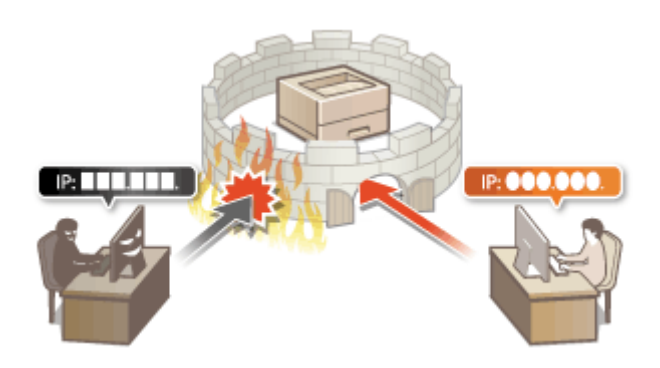

## 更改端口号

会向用于与其他设备交换信息的协议分配端口号,端口号根据协议的类型预先确定。所有通信设备的端口号必须相同; 因此,将其更改为任意数字有助于防止外部黑客入侵。 **[更改端口号\(P. 194\)](#page-199-0)** 

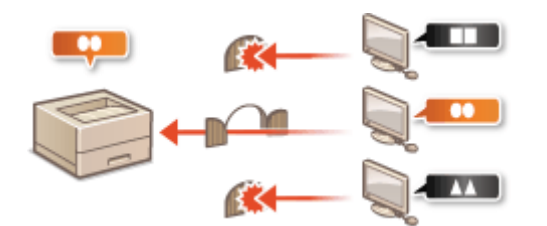

### 代理服务器设置

当客户端设备与外部网络连接时,将通过代理服务器建立通信。使用代理服务器时,可以更安全地浏览网站,因而可以 提高安全性。 **[设置代理服务器\(P. 195\)](#page-200-0)** 

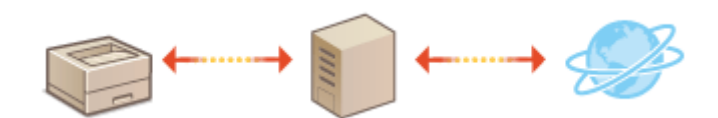

## TLS 加密通信

TLS 是通过网络发送数据的加密协议,常用于通过网页浏览器或电子邮件应用程序的通信。当您通过远程用户界面从计 算机访问本机时,TLS 启用安全网络通信。 **[配置 TLS 的密钥和证书\(P. 197\)](#page-202-0)** 

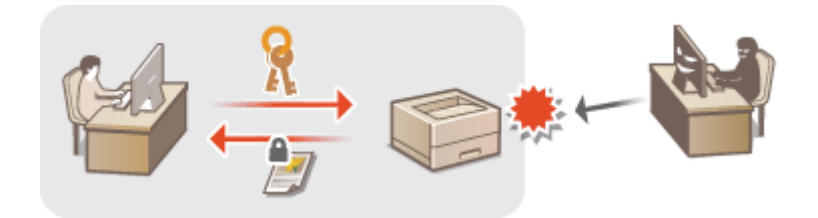

## IPSec 通信

TLS 仅加密用于网页浏览器或电子邮件应用程序等特定应用程序的数据,而 IPSec 则加密整个(或有效载荷)IP 数据 包。这使得 IPSec 可以提供比 TLS 更通用的安全系统。 **[配置 IPSec 设置\(P. 207\)](#page-212-0)** 

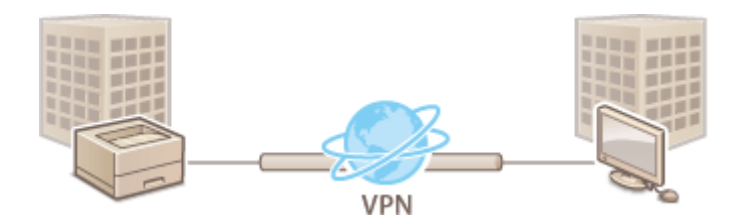

## IEEE 802.1X 认证

IEEE 802.1X 是通过集中管理用户认证信息来拦截无授权网络访问的标准和机制。如果某一设备试图连接至 802.1X 网 络,则该设备必须通过用户认证,才能证明是由授权用户进行连接。认证信息被发送到 RADIUS 服务器并由其检查,视 认证结果而定,该服务器允许或拒绝与网络通信。如果认证失败,局域网交换机(或访问点)将阻止从网络外部访问。 本机可作为客户端设备连接至 802.1X 网络。 **[配置 IEEE 802.1X 认证设置\(P. 214\)](#page-219-0)** 

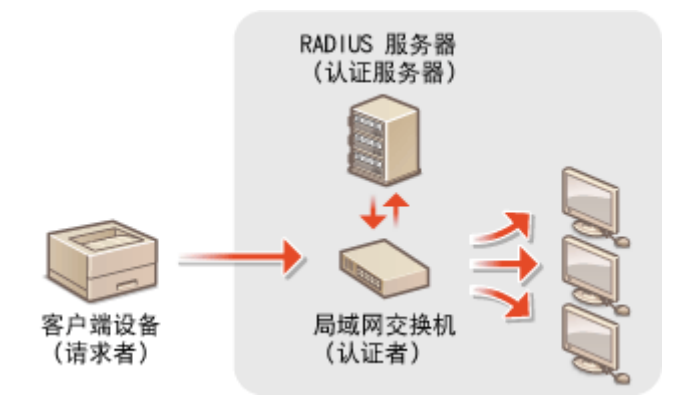

# <span id="page-193-0"></span>通过防火墙限制通信

### 397U-043

如果没有适当的安全性,无授权第三方就可以访问连接至网络的计算机和其他通信设备。为防止此类无授权访问,请指定数据 包筛选器的设置,该功能限定为与具有指定 IP 地址或 MAC 地址的设备通信。

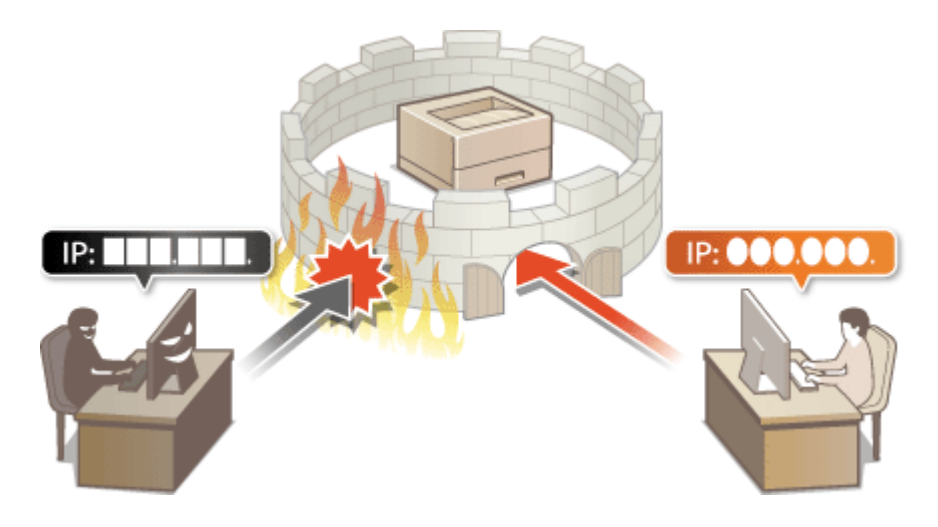

**[指定用于防火墙设置的 IP 地址\(P. 189\)](#page-194-0)  ●指定用于防火墙设置的 MAC 地址(P. 192)** 

## <span id="page-194-0"></span>指定用于防火墙设置的 IP 地址

397U-044

您可以限定为只能与具有指定 IP 地址的设备通信,或者拦截具有指定 IP 地址的设备而允许其他通信。您可以指定单个 IP 地址 或 IP 地址范围。

# 注释

● 如要进一步了解从远程用户界面设置时要执行的基本操作,请参阅 ●从**远程用户界面设置菜单选项(P. 231)** 。

**1 启动远程用户界面并以系统管理员模式登录。 [启动远程用户界面\(P. 223\)](#page-228-0)** 

**2 单击门户页上的 [设置/注册]。 [远程用户界面画面\(P. 224\)](#page-229-0)** 

- **3** 选择 [网络设置] ▶ [防火墙设置]。
- **4 单击目标 IP 地址筛选器的 [编辑]。**
	- 选择匹配目标 IP 地址的筛选器。要限制从本机发送到计算机的数据,请选择 [出站筛选器]。要限制从计算机接收的数 据,请选择 [入站筛选器]。

## **5 指定数据包过滤的设置。**

● 选择默认策略,允许或拒绝其他设备与本机的通信,然后指定例外的 IP 地址。

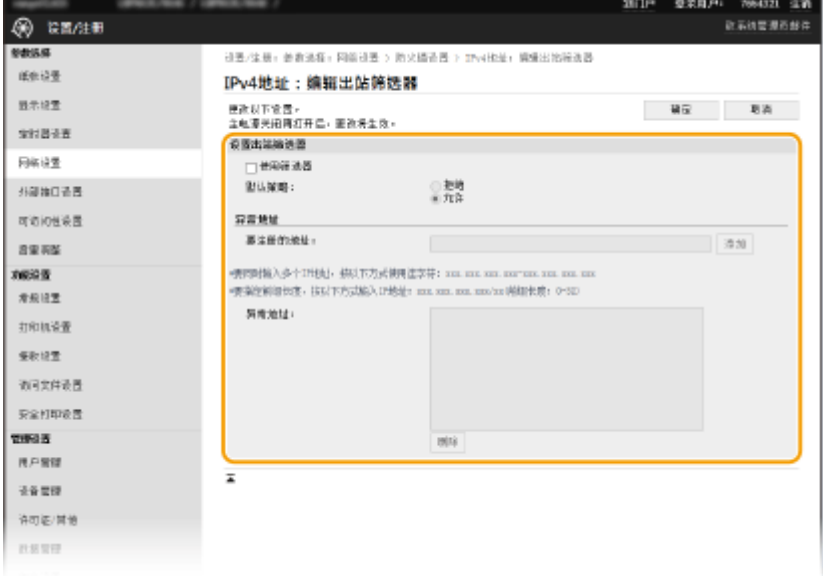

**1** 选择 [使用筛选器] 复选框,然后单击 [拒绝] 或 [允许] 单选按钮作为 [默认策略]。

[**使用筛选器**] 选中此复选框限制通信。取消选中此复选框则禁用此限制。

### [**默认策略**]

选择前提条件,允许或拒绝其他设备与本机的通信。

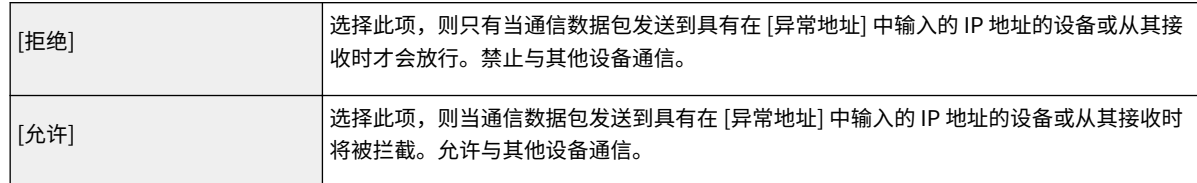

### **2** 指定例外地址。

● 在 [要注册的地址] 文本框中输入 IP 地址(或 IP 地址范围),然后单击 [添加]。

## 须知: **检查是否有输入错误**

● 如果输入 IP 地址错误,则可能无法从远程用户界面访问本机,此时需要将 <IPv4 地址筛选器> 或 <IPv6 地址 筛选器> 设置为 <关闭>。

**[<IPv4 地址筛选器> \(P. 267\)](#page-272-0)  [<IPv6 地址筛选器> \(P. 267\)](#page-272-0)** 

## 注释:

**IP 地址输入形式**

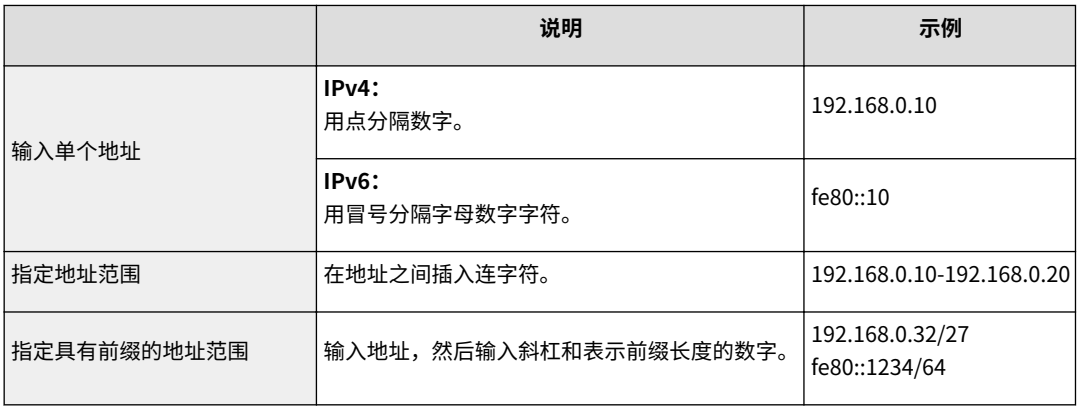

#### **当出站筛选器选择 [拒绝] 时**

● 无法过滤发出的多路传送和广播包。

#### **从例外中删除 IP 地址**

● 选择 IP 地址,然后单击 [删除]。

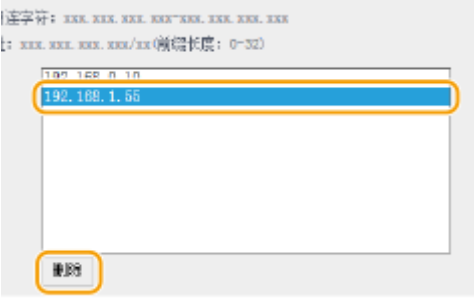

**3** 单击 [确定]。

**6 重新启动本机。**

● 关闭本机,至少等待 10 秒钟,然后再重新开启。

# 注释

## 使用操作面板

● 也可从主页画面中的 <菜单> 启用或禁用 IP 地址过滤。 **[<IPv4 地址筛选器> \(P. 267\)](#page-272-0)  [<IPv6 地址筛选器> \(P. 267\)](#page-272-0)** 

### 链接

**[指定用于防火墙设置的 MAC 地址\(P. 192\)](#page-197-0)** 

# <span id="page-197-0"></span>指定用于防火墙设置的 MAC 地址

397U-045

您可以限定为只能与具有指定 MAC 地址的设备通信,或者拦截具有指定 MAC 地址的设备而允许其他通信。

# 须知

当本机连接至无线局域网时,此功能无效。

# 注释

- 如要进一步了解从远程用户界面设置时要执行的基本操作,请参阅 **[从远程用户界面设置菜单选项\(P. 231\)](#page-236-0)** 。
- **1 启动远程用户界面并以系统管理员模式登录。 [启动远程用户界面\(P. 223\)](#page-228-0)**
- **2 单击门户页上的 [设置/注册]。 [远程用户界面画面\(P. 224\)](#page-229-0)**
- **3** 选择 [网络设置] ▶ [防火墙设置]。

## **4 单击目标 MAC 地址筛选器的 [编辑]。**

● 要限制从本机发送到计算机的数据,请选择 [出站筛选器]。要限制从计算机接收的数据,请选择 [入站筛选器]。

## **5 指定数据包过滤的设置。**

● 选择前提条件(默认策略),允许或拒绝其他设备与本机的通信,然后指定例外的 MAC 地址。

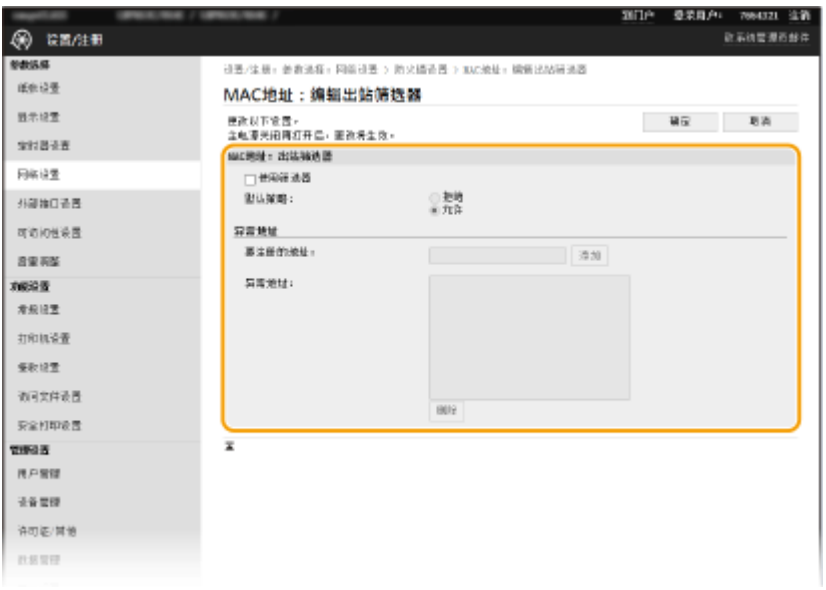

**1** 选择 [使用筛选器] 复选框,然后单击 [拒绝] 或 [允许] 单选按钮作为 [默认策略]。

#### **[使用筛选器]**

选择此复选框限制通信。取消选中此复选框则禁用此限制。

### **[默认策略]**

选择此前提条件,允许或拒绝其他设备与本机的通信。

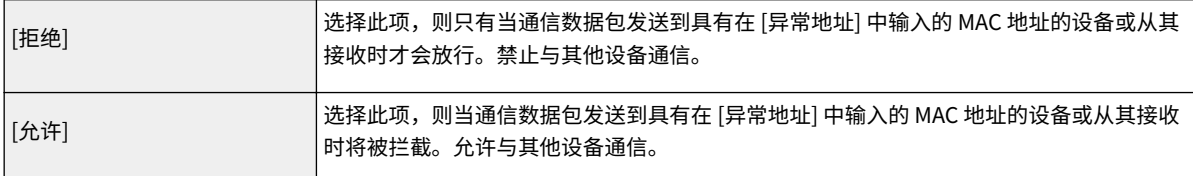

- **2** 指定例外地址。
	- 在 [要注册的地址] 文本框中输入 MAC 地址,然后单击 [添加]。
	- 无需用连字符或冒号分隔地址。

## 须知:

**检查是否有输入错误**

● 如果错误输入 MAC 地址,则可能无法从远程用户界面访问本机,此时需要将 <MAC 地址筛选器> 设置为 <关 闭>。 **[<MAC 地址筛选器> \(P. 268\)](#page-273-0)** 

## 注释:

**当出站筛选器选择 [拒绝] 时**

● 无法过滤发出的多路传送和广播包。

### **从例外中删除 MAC 地址**

● 选择一个 MAC 地址, 然后单击 [删除]。

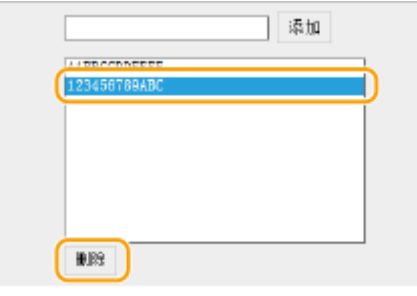

**3** 单击 [确定]。

## **6 重新启动本机。**

● 关闭本机,至少等待 10 秒钟,然后再重新开启。

## 注释

## 使用操作面板

● 也可从主页画面中的 <菜单> 启用或禁用 MAC 地址过滤。 ●<MAC 地址筛选器> (P. 268)

## 链接

**●指定用于防火墙设置的 IP 地址(P. 189)** 

## <span id="page-199-0"></span>更改端口号

#### 397U-046

端口是与其他设备通信的端点。通常,常规端口号用于主要协议,但使用这些端口号的设备易于遭受攻击,因为这些端口号是 众所周知的。为提高安全性,您的网络管理员可能会更改端口号。当更改了端口号时,必须与计算机和服务器等通信设备共享 新编号。根据网络环境指定端口号设置。

# 注释

● 若要更改代理服务器的端口号,请参阅 **[设置代理服务器\(P. 195\)](#page-200-0)** 。

**1** 在主页画面中选择 <菜单>。 ●主页画面(P. 95)

## **2 选择 <参数选择> <网络>。**

● 如果出现登录画面,请输入正确的识别码和 PIN。 **[登录到本机\(P. 104\)](#page-109-0)** 

**3 选择 <TCP/IP 设置> <端口号设置>。**

**4 选择您想要更改端口号的协议。**

## 注释:

### **了解协议的详细信息**

- <LPD>/<RAW>/<WSD 多路传送发现> 配置打印协议和 WSD 功能(P. 46)
- <HTTP> **●禁用 HTTP 通信(P. 220)**
- <POP3> ●接收 I-Fax 并打印(P. 151)
- <SNMP>  **通过 SNMP 监视和控制本机(P. 67)**
- <多路传送发现> **●从设备管理系统监控本机(P. 72)**

## **5** 输入端口号,然后按 ox。

## **6 重新启动本机。**

● 关闭本机,至少等待 10 秒钟,然后再重新开启。

## 链接

### **[配置打印机端口\(P. 49\)](#page-54-0)**

## <span id="page-200-0"></span>设置代理服务器

### 397U-047

代理服务器(HTTP 代理服务器)是指为其他设备执行 HTTP 通信的计算机或软件,特别是用于与网络外的资源通信时,例如 当浏览网站时。客户端设备通过代理服务器连接至外部网络,不直接与外部资源通信。设置代理服务器不仅方便管理内部和外 部网络之间的通信,也会拦截无授权访问,并加强防病毒保护以提高安全性。当您使用 Google 云打印通过互联网打印时,可 以设置代理服务器来提高安全性。设置代理服务器时,请确保具有必要的代理服务器信息,包括 IP 地址、端口号和用于认证的 用户名及密码。

# 注释

● 如要进一步了解从远程用户界面设置时要执行的基本操作,请参阅 ●从**远程用户界面设置菜单选项(P. 231)** 。

**1 启动远程用户界面并以系统管理员模式登录。 [启动远程用户界面\(P. 223\)](#page-228-0)** 

- **2 单击门户页上的 [设置/注册]。 [远程用户界面画面\(P. 224\)](#page-229-0)**
- **3** 选择 [网络设置] ▶ [代理服务器设置]。
- **4 单击 [编辑]。**
- **5 选择 [使用代理服务器] 复选框,并指定所需设置。**

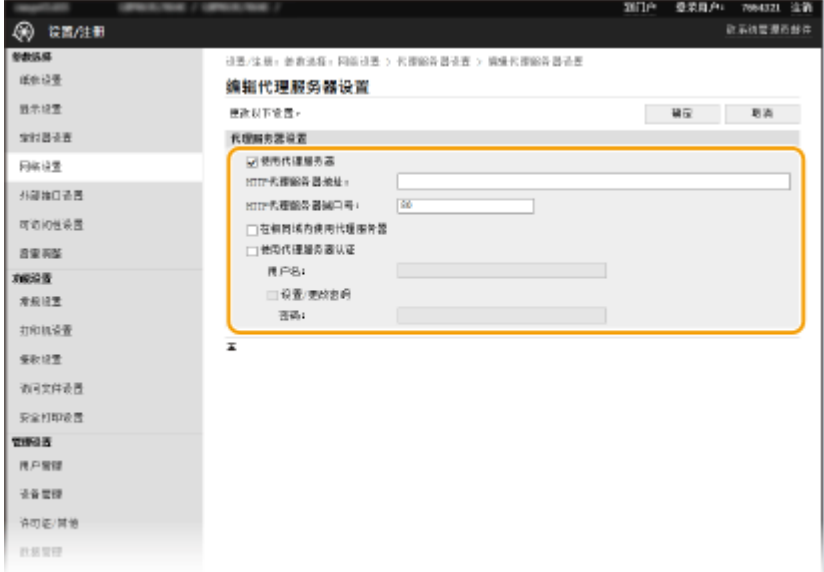

### **[使用代理服务器]**

选择此复选框可在与 HTTP 服务器通信时使用指定代理服务器。

### **[HTTP 代理服务器地址]**

输入代理服务器的地址。根据环境指定 IP 地址或主机名。

管理本机

### **[HTTP 代理服务器端口号]**

根据需要更改端口号。

## **[在相同域内使用代理服务器]**

选中该复选框也可使用指定的代理服务器与相同域中的设备进行通信。

## **[使用代理服务器认证]**

若要启用通过代理服务器认证,请选中此复选框并在 [用户名] 文本框中输入字母数字字符的用户名。

## **[设置/更改密码]**

当启用代理服务器认证时,若要设置或更改其密码,请选中此复选框并在 [密码] 文本框中输入字母数字字符的新密 码。

**6 单击 [确定]。**

链接

**[使用 Google 云打印\(P. 169\)](#page-174-0)** 

# <span id="page-202-0"></span>配置 TLS 的密钥和证书

#### 397U-048

您可以通过传输层安全性 (TLS) 加密本机和计算机上网页浏览器之间的通信。TLS 加密机制用于通过网络发送或接收的数据。 当远程用户界面用于指定 IPSec(预共享密钥方法)、IEEE 802.1X 认证 (TTLS/PEAP) 或 SNMPv3 的设置时,必须启用 TLS。 若要对远程用户界面使用 TLS 加密通信,需要在启用 TLS 之前指定要使用的"密钥和证书"。启用 TLS 之前,请生成或安装用 于 TLS 的密钥和证书( C[管理功能\(P. 414\)](#page-419-0) )。

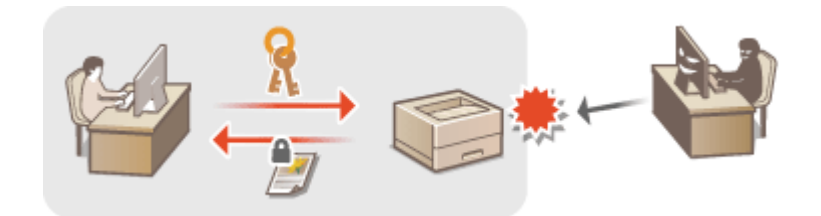

# 注释

● 如要进一步了解从远程用户界面设置时要执行的基本操作,请参阅 ●[从远程用户界面设置菜单选项\(P. 231\)](#page-236-0) 。

**1 启动远程用户界面并以系统管理员模式登录。 [启动远程用户界面\(P. 223\)](#page-228-0)** 

- **2 单击门户页上的 [设置/注册]。 [远程用户界面画面\(P. 224\)](#page-229-0)**
- **3** 选择 [网络设置] ▶ [TLS 设置]。
- **4 单击 [密钥和证书]。**
- **5 单击想要使用的密钥和证书右侧的 [注册默认密钥]。**

## 注释:

### **查看证书的详细内容**

- 您可以检查证书的详细内容,或单击 [密钥名称] 下相应的文本链接或证书图标来核实证书。
- **6** 选择 [许可证/其他] ▶ [远程用户界面设置]。

管理本机

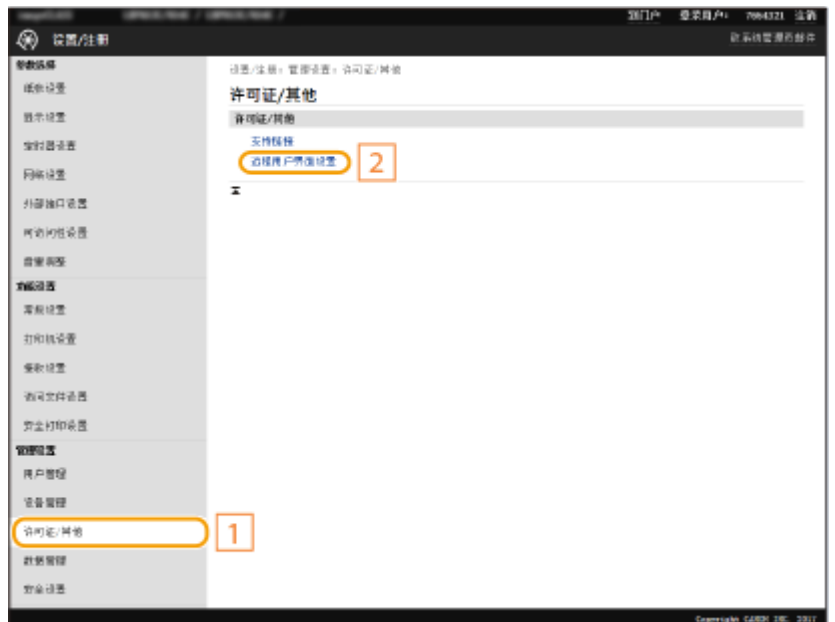

**7 单击 [编辑]。**

**8 选择 [使用 TLS] 复选框,然后单击 [确定]。**

## **9 重新启动本机。**

● 关闭本机,至少等待 10 秒钟,然后再重新开启。

# 注释

## 使用操作面板

● 也可从主页画面中的 <菜单> 启用或禁用 TLS 加密通信。 ●<**使用远程用户界面>(P. 319)** 

启用 TLS 时启动远程用户界面

● 如果您试图在启用 TLS 时启动远程用户界面,可能会显示一条关于安全证书的安全警告。在这种情况下,请检查是 否在地址栏中输入了正确的 URL,然后继续操作以显示远程用户界面画面。 **[启动远程用户界面\(P. 223\)](#page-228-0)** 

使用 TLS 加密 I-Fax 接收

● 如果 POP3 服务器支持 TLS,您可以对与 POP3 服务器的通信启用 TLS ( C[配置 I-Fax RX 设置\(P. 151\)](#page-156-0) ) 。有关 POP3 服务器的更多信息,请联络互联网服务提供商或网络管理员。

## 限制 TLS 版本

● 在远程用户界面的 [TLS 设置] 页面上选择 [允许的版本],然后指定上限和下限。

### 链接

```
生成网络通信的密钥和证书(P. 199) 
●生成密钥和证书签署请求 (CSR)(P. 202)
为网络通信注册密钥和证书(P. 205) 
配置 IPSec 设置(P. 207) 
配置 IEEE 802.1X 认证设置(P. 214) 
●通过 SNMP 监视和控制本机(P. 67)
```
## <span id="page-204-0"></span>生成网络通信的密钥和证书

397U-049

如果通过传输层安全性 (TLS) 的加密通信需要,可以使用本机生成密钥和证书。通过远程用户界面访问本机时,可以使用 TLS。自签名证书与在"网络通信"中生成的密钥和证书一起使用。

# 注释

- 如果想要使用具有 CA 签名的服务器证书,可与密钥一同生成 CSR(代替证书)。 **◎[生成密钥和证书签署请求 \(CSR\)](#page-207-0) [\(P. 202\)](#page-207-0)**
- 如要进一步了解从远程用户界面设置时要执行的基本操作,请参阅 ●从**远程用户界面设置菜单选项(P. 231)** 。

**1 启动远程用户界面并以系统管理员模式登录。 [启动远程用户界面\(P. 223\)](#page-228-0)** 

**2 单击门户页上的 [设置/注册]。 [远程用户界面画面\(P. 224\)](#page-229-0)** 

**3** 选择 [设备管理] ▶ [密钥和证书设置]。

**4 单击 [生成密钥]。**

## 注释:

**删除已注册的密钥和证书**

- 单击想要删除的密钥和证书右侧的 [删除] ▶ 单击 [确定]。
- 如果密钥和证书当前用于某种用途,例如当在 [密钥使用] 下显示"[TLS]"或"[IEEE 802.1X]"时,无法删除密钥 和证书。在这种情况下,请禁用此功能或更换其他密钥和证书,然后再进行删除。

**5 选择 [网络通信],然后单击 [确定]。**

**6 为密钥和证书指定设置。**

管理本机

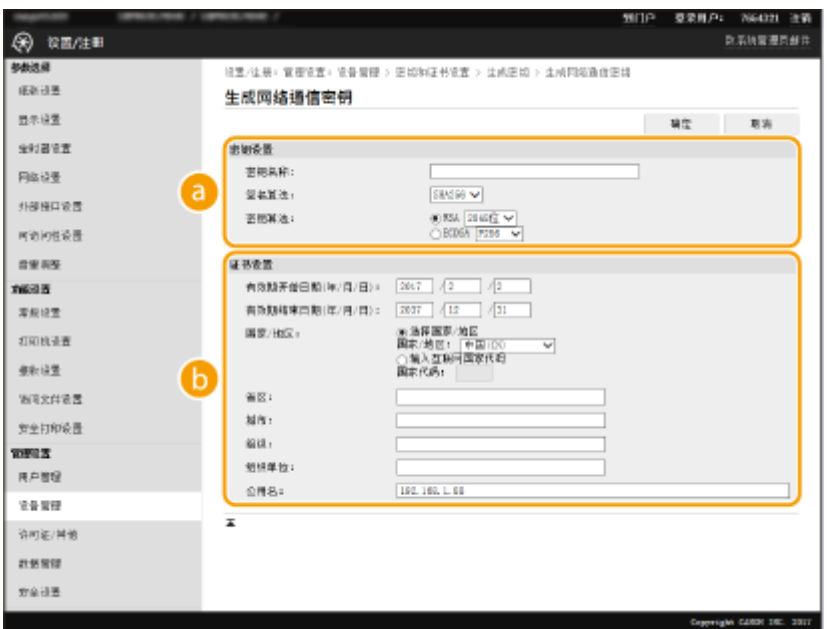

## **[密钥设置]**

### **[密钥名称]**

输入字母数字字符以命名密钥。设置易于以后在列表中查找的名称。

#### **[签名算法]**

从下拉列表中选择签名算法。

#### **[密钥算法]**

从 [RSA] 或 [ECDSA] 中选择密钥生成算法,然后从下拉列表中选择密钥长度。在这两种情况下,密钥长度的数 字越大,安全级别越高。但是,通信速度将降低。

## 注释:

● 如果在 [签名算法] 中选择了 [SHA384] 或 [SHA512],则无法在 [密钥算法] 中选择 [RSA] 时将 [512 位] 选为密 钥长度。

## **[证书设置]**

#### **[有效期开始日期(年/月/日)]**

按照以下顺序输入证书有效期的开始日期:年、月、日。

#### **[有效期结束日期(年/月/日)]**

按照以下顺序输入证书有效期的开始日期:年、月、日。无法设置早于 [有效期开始日期(年/月/日)] 的日期。

### **[国家/地区]**

单击 [选择国家/地区] 单选按钮,然后从下拉列表中选择国家/地区。您也可以单击 [输入互联网国家代码] 单选 按钮并输入国家代码,如美国为"US"。

### **[省区]/[城市]**

根据需要输入字母数字字符的位置。

### **[组织]/[组织单位]**

根据需要输入字母数字字符的组织名称。

### **[公用名]**

根据需要输入字母数字字符的证书公用名。"公用名"通常缩写为"CN"。

## **7 单击 [确定]。**

- 生成密钥和证书需要花一些时间。
- 密钥和证书生成后,将自动注册到本机。

## 链接

**[为网络通信注册密钥和证书\(P. 205\)](#page-210-0)  [配置 TLS 的密钥和证书\(P. 197\)](#page-202-0)  [配置 IPSec 设置\(P. 207\)](#page-212-0)** 

## <span id="page-207-0"></span>生成密钥和证书签署请求 (CSR)

#### 397U-04A

由于本机上生成的证书没有 CA 签名,因此根据与之通信的设备,可能会发生通信错误。要让证书颁发机构颁发带 CA 签名的证 书,需要获得 CSR(证书签名请求)的数据,管理员可以从远程用户界面生成此数据。颁发证书时,会将其注册在密钥中,并 生成 CSR。

**生成密钥和 CSR(P. 202) [将证书注册到密钥\(P. 204\)](#page-209-0)** 

# 注释

● 如要进一步了解从远程用户界面设置时要执行的基本操作,请参阅 ●从**远程用户界面设置菜单选项(P. 231)** 。

## 生成密钥和 CSR

**1 启动远程用户界面并以系统管理员模式登录。 [启动远程用户界面\(P. 223\)](#page-228-0)** 

**2 单击门户页上的 [设备管理]。 [远程用户界面画面\(P. 224\)](#page-229-0)** 

**3** 选择 [设备管理] ▶ [密钥和证书设置]。

**4 单击 [生成密钥]。**

注释:

**删除已注册的密钥和证书**

- 单击想要删除的密钥和证书右侧的 [删除] ▶ 单击 [确定]。
- 如果密钥和证书当前用于某种用途,如当 [密钥使用] 下显示"[TLS]"或"[IEEE 802.1X]"时,无法删除密钥和证 书。在这种情况下,请禁用此功能或更换其他密钥和证书,然后再进行删除。
- **5 选择 [密钥和证书签名请求(CSR)],然后单击 [确定]。**
- **6 为密钥和 CSR 指定设置。**

管理本机

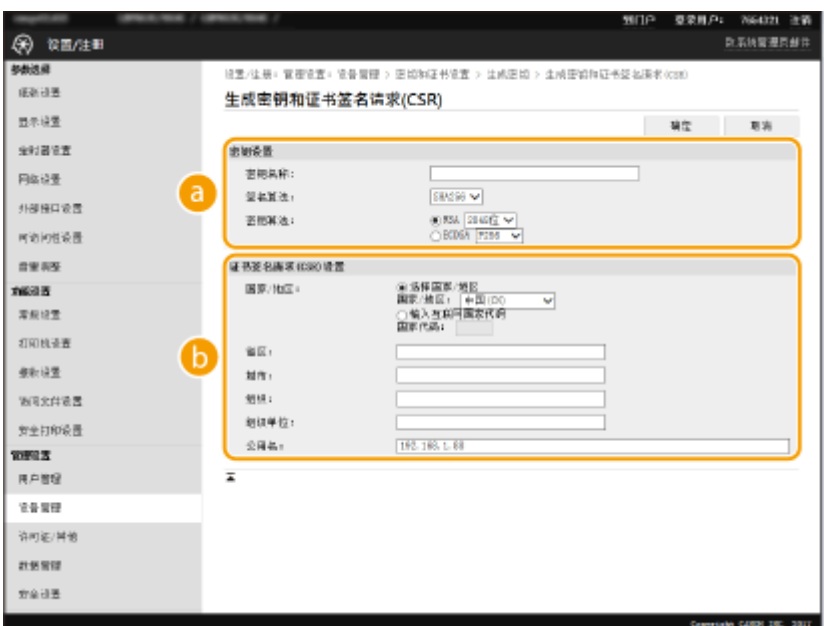

### **[密钥设置]**

## **[密钥名称]**

输入字母数字字符以命名密钥。设置易于以后在列表中查找的名称。

## **[签名算法]**

从下拉列表中选择签名算法。

### **[密钥算法]**

从 [RSA] 或 [ECDSA] 中选择密钥生成算法,然后从下拉列表中选择密钥长度。在任何情况下,密钥长度的数字 越大,通信越慢。但是,安全性更高。

## 注释:

● 如果在 [签名算法] 中选择了 [SHA384] 或 [SHA512],则无法在 [密钥算法] 中选择 [RSA] 时将 [512 位] 选为密 钥长度。

### **[证书签名请求(CSR)设置]**

### **[国家/地区]**

单击 [选择国家/地区] 单选按钮,然后从下拉列表中选择国家/地区。您也可以单击 [输入互联网国家代码] 单选 按钮并输入国家代码, 如美国为"US"。

**[省区]/[城市]** 根据需要输入字母数字字符的位置。

### **[组织]/[组织单位]**

根据需要输入字母数字字符的组织名称。

**[公用名]**

根据需要输入字母数字字符的证书公用名。"公用名"通常缩写为"CN"。

## **7 单击 [确定]。**

● 生成密钥和 CSR 需要花一些时间。

**8 单击 [存储在文件中]。**

- <span id="page-209-0"></span>● 用于存储文件的对话框将出现。选择要存储文件的位置并单击 [保存]。 ➠CSR 文件存储在计算机上。
- **9 附加存储的文件并将申请提交给认证机构。**

## 将证书注册到密钥

在密钥中注册证书颁发机构根据 CSR 颁发的证书之前,无法使用生成了 CSR 的密钥。在证书颁发机构发布证书之后,请执行下 列步骤进行注册。

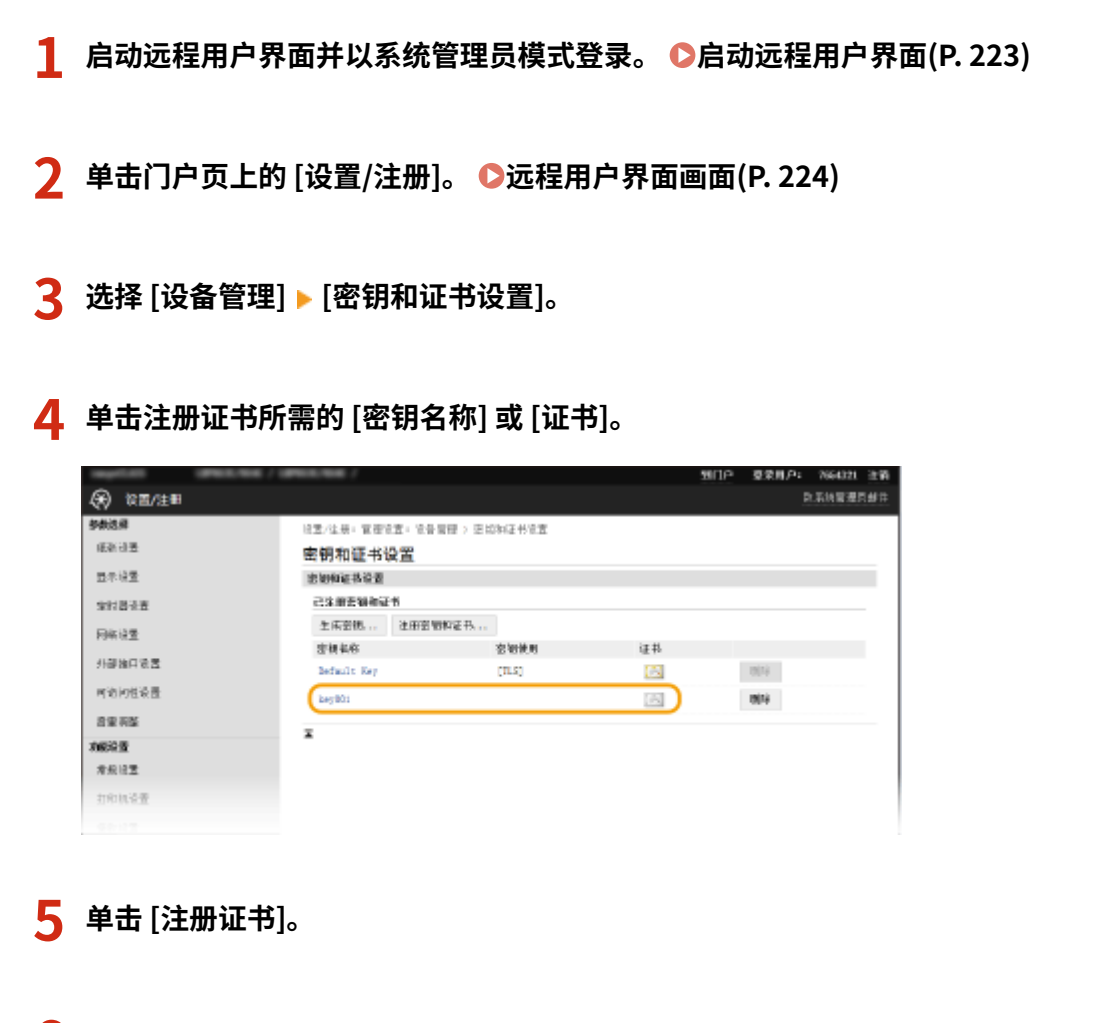

**6 单击 [浏览],指定证书签署请求的文件,然后单击 [注册]。**

链接

**[配置 TLS 的密钥和证书\(P. 197\)](#page-202-0)  ●生成网络通信的密钥和证书(P. 199) [为网络通信注册密钥和证书\(P. 205\)](#page-210-0)  [配置 IPSec 设置\(P. 207\)](#page-212-0)** 

## <span id="page-210-0"></span>为网络通信注册密钥和证书

#### 397U-04C

可以获得密钥和证书以及来自证书颁发机构 (CA) 的 CA 证书并用于本机。使用远程用户界面在本机中安装并注册所获得的密钥 和证书文件以及 CA 证书文件。事先检查本机所需的密钥和证书以及 CA 证书的状态( **[管理功能\(P. 414\)](#page-419-0)** )。

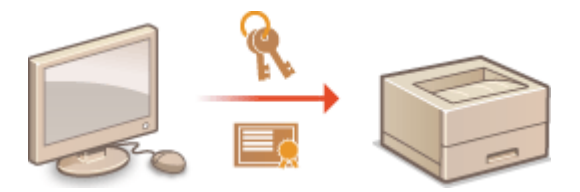

# 注释

● 如要进一步了解从远程用户界面设置时要执行的基本操作,请参阅 ●从**远程用户界面设置菜单选项(P. 231)** 。

**1 启动远程用户界面并以系统管理员模式登录。 [启动远程用户界面\(P. 223\)](#page-228-0)** 

**2 单击门户页上的 [设置/注册]。 [远程用户界面画面\(P. 224\)](#page-229-0)** 

**3** 选择 [设备管理] ▶ [密钥和证书设置] 或 [CA 证书设置]。

● 单击 [密钥和证书设置] 安装密钥和证书,或单击 [CA 证书设置] 安装 CA 证书。

**4 单击 [注册密钥和证书] 或 [注册 CA 证书]。**

## 注释:

#### **删除已注册的密钥和证书或 CA 证书**

- 单击想要删除的密钥和证书或 CA 证书右侧的 [删除],▶ 然后单击 [确定]。无法删除预装的 CA 证书。
- 如果密钥和证书当前用于某种用途,如当 [密钥使用] 下显示"[TLS]"或"[IEEE 802.1X]"时,无法删除密钥和证 书。在这种情况下,请禁用此功能或更换其他密钥和证书,然后再进行删除。

#### **禁用或启用预装的 CA 证书**

● 单击想要禁用的预装 CA 证书右侧的 [禁用]。若要重新启用证书,请单击证书右侧的 [启用]。

## **5 单击 [安装]。**

## 注释:

#### **删除密钥和证书文件或 CA 证书文件**

● 单击想要删除文件右侧的 [删除] ▶ 单击 [确定]。

**6 单击 [浏览],指定要安装的文件,然后单击 [开始安装]。**

➠密钥和证书文件或 CA 证书文件从计算机安装到本机。

## **7 注册密钥和证书或 CA 证书。**

## ■注册密钥和证书

- **1** 单击想要注册的密钥和证书文件右侧的 [注册]。
- **2** 输入密钥的名称和密码。

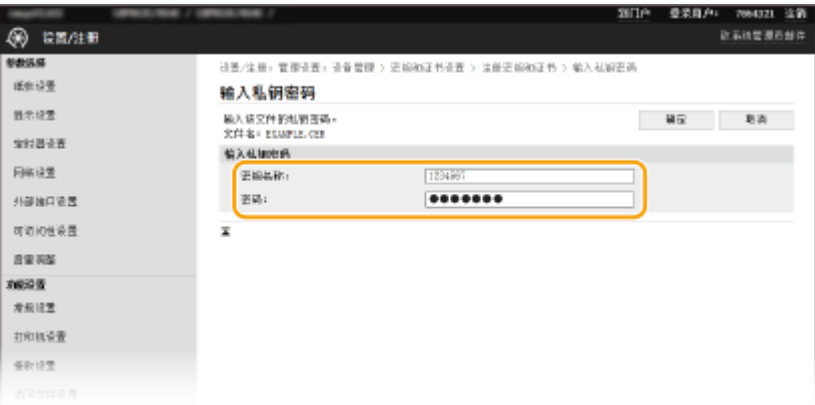

### **[密钥名称]**

输入字母数字字符,作为要注册密钥的名称。

**[密码]**

输入字母数字字符,作为要注册文件而设置的私钥密码。

- **3** 单击 [确定]。
- ■注册 CA 证书

单击想要注册的 CA 证书文件右侧的 [注册] 。

## 链接

**[生成网络通信的密钥和证书\(P. 199\)](#page-204-0)  [配置 TLS 的密钥和证书\(P. 197\)](#page-202-0)  [配置 IPSec 设置\(P. 207\)](#page-212-0)  [配置 IEEE 802.1X 认证设置\(P. 214\)](#page-219-0)** 

## <span id="page-212-0"></span>配置 IPSec 设置

#### 397U-04E

互联网协议安全(IPSec 或 IPsec)是用于加密通过网络(包括互联网)传输的数据的协议组。TLS 仅加密用于网页浏览器或电 子邮件应用程序等特定应用程序的数据,而 IPSec 则加密整个 IP 数据包或 IP 数据包的有效载荷,从而提供更加多功能的安全 系统。本机的 IPSec 以传输模式工作,可加密 IP 数据包的有效载荷。使用此功能,本机可以直接连接至相同虚拟专用网络 (VPN)中的计算机。配置本机前,请在计算机上检查系统要求( **[管理功能\(P. 414\)](#page-419-0)** )并设置所需配置。

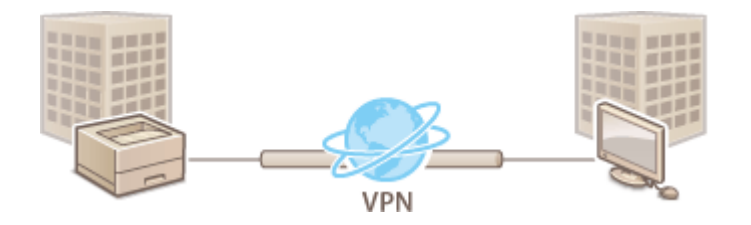

## 注释

#### 将 IPSec 与 IP 地址筛选器配合使用

● 在 IPSec 策略之前应用 IP 地址筛选器设置。 ●**指定用于防火墙设置的 IP 地址(P. 189)** 

## 配置 IPSec 设置

对加密通信使用 IPSec 之前,需要注册安全策略(SP)。安全策略包含下述设置组。注册策略后,请指定应用顺序。

## 选择器

选择器定义 IP 数据包应用 IPSec 通信的条件。可选条件包括本机和要通信设备的 IP 地址和端口号。

### IKE

IKE 配置用于密钥交换协议的 IKEv1。请注意,操作说明因所选认证方法而异。

#### **[预共享密钥方法]**

该认证方法对本机与其他设备之间的通信采用普通的密钥字,称为"共享密钥"。指定该认证方法之前,请启用远程用 户界面的 TLS( **[配置 TLS 的密钥和证书\(P. 197\)](#page-202-0)** )。

#### **[数字签名方法]**

本机和其他设备通过相互验证数字签名而互相认证。预先生成或安装密钥和证书( **[为网络通信注册密钥和证书](#page-210-0) [\(P. 205\)](#page-210-0)** )。

### AH/ESP

指定在 IPSec 通信期间添加到数据包的 AH/ESP 的设置。AH 和 ESP 可同时使用。您也可以选择是否启用 PFS 加强安全 性。

## 注释

● 如要进一步了解从远程用户界面设置时要执行的基本操作,请参阅 ●[从远程用户界面设置菜单选项\(P. 231\)](#page-236-0) 。

**启动远程用户界面并以系统管理员模式登录。 [启动远程用户界面\(P. 223\)](#page-228-0)** 

**单击门户页上的 [设置/注册]。 [远程用户界面画面\(P. 224\)](#page-229-0)** 

选择 [网络设置] ▶ [IPSec 设置]。

**单击 [编辑]。**

**选择 [使用 IPSec] 复选框,然后单击 [确定]。**

● 如果您想要本机仅接收符合您在以下步骤中定义的安全策略之一的数据包,请取消选中 [接收非策略数据包] 复选框。

**单击 [注册新策略]。**

**指定策略设置。**

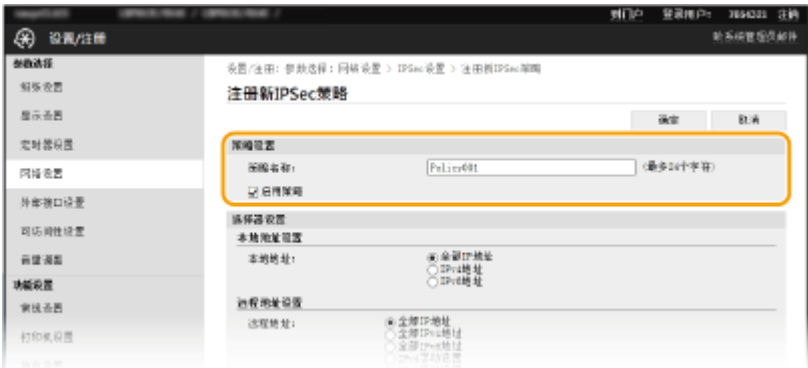

在 [策略名称] 文本框中,为用于识别策略的名称输入字母数字字符。

选择 [启用策略] 复选框。

**指定选择器设置。**

管理本机

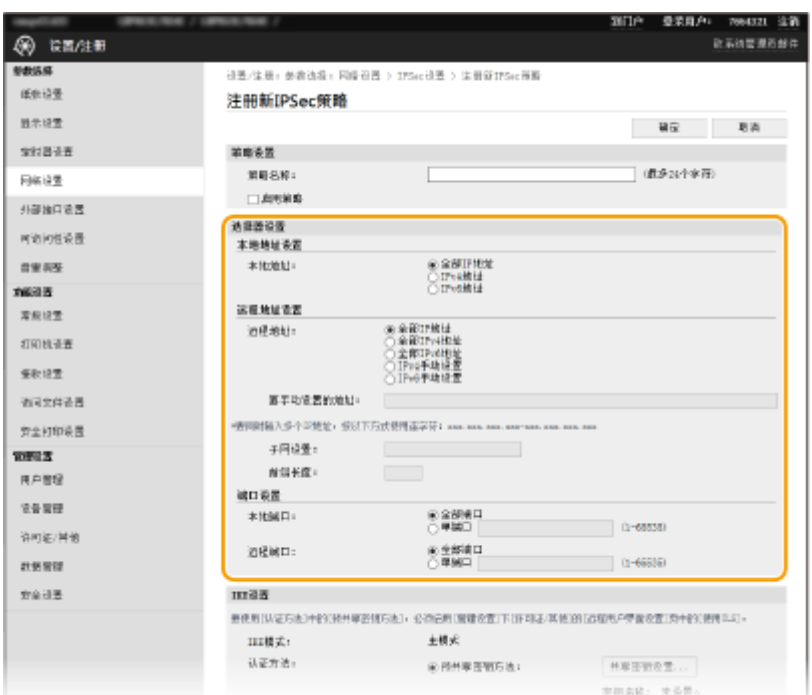

### **[本地地址]**

单击用于本机 IP 地址类型的单选按钮应用策略。

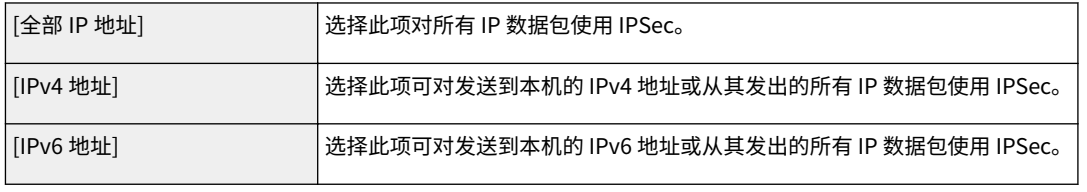

## **[远程地址]**

单击用于其他设备 IP 地址类型的单选按钮应用策略。

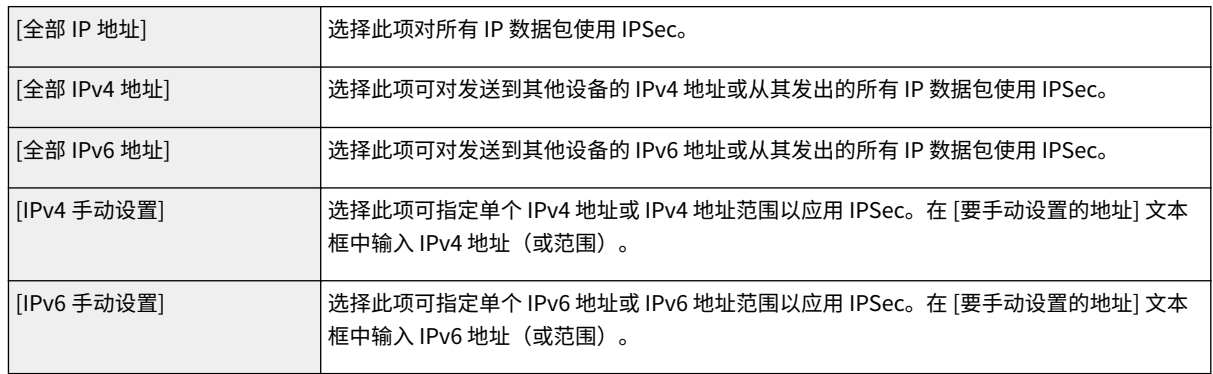

### **[要手动设置的地址]**

如果 [远程地址] 选择 [IPv4 手动设置] 或 [IPv6 手动设置],请输入要应用策略的 IP 地址。您也可以通过在地址之间插 入连字符输入地址范围。

## 注释:

### **输入 IP 地址**

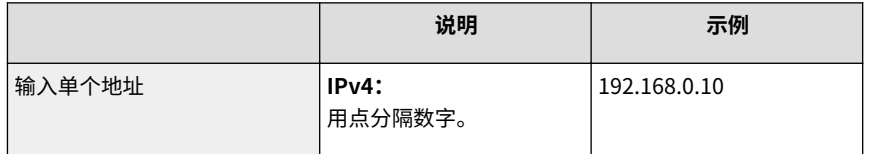

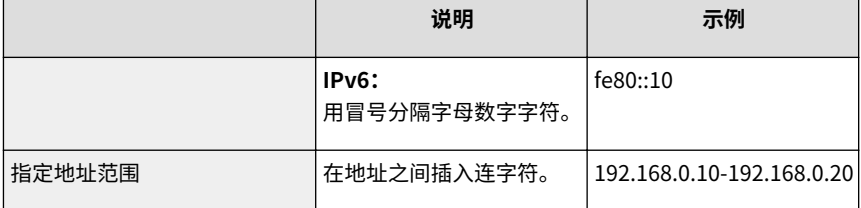

### **[子网设置]**

手动指定 IPv4 地址时,可以使用子网掩码表示范围。输入子网掩码,使用点分隔数字(例如: "255.255.255.240")。

### **[前缀长度]**

手动指定 IPv6 地址的范围还能让您指定使用前缀的范围。输入 0 到 128 的范围作为前缀长度。

#### **[本地端口]/[远程端口]**

如果想要为各个协议(如 HTTP 或 WSD)创建单独的策略,请单击 [单端口] 单选按钮并输入该协议相应的端口号以 确定是否使用 IPSec。

## 须知:

#### **IPSec 不适用于以下数据包**

- 环回、多路传送和广播包
- IKE 数据包 (在端口 500 上使用 UDP)
- ICMPv6 邻居请求和邻居通告包

## **9 指定 IKE 设置。**

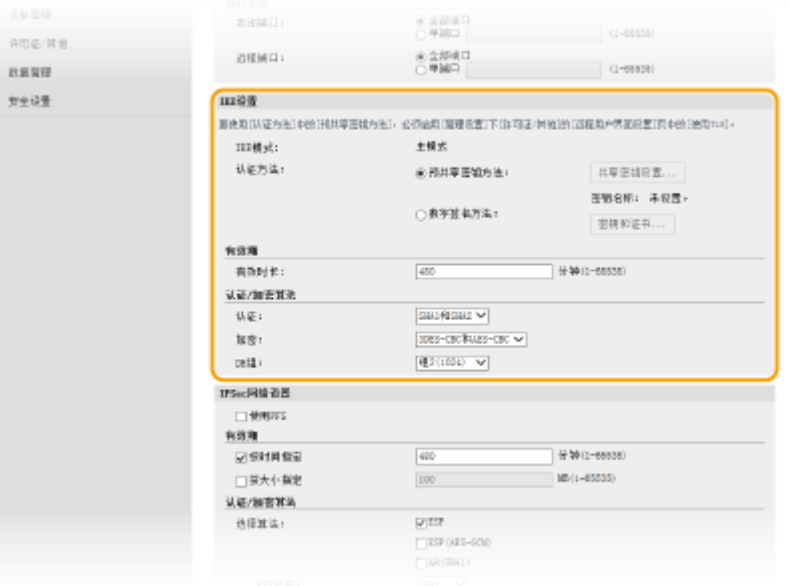

#### **[IKE 模式]**

显示用于密钥交换协议的模式。本机支持主模式,而不支持积极模式。

### **[认证方法]**

选择 [预共享密钥方法] 或 [数字签名方法] 作为认证本机时使用的方法。需要先启用远程用户界面的 TLS,然后再选择 [预共享密钥方法]。需要先生成或安装密钥和证书,然后再选择 [数字签名方法]。 **[配置 TLS 的密钥和证书\(P. 197\)](#page-202-0)** 

## **[有效时长]**

指定 IKE SA (ISAKMP SA) 持续的期间长度。以分钟为单位输入时间。

#### **[认证]/[加密]/[DH 组]**

从下拉列表中选择算法。各算法用于密钥交换。
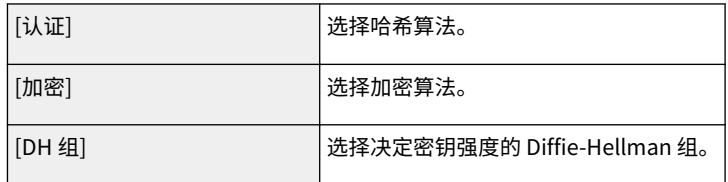

### ■ 使用预共享密钥认证本机

- **1** 单击 [认证方法] 的 [预共享密钥方法] 单选按钮,然后单击 [共享密钥设置]。
- **2** 输入字母数字字符的预共享密钥,然后单击 [确定]。
- **3** 指定 [有效时长] 和 [认证]/[加密]/[DH 组] 设置。

#### ■ 使用数字签名方法认证本机

- **1** 单击 [认证方法] 的 [数字签名方法] 单选按钮,然后单击 [密钥和证书]。
- **2** 单击想要使用的密钥和证书右侧的 [注册默认密钥]。

### 注释: **查看证书的详细内容**

- 您可以检查证书的详细内容,或单击 [密钥名称] 下相应的文本链接或证书图标来核实证书。
- **3** 指定 [有效时长] 和 [认证]/[加密]/[DH 组] 设置。

## **10 指定 IPSec 网络设置。**

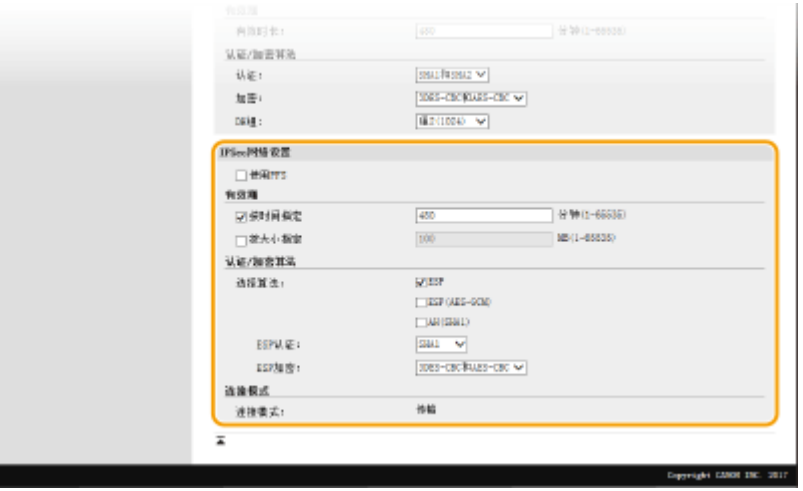

#### **[使用 PFS]**

选择此复选框可对 IPSec 会话密钥启用完全正向保密(PFS)。启用 PFS 将提高安全性,同时增加通信的载荷。请确 保对其他设备也启用了 PFS。

#### **[按时间指定]/[按大小指定]**

设置终止 IPSec SA 会话的条件。IPSec SA 用作通信通道。根据需要选择两个复选框之一或全选。如果两个复选框全 选,当满足任一条件时,将终止 IPSec SA 会话。

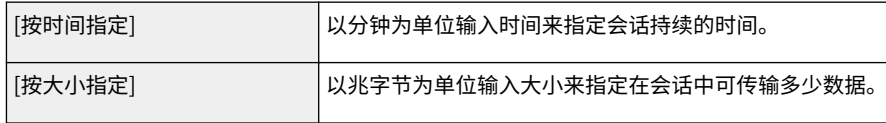

#### **[选择算法]**

根据 IPSec 标头和使用的算法选择 [ESP]、[ESP(AES-GCM)] 或 [AH(SHA1)] 复选框。AES-GCM 是用于认证和加密的 算法。如果选择 [ESP],也请从 [ESP 认证] 和 [ESP 加密] 下拉列表中选择用于认证和加密的算法。

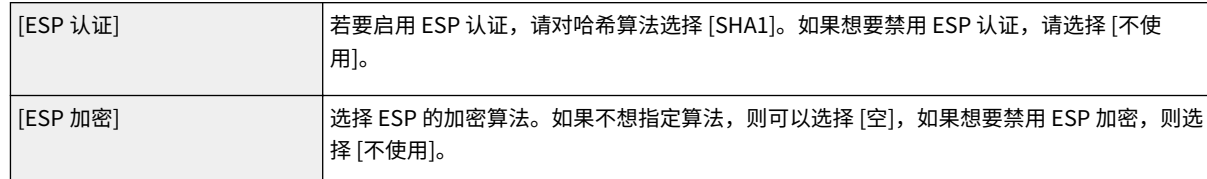

#### **[连接模式]**

显示 IPSec 的连接模式。本机支持传输模式,在此模式中将加密 IP 数据包的有效载荷。封装整个 IP 数据包(标头和 有效载荷)的通道模式不可用。

## **11 单击 [确定]。**

● 如果需要注册其他安全策略,请返回步骤 6。

## **12 对 [已注册 IPSec 策略] 下列出的策略排序。**

● 从最高位置到最低位置应用策略。单击 [上] 或 [下] 可升序或降序移动策略。

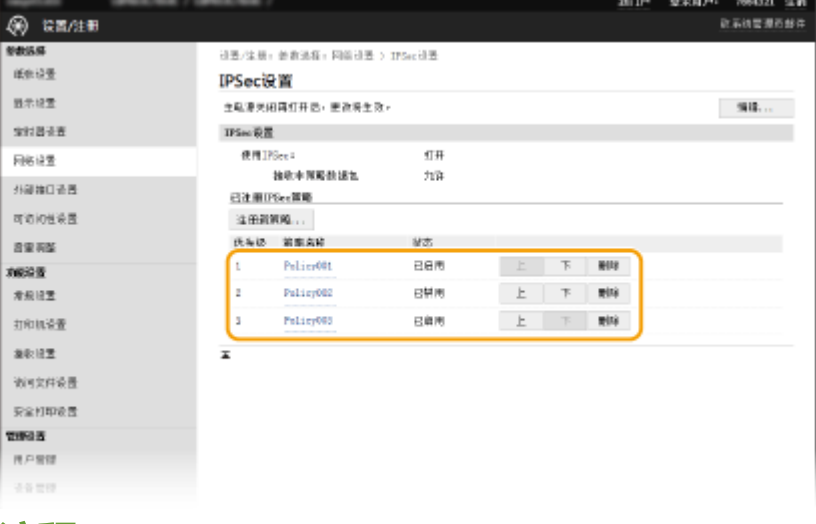

## 注释:

#### **编辑策略**

● 单击编辑画面的 [策略名称] 下的相应文本链接。

#### **删除策略**

● 单击想要删除的策略名称右侧的 [删除] ▶ 单击 [确定]。

## **13 重新启动本机。**

● 关闭本机,至少等待 10 秒钟,然后再重新开启。

# 注释

### 使用操作面板

● 也可从主页画面中的 <菜单> 启用或禁用 IPSec 通信。 **◎<使用 IPSec>(P. 263)** 

### 链接

**[配置 TLS 的密钥和证书\(P. 197\)](#page-202-0)  [IPSec 策略列表\(P. 343\)](#page-348-0)** 

# 配置 IEEE 802.1X 认证设置

#### 397U-04F

本机可作为客户端设备连接至 802.1X 网络。典型 802.1X 网络包含 RADIUS 服务器(认证服务器)、局域网交换机(认证者) 和具有认证软件的客户端设备(请求者)。如果某一设备试图连接至 802.1X 网络,则该设备必须通过用户认证,才能证明是由 授权用户进行连接。认证信息被发送到 RADIUS 服务器并由其检查,视认证结果而定,该服务器允许或拒绝与网络通信。如果 认证失败,局域网交换机(或访问点)将阻止从网络外部访问。

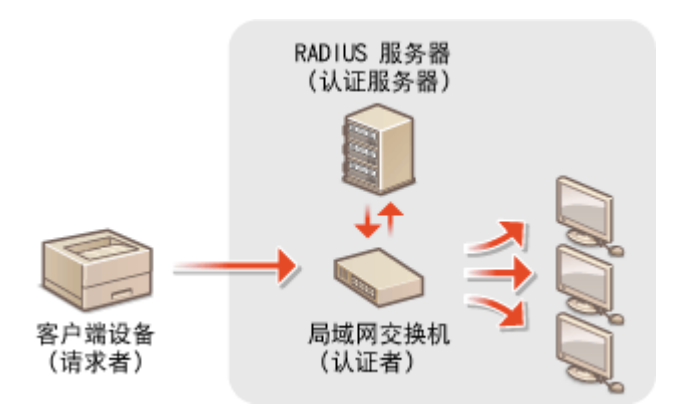

#### IEEE 802.1X 认证方法

从以下选项中选择认证方法。如有必要,请在配置 IEEE 802.1X 认证之前安装或注册密钥和证书或 CA 证书( ❶**[为网络](#page-210-0) [通信注册密钥和证书\(P. 205\)](#page-210-0)** )。

### **TLS**

本机和认证服务器通过相互验证证书而互相认证。客户端认证(当认证本机时)需要一个由证书颁发机构(CA)颁发 的密钥和证书。对于服务器认证,除了本机预装的 CA 证书,还可以使用通过远程用户界面安装的 CA 证书。

#### **n**TTLS

此认证方法使用用户名和密码进行客户端认证,使用 CA 证书进行服务器认证。可选择 MSCHAPv2 或 PAP 作为内部 协议。TTLS 可与 PEAP 同时使用。配置此认证方法之前启用远程用户界面的 TLS ( **[配置 TLS 的密钥和证书](#page-202-0) [\(P. 197\)](#page-202-0)** )。

#### **PEAP**

所需设置几乎与 TTLS 相同。MSCHAPv2 用作内部协议。配置此认证方法之前启用远程用户界面的 TLS( **[配置 TLS](#page-202-0) [的密钥和证书\(P. 197\)](#page-202-0)** )。

# 注释

● 如要进一步了解从远程用户界面设置时要执行的基本操作,请参阅 ●从**远程用户界面设置菜单选项(P. 231)** 。

**1 启动远程用户界面并以系统管理员模式登录。 [启动远程用户界面\(P. 223\)](#page-228-0)** 

**2 单击门户页上的 [设置/注册]。 [远程用户界面画面\(P. 224\)](#page-229-0)** 

**3** 选择 [网络设置] ▶ [IEEE 802.1X 设置]。

**4 单击 [编辑]。**

**5 选中 [使用 IEEE 802.1X] 复选框,然后在 [登录名称] 文本框内输入登录名。**

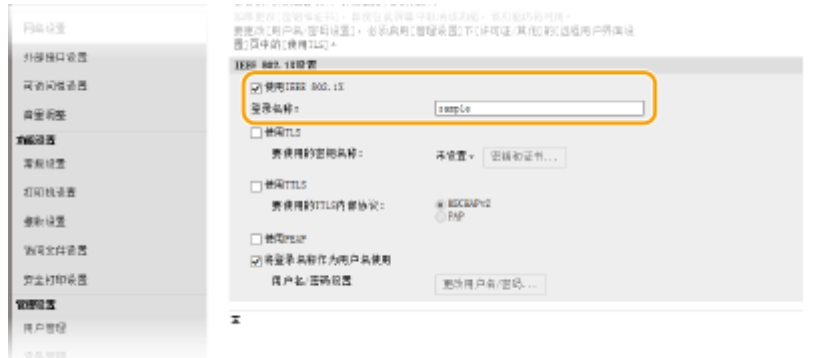

**[使用 IEEE 802.1X]**

选择此复选框可启用 IEEE 802.1X 认证。

#### **[登录名称]**

为用于识别用户的名称(EAP 身份)输入字母数字字符。

### **6 根据指定的认证方法配置所需设置。**

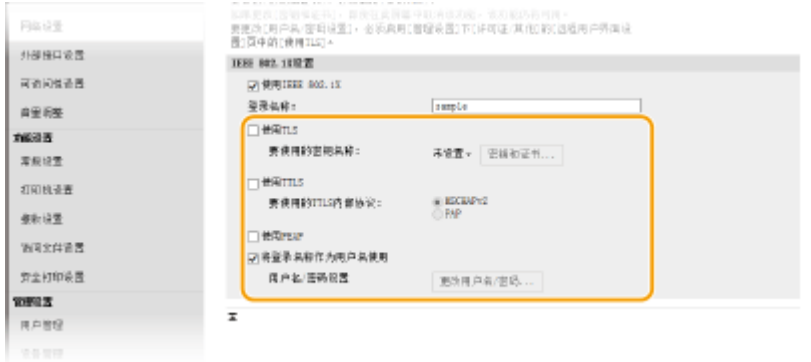

### ■设置 TLS

- 1 选择 [使用 TLS] 复选框,然后单击 [密钥和证书]。
	- TLS 不能与 TTLS 或 PEAP 一起使用。
- **2** 单击想要用于客户端认证的密钥和证书右侧的 [注册默认密钥]。

### **查看证书的详细内容**

● 您可以检查证书的详细内容,或单击 [密钥名称] 下相应的文本链接或证书图标来核实证书。

### ■设置 TTLS/PEAP

**1** 选择 [使用 TTLS] 或 [使用 PEAP] 复选框。 注释:

#### **用于 TTLS 的内部协议**

● 可以选择 MSCHAPv2 或 PAP。

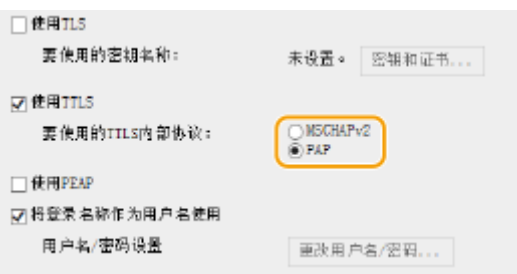

- **2** 单击 [更改用户名/密码]。
	- 若要指定登录名称以外的用户名,请取消选中 [将登录名称作为用户名使用] 复选框。如果想要将登录名称用 作用户名,请选择此复选框。
- **3** 设置用户名/密码。

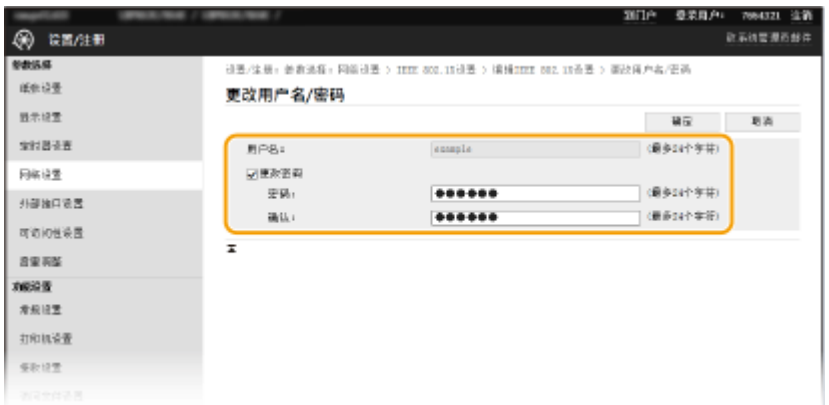

### **[用户名]**

输入字母数字字符的用户名。

#### **[更改密码]**

要设置或更改密码,请选中此复选框并在 [密码] 和 [确认] 文本框中输入字母数字字符的新密码。

**4** 单击 [确定]。

**7 单击 [确定]。**

### **8 重新启动本机。**

● 关闭本机,至少等待 10 秒钟,然后再重新开启。

# 注释

### 使用操作面板

● 也可从主页画面中的 <菜单> 启用或禁用 IEEE 802.1X 认证。 ●<IEEE 802.1X 设置>(P. 267)

### 链接

**[配置 TLS 的密钥和证书\(P. 197\)](#page-202-0)** 

# 限制本机功能

#### 397U-04H

本机的某些功能可能很少使用或可能误用。为安全起见,本机可以设置为限制其部分功能或完全禁用这些功能。

### 限制从计算机打印

可以将"从计算机打印"仅限于加密文档,除非在本机侧输入 PIN,否则无法执行任何打印作业。 ◎[限制从计算机打印](#page-223-0) **[\(P. 218\)](#page-223-0)** 

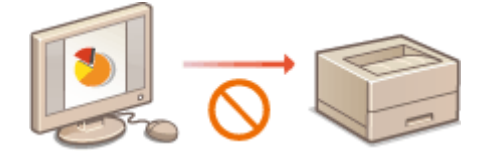

### 限制 USB 功能

通过 USB 连接可以轻松地与外围设备连接,但是可能带来信息泄露等安全风险。可以限制与计算机的 USB 连接。 **[限](#page-224-0) [制 USB 功能\(P. 219\)](#page-224-0)** 

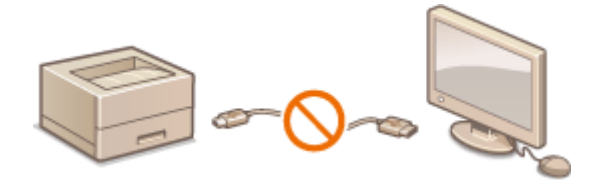

### 禁用 HTTP 通信

不通过网络执行操作时,例如当通过 USB 连接使用本机时,可以禁用 HTTP 通信,以防通过 HTTP 端口的黑客入侵。 **[禁用 HTTP 通信\(P. 220\)](#page-225-0)** 

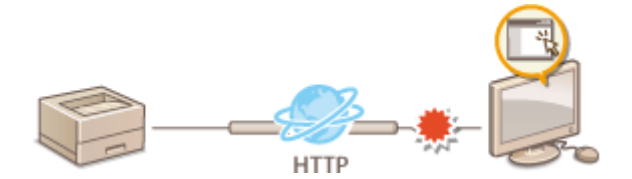

### 禁用远程管理

不使用远程用户界面时,可以禁用远程管理功能,以防通过远程用户界面进行未经授权的远程操作。 **[禁用远程用户界](#page-226-0) [面\(P. 221\)](#page-226-0)** 

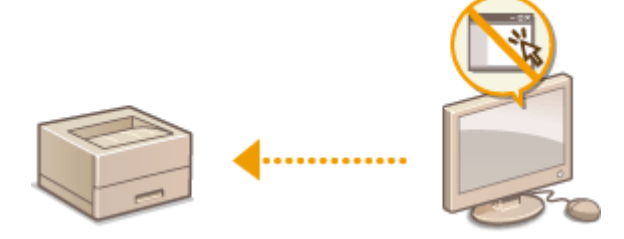

#### 397U-04J

<span id="page-223-0"></span>可以通过将可从计算机打印的文档限制为安全打印文档( **[打印通过 PIN 加密的文档\(安全打印\)\(P. 147\)](#page-152-0)** ),从而大大降低 信息泄露风险。

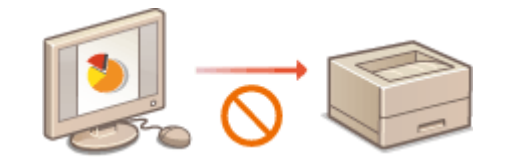

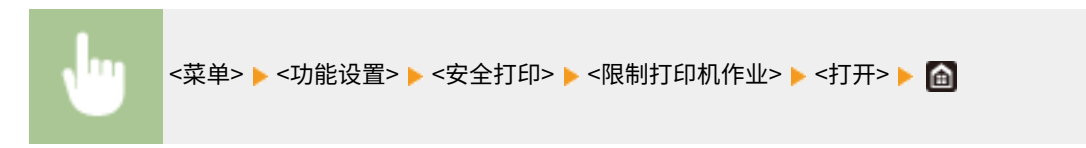

<span id="page-224-0"></span>USB 是连接外围设备和存储或迁移数据的便捷方法,但 USB 如果管理不当,也可能是信息泄露的根源。本节将说明如何限制通 过本机 USB 端口的连接。

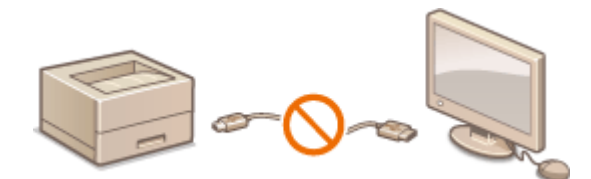

#### **限制 USB 与计算机的连接(P. 219)**

# 限制 USB 与计算机的连接

您可以禁用位于本机背面的计算机连接 USB 端口。如果此端口禁用,本机将无法通过 USB 与计算机通信。

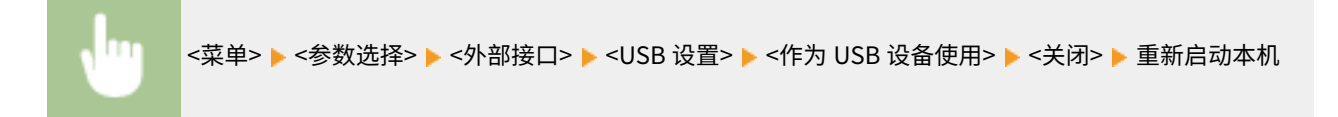

# <span id="page-225-0"></span>禁用 HTTP 通信

HTTP 是用于网络上的通信,例如通过远程用户界面访问本机时。如果您正在使用 USB 连接或不使用 HTTP,您可以禁用 HTTP,防止恶意第三方通过不使用的 HTTP 端口侵入。

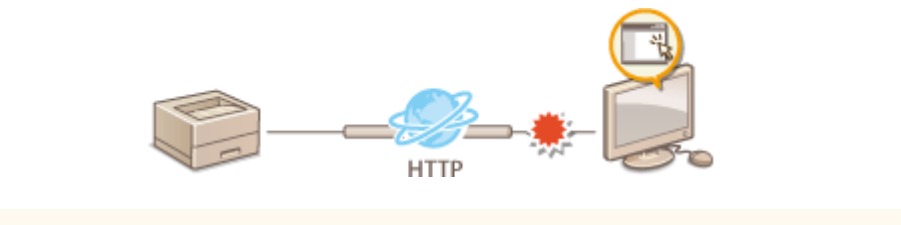

# 幼知

● 禁用 HTTP 将禁用某些网络功能,如远程用户界面、WSD 打印和使用 Google 云打印进行打印。

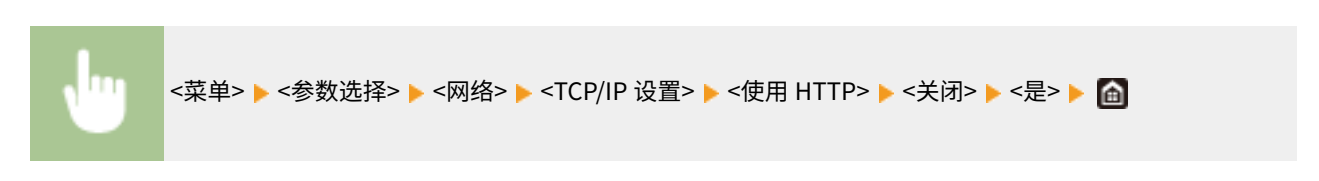

### 链接

**●从计算机管理本机(远程用户界面)(P. 222) [更改端口号\(P. 194\)](#page-199-0)  [配置打印协议和 WSD 功能\(P. 46\)](#page-51-0)  [使用 Google 云打印\(P. 169\)](#page-174-0)** 

# <span id="page-226-0"></span>禁用远程用户界面

#### 397U-04R

由于可以通过计算机上的网页浏览器指定本机设置,因此远程用户界面非常有用。若要使用远程用户界面,本机必须通过网络 连接至计算机。如果本机通过 USB 连接至计算机,或如果您无需使用远程用户界面,则您可能想要禁用远程用户界面,以减小 本机被恶意第三方通过网络远程控制的风险。

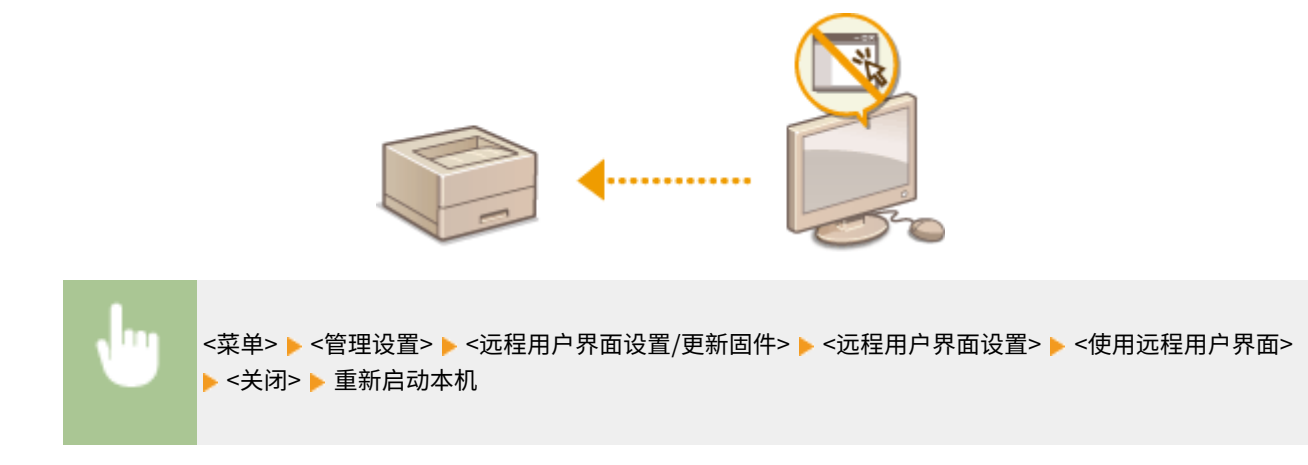

链接

**[从计算机管理本机\(远程用户界面\)\(P. 222\)](#page-227-0)  [禁用 HTTP 通信\(P. 220\)](#page-225-0)** 

# <span id="page-227-0"></span>从计算机管理本机(远程用户界面)

397U-04S

使用网页浏览器远程操作机器,可以查看等待打印的文档或本机的状态。还可以进行各种设置。无需离开办公桌,系统管理变 得更简单。有关远程用户界面系统要求的更多信息,请参阅 **[系统环境\(P. 416\)](#page-421-0)** 。

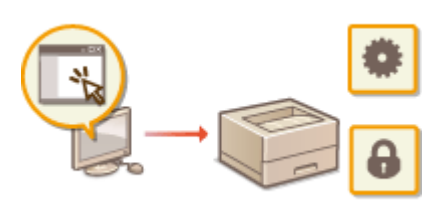

### **远程用户界面功能**

**●检查状态和日志(P. 226) [从远程用户界面设置菜单选项\(P. 231\)](#page-236-0)  [安全策略\(P. 234\)](#page-239-0)  [导入/导出设置数据\(P. 239\)](#page-244-0)** 

#### **远程用户界面基础知识**

**[启动远程用户界面\(P. 223\)](#page-228-0)** 

# <span id="page-228-0"></span>启动远程用户界面

397U-04U

若要远程操作,则需要在网页浏览器中输入本机的 IP 地址,然后启动远程用户界面。请先检查本机中设置的 IP 地址( ● [查看](#page-48-0) **[网络设置\(P. 43\)](#page-48-0)** )。如果有疑问,请询问网络管理员。

### **1 启动网页浏览器。**

**2 在地址栏内输入"http://<本机的 IP 地址>/",然后按下 [ENTER] 键。**

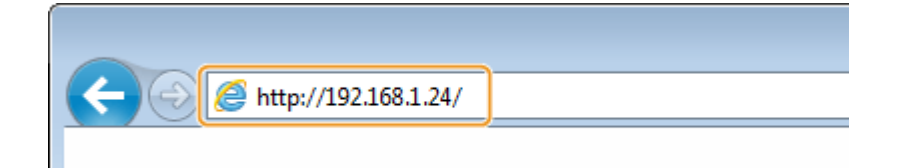

● 如果想要使用 IPv6 地址,请在 IPv6 地址外面加上中括号(示例: http://[fe80::2e9e:fcff:fe4e:dbce]/)。

# 注释:

#### **如果显示了安全警示**

● 当远程用户界面通信加密时( ●[配置 TLS 的密钥和证书\(P. 197\)](#page-202-0) ) 可能会显示安全警示。如果证书设置或 TLS 设 置没有错误,则继续浏览网站。

**3 登录远程用户界面。**

### ■禁用了部门识别码管理时

选择 [系统管理员模式] 或 [常规用户模式],然后根据需要在 [远程用户界面访问 PIN] 中输入数值。

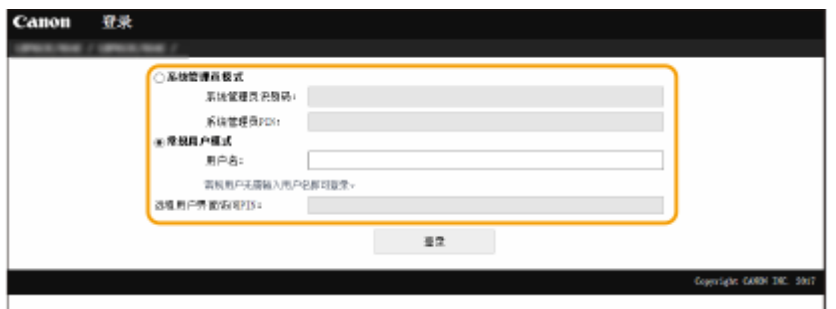

#### **[系统管理员模式]**

可以执行所有远程用户界面操作和设置。在 [系统管理员识别码] 中输入正确的识别码,并在 [系统管理员 PIN] 中输入 PIN。 **[设置系统管理员识别码和 PIN\(P. 176\)](#page-181-0)** 

#### **[常规用户模式]**

可以检查文档或本机的状态,也可以更改一些设置。若要查看特定文档是否在打印队列中,或者要取消打印队列中的 文档打印,请在 [用户名] 中输入文档的用户名。将根据计算机名称或计算机登录名等信息自动设置打印文档的用户 名。

#### **[远程用户界面访问 PIN]** 如果设置了 [远程用户界面访问 PIN],请输入 PIN。 **[设置远程用户界面 PIN\(P. 184\)](#page-189-0)**

### <span id="page-229-0"></span>启用了部门识别码管理时

在 [部门识别码] 中输入正确的识别码,并在 [PIN] 中输入 PIN。 **[设置部门识别码管理\(P. 178\)](#page-183-0)** 

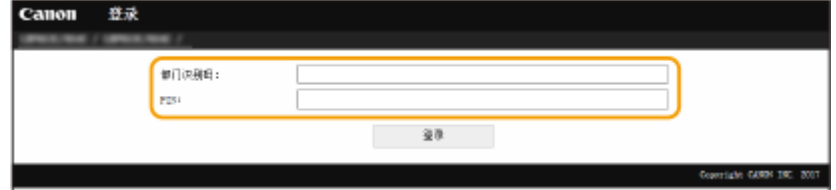

## **4 单击 [登录]。**

**■ 将显示门户页(主页)。 ●远程用户界面画面(P. 224)** 

## 远程用户界面画面

登录到远程用户界面时,将显示以下门户页。本节介绍门户页上显示的项目及基本操作。

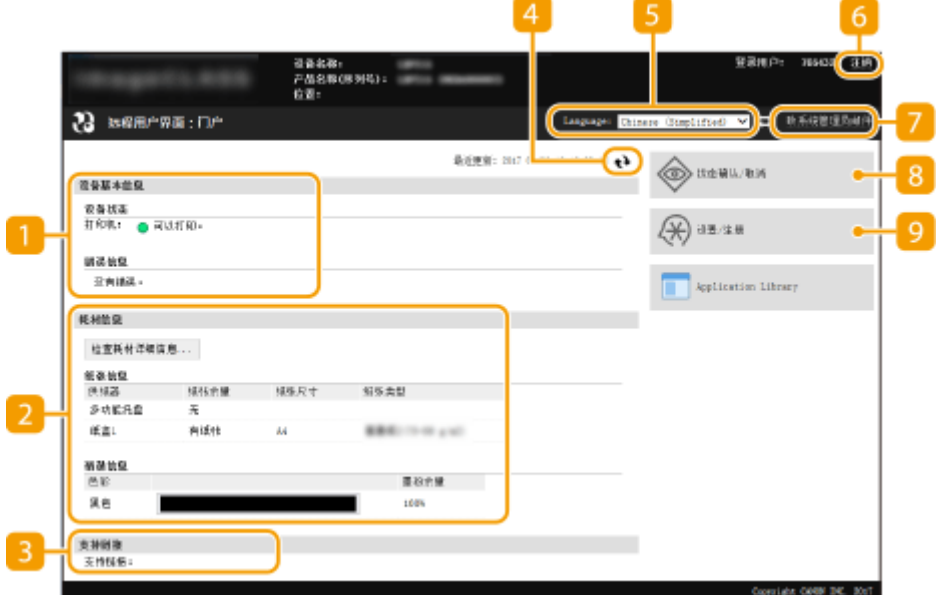

[设备基本信息]

显示本机的当前状态和错误信息。如果发生了错误,则将显示连接到错误信息页面的链接。

### 2 [耗材信息]

显示纸张信息和墨粉盒剩余量。

### 3 [支持链接]

显示在 [许可证/其他] 下面的 [支持链接] 中指定的支持链接。

#### 4 刷新图标

刷新当前显示页面。

**5** [Language]

选择用于远程用户界面画面的显示语言。

[注销]

从远程用户界面注销。将显示登录页面。

### [致系统管理员邮件]

显示一个窗口,该窗口用于对在 [用户管理] 下面的 [系统管理员信息] 中指定的系统管理员创建电子邮件。

### [状态确认/取消]

显示 [状态确认/取消] 页面。对于任何等待中的文档,可以查看其状态/历史或取消处理。

[设置/注册]

显示 [设置/注册] 页面。当您以系统管理员模式登录后,即可更改设置项目及保存/载入已注册的数据。 **[从远程用户](#page-236-0) [界面设置菜单选项\(P. 231\)](#page-236-0)** 

<span id="page-231-0"></span>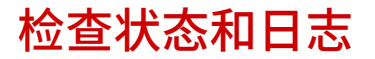

**检查打印文档的当前状态(P. 226) [检查已经接收的文档的当前状态\(P. 227\)](#page-232-0)  [检查文档的历史记录\(P. 227\)](#page-232-0)  [检查错误信息\(P. 227\)](#page-232-0)  [检查耗材\(P. 228\)](#page-233-0)  [检查设备规格\(P. 228\)](#page-233-0)  ●检查系统管理员信息(P. 228) [检查打印总计数器\(P. 229\)](#page-234-0)  [查看墨粉盒的历史\(P. 229\)](#page-234-0)  [检查本机的使用状态\(P. 230\)](#page-235-0)** 

注释

 $\overline{\phantom{a}}$ 

**GOHZ** 

 $0.4444$  $1888 + 0$ **Bist** 经条约的 经总体数 63483 **WALE WORK** 

● 文档的文件名可能无法全部显示。可在文件名上添加打印的应用程序名称。

8001

## 检查打印文档的当前状态

将显示当前正在打印的或等待打印的文档列表。

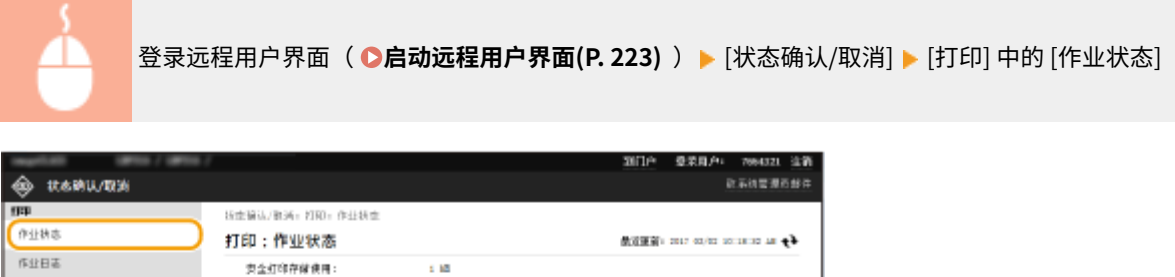

作业条件 作业类型 鞋背

Suple\_01.pdf 正在事件认证 数通 查查打印 2017/02/02 10:15:14 M

● 单击 [取消] 可删除文档作业。

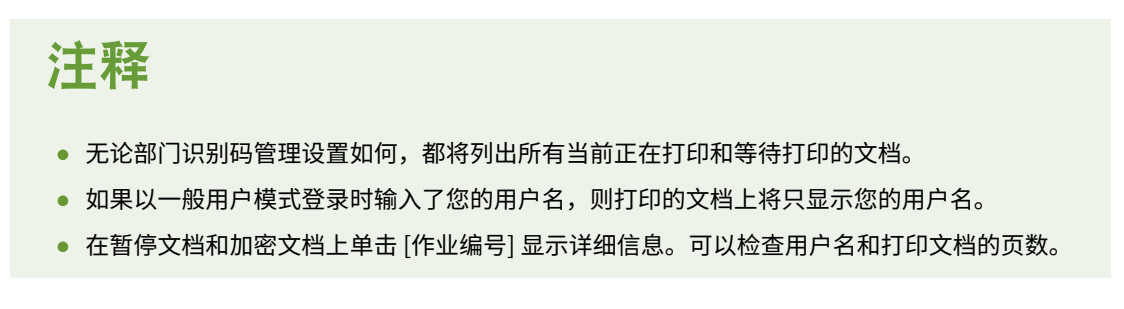

397U-04W

# <span id="page-232-0"></span>检查已经接收的文档的当前状态

可以检查已接收 I-Fax 文档的日志。

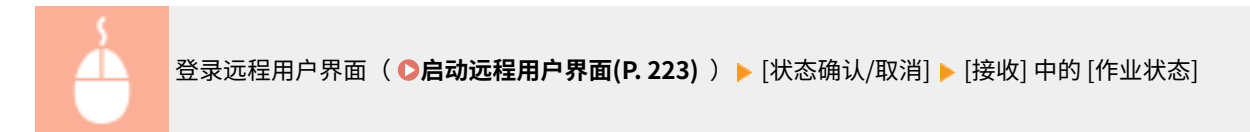

## 检查文档的历史记录

#### 显示打印或接收 (RX) 的作业日志。

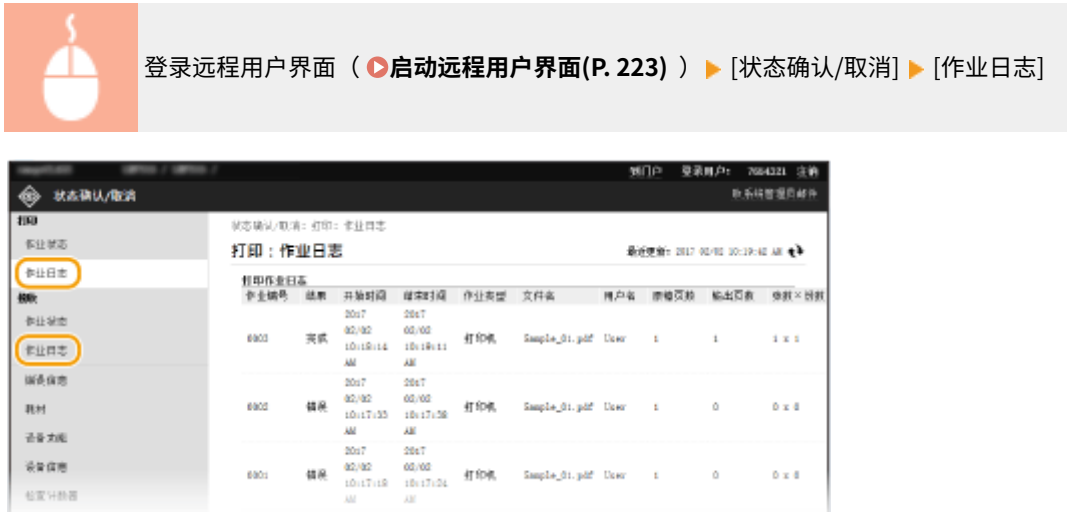

# 检查错误信息

当发生错误时,单击门户页(主页)上 [错误信息] 下面显示的消息将显示此页面。 <sup>●</sup>远程用户界面画面(P. 224)

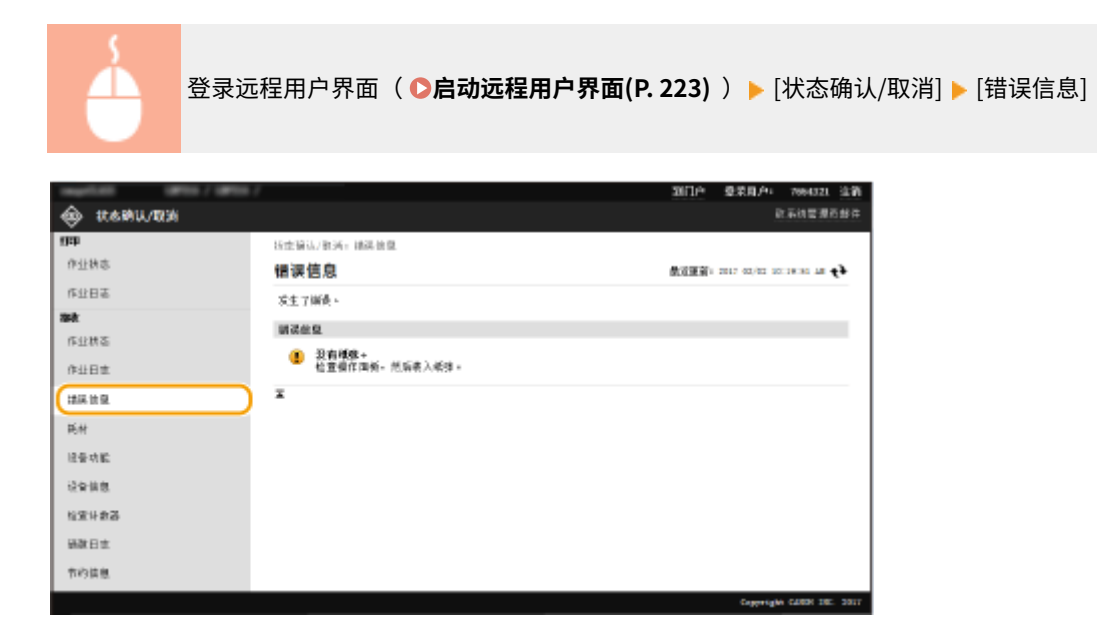

# <span id="page-233-0"></span>检查耗材

显示纸张来源的纸张尺寸和类型、墨粉盒型号等。也可以在门户页(主页)中单击 [检查耗材详细信息] 显示此页面( ❶**[远程用](#page-229-0) [户界面画面\(P. 224\)](#page-229-0)** )。

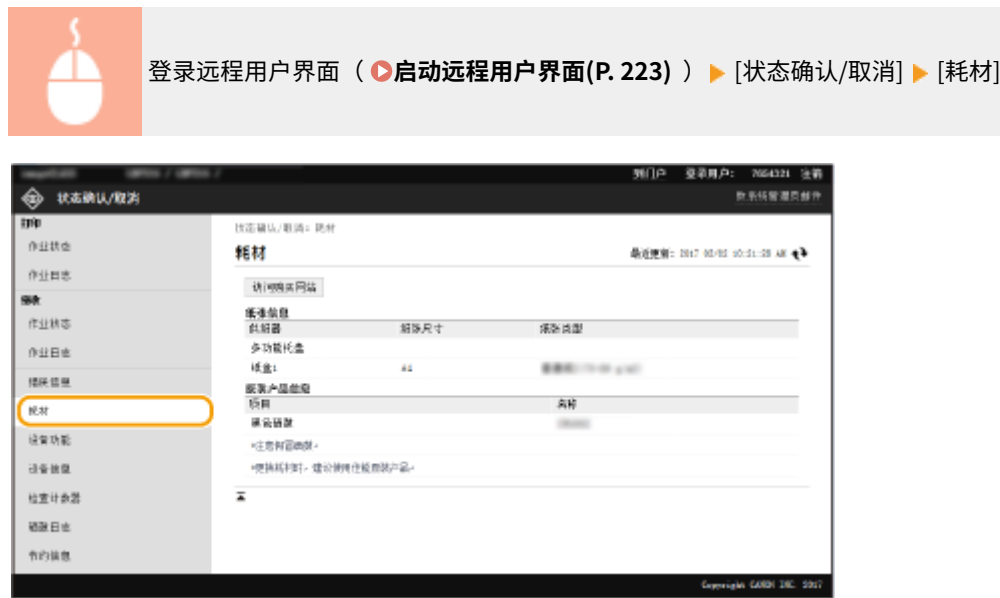

## 检查设备规格

显示最大打印速度和本机的功能。

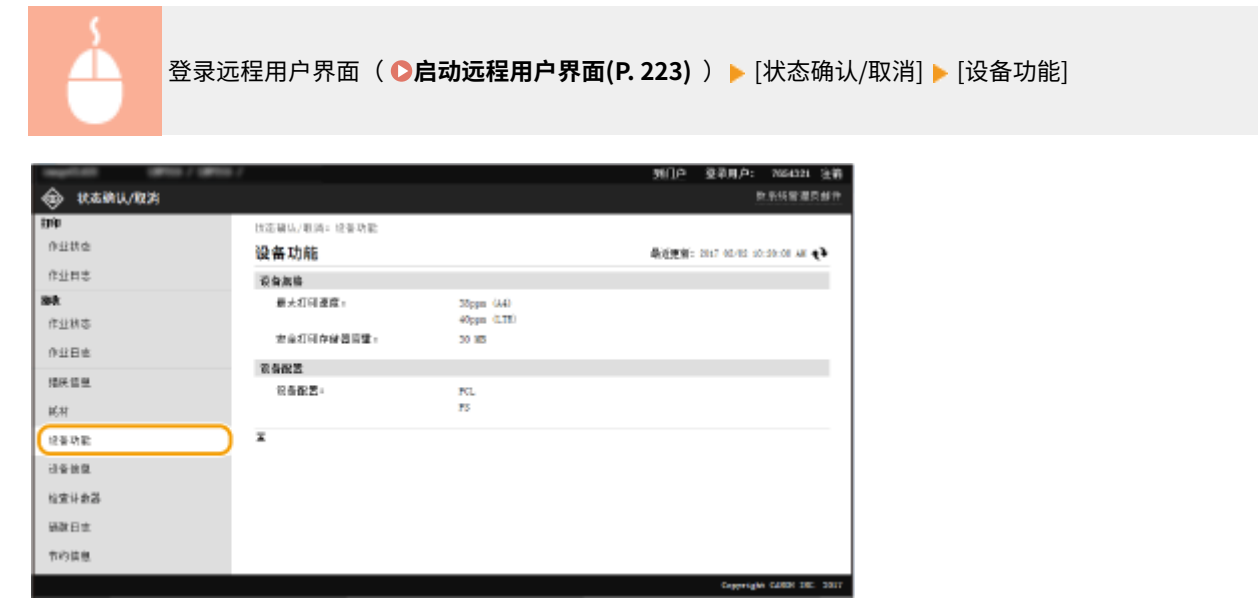

# 检查系统管理员信息

显示有关本机和系统管理员的信息。所显示的设备名称和其他系统管理员信息与 [用户管理] 页面上的 [系统管理员信息] 或 [设 备管理] 页面上的 [设备信息设置] 中的设置一致。

<span id="page-234-0"></span>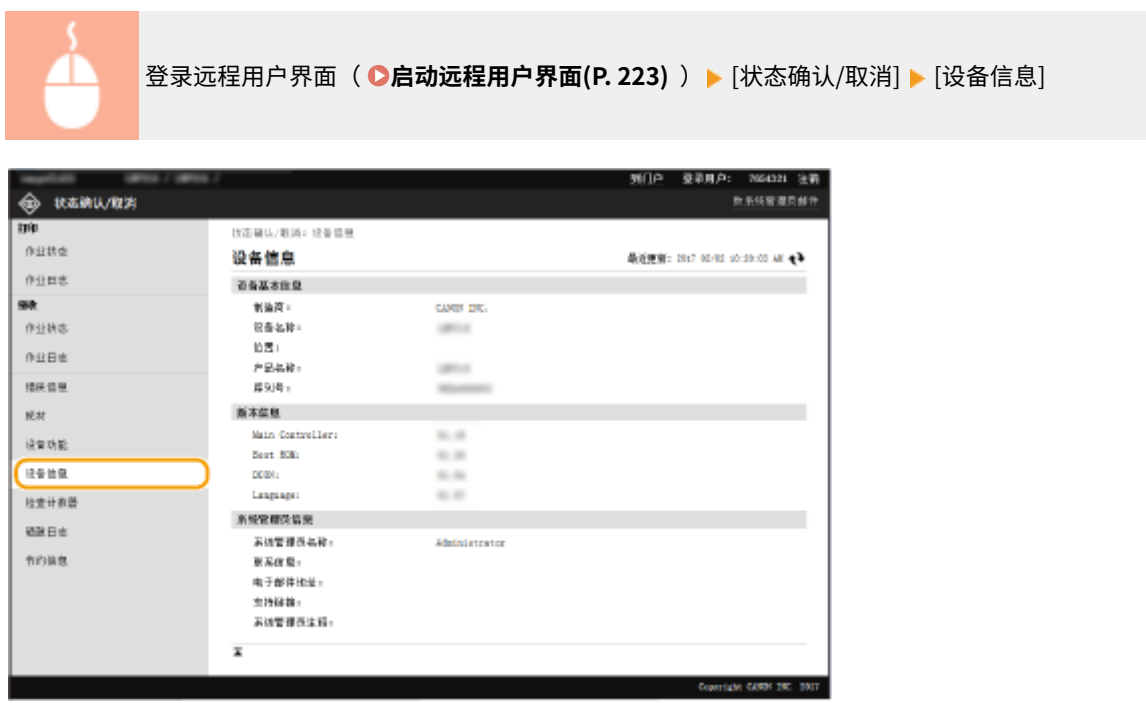

# 检查打印总计数器

显示已打印的总页数。

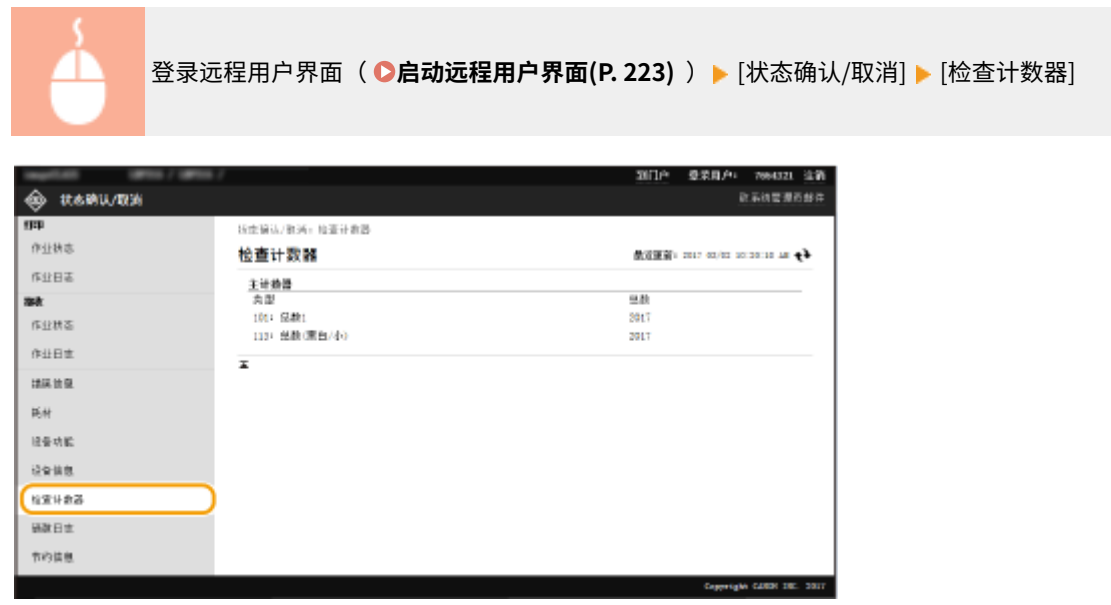

# 查看墨粉盒的历史

可以检查墨粉盒的使用日志和其他日志。

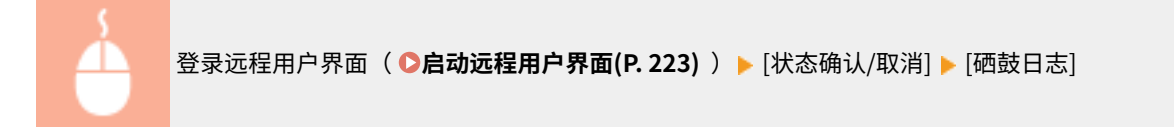

<span id="page-235-0"></span>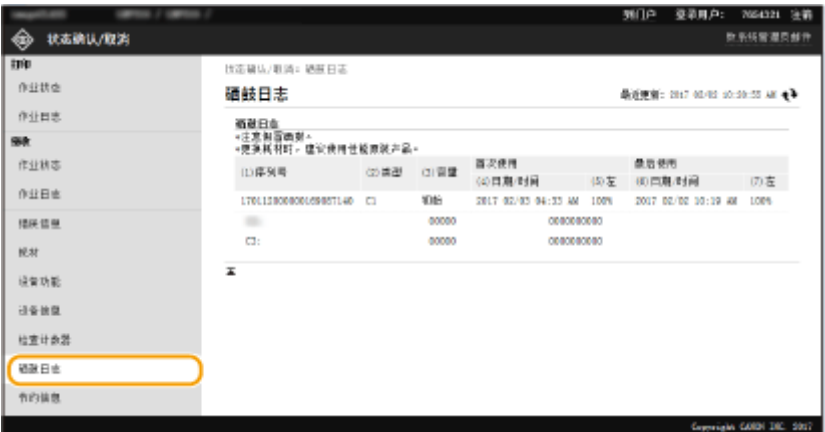

# 检查本机的使用状态

显示每月的打印件总量和每月的总耗电量。可以显示节约信息画面并更改设置以节省纸张和降低耗电量。

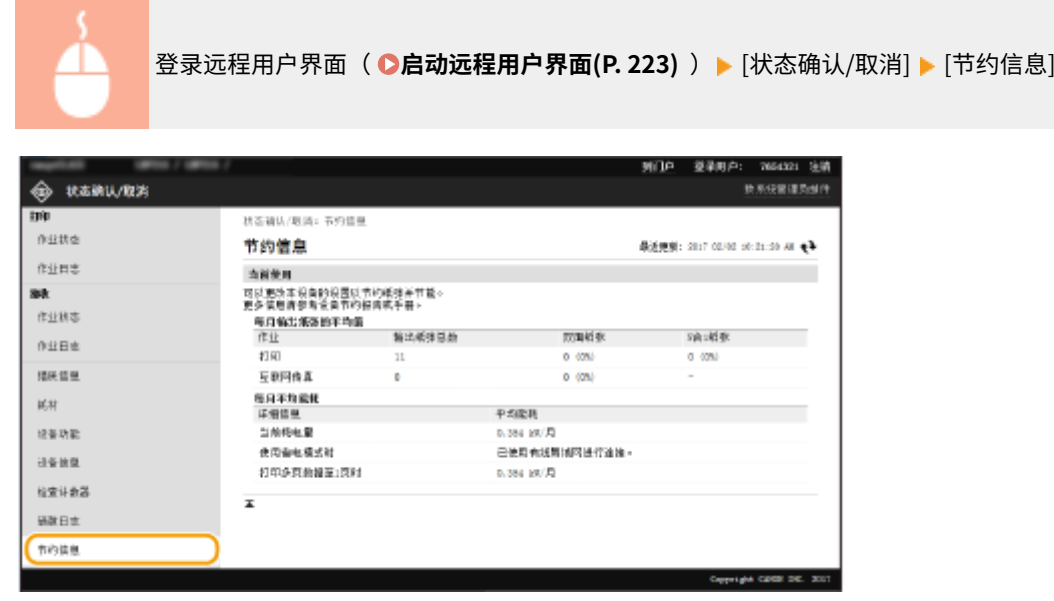

链接

**[远程用户界面画面\(P. 224\)](#page-229-0)** 

# <span id="page-236-0"></span>从远程用户界面设置菜单选项

397U-04X

可通过使用远程用户界面更改多项机器设置。大多数设置也可在本机上设置,但是某些设置只可使用远程用户界面设置。本节 介绍使用远程用户界面更改本机设置的基本流程。

注释

- 一些设置只有以系统管理员模式登录后才能更改。
- 有些设置可能需要执行与此处不同的其他步骤。

**1 启动远程用户界面[。 启动远程用户界面\(P. 223\)](#page-228-0)** 

**2 单击门户页上的 [设置/注册]。 [远程用户界面画面\(P. 224\)](#page-229-0)** 

### **3 单击画面左侧菜单中您想要配置的设置。**

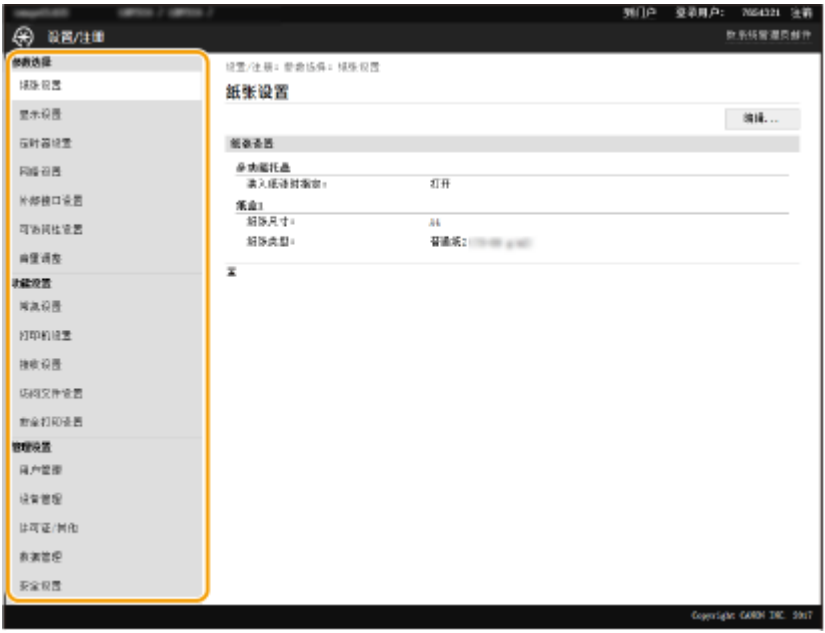

### **4 根据需要单击链接以显示所需的页面。**

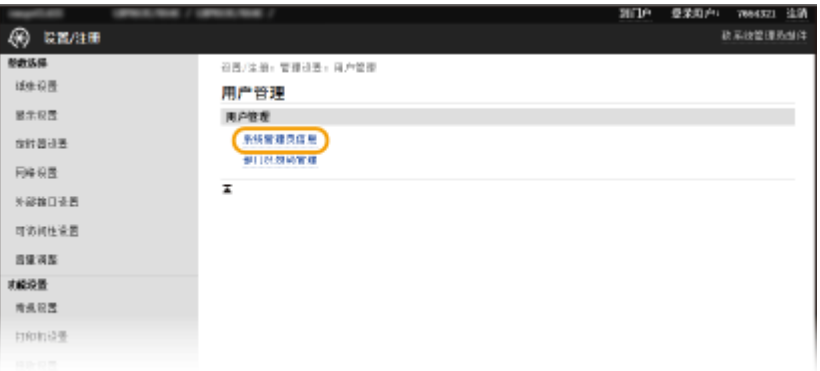

# **单击 [编辑]。**

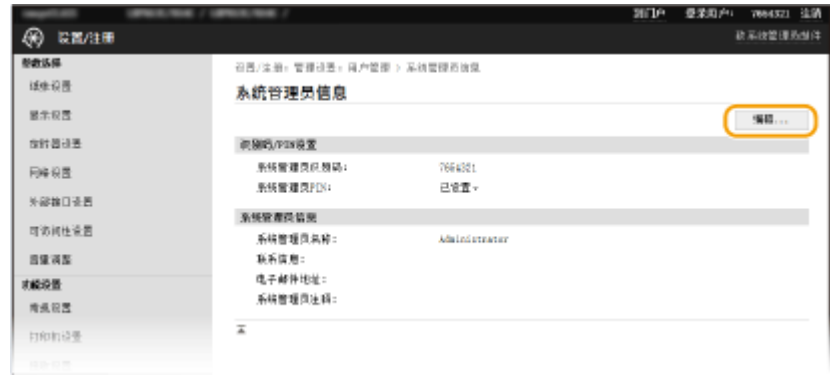

# **指定所需设置。**

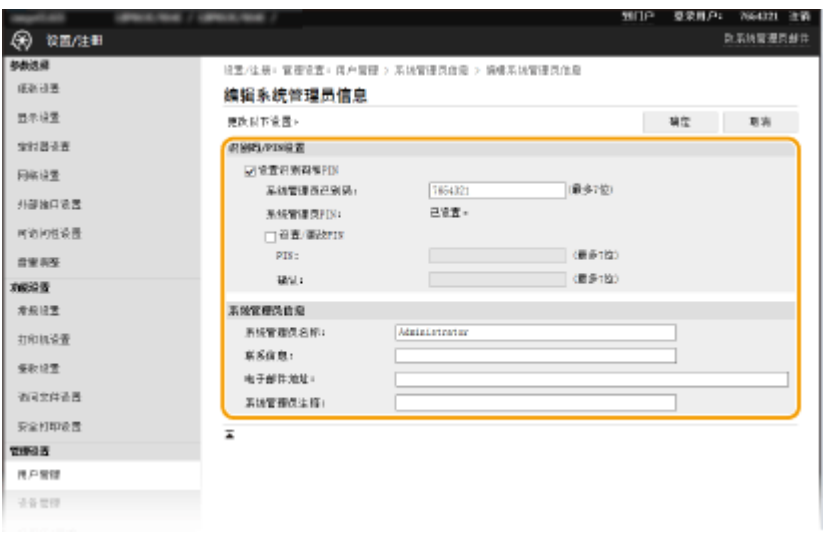

# **单击 [确定]。**

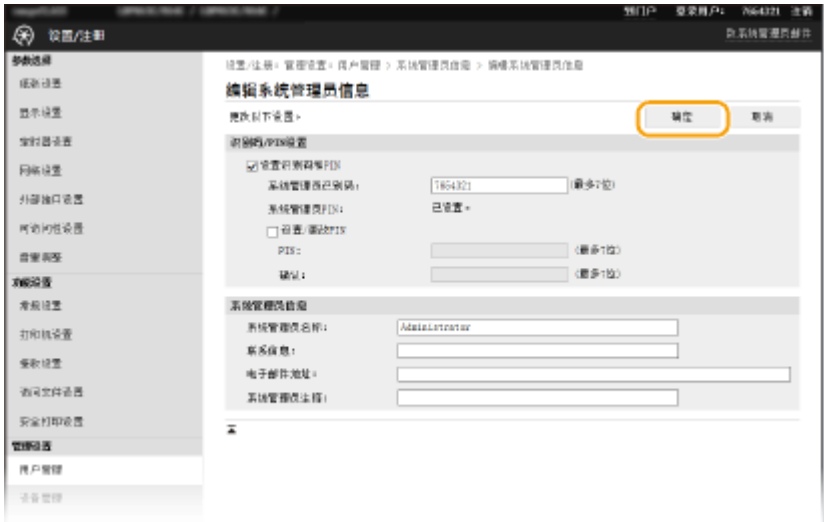

# **根据需要重新启动本机。**

● 关闭本机,至少等待 10 秒钟,然后再重新开启。

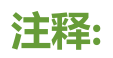

### ● 有关是否需要重新启动本机的信息,请查看编辑画面上的消息。

设置/注册:参数选择:网络设置 > IPSec设置 > 编辑IPSec设置

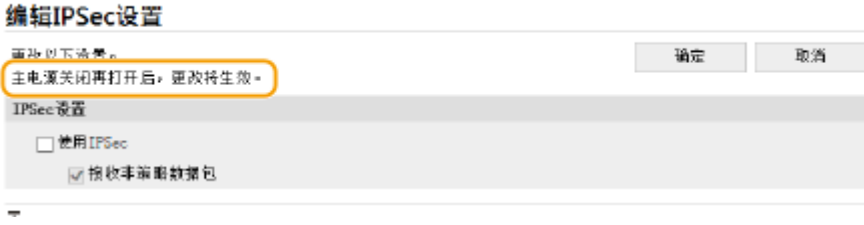

<span id="page-239-0"></span>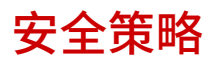

#### 397U-04Y

对于组织来说,采用一种定义基本信息安全目标和标准的安全策略是一种常见的做法,它要求计算机和打印机这样的信息设备 进行相应的操作。如果您有要在组织中应用的安全策略,请也将其应用于本机。

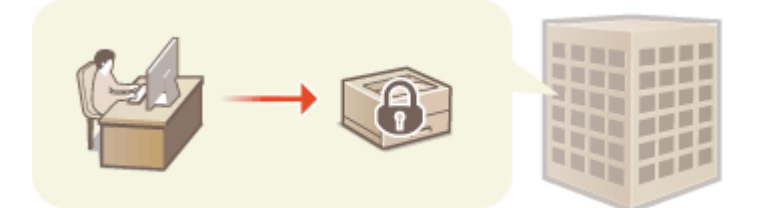

**查看安全策略(P. 234) 安全策略项目(P. 234) [将安全策略应用于本机\(P. 238\)](#page-243-0)** 

### 查看安全策略

可以使用远程用户界面查看本机中设置的安全策略。

**1 启动远程用户界面[。 启动远程用户界面\(P. 223\)](#page-228-0)** 

**2 单击门户页上的 [设置/注册]。 [远程用户界面画面\(P. 224\)](#page-229-0)** 

**3** 单击 [安全设置] ▶ [确认安全策略]。

## 安全策略项目

通过远程用户界面显示以下项目。也显示本机上不可用功能的项目,但是不影响本机操作。

### ■[接口]

### **[无线连接策略]**

通过禁止无线连接阻止未经授权的访问。

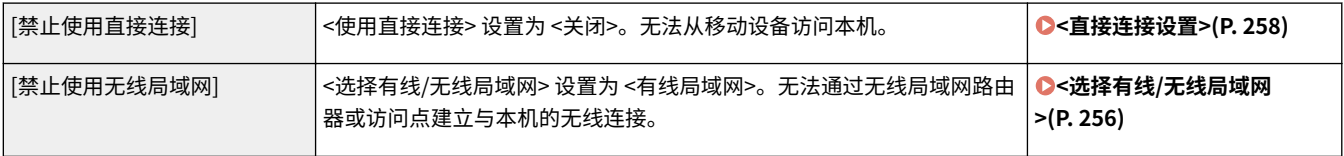

#### **[USB 策略]**

通过禁止 USB 连接阻止未经授权的访问和数据泄露。

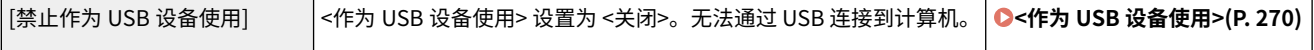

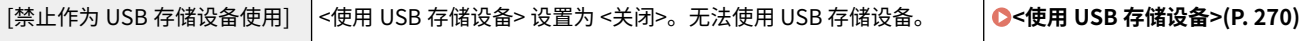

## ■[网络]

#### **[通信操作策略]**

通过要求确认签名和证书来提高通信的安全性。

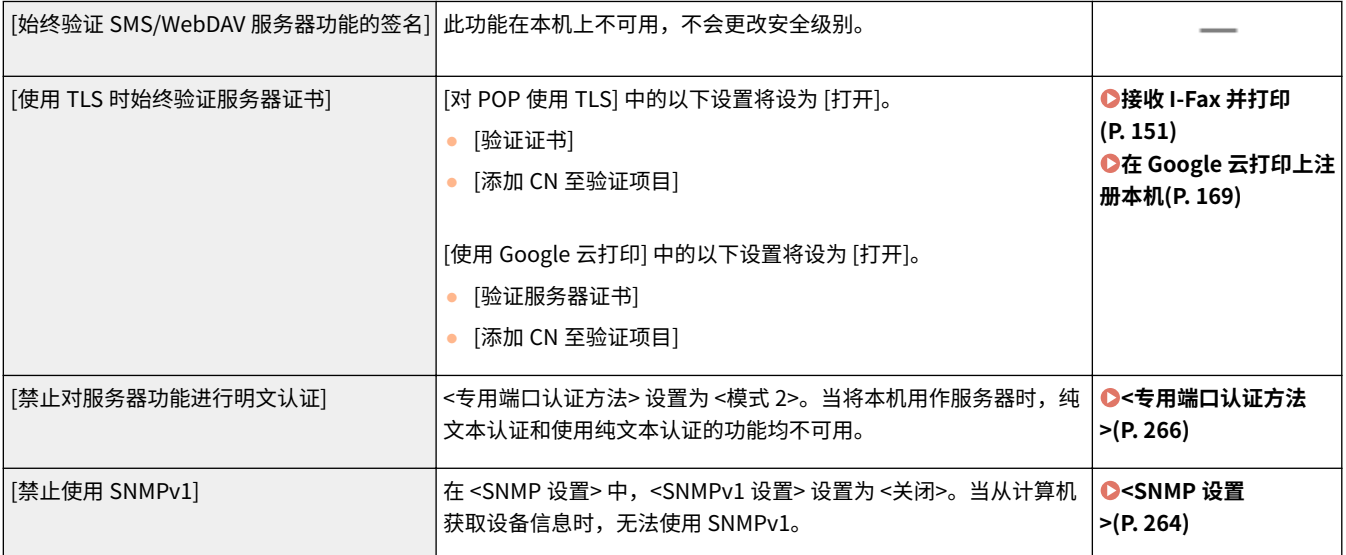

# 注释

- 即使将 [使用 TLS 时始终验证服务器证书] 设置为 [打开],此设置也不适用于与 IEEE 802.1X 网络的通信。
- 如果 [禁止对服务器功能进行明文认证] 设置为 [打开] 并且您的设备管理软件或驱动程序版本较旧,则可能无法连接 到本机。确保使用最新版本。

### **[端口使用策略]**

通过关闭未使用的端口防止外部泄露。

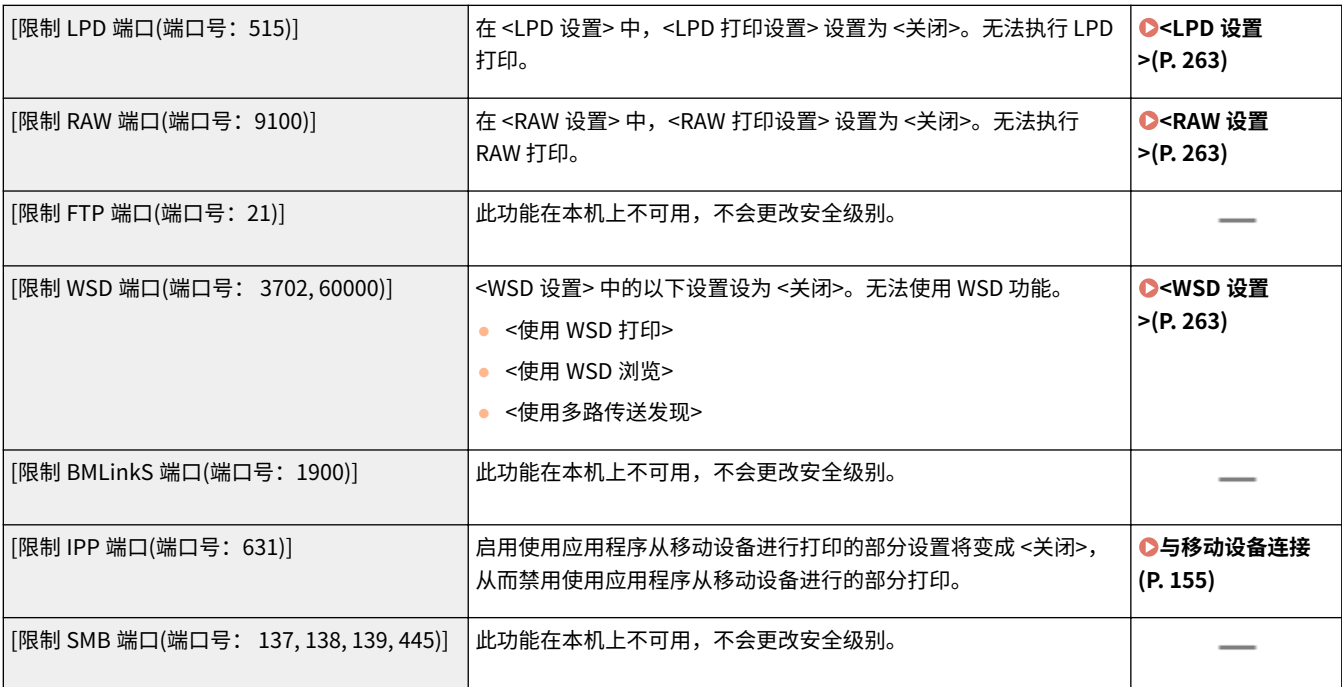

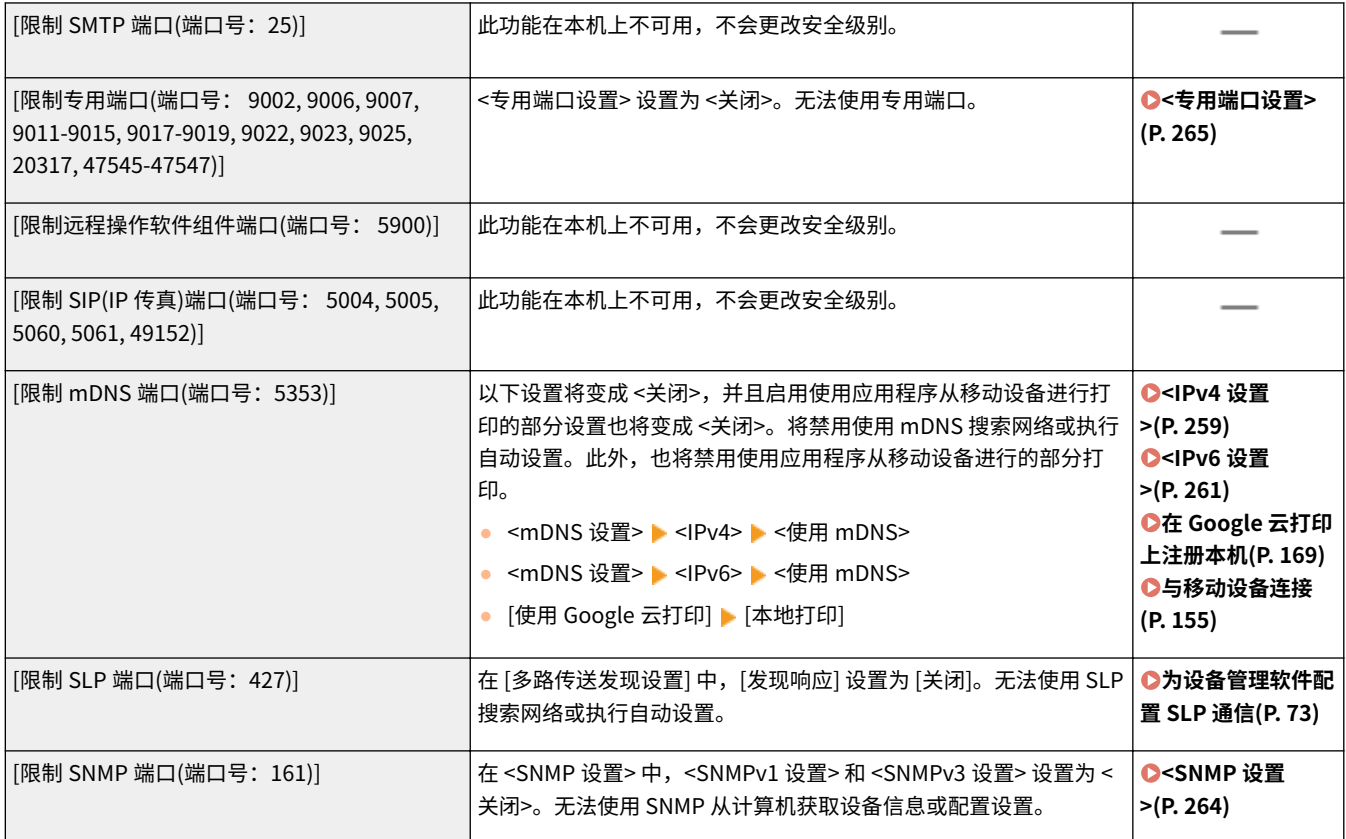

# ■[认证]

### **[认证操作策略]**

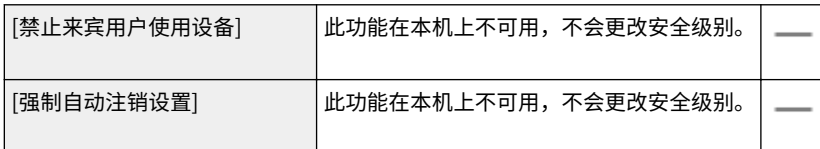

### **[密码操作策略]**

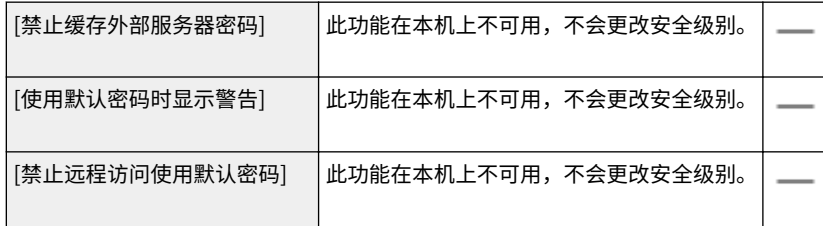

### **[密码设置策略]**

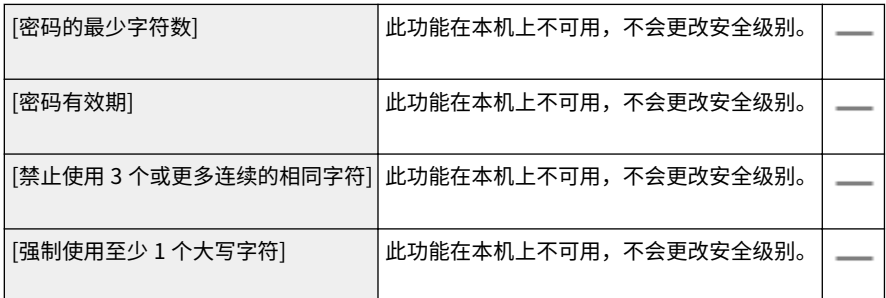

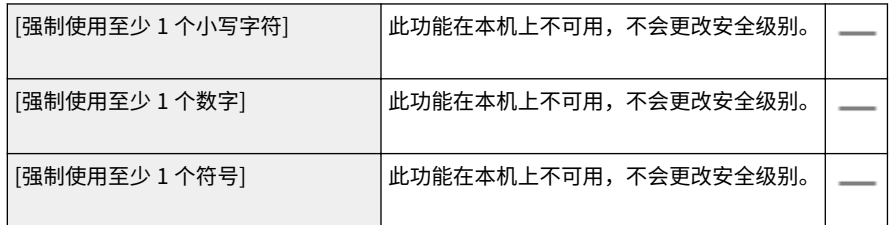

### **[锁定策略]**

在一定数量的连续无效登录尝试之后,在指定时间段内阻止用户登录。

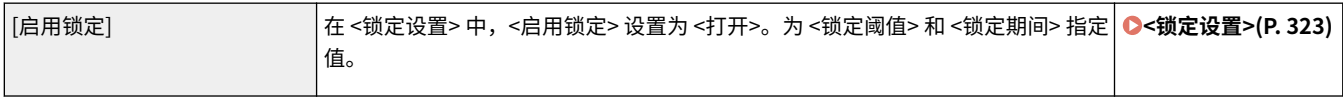

# ■[密钥/证书]

通过防止使用弱加密或通过在指定硬件组件中保存加密的用户密码和密钥来保护重要数据。

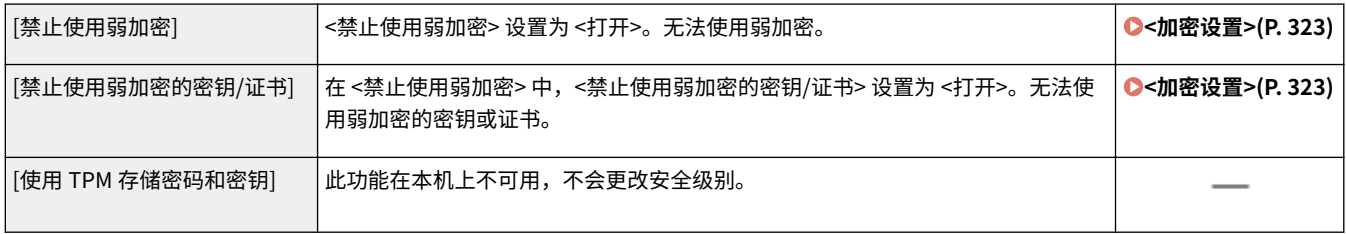

# ■[日志]

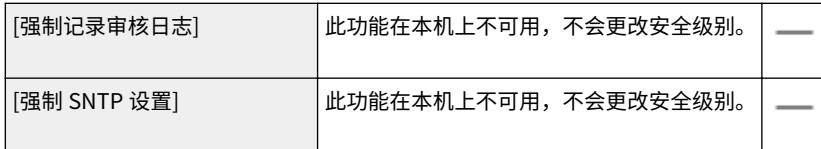

## ■[作业]

### **[打印策略]**

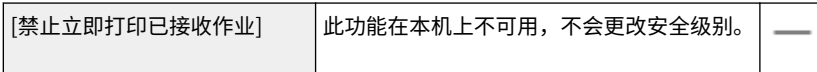

### **[发送/接收策略]**

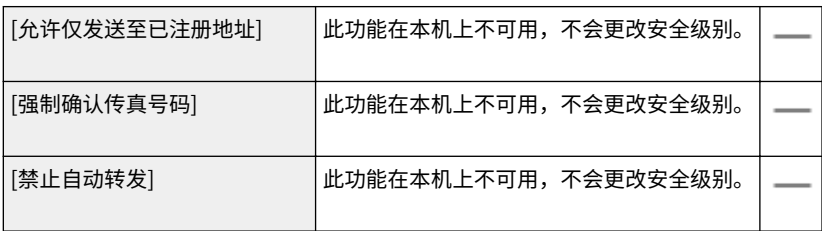

<span id="page-243-0"></span>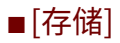

[强制全部删除数据] 此功能在本机上不可用,不会更改安全级别。

## 将安全策略应用于本机

可以导入在 imageRUNNER ADVANCE 系列上编辑过的安全策略或使用设备管理软件将其应用于本机。此外,可以在应用于本 机时导出安全策略以将其应用于其他机器\*。 **[导入/导出设置数据\(P. 239\)](#page-244-0)** 

\*仅限与安全策略设置兼容的佳能设备

# 注释

- 仅当导出机器和导入机器的安全策略设置密码相互匹配,或者导入机器尚未设置密码时,才可导入安全策略设置。如 果导入机器尚未设置密码,则将为导出机器配置的密码设置为导入机器的密码。
- 无法在本机上设置或更改安全策略。

# <span id="page-244-0"></span>导入/导出设置数据

#### 397U-050

可将本机设置数据保存到计算机(导出)。保存在计算机上的数据可以在本机中注册(导入)。从本机导出的数据可导入 另一台相同型号的机器。因此,可轻松地将各种设置数据复制到多台机器。要使用这些功能,需要以系统管理员模式登 录。

**导出设置数据(P. 239) ●导入设置数据(P. 240)** 

# 2币公司

在导入或导出过程完成之前,请勿关闭本机电源

● 完成该过程可能需要花费几分钟。如果在执行过程中关闭了本机电源,则可能会造成数据或本机损坏。 请勿在导入或导出过程中操作本机

● 在导入/导出之前,请检查确认当前没有正在处理打印文档等操作。

# 注释

- **对于无法导入/导出的设置,请参阅 ●设置菜单列表(P. 247)** 。
- 也可使用本机的操作面板通过 USB 存储设备导入/导出设置数据。 2<导入/导出>(P. 321)
- 如要进一步了解从远程用户界面设置时要执行的基本操作,请参阅 ●从**远程用户界面设置菜单选项(P. 231)** 。

## 导出设置数据

您可以导出本机设置数据,然后将其保存在计算机上。建议您定期备份重要设置。

- **1 启动远程用户界面并以系统管理员模式登录。 [启动远程用户界面\(P. 223\)](#page-228-0)**
- **2 单击门户页上的 [设置/注册]。 [远程用户界面画面\(P. 224\)](#page-229-0)**
- **3** 选择 [数据管理] ▶ [导出]。
- **4 指定加密密码。**

<span id="page-245-0"></span>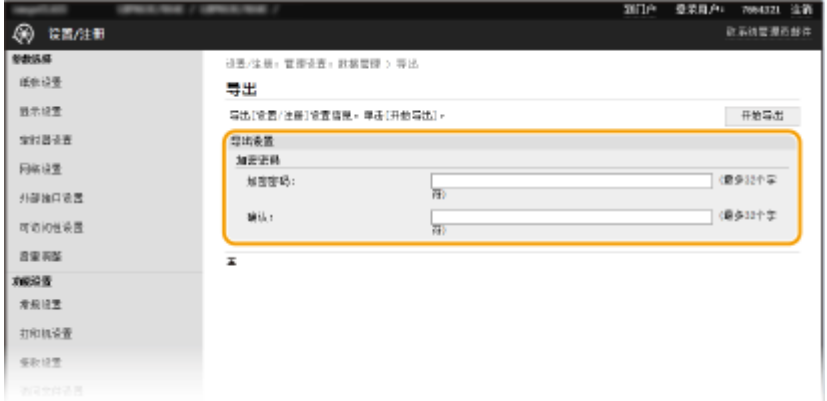

#### **[加密密码]**

使用字母数字字符输入密码,将导出的数据加密。在 [确认] 中输入相同的密码。要导出数据,必须设置加密密码。

### 注释:

- **•** 导入导出的数据时需要该密码。 <sup>○</sup>导入设置数据(P. 240)
- **5 单击 [开始导出]。**

**6 按照画面显示的说明指定导出数据的保存位置。**

➠将保存设置数据。

# 导入设置数据

载入(导入)从本机导出的数据。也可以导入来自另一台同型号机器的机器设置数据。

**1 启动远程用户界面并以系统管理员模式登录。 [启动远程用户界面\(P. 223\)](#page-228-0)** 

**2 单击门户页上的 [设置/注册]。 [远程用户界面画面\(P. 224\)](#page-229-0)** 

**3** 选择 [数据管理] ▶ [导入]。

**4 指定要导出的文件,然后输入密码。**

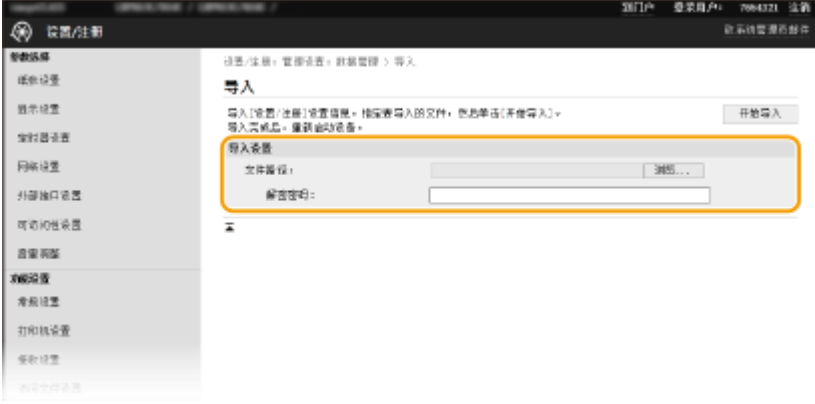

**[文件路径]** 单击 [浏览],然后选择文件。仅可导入设备配置信息文件 (\*.dcm)。

**[解密密码]** 输入导出设置时设定的密码。

# **5 单击 [开始导入]。**

# **6 单击 [确定]。**

➠所选的设置数据将加载到本机中。

## **7 单击 [确定]。**

➠如果在第 4 步中选中了 [设置/注册] 复选框,本机将自动重启。

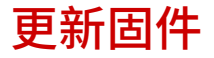

#### 397U-051

对于固件,请根据本机的安装条件选择更新方法。更新方法有两种:一种是从本机访问互联网上最新的固件版本,如果本机目 前安装的版本不是最新的,则执行更新;另一种是从计算机访问互联网上最新的固件版本,如果本机目前安装的版本不是最新 的,则从计算机执行更新。在无法通过无线局域网建立互联网连接的环境中,请通过有线局域网或 USB 建立连接,从计算机执 行更新。

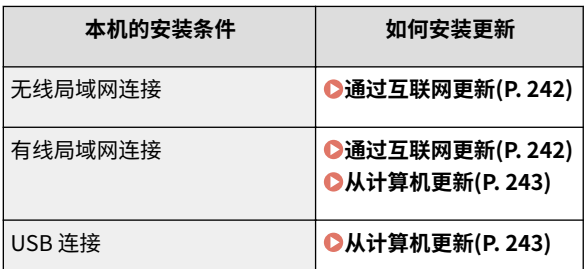

# 须知

● 如果在 IPv6 环境中,则无法执行固件更新。请使用 USB 重新建立连接,然后从计算机执行更新。

# 注释

检查固件版本

● 可从本机的操作面板检查固件版本。完成固件更新操作后,请确定正确执行更新。 ●检查固**件版本(P. 243)** 

## 通过互联网更新

可从本机访问佳能服务器,将固件更新为最新版本。

**1** 在主页画面中选择 <菜单>。 ●主页画面(P. 95)

### **2 选择 <管理设置>。**

● 如果出现登录画面,请输入正确的识别码和 PIN。 **[登录到本机\(P. 104\)](#page-109-0)** 

**3 选择 <远程用户界面设置/更新固件> <更新固件>。**

### **4 选择 <通过 Internet>。**

➠执行是否存在最新固件的检查。

### 注释:

● 如果显示 <这是最新的固件版本。> 消息,则无需更新固件。

<span id="page-248-0"></span>**5 检查消息并选择 <是>。**

**6** 出现许可画面时,选择 ox。

### **7 选择 <确定>。**

➠完成固件更新时,本机自动重启。

须知:

● 正在进行重启时请勿关闭本机。

# 从计算机更新

已从佳能网站下载最新版本固件时,请使用"用户支持工具"实用工具软件从计算机更新固件。有关如何从计算机执行固件更 新,请参阅固件提供的"User Support Tool Operation Guide(用户支持工具操作指南)"。

### 将本机置于固件更新等待状态

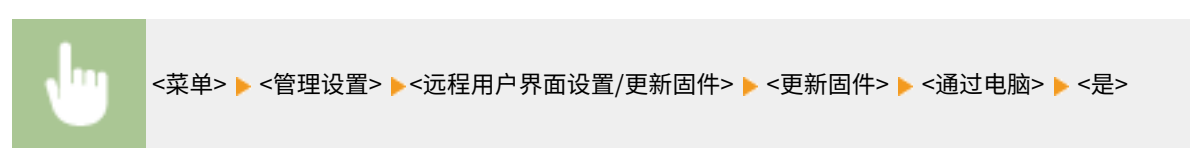

# 检查固件版本

**1** 在主页画面中选择 <菜单>。 ●主页画面(P. 95)

## **2 选择 <管理设置>。**

- 如果出现登录画面,请输入正确的识别码和 PIN。 **[登录到本机\(P. 104\)](#page-109-0)**
- **3 选择 <远程用户界面设置/更新固件> <更新固件>。**

## **4 选择 <版本信息>。**

➠显示当前固件版本。

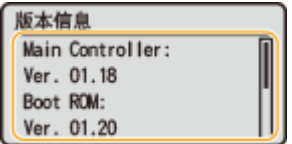

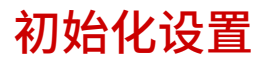

397U-052

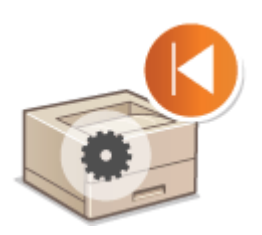

**●初始化菜单(P. 244) 初始化密钥和证书(P. 244) [初始化所有数据/设置\(P. 245\)](#page-250-0)** 

## 初始化菜单

可以恢复本机的设置( **[设置菜单列表\(P. 247\)](#page-252-0)** )。根据所选设置,在初始化后可能需要重启本机。

可恢复以下设置:

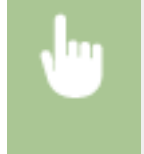

<菜单> ▶<管理设置> ▶<数据管理> ▶<初始化菜单> ▶ 选择您想要初始化的项目 ▶<是> ▶ ᢙ (必要时 重新启动本机)

# 注释

● 只能为 <参数选择> 中的 <网络> 恢复设置。 <菜单> ▶<参数选择> ▶ <网络> ▶ <初始化网络设置> ▶ <是> ▶ 重新启动本机

# 初始化密钥和证书

可恢复密钥和证书及 CA 证书的设置。请注意,初始化后,将删除本机中注册的所有密钥和证书及 CA 证书(除预安装的密钥和 CA 证书外)。

# 注释

● 初始化后,需要密钥和证书的功能(如 TLS 加密通信和 IPSec 通信的 IKE)将无法使用。若要使用这些功能,请配置 密钥和证书的设置,并重新激活这些功能。

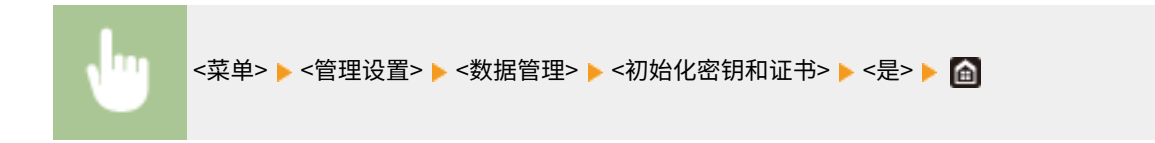

# <span id="page-250-0"></span>初始化所有数据/设置

这样可以将所有数据和机器设置恢复到出厂默认值,包括日志。这样可防止更换或处置本机时,敏感数据遭到泄露。初始化过 程完成后,本机会自动重启。

# 须知

- 初始化之前,确保没有正在处理或等待处理的文档。执行初始化时,这些文档将被删除。
- 初始化后要使用本机,必须从头开始配置所有设置。

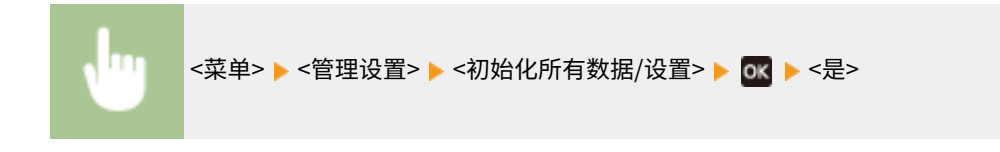

### 链接

**[配置 TLS 的密钥和证书\(P. 197\)](#page-202-0)** 

# 设置菜单列表

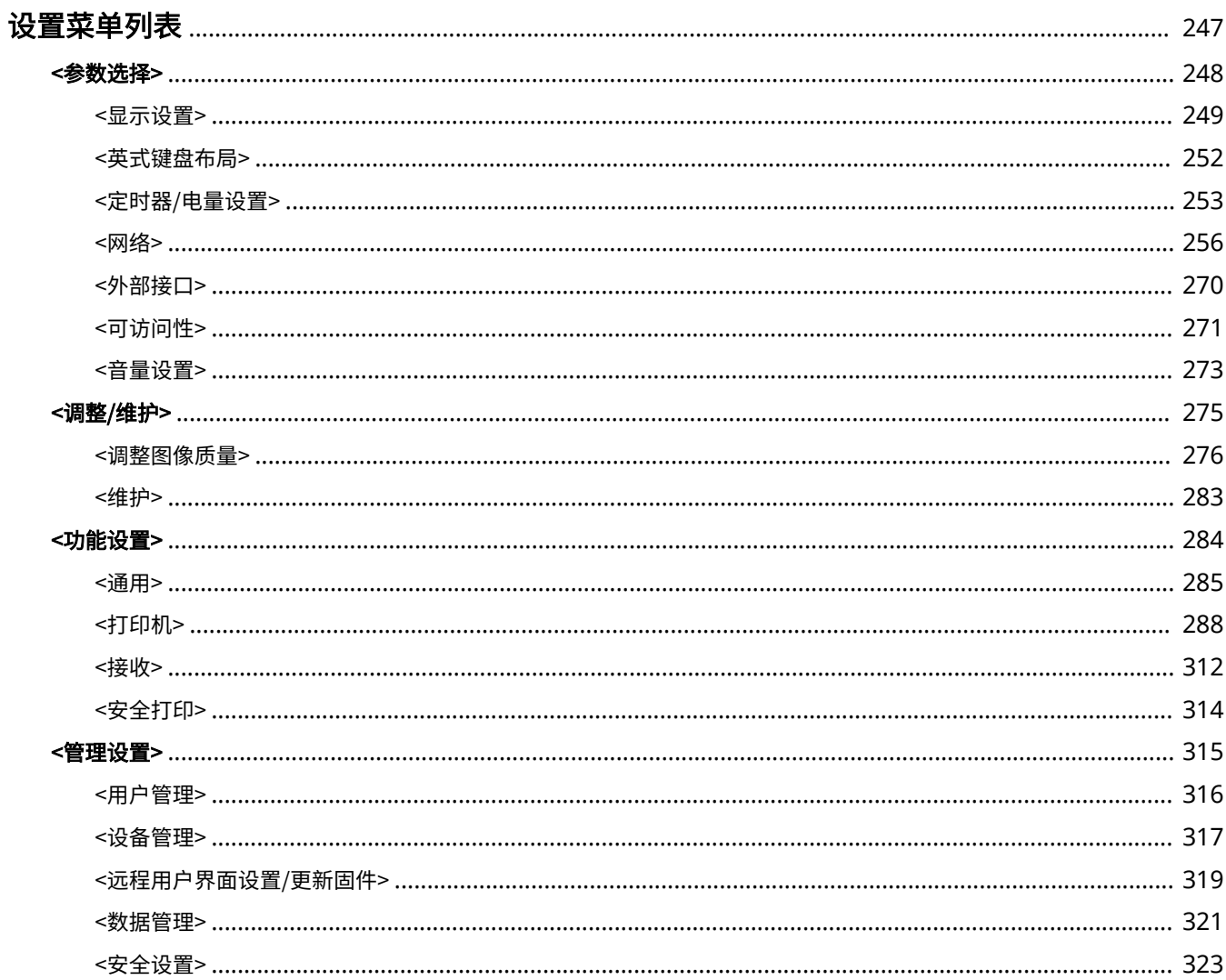
# 设置菜单列表

#### 397U-053

可以通过配置本章中所述的设置,根据环境和需求自定义本机。要开始配置,请选择主页画面上的 <菜单>( **[主页画面](#page-100-0) [\(P. 95\)](#page-100-0)** )。本节介绍在设置菜单中可以配置的各个项目。

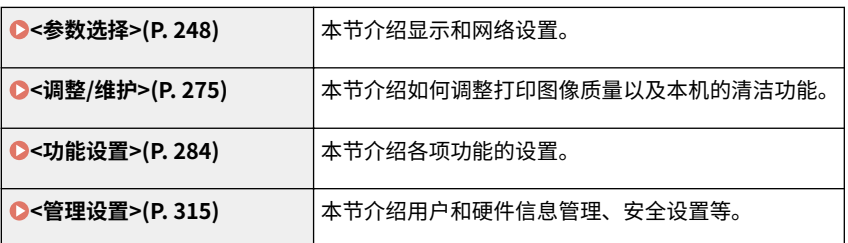

# 提示

**•** 可以列表形式打印设置菜单,检查当前设置: ●打印设置列表(P. 342)

<span id="page-253-0"></span>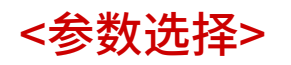

397U-054

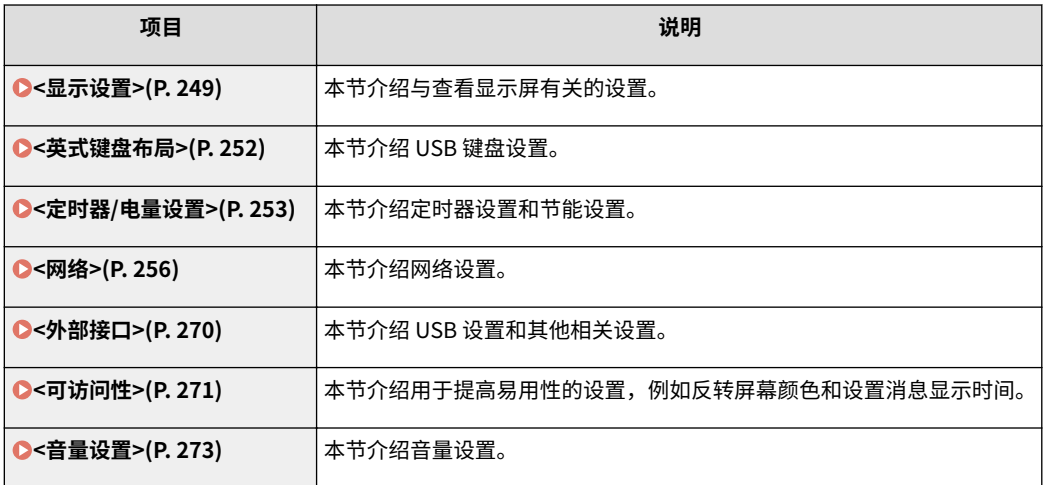

<span id="page-254-0"></span><显示设置>

397U-055

列出所有关于查看显示屏的设置,并有相关说明。默认设置用剑号 (+) 标记。

**<启动/恢复后的默认屏幕> (P. 249) <主页屏幕上的按钮显示顺序>(P. 249) <语言> (P. 249) [<远程用户界面语言> \(P. 250\)](#page-255-0)  [<毫米/英寸输入切换> \(P. 250\)](#page-255-0)  [<显示准备硒鼓通知的计时> \(P. 250\)](#page-255-0)  [<显示清洁定影组件的通知> \(P. 251\)](#page-256-0)** 

注释

### 星号 (\* )

● 有星号 ( ٌ) 标记的设置无法导入或导出。

<启动/恢复后的默认屏幕>

默认情况下,在开启本机电源后或执行自动重置功能后将立即显示主页画面。指定更改默认画面的设置并显示另一个功能的主 画面。

<主页>+ <安全打印> <状态确认>

<菜单> ▶ <参数选择> ▶ <显示设置> ▶ <启动/恢复后的默认屏幕> ▶ 选择显示所需画面的功能 ▶ 面

### <主页屏幕上的按钮显示顺序> \*

配置主页画面中显示的按钮设置。 **[自定义主页画面\(P. 133\)](#page-138-0)** 

# <语言>

选择用于显示、报告和列表的显示语言。

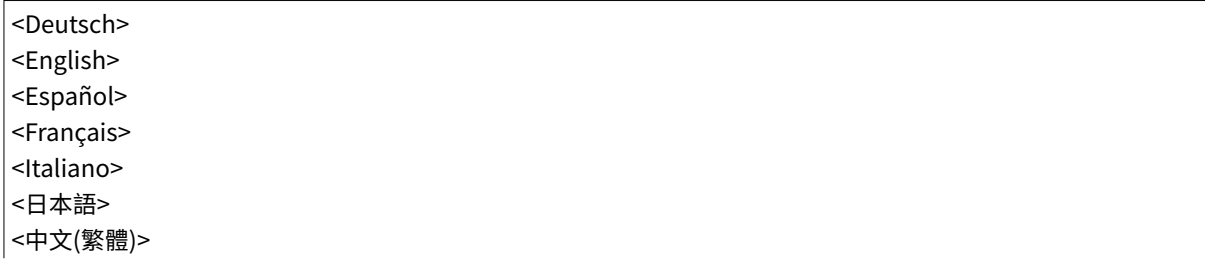

<span id="page-255-0"></span><中文(简体)> + <한국어>

m <菜单> ▶ <参数选择> ▶ <显示设置> ▶ <语言> ▶ 选择语言 ▶ <是> ▶ △ △

# <远程用户界面语言>

选择用于远程用户界面画面的显示语言。

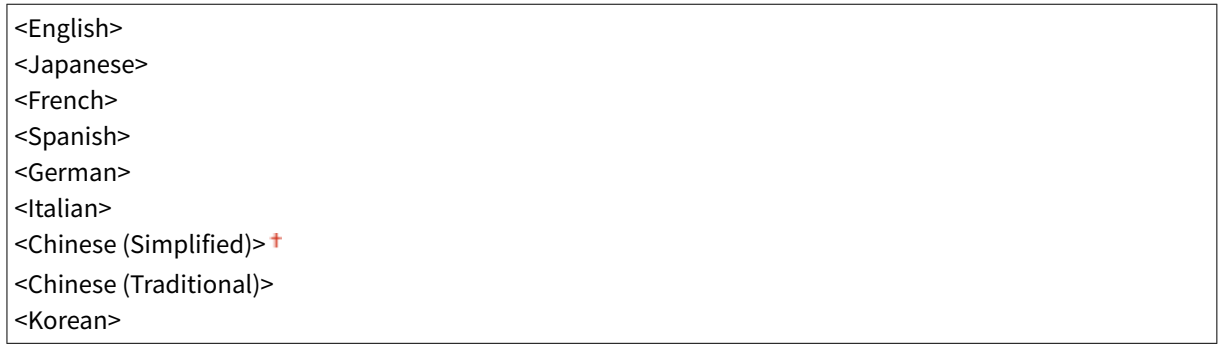

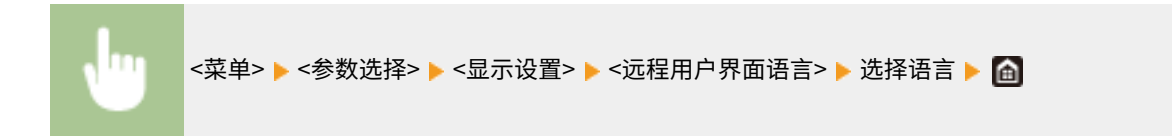

# <毫米/英寸输入切换>

选择度量单位。

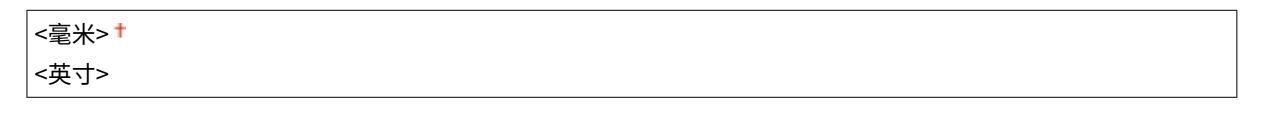

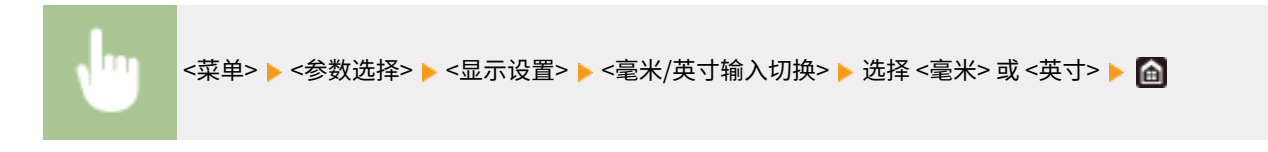

# <显示准备硒鼓通知的计时>

设置向您告知墨粉盒中剩余墨粉量不足的消息的显示时间。

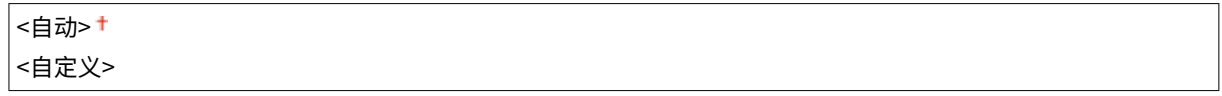

<span id="page-256-0"></span>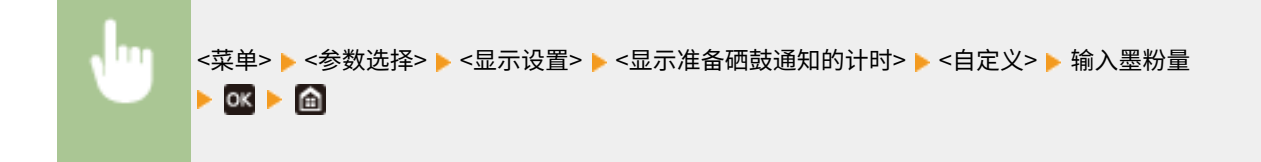

# <显示清洁定影组件的通知>

选择是否显示一条消息提示您清洁定影组件。如果设置为 <打开>,则可以根据已打印页数并以 1,000 为单位指定显示清洁定影 组件提示消息的时间。

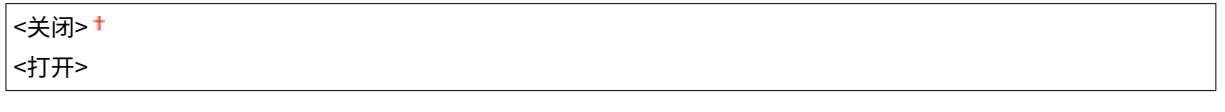

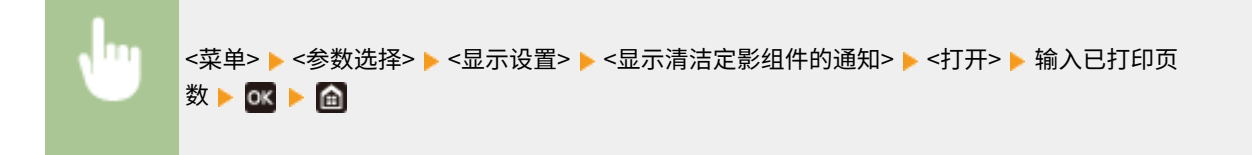

<span id="page-257-0"></span>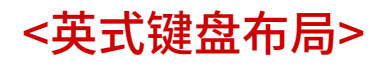

397U-056

指定与本机连接的 USB 键盘的布局。默认设置用剑号 (†) 标记。

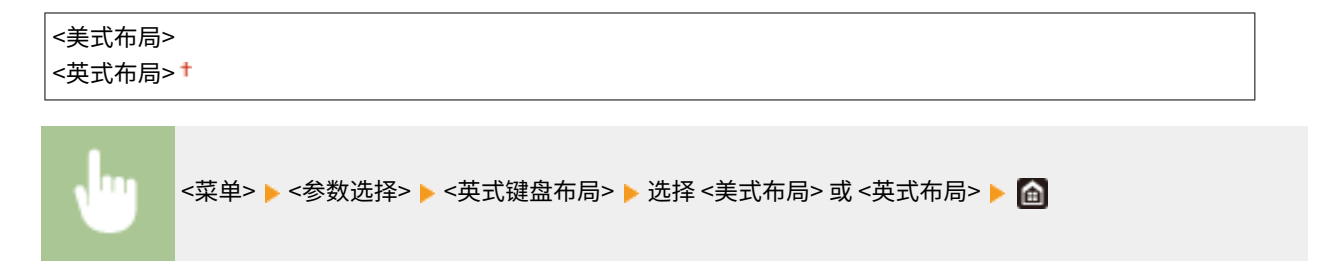

<span id="page-258-0"></span><定时器/电量设置>

397U-057

列出所有关于定时器和节能的设置,并有相关说明。默认设置用剑号 (†) 标记。

**<当前日期/时间设置>(P. 253) <日期/时间设置>(P. 253) [<日期格式> \(P. 254\)](#page-259-0)  [<时间格式>\(P. 254\)](#page-259-0)  [<自动重置时间>\(P. 254\)](#page-259-0)  [<自动重置后的功能> \(P. 255\)](#page-260-0)  [<自动睡眠时间>\(P. 255\)](#page-260-0)  [<自动睡眠每日定时器>\(P. 255\)](#page-260-0)  [<睡眠模式退出时间设置>\(P. 255\)](#page-260-0)** 

注释

星号 (\* )

● 有星号 ( ٌ) 标记的设置无法导入或导出。

<当前日期/时间设置> \*

设置当前日期和时间。 **[设置日期/时间\(P. 18\)](#page-23-0)** 

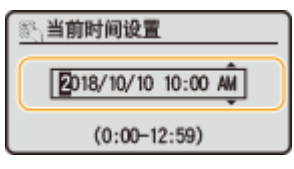

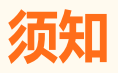

● 在设置当前日期和时间之前设置<时区>。如果更改了 <时区> 设置,则当前日期和时间也将相应更改。

# <日期/时间设置>

指定本机安装所在区域的日期和时间标准。

#### <时区>

选择时区。如果更改了时区设置,则 <当前日期/时间设置> 中设置的值也将相应更改。 **[设置日期/时间\(P. 18\)](#page-23-0)** 

<(UTC-12:00) 国际日期变更线西> 至 <(UTC+08:00) 北京,重庆> 至 <(UTC+14:00) 圣诞岛>

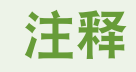

#### <span id="page-259-0"></span>**UTC**

● 世界标准时间 (UTC) 是全球用于校准时钟和时间的第一时间标准。互联网通信需要进行正确的 UTC 时区设 置。

<日期格式>

选择日期格式(按照年、月、日顺序)。

<年 月/日> <月/日/年> <日/月 年>

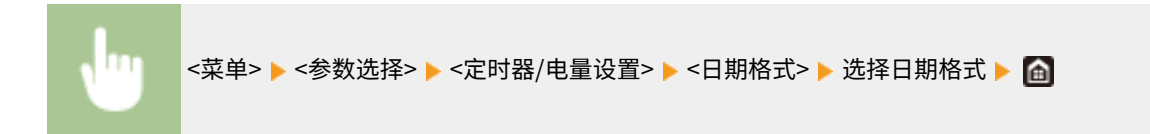

### <时间格式>

#### 选择 12 或 24 小时时钟显示设置。

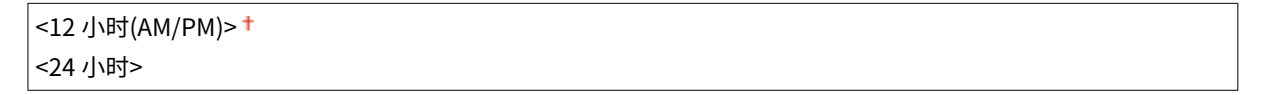

<菜单> <参数选择> <定时器/电量设置> <时间格式> 选择显示设置

# <自动重置时间>

如果在指定时间段内未按下按键,则画面和设置将被初始化以显示默认画面(自动重置)。指定执行自动重置的时间间 隔。在以下情况下将不执行自动重置:

- 显示设置菜单。
- 本机正在处理数据,如正在打印文档。
- 显示错误消息且错误指示灯正在闪烁(但是,当错误不会妨碍用户继续使用功能时,将执行自动重置。)

0(禁用自动重置。) 1 至 2 至 9(分钟)

<菜单> ▶<参数选择> ▶<定时器/电量设置> ▶<自动重置时间> ▶指定自动重置时间 ▶ 0K ▶ 面

<span id="page-260-0"></span>

● 可在 <自动重置后的功能> 中选择执行自动重置后显示的画面。

# <自动重置后的功能>

选择在执行了自动重置后是否使显示返回默认画面。如果选择了 <默认功能>,将显示 <启动/恢复后的默认屏幕> 中所选的功能 主画面( **O<启动/恢复后的默认屏幕> (P. 249)** )。如果选择了 <已选功能>,则显示画面将返回到已选功能的主画面。

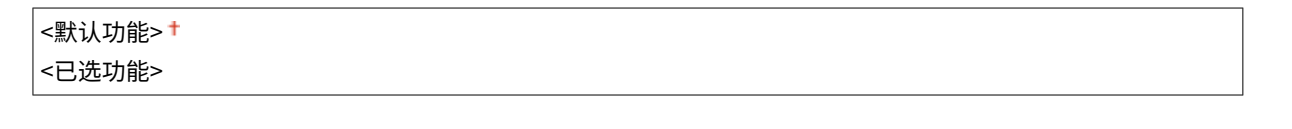

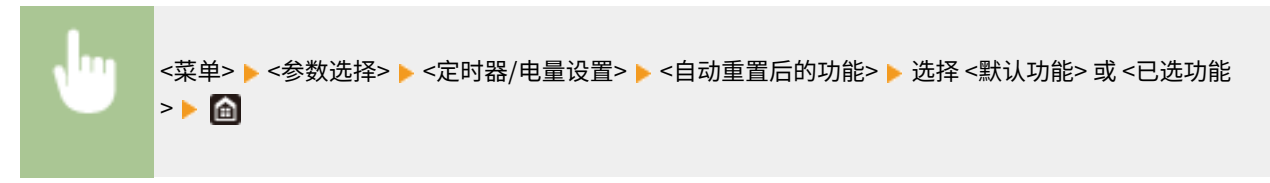

### <自动睡眠时间>

如果在指定时间段内未操作本机或没有数据可处理,则本机将进入睡眠模式以节省电力(自动睡眠)。指定执行自动睡眠之前 的等待时间。显示设置菜单时不执行自动睡眠。建议使用出厂默认设置,最为省电。 <sup>●进入睡眠模式(P. 135)</sup>

1 ± 至 240 (分钟)

### <自动睡眠每日定时器>

可以指定本机自动设为睡眠模式的时间。 **[进入睡眠模式\(P. 135\)](#page-140-0)** 

**<关闭>**

**<打开>** (0:00 至 23:59)

### <睡眠模式退出时间设置>

指定本机从睡眠模式恢复的时间。 ●进入睡眠模式(P. 135)

**<关闭>**

**<打开>** (0:00 至 23:59)

<span id="page-261-0"></span><网络>

397U-058

列出所有关于网络的设置,并有相关说明。默认设置用剑号 (†) 标记。

**<选择有线/无线局域网>(P. 256) <无线局域网设置>(P. 256) [<直接连接设置>\(P. 258\)](#page-263-0)  [<PC 简易连接> \(P. 258\)](#page-263-0)  [<TCP/IP 设置>\(P. 259\)](#page-264-0)  [<SNMP 设置>\(P. 264\)](#page-269-0)  [<专用端口设置> \(P. 265\)](#page-270-0)  [<专用端口认证方法>\(P. 266\)](#page-271-0)  [<启动时连接的等待时间>\(P. 266\)](#page-271-0)  [<以太网驱动程序设置>\(P. 266\)](#page-271-0)  [<IEEE 802.1X 设置>\(P. 267\)](#page-272-0)  [<防火墙设置>\(P. 267\)](#page-272-0)  [<Google 云打印设置>\(P. 268\)](#page-273-0)  [<设备设置管理开启/关闭>\(P. 268\)](#page-273-0)  [<RMT-SW>\(P. 269\)](#page-274-0)  [<初始化网络设置>\(P. 269\)](#page-274-0)** 

# 注释

星号 (\* )

- 根据您使用的型号、选项或其他设置项目,可能不会显示标有"\*1"的设置。
- 有"<sup>\*2</sup>"标记的设置无法导入或导出。

# <选择有线/无线局域网> \*1

当本机从无线局域网切换到有线局域网时,需要指定此设置。相反,本机从有线局域网切换到无线局域网时,则不需要指定此 设置(可以使用 <无线局域网设置> 进行切换)。 **[选择有线局域网或无线局域网\(P. 22\)](#page-27-0)** 

<有线局域网><sup>+</sup> <无线局域网>

# <无线局域网设置> \*1

指定将本机连接到无线局域网的设置。还可查看当前设置或指定省电设置。

#### <SSID 设置>

选择通过从操作面板手动输入指定的 SSID 或网络密钥等信息来配置无线连接。

#### <选择访问点>

自动找到可以访问本机的无线局域网路由器,从列表中即可选择。必须手动输入 WEP 密钥或 PSK 等网络密钥。 **[通](#page-35-0) [过选择无线路由器设置连接\(P. 30\)](#page-35-0)** 

#### <手动输入>

 $\mathbf{r}$ 

选择通过手动输入 SSID 配置无线连接。通过使用此方式,可指定详细的认证和加密设置。 <sup>1</sup>[通过指定详细设置来设](#page-37-0) **[置连接\(P. 32\)](#page-37-0)** 

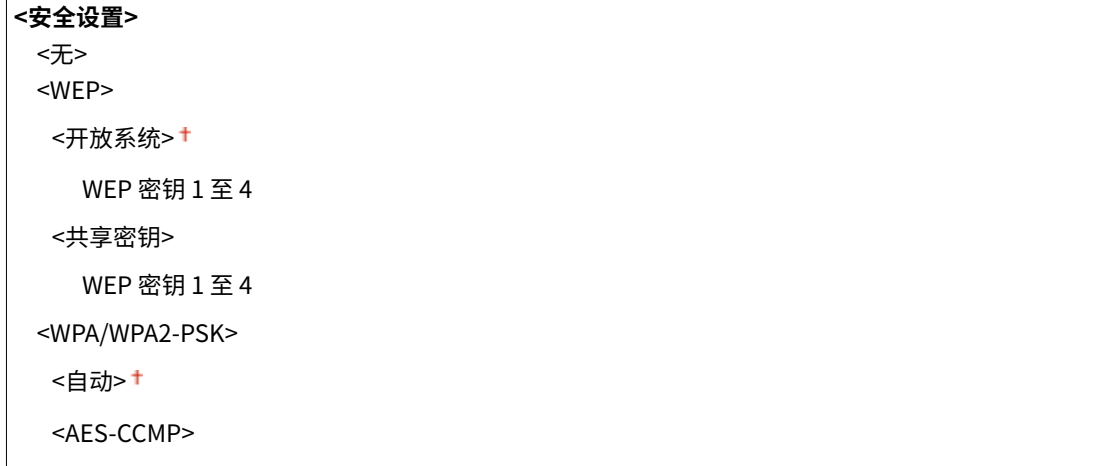

#### <WPS 下压按钮模式>

选择使用 WPS 无线路由器上的按钮自动配置无线连接。 **[使用 WPS 按钮模式设置连接\(P. 26\)](#page-31-0)** 

#### <WPS PIN 代码模式>

选择通过输入 WPS 无线路由器的 PIN 代码配置无线连接。 **[使用 WPS PIN 代码模式设置连接\(P. 28\)](#page-33-0)** 

#### <省电模式>

选择是否让本机根据无线路由器发射的信号进入省电模式。

<关闭> <打开> +

<菜单> ▶<参数选择> ▶<网络> ▶<无线局域网设置> ▶ 读取显示的消息 ▶<确定> ▶<省电模式> ▶ 选择 <关闭> 或 <打开>▶ 面

#### <无线局域网信息> \*2

选择查看当前的无线局域网设置。 **[查看网络设置\(P. 43\)](#page-48-0)** 

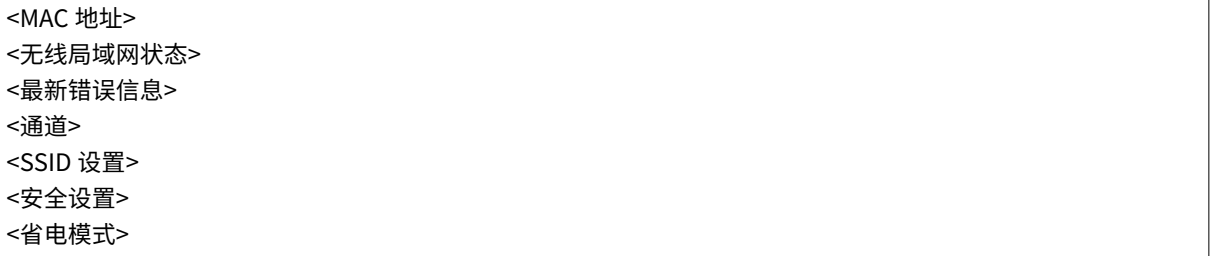

# <span id="page-263-0"></span><直接连接设置> \*1

启用此功能后,即可直接与本机相连,即使在没有访问点或无线局域网路由器的环境中也是如此。 **[直接连接\(访问点模式\)](#page-163-0) [\(P. 158\)](#page-163-0)** 

#### <使用"直接连接">

设置是否直接连接。

<关闭> + <打开>

#### <"直接连接"终止前的时间>

指定建立直接连接之后自动断开连接的时间。

0 (不自动终止会话) † 1 至 60 (分钟)

<菜单> <参数选择> <网络> <直接连接设置> <"直接连接"终止前的时间> 输入时 间

#### <访问点模式设置>

任意配置 SSID/网络密钥。如果要将多个移动设备同时与本机连接,需要任意配置 SSID 和网络密钥。

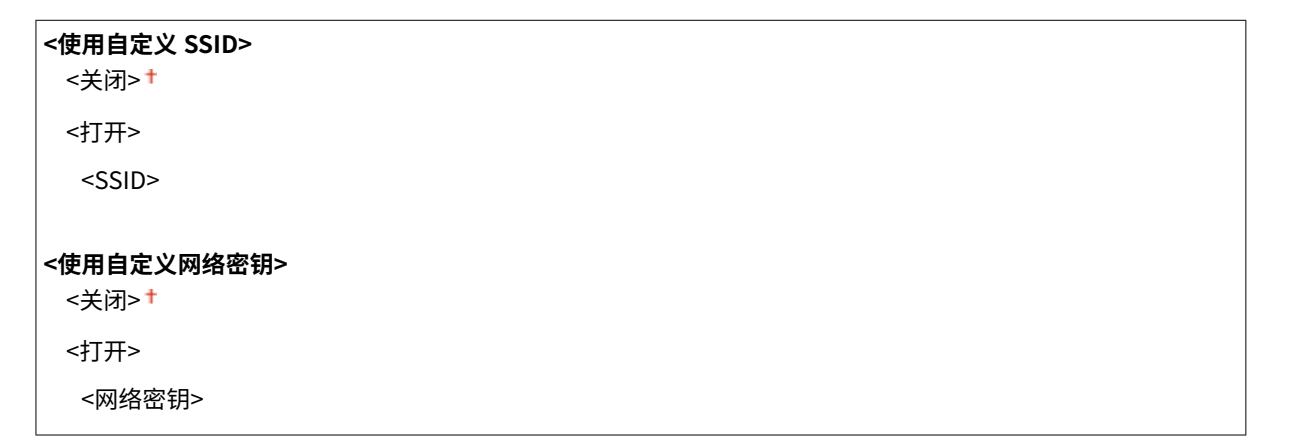

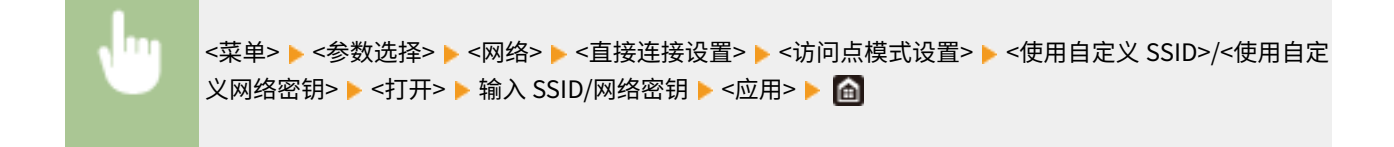

### <PC 简易连接>

开始 PC 简易连接步骤(无电缆安装模式)。可以使用 Canon Laser NW Device Setup Utility 通过计算机配置网络设置。

<span id="page-264-0"></span>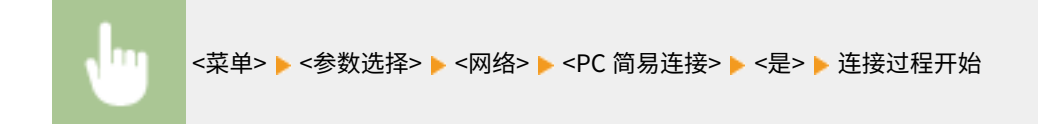

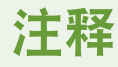

● 从佳能网站 (http://www.canon.com/) 下载 Canon Laser NW Device Setup Utility。

# <TCP/IP 设置>

指定用于在 TCP/IP 网络中使用本机的设置,如 IP 地址设置。

#### <IPv4 设置>

指定用于在 IPv4 网络中使用本机的设置。

#### **<IP 地址设置>**

配置用于在 TCP/IP 网络上识别计算机和打印机等设备的 IP 地址。 **[设置 IPv4 地址\(P. 37\)](#page-42-0)** 

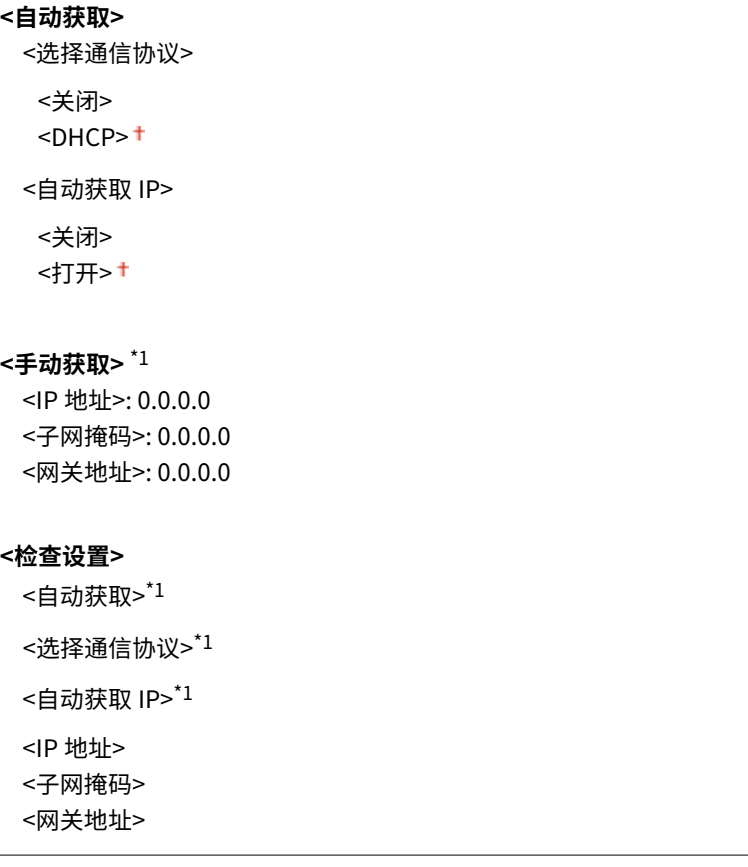

#### **<PING 命令>**

选择检查本机是否通过网络与计算机相连。 **[测试网络连接\(P. 38\)](#page-43-0)** 

#### **<DNS 设置>**

指定域名系统(DNS)设置,该设置将提供用于 IP 地址解析的主机名称。 **[配置 DNS\(P. 59\)](#page-64-0)** 

```
<DNS 服务器设置>
```
<主 DNS 服务器>: 0.0.0.0 <辅助 DNS 服务器>: 0.0.0.0 **<DNS 主机名/域名设置>** <主机名> <域名> **<DNS 动态更新设置>** <关闭>+ <打开> <DNS 动态更新间隔>

0 至 24<sup>+</sup> 至 48 (小时)

#### **<mDNS 设置>**

指定在没有 DNS 服务器的情况下使用 DNS 功能的设置。 **[配置 DNS\(P. 59\)](#page-64-0)** 

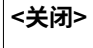

**<打开>** <mDNS 名称>

#### **<DHCP 选项设置>**

如果已启用 DHCP,请使用这些设置来选择是否使用 DHCP 可选功能获取 DNS 服务器地址或域名。 **[配置](#page-64-0) [DNS\(P. 59\)](#page-64-0)** 

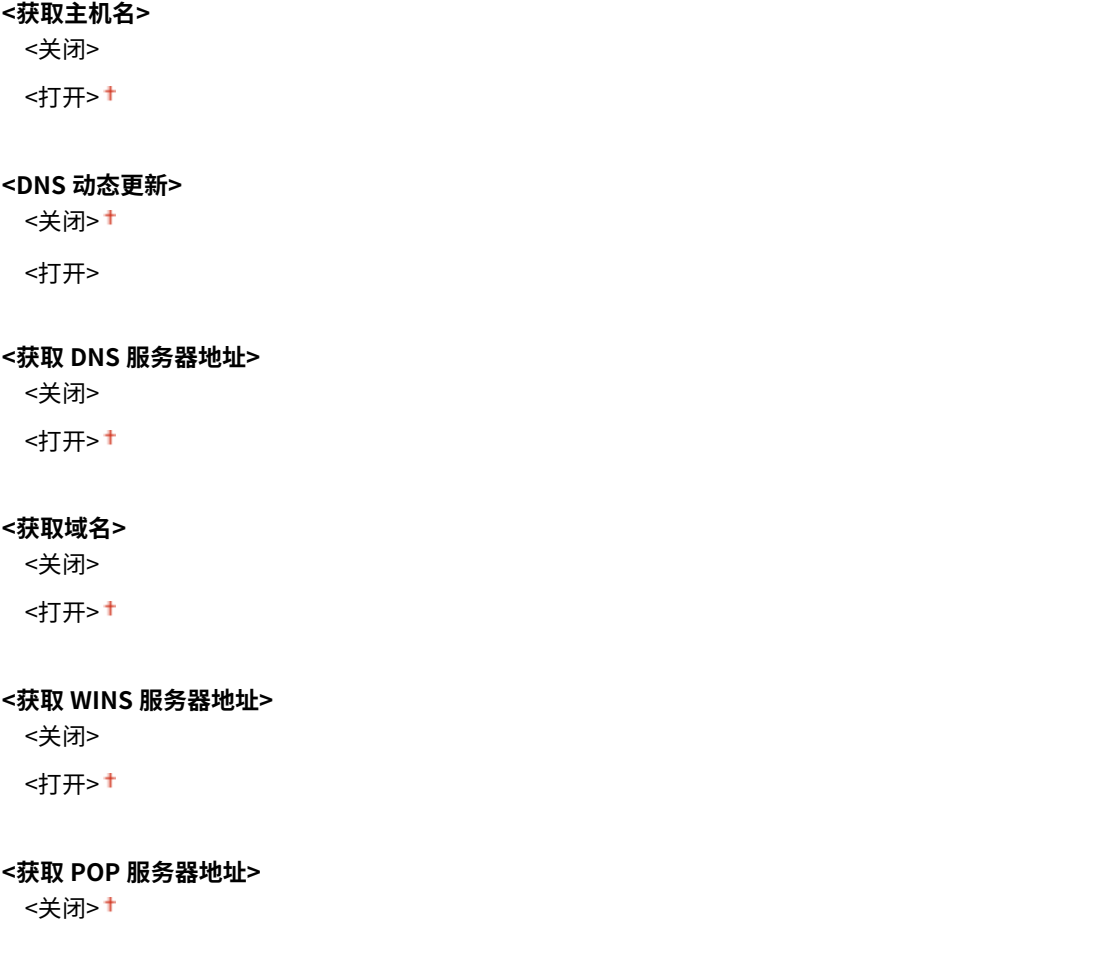

<打开>

#### <IPv6 设置>

指定用于在 IPv6 网络中使用本机的设置。

#### **<使用 IPv6>**

在本机中启用或禁用 IPv6 。还可以查看当前设置。 **[设置 IPv6 地址\(P. 40\)](#page-45-0)** 

**<关闭>**

**<打开>**

**<检查设置>**

<链接本地地址>

<前缀长度>

#### **<无状态地址设置>**

启用或禁用无状态地址。 **[设置 IPv6 地址\(P. 40\)](#page-45-0)** 

**<关闭>**

**<打开>**

**<检查设置>**

<无状态地址>

<前缀长度>

#### **<使用 DHCPv6>**

启用或禁用通过 DHCPv6 获取的状态地址。 **[设置 IPv6 地址\(P. 40\)](#page-45-0)** 

**<关闭>**

**<打开>**

**<检查设置>**

<状态地址>

<前缀长度>

#### **<DNS 设置>**

 $\overline{a}$ 

指定域名系统(DNS)设置,该设置将提供用于 IP 地址解析的主机名称。 **[配置 DNS\(P. 59\)](#page-64-0)** 

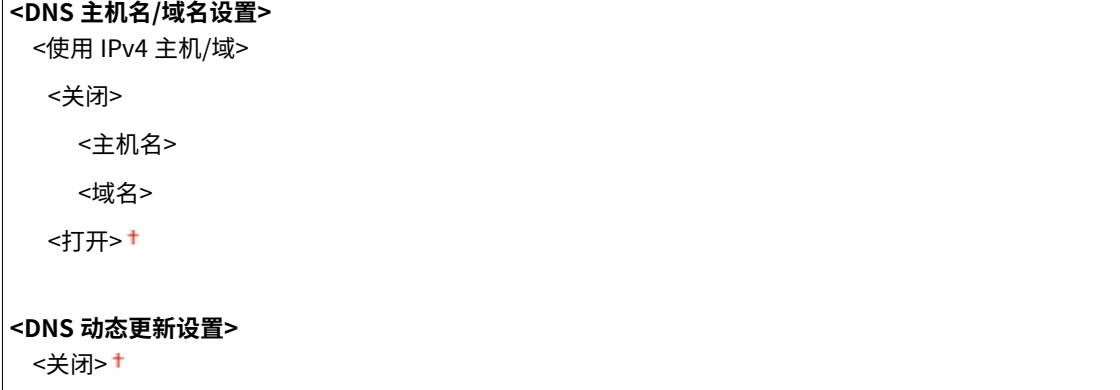

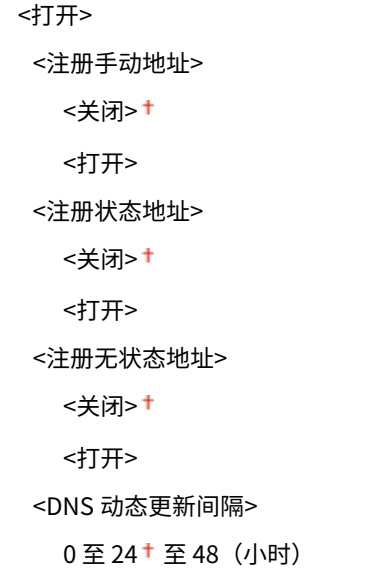

#### **<mDNS 设置>**

指定在没有 DNS 服务器的情况下使用 DNS 功能的设置。 **[配置 DNS\(P. 59\)](#page-64-0)** 

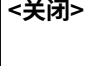

**<打开>** <使用 IPv4m 名称作为 DNS> <关闭> <mDNS 名称> <打开>

#### **<DHCP 选项设置>**

如果已启用 DHCP,请使用这些设置来选择是否使用 DHCP 可选功能获取 DNS 服务器地址或域名。 **[配置](#page-64-0) [DNS\(P. 59\)](#page-64-0)** 

**<获取 DNS 服务器地址>** <关闭> <打开> **<获取域名>** <关闭> <打开>

#### <WINS 设置>

指定 Windows 互联网名称服务(WINS)的设置,该设置在 NetBIOS 和 TCP/IP 的混合网络环境中提供 IP 地址解析的 **NetBIOS 名称。 ●配置 WINS(P. 65)** 

**<WINS 解析>**

<关闭> +

<打开>

```
<WINS 服务器地址>: 0.0.0.0
```
#### <LPD 设置>

启用或禁用 LPD(一种仅适用于任何硬件平台或操作系统的打印协议)。您还可设置接收超时时长,如果打印数据接收 被中止,超过该时长后,打印便会取消。 **[配置打印协议和 WSD 功能\(P. 46\)](#page-51-0)** 

#### **<LPD 打印设置>**

<关闭>

<打开>+

#### **<接收超时>**

 $1 **2** 5 **1** 2 **3** 60$  (分钟)

#### <RAW 设置>

启用或禁用 RAW (Windows 专用的打印协议)。您还可设置接收超时时长,如果打印数据接收被中止,超过该时长 后,打印便会取消。 **[配置打印协议和 WSD 功能\(P. 46\)](#page-51-0)** 

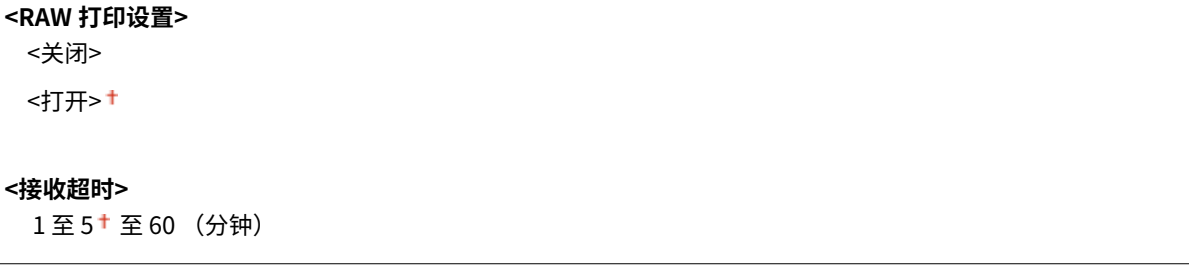

#### <WSD 设置>

启用或禁用使用 WSD 协议自动浏览和获取打印机的信息。 **[配置打印协议和 WSD 功能\(P. 46\)](#page-51-0)** 

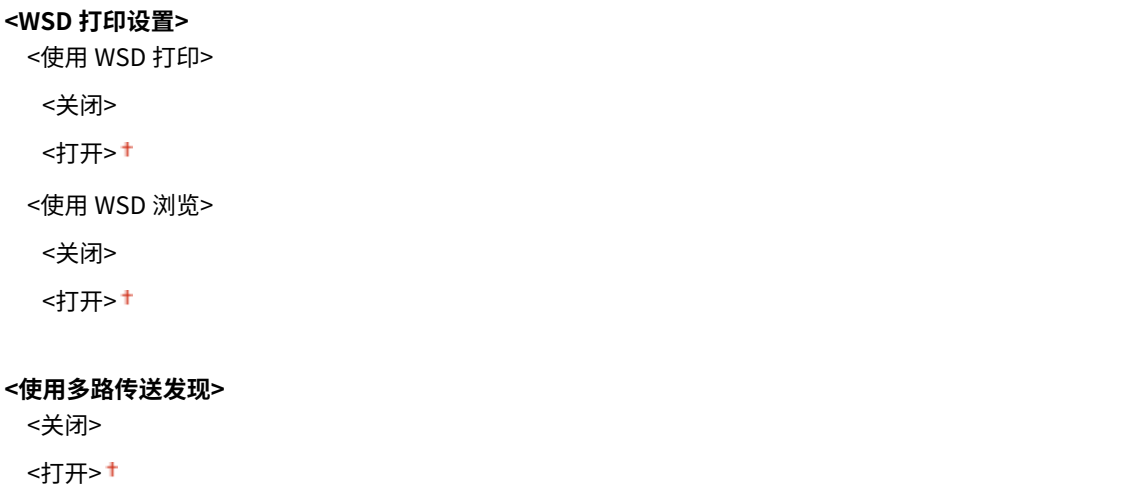

#### <使用 HTTP>

启用或[禁](#page-225-0)用 HTTP,在与计算机进行通信时需要使用 HTTP,如使用远程用户界面、WSD 打印或 Google 云打印。 <sup>●禁</sup> **[用 HTTP 通信\(P. 220\)](#page-225-0)** 

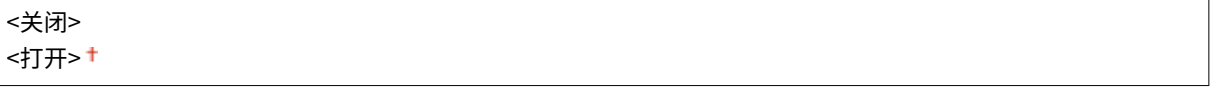

# <使用 IPSec> \*2

选择是否通过建立经由 IPSec 的虚拟专用网(VPN)执行加密通信。 **[配置 IPSec 设置\(P. 207\)](#page-212-0)** 

<span id="page-269-0"></span><关闭>+ <打开>

ш <菜单> ▶<参数选择> ▶<网络> ▶<TCP/IP 设置> ▶<使用 IPSec> ▶ 选择 <关闭> 或 <打开> ▶ 重新启动本 机

<端口号设置>

根据网络环境更改协议的端口号。 **[更改端口号\(P. 194\)](#page-199-0)** 

**<LPD>** 1至 515 +至 65535 **<RAW>** 1 至 9100 <sup>+</sup> 至 65535 **<WSD 多路传送发现>** 1至 3702 † 至 65535 **<HTTP>** 1至80 + 至 65535 **<多路传送发现>** 1 至 427 † 至 65535 **<POP3>** 1 至 110 <sup>+</sup> 至 65535 **<SNMP>** 1 至 161 至 65535

#### <MTU 大小>

选择本机发送或接收的数据包最大尺寸。 **[更改最大传送单位\(P. 57\)](#page-62-0)** 

 $<$ 1300 $>$  $<$ 1400 $>$  $<$ 1500 $>$ +

### <SNMP 设置>

指定用于从运行 SNMP 兼容软件的计算机上监控本机的设置。 **[通过 SNMP 监视和控制本机\(P. 67\)](#page-72-0)** 

#### <SNMPv1 设置>

启用或禁用 SNMPv1。启用 SNMPv1 时,为管理信息库(MIB)对象指定一个团体名称和访问权限。

```
<关闭>
<打开>
```
<span id="page-270-0"></span>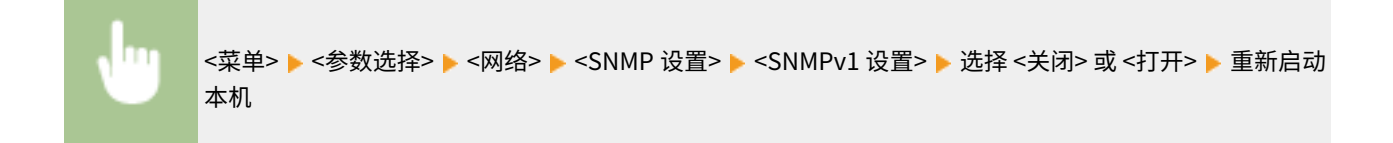

#### <SNMPv3 设置>

启用或禁用 SNMPv3。使用远程用户界面指定当启用 SNMPv3 时应用的详细设置。

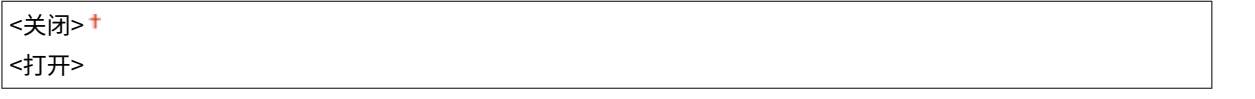

<菜单> ▶ <参数选择> ▶ <网络> ▶ <SNMP 设置> ▶ <SNMPv3 设置> ▶ 选择 <关闭> 或 <打开> ▶ 重新启动 本机

#### <从主机获取打印机管理信息>

启用或禁用从运行 SNMP 兼容软件的联网计算机上监控打印机管理信息。

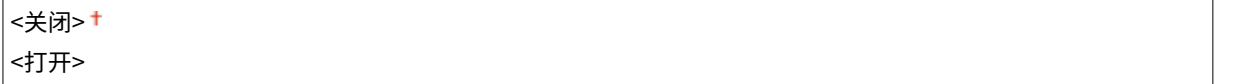

<菜单> <参数选择> <网络> <SNMP 设置> <从主机获取打印机管理信息> 选择 <关闭> 或 <打开 > 重新启动本机

#### <以 RFC2790 作为主机资源 MIB 的格式>

指定在从 SNMP 兼容软件监视本机状态时,是否遵守协议的高级规范 (RFC2790)。

<关闭> <打开>

<菜单> ▶<参数选择> ▶<网络> ▶<SNMP 设置> ▶<将主机资源 MIB 的格式更改为 RFC2790> ▶ 选择 <关 闭> 或 <打开> 重新启动本机

### <专用端口设置>

启用或禁用专用端口。当从计算机打印以及浏览或指定网络上的本机设置时,要使用专用端口。

<关闭> <打开>

<span id="page-271-0"></span>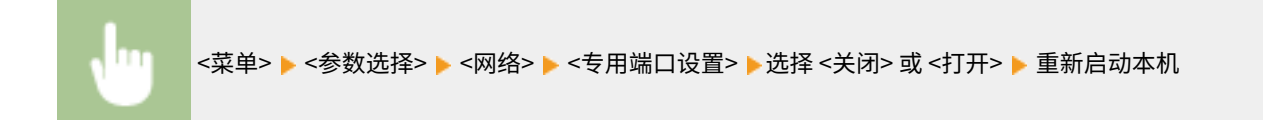

## <专用端口认证方法>

指定在使用专用端口时,是否将认证方法特别限制为一种安全的方法。如果选择 <模式 2>,认证方法将特别限制为一种安全的 方法。

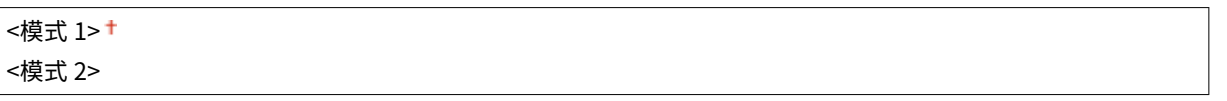

<菜单> <参数选择> <网络> <专用端口认证方法> 选择 <模式 1> 或 <模式 2>

# 须知

● 如果选择 <模式 2>,则无法在某些情况下从设备管理软件或驱动程序建立连接。

## <启动时连接的等待时间>

指定连接网络的等待时间。根据网络环境选择设置。 **[设置连接至网络的等待时间\(P. 58\)](#page-63-0)** 

0 至 300 (秒钟)

### <以太网驱动程序设置>

选择以太网类型 (10BASE-T/100BASE-TX/1000BASE-T) 和以太网的通信模式(半双工/全双工)。也可查看有线局域网的 MAC 地址。

#### <自动检测>

选择是否自动检测或手动选择通信模式和以太网类型。 **[配置以太网设置\(P. 55\)](#page-60-0)** 

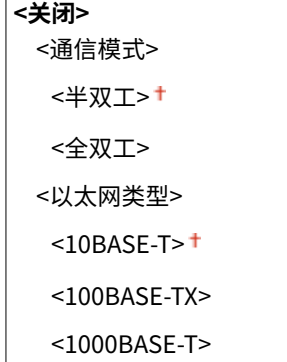

<span id="page-272-0"></span>**<打开>**

注释

● 当 <通信模式> 设置为 <半双工> 时,无法选择 <1000BASE-T>。

<MAC 地址>

检查本机的 MAC 地址,这是每个通信设备的独有编号。 **[查看有线局域网的 MAC 地址\(P. 43\)](#page-48-0)** 

# <IEEE 802.1X 设置> \*1\*2

启用或禁用 IEEE 802.1X 认证。 **[配置 IEEE 802.1X 认证设置\(P. 214\)](#page-219-0)** 

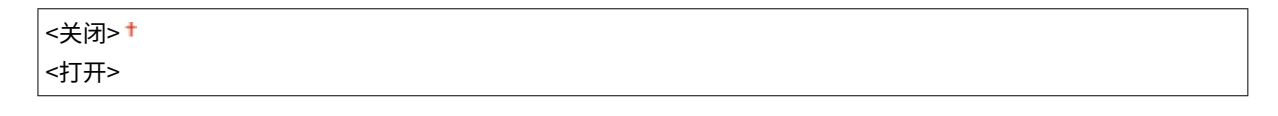

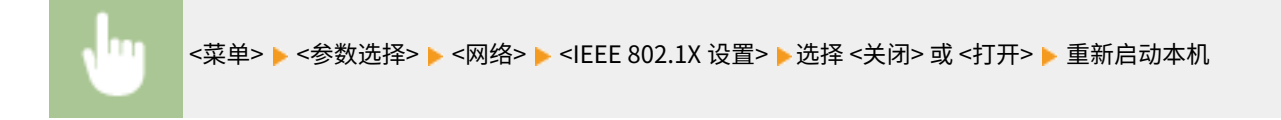

### <防火墙设置>

如果没有适当的安全性,无授权第三方就可以访问连接至网络的计算机和其他通信设备。为防止此类无授权访问,请指定数据 包筛选器的设置,该功能限定为与具有指定 IP 地址或 MAC 地址的设备通信。

#### <IPv4 地址筛选器>

启用或禁用过滤发送到/接收自使用指定 IPv4 地址设备的数据包的设置。 **[指定用于防火墙设置的 IP 地址\(P. 189\)](#page-194-0)** 

**<出站筛选器>** <关闭>+ <打开> **<入站筛选器>** <关闭>+ <打开>

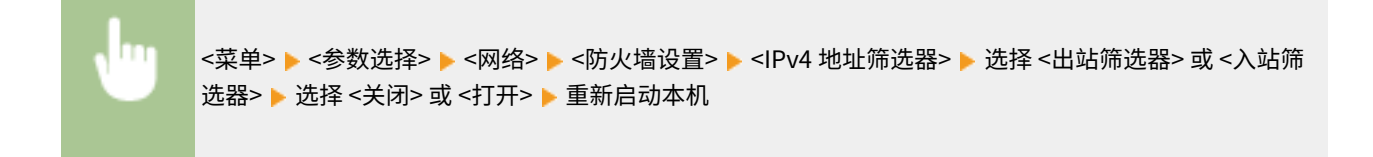

#### <IPv6 地址筛选器>

启用或禁用过滤发送到/接收自使用指定 IPv6 地址设备的数据包的设置。 **[指定用于防火墙设置的 IP 地址\(P. 189\)](#page-194-0)** 

**<出站筛选器>**

设置菜单列表

<span id="page-273-0"></span>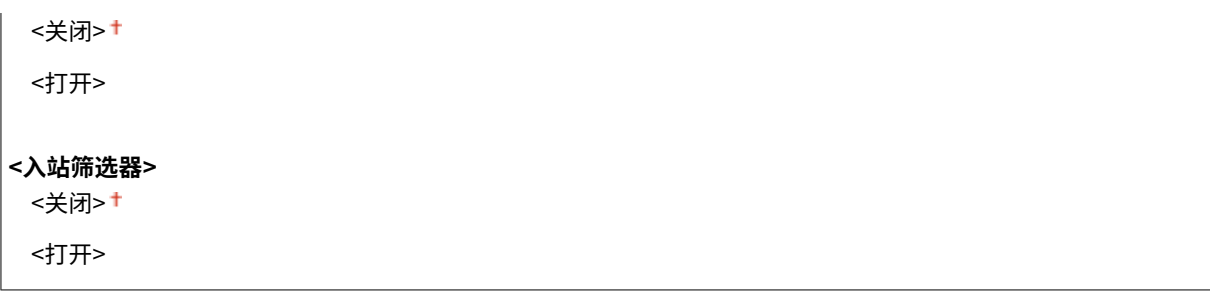

<菜单> <参数选择> <网络> <防火墙设置> <IPv6 地址筛选器> 选择 <出站筛选器> 或 <入站筛 选器> 选择 <关闭> 或 <打开> 重新启动本机

#### <MAC 地址筛选器>

启用或禁用过滤发送到/接收自使用指定 MAC 地址设备的数据包的设置。 **[指定用于防火墙设置的 MAC 地址\(P. 192\)](#page-197-0)** 

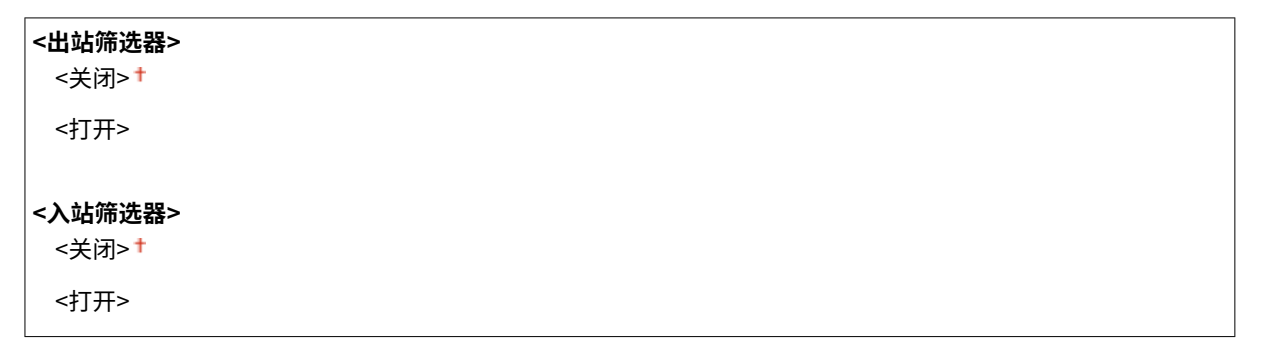

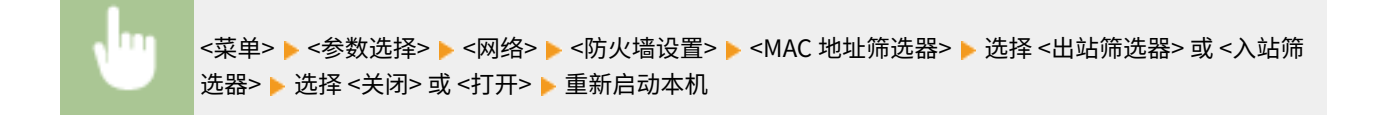

# <Google 云打印设置>

启用或禁用 Google 云打印。 **[在 Google 云打印上注册本机\(P. 169\)](#page-174-0)** 

```
<启用 Google 云打印>
 <关闭>
 <打开> +
```

```
<Google 云打印注册状态> *2
```
# <设备设置管理开启/关闭>

指定是否使用 iW Management Console 插件管理设置等本机数据。有关 iW Management Console 的详细信息,请联系离您 最近的佳能经销商。 **[配置本机与插件之间通信的设置\(P. 74\)](#page-79-0)** 

```
<关闭>
<打开>+
```
## <span id="page-274-0"></span><RMT-SW>

保持该开关设为 <关闭>。当服务代表远程执行设备维护时,可能会要求您将开关设置为 <打开>。

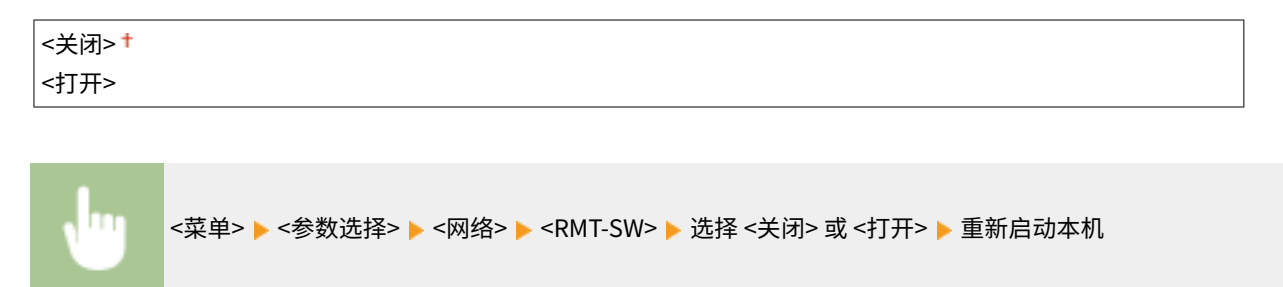

## <初始化网络设置>

选择将网络设置返回到出厂默认设置。 **[<初始化菜单>\(P. 322\)](#page-327-0)** 

<span id="page-275-0"></span><外部接口>

397U-059

列出所有关于 USB 的设置, 并有相关说明。默认设置用剑号 (†) 标记。

## <USB 设置>

指定是启用还是禁用 USB 端口或 USB 存储设备。

#### <作为 USB 设备使用>

启用或禁用用于将本机连接到计算机的 USB 端口。 **[限制 USB 与计算机的连接\(P. 219\)](#page-224-0)** 

<关闭> <打开> +

#### <使用 USB 存储设备>

指定是否使用 USB 存储设备。

<关闭> <打开><sup>+</sup>

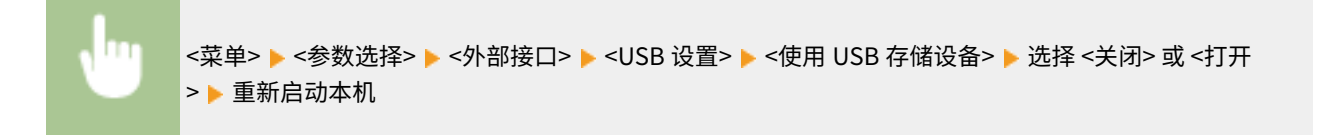

<span id="page-276-0"></span><可访问性>

397U-05A

列出所有关于易用性的设置,例如反转屏幕颜色和消息显示时间,并有相关说明。默认设置用剑号 (†) 标记。

**<反转屏幕色彩>(P. 271) <亮度>(P. 271) <对比度> (P. 271) [<消息显示时间>\(P. 272\)](#page-277-0)  [<滚动速度> \(P. 272\)](#page-277-0)  [<光标移动类型> \(P. 272\)](#page-277-0)** 

### <反转屏幕色彩>

选择 <打开> 反转显示颜色。如果即使在 <亮度> 中调整了亮度仍然无法看清楚显示屏,请选择 <打开>。

<关闭> <打开>

<菜单> ▶<参数选择> ▶ <可访问性> ▶ <反转屏幕色彩> ▶ 选择 <关闭> 或 <打开> ▶ 面

<亮度>

调整显示屏的亮度以配合本机的安装位置。

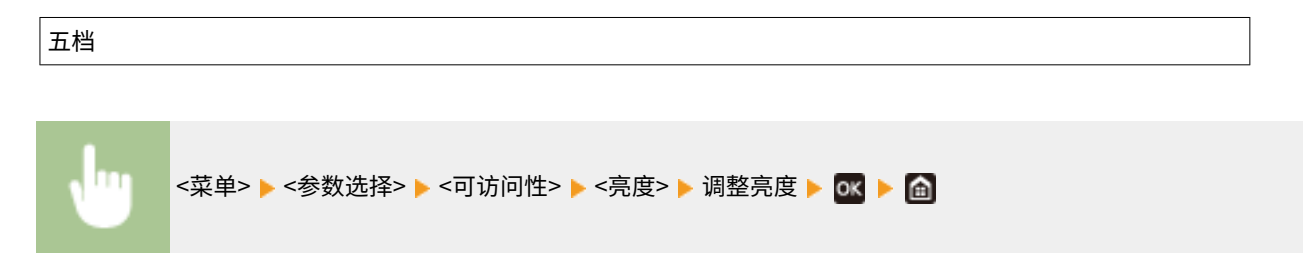

## <对比度>

调整显示屏的对比度(亮暗部分之间的差异),以适应本机的安装位置。

七档

<菜单> ▶ <参数选择> ▶ <可访问性> ▶ <对比度> ▶ 调整对比度 ▶ ok ▶ <mark>e</mark>

# <span id="page-277-0"></span><消息显示时间>

指定交替显示 2 种不同消息的时间间隔(秒)。

1 至 2 至 5(秒钟) <菜单> <参数选择> <可访问性> <消息显示时间> 输入时间间隔数字

# <滚动速度>

通过选择以下三个级别,调整屏幕滚动的速度。

\n
$$
\langle \frac{4}{5} \rangle
$$
\n

\n\n $\langle \frac{1}{10} \rangle$ \n

\n\n $\langle \frac{1}{10} \rangle$ \n

\n\n $\langle \frac{1}{10} \rangle$ \n

\n\n $\langle \frac{1}{10} \rangle$ \n

<菜单> <参数选择> <可访问性> <滚动速度> 选择速度

# <光标移动类型>

配置在画面上输入字符之后光标移动的方式。如果选择 <自动>,在输入文字之后,光标自动移到下一个输入字段。如果选择 < 手动>,则使用 ▶ 移动光标。

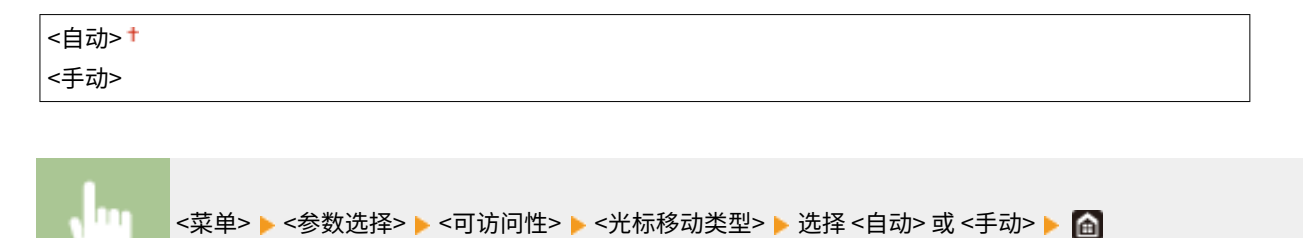

<span id="page-278-0"></span>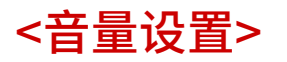

397U-05C

用于生成按下按键的确认声音、指示打印过程完成的声音以及其他声音的所有设置,并有相关说明。默认设置用剑号 ( † ) 标 记。

**<输入提示音>(P. 273) <无效输入提示音>(P. 273) <补充耗材提示音>(P. 273) <警告提示音>(P. 273) [<作业完成提示音>\(P. 274\)](#page-279-0)  [<节能警报音>\(P. 274\)](#page-279-0)** 

# 注释

**● 有关设置步骤的信息,请参阅 ●设置声音(P. 134)** 。

# <输入提示音>

选择按下操作面板上的按键时是否发出输入提示音。

<关闭> <打开>+

# <无效输入提示音>

选择当执行无效的按键操作时是否发出提示音,例如,当输入无效的数值时。

<关闭>+ <打开>

### <补充耗材提示音>

选择墨粉盒寿命快要结束时是否发出提示音。

```
<关闭>+
<打开>
```
# <警告提示音>

选择本机出现操作错误(例如卡纸或操作不正确)时是否发出提示音。

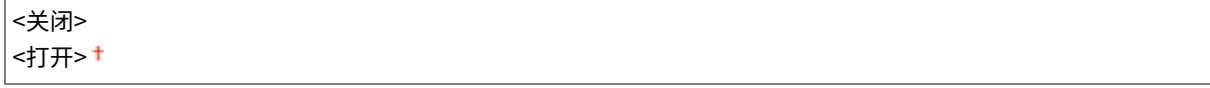

# <span id="page-279-0"></span><作业完成提示音>

选择打印完成时是否发出提示音。

<关闭> <打开>

# <节能警报音>

选择本机进入或退出睡眠模式时是否发出通知声音。

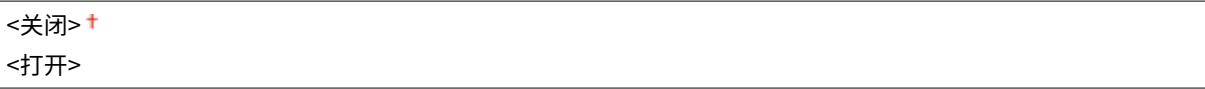

<span id="page-280-0"></span>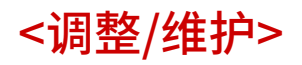

397U-05E

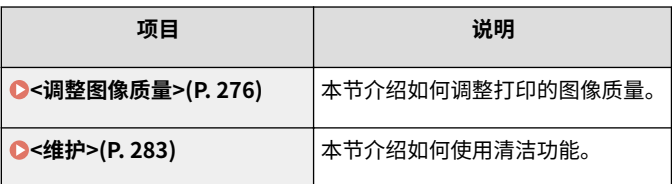

<span id="page-281-0"></span><调整图像质量>

397U-05F

列出所有有关图像质量调整的设置,并有相关说明。默认设置用剑号 (+) 标记。

```
<打印机浓度>(P. 276) 
<墨粉节约> (P. 276) 
<调整打印位置>(P. 276) 
<特殊处理>(P. 277)
```
# 注释

#### 星号 (\* )

● 根据您使用的型号、选项或其他设置项目,可能不会显示标有星号 ( ٌ) 的设置。

# <打印机浓度>

如果打印文本或细线褪色,则调整此设置。 **[调整打印浓度\(P. 338\)](#page-343-0)** 

九档

### <墨粉节约>

可以在执行报告打印时节约墨粉。

<关闭> <打开>

<菜单> ▶<调整/维护> ▶<调整图像质量> ▶<墨粉节约> ▶ 选择 <关闭> 或 <打开> ▶ 面

# <调整打印位置>

调整各纸张来源的打印位置。打印位置可以在 -5.0 mm 至 +5.0 mm 范围内以 0.1 mm 的增量进行调整。 **[调整打印位置](#page-344-0) [\(P. 339\)](#page-344-0)** 

```
<多功能托盘>
 <垂直方向调整(正面)>
  -5.0 至 0.0 † 至 + 5.0 (毫米)
 <水平方向调整(正面)>
  -5.0 \nsubseteq 0.0<sup>+</sup> 至 + 5.0 (毫米)
 <垂直方向调整(反面)>
```
<span id="page-282-0"></span> $-5.0 \nsubseteq 0.0$  † 至 + 5.0 (毫米) <水平方向调整(反面)>  $-5.0 \nsubseteq 0.0$  † 至 + 5.0 (毫米)

#### **<纸盒 1>**

<垂直方向调整(正面)>  $-5.0 \nsubseteq 0.0$ <sup>+</sup> 至 + 5.0 (毫米) <水平方向调整(正面)> -5.0 至 0.0 + 至 + 5.0 (毫米) <垂直方向调整(反面)>  $-5.0 \nsubseteq 0.0$  † 至 + 5.0 (毫米)

<水平方向调整(反面)>

 $-5.0 \nsubseteq 0.0$  † 至 + 5.0 (毫米)

#### **<纸盒 2>** \*

<垂直方向调整(正面)> -5.0 至 0.0 + 至 + 5.0 (毫米) <水平方向调整(正面)>  $-5.0 \nsubseteq 0.0$ <sup>+</sup> 至 + 5.0 (毫米) <垂直方向调整(反面)> -5.0 至 0.0 + 至 + 5.0 (毫米) <水平方向调整(反面)>  $-5.0 \nsubseteq 0.0$ † 至 + 5.0 (毫米)

### <特殊处理>

如果对特殊类型纸张的打印效果不满意,以下设置可能可以提高打印件的质量。

#### <特殊纸张处理>

在打印纸背面、粗糙纸张或信封上打印时,调整以下设置可能可以改善打印效果。

#### <手动反面打印(仅适用于双面)>

如果打印纸背面的打印效果太淡,请选择 <打开>。可分别对各纸张来源指定此设置。

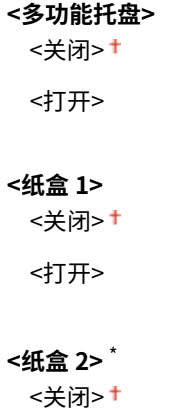

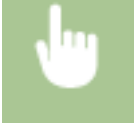

<菜单> ▶ <调整/维护> ▶ <调整图像质量> ▶ <特殊处理> ▶ <特殊纸张处理> ▶ <手动反面打印(仅适用于双 面)> ▶ 选择纸张来源 ▶ <打开> ▶ 0 K ▶ 面

# 注释:

● 如果设置为 <打开>,则图像质量可能会在正面打印一段时间后或因环境湿度而受到影响。

#### <粗糙表面信封模式>

当在表面粗糙的信封上打印时,选择 <打开>。

<关闭>+ <打开>

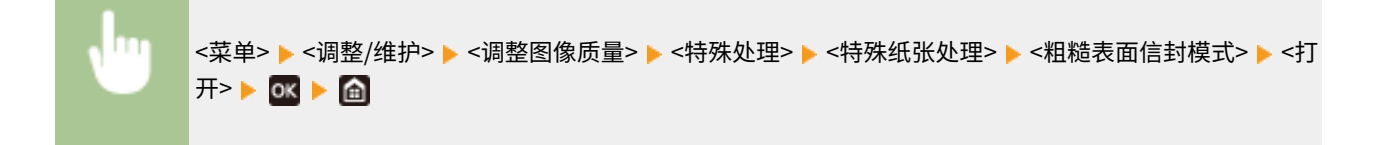

## 注释:

**如果您将 <粗糙表面信封模式> 设置为 <打开>**

- 将禁用 <纸张卷曲纠正> 设置。
- 打印速度可能变慢。

#### <纸张褶皱纠正>

打印件可能起皱,具体取决于所使用的纸张。在这种情况下,将该项目设置为 <打开> 可能会解决问题。

<关闭>+ <打开>

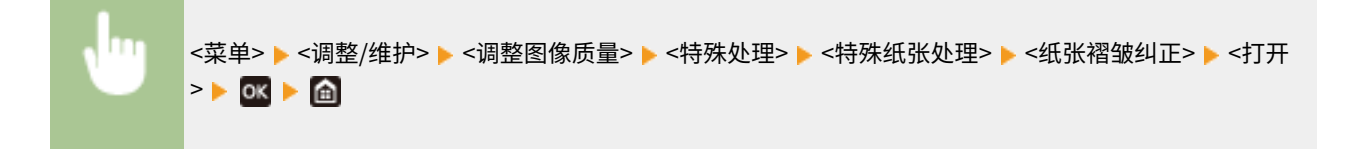

# 注释:

• 如果设置为 <打开>,则打印件可能褪色或者打印速度可能变慢。

#### <纸张卷曲纠正>

如果打印的纸张卷曲,请将此项目设置为 <打开>。

```
<关闭>+
<打开>
```
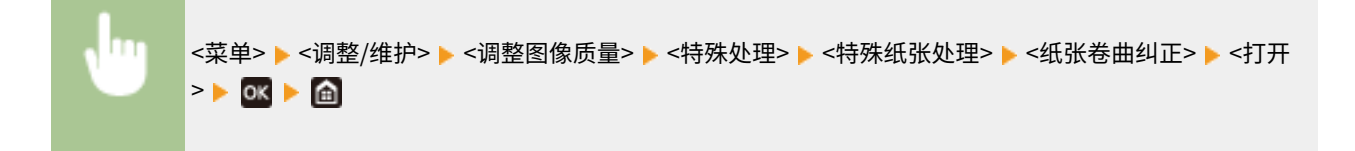

## 注释:

● 如果设置为 <打开>,打印速度可能会变慢。

#### <减少重磅小尺寸纸张墨粉脱落>

当在一张小尺寸重磅纸上打印半色调图像(如照片)时,纸张背面上可能出现条纹。在这种情况下,将该项目设置为 <打开> 可能会解决问题。

<关闭>+ <打开>

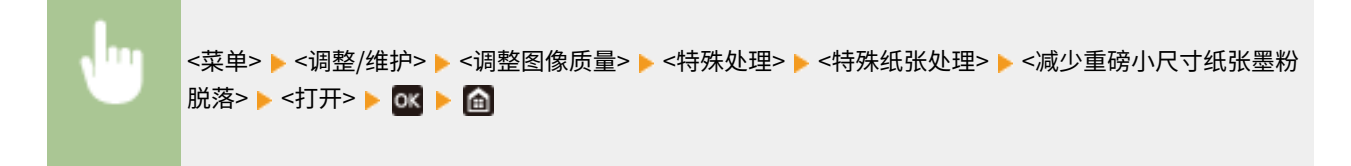

# 注释:

● 如果设置为 <打开>,打印速度可能会变慢。

#### <减少输出时纸张粘着>

执行双面打印时,纸张可能在输出时粘在一起。设置为 <打开> 将减缓打印速度,从而减少粘连情况。

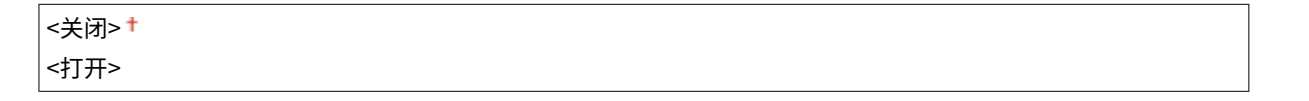

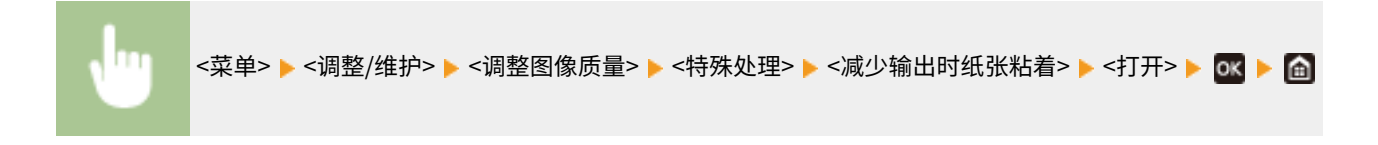

#### <高湿度模式>

本机在高湿度环境下使用时,打印浓度可能不均匀。在这种情况下,将该项目设置为 <打开> 可能会解决问题。

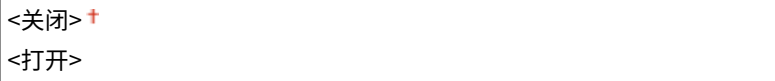

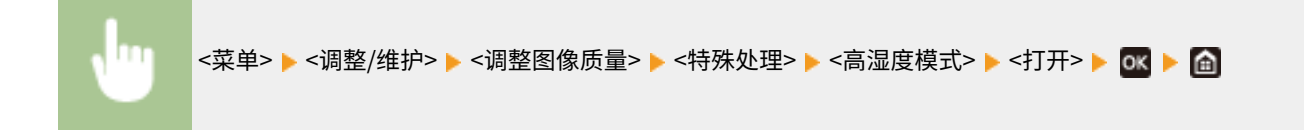

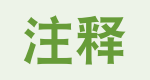

● 如果设置为 <打开>,则打印浓度可能因环境湿度而异。

#### <低湿度模式>

在低湿度环境中使用本机时,打印的图像和文本可能模糊。在这种情况下,设置此项目。使用 <模式 2> 的改善效果比 < 模式 1> 强。首先尝试使用 <模式 1> 进行调整。

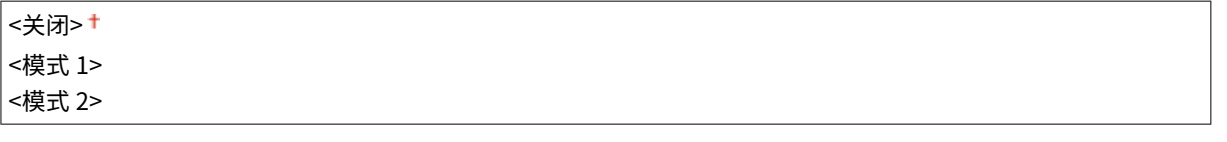

<菜单> ▶<调整/维护> ▶<调整图像质量> ▶<特殊处理> ▶<低湿度模式> ▶ 选择模式 ▶ 0< ▶ 面

# 注释

● 如果指定了 <低湿度模式>,则当本机在高湿度环境下使用时,打印浓度可能降低或不均匀。

#### <减少残留影像 1>

当在小尺寸纸张上打印之后又在大尺寸纸张上打印时,空白区域中可能出现拖影。在这种情况下,将该项目设置为 <打 开> 可能会解决问题。

<关闭>+ <打开>

<菜单> <调整/维护> <调整图像质量> <特殊处理> <减少残留影像 1> <打开>

注释

● 如果设置为 <打开>,打印速度可能会变慢。

#### <结露减少模式(双面打印)>

如果打印的图像由于在执行双面打印时水汽冷凝而模糊,使用 <关闭> 以外的设置可能会解决问题。

<关闭>+ <打开>

m <菜单> ▶<调整/维护> ▶<调整图像质量> ▶<特殊处理> ▶<结露减少模式(双面打印)> ▶<打开>  $\triangleright$  OK  $\triangleright$   $\oplus$ 

# 注释

● 如果设置为 <打开>,则打印速度将变慢。

#### <减少褶皱(湿度)/条纹>

如果在使用潮湿的纸张时打印件起皱,或者如果在打印半色调图像(如照片)时纸张前缘出现条纹,则设置为 <打开> 可 能会解决问题。

<关闭>+ <打开>

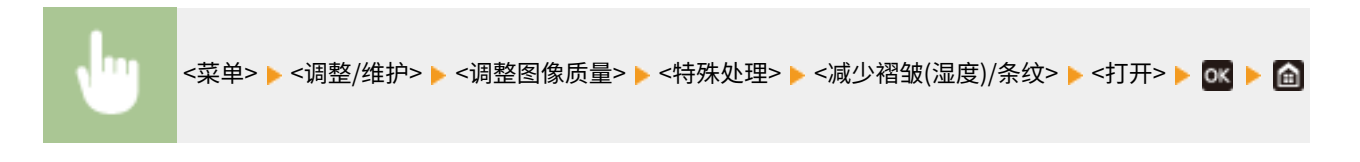

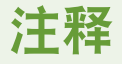

● 如果设置为 <打开>,则打印速度将变慢。

#### <静音模式>

当打印声音打扰到您时,请将此项目设置为 <打开>。

<关闭> + <打开>

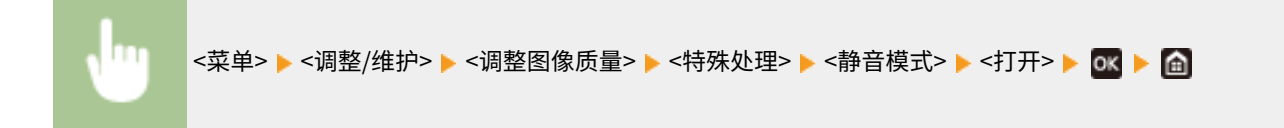

# 注释

● 如果设置为 <打开>,则打印速度将变慢。

#### <纠正模糊图像>

打印件上可能出现条纹,具体取决于纸张类型或环境条件。在这种情况下,设置此项目可能会解决问题。使用 <模式 1> 的改善效果最弱,使用 <模式 4> 的改善效果最强。

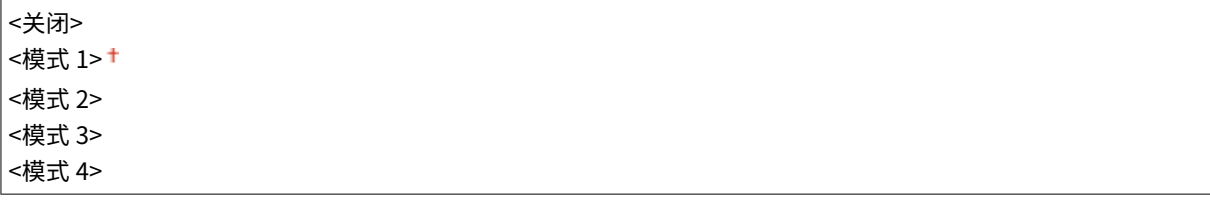

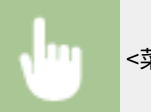

<菜单> ▶ <调整/维护> ▶ <调整图像质量> ▶ <特殊处理> ▶ <纠正模糊图像> ▶ 选择模式 ▶ <mark>OK ▶ @</mark>

# 注释

● 设置更强的改善效果可能导致较浅的打印浓度或更慢的打印速度。也可能导致不够清晰的边缘和更粗糙的细 节。
<维护>

397U-05H

列出清洁功能,并有相关说明。默认设置用剑号 (+) 标记。

**<清洁定影组件>(P. 283) <控制冷凝>(P. 283)** 

# <清洁定影组件>

更换硒鼓后或者打印件上出现黑色条纹时清洁定影组件。 **[清洁定影组件\(P. 330\)](#page-335-0)** 

# <控制冷凝>

当安装机器的环境中温度快速变化时,会出现冷凝,可能导致图像和文本褪色或墨粉渗出。选择 <打开> 去除本机中的结露。选 择 <打开> 时,请指定是否限制作业。

# **<关闭>**

**<打开>** <处理过程中允许打印作业> <处理过程中不允许打印作业>

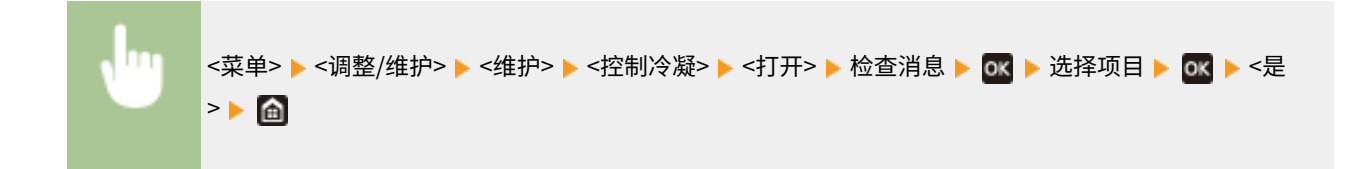

# 须知

- 执行冷凝去除操作时,可能无法正确进行打印,也可能输出空白纸张。
- 如果设置为 <打开>,需要保持本机处于开机状态,才能维持冷凝去除的效果。

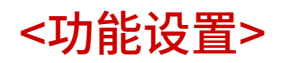

397U-05J

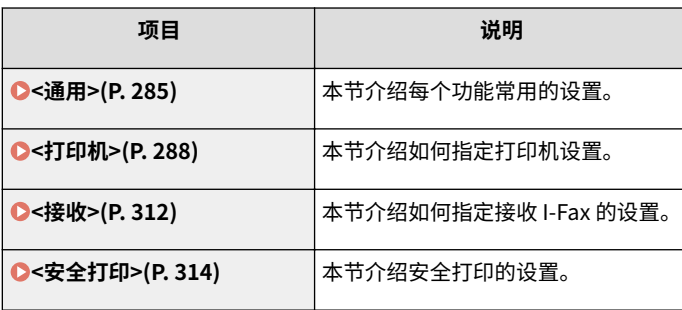

<span id="page-290-0"></span><通用>

397U-05K

列出所有关于各功能通用设置的项目,并有相关说明。默认设置用剑号 (+) 标记。

# 注释

星号 (\* )

● 根据您使用的型号、选项或其他设置项目,可能不会显示标有星号 ( ̇̀) 的设置。

<纸张输送设置>

配置纸张输送设置。

# <纸盒自动选择打开/关闭>

启用或禁用纸张来源的自动纸盒选择功能。打印文档时,如果将自动纸盒选择功能设置为 <打开>,本机将自动选择装有 适合纸张尺寸的纸张来源。另外,当纸张用完时,此设置将从一个纸张来源切换到装有相同纸张尺寸纸张的另一个纸张 来源继续打印。 **[自动为每个功能选择合适的纸张来源\(P. 131\)](#page-136-0)** 

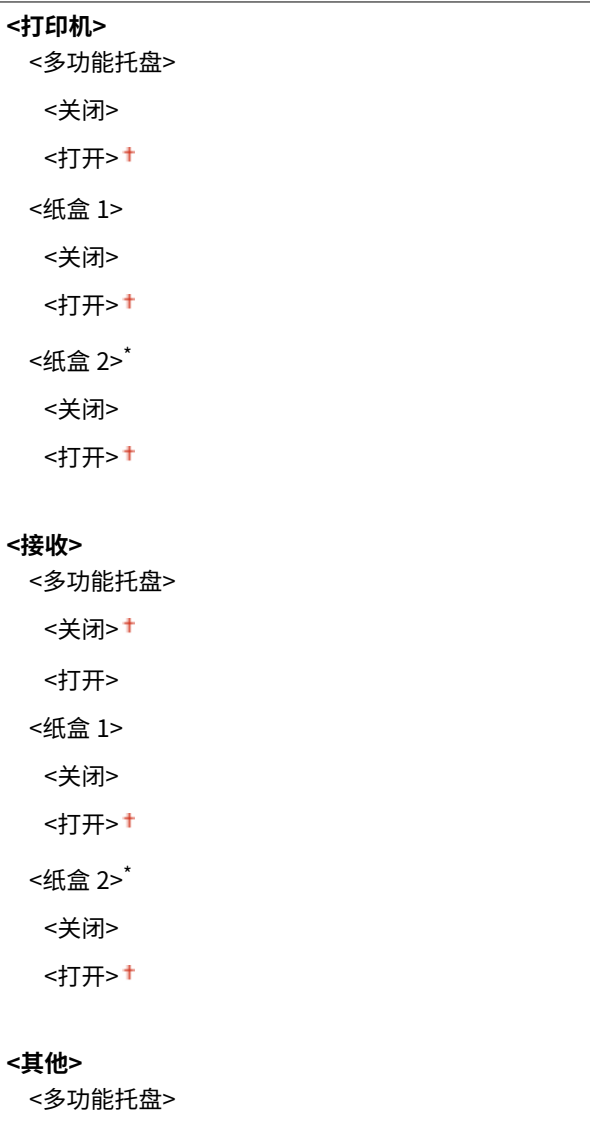

<关闭>+ <打开> <纸盒 1> <关闭> <打开> <纸盒 2>\* <关闭> <打开>

## <切换纸张输送方法>

当在带有徽标的纸张上打印文档时,请指定此设置。在一般使用情况下,若要在带有徽标的纸张上打印,需要根据执行 单面打印还是双面打印来改变纸张来源中装纸时的纸张朝向。但是,如果将设置更改为 <打印面优先>,只需在单面和双 面打印时将纸张有徽标的一面朝下装入。有关详细信息,请参阅 **[装入预打印纸张\(P. 117\)](#page-122-0)** 。

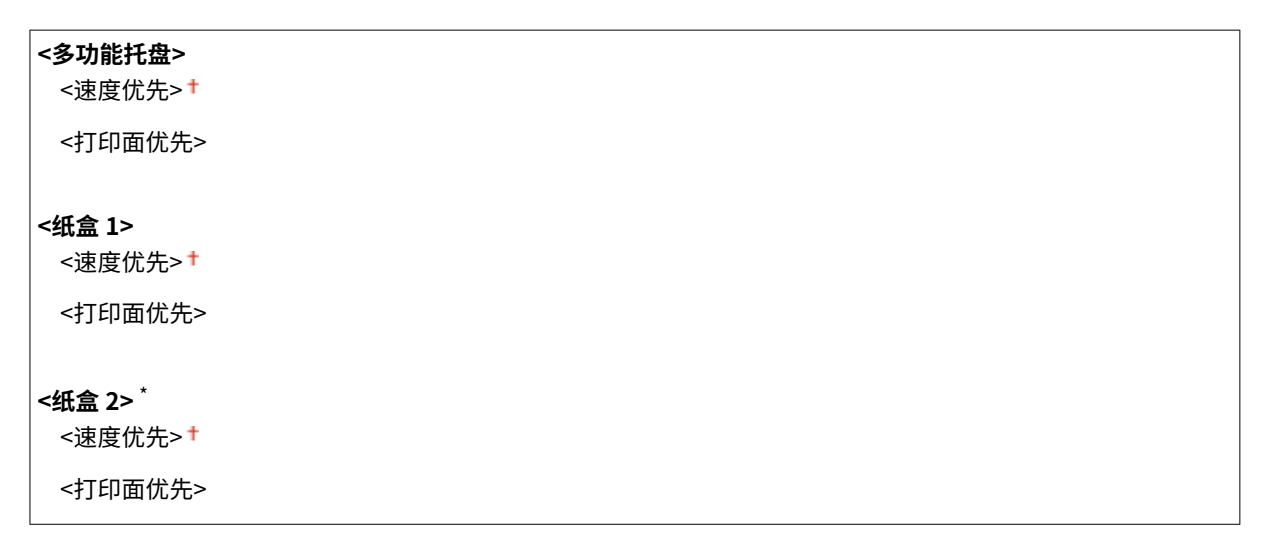

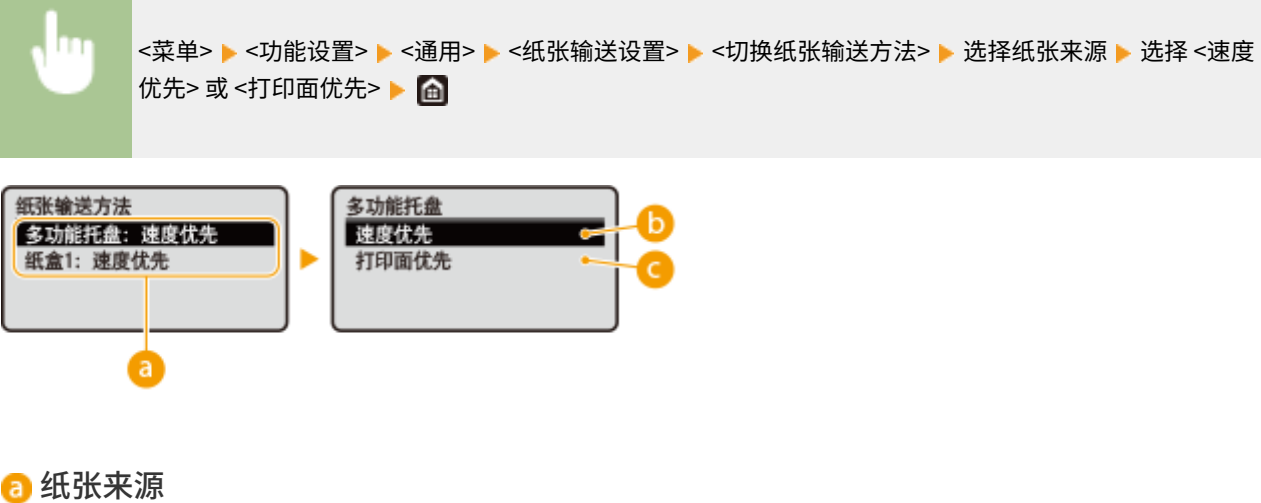

选择想要更改其设置的纸张来源。

6 <速度优先>

当使用已经预印徽标的纸张时,需要在执行单面和双面打印时更改纸张的面朝方向。

# 注释:

● 如果不需要考虑打印面,建议您选择 <速度优先>。

C<打印面优先>

若要打印纸张的指定面,则无论选择了单面还是双面打印,都无需翻转纸张来源中的纸张。

注释:

- 如果对装入了无法用于双面打印纸张的纸张来源设置了 <打印面优先>( **◎可用纸张(P. 408)** ),则 <速度优先> 将应 用到纸张来源。在此情况下,需要按照与选择 <速度优先> 时相同的方式装入纸张( ●[装入预打印纸张\(P. 117\)](#page-122-0) )。
- 单面打印速度可能在选择 <打印面优先> 时较慢。

<span id="page-293-0"></span><打印机>

397U-05L

列出所有关于打印机的设置,并有相关说明。默认设置用剑号 (†) 标记。

# **<打印机设置>(P. 288) [<PDL 选择\(即插即用\)>\(P. 310\)](#page-315-0)**

# 注释

# 星号 (\* )

- 根据您使用的型号、选项或其他设置项目,可能不会显示标有"\*1"的设置。
- 有"<sup>\*2</sup>"标记的设置无法导入或导出。

### 设置优先级

● 如果从打印机驱动程序和本机的操作面板指定打印设置,则从打印机驱动程序指定优先于从操作面板指定。操作面板 的指定设置在一些具体情况下生效,例如执行 PS/PCL 打印和从 UNIX 或其他不支持打印机驱动程序的操作系统打印 时。

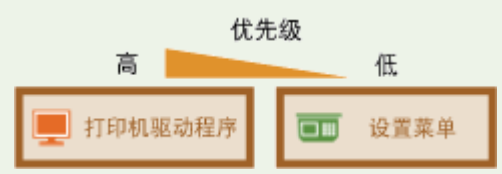

# <打印机设置>

配置有关打印和打印机操作的设置。

# <任意纸张尺寸不匹配时的操作>

当在 <纸张设置> 中将每个纸张来源的纸张尺寸设置为 <任意尺寸> 时,可以指定当装入的纸张尺寸与打印机驱动程序中 设置的尺寸明显不同时所要执行的操作。

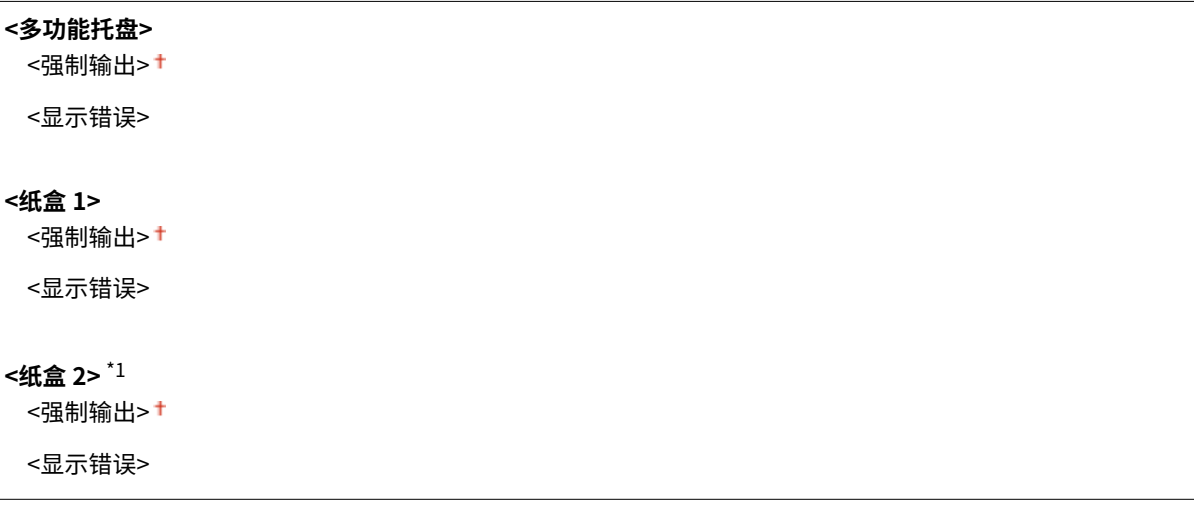

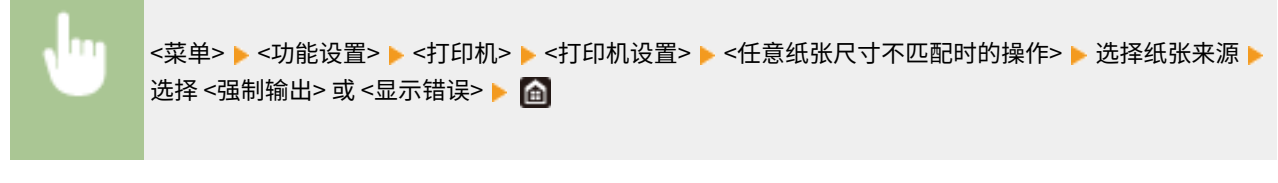

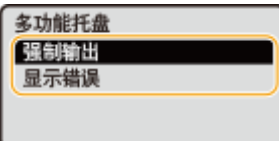

#### **<强制输出>**

继续打印,即使打印机驱动程序中的尺寸设置与装入纸张的尺寸明显不同。

#### **<显示错误>**

当打印机驱动程序中的尺寸设置与装入纸张的尺寸明显不同时,显示错误消息,并且停止打印。

# 须知

● 如果打印机驱动程序的设置与选择 <打开> 时装入的纸张尺寸与类型不匹配,可能会发生卡纸或打印错误。

### <份数>

设置要打印的份数。

1 ± 至 999

<菜单> <功能设置> <打印机> <打印机设置> <份数> 设置要打印的份数

#### <双面打印>

选择是否进行双面打印。

<关闭>+ <打开>

<菜单> <功能设置> <打印机> <打印机设置> <双面打印> 选择 <关闭> 或 <打开>

# <默认纸张>

使用此项指定纸张尺寸和类型。 **[可用纸张\(P. 408\)](#page-413-0)** 

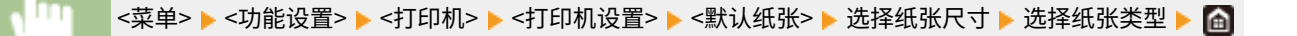

# <纸张尺寸替换>

如果只装入了 A4 和 Letter 尺寸纸张其中之一,选择是否切换 A4 和 Letter 尺寸纸张打印。选择 <打开> 时,如果从计算 机指定打印 A4 尺寸纸张,但本机未装入 A4 纸张,则将在 Letter 纸张上打印文档。

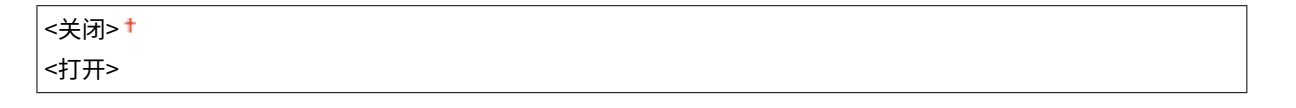

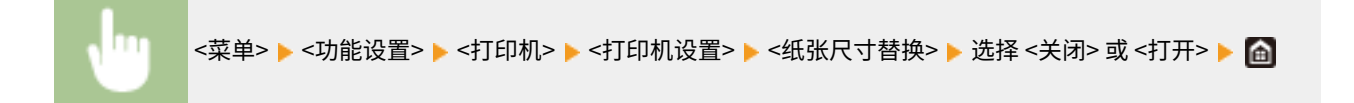

# 注释

● 可以从应用程序或打印机驱动程序指定打印设置,例如份数或单面/双面打印。但是,<纸张尺寸替换> 设置只 能在本机上指定。

# <打印质量>

可更改与打印质量相关的设置。

## <浓度> \*1

调整墨粉浓度。

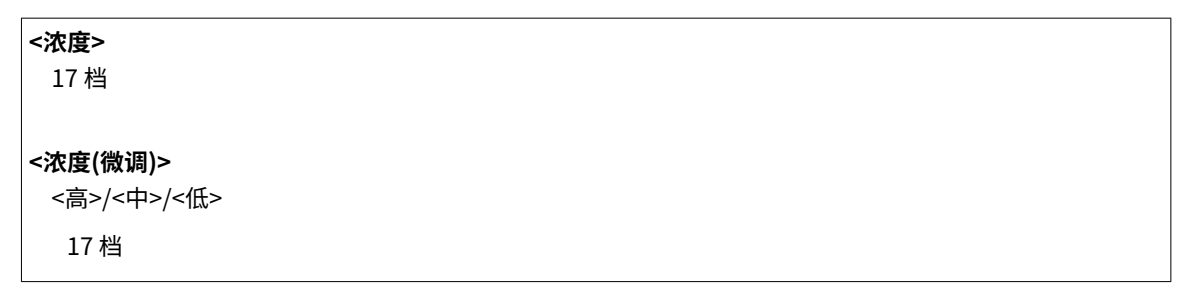

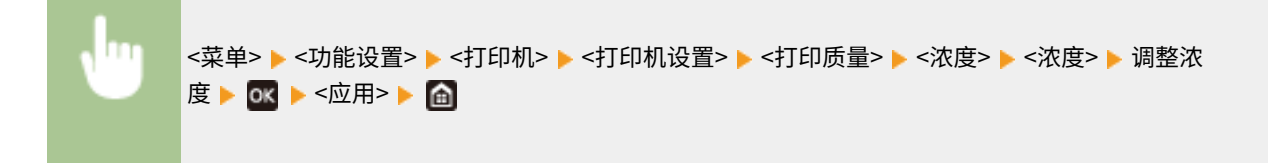

# 注释

● 可以使用 <浓度(微调)> 将墨粉浓度调整为三个级别: 高浓度、中等浓度和低浓度。

# 注释:

● 当 <墨粉节约> 设置为 <打开> 时,无法设置该项目。

#### <墨粉节约>

可节约墨粉消耗。进行大量作业的最终打印前想要检查布局或其他外观特征时,请选择 <打开>。

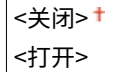

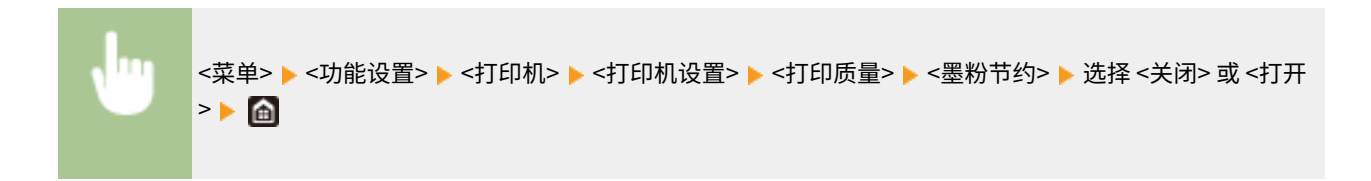

# <图像优化>

启用或禁用平滑模式,在该模式下可对字符和图形的边缘进行平滑打印。

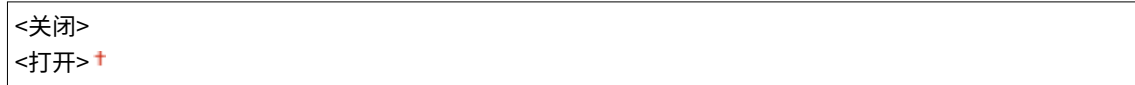

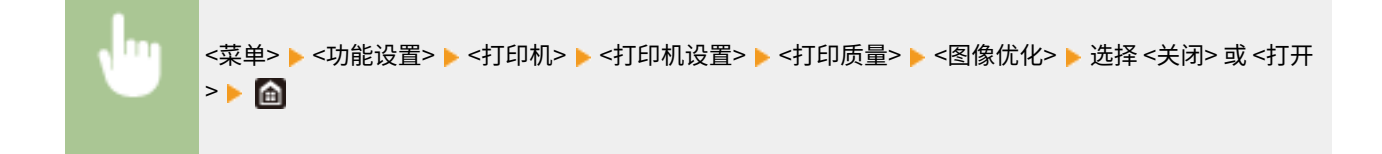

### <分辨率>

指定用于打印数据处理的分辨率。

<1200 dpi>  $<$ 600 dpi $>$ <sup>+</sup>

```
<菜单> ▶<功能设置> ▶<打印机> ▶<打印机设置> ▶<打印质量> ▶<分辨率> ▶ 选择 <1200 dpi> 或 <600
dpi> ▶ A
```
#### <布局>

指定装订位置和页边距值等页面布局。

# <装订位置>

如果使用订书机等装订工具装订打印件,使用该项目指定是装订长边还是短边。结合 <装订边> 指定该项目的设置, 它指定应用于装订位置的装订页边距。

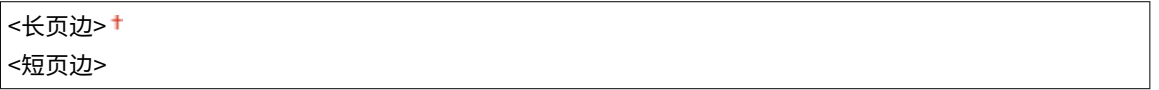

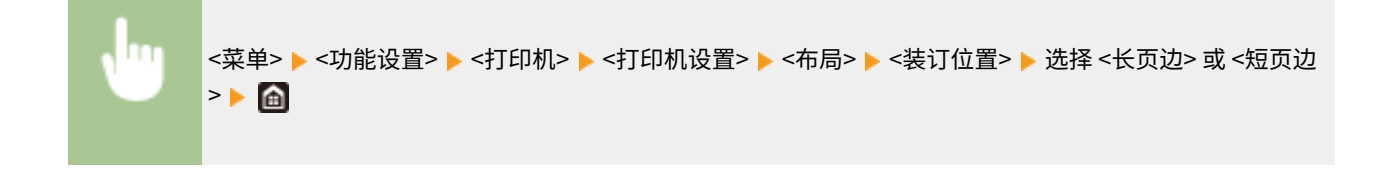

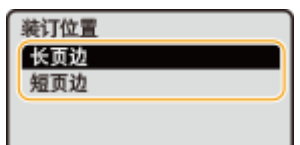

#### **<长页边>**

指定此项以在纸张的长边装订。

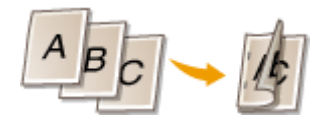

**<短页边>** 指定此项以在纸张的短边装订。

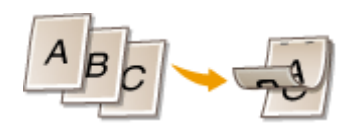

# <装订边>

移动打印位置,调整装订页边距应用于 <装订位置> 指定的装订边。数值"00.0"则对装订页边距毫无影响。

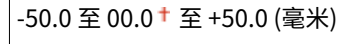

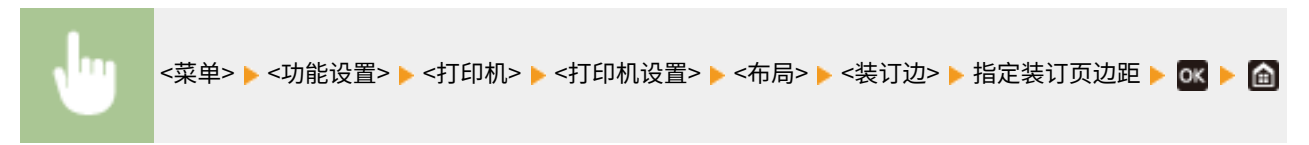

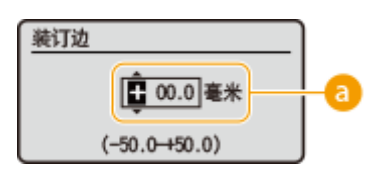

# 输入设置值

指定打印位置移动方向和移动宽度。设置值是"+"还是"-",决定调整装订页边距的装订边。页边距宽度可按 0.5 mm 的增量进行调整。 **[基本操作\(P. 99\)](#page-104-0)** 

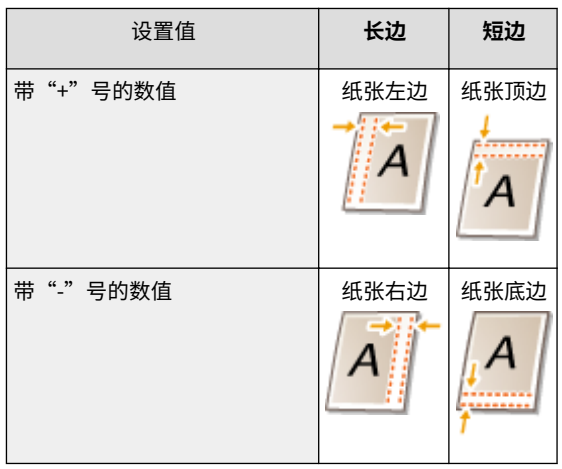

# <偏移短页边/偏移长页边>

不论纸张来源如何,都能以"0.5 mm"为单位移动所有打印作业的打印位置。

-50.0 至 00.0 至 +50.0 (毫米)

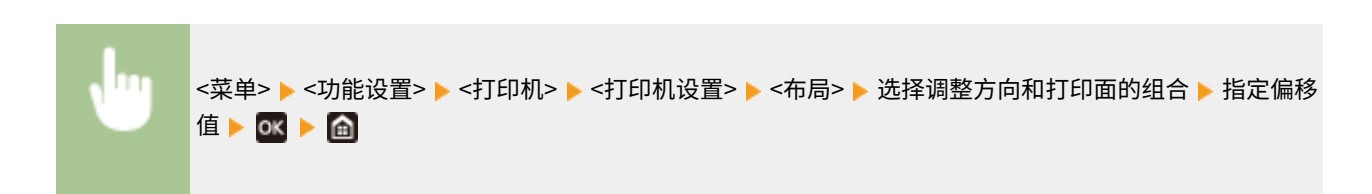

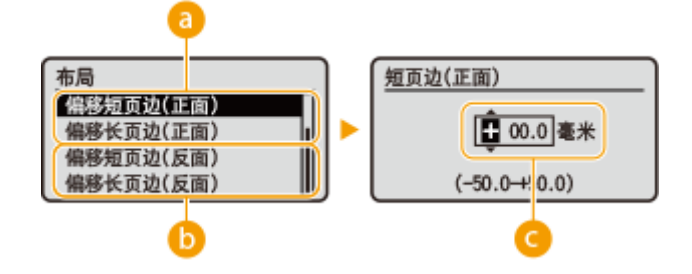

● <偏移短页边(正面)>/<偏移长页边(正面)> 在纸张朝上一面移动打印位置。

● <偏移短页边(反面)>/<偏移长页边(反面)> 在纸张朝下一面移动打印位置。

■输入设置值

对于 <偏移短页边(正面)>/<偏移短页边(反面)>,指定带"+"号的值,从左到右移动打印位置。对于 <偏移长页边(正 面)>/<偏移长页边(反面)>,指定带"+"号的值,从上到下移动打印位置。要反向移动,请指定带"-"号的值。 <sup>●[基](#page-104-0)</sup> **[本操作\(P. 99\)](#page-104-0)** 

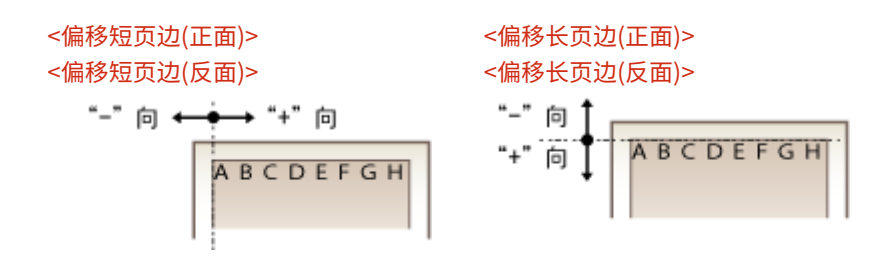

#### <自动略过错误>

如果在过程中发生某些错误,则打印停止。但是,如果将该项目设置为 <打开>,则会略过某些错误,继续打印。通常, 将该项目设置为 <关闭>。

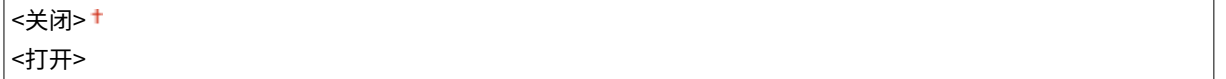

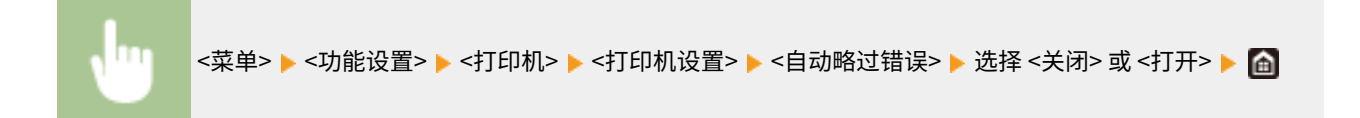

## <超时>

m

设置时限,在打印数据接收中断的情况下超过时限后将自动取消当前打印作业。

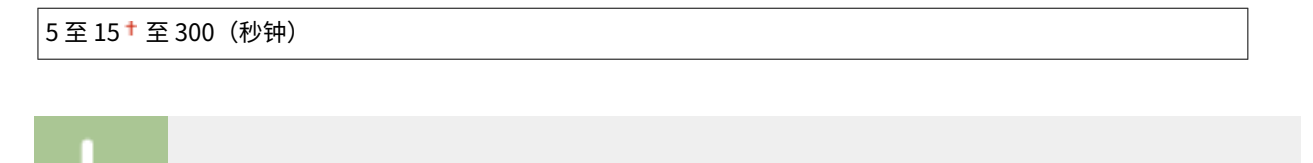

<菜单> ▶ <功能设置> ▶ <打印机> ▶ <打印机设置> ▶ <超时> ▶ 设置时限 ▶ ⊙K ▶ △

# <打印机运行模式>

指定在不知道文档数据格式时本机的操作模式。

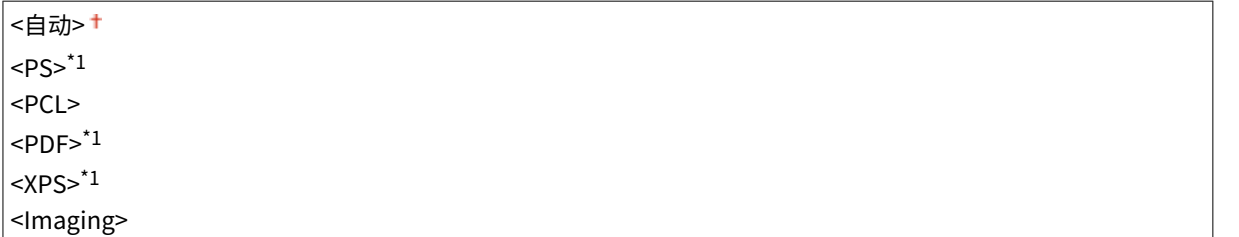

<菜单> <功能设置> <打印机> <打印机设置> <打印机运行模式> 选择个性化模式

## <出纸托盘模式>

当启用自动选择纸张功能后纸盒内未装入合适的纸张时,指定是否从多功能托盘送纸。

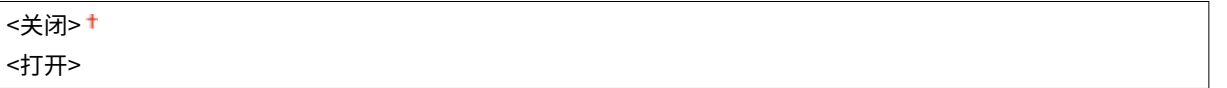

<菜单> <功能设置> <打印机> <打印机设置> <出纸托盘模式> 选择 <关闭> 或 <打开>

# <双面打印时速度/打印面优先>

在使用双面打印处理包含奇数页的文档时,指定是否使用单面打印处理最后一页。

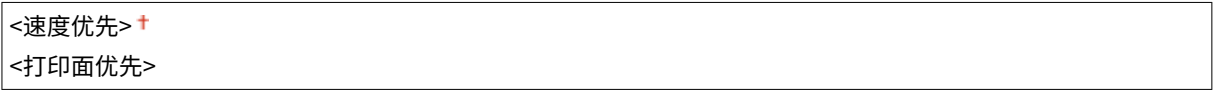

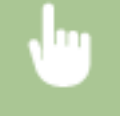

<菜单> > <功能设置> ><打印机> > <打印机设置> ><双面打印时速度/打印面优先> > 选择 <速度优先> 或 <打印面优先>▶ 面

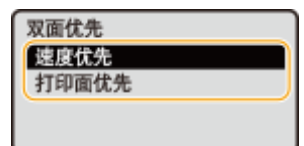

#### **<速度优先>**

使用单面打印处理最后一页。

#### **<打印面优先>**

还使用双面打印处理最后一页。

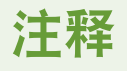

当使用单面打印结束包含偶数页的文档时

● 选择 <速度优先> 时,最后一页空白或无法打印时,将使用单面打印进行处理,即使文档包含偶数页数。

使用已经预印徽标的纸张时

● 如果选择 <速度优先> 并且使用单面打印处理最后一页,页面方向或打印面可能与其他页面不同。在这种情况 下,请选择 <打印面优先>。

# <多功能托盘优先>

指定在启用自动选择纸张功能时是否从多功能托盘送纸。如果选择 <打开>,当多功能托盘与纸盒中装入相同尺寸和类型 的纸张时,将从多功能托盘送纸。

<关闭>+ <打开>

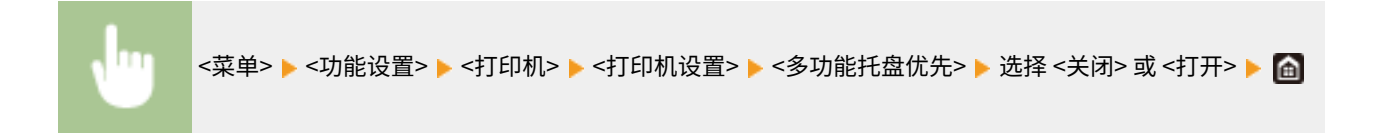

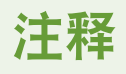

● 该设置只有当 <出纸托盘模式> 设置为 <关闭> 时才可用。

# <检查托盘中的纸张尺寸>

指定当装入纸张的纸张尺寸与打印机驱动程序中的不同时,是否取消打印。

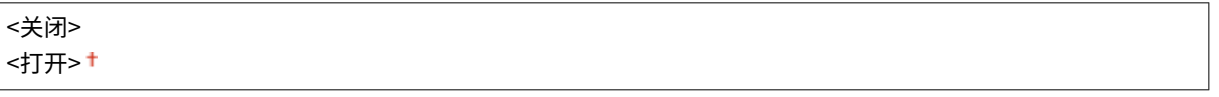

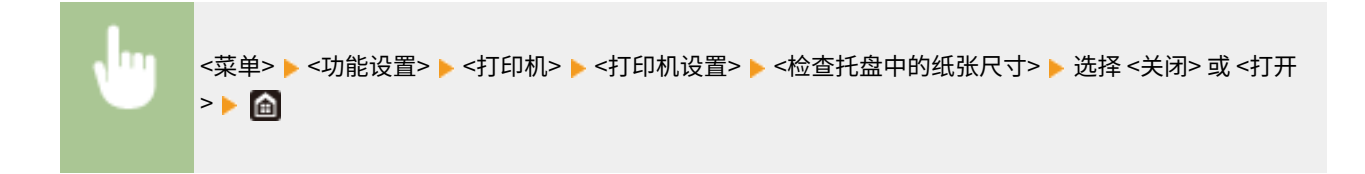

# <恢复打印>

如果由于卡纸等错误导致打印中断,在解决错误之后,通常会从出现错误的页面重新开始打印。选择 <关闭> 时,将跳过 出现错误的页面,并从下一页开始重新打印。

<关闭> <打开>

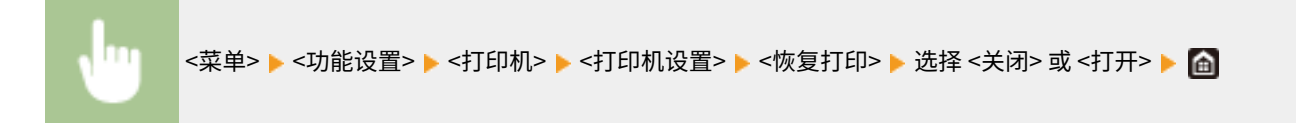

# 须知

# 当选择 <关闭> 时

- 根据出现错误的时间,可能不会打印该页。
- 如果在双面打印期间出现错误,则相应的两面可能都不会打印。

#### <UFR II>

可更改从 UFR II 打印机驱动程序打印时生效的设置。

#### <半色调>

为了获得最佳图像质量,可以选择还原半色调(图像较浅和较深区域之间的中间范围)的打印方法。

#### **<分辨率/渐变>**

 $\overline{\phantom{0}}$ 

选择一种用于还原半色调的方法。可以为任一文档中的每种图像类型指定该选项。

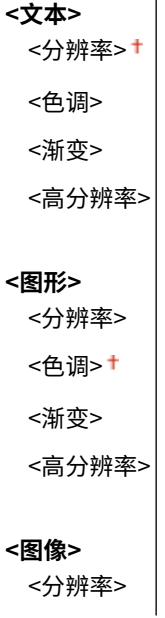

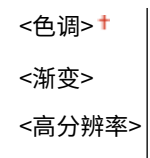

m <菜单> ▶ <功能设置> ▶ <打印机> ▶ <打印机设置> ▶ <UFR ll> ▶ <半色调> ▶ <分辨率/渐变> ▶ 选择图像 类型 》选择半色调还原方法 》 面

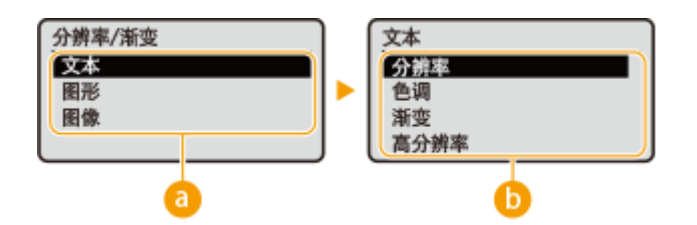

## **a**图像类型

选择想要更改设置的目标。<文本> 代表字母和字符,<图形> 代表线条和图形,<图像> 代表照片和图像。

6 设置值

#### **<分辨率>**

产生文本边缘清晰的精细打印,适合打印字符和细线。

#### **<色调>**

使用强对比度的亮度和暗度产生清晰的打印。适合打印图像数据(如照片图像数据)。

#### **<渐变>**

产生平滑渐变或平滑边缘的打印,适合打印包含渐变区域的图形。

#### **<高分辨率>**

与 <分辨率> 相比,这会产生更精细的打印,但是质量稳定性略低。适合打印具有清晰边缘的字符数据、细线条数据 或 CAD 数据。

## <纸张节约>

指定是否禁止打印数据的空白页输出。

<关闭> <打开>

```
<菜单> ▶ <功能设置> ▶ <打印机> ▶ <打印机设置> ▶ <UFR II> ▶ <纸张节约> ▶ 选择 <关闭> 或 <打开
>> A
```
### $<$ PCL $>$

指定页面布局和打印质量等 PCL 打印设置。

# <纸张节约>

指定是否禁止打印数据的空白页输出。

<关闭> <打开>

<菜单> <功能设置> <打印机> <打印机设置> <PCL> <纸张节约> 选择 <关闭> 或 <打开 >

# <方向>

在页面方向中,选择 <纵向>(纵向)或 <横向>(横向)。

<纵向> + <横向>

<菜单> <功能设置> <打印机> <打印机设置> <PCL> <方向> 选择 <纵向> 或 <横向>

#### <字体编号>

选择相应字体 ID 编号指定要使用的字体。可以通过操作面板打印 PCL 字体列表及字体样本。 **[PCL 字体列表](#page-348-0) [\(P. 343\)](#page-348-0)** 

$$
0^+\oplus 54
$$

<菜单> <功能设置> <打印机> <打印机设置> <PCL> <字体编号> 选择字体编号

# <磅值> \*1

设置字体大小的磅数,可以 0.25 为单位调节。仅当在 <字体编号> 中选择了按比例间隔可缩放字体时,才可指定此设 置。

4.00 到 12.00 到 999.75(磅)

<菜单> <功能设置> <打印机> <打印机设置> <PCL> <磅值> 指定磅值

# <字符间距> \*1

设置字体间距或 cpi(每英寸的字符数),可以 0.01 为单位调节。仅当在 <字体编号> 中选择了固定间距可缩放字体 或位图字体时,才可指定此设置。

0.44 到 10.00<sup>+</sup> 到 99.99 (cpi)

<菜单> <功能设置> <打印机> <打印机设置> <PCL> <字符间距> 指定字符间距值

#### <行数>

从 5 到 128 的范围内设置每页上打印的行数。将根据 <默认纸张尺寸> 和 <方向> 中指定的设置自动更改此设置。

5 至 64 至 128 (行)

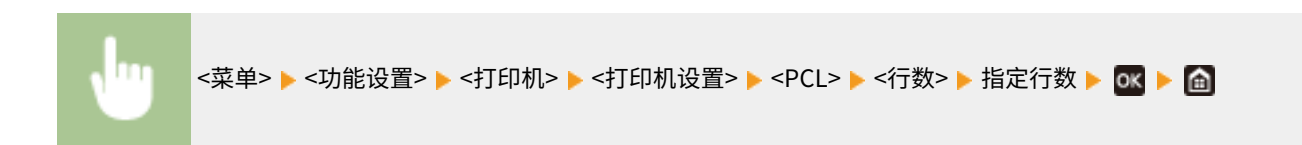

#### <字符代码>

选择最适合发送打印数据的计算机的字符代码。当由 <字体编号> 中指定的字体控制字符代码时,指定的设置将被忽 略。

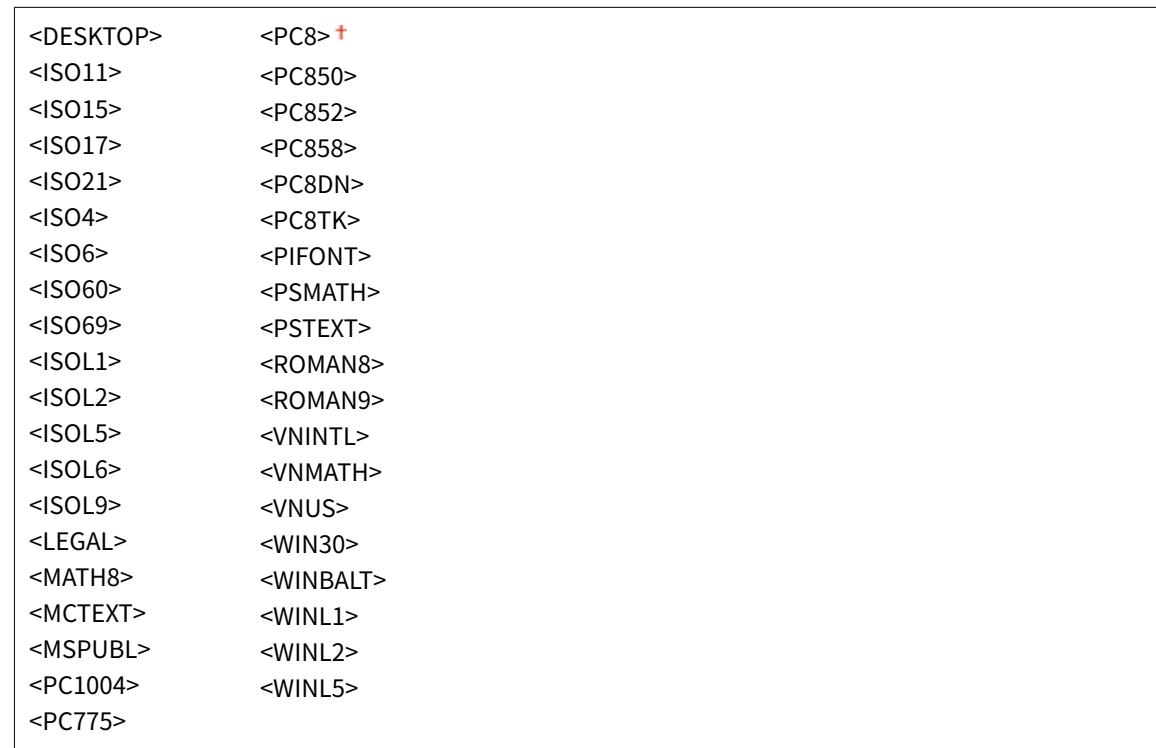

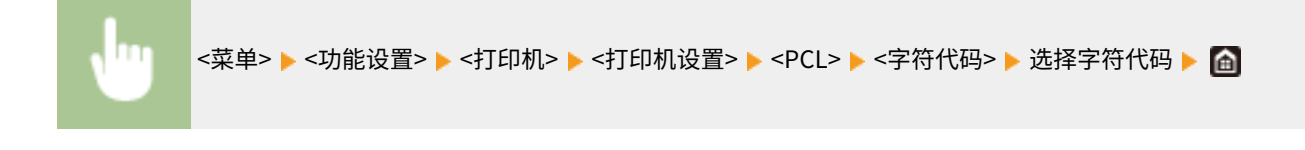

# <自定义纸张>

选择是否设置自定义纸张尺寸。选择 <打开>,在 <宽> 和 <高> 中设置纸张尺寸。

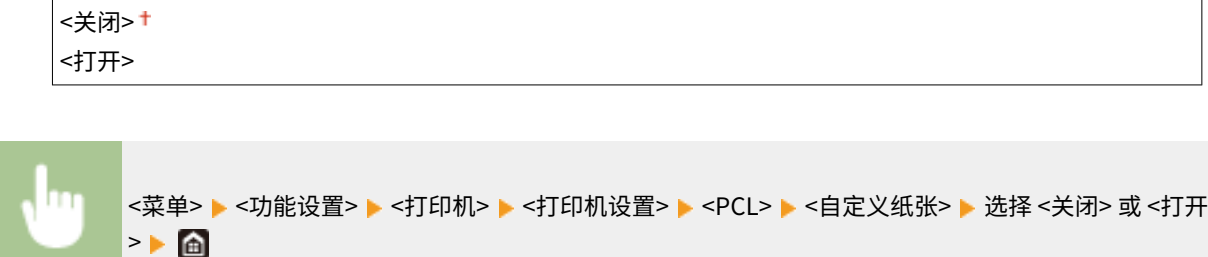

### <度量单位> \*1

选择要使用的度量单位以设定自定义纸张尺寸。

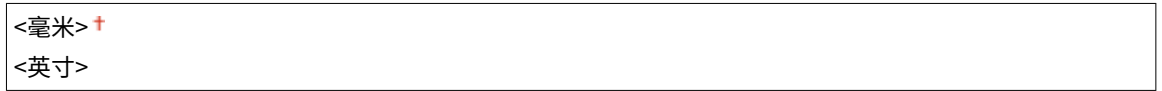

<菜单> <功能设置> <打印机> <打印机设置> <PCL> <度量单位> 选择 <毫米> 或 <英寸 >

# <宽> \*1

指定自定义纸张的横向尺寸(短边)。

```
77 到 215 (毫米)
```
<菜单> <功能设置> <打印机> <打印机设置> <PCL> <宽> 指定尺寸

# <高> \*1

指定自定义纸张的纵向尺寸(长边)。

127 到 355 (毫米)

<菜单> ▶ <功能设置> ▶ <打印机> ▶ <打印机设置> ▶ <PCL> ▶ <高> ▶ 指定尺寸 ▶ ◎ ▶ △ △

## <附加 CR 至 LF>

选择当本机接收到换行代码(LF)时是否附加回车(CR)。如果选择了 <是>,则当本机接收到 LF 代码时,打印位置 将移动到下一行的开头。如果选择了 <否>,打印位置将移动到下一行,就在收到的 LF 代码下方。

#### 设置菜单列表

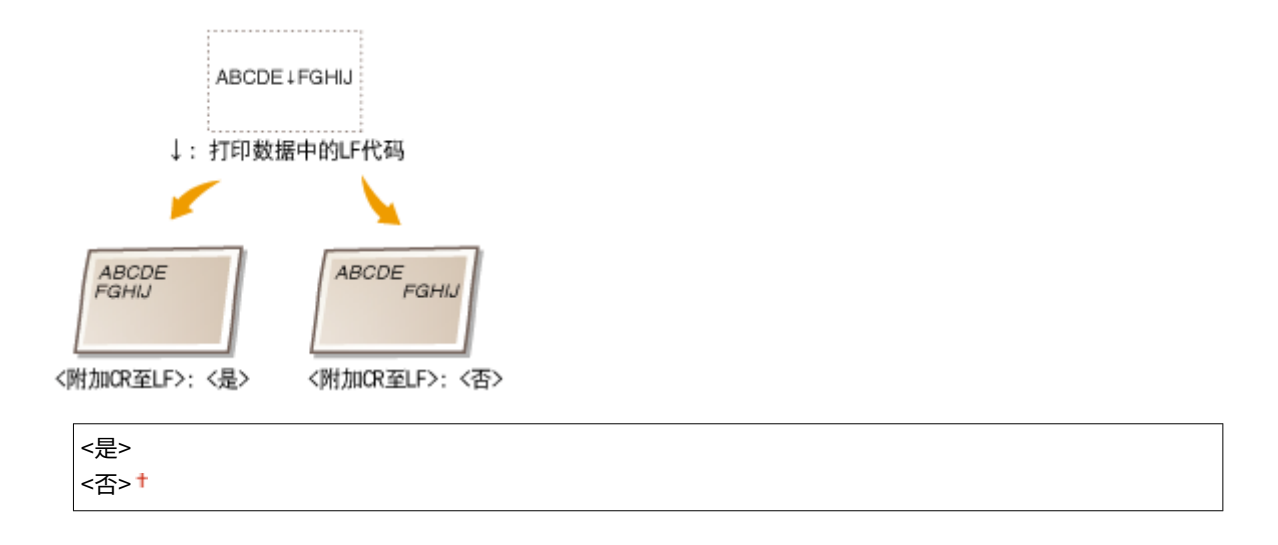

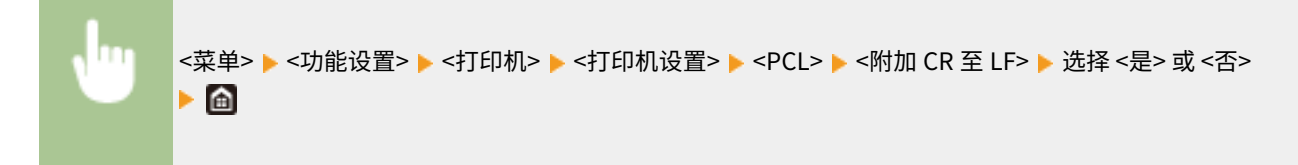

# <放大 A4 打印宽度>

选择是否纵向延长 A4 尺寸纸张的可打印区域宽度,以配合 Letter 尺寸的宽度。

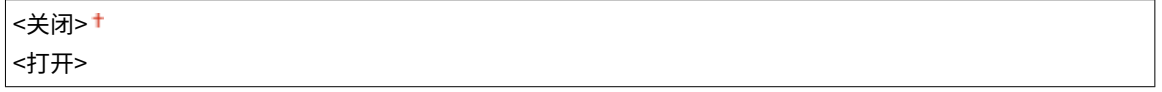

<菜单> <功能设置> <打印机> <打印机设置> <PCL> <放大 A4 打印宽度> 选择 <关闭> 或 <打 开>

# <半色调>

为了获得最佳图像质量,可以选择还原半色调(图像较浅和较深区域之间的中间范围)的打印方法。

#### **<分辨率/渐变>**

选择一种用于还原半色调的方法。可以为任一文档中的每种图像类型指定该选项。

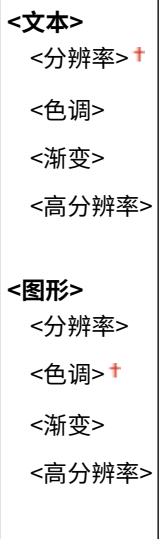

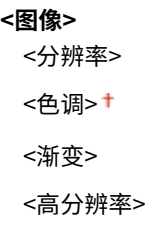

<菜单> ▶<功能设置> ▶<打印机> ▶<打印机设置> ▶<PCL> ▶<半色调> ▶<分辨率/渐变> ▶ 选择图像类 型 ▶ 选择半色调还原方法 ▶ 面

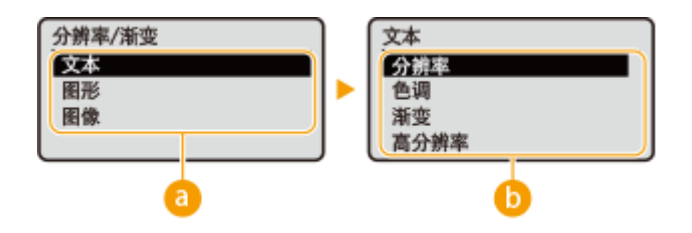

#### 8图像类型

选择想要更改设置的目标。<文本> 代表字母和字符,<图形> 代表线条和图形,<图像> 代表照片和图像。

# 6 设置值

#### **<分辨率>**

产生文本边缘清晰的精细打印,适合打印字符和细线。

#### **<色调>**

使用强对比度的亮度和暗度产生清晰的打印。适合打印图像数据(如照片图像数据)。

#### **<渐变>**

产生平滑渐变或平滑边缘的打印,适合打印包含渐变区域的图形。

#### **<高分辨率>**

与 <分辨率> 相比,这会产生更精细的打印,但是质量稳定性略低。适合打印具有清晰边缘的字符数据、细线条数据 或 CAD 数据。

# $<$ PS $>$  $*1$

指定页面布局和打印质量等 PS 打印设置。

# <作业超时>

通过该设置可指定作业超时之前的时限。如果在设置的时限内未完成作业,作业将自动取消。

0<sup>+</sup>至 3600 (秒钟)

<菜单> > <功能设置> > <打印机> > <打印机设置> > <PS> > <作业超时> > 指定作业超时的秒数  $\triangleright$  OK  $\triangleright$   $\oplus$ 

# <打印 PS 错误>

该设置决定在遇到错误时是否打印错误页面。

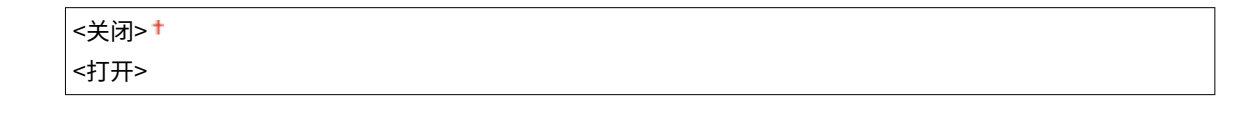

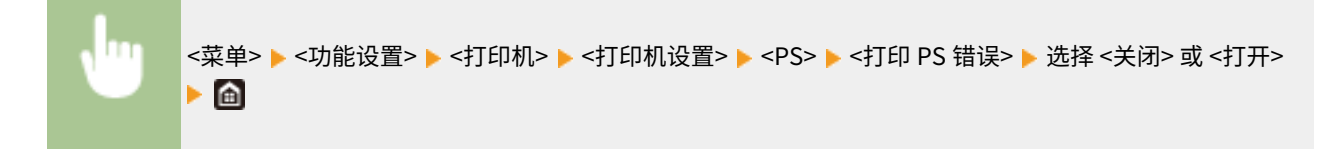

#### <半色调>

为了获得最佳图像质量,可以选择还原半色调(图像较浅和较深区域之间的中间范围)的打印方法。

#### **<分辨率/渐变>**

选择一种用于还原半色调的方法。可以为任一文档中的每种图像类型指定该选项。

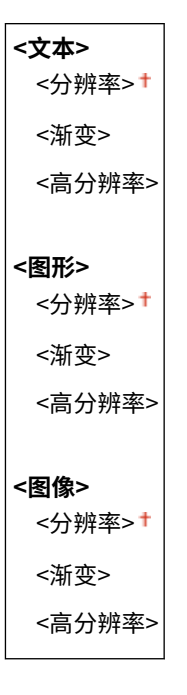

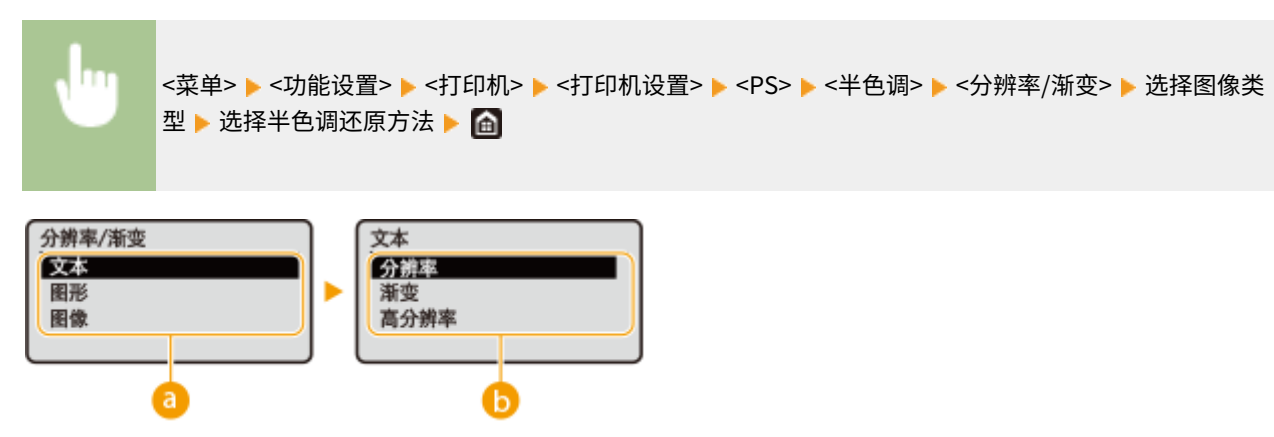

**a**图像类型

选择想要更改设置的目标。<文本> 代表字母和字符,<图形> 代表线条和图形,<图像> 代表照片和图像。

# 6 设置值

# **<分辨率>**

产生平滑渐变或平滑边缘的打印,适合打印包含渐变区域的图形。

#### **<渐变>**

使用强对比度的亮度和暗度产生清晰的打印。适合打印图像数据(如照片图像数据)。

#### **<高分辨率>**

产生文本边缘清晰的精细打印,适合打印字符和细线。

# <灰度转换>

指定以黑白形式打印彩色数据的方式。

 $<$ sRGB $>$  $<$ NTSC $>$ <sup>+</sup> <RGB 均等>

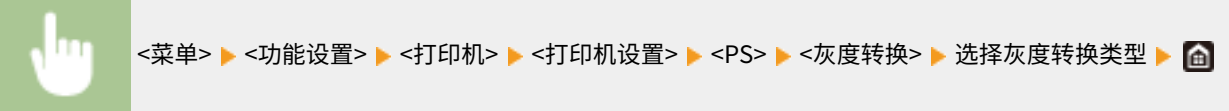

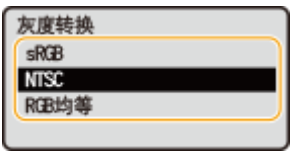

#### **<sRGB>**

以黑白形式打印,强调色差,从而实现平滑渐变。

#### **<NTSC>**

以黑白形式打印时,产生的图像看起来像(NTSC 系统的)黑白电视机图片。

#### **<RGB 均等>**

以黑白形式打印时, R、G 和 B 统一转换为同一灰度, 仅以亮度作为参考。

### <Imaging 设置>

可以更改在打印图像文件 (JPEG/TIFF) 时将应用的打印设置。

#### <半色调>

为了获得最佳图像质量,可以更改还原半色调(图像较浅和较深区域之间的中间范围)的打印方法。

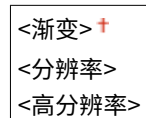

<菜单> ▶ <功能设置> ▶ <打印机> ▶ <打印机设置> ▶ <lmaging 设置> ▶ <半色调> ▶ 选择半色调还原方 法上面

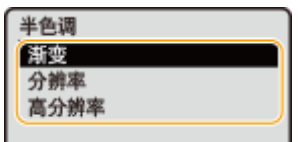

#### **<渐变>**

使用强对比度的亮度和暗度产生清晰的打印。适合打印图像数据(如照片图像数据)。

#### **<分辨率>**

产生平滑渐变或平滑边缘的打印,适合打印包含渐变区域的图形。

#### **<高分辨率>**

产生文本边缘清晰的精细打印,适合打印字符和细线。

# $<$ PDF> $*1$

可更改 PDF 文件的设置。

# <放大/缩小以匹配纸张尺寸>

指定根据纸张的打印范围放大还是缩小原稿。请注意,尺寸放大/缩小不会影响原稿的纵横比。

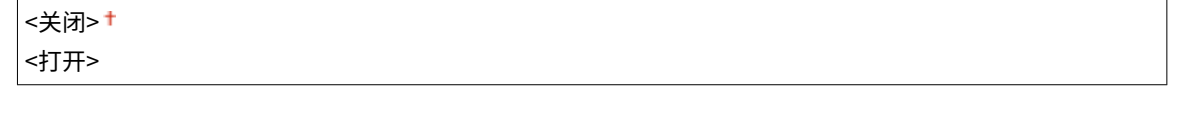

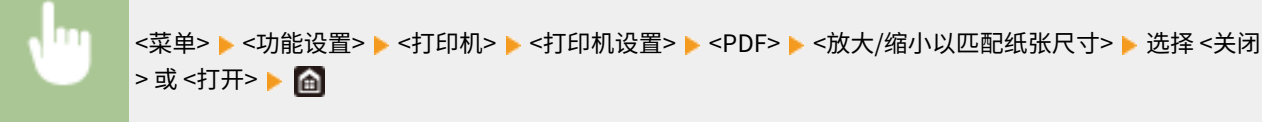

#### <放大打印区域>

指定是否将打印范围扩展为纸张尺寸。

$$
\langle 1 \rangle \langle 1 \rangle \langle 1 \rangle
$$

<菜单> <功能设置> <打印机> <打印机设置> <PDF> <放大打印区域> 选择 <关闭> 或 <打开>

# 注释:

● 如果指定 <打开>,视原稿而定,可能会发生页面靠边部分未打印或打印件部分有污迹。

# <N 合 1>

 $\Gamma$ 

指定是否将多页缩小打印在一页上,第一页位于左上方。例如,将 4 页打印在一张纸上,请选择 <4 合 1>。

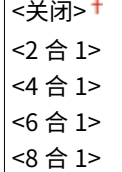

<9 合 1> <16 合 1>

<菜单> <功能设置> <打印机> <打印机设置> <PDF> <N 合 1> 选择要合并的页数

# <打印注释>

指定是否打印注释。如果指定 <自动>,将打印 PDF 文件中的注释。

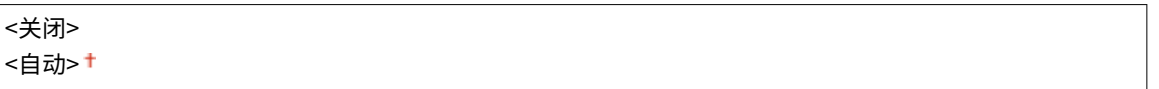

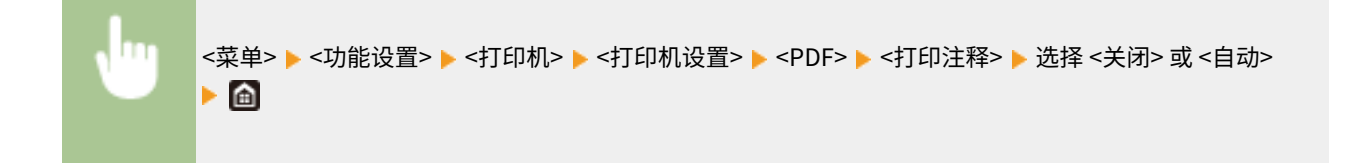

#### <半色调>

为了获得最佳图像质量,可以选择还原半色调(图像较浅和较深区域之间的中间范围)的打印方法。

## **<分辨率/渐变>**

选择一种用于还原半色调的方法。可以为任一文档中的每种图像类型指定该选项。

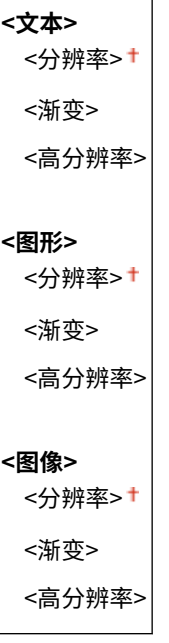

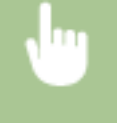

<菜单> ▶ <功能设置> ▶ <打印机> ▶ <打印机设置> ▶ <PDF> ▶ <半色调> ▶ <分辨率/渐变> ▶ 选择图像类 型 ▶ 选择半色调还原方法 ▶ △

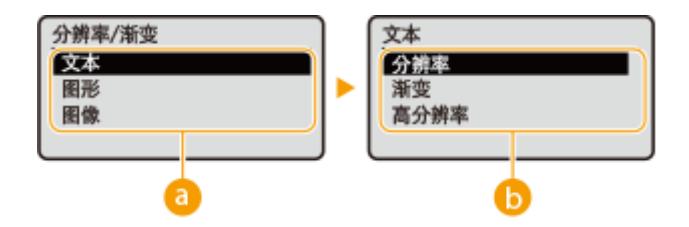

## 6 图像类型

选择想要更改设置的目标。<文本> 代表字母和字符,<图形> 代表线条和图形,<图像> 代表照片和图像。

# 6 设置值

#### **<分辨率>**

产生平滑渐变或平滑边缘的打印,适合打印包含渐变区域的图形。

#### **<渐变>**

使用强对比度的亮度和暗度产生清晰的打印。适合打印图像数据(如照片图像数据)。

#### **<高分辨率>**

产生文本边缘清晰的精细打印,适合打印字符和细线。

# <灰度转换>

指定以黑白形式打印彩色数据的方式。

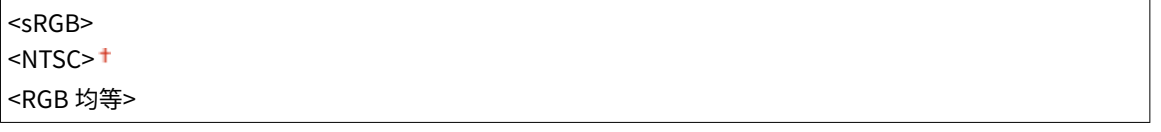

<菜单> ▶<功能设置> ▶<打印机> ▶<打印机设置> ▶<PDF> ▶<灰度转换> ▶ 选择灰度转换类型 ▶ 面

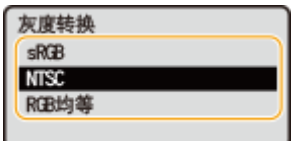

**<sRGB>** 以黑白形式打印,强调色差,从而实现平滑渐变。

#### **<NTSC>**

以黑白形式打印时,产生的图像看起来像(NTSC 系统的)黑白电视机图片。

#### **<RGB 均等>**

以黑白形式打印时,R、G 和 B 统一转换为同一灰度,仅以亮度作为参考。

## $<$ XPS $>$  $*1$

可更改 XPS 文件的设置。

#### <半色调>

为了获得最佳图像质量,可以选择还原半色调(图像较浅和较深区域之间的中间范围)的打印方法。

#### **<分辨率/渐变>**

选择一种用于还原半色调的方法。可以为任一文档中的每种图像类型指定该选项。

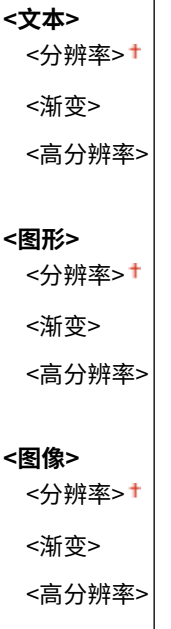

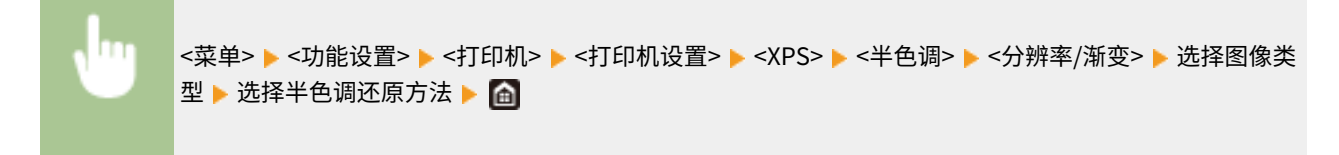

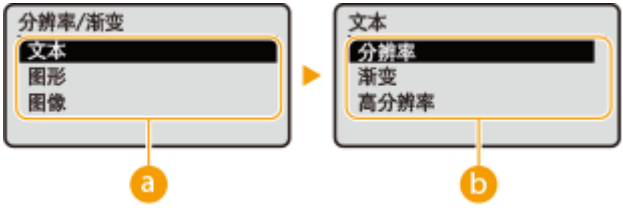

#### ■图像类型

选择想要更改设置的目标。<文本> 代表字母和字符,<图形> 代表线条和图形,<图像> 代表照片和图像。

### 6 设置值

#### **<分辨率>**

产生平滑渐变或平滑边缘的打印,适合打印包含渐变区域的图形。

#### **<渐变>**

使用强对比度的亮度和暗度产生清晰的打印。适合打印图像数据(如照片图像数据)。

#### **<高分辨率>**

产生文本边缘清晰的精细打印,适合打印字符和细线。

#### <灰度转换>

指定以黑白形式打印彩色数据的方式。

```
<文本>
```
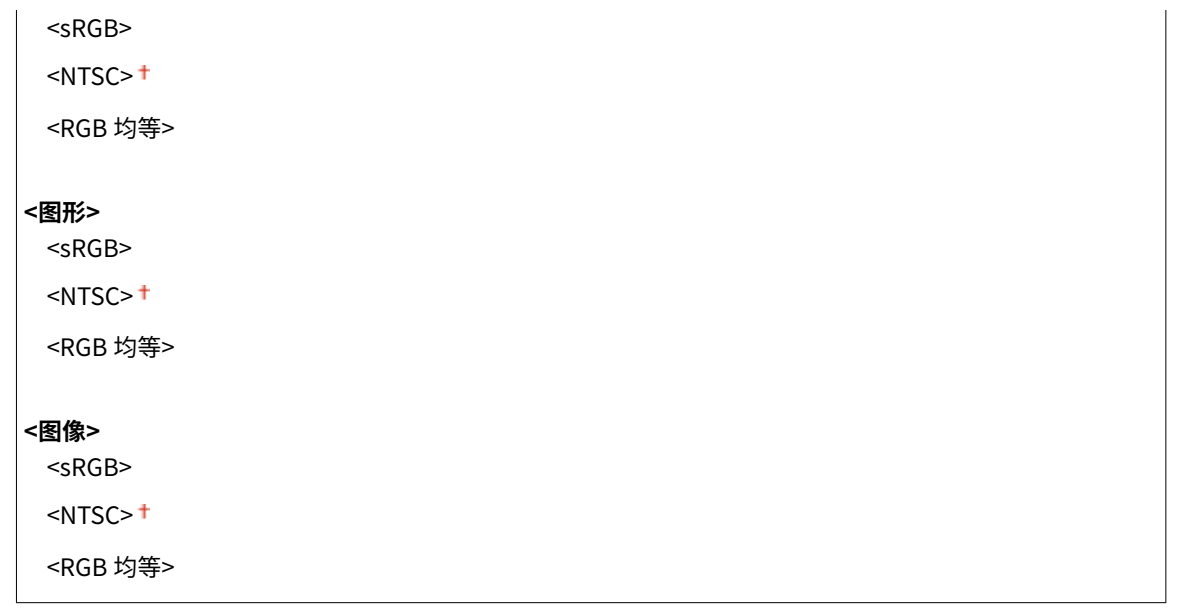

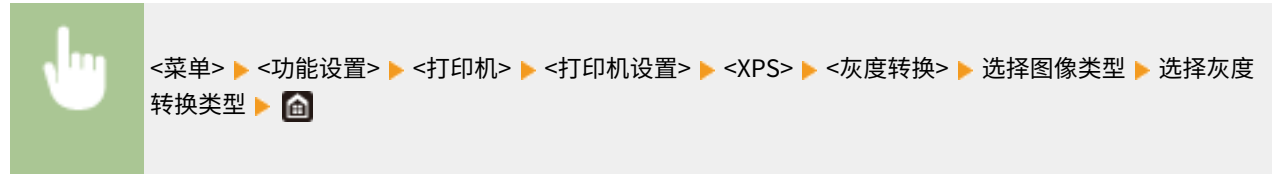

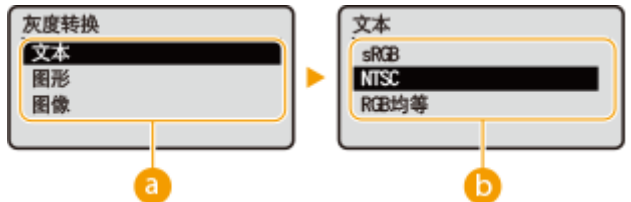

# 8图像类型

选择想要更改设置的目标。<文本> 代表字母和字符,<图形> 代表线条和图形,<图像> 代表照片和图像。

6 灰度转换类型

#### **<sRGB>**

以黑白形式打印,强调色差,从而实现平滑渐变。

## **<NTSC>**

以黑白形式打印时,产生的图像看起来像(NTSC 系统的)黑白电视机图片。

#### **<RGB 均等>**

以黑白形式打印时,R、G 和 B 统一转换为同一灰度,仅以亮度作为参考。

# <纸张节约>

指定是否禁止打印数据的空白页输出。

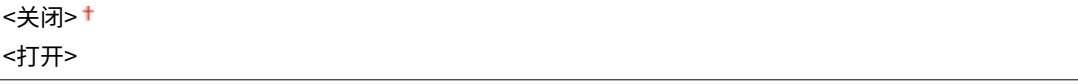

<span id="page-315-0"></span>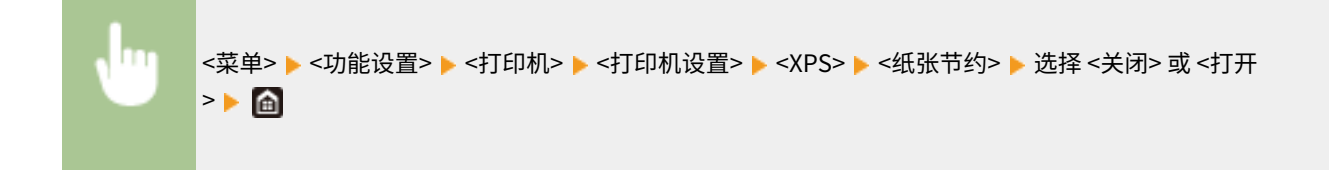

# <压缩图像输出>

指定当由于打印期间存储空间不足导致图像质量下降时将要执行的操作。

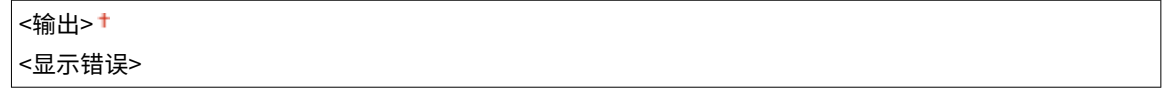

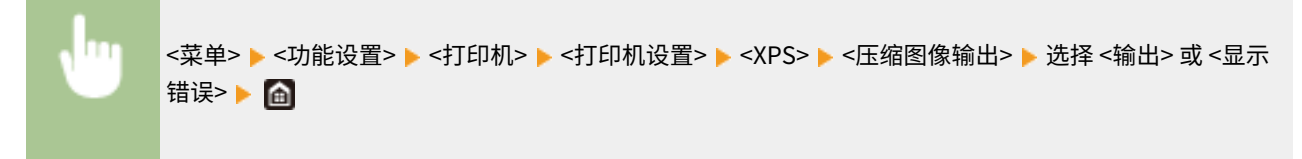

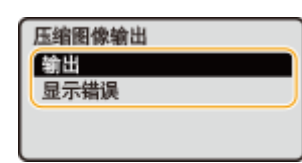

### **<输出>**

继续打印,无论图像质量下降多少。

#### **<显示错误>**

如果图像质量严重下降,将显示错误消息,并且停止打印。

# <PDL 选择(即插即用)>

选择页面描述语言,以便本机通过即插即用方式与计算机相连时将本机检测为兼容该语言的打印机。

# <网络> \*2

选择页面描述语言,以便在网络上检测到本机时将本机检测为兼容该语言的打印机。

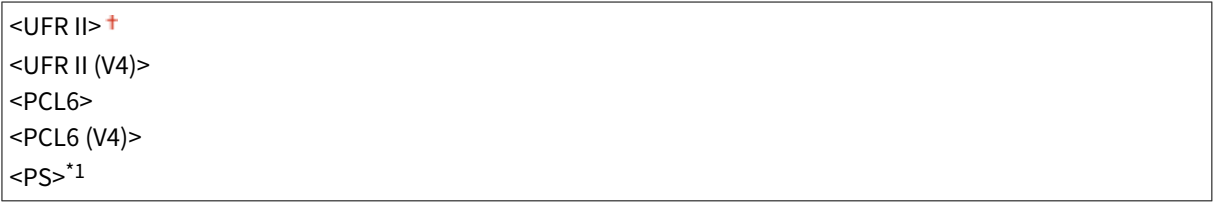

#### <USB>

选择页面描述语言,以便本机通过 USB 与计算机相连时将本机检测为兼容该语言的打印机。

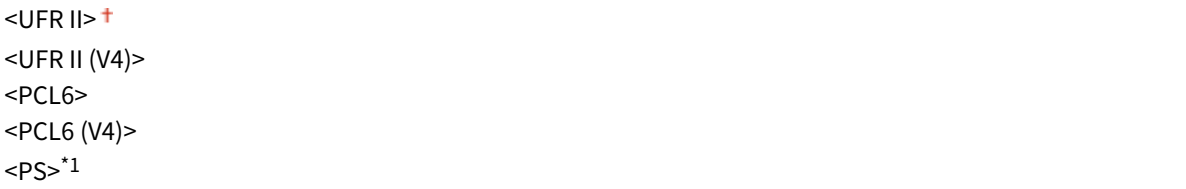

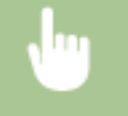

<菜单> ▶ <功能设置> ▶ <打印机> ▶ <PDL 选择(即插即用)> ▶ 选择 <网络> 或 <USB> ▶ 选择页面说明语 言 ▶ 重新启动本机

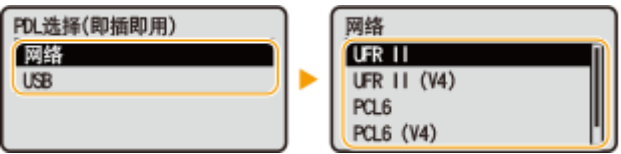

# **<UFR II>**

检测并将本机作为 UFR II 打印机连接。

## **<UFR II (V4)>**

检测并将本机作为兼容 XML 纸张规格(XPS)的 UFR II 打印机连接。

## **<PCL6>**

检测并将本机作为 PCL6 打印机连接。

### **<PCL6 (V4)>**

检测并将本机作为 PCL6 打印机连接。

# **<PS>**

检测并将本机作为 PS 打印机连接。

<span id="page-317-0"></span><接收>

397U-05R

列出所有关于接收 I-Fax 的设置, 并有相关说明。默认设置用剑号 (+) 标记。

**<常规设置>(P. 312) <互联网传真设置>(P. 312)** 

# <常规设置>

指定当剩余的墨粉量不足时要执行的操作。

# <墨粉不足时继续打印>

在墨粉盒中的剩余量不足的情况下接收 I-Fax 时,将不会进行打印。但是,如果启用了此功能,即使墨粉盒中的剩余量 不足,也可以继续打印。

<关闭> + <打开>

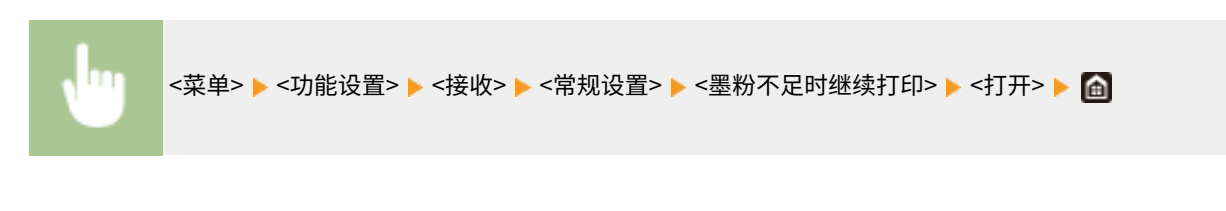

# 须知

● 启用此功能时,打印的 I-Fax 可能会褪色或者模糊。由于不会存储所接收的文档,因此需要请发送方重新发送 文档。

# <互联网传真设置>

配置打印接收到的 I-Fax 文档的设置。

#### <双面打印>

在纸张的两面打印接收的文档。

```
<关闭>+
<打开>
```
<菜单> <功能设置> <接收> <互联网传真设置> <双面打印> <打开>

# <接收打印尺寸>

指定用于打印的纸张尺寸。

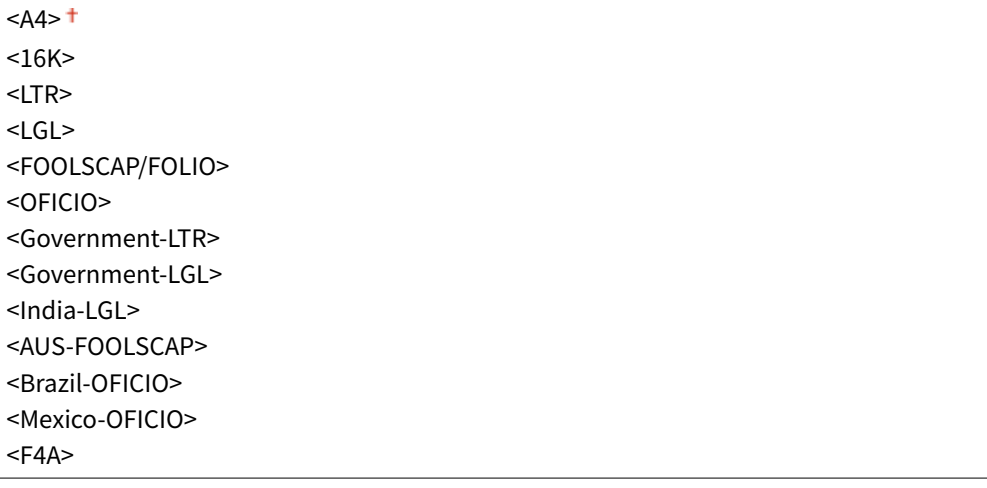

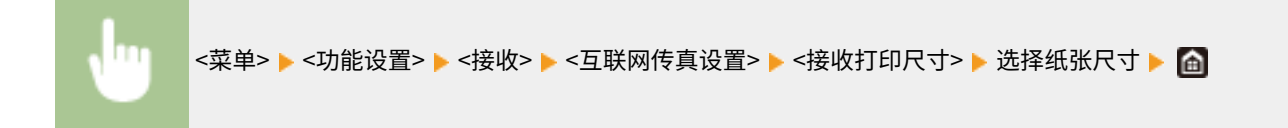

<span id="page-319-0"></span>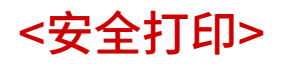

397U-05S

指定是启用还是禁用安全打印( ⊙[通过安全打印进行打印\(P. 148\)](#page-153-0) )。默认设置用剑号 (<sup>+</sup>) 标记。

**<使用安全打印>** <关闭> <打开> **<限制打印机作业>** <关闭> + <打开> **<安全打印删除时间>** 10 到 30 + 到 240 (分钟)

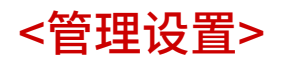

# 397U-05U

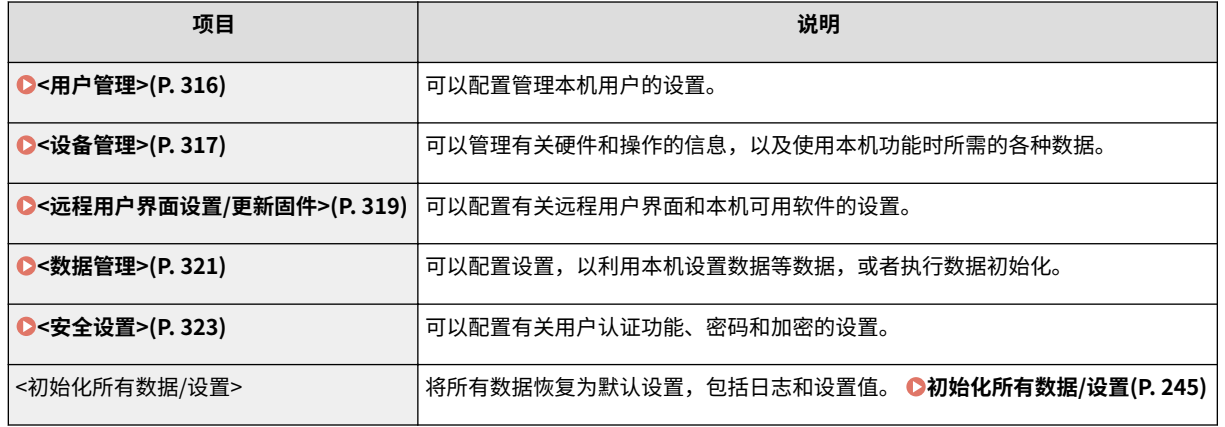

<span id="page-321-0"></span><用户管理>

397U-05W

列出所有关于本机用户管理的设置,并有相关说明。默认设置用剑号 (+) 标记。

**<系统管理员信息设置>(P. 316) <部门识别码管理> (P. 316)** 

# <系统管理员信息设置>

指定具有访问 <网络> 和 <管理设置> 权限的管理员专用识别码或 PIN。识别码是 <系统管理员识别码>,PIN 是 <系统管理员 PIN>。也可注册管理员名称。 **[设置系统管理员识别码和 PIN\(P. 176\)](#page-181-0)** 

### <系统管理员识别码和 PIN>

输入数字作为系统管理员识别码和 PIN。

<系统管理员识别码> <系统管理员 PIN>

#### <系统管理员名称>

输入字母数字字符的管理员名称。

# <部门识别码管理>

选择是否使用部门识别码管理,这是一种将识别码用作用户帐户指定访问权限及维护本机使用信息的功能。 **[设置部门识别码](#page-183-0) [管理\(P. 178\)](#page-183-0)** 

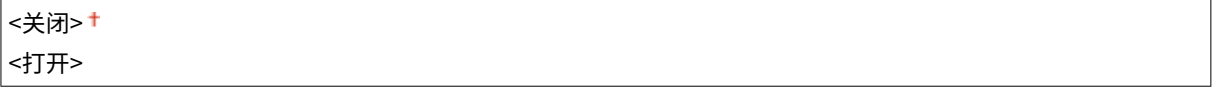

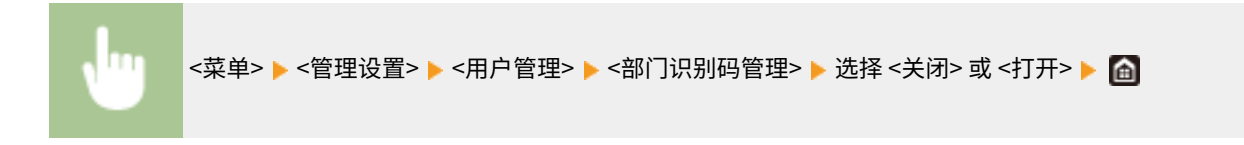

<span id="page-322-0"></span><设备管理>

397U-05X

列出所有与硬件和操作信息管理以及与使用本机功能所需之数据的管理有关的设置,并有相关说明。默认设置用剑号 ( † ) 标 记。

**<设备信息设置> (P. 317) <显示作业日志> (P. 317) <显示耗材信息(远程用户界面/墨粉余量状态)> (P. 317) [<通知检查纸张设置> \(P. 318\)](#page-323-0)** 

# <设备信息设置>

输入字母数字字符的名称和安装位置以识别本机。

<设备名称> <位置>

<菜单> ▶<管理设置> ▶<设备管理> ▶<设备信息设置> ▶ 选择 <设备名称> 或 <位置> ▶ 输入设备名称或 位置 ( 6[输入文本\(P. 101\)](#page-106-0) ) ▶ <应用>▶ 面

# <显示作业日志>

选择是否在本机显示屏上显示打印日志。

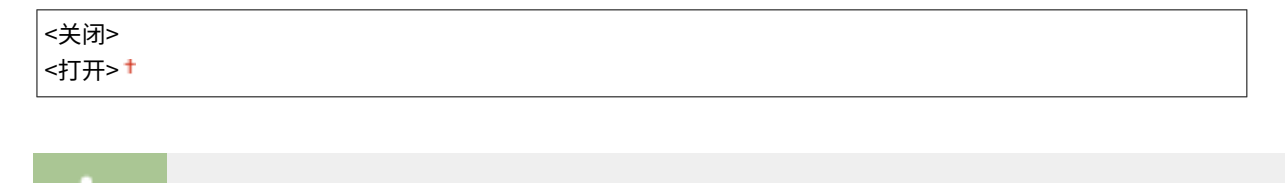

<菜单> ▶<管理设置> ▶<设备管理> ▶<显示作业日志> ▶ 选择 <关闭> 或 <打开> ▶ 重新启动本机

# <显示耗材信息(远程用户界面/墨粉余量状态)>

设置是否在远程用户界面或墨粉状态中显示用于访问网站的按钮,以便购买墨粉盒。也可以设置是否使用墨粉状态。

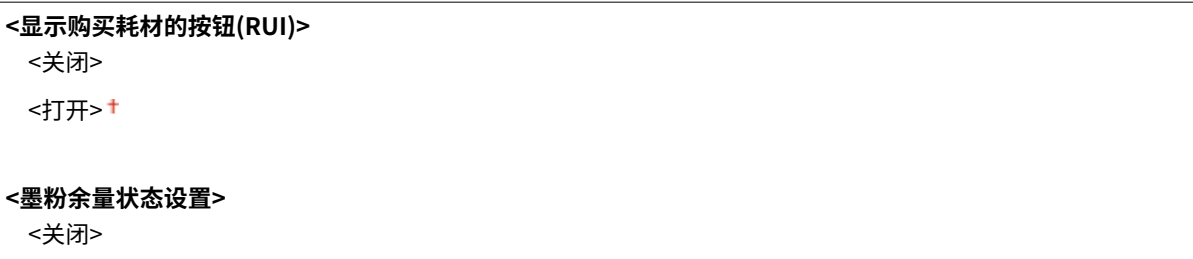

```
<打开>
<显示采购耗材的按钮>
  <关闭>
```
<打开> +

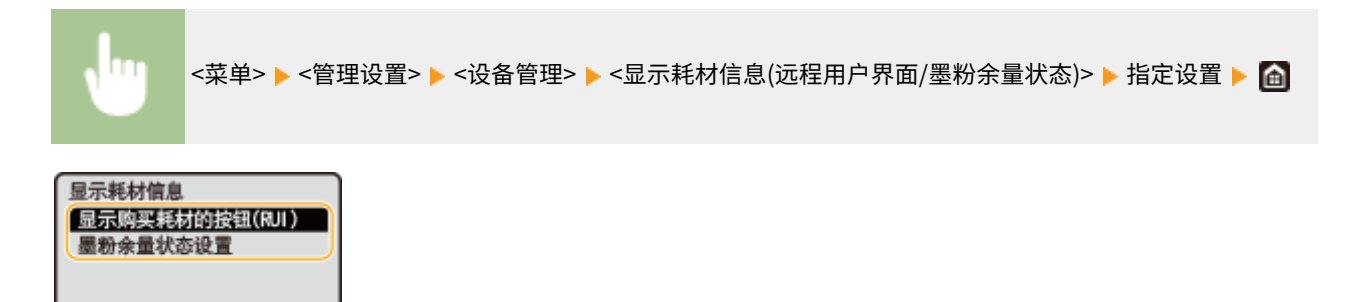

#### **<显示购买耗材的按钮(RUI)>**

选择 <关闭> 可防止在远程用户界面上显示访问墨粉盒购买网站的按钮。

#### **<墨粉余量状态设置>**

如果不想使用墨粉状态,请选择 <关闭>。要防止在墨粉余量状态中显示访问墨粉盒购买网站的按钮,请选择 <打开>, 然后选择 <关闭>。

# <通知检查纸张设置>

选择是否在将纸盒装入本机时显示消息来提醒您检查纸张设置。

<关闭> <打开>

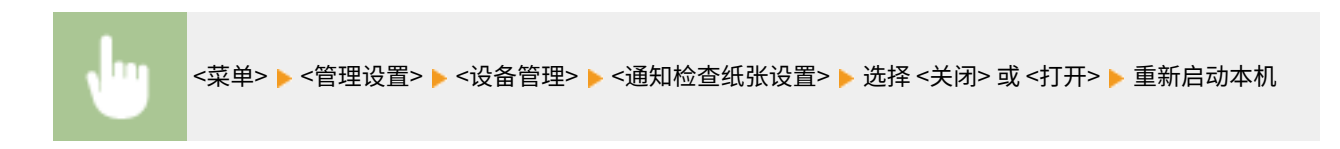
# <远程用户界面设置/更新固件>

397U-05Y

列出所有关于本机可用软件的设置,并有相关说明。默认设置用剑号 (+) 标记。

**<远程用户界面设置>(P. 319) [<更新固件>\(P. 320\)](#page-325-0)** 

# 注释

#### 星号 (\* )

● 有星号 ( ٌ) 标记的设置无法导入或导出。

<远程用户界面设置> \*

配置使用远程用户界面的设置。使用远程用户界面,将能够通过网络浏览器配置本机设置。

#### <使用远程用户界面>

选择是否使用远程用户界面( **[禁用远程用户界面\(P. 221\)](#page-226-0)** )。使用远程用户界面时,也可指定是否使用 TLS 加密通信 ( **[配置 TLS 的密钥和证书\(P. 197\)](#page-202-0)** )。

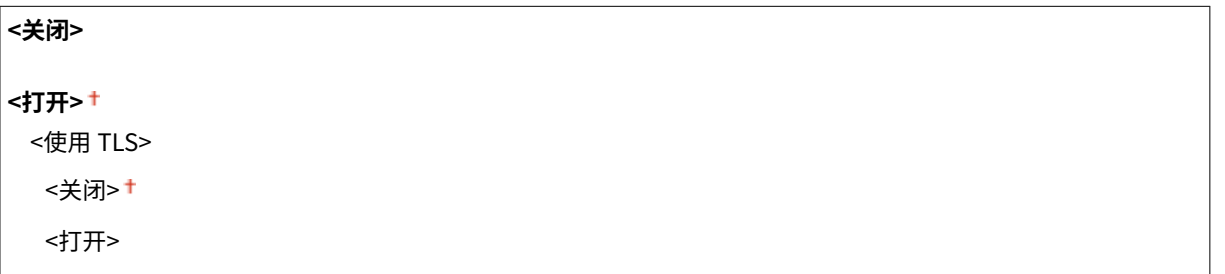

<菜单> ▶<管理设置> ▶<远程用户界面设置/更新固件> ▶<远程用户界面设置> ▶<使用远程用户界面> ▶<打开> ▶ 选择 <关闭> 或 <打开> ▶ 重新启动本机

#### <远程用户界面访问安全设置>

指定该项则访问远程用户界面需要输入 PIN。设置最多 7 位数的 PIN。所有用户使用共同的 PIN。 **[设置远程用户界面](#page-189-0) [PIN\(P. 184\)](#page-189-0)** 

**<关闭>**

**<打开>** <远程用户界面访问 PIN>

<span id="page-325-0"></span>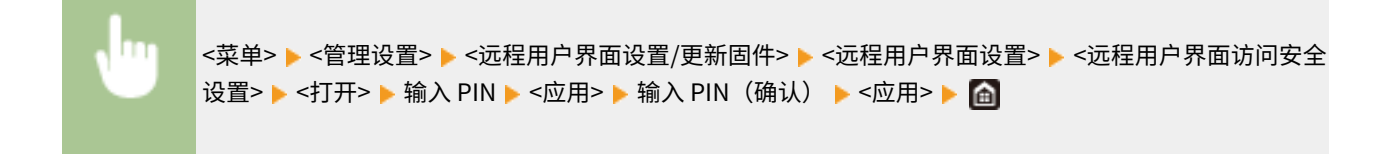

# <更新固件> \*

选择如何根据本机环境安装固件更新。 **[更新固件\(P. 242\)](#page-247-0)** 

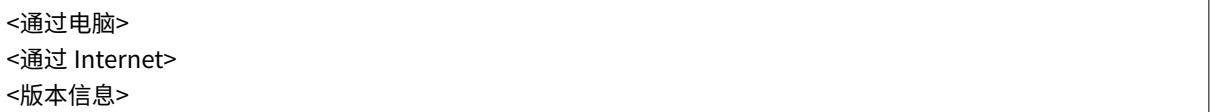

设置菜单列表

<数据管理>

397U-060

列出有关使用本机设置和初始化数据的设置,并有相关说明。默认设置用剑号 (†) 标记。

**<导入/导出>(P. 321) <启用 Product Extended Survey Program> (P. 321) [<初始化密钥和证书>\(P. 322\)](#page-327-0)  [<初始化菜单>\(P. 322\)](#page-327-0)** 

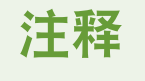

### 星号 (\* )

● 有星号 ( ٌ) 标记的设置无法导入或导出。

# <导入/导出> \*

可以使用 USB 存储设备导入和导出本机的各种设置。有关可用的 USB 存储设备以及如何插入/拔出 USB 存储设备的详细信息, 请参阅 **[使用 USB 存储设备\(P. 137\)](#page-142-0)** 。

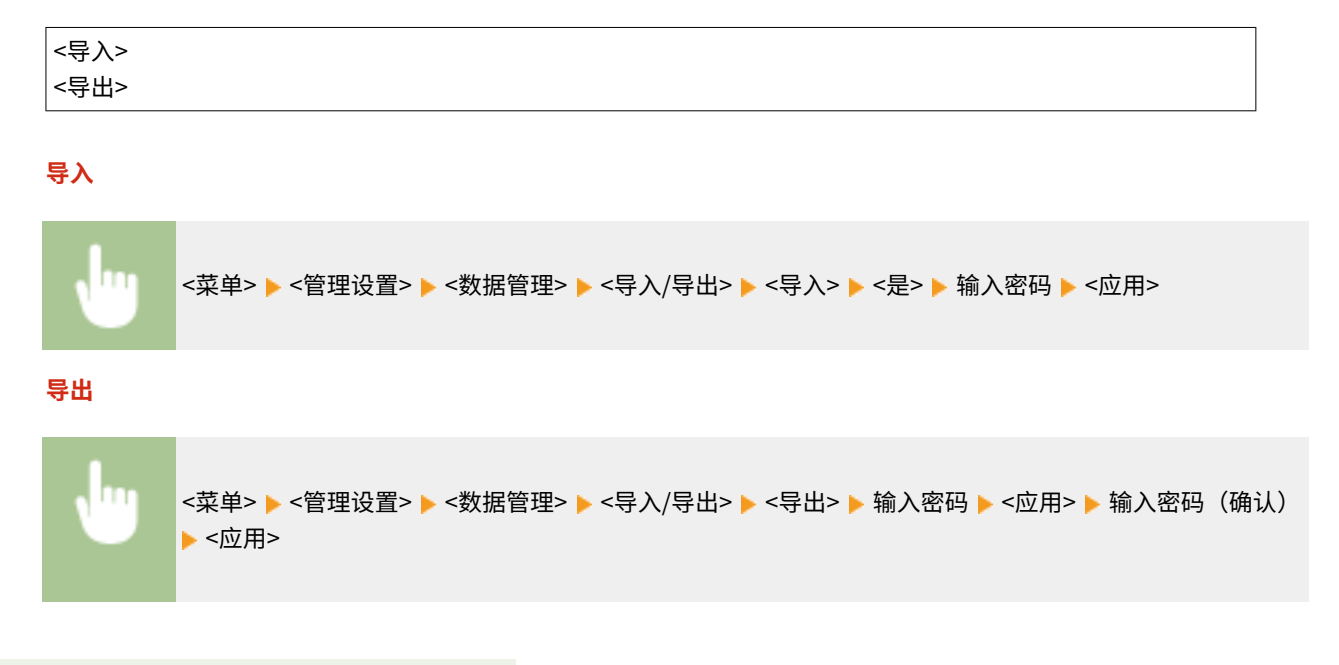

# 注释

### 执行导入时

● 导入过程完成后,本机将自动重新启动。

# <启用 Product Extended Survey Program>

启用或禁用 Product Extended Survey Program(一种用于本机使用调查的程序)。

<关闭>

<span id="page-327-0"></span><打开> <sup>+</sup>

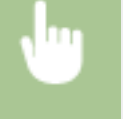

<菜单> ▶<管理设置> ▶ <数据管理> ▶ <启用 Product Extended Survey Program> ▶ 选择 <关闭> 或 <打 开> 重新启动本机

# <初始化密钥和证书> \*

选择此选项使 [密钥和证书设置] 和 [CA 证书设置] 恢复到出厂默认设置。 ●初始化密钥和证书(P. 244)

# <初始化菜单> \*

选择此选项使下列设置恢复到出厂默认设置。可一次性恢复下列所有设置,也可分别恢复各设置。 **[初始化菜单\(P. 244\)](#page-249-0)** 

<参数选择> <调整/维护> <功能设置> <管理设置> <初始化全部>

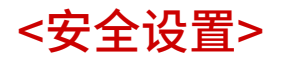

397U-061

列出所有关于认证功能和加密的设置,并有相关说明。默认设置用剑号 (+) 标记。

**<认证/密码设置>(P. 323) <加密设置>(P. 323)** 

### <认证/密码设置>

可以加强认证功能的安全性。

#### <认证功能设置>

配置用户认证的安全功能。

#### <锁定设置>

当用户进行用户认证失败时,指定是否暂时禁止该用户登录本机(锁定)。选择 <打开> 时,指定激活锁定之前允许 连续失败的次数,以及用户在锁定之后到可以重新登录之前需要等待的时间。

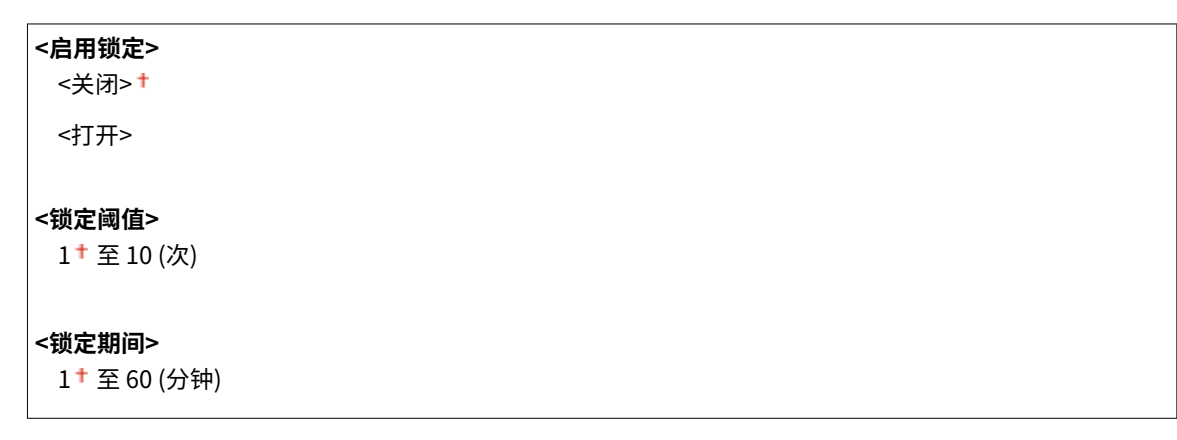

<菜单> ▶<管理设置> ▶<安全设置> ▶<认证/密码设置> ▶<认证功能设置> ▶<锁定设置> ▶<启用锁定 >▶<打开>▶指定每个设置项目 ▶ 重新启动本机

## 须知:

● 该选项不适用于使用部门识别码登录的情况。

### <加密设置>

配置设置以禁用弱加密或使用弱加密的密钥和证书。

**<禁止使用弱加密>** <关闭> + <打开>

**<禁止使用弱加密的密钥/证书>**

<关闭> +

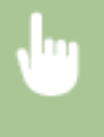

<菜单> ▶<管理设置> ▶<安全设置> ▶<加密设置> ▶<禁止使用弱加密> ▶<打开> ▶<禁止使用弱加密的 密钥/证书> 选择 <关闭> 或 <打开> 重新启动本机

# 保养

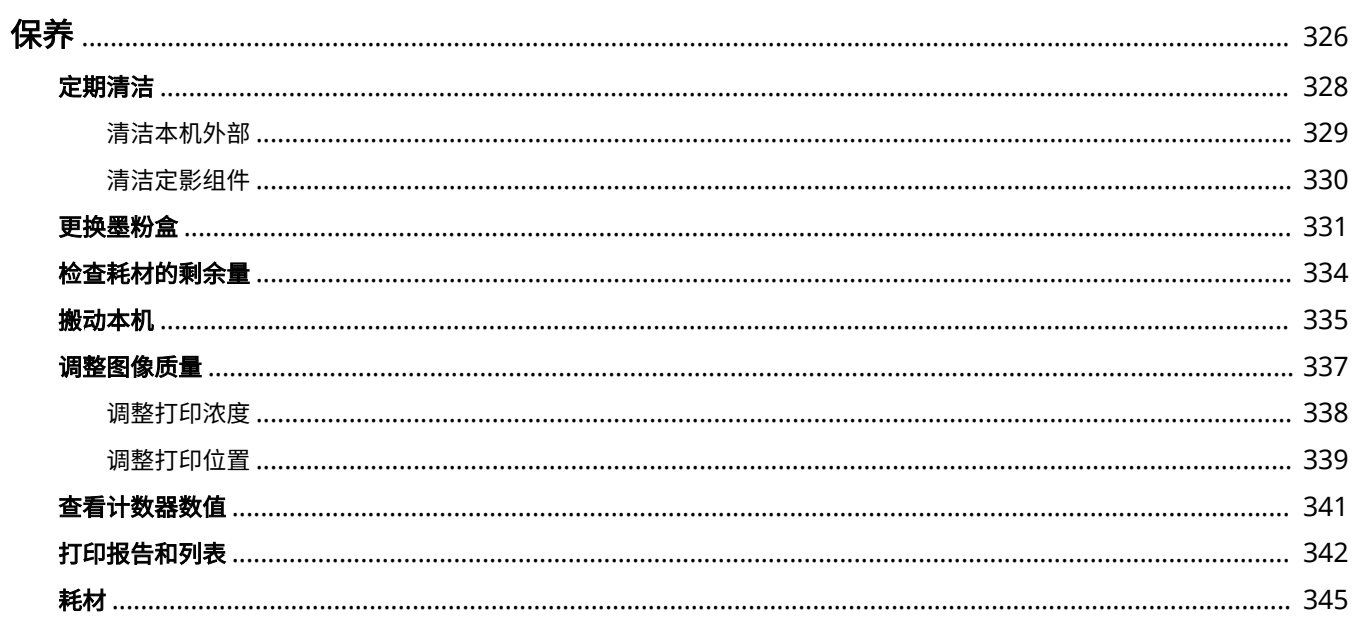

397U-062

<span id="page-331-0"></span>本章介绍本机的保养,包括如何清洁本机及调整打印质量。

# ■基本清洁

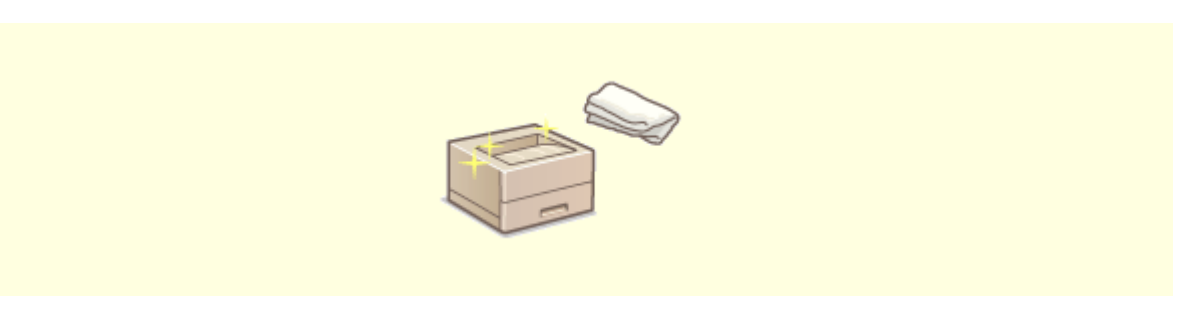

**[定期清洁\(P. 328\)](#page-333-0)** 

■更换耗材

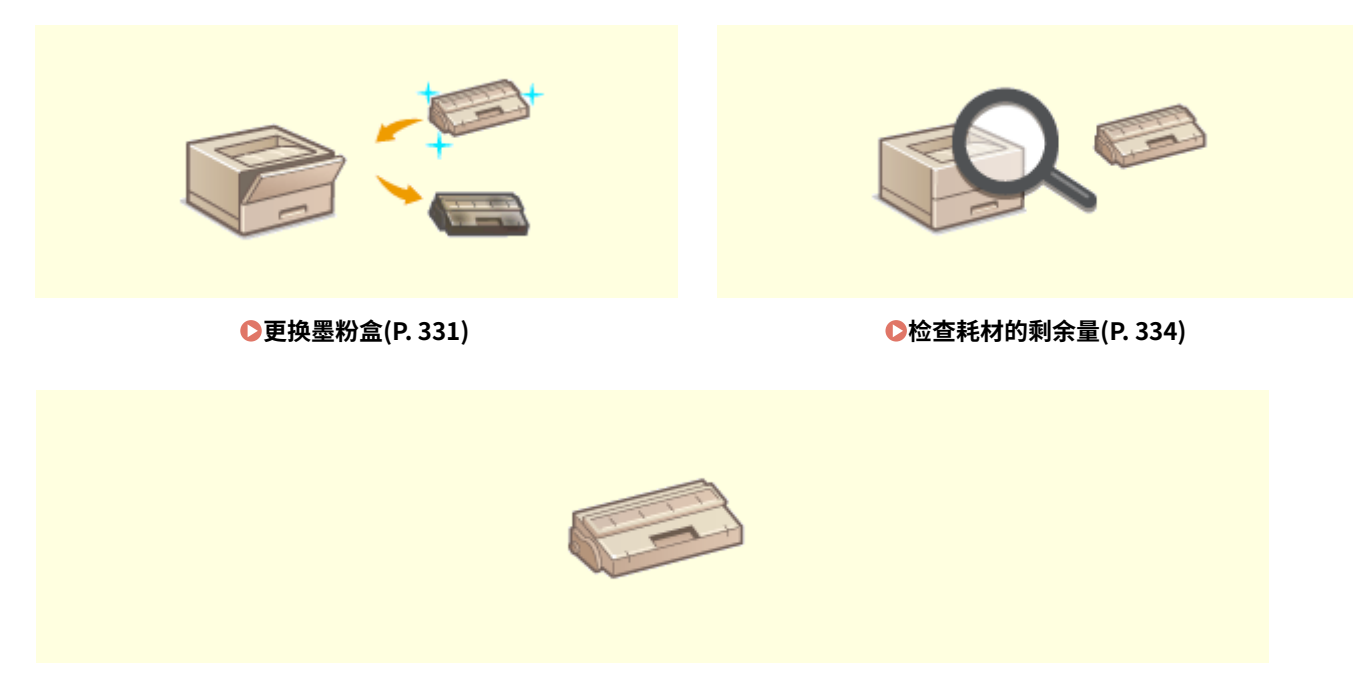

**[耗材\(P. 345\)](#page-350-0)** 

■调整和管理本机

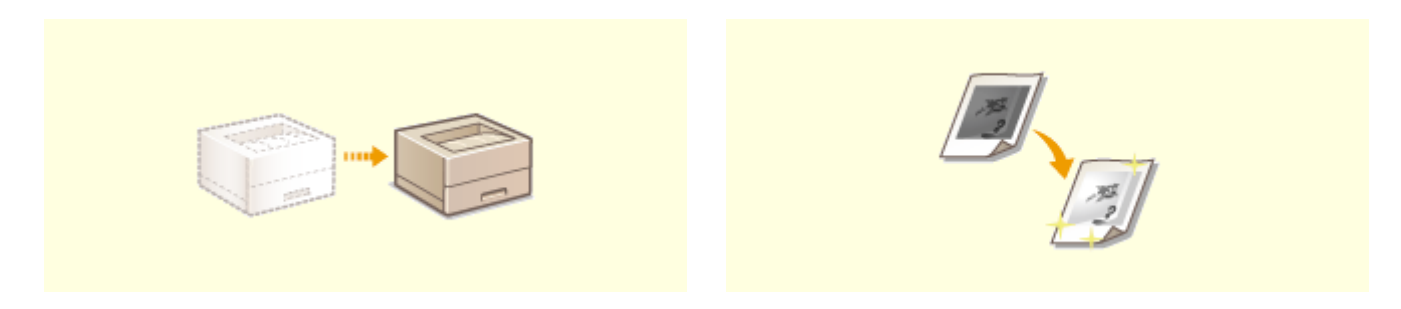

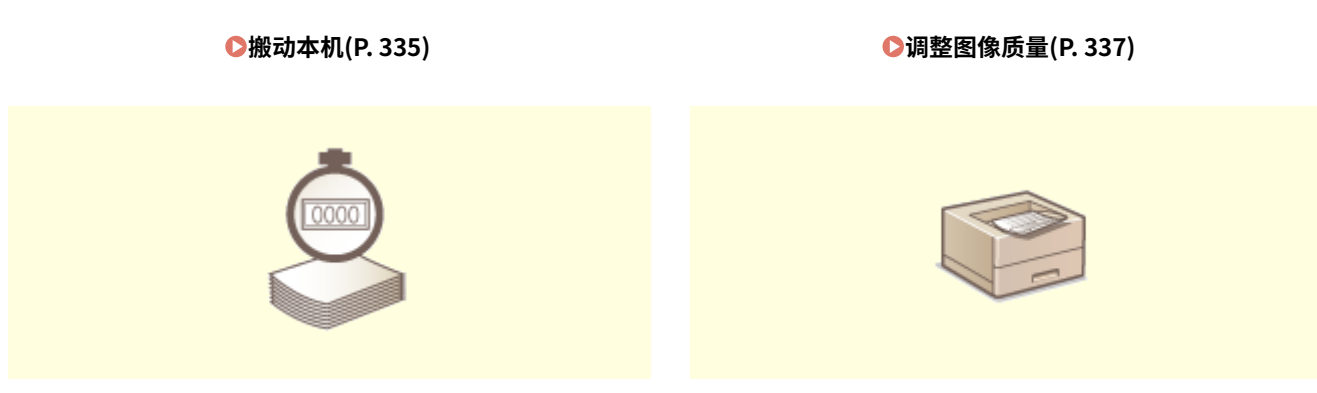

**[查看计数器数值\(P. 341\)](#page-346-0) [打印报告和列表\(P. 342\)](#page-347-0)** 

<span id="page-333-0"></span>定期清洁

397U-063

请定期清洁本机以防打印质量下降并确保安全方便地使用本机。

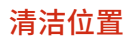

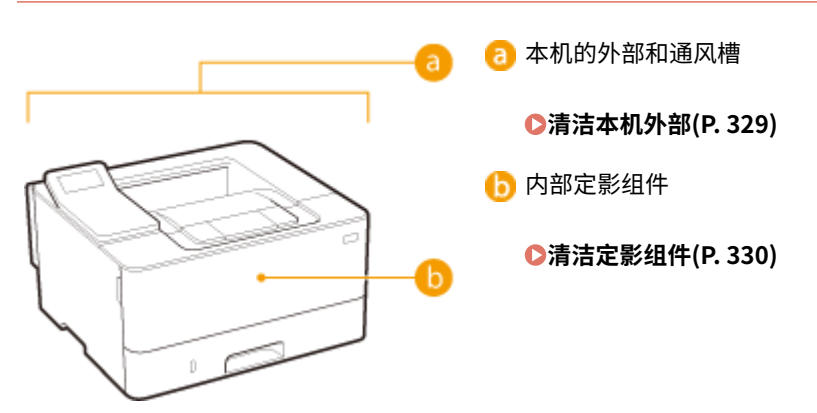

# <span id="page-334-0"></span>清洁本机外部

请定期擦拭本机外部,尤其是通风槽附近,以保持本机的良好状态。

**1 关闭本机,拔掉电源插座上的电源线插头。**

● 关闭本机电源后,将删除等待打印的数据。

### **2 请清洁本机外部及通风槽。**

- 请使用蘸有水或蘸有用水稀释的温和洗涤剂并完全拧干的软布。
- 有关通风槽的位置,请参阅 **[正面\(P. 81\)](#page-86-0)** 。

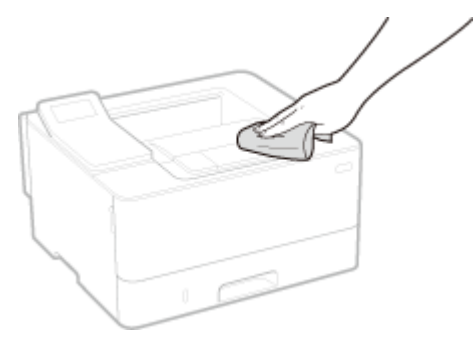

**3 请等待本机外部完全干透。**

**4 重新连接电源线,打开本机电源。**

397U-064

# <span id="page-335-0"></span>清洁定影组件

#### 397U-065

脏物可能会粘附在本机内的定影组件上,并造成打印件上出现黑色条纹。若要清洁定影组件,请执行以下步骤。请注意,当本 机有等待打印的文档时,无法清洁定影组件。若要清洁定影组件,需要普通 A4 或 Letter 尺寸纸张。在执行以下步骤之前,请 将纸张放入纸盒或多功能托盘。 **[装入纸张\(P. 105\)](#page-110-0)** 

# 注释

- 清洁需要消耗墨粉盒。请预先确认有足够的墨粉盒剩余量。 **[检查耗材的剩余量\(P. 334\)](#page-339-0)**
- **1** 在主页画面中选择 <菜单>。 ●主页画面(P. 95)
- **2 选择 <调整/维护> <维护>。**
- **3 选择 <清洁定影组件>。**
- **4 确认本机中已装入画面上所显示尺寸和类型的纸张,然后选择 <确定>**

### **5 选择 <开始>。**

■ 开始清洁。当出现通知已完成清洁的消息时,按 △ 返回主页画面。

<span id="page-336-0"></span>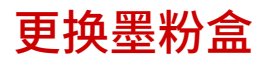

#### 397U-066

当墨粉盒剩余量较低时,本机会显示消息。请注意,如果不解决此问题而继续打印,打印质量可能会受影响。可在显示屏上查 看墨粉盒的剩余墨粉量( **[检查耗材的剩余量\(P. 334\)](#page-339-0)** )。

**当出现消息时(P. 331) 如果打印件质量较差(P. 331) [更换墨粉盒的步骤\(P. 332\)](#page-337-0)** 

#### 当出现消息时

显示的消息取决于墨粉盒剩余量。根据显示的消息,准备新的墨粉盒( ●[耗材\(P. 345\)](#page-350-0) )或用新的墨粉盒 ( ●[更换墨粉盒的步](#page-337-0) **[骤\(P. 332\)](#page-337-0)** )更换当前的墨粉盒。

#### <准备墨粉盒。>

此消息提示您需要尽快更换墨粉盒。请确认您备有更换的墨粉盒。如果在开始打印大型作业之前看到此消息,请更换墨 粉盒。

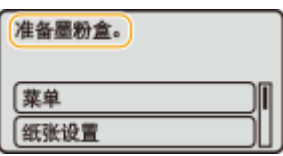

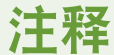

**当显示此消息时**

- 打印时,可继续打印原稿。
- 如果在接收 I-Fax 文档时显示该消息,本机将不会执行打印,以免打印不清晰。要在墨粉盒剩余量不足时继续 打印,请将<墨粉不足时继续打印>设为<打开>。 ●<**墨粉不足时继续打印>(P. 312)**

#### **指定何时显示此消息**

● 可以设置墨粉盒剩余量的任意百分比值作为触发此消息的条件。 <sup>2</sup><显示准备硒鼓通知的计时> (P. 250)

#### <硒鼓已达到使用寿命,建议更换硒鼓。>

此消息提示您墨粉盒已经达到其使用寿命终点。建议您更换新的墨粉盒。可以继续打印,但是无法保证打印质量。

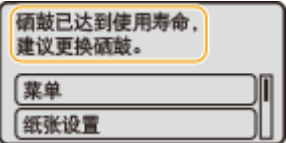

### 如果打印件质量较差

如果打印件开始显示以下任意一种特征,说明某个墨粉盒已耗尽。即使不显示提示消息,也应该更换几乎耗尽的墨粉盒。 **[更](#page-337-0) [换墨粉盒的步骤\(P. 332\)](#page-337-0)** 

<span id="page-337-0"></span>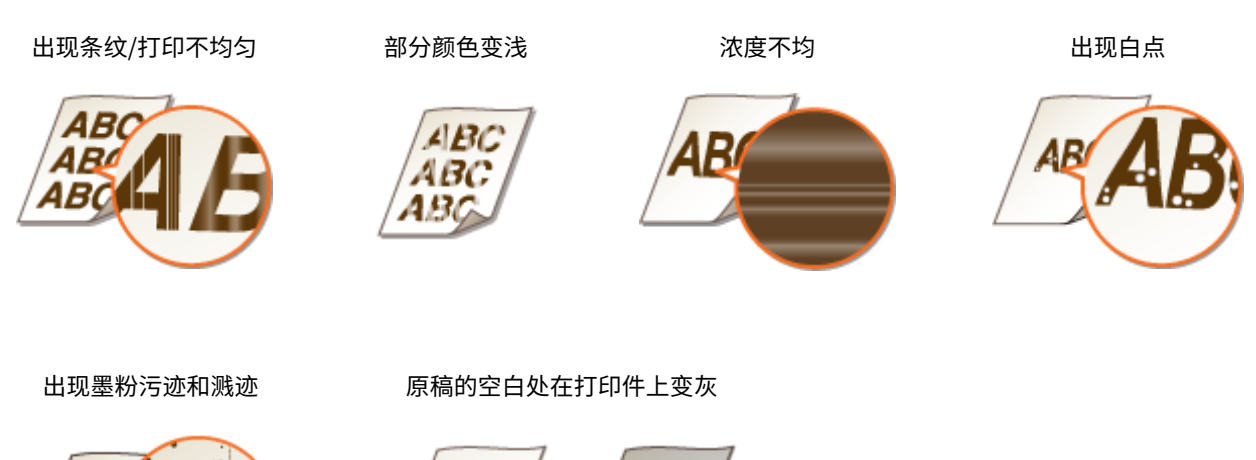

**ABC** 

保养

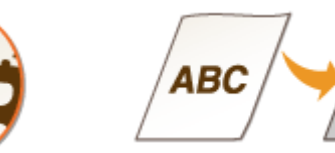

### 更换墨粉盒的步骤

按照以下步骤更换墨粉盒。

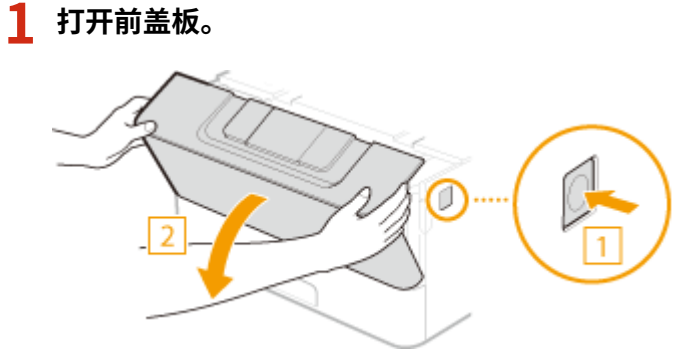

**2 取出墨粉盒。**

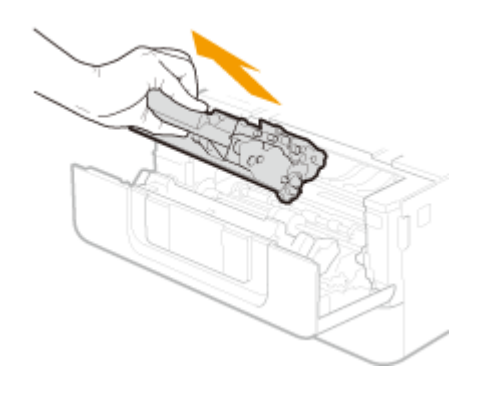

**3 从保护套中取出更换用墨粉盒。**

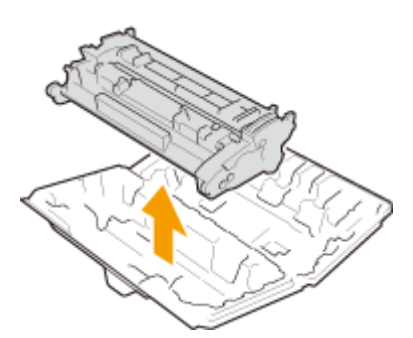

**4 如下所示摇晃硒鼓 5 到 6 次摇匀硒鼓内的墨粉。**

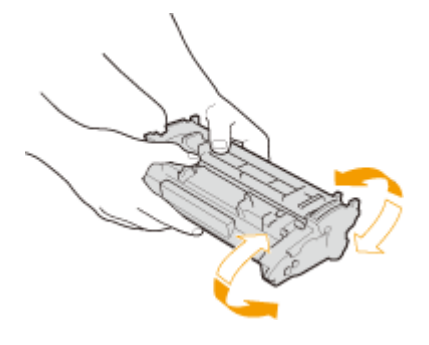

# **5 安装墨粉盒。**

● 完全向里推,直至其不能再深入。

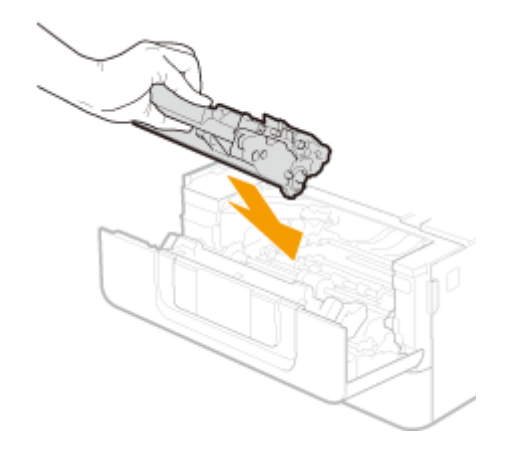

**6 关闭前盖板。**

链接

**[耗材\(P. 345\)](#page-350-0)** 

<span id="page-339-0"></span>检查耗材的剩余量

397U-067

使用以下步骤检查墨粉盒剩余量。尤其重要的是,在开始大型打印作业前检查是否需要准备新的墨粉盒。

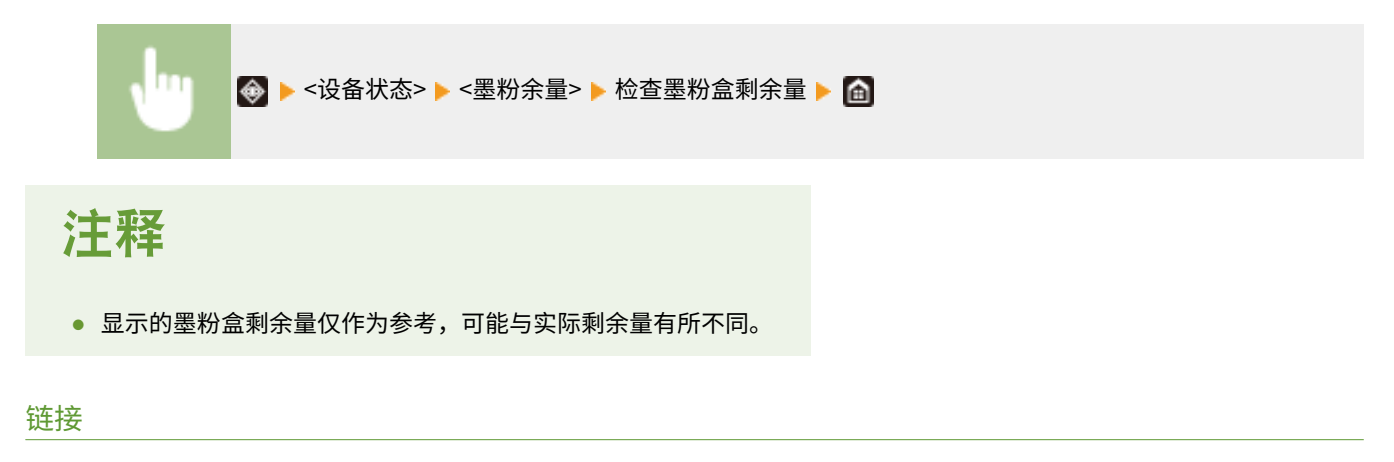

**[更换墨粉盒\(P. 331\)](#page-336-0)  [耗材\(P. 345\)](#page-350-0)** 

<span id="page-340-0"></span>搬动本机

本机重量较重。移动本机时,请务必遵循以下步骤,以免受伤,并在开始之前阅读安全注意事项。 **[重要安全指示\(P. 2\)](#page-7-0)** 

#### **1 关闭本机和计算机的电源。**

- 关闭本机电源后,将删除等待打印的数据。
- **2 按照下图中所示的数字顺序断开本机上电缆和电线的连接。**
- 是否要用带""的电缆连接视环境而定。

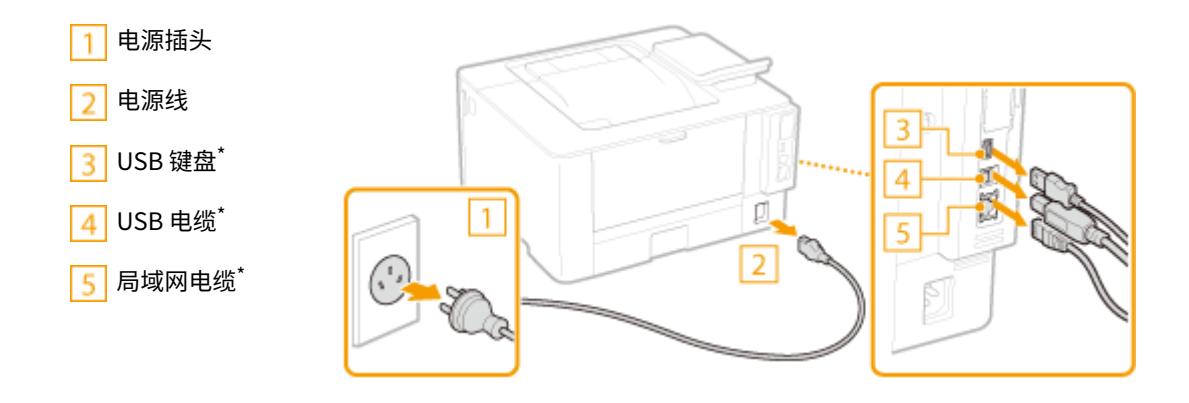

**3 当想要远距离运输本机时,请取出墨粉盒[。 更换墨粉盒的步骤\(P. 332\)](#page-337-0)** 

**4 拉出纸盒。**

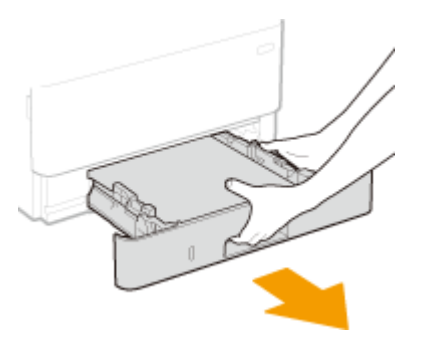

#### 须知:

● 必须用双手握住纸盒,慢慢将其拉出。否则会因纸盒快速滑出而摔坏纸盒。

#### **5 请关闭所有开着的盖板和多功能托盘,然后将本机移到新位置。**

- 本机重量较重 ( **●主机(P. 406)** ) 。不要使劲搬动本机。
- 使自己面朝本机的正面并抓住提手,然后抬起本机。如果安装了选购的单纸盒组件,请将单纸盒组件放在地板上,在 移动本机的主机后,再对其进行移动。

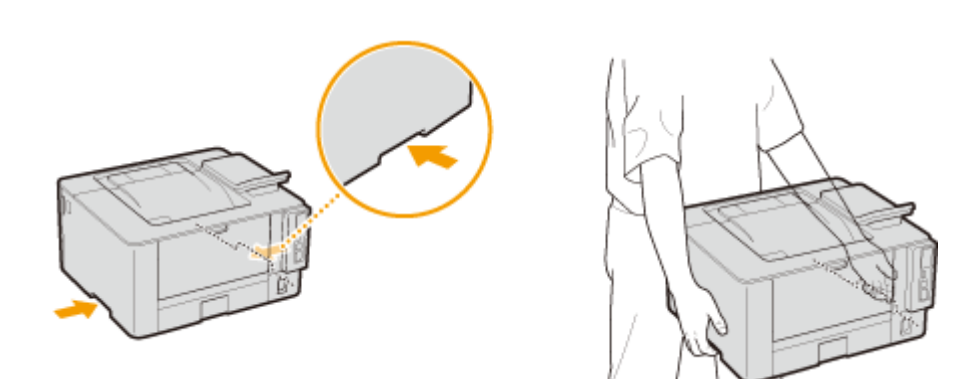

保养

# **6 请小心地将本机放置在新安装地点。**

● 有关如何在搬动后安装本机的详细信息,请参阅"入门指南"。 <sup>●手册及其内容(P. 420)</sup>

# <span id="page-342-0"></span>调整图像质量

397U-069

如果对打印效果不满意,例如图像质量低、还原度差或打印件歪斜,请尝试以下调整。

### ■浓度调整

当打印效果太浓或太淡时,可以调整浓度。 **[调整打印浓度\(P. 338\)](#page-343-0)** 

### ■调整打印位置

如果打印的图像歪斜或者部分图像在打印范围以外,可以调整打印位置。 **[调整打印位置\(P. 339\)](#page-344-0)** 

# <span id="page-343-0"></span>调整打印浓度

当打印效果太浓或太淡时,可以调整浓度。

**1** 在主页画面中选择 <菜单>。 ●主页画面(P. 95)

**2 选择 <调整/维护> <调整图像质量>。**

**3 选择 <打印机浓度>。**

**4 调整浓度。**

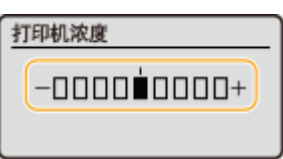

**5 按 。**

保养

397U-06A

<span id="page-344-0"></span>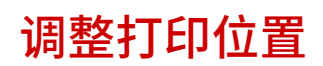

如果文档打印偏斜或者不在可打印范围内,请调整打印位置。可以针对每个纸张来源调整打印位置。可以在 -5.0 mm 至 +5.0 mm 的范围内以 0.1 mm 为增量调整打印位置。

#### 检查调整方向和距离

调整打印位置时,使用"+"和"-"指定方向,并使用"mm"指定距离。对于 <垂直方向调整(正面)>/<垂直方向调整 (反面)>,指定带"+"号的值,从上到下移动打印位置。对于 <水平方向调整(正面)>/<水平方向调整(反面)>,指定带 "+"号的值,从左到右移动打印位置。要反向移动,请指定带"-"号的值。

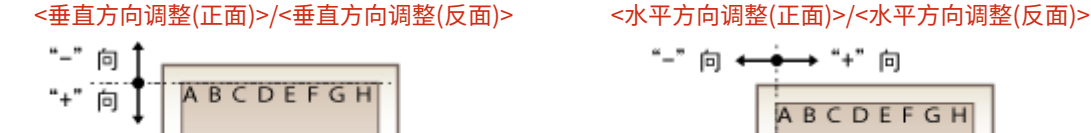

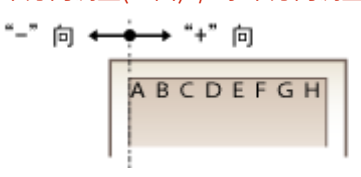

- **1 在主页画面中选择 <菜单>。 [主页画面\(P. 95\)](#page-100-0)**
- **2 选择 <调整/维护> <调整图像质量>。**
- **3 选择 <调整打印位置>。**

**4 选择纸张来源。**

● 如果安装了选购的单纸盒组件,则其纸盒也会显示。

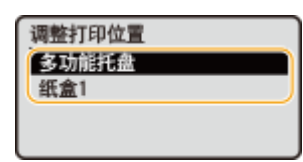

**5 选择调整方向与打印面的组合。**

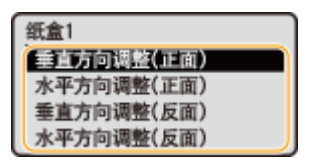

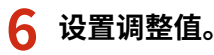

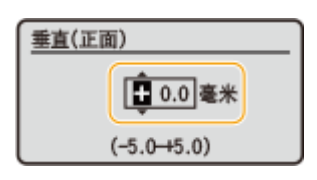

# **7 按 。**

#### **调整所有打印作业的打印位置**

● 不论纸张来源如何,都可以使用操作面板设置菜单中的 <功能设置> 调整所有打印作业的打印位置。打印位置可以按 0.5 mm 的增量在 -50.0 mm 和 +50.0 mm 之间调整。 ●<偏移短页边/偏移长页边>(P. 293)

<span id="page-346-0"></span>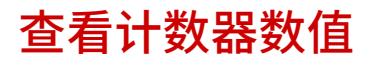

可以检查本机已打印的总页数。打印件总数包括列表的打印件,以及计算机数据的打印件。

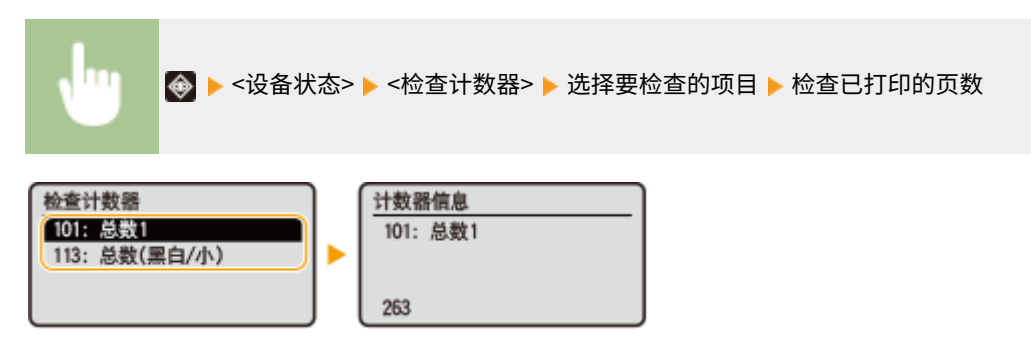

保养

**<101:总数 1>** 显示打印的总页数。

**<113:总数(黑白/小)>** 显示黑白打印的总页数。

# <span id="page-347-0"></span>打印报告和列表

397U-06F

可以打印报告和列表,以查看各个 <部门识别码> 的打印件总量以及本机设置。

**为报告和列表配置打印设置(P. 342) 按部门识别码打印有关打印件总量的报告(P. 342) 打印设置列表(P. 342) [打印有关本机使用状态的报告和列表\(P. 343\)](#page-348-0)** 

### 为报告和列表配置打印设置

可以执行报告和列表的双面打印。

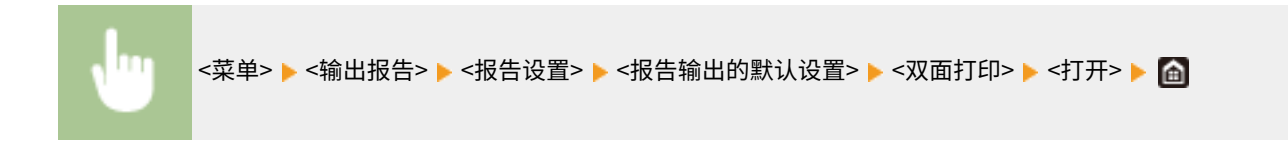

# 按部门识别码打印有关打印件总量的报告

#### 部门识别码管理报告

启用了部门识别码管理时,通过打印部门识别码管理报告可检查各 <部门识别码> 的打印件总量。通过检查打印件总量, 可更好地管理纸张和墨粉盒耗材。

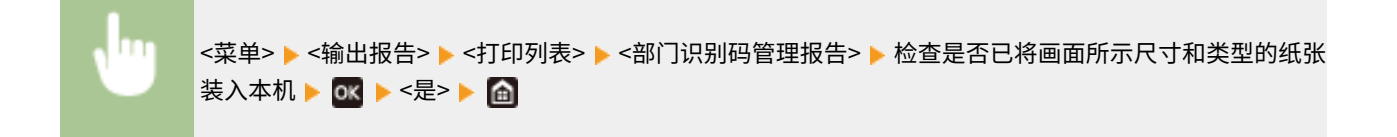

### 打印设置列表

可以将本机中注册的信息和设置作为列表打印。

#### 用户数据列表/系统管理员数据列表

通过打印用户数据列表或系统管理员数据列表,可查看设置列表(Cb设置**菜单列表(P. 247)** )和本机中已注册的内容。 两个列表中都包括固件版本及本机中注册的纸张尺寸和类型。

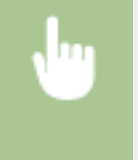

<菜单> ▶ <输出报告> ▶ <打印列表> ▶ 选择 <用户数据列表> 或 <系统管理员数据列表> ▶ 检查是否已将画 面所示尺寸和类型的纸张装入本机 ▶ 0< ▶ <是> ▶ △

# <span id="page-348-0"></span>注释

● 用户数据列表不包括某些设置,例如网络设置和管理设置。要查看所有设置项目,请打印系统管理员数据列 表。

#### IPSec 策略列表

通过打印 IPSec 策略列表可检查本机中已注册的策略名称和 IPSec 设置列表。

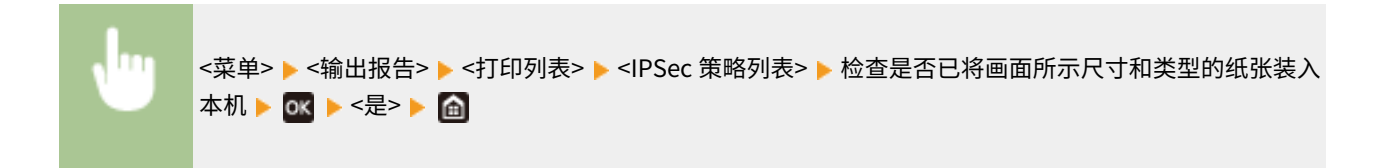

## 打印有关本机使用状态的报告和列表

可以打印本机状态报告、墨粉盒使用日志以及 PCL 或 PS 模式中可用的字体列表。

#### Eco 报告

可以通过报告查看每月的打印件总量和耗电量。该报告包括根据使用状态给出的节省纸张和降低功耗的提示。

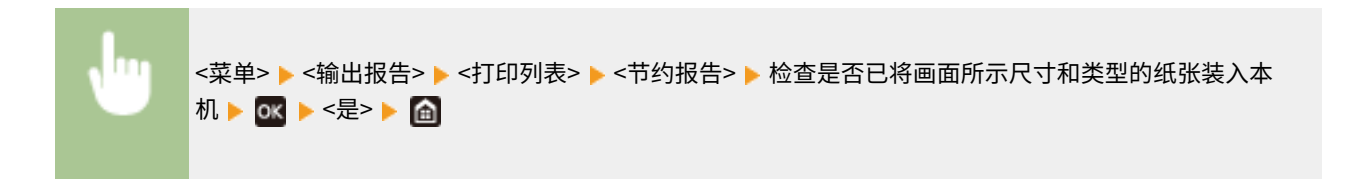

# 注释

● 耗电量可能根据本机的使用环境与条件而变化。

#### 耗材状态报告

可以通过报告查看本机安装的耗材状态。

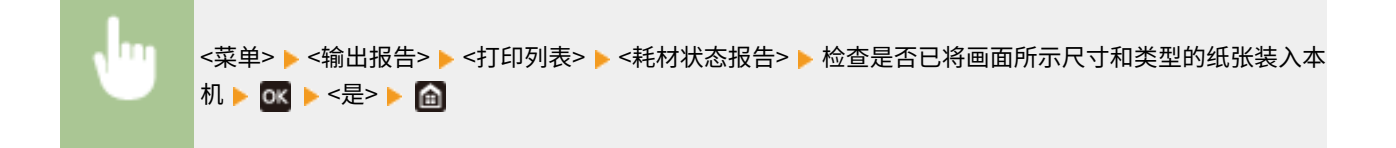

#### PCL 字体列表

可以通过报告查看 PCL 模式中可用的字体列表。

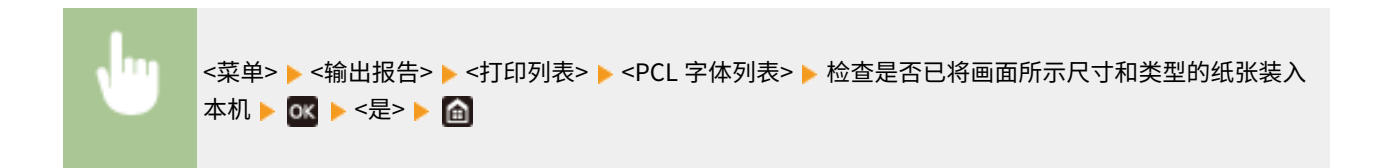

保养

#### PS 字体列表

可以通过报告查看 PS 模式中可用的字体列表。

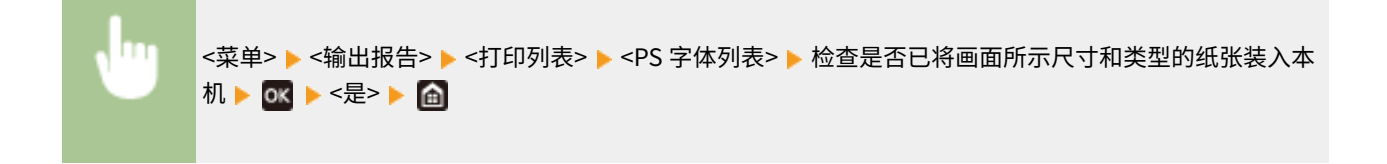

#### 墨粉盒日志报告

可以通过报告查看墨粉盒的使用日志。

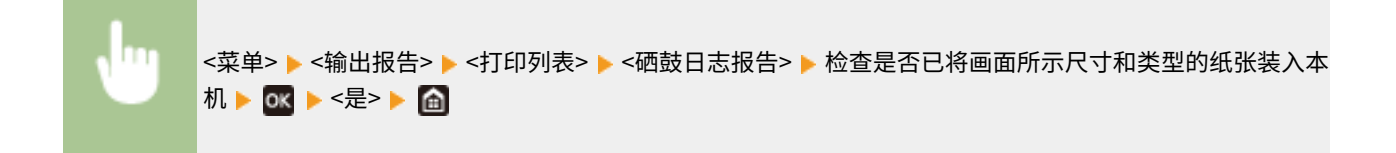

<span id="page-350-0"></span>以下是本机中所用耗材预计更换时间的指南。请到您当地的佳能授权经销商处购买耗材。在存放 和处理耗材时,请注意安全和健康注意事项。佳能产品是基于与佳能纯正墨粉、硒鼓和部件配合 使用才能发挥更优异性能的基础上设计而成的,因此推荐使用佳能纯正墨粉、硒鼓和部件。

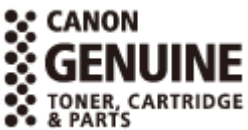

397U-06H

# 注释

- 处理和存放耗材时,请遵守本产品随附的"入门指南"中的注意事项。
- 根据安装环境、打印尺寸或文档类型,可能需要在预计的使用寿命结束前更换耗材。

#### ■墨粉盒

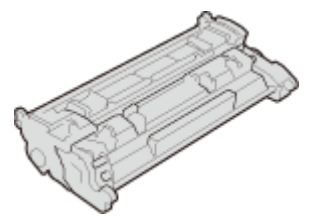

#### 提供的墨粉盒

随本机提供的墨粉盒的平均打印量和重量如下所示。

- 平均打印量\*
	- 3,100 张
- 重量
	- 约 0.7 kg

#### 更换墨粉盒

佳能产品是基于与佳能纯正硒鼓配合使用才能发挥更优异性能的基础上设计而成的,因此推荐使用佳能纯正硒鼓。

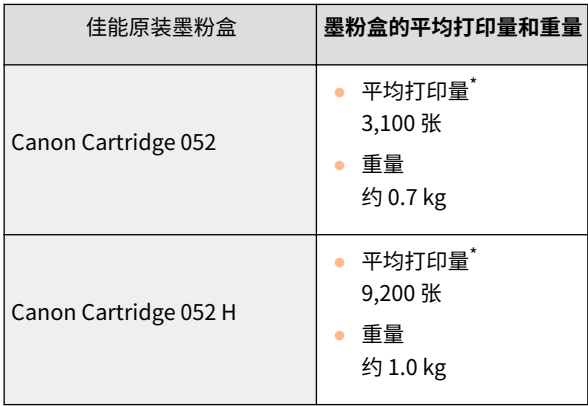

<sup>\*</sup> 平均打印量是指根据"ISO/IEC 19752"(这是一种由 ISO [国际标准化组织] 制定的"单色电子显像打印机和包含打印机组件的多 功能设备中墨粉盒打印量的测定方法"的相关全球标准)采用默认的打印浓度设置在 A4 尺寸的纸张上打印时的数量。

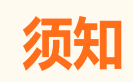

#### 注意假冒硒鼓

● 目前市场上发现有佳能硒鼓的假冒品。使用此类假冒硒鼓可能会导致打印质量下降以及机器本身的性能无法 得到充分发挥等问题。对于使用假冒硒鼓而导致的任何故障或事故,佳能不负任何责任。 有关详细信息,请参考 global.canon/ctc。

# 注释

● 当更换墨粉盒时,请参阅 **[更换墨粉盒\(P. 331\)](#page-336-0)** 。

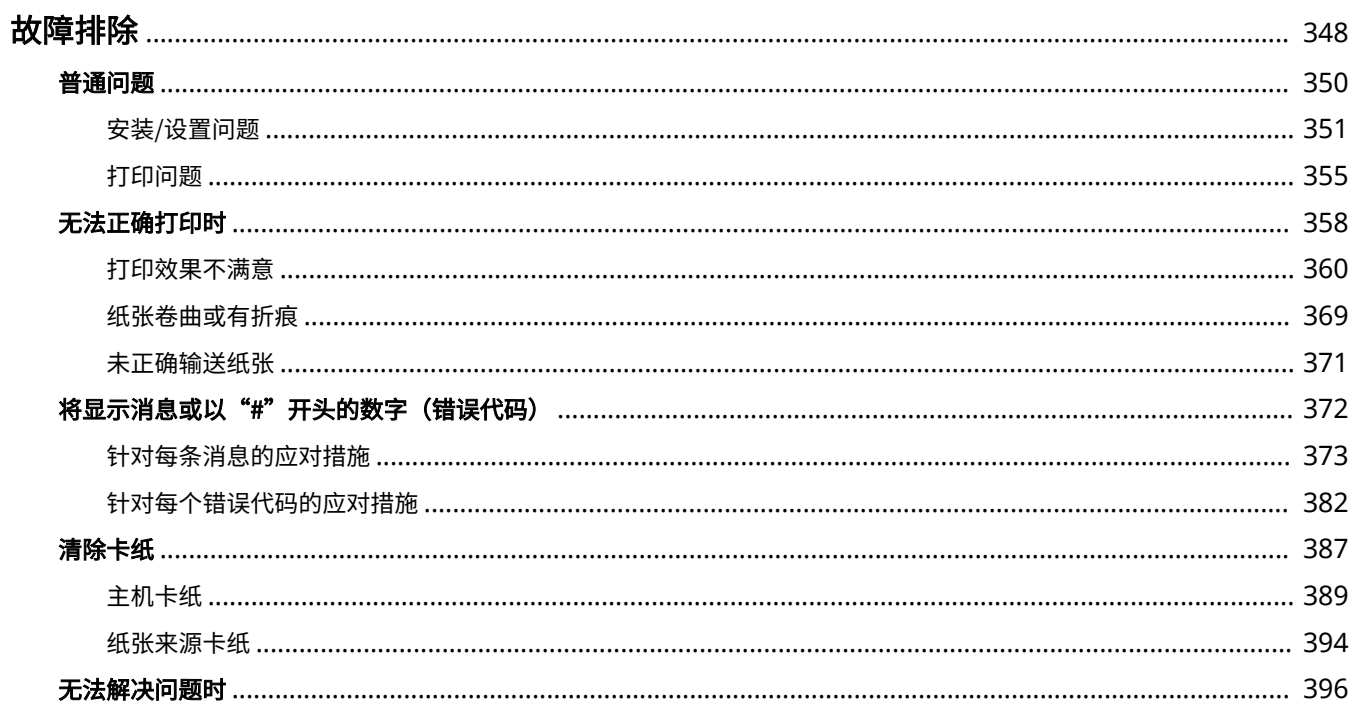

<span id="page-353-0"></span>故障排除

397U-06J

发生问题时,请在联络佳能前先查看本章节寻找解决方法。

#### ■普通问题

本节介绍在发现本机出现故障时可以采取哪些措施。 **[普通问题\(P. 350\)](#page-355-0)** 

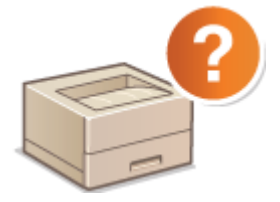

■无法正确打印时

本节介绍在打印效果不满意或者纸张起皱或卷曲时可以采取哪些措施。 <sup>○</sup>无法正确打印时(P. 358)

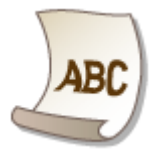

#### ■将显示消息或以"#"开头的数字(错误代码)

本节介绍显示屏上出现消息或错误代码(三位数)时可以采取哪些措施。 <sup>○[将显示消息或以"#"开头的数字\(错误代码\)](#page-377-0)</sup> **[\(P. 372\)](#page-377-0)** 

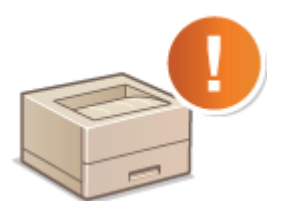

■清除卡纸

本节介绍卡纸时可以采取哪些措施。 **[清除卡纸\(P. 387\)](#page-392-0)** 

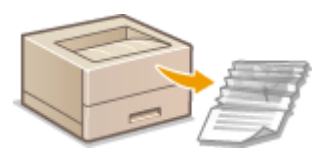

### ■无法解决问题时

如果问题仍然存在,请参阅 **[无法解决问题时\(P. 396\)](#page-401-0)** 查看联系方式。

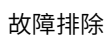

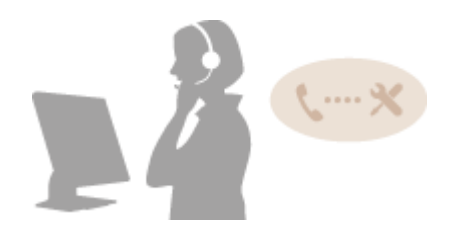

<span id="page-355-0"></span>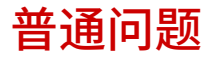

397U-06K

如果在使用本机时遇到了问题,请在检查本章节中的事项后,再联系我们。如果问题仍然存在,请联络当地的佳能授权经销商 或佳能服务热线。

### 请检查以下事项

#### → 是否开启了本机电源? 是否连接了电源线?

● 如果本机电源已开启但是无响应,请关闭电源,检查是否正确连接了电源线,然后再次开启电源。有关连接电源线的 信息,请参阅入门指南。 **[手册及其内容\(P. 420\)](#page-425-0)** 

#### 是否正确连接了局域网电缆和 USB 电缆?

● 检查是否正确连接了这些电缆。 **●零部件及其功能(P.80)** 

#### → 是否启用了睡眠模式?

● 如果在指定时间段内未操作本机,其将进入睡眠模式以省电,不允许对其进行操作。 若要取消睡眠模式,请按 (。

#### → 画面上是否显示消息?

**● 如果发生了问题,将显示消息。 ●针对每条消息的应对措施(P. 373)** 

#### 检查后问题仍然存在时

请单击该问题相应的链接。

**[安装/设置问题\(P. 351\)](#page-356-0)  [打印问题\(P. 355\)](#page-360-0)** 

<span id="page-356-0"></span>安装/设置问题

397U-06L

也请参阅 **[普通问题\(P. 350\)](#page-355-0)** 。

**●无线/有线局域网连接问题(P. 351) [USB 连接问题\(P. 353\)](#page-358-0)  [打印服务器问题\(P. 354\)](#page-359-0)** 

### 无线/有线局域网连接问题

不能同时连接无线局域网和有线局域网。

● 不能同时连接无线局域网和有线局域网。可同时使用以下组合:USB 电缆和无线局域网,或 USB 电缆和有线局域 网。

#### 未显示远程用户界面。

- <使用 HTTP> 和 <使用远程用户界面> 是否设置为 <打开>? **[禁用 HTTP 通信\(P. 220\)](#page-225-0)  [禁用远程用户界面\(P. 221\)](#page-226-0)**
- 如果本机连接了无线局域网,请检查主页画面中是否显示 Wi-Fi 图标,并确认 IP 地址是否设置正确,然后重新启动远 程用户界面。 **[主页画面\(P. 95\)](#page-100-0)**

```
查看网络设置(P. 43)
```
- 如果本机连接了有线局域网,请检查电缆是否牢固连接以及是否正确设置 IP 地址,然后重新启动远程用户界面。 **[连接至有线局域网\(P. 23\)](#page-28-0)  ●查看网络设置(P. 43)**
- 正在使用代理服务器吗?如果是,请在网页浏览器的代理设置对话中,将本机的 IP 地址添加至 [例外] 列表(不使用 代理服务器的地址)。
- 计算机防火墙不限制通信吗?如果未正确输入 IP 地址或 MAC 地址,则无法显示远程用户界面。在这种情况下,需要 使用操作面板将 <IPv4 地址筛选器>、<IPv6 地址筛选器> 或 <MAC 地址筛选器> 设置为 <关闭>。 **[通过防火墙限制通信\(P. 188\)](#page-193-0)  [<IPv4 地址筛选器> \(P. 267\)](#page-272-0)  [<IPv6 地址筛选器> \(P. 267\)](#page-272-0)  [<MAC 地址筛选器> \(P. 268\)](#page-273-0)**

#### 无法建立网络连接。

- 可能未正确设置 IP 地址。请重新设置 IP 地址。 **[设置 IP 地址\(P. 36\)](#page-41-0)**
- 通过无线局域网将本机连接至计算机时,请检查是否正确安装本机并可以连接至网络。 **[本机无法连接至无线局域网时\(P. 352\)](#page-357-0)**

<span id="page-357-0"></span>不确定 IP 地址的设置。 **[查看网络设置\(P. 43\)](#page-48-0)** 

无法在有线局域网和无线局域网之间切换连接方法。

● 是否也在本机的操作面板上选择了有线局域网或无线局域网?将本机切换到您的选择时需要进行上述选择。 **[选择有线局域网或无线局域网\(P. 22\)](#page-27-0)** 

不确定要连接的无线路由器的 SSID 或网络密钥。画面上未显示 SSID。

- 请确认是否可在无线路由器或包装盒上找到 SSID。
- 通过使用 Canon MF/LBP Wireless Setup Assistant 查看无线路由器的 SSID 或网络密钥。 **[检查 SSID 和网络密钥\(P. 35\)](#page-40-0)**

**访问点列表中未显示要连接的无线路由器的 SSID。**

- 请检查 SSID 是否正确。 **[检查 SSID 和网络密钥\(P. 35\)](#page-40-0)**
- 如果无线路由器的 SSID 隐藏了(使用隐身模式\*),请在无线路由器上将 SSID 设置为可视模式。

\* 其他设备 SSID 自动检测禁用模式。

● 检查本机安装是否正确,且是否准备好连接至网络。 **本机无法连接至无线局域网时(P. 352)** 

本机拨号到非预期的连接目的地(如果拨号路由器连接了网络)。

- 如果拨号路由器不需要通过广播包,请设置拨号路由器使得广播包无法通过。如果拨号路由器需要通过广播包,请检 查设置是否正确。
- 如果 DNS 服务器位于外部网络,即使连接到与本机相连网络上的设备,也请设置要连接的 IP 地址,而不是主机名。
- 如果 DNS 服务器位于与本机相连的网络,且与外部网络相连设备的相关信息已注册到 DNS 服务器,请检查设置是否 正确。

#### 本机无法连接至无线局域网时

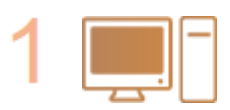

#### **检查计算机状态。**

- 是否完成了计算机和无线路由器的设置?
- 无线路由器的电缆(包括电源线和局域网电缆)是否正确插入?
- 无线路由器电源是否打开?

#### **如果进行上述检查后问题仍然存在:**

- 关闭设备电源,然后重新开启。
- 等待片刻,重新尝试连接网络。

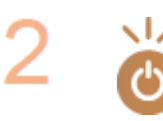

**检查本机电源是否打开。**

● 如果本机电源打开,请将其关闭,然后重新打开。

<span id="page-358-0"></span>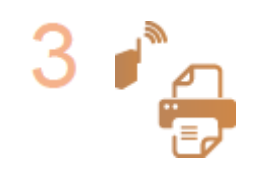

**检查本机和无线路由器的安装场所。**

- 本机是否离无线路由器太远?
- 本机与无线路由器之间是否有墙壁等障碍物?
- 本机附近是否有微波炉或数字无绳电话等会发射无线电波的设备?

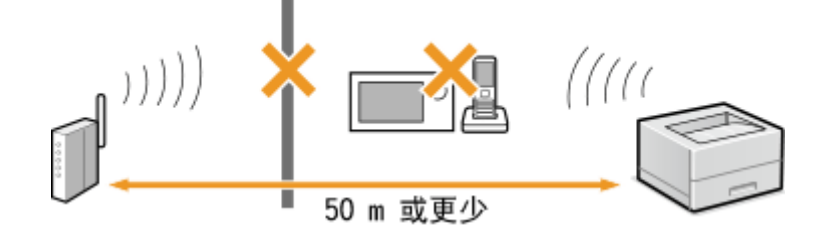

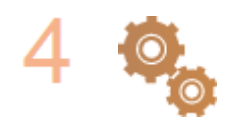

**重新执行以下设置之一。**

**[使用 WPS 按钮模式设置连接\(P. 26\)](#page-31-0)  ●使用 WPS PIN 代码模式设置连接(P. 28) [通过选择无线路由器设置连接\(P. 30\)](#page-35-0)  [通过指定详细设置来设置连接\(P. 32\)](#page-37-0)** 

注释

#### 需要手动设置连接时

如果按照以下说明设置无线路由器,请手动输入无线局域网连接的所有所需信息( **[通过指定详细设置来设置连接](#page-37-0) [\(P. 32\)](#page-37-0)** )。

- 激活了 ANY 连接拒绝\*。
- 选择了自动生成的 WEP 密钥(十六进制)。
- 激活了隐身模式。

 $^*$ 这是一项功能,如果要连接设备上的 SSID 设置为"ANY"或空白,则无线路由器将拒绝连接。

#### 当需要更改无线路由器设置时

如果按照以下说明设置无线路由器,请更改路由器设置。

- 设置了 MAC 地址数据包过滤。
- 当无线通信仅使用 IEEE 802.11n,请选择 WEP 或将 WPA/WPA2 加密方式设置为 TKIP。

### USB 连接问题

#### 无法通信。

- 请更换 USB 电缆。如果正在使用长 USB 电缆,请更换为短电缆。
- 如果正在使用 USB 集线器,请使用 USB 电缆直接将本机连接至计算机。

# <span id="page-359-0"></span>打印服务器问题

无法找到要连接的打印服务器。

- 打印服务器和计算机正确连接了吗?
- 打印服务器正在运行吗?
- 您有连接至打印服务器的用户权限吗?如果不确定,请联络服务器管理员。
- 是否启用了 [网络发现]? **[启用 \[网络发现\]\(P. 427\)](#page-432-0)**

### 无法连接至共享打印机。

● 在网络上,在打印服务器的打印机中本机出现了吗?如果未显示,请联系网络或服务器管理员。 **[显示打印服务器中的共享打印机\(P. 428\)](#page-433-0)**
397U-06R

也请参阅 **[普通问题\(P. 350\)](#page-355-0)** 。

打印效果不满意。纸张起皱或卷曲。 **[无法正确打印时\(P. 358\)](#page-363-0)** 

#### 无法打印。

● 能打印 Windows 测试页吗?如果能打印 Windows 测试页,则本机或打印机驱动程序没问题。请检查应用程序的打 印设置。

**[在 Windows 中打印测试页\(P. 429\)](#page-434-0)** 

如果问题仍然存在,请检查项目是否适合您的操作环境。

■ 无线局域网连接

● 检查无线局域网的连接状态(信号强度)。 **[查看网络设置\(P. 43\)](#page-48-0)** 

### 注释:

- 如果连接状况不佳,请尝试下列操作。
	- 请更改无线局域网路由器的信道。如果有多个路由器,则将信道设置为至少相隔五个信道。
	- 如果可更改无线局域网路由器的无线电输出功率,则增大输出功率。
- 如果计算机连接至无线局域网,计算机和本机使用相同无线局域网路由器 SSID 吗?如果不同,请重置本机的无线 局域网连接设置。

**●查看网络设置(P. 43) [检查计算机连接的 SSID\(P. 433\)](#page-438-0)  [连接至无线局域网\(P. 24\)](#page-29-0)** 

### 注释:

**重置无线局域网连接设置时**

- 作为无线局域网路由器,请选择 SSID 连接计算机的路由器。
	- 选择正确的端口了吗?如果没有端口可用,请创建端口。 **[检查打印机端口\(P. 431\)](#page-436-0)  [配置打印机端口\(P. 49\)](#page-54-0)**
	- 通信不受计算机防火墙的限制吗?如果未正确输入 IP 地址,则无法访问本机。在这种情况下,需要使用操作面板 将 <IPv4 地址筛选器> 或 <IPv6 地址筛选器> 设置为 <关闭>。 **●通过防火墙限制通信(P. 188)** 
		- **[<IPv4 地址筛选器> \(P. 267\)](#page-272-0)**
		- **[<IPv6 地址筛选器> \(P. 267\)](#page-272-0)**
	- 禁用安全软件和其他常驻软件。
	- 重新安装打印机驱动程序。 **●安装驱动程序(P. 75)**
	- 可从网络上的其他计算机打印吗?如果也无法从其他计算机打印,请联系您当地的佳能授权经销商或佳能服务热 线。

■ 有线局域网连接

- 选择正确的端口了吗? 如果没有端口可用, 请创建端口。 **[检查打印机端口\(P. 431\)](#page-436-0)  [配置打印机端口\(P. 49\)](#page-54-0)**
- 通信不受计算机防火墙的限制吗?如如果未正确输入 IP 地址或 MAC 地址,则无法访问本机。在这种情况下,需要使 用操作面板将 <IPv4 地址筛选器>、<IPv6 地址筛选器> 或 <MAC 地址筛选器> 设置为 <关闭>。 **[通过防火墙限制通信\(P. 188\)](#page-193-0)  [<IPv4 地址筛选器> \(P. 267\)](#page-272-0)  [<IPv6 地址筛选器> \(P. 267\)](#page-272-0)  [<MAC 地址筛选器> \(P. 268\)](#page-273-0)**
- 禁用安全软件和其他常驻软件。
- 重新安装打印机驱动程序。 **[安装驱动程序\(P. 75\)](#page-80-0)**
- 可从网络上的其他计算机打印吗?如果也无法从其他计算机打印,请联系您当地的佳能授权经销商或佳能服务热 线。

■ USB 连接

- 选择正确的端口了吗?如果无端口可用或不确定,请重新安装打印机驱动程序。重新安装打印机驱动程序时,会自 动创建正确的端口。 **●检查打印机端口(P. 431) ●安装驱动程序(P. 75)**
- 启用了双向通信吗?请启用双向通信,然后重新启动计算机。 **●检查双向通信(P. 432)**
- 禁用安全软件和其他常驻软件。
- 连接至计算机上的另一个 USB 端口。
- 可从连接至另一台计算机的 USB 打印吗?如果也无法从其他计算机打印,请联系您当地的佳能授权经销商或佳能 服务热线。

■ 通过打印服务器

- 可从打印服务器打印吗?如果可从打印服务器打印,请检查打印服务器和计算机之间的连接。 **[打印服务器问题\(P. 354\)](#page-359-0)**
- 禁用安全软件和其他常驻软件。
- 重新安装打印机驱动程序。 **[安装驱动程序\(P. 75\)](#page-80-0)**
- 可通过打印服务器从其他计算机打印吗?如果也无法从其他计算机打印,请联系您当地的佳能授权经销商或佳能服 务热线。
- 您是否用 lpr 命令打印?要使用 lpr 命令连续打印 PDF 数据,请以符合 <超时> 设置的间隔逐个打印作业。 **[<超时>\(P. 294\)](#page-299-0)**
- 是否发生了错误?检查作业日志。 **[检查打印状态和日志\(P. 144\)](#page-149-0)**

### 打印速度似乎较慢。 \*

● 如果不使用安全打印,建议禁用安全打印。 **[改变加密文档的有效时间段\(P. 149\)](#page-154-0)** 

\* 当存储器中的剩余空间较少时,本机的处理速度将变慢,和计算机一样。这不是异常。

无法使用 Google 云打印进行打印。 **◎使用 Google 云打印(P. 169)** 

### 打印开始前等待了很长时间。

● 打印宽度窄的纸张了吗?打印宽度窄的纸张后,本机可能会自行冷却以保持打印质量。因此,打印下一个作业前可能 要花一些时间。等到本机可以打印。本机内温度下降后将恢复打印。

# <span id="page-363-0"></span>无法正确打印时

如果打印效果不满意,或纸张有折痕或卷曲,请尝试以下解决方法。如果问题仍然存在,请联络当地的佳能授权经销商或佳能 服务热线。

## ■图像质量问题 **O打印效果不满意(P. 360)**

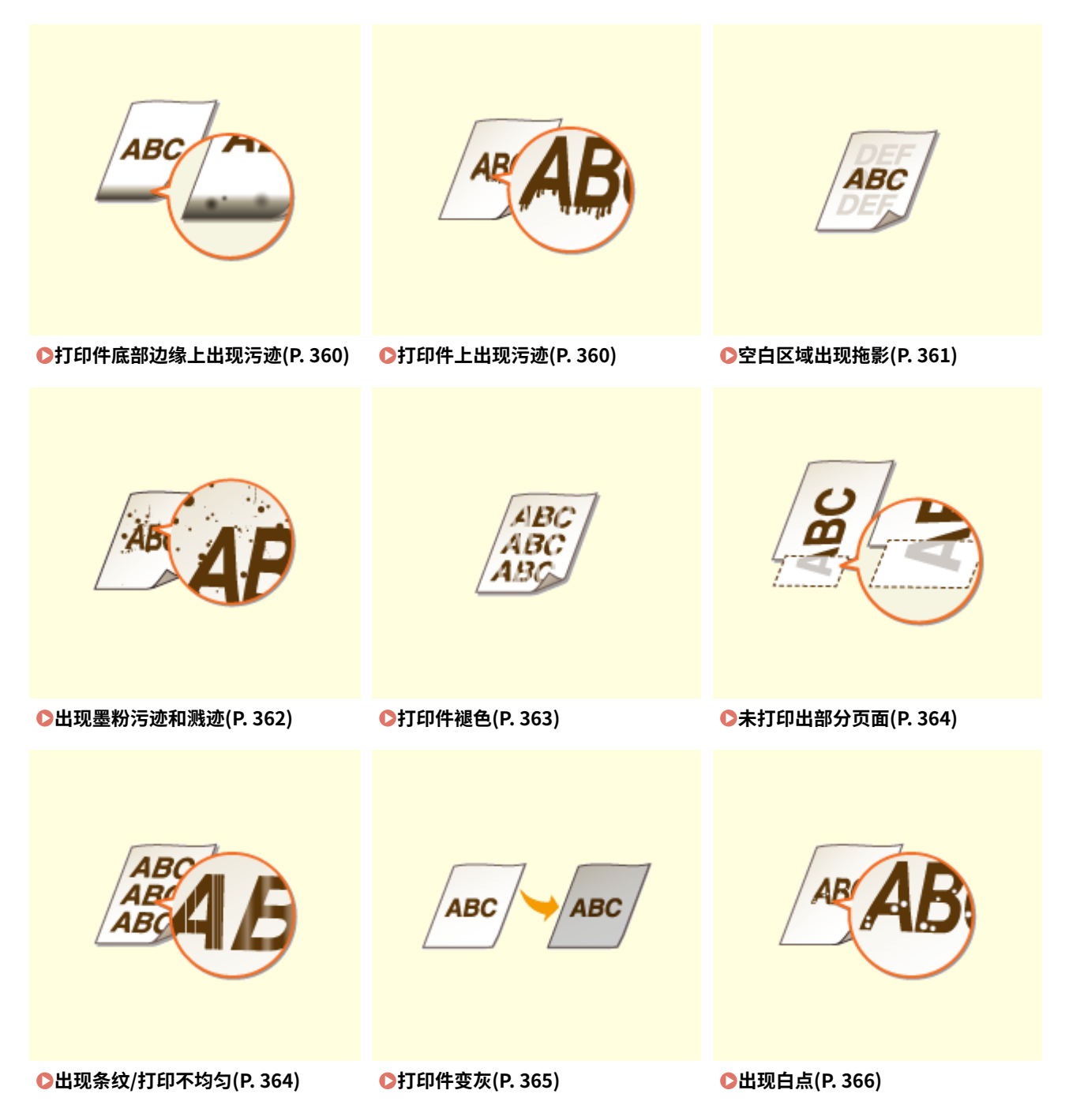

故障排除

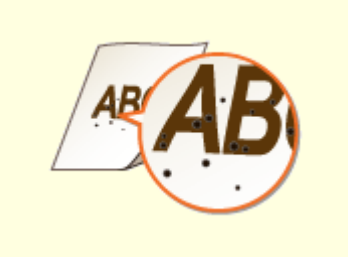

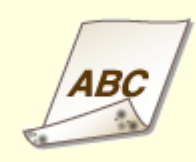

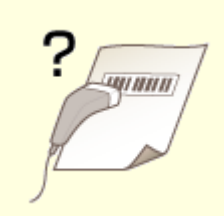

●出现黑点(P. 367) ●纸张背面有污迹(P. 367) ●无法读取打印的条形码(P. 368)

# ■打印件纸张问题 **◎纸张卷曲或有折痕(P. 369)**

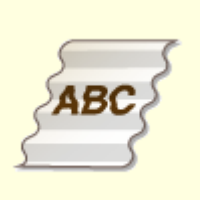

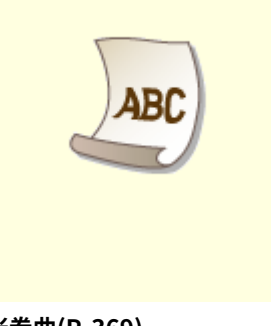

●纸张起皱(P. 369) **●纸张卷曲(P. 369)** 

# ■送纸问题 ●未正确输送纸张(P. 371)

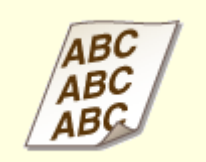

●打印件歪斜(P. 371) ●未送纸/一起输送了两张或多张纸(P. 371)

# <span id="page-365-0"></span>打印效果不满意

#### 397U-06U

本机内的脏污可能影响到了打印效果。请先对本机进行保养和清洁。 **[定期清洁\(P. 328\)](#page-333-0)** 

### 打印件底部边缘上出现污迹

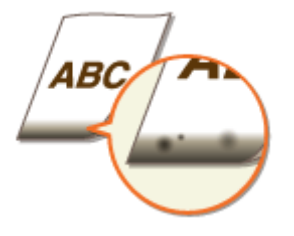

### 是否使用了合适的纸张?

● 检查支持的纸张类型并换成合适的类型。另外,请正确设置纸张尺寸和类型。 **O可用纸张(P. 408) ●装入纸张(P. 105) [指定纸张尺寸和类型\(P. 121\)](#page-126-0)** 

### 是否打印了无页边距的数据?

● 如果打印机驱动程序中页边距设置为无,则会发生此症状。本机打印无法在纸张四边留出 5 mm 或以下的页边距、 在信封的四边留出 10 mm 或以下的页边距。必须打印四边有页边距的文档。

[完成方式] 选项卡 ▶ [高级设置] ▶ [扩展打印区域并打印] ▶ [关]

# 打印件上出现污迹

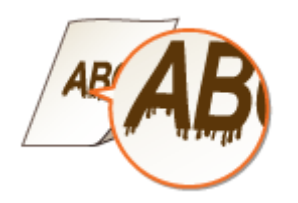

### 是否使用了合适的纸张?

● 检查可使用的纸张,换成合适的纸张。 **●可用纸张(P. 408) ●装入纸张(P. 105)** 

### 在低湿度环境下使用本机时是否出现污迹?

● 更改 <低湿度模式> 的设置。使用 <模式 2> 的改善效果比 <模式 1> 强。首先尝试 <模式 1>。 **[<低湿度模式>\(P. 280\)](#page-285-0)** 

<span id="page-366-0"></span>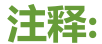

- 如果指定了 <低湿度模式>,则当本机在高湿度环境下使用时,打印浓度可能降低或不均匀。
- → 打印件是否因纸张类型或操作环境而出现污迹?
	- 更改 <纠正模糊图像> 的设置。使用 <模式 1> 的改善效果最弱,使用 <模式 4> 的改善效果最强。从 <模式 1> 开始 尝试调整。

**[<纠正模糊图像>\(P. 281\)](#page-286-0)** 

注释:

- 设置更强的改善效果可能导致较浅的打印浓度或更慢的打印速度。也可能导致不够清晰的边缘和更粗糙的细节。
- 如果在打印机驱动程序中指定了 [条形码调整模式],则禁用 <纠正模糊图像> 设置。

#### → 本机是否安装在温度剧变环境中?

● 当安装机器的环境中温度快速变化时,会出现冷凝,可能导致图像和文本褪色或墨粉渗出。如果 <控制冷凝> 设置 为 <打开>,将去除本机内部的冷凝。可以根据温度变化自动执行冷凝去除操作。 **[<控制冷凝>\(P. 283\)](#page-288-0)** 

须知:

- 执行冷凝去除操作时,可能无法正确进行打印,也可能输出空白纸张。
- 如果设置为 <打开>,需要保持本机处于开机状态,才能维持冷凝去除的效果。

# 空白区域出现拖影

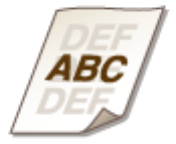

### 是否使用了合适的纸张?

- 检查可使用的纸张,换成合适的纸张。 **●可用纸张(P. 408) ●装入纸张(P. 105)**
- → 当在小尺寸纸张上打印之后又在大尺寸纸张上打印时, 是否出现拖影?
	- 更改 <减少残留影像 1> 的设置。将该项目设置为 <打开> 可能会解决问题。 **[<减少残留影像 1>\(P. 280\)](#page-285-0)**

### 注释:

- 如果设置为 <打开>,打印速度可能会变慢。
- → 是否在相同页面中出现图像重影?
	- 更改 <高湿度模式> 的设置。将该项目设置为 <打开> 可能会解决问题。

**[<高湿度模式>\(P. 279\)](#page-284-0)** 

<span id="page-367-0"></span>

● 如果设置为 <打开>,则打印浓度可能因环境湿度而异。

### 墨粉盒中墨粉的剩余量是否不足?

- 查看墨粉盒中的剩余量,然后根据需要更换墨粉盒。
- 无论显示的墨粉余量为多少,墨粉盒均可能因本机的环境条件和墨粉盒内的变质材料,而已达到其使用寿命终点。 更换墨粉盒。

**[更换墨粉盒\(P. 331\)](#page-336-0)** 

## 出现墨粉污迹和溅迹

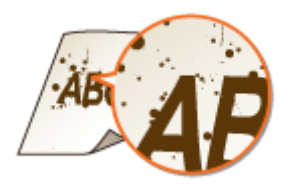

### 是否使用了合适的纸张?

● 检查可使用的纸张,换成合适的纸张。 **O可用纸张(P. 408) ●装入纸张(P. 105)** 

### → 在低湿度环境下使用本机时是否出现墨粉污迹和溅迹?

● 更改 <低湿度模式> 的设置。使用 <模式 2> 的改善效果比 <模式 1> 强。首先尝试 <模式 1>。 **[<低湿度模式>\(P. 280\)](#page-285-0)** 

### 注释:

● 如果指定了 <低湿度模式>,则当本机在高湿度环境下使用时,打印浓度可能降低或不均匀。

### → 墨粉盒中墨粉的剩余量是否不足?

- 查看墨粉盒中的剩余量,然后根据需要更换墨粉盒。
- 无论显示的墨粉余量为多少,墨粉盒均可能因本机的环境条件和墨粉盒内的变质材料,而已达到其使用寿命终点。 更换墨粉盒。

**●更换墨粉盒(P. 331)** 

## <span id="page-368-0"></span>打印件褪色

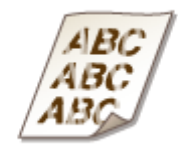

### 是否使用了合适的纸张?

● 检查可使用的纸张,换成合适的纸张。另外,请正确指定纸张尺寸和类型设置。 **■可用纸张(P. 408) ●装入纸张(P. 105) [指定纸张尺寸和类型\(P. 121\)](#page-126-0)** 

### → 本机是否安装在温度剧变环境中?

● 当安装机器的环境中温度快速变化时,会出现冷凝,可能导致图像和文本褪色或墨粉渗出。如果 <控制冷凝> 设置 为 <打开>,将去除本机内部的冷凝。可以根据温度变化自动执行冷凝去除操作。 **[<控制冷凝>\(P. 283\)](#page-288-0)** 

### 须知:

- 执行冷凝去除操作时,可能无法正确进行打印,也可能输出空白纸张。
- 如果设置为 <打开>,需要保持本机处于开机状态,才能维持冷凝去除的效果。

### → 在信封上打印时打印件是否褪色?

● 在表面粗糙的信封上打印时打印件可能褪色。将 <粗糙表面信封模式> 设置为 <打开> 可能会解决问题。 **[<粗糙表面信封模式>\(P. 278\)](#page-283-0)** 

### 注释:

#### **如果您将 <粗糙表面信封模式> 设置为 <打开>**

- 将禁用 <纸张卷曲纠正> 设置。
- 打印速度可能变慢。

#### → 墨粉盒中墨粉的剩余量是否不足?

- 查看墨粉盒中的剩余量,然后根据需要更换墨粉盒。
- 无论显示的墨粉余量为多少,墨粉盒均可能因本机的环境条件和墨粉盒内的变质材料,而已达到其使用寿命终点。 更换墨粉盒。 **●更换墨粉盒(P. 331)**

# <span id="page-369-0"></span>未打印出部分页面

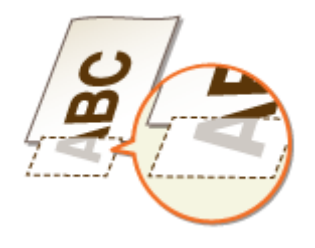

### 是否打印了无页边距的数据?

● 如果打印机驱动程序中页边距设置为无,则会发生此症状。本机打印无法在纸张四边留出 5 mm 或以下的页边距、 在信封的四边留出 10 mm 或以下的页边距。必须打印四边有页边距的文档。

[完成方式] 选项卡 ▶ [高级设置] ▶ [扩展打印区域并打印] ▶ [关]

### → 纸张导板是否与纸张边缘对齐?

● 如果纸张导板太松或太紧,部分文档可能无法打印出来。 **●装入纸张(P. 105)** 

### → 本机是否安装在温度剧变环境中?

● 当安装机器的环境中温度快速变化时,会出现冷凝,可能导致图像和文本褪色或墨粉渗出。如果 <控制冷凝> 设置 为 <打开>,将去除本机内部的冷凝。可以根据温度变化自动执行冷凝去除操作。 **[<控制冷凝>\(P. 283\)](#page-288-0)** 

### 须知:

- 执行冷凝去除操作时,可能无法正确进行打印,也可能输出空白纸张。
- 如果设置为 <打开>,需要保持本机处于开机状态,才能维持冷凝去除的效果。

# 出现条纹/打印不均匀

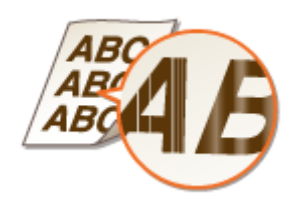

### 是否使用了合适的纸张?

● 检查可使用的纸张,换成合适的纸张。 **■可用纸张(P. 408) ●装入纸张(P. 105)** 

- <span id="page-370-0"></span>清洁定影组件了吗?
	- 清洁定影组件。 **●清洁定影组件(P. 330)**

### 本机是否安装在温度剧变环境中?

● 当安装机器的环境中温度快速变化时,会出现冷凝,可能导致图像和文本褪色或墨粉渗出。如果 <控制冷凝> 设置 为 <打开>,将去除本机内部的冷凝。可以根据温度变化自动执行冷凝去除操作。 **[<控制冷凝>\(P. 283\)](#page-288-0)** 

### 须知:

- 执行冷凝去除操作时,可能无法正确进行打印,也可能输出空白纸张。
- 如果设置为 <打开>,需要保持本机处于开机状态,才能维持冷凝去除的效果。

#### 纸张前缘是否出现黑色水平条纹?

● 更改 <减少褶皱(湿度)/条纹> 的设置。将该项目设置为 <打开> 可能会解决问题。 **[<减少褶皱\(湿度\)/条纹>\(P. 281\)](#page-286-0)** 

# 注释:

● 如果设置为 <打开>,则打印速度将变慢。

### → 墨粉盒中墨粉的剩余量是否不足?

- 查看墨粉盒中的剩余量,然后根据需要更换墨粉盒。
- 无论显示的墨粉余量为多少,墨粉盒均可能因本机的环境条件和墨粉盒内的变质材料,而已达到其使用寿命终点。 更换墨粉盒。 **[更换墨粉盒\(P. 331\)](#page-336-0)**

### 打印件变灰

#### → 本机是否安装在适当的环境中?

- 将本机安装在适当的位置。 **[安装\(P. 3\)](#page-8-0)  ●搬动本机(P. 335)**
- 将墨粉盒存放在适当的位置两到三个小时,然后再次尝试打印。这可能会解决问题。如果问题仍然存在,请更换墨 粉盒。

**[更换墨粉盒\(P. 331\)](#page-336-0)** 

## <span id="page-371-0"></span>出现白点

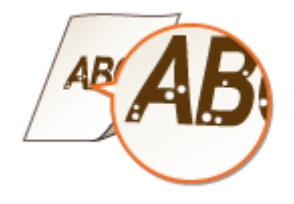

→ 是否使用吸收了水汽的纸张?

● 请更换合适的纸张。 **●装入纸张(P. 105)** 

#### → 是否使用了合适的纸张?

● 检查可使用的纸张,换成合适的纸张。 **■可用纸张(P. 408) ●装入纸张(P. 105)** 

### → 深色文本或线条中心处是否出现空白?

● 更改 <高湿度模式> 的设置。将该项目设置为 <打开> 可能会解决问题。 **[<高湿度模式>\(P. 279\)](#page-284-0)** 

### 注释:

● 如果设置为 <打开>,则打印浓度可能因环境湿度而异。

#### → 本机是否安装在温度剧变环境中?

● 当安装机器的环境中温度快速变化时,会出现冷凝,可能导致图像和文本褪色或墨粉渗出。如果 <控制冷凝> 设置 为 <打开>,将去除本机内部的冷凝。可以根据温度变化自动执行冷凝去除操作。 **[<控制冷凝>\(P. 283\)](#page-288-0)** 

### 须知:

- 执行冷凝去除操作时,可能无法正确进行打印,也可能输出空白纸张。
- 如果设置为 <打开>,需要保持本机处于开机状态,才能维持冷凝去除的效果。

#### → 是否在高湿度环境下使用本机?

● 更改 <高湿度模式> 的设置。将该项目设置为 <打开> 可能会解决问题。 **[<高湿度模式>\(P. 279\)](#page-284-0)** 

### 注释:

● 如果设置为 <打开>,则打印浓度可能因环境湿度而异。

#### → 墨粉盒中墨粉的剩余量是否不足?

● 查看墨粉盒中的剩余量,然后根据需要更换墨粉盒。

#### 故障排除

<span id="page-372-0"></span>● 无论显示的墨粉余量为多少,墨粉盒均可能因本机的环境条件和墨粉盒内的变质材料,而已达到其使用寿命终点。 更换墨粉盒。

**[更换墨粉盒\(P. 331\)](#page-336-0)** 

出现黑点

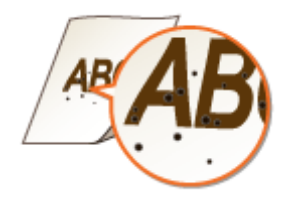

- → 清洁定影组件了吗?
	- 清洁定影组件。 **●清洁定影组件(P. 330)**

纸张背面有污迹

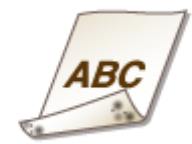

→ 装入的纸张小于打印数据尺寸吗?

● 检查确定纸张尺寸匹配打印数据的尺寸。

### → 清洁定影组件了吗?

- 清洁定影组件。 **●清洁定影组件(P. 330)**
- → 当在一张小尺寸重磅纸上打印半色调图像(如照片)时,纸张上是否出现条纹?
	- 更改 <减少重磅小尺寸纸张墨粉脱落> 的设置。将该项目设置为 <打开> 可能会解决问题。 **[<减少重磅小尺寸纸张墨粉脱落>\(P. 279\)](#page-284-0)**

### 注释:

● 如果设置为 <打开>,则打印速度将变慢。

# <span id="page-373-0"></span>无法读取打印的条形码

**шунин** 

### → 您使用的是小条形码还是由粗线条组成的条形码?

- 放大条形码。
- 如果条形码中的线条方向与纸张输出方向垂直,请将图像转动 90 度以使线条与纸张输出方向平行。
- 如果即使在执行上述操作之后问题仍然存在,请在打印机驱动程序中使用 [条形码调整模式] 更改模式。使用 [模式 1] 的改善效果最弱,使用 [模式 5] 的改善效果最强。从 [模式 1] 开始尝试调整。

[完成方式] 选项卡 ▶ [高级设置] ▶ [条形码调整模式] ▶ 选择模式

# 注释:

- 如果改善效果较强,则打印浓度会变得更淡。
- [条形码调整模式] 可能因打印机驱动程序设置而无法显示。有关如何进行显示的信息,请参阅在线手册网站上相关 驱动程序的手册。
- 如果指定了 [条形码调整模式],则禁用 <纠正模糊图像> 设置。此外,指定 [模式 4] 或 [模式 5] 会导致打印速度变 慢。

# <span id="page-374-0"></span>纸张卷曲或有折痕

397U-06W

### 纸张起皱

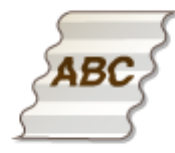

### 是否正确装入纸张?

● 如果未将纸张装在装纸限位线以下,或者倾斜装纸,纸张可能会起皱。 **●装入纸张(P. 105)** 

### 是否使用吸收了水汽的纸张?

● 请更换合适的纸张。 **●装入纸张(P. 105)** 

### → 在普通纸或薄纸上打印时是否出现该问题?

● 更改 <纸张褶皱纠正> 的设置。将该项目设置为 <打开> 可能会解决问题。 **[<纸张褶皱纠正>\(P. 278\)](#page-283-0)** 

# 注释:

• 如果设置为 <打开>,则打印件可能褪色或者打印速度可能变慢。

### 是否使用了合适的纸张?

● 检查可使用的纸张,换成合适的纸张。 **■可用纸张(P. 408) ●装入纸张(P. 105)** 

# 纸张卷曲

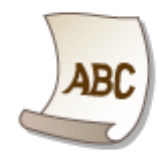

### 是否使用了合适的纸张?

- 检查可使用的纸张,换成合适的纸张。另外,请正确指定纸张尺寸和类型设置。 **■可用纸张(P. 408) ●装入纸张(P. 105) [指定纸张尺寸和类型\(P. 121\)](#page-126-0)**
- 更改 <纸张卷曲纠正> 的设置。将该项目设置为 <打开> 可能会解决问题。 **[<纸张卷曲纠正>\(P. 278\)](#page-283-0)**

# 注释:

● 如果设置为 <打开>,打印速度可能会变慢。

### → 是否使用吸收了水汽的纸张?

- 请更换合适的纸张。 **●装入纸张(P. 105)**
- 将 <纸张类型> 的设置更改为更薄纸张的设置。例如,如果当前设置是 <普通纸 1>,可将其更改为 <薄纸 1>。 **[指定纸张尺寸和类型\(P. 121\)](#page-126-0)  O可用纸张(P. 408)**
- 更改 <纸张卷曲纠正> 的设置。将该项目设置为 <打开> 可能会解决问题。 **[<纸张卷曲纠正>\(P. 278\)](#page-283-0)**

# 注释:

● 如果设置为 <打开>,打印速度可能会变慢。

# <span id="page-376-0"></span>未正确输送纸张

397U-06X

# 打印件歪斜

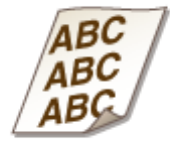

### 纸张导板是否与纸张边缘对齐?

● 如果纸张导板太松或太紧,打印件可能会歪斜。 **●装入纸张(P. 105)** 

# 未送纸/一起输送了两张或多张纸

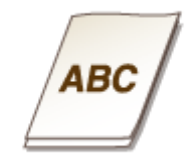

### 是否正确装入纸张?

- 彻底展开纸叠以免纸张粘在一起。
- 请检查是否正确装纸。 **●装入纸张(P. 105)**
- 请检查装入的纸张页数是否合适,是否使用合适的纸张。 **■可用纸张(P. 408) ●装入纸张(P. 105)**
- 请检查是否混合装入了不同尺寸和类型的纸张。
- 有些情况下,纸张因其厚度而未正确装入。如果发生这种情况,请颠倒纸张方向或翻转纸张。

# 将显示消息或以"#"开头的数字(错误代码)

397U-06Y

当本机显示屏上出现消息,或者出现带"#"前缀的数字(错误代码),请参阅以下章节查找解决方法。

**[针对每条消息的应对措施\(P. 373\)](#page-378-0)  [针对每个错误代码的应对措施\(P. 382\)](#page-387-0)** 

# <span id="page-378-0"></span>针对每条消息的应对措施

#### 397U-070

由于打印期间出现错误或存储器容量用完导致操作无法进行时,显示屏上会出现消息。从以下列表查找更多与消息有关的信 息。

可能正在使用假冒或非佳能原装硒鼓。硒鼓中的墨粉量无法正确显示。

#### **墨粉盒可能并非佳能原装产品。**

● 只能使用佳能原装墨粉盒作为替换墨粉盒。 **[耗材\(P. 345\)](#page-350-0)** 

## 无法分析认证服务器证书。

**认证服务器证书可能无效,或者证书的格式可能不受打印机支持。**

● 检查认证服务器证书。 **■配置 IEEE 802.1X 认证设置(P. 214)** 

# 无法找到访问点。

**尝试了 WPS 自动设置后,在指定时间段内无法检测到无线路由器。**

● 重新连接并注意时限。 **●使用 WPS 按钮模式设置连接(P. 26) [使用 WPS PIN 代码模式设置连接\(P. 28\)](#page-33-0)** 

**手动输入了无线路由器的 SSID 或网络密钥,但是输入不正确。**

● 检查 SSID 和网络密钥,然后再次输入正确的 SSID 和密钥。 **[检查 SSID 和网络密钥\(P. 35\)](#page-40-0)  [通过指定详细设置来设置连接\(P. 32\)](#page-37-0)** 

### **由于连接网络的设置问题,无法检测到无线路由器。**

- 检查本机安装是否正确,且是否准备好连接至网络。 **●安装/设置问题(P. 351)**
- 如果问题仍然存在,请检查无线路由器的安全设置。

### 无法打印接收数据。

#### **由于一些特殊情况,无法打印接收的文档。**

- 检查是否发生了下列情况之一。如果显示屏上出现包含原因和解决方法的消息,请检查内容。
- 盖板打开。

故障排除

- 未装入纸张。
- 卡纸。
- 墨粉盒已用完。
- 发生了错误。

硒鼓已达到使用寿命,建议更换硒鼓。

**墨粉盒已达到使用寿命。**

● 建议更换墨粉盒。 **[更换墨粉盒的步骤\(P. 332\)](#page-337-0)** 

### 硒鼓通信错误可能正在使用假冒或非佳能原装硒鼓。

#### **墨粉盒可能未正确安装或有故障。**

● 重新安装墨粉盒。如果重新安装墨粉盒无法清除错误消息,墨粉盒可能有故障。请联系购买墨粉盒的商店或咨询佳 能客户帮助中心。 **[更换墨粉盒的步骤\(P. 332\)](#page-337-0)** 

#### **墨粉盒可能并非佳能原装产品。**

● 只能使用佳能原装墨粉盒作为替换墨粉盒。 **[耗材\(P. 345\)](#page-350-0)** 

# 更改认证密码。

#### **密码过期。**

● 设置新密码。

检查认证设置。

**本机上设置的认证方法与 RADIUS 服务器上设置的认证方法不匹配。**

● 检查是否在本机和 RADIUS 服务器上设置了相同的认证方法,并设置正确的认证方法。 **[配置 IEEE 802.1X 认证设置\(P. 214\)](#page-219-0)** 

无法连接。

#### **由于存在错误,访问点模式的连接失败。**

● 请稍后再试。如果仍然无法连接,可直接尝试关闭本机。 **[直接连接\(访问点模式\)\(P. 158\)](#page-163-0)** 

#### **在访问点模式下连接时,发生了错误。**

● 将 IP 地址设置为"192.168.22.xx"之外的地址。如果仍然无法连接,则检查子网掩码设置。有关详细信息,请联 系网络管理员。 **[设置 IPv4 地址\(P. 37\)](#page-42-0)** 

### 无法连接。检查 PSK 设置。

#### **本机上未正确设置所要连接的无线路由器的网络密钥 (PSK)。**

- 检查无线路由器的网络密钥(PSK),在本机上重新设置。 **[检查 SSID 和网络密钥\(P. 35\)](#page-40-0)  [通过选择无线路由器设置连接\(P. 30\)](#page-35-0)  [通过指定详细设置来设置连接\(P. 32\)](#page-37-0)**
- 如果检查网络密钥后问题仍然存在,请检查是否正确安装本机并可以连接至网络。 **●安装/设置问题(P. 351)**

### 无法连接。设备将重新启动。

#### **由于存在错误,访问点模式的连接失败。**

● 重新启动本机,然后再次执行 <PC 简易连接>。 **[<PC 简易连接> \(P. 258\)](#page-263-0)** 

#### **在 PC 简易连接步骤(无电缆安装模式)期间发生了错误。**

● 重新启动本机,然后再次执行 <PC 简易连接>。 **[<PC 简易连接> \(P. 258\)](#page-263-0)** 

### 无法连接。已达到可连接到访问点的最大设备数量。

**本机尝试连接到的无线局域网路由器已连接的设备达到了最大数量。**

● 请减少该无线局域网路由器所连接设备(客户端)的数量。有关可连接设备的最大数量的信息,请参见无线局域网 路由器的使用说明书,或联系制造商。

### 无法使用无线局域网连接。关闭再打开主电源,然后重新配置设置。

#### **由于在设置无线局域网连接过程中发生错误而造成连接失败。**

- 请重新启动本机电源并重新设置。
- 如果重新启动本机后问题仍然存在,请检查是否正确安装本机并可以连接至网络。 **●安装/设置问题(P. 351)**
- 如果检查无线局域网连接后问题仍然存在,请检查无线路由器的安全设置。

故障排除

# 无法使用 WPS 连接。请稍候,然后重新配置设置。

#### **在尝试使用 WPS 自动设置时,由于错误造成连接失败。**

● 稍等片刻,然后重新设置。如果问题仍然存在,请检查无线路由器是否支持 WPS。

**如果支持 WPS:**

检查本机安装是否正确,且是否准备好连接至网络。 **[安装/设置问题\(P. 351\)](#page-356-0)** 

**如果不支持 WPS:**

使用其他连接方法进行设置。 **[连接至无线局域网\(P. 24\)](#page-29-0)** 

无法检测到来自无线设备的任何连接。

#### **在预定的时间内无法进行移动设备检测。**

● 重新连接并注意时限。 **[直接连接\(访问点模式\)\(P. 158\)](#page-163-0)** 

# 无法执行清洁。

#### **在清洁过程中发生卡纸。**

● 取出卡纸,正确装入纸张,并再次执行清洁。 **●清除卡纸(P. 387) ●清洁定影组件(P. 330)** 

#### **清洁定影组件所需的墨粉盒剩余量不足。**

● 清洁需要足够的墨粉盒剩余量。请更换墨粉盒,并再次执行清洁。 **[更换墨粉盒的步骤\(P. 332\)](#page-337-0)** 

### 无法执行"开放式系统"认证。检查 WEP 设置。

#### **本机的认证方法设置为 <开放系统>,但无线路由器的认证方法设置为"共享密钥"。**

● 通过手动将 WEP 认证方法更改为 <共享密钥> 来重新连接。 **[通过指定详细设置来设置连接\(P. 32\)](#page-37-0)** 

#### **本机的 MAC 地址被拒绝,因为无线路由器上设置了 MAC 地址筛选器。**

● 设置无线路由器,以便允许本机和计算机的 MAC 地址。有关如何设置的详细信息,请参阅联网设备的设备使用说 明书或联系制造商。要查看本机的 MAC 地址,请选择 <菜单> ▶ <参数选择> ▶ <网络> ▶ <无线局域网设置> ▶ < 连接信息>。

**[查看有线局域网的 MAC 地址\(P. 43\)](#page-48-0)** 

# 无法执行"共享密钥"认证。检查 WEP 设置。

#### **本机上未正确设置所要连接的无线路由器的网络密钥(WEP 密钥)。**

- 检查无线路由器的网络密钥(WEP 密钥),在本机上重新设置。 **[检查 SSID 和网络密钥\(P. 35\)](#page-40-0)  [通过指定详细设置来设置连接\(P. 32\)](#page-37-0)**
- 通过选择一个无线路由器,或将 WEP 认证方法手动更改为 <开放系统>,重新连接。 **[通过选择无线路由器设置连接\(P. 30\)](#page-35-0)  [通过指定详细设置来设置连接\(P. 32\)](#page-37-0)**

**本机的认证方法设置为 <共享密钥>,但无线路由器的认证方法设置为"开放系统"。**

● 在无线路由器上将 WEP 认证方法更改为"共享密钥",然后重新连接。有关如何更改的详细信息,请参阅您的网 络设备使用说明书或联络制造商。

# "直接连接"已终止。

#### **与移动设备的连接中断。**

● 重新建立直接连接。 **●直接连接 (访问点模式) (P. 158)** 

# 因超时,"PC 简易连接"结束设备将重新启动。

**自开始 PC 简易连接步骤(无电缆安装模式)以来,30 分钟已经过去了,但是 PC 仍然无法连接。**

● 重新启动本机,然后再次执行 <PC 简易连接>。 **[<PC 简易连接> \(P. 258\)](#page-263-0)** 

# Google 云打印不可用。服务器认证错误

**云打印无法执行服务器认证,或无法获取注册信息。**

● 检查是否正确指定了日期和时间设置。 **[<日期/时间设置>\(P. 253\)](#page-258-0)** 

Google 云打印不可用。服务器通信错误

#### **发生错误,无法云打印。**

- 检查本机是否正确连接到无线局域网或有线局域网。 **[连接至无线局域网\(P. 24\)](#page-29-0)  ●连接至有线局域网(P. 23)**
- 用于云打印的端口可能被防火墙或其他保护阻止。检查计算机上的 5222 端口是否可用。

#### 故障排除

● 如果网络上使用代理服务器,请检查本机和服务器上的代理设置是否正确。有关详细信息,请联络网络管理员。 **●设置代理服务器(P. 195)** 

## 输入了不正确的字符数/无效的字符。

#### **未正确输入无线路由器的网络密钥(WPA/WPA2-PSK 或 WEP 密钥)。**

● 检查无线路由器的网络密钥(WPA/WPA2-PSK 或 WEP 密钥),并在本机上重新设置。有关如何检查网络密钥的详 细信息,请参阅您的网络设备使用说明书或联络制造商。 **[检查 SSID 和网络密钥\(P. 35\)](#page-40-0)  [通过选择无线路由器设置连接\(P. 30\)](#page-35-0)  [通过指定详细设置来设置连接\(P. 32\)](#page-37-0)** 

# 存储器已满。使用"状态确认"按键检查错误。

#### **存储器中装满了由于错误而无法打印的打印数据。**

● 取消打印出现错误的文档,或者通过选择画面上的 <略过错误> 来打印文档,以检查打印状态。 **[取消打印\(P. 142\)](#page-147-0)** 

# 存储器已满。处理安全打印作业。

#### **存储器中装满了未打印的加密文档。**

● 请打印存储器中存储的加密文档。 **[通过安全打印进行打印\(P. 148\)](#page-153-0)** 

### 存储器已满。

#### **由于存储器空间不足,无法打印。**

● 如果打印作业处于排队等待中,请等待直到此作业完成。

### 没有纸张

#### **纸张未装入纸盒或手送纸槽。**

● 装入纸张。 **●装入纸张(P. 105)** 

#### **未装入可打印报告或列表的纸张。**

● 装入合适的纸张,用于打印报告或列表,并针对纸张尺寸和纸张类型进行设置。 **●装入纸张(P. 105) [指定纸张尺寸和类型\(P. 121\)](#page-126-0)  ●可用纸张(P. 408)** 

#### **未装入可打印已接收文档的纸张。**

● 装入合适的纸张,用于打印接收到的文档,并针对纸张尺寸和纸张类型进行设置。 **●装入纸张(P. 105) [指定纸张尺寸和类型\(P. 121\)](#page-126-0)  ■可用纸张(P. 408)** 

### 注释:

● 如果在除 A4 或 Letter 尺寸以外的纸张上打印接收文档,则可能会缺少图像的某些部分,或图像可能被分割并打印在 多页纸张上。

### 接收方没有响应。

#### **局域网电缆可能已断开连接,或交换机可能存在故障。**

● 请检查局域网电缆和交换机的状态。

# 主机没有响应。

#### **本机未正确连接至网络。**

● 检查本机和网络设置,并重新连接。 **●设置网络环境(P. 20)** 

### 卡纸。

#### **卡纸。**

● 取出卡住的纸张,然后重新打印(打印可自动恢复)。 **●清除卡纸(P. 387)** 

# 准备硒鼓。

#### **墨粉盒的更换时间快到了。**

● 请确认您备有更换的墨粉盒。如果在开始打印大作业之前看到此消息,请更换墨粉盒。 **[耗材\(P. 345\)](#page-350-0)** 

### 注释:

- 打印时,可继续打印原稿。
- 本机正在接收 I-Fax 时,如果显示此消息,接收的 I-Fax 将存储在存储器中,以免打印后出现褪色。要在墨粉盒剩余量 较低时仍继续打印,请将 <墨粉不足时继续打印> 设置为 <打开>。 **○<墨粉不足时继续打印>(P. 312)**

### 打印受到限制。

#### **部门识别码管理中禁用打印。**

● 使用未禁用打印的部门识别码登录。有关部门识别码和 PIN 的信息,请联系您的管理员。 **[设置部门识别码管理\(P. 178\)](#page-183-0)** 

# 设置正确的认证信息。

**客户端认证信息(密钥和证书、用户名和密码或 CA 证书)未正确设置。**

● 请核对指定的认证方法和认证信息(密钥和证书、用户名和密码,以及 CA 证书)。 **[配置 IEEE 802.1X 认证设置\(P. 214\)](#page-219-0)** 

# 设置认证所需的信息。

#### **IEEE 802.1X 认证未正确配置。**

● 请通过远程用户界面正确配置 IEEE 802.1X。 **[配置 IEEE 802.1X 认证设置\(P. 214\)](#page-219-0)** 

# 尺寸/设置不匹配

**操作面板上的纸张尺寸设置与装入的纸张尺寸不匹配。**

● 使 <纸张设置> 中指定的纸张尺寸设置与实际装入的纸张尺寸相匹配。

#### **若要使用装入的纸张**

更改 <纸张设置> 的设置以匹配装入的纸张尺寸。 **[指定纸张尺寸和类型\(P. 121\)](#page-126-0)** 

### 注释:

● 如果从计算机打印,请检查打印机驱动程序中的纸张尺寸设置是否与装入的纸张尺寸匹配。

#### **若要在不更改设置的情况下装入纸张**

装入设置为 <纸张设置> 尺寸的纸张。 **●装入纸张(P. 105)** 

● 请检查纸盒中的纸张导板是否设置为正确位置。 **●装入纸张(P. 105)** 

# 认证服务器证书已到期。

#### **从 RADIUS 服务器发送的服务器证书已过期。**

● 请检查 RADIUS 服务器上服务器证书的有效期。

故障排除

#### **[配置 IEEE 802.1X 认证设置\(P. 214\)](#page-219-0)**

# 认证服务器证书不正确。

#### **打印机中没有注册与认证服务器证书兼容的 CA 证书。**

● 请检查打印机中是否已注册与认证服务器证书兼容的 CA 证书。 **[配置 IEEE 802.1X 认证设置\(P. 214\)](#page-219-0)** 

# WEP 密钥未正确设置。检查 WEP 设置。

#### **本机上未正确设置所要连接的无线路由器的网络密钥(WEP 密钥)。**

● 检查无线路由器的网络密钥(WEP 密钥),在本机上重新设置。 **[检查 SSID 和网络密钥\(P. 35\)](#page-40-0)  [通过选择无线路由器设置连接\(P. 30\)](#page-35-0)  [通过指定详细设置来设置连接\(P. 32\)](#page-37-0)** 

#### **本机的认证方法设置为 <共享密钥>,但无线路由器的认证方法设置为"开放系统"。**

- 通过选择一个无线路由器,或将 WEP 认证方法手动更改为 <开放系统>,重新连接。 **[通过选择无线路由器设置连接\(P. 30\)](#page-35-0)  [通过指定详细设置来设置连接\(P. 32\)](#page-37-0)**
- 在无线路由器上将 WEP 认证方法更改为"共享密钥",然后重新连接。有关如何更改的详细信息,请参阅您的网 络设备使用说明书或联络制造商。

# 使用"远程用户界面"设置认证所需的信息。

#### **IEEE 802.1X 设置不正确。**

- 检查是否正确设置了 [登录名称]。
- 检查是否选择了 [使用 TLS]、[使用 TTLS] 或 [使用 PEAP] 复选框。
- 如果使用的是 TLS,请确认是否注册了"密钥和证书"。
- 如果使用的是 TTLS 或 PEAP,请检查是否正确设置了用户名和密码。 **[配置 IEEE 802.1X 认证设置\(P. 214\)](#page-219-0)**

# <span id="page-387-0"></span>针对每个错误代码的应对措施

#### 397U-071

如果发生打印不成功或者无法发送或接收 I-Fax 的错误,相应的错误代码会以 3 位数代码显示在报告或作业日志画面中。检查以 下内容找出各错误代码的原因及解决方法。有关作业日志画面的详细信息,请参阅 ◆<**状态确认> 画面(P. 96)** 。

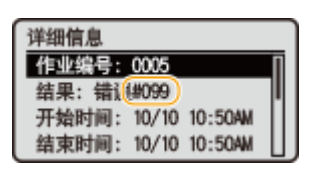

### #037

#### **文件太大,无法打印。**

- 对文件进行优化,缩小文件或将文件分为几份,然后再继续打印。
- 尝试从打印机驱动程序打印。这样可能有效。

### #099

#### **执行了会导致作业取消的操作。**

● 取消作业时,将显示此错误代码,但是这不是异常。请根据需要重新打印或接收原稿。

### #701

**由于在启用部门识别码管理时输入了不正确的部门识别码或 PIN,认证失败。**

● 输入正确的部门识别码和 PIN。

即使在部门识别码管理中禁用了识别码未知的作业(允许在不使用部门识别码和 PIN 时进行操作),仍然试图在不输入 **部门识别码的情况下继续操作。**

● 在远程用户界面的系统管理员模式中启用未知识别码作业。 **[当部门识别码未知时阻止作业\(P. 182\)](#page-187-0)** 

### #752

**由于设置了不正确的 POP3 服务器名称,所以无法接收 I-Fax。**

● 查看 POP3 服务器名称,并修正设置。 **[接收 I-Fax 并打印\(P. 151\)](#page-156-0)** 

**由于设置了不正确的域名,所以无法接收 I-Fax。**

● 请检查域名,并修正设置。 **■配置 DNS(P. 59)** 

#### **由于本机未正确连接至网络,所以无法接收 I-Fax。**

● 请检查本机安装是否正确,且是否正确连接至网络。 **[安装/设置问题\(P. 351\)](#page-356-0)** 

### #753

#### **由于局域网电缆断开,所以无法将扫描的数据接收为 I-Fax。**

● 请检查是否正确连接了局域网电缆。 **[连接至有线局域网\(P. 23\)](#page-28-0)** 

### #766

#### **证书过期。**

- 请更新证书或使用未过期的证书。
- 请检查 <当前日期/时间设置> 是否正确无误。 **●设置日期/时间(P. 18)**

### #802

#### **未正确设置 POP3 服务器名称。**

● 请正确设置 POP3 服务器名称。 **[接收 I-Fax 并打印\(P. 151\)](#page-156-0)** 

### #810

#### **接收 I-Fax 时,POP3 服务器返回错误。**

- 请检查是否正确设置了 POP3 服务器。
- 请检查电子邮件服务器和网络是否正确运行。更多信息,请联络网络管理员。

### #816

#### **打印页数已经达到该部门指定的上限。**

● 要重置打印页面计数,请单击远程用户界面中 [部门识别码管理] 页面上的 [清除计数]。 **[注册/编辑部门识别码和 PIN\(P. 178\)](#page-183-0)** 

### #818

#### **本机无法打印所接收数据的文件格式。**

● 请联系另一方,要求其重新发送其他文件格式的数据。

### #819

#### **所接收的数据不受支持(MIME 信息错误)。**

● 请联系另一方,要求其检查设置,然后重新发送数据。

### #820

**所接收的数据不受支持(BASE64 或 uuencode 信息错误)。**

● 请联系另一方,要求其检查设置,然后重新发送数据。

### #821

#### **所接收的数据不受支持(发生 TIFF 分析错误)。**

● 请联系另一方,要求其检查设置,然后重新发送数据。

### #827

#### **所接收的数据不受支持(包含不受支持的 MIME 信息)。**

● 请联系另一方,要求其检查设置,然后重新发送数据。

#### #829

#### **所接收的数据超过最大可接收大小。**

● 在传真接收中,本机无法接收大小超过 24 MB 的电子邮件。请发送方将电子邮件的大小减小至低于 24 MB 然后尝 试重新发送。

### #852

#### **本机由于某些原因关闭了电源。**

● 请检查电源插头是否正确牢固插入电源插座。

### #853

#### **由于文档数据量超出了本机处理能力的上限,无法打印文档。**

● 本机可能无法打印多页文档。请减少每次打印的页数,或在没有打印作业在排队或没有文档正在打印时打印。如果 仍然无法打印,请查看文档数据是否存在缺陷。

#### **从计算机取消了打印。**

● 如果正在从计算机将打印数据发送到本机时取消了操作,将显示此错误代码,但是这并不是异常。根据需要重新打 印。

#### **删除了未打印的加密文档。**

● 如果在指定时间段内未打印加密文档(默认设置为 30 分钟),将从存储器中删除该文档。请重新发送加密文档, 然后在指定时限内打印该文档。 **[通过安全打印进行打印\(P. 148\)](#page-153-0)** 

#### **当安全打印受到限制时,试图使用安全打印。**

- 当 <安全打印> 设置为 <关闭> 时,无法使用安全打印。请将设置设定为 <打开>,然后重新打印。 **[通过安全打印进行打印\(P. 148\)](#page-153-0)**
- 不使用安全打印进行打印。 **[基本打印操作\(P. 140\)](#page-145-0)**

#### **您尝试打印已损坏或不受支持的文件。**

● 请检查文件,然后重试。 **[基本打印操作\(P. 140\)](#page-145-0)** 

### #861

#### **由于使用了非本机专用的打印机驱动程序,无法打印文档。**

● 请使用本机的打印机驱动程序重新打印。 **●基本打印操作(P. 140)** 

#### **由于数据缺陷无法打印文档。**

● 查看文档数据是否存在缺陷。

### #863

#### **从计算机打印时,发生了错误。**

● 关闭本机,至少等待 10 秒钟,然后再重新开启。重新启动完成后,请再次重试打印。

### #995

**取消了等待接收的文档。**

● 请根据需要重新接收文档。

<span id="page-392-0"></span>清除卡纸

#### 397U-072

如果发生卡纸,画面上将显示 <卡纸。>。按 ▶ 可显示简单解决方法。如果难以理解画面上显示的操作步骤,请参阅以下章节 清除卡纸。

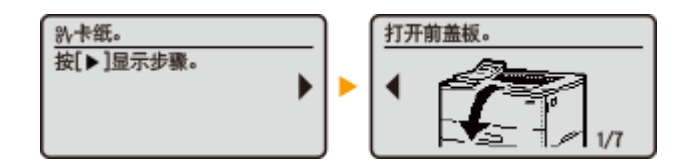

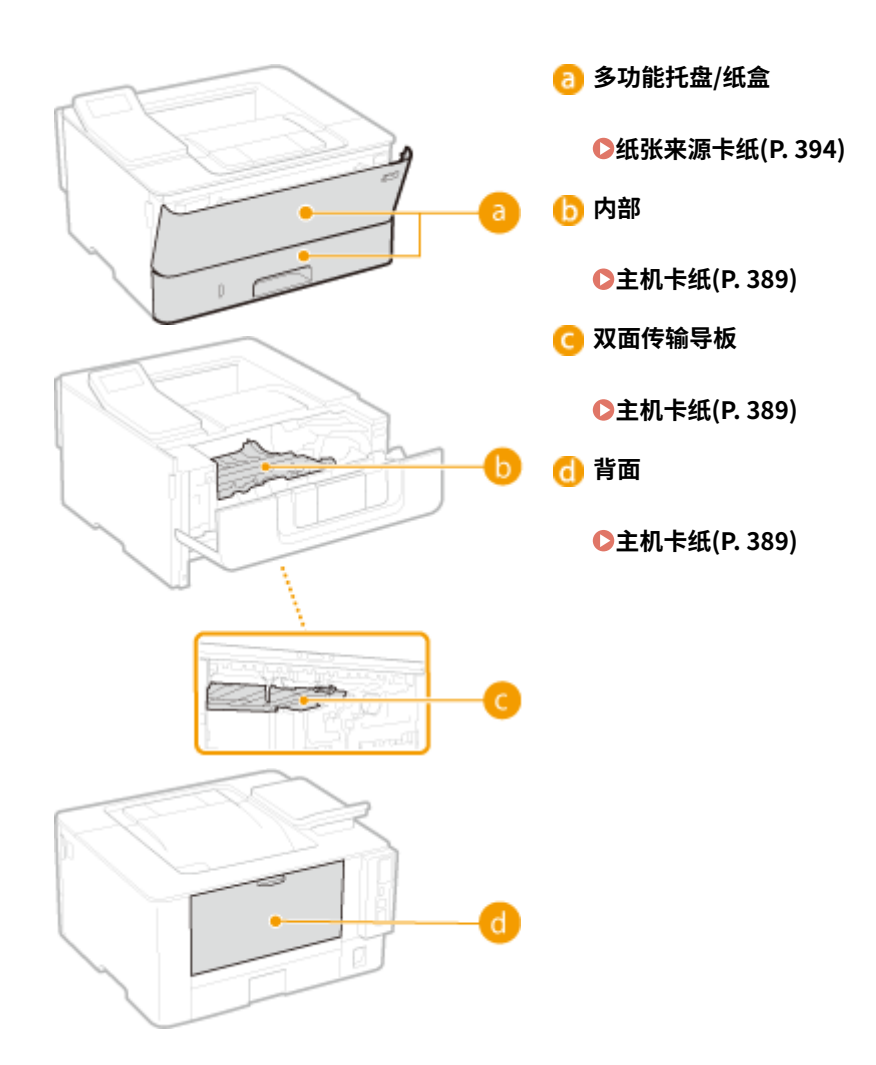

# 须知

#### 去除卡纸时,请勿关闭本机电源

● 关闭本机电源将删除要打印的数据。

#### 如果纸张撕裂

● 请去除所有纸张碎片以防止卡纸。

### 如果反复发生卡纸

- 在将纸叠装入本机之前,先在平面上垛平纸张边缘。
- 检查纸张是否适合本机。 **D可用纸张(P. 408)**

● 检查是否有卡纸碎片残留在本机内。

#### 请勿从本机中强行取出卡住的纸张

● 强行取出纸张可能会损坏部件。如果无法取出纸张,请联系您当地的佳能授权经销商或佳能服务热线。 **[无法解决](#page-401-0) [问题时\(P. 396\)](#page-401-0)** 

397U-073

<span id="page-394-0"></span>主机卡纸

按照与卡纸位置对应的程序步骤,取出卡住的纸张。

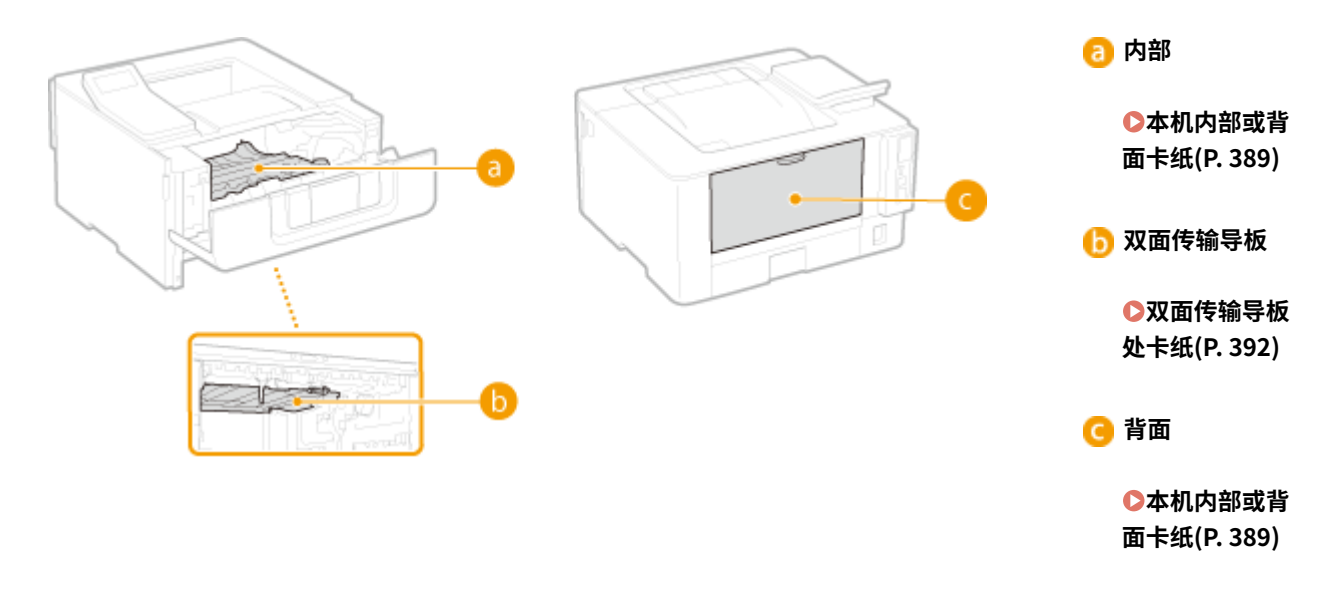

# 本机内部或背面卡纸

如果无法轻松取出卡纸,请勿尝试强行取出,而是继续操作下一步。

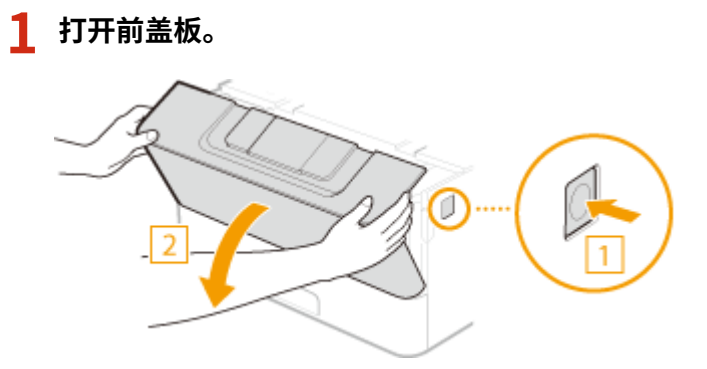

**2 取出墨粉盒。**

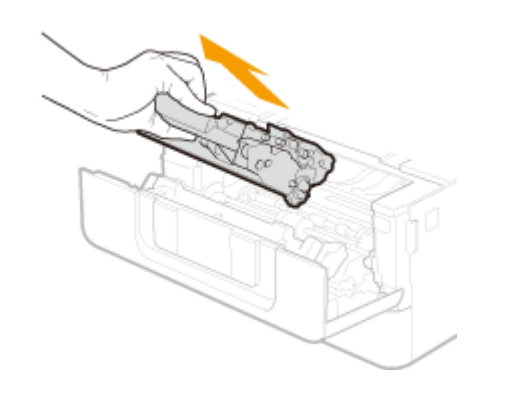

**3 握住正面的绿色手柄,然后抬起传输导板。**

● 继续握住传输导板,直到将其放回步骤 5 中的原位。

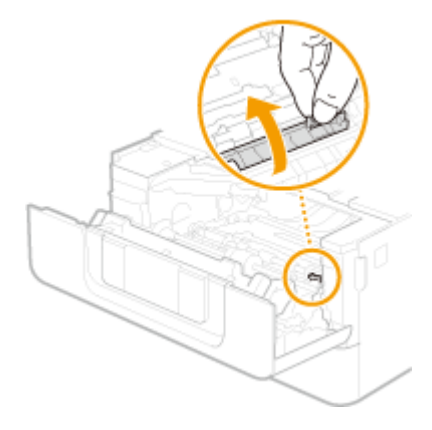

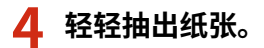

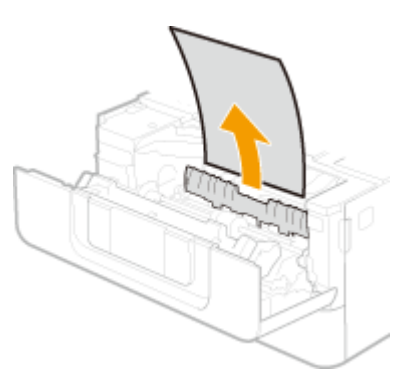

**5 轻轻地将传输导板放回原位。**

**6 握住正面的绿色手柄,然后抬起传输导板。**

● 继续握住传输导板,直到将其放回步骤 8 中的原位。

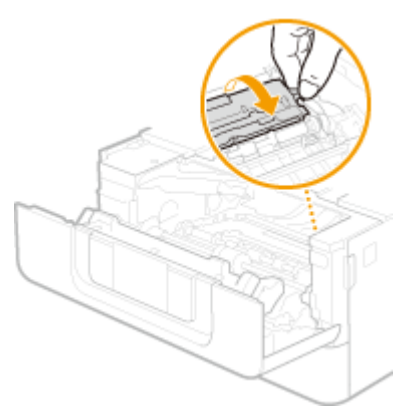

# **7 轻轻抽出纸张。**

● 尽可能平平地拔出纸张,以防止未定影墨粉掉落。
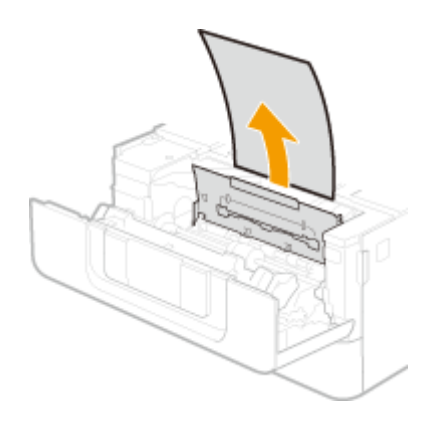

- **轻轻地将传输导板放回原位。**
- **打开后盖板。**

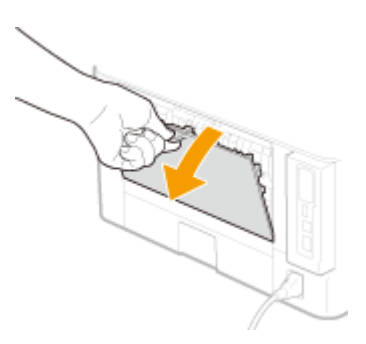

**轻轻抽出纸张。**

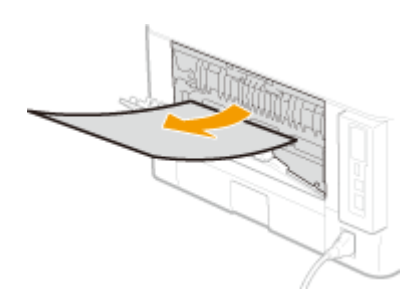

**关闭后盖板。**

# **安装墨粉盒。**

● 确保将墨粉盒向里推动直到停止。

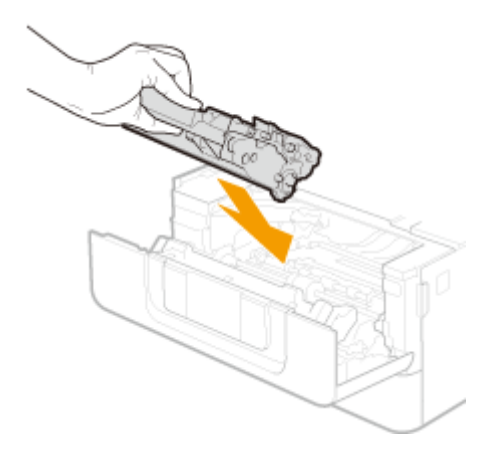

**13 关闭前盖板。**

# 注释:

**当仍然显示此消息时**

● 纸张可能卡在其他位置。检查其他位置,并取出卡纸(如果有)。如果仍然显示此消息,则检查是否已经安全地关 闭前盖板。

# 双面传输导板处卡纸

如果无法轻松取出卡纸,请勿强行拉出,而是按照消息所示不同卡纸位置的步骤操作。

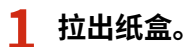

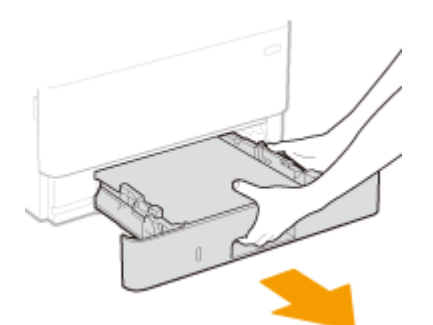

### 须知:

● 必须用双手握住纸盒,慢慢将其拉出。否则会因纸盒快速滑出而摔坏纸盒。

**2 按绿色手柄,然后降低双面传输导板。**

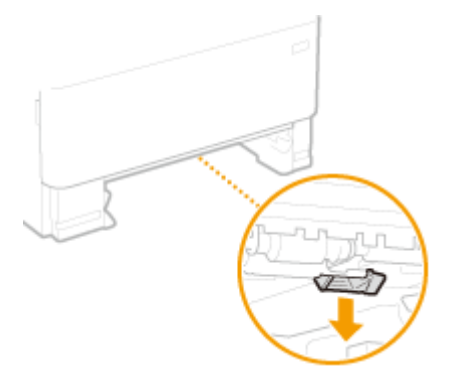

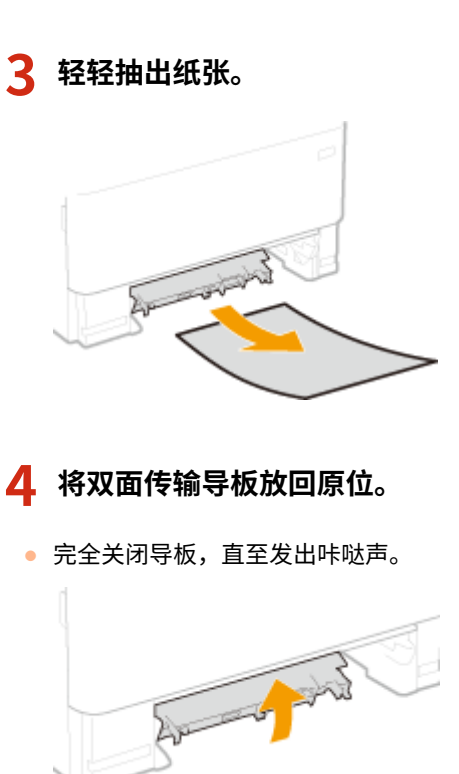

## **5 放入纸盒。**

### **6 打开和关闭前盖板。**

- 打开和关闭前盖板时,卡纸消息消失。
- **1 打开前盖板。**

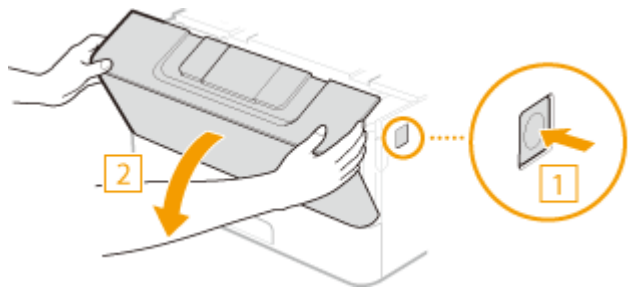

**2 关闭前盖板。**

# 注释:

### **当仍然显示此消息时**

● 纸张可能卡在其他位置。检查其他位置,并取出卡纸(如果有)。如果仍然显示此消息,则检查是否已经安全地关 闭前盖板。

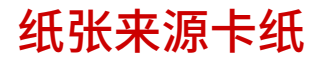

397U-074

按照与卡纸位置对应的程序步骤,取出卡住的纸张。

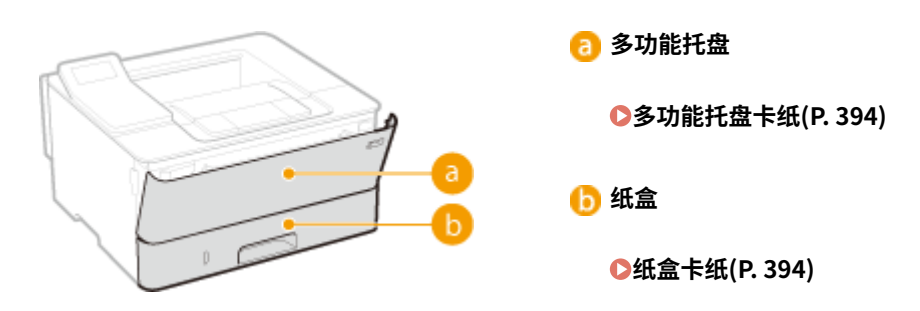

### 多功能托盘卡纸

如果托盘中装有纸张,请先取走纸张。如果无法轻松取出卡纸,请勿强行拉出,而是按照消息所示不同卡纸位置的步骤操作。

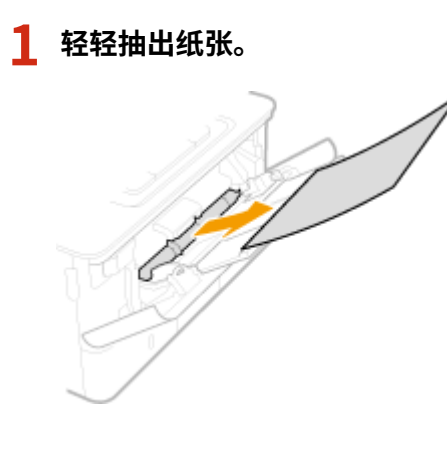

**2** 添加纸张。 ●在多功能托盘中装入纸张(P. 112)

**3 画面上显示 <是> 消息时,选择 <是否已清除所有卡纸?>。**

### 注释:

### **当仍然显示此消息时**

● 纸张可能卡在其他位置。检查其他位置,并取出卡纸(如果有)。

### 纸盒卡纸

如果无法轻松取出卡纸,请勿强行拉出,而是按照消息所示不同卡纸位置的步骤操作。

# **1 拉出纸盒。**

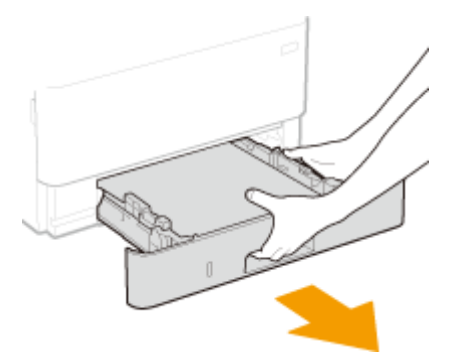

# 须知:

● 必须用双手握住纸盒,慢慢将其拉出。否则会因纸盒快速滑出而摔坏纸盒。

# **2 轻轻抽出纸张。**

● 如果安装了选购的单纸盒组件,请按照相同的方法轻轻拉出纸张。

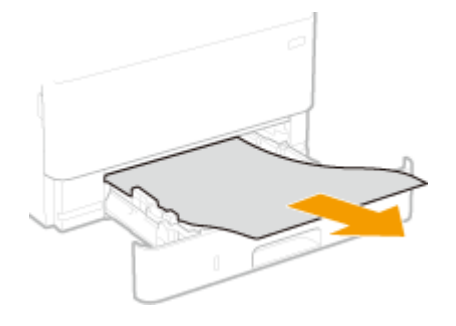

```
3 放入纸盒。
```
**4 画面上显示 <是> 消息时,选择 <是否已清除所有卡纸?>。**

### 注释:

**当仍然显示此消息时**

● 纸张可能卡在其他位置。检查其他位置,并取出卡纸(如果有)。

故障排除

# 无法解决问题时

### 397U-075

如果参照本章节中的信息仍然无法解决问题,请联系您当地的佳能授权经销商或佳能服务热线。

# 须知

请勿自行拆卸或维修本机

● 如果自行拆卸或维修本机,则无法对本机进行保修。

### ■联系佳能时

联系我们时,请准备好以下信息:

- 产品名称 (LBP214dw / LBP213dn / LBP211dn)
- 购买本机所在经销商
- 问题的详细说明(如您执行的操作以及发生了什么情况)
- 序列号(本机背面的标签上)

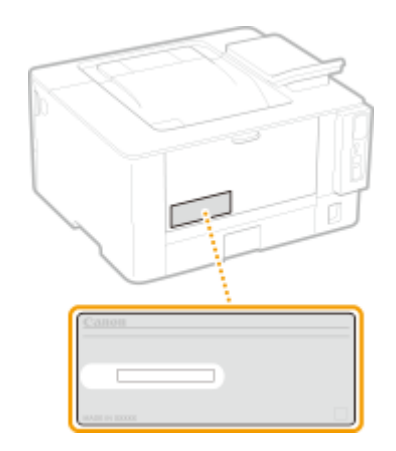

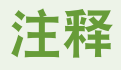

从操作面板查看序列号

● 选择 → <设备状态> ト <序列号>。

# 附录

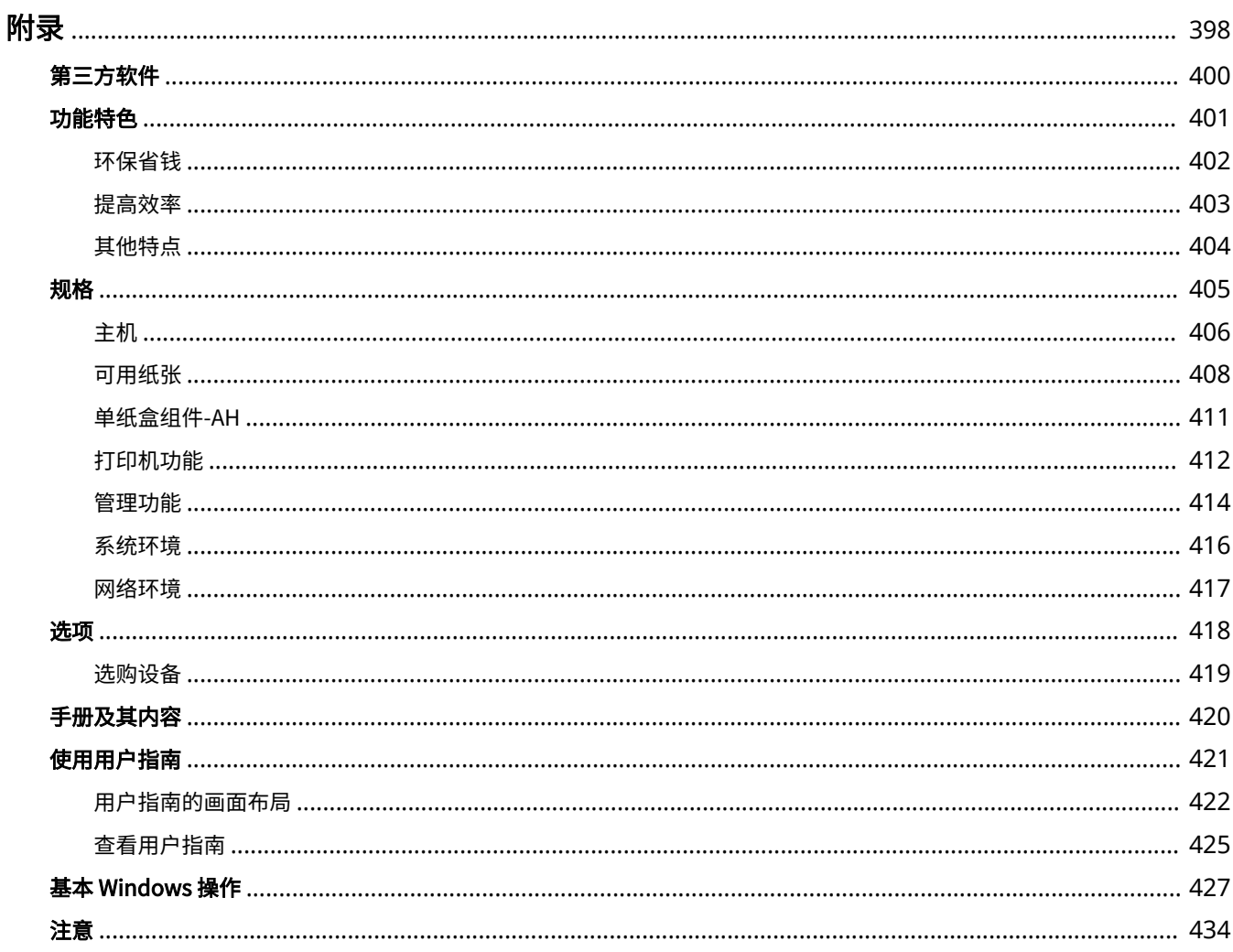

<span id="page-403-0"></span>附录

本章节包含本机的技术规格、有关如何使用用户指南的介绍、声明、版权信息及其他重要客户信息等。

### ■本机规格

若您想要查看主机和选购设备的规格、网络环境、打印功能等,请参阅以下章节。

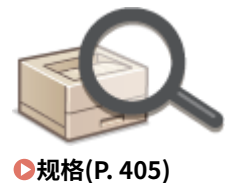

### ■使用选购设备

若您想要查看有哪些选项可以更方便和更高效地使用本机,请参阅以下章节。

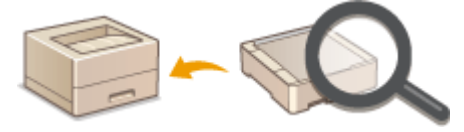

**●选项(P. 418)** 

### ■参阅本机手册

若您想要确认介绍本机功能以及如何操作本机的手册类型,请参阅下面的第一节。若您想要了解如何阅读和使用用户指南(本 手册),请参阅第二节。

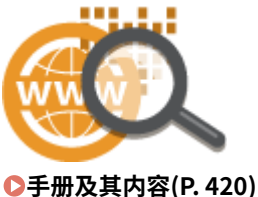

**[使用用户指南\(P. 421\)](#page-426-0)** 

■其他

若您想要获取有用信息并查看声明和版权信息,请参阅以下章节。

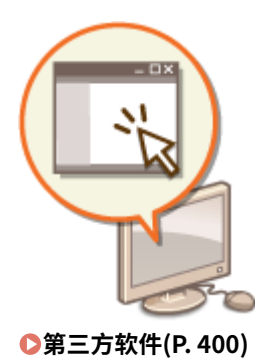

**[功能特色\(P. 401\)](#page-406-0)  [基本 Windows 操作\(P. 427\)](#page-432-0)  [注意\(P. 434\)](#page-439-0)** 

<span id="page-405-0"></span>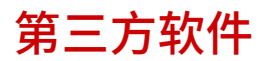

有关第三方软件的信息,请单击下列图标。

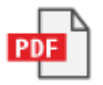

397U-077

<span id="page-406-0"></span>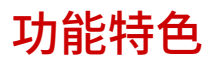

397U-078

本节按照类别介绍使用本机功能的技巧。可以根据预期目的和操作环境使用这些功能。

**●环保省钱(P. 402) ●提高效率(P. 403) [其他特点\(P. 404\)](#page-409-0)** 

# <span id="page-407-0"></span>环保省钱

397U-079

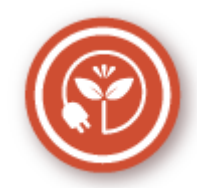

有很多种方式可以节省纸张、墨粉、电量和费用。

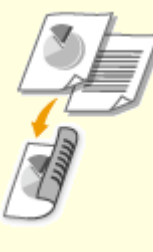

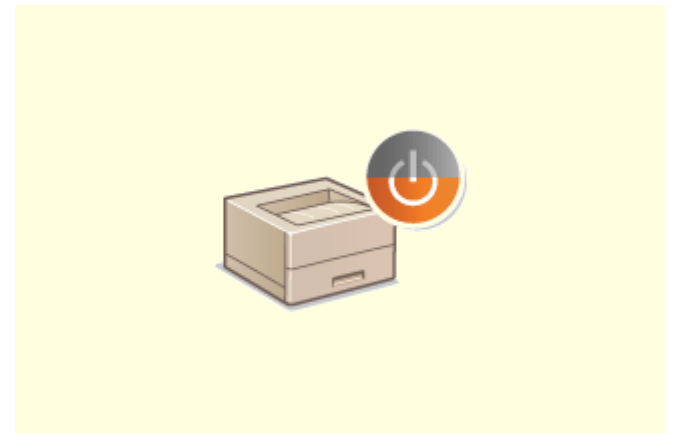

#### **双面打印 睡眠模式**

可以使用双面打印功能打印来自计算机的数据以及打印接收到 的 I-Fax 文档。因为只使用了原先一半数量的纸张,因此可将 纸张成本减半。要节省更多,可将双面打印与 N 合 1 打印相结 合,在一张纸上打印多个页面。一张纸上最多可打印 32 个页 面,既经济又环保。

#### **[从计算机打印\(P. 140\)](#page-145-0)**

**●[<接收>\(P. 312\)](#page-317-0) ▶ <互联网传真设置>▶ <双面打印>** 

 若要省电省钱,睡眠模式是一种很有效的功能,该模式可在 无人使用本机时关闭本机电源。本机可自动进入睡眠模式, 也可在需要时将其设置为睡眠模式。按一下 | 可使本机进 入睡眠模式。再按一下可立即唤醒本机使其恢复到工作状 态。

**●进入睡眠模式(P. 135)** 

附录

# <span id="page-408-0"></span>提高效率

397U-07A

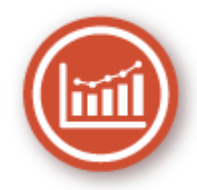

下面介绍一些可以更高效地执行复杂任务的简单操作。

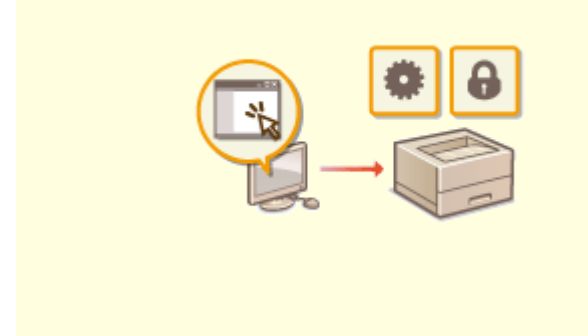

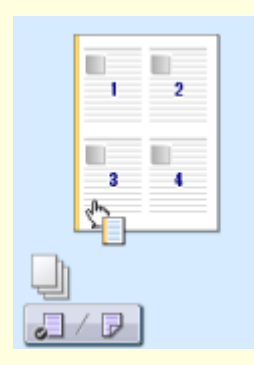

#### 使用远程用户界面进行远程管理 通过直观操作快速指定打印设置

远程用户界面可帮助您从计算机管理多种功能,而无需走到本 机前面操作。配置设置并使用直观、便于理解的网页浏览器界 面查看本机状态,您可很快熟练使用该界面。可节省您在关心 本机以外的事情上花费的时间和精力。

**●从计算机管理本机(远程用户界面)(P. 222)** 

 可以在打印机驱动程序中的预览图像上直观而轻松地指定 页面布局以及装订位置、在单面和双面打印之间切换等。 简易的点击操作可让您在查看如何应用设置时方便地指定 设置。

**[从计算机打印\(P. 140\)](#page-145-0)** 

# <span id="page-409-0"></span>其他特点

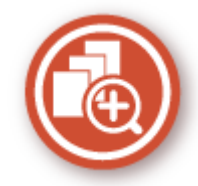

本机提供了丰富的功能,可满足您在家、在办公室甚至在路上的多种需求。

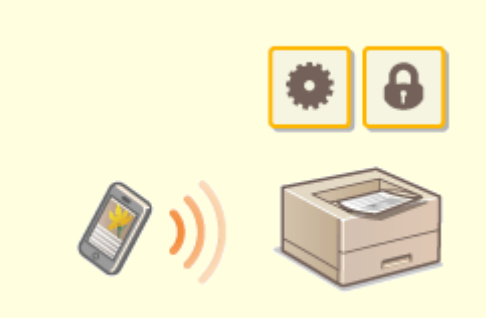

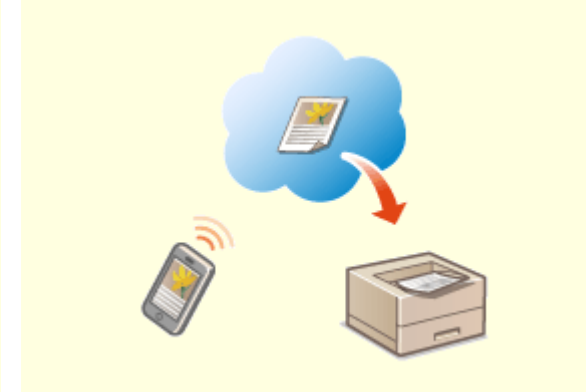

有时,例如在商务旅行中希望快速打印在平板电脑上完成的计划书 时,Canon PRINT Business 可助您一臂之力。即使在没有无线局 域网路由器的环境中,也可使用移动设备以无线方式直接连接至本 机。

无需 PC、轻松、快捷!通过为这个飞速发展的年代所打造的功 能,创造工作/娱乐的更多可能。 **[与移动设备连接\(P. 155\)](#page-160-0)** 

### **使用智能手机/平板电脑 使用 Google 云打印实现便捷打印**

 使用笔记本或手机连接 Google 云打印,发送数据即可 得到打印文档。将本机、Google 云打印和移动设备组 合使用,可随时随地打印文档。 **[使用 Google 云打印\(P. 169\)](#page-174-0)** 

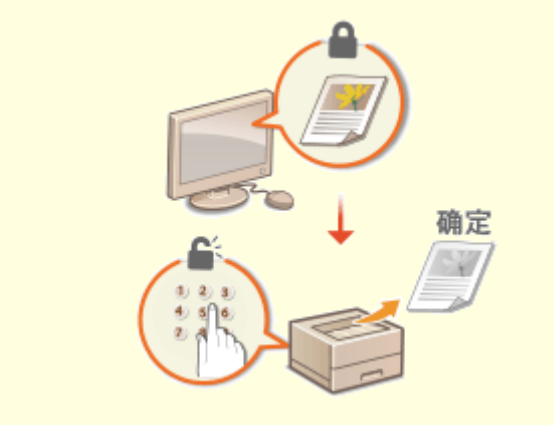

### **保持打印件的私密性** 使用无线功能

通常,当从计算机打印时,将从打印机即刻打印出来。但是, 对于某些敏感文档,您可能不想这样做。只需使用安全打印功 能,就没人可以在未在本机操作面板上输入密码的情况下打印 文档。请勿使机密文档放在托盘上让别人看到。 **[打印通过 PIN 加密的文档\(安全打印\)\(P. 147\)](#page-152-0)** 

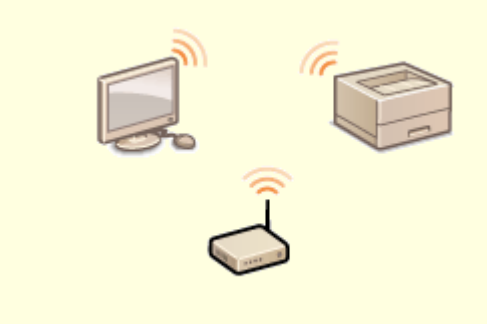

 无需电缆、安装简便、保养方便。如果您有 WPS 无线局域 网路由器,请忽略所有设置并迅速连接。请享受只有无线功 能才能给您带来的无线束便捷使用文档系统的乐趣。完全兼 容无线 IEEE 802.11b/g/n,还支持 WEP 和 WPA/WPA2-PSK (TKIP/AES-CCMP)以提高安全性。

#### **[连接至无线局域网\(P. 24\)](#page-29-0)**

397U-07E

<span id="page-410-0"></span>因产品改进或日后新产品发布,本机规格可能会有所变更,敬请留意。

### ■本机规格

**[主机\(P. 406\)](#page-411-0)  ●可用纸张(P. 408)** 

■选购设备的规格

**[单纸盒组件-AH\(P. 411\)](#page-416-0)** 

■功能规格

**[打印机功能\(P. 412\)](#page-417-0)  ●管理功能(P. 414)** 

◼使用本机的环境

**●系统环境(P. 416) ●网络环境(P. 417)** 

# <span id="page-411-0"></span>注释

● 有关各纸张来源的纸张尺寸和类型的信息,请参阅"D可用纸张(P. 408)"。

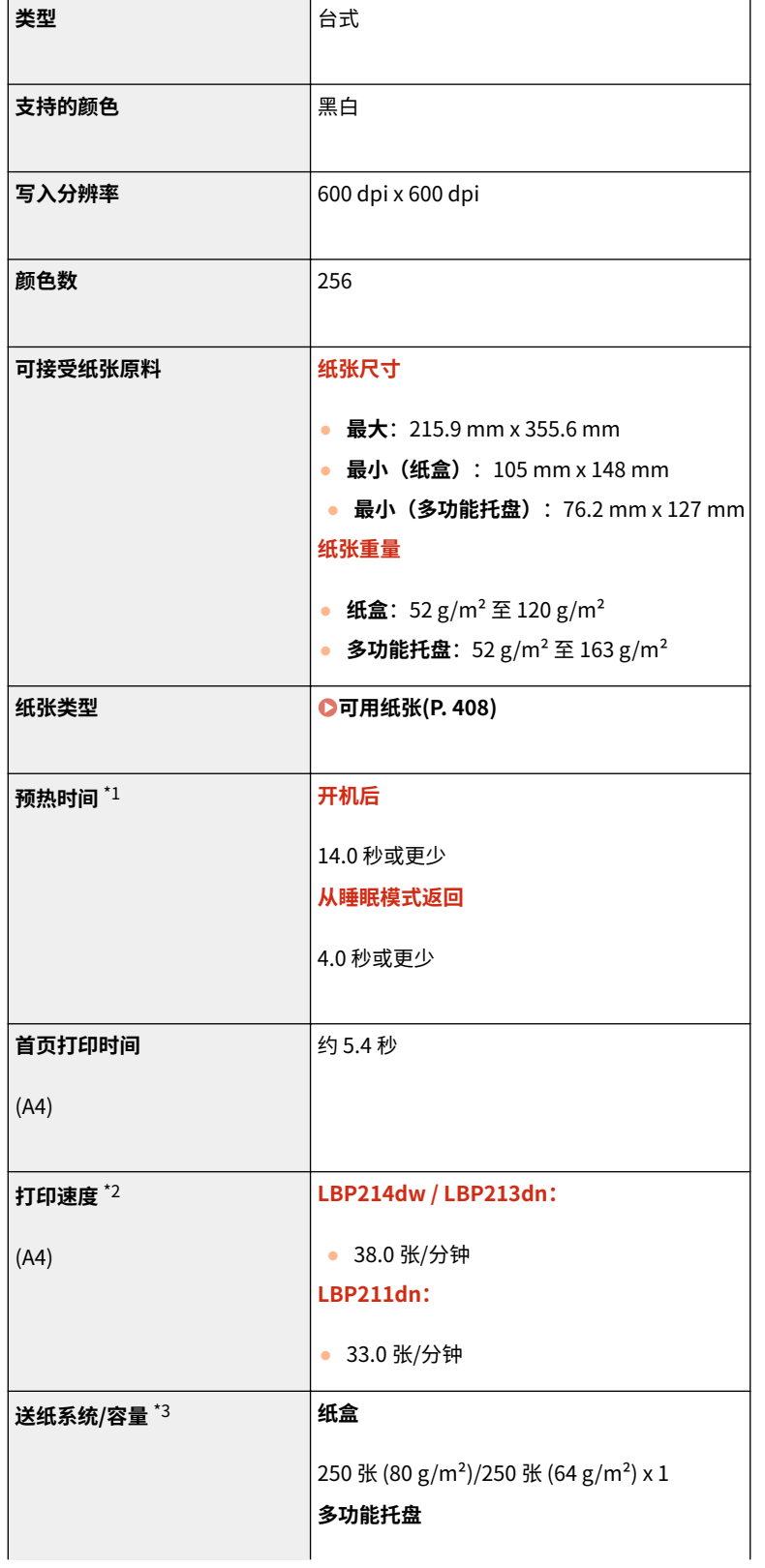

397U-07F

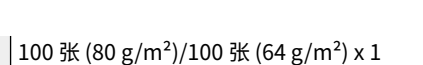

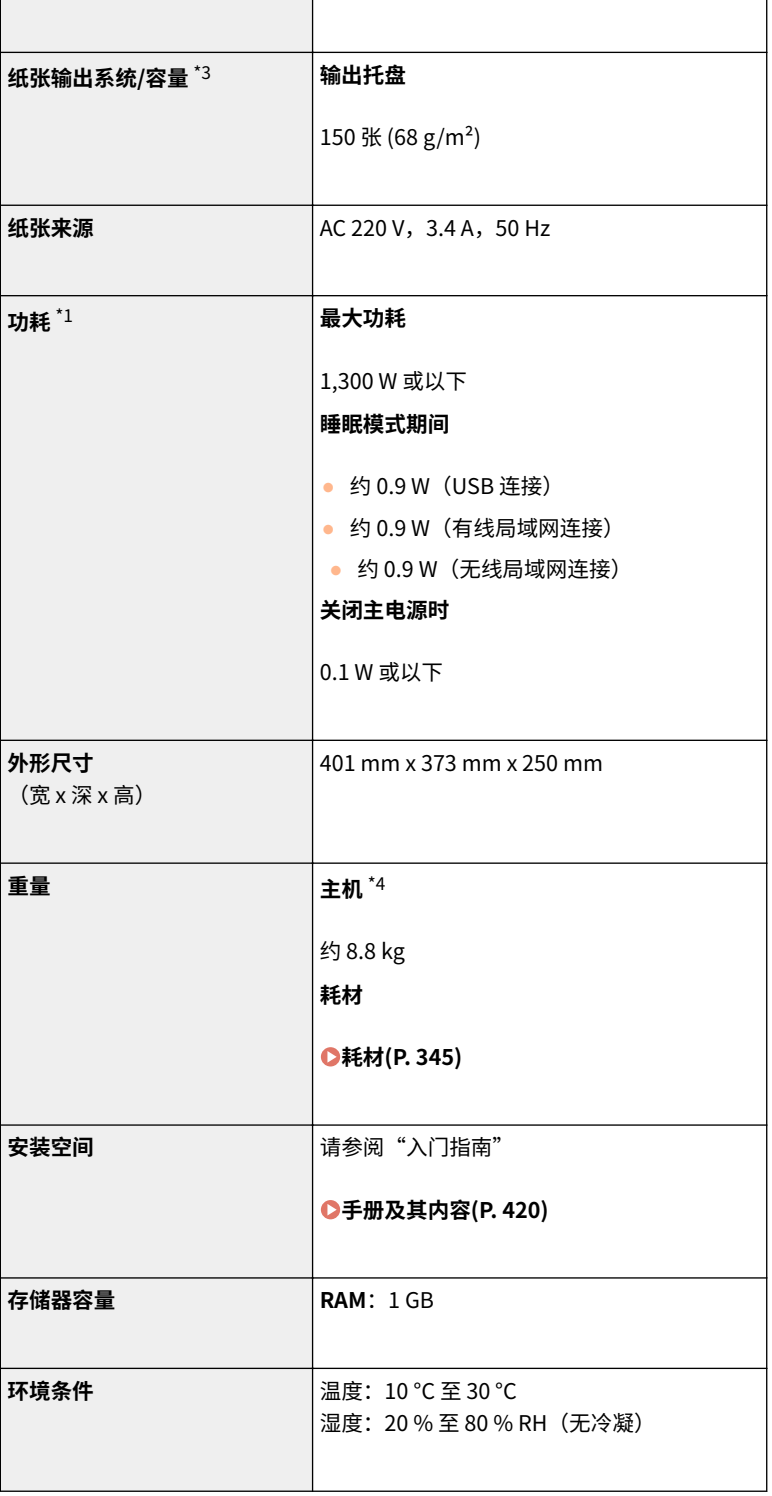

 $^{\star 1}$  根据本机使用的环境和条件,可能有所不同。

 $^{\star_2}$ 打印速度根据内部测试进行测量,使用 A4 尺寸纸张按照与原稿 100% 的比例复印/打印在单面纸张上。内部测试包括在普通纸 上连续打印同一页内容。根据纸张类型、纸张尺寸或送纸方向的不同,打印速度可能有所不同。 为调整打印机的状况(例如控制特定装置的速度或限制对图像质量的影响),在连续打印期间,设备可能会自动暂停或减速。

\*3 可能因安装环境和所使用的纸张而异。

\*4 不包括墨粉盒。

# <span id="page-413-0"></span>可用纸张

本机可以使用的纸张类型在下表中显示。

## ■支持的纸张尺寸

√ 可用 – 不可用

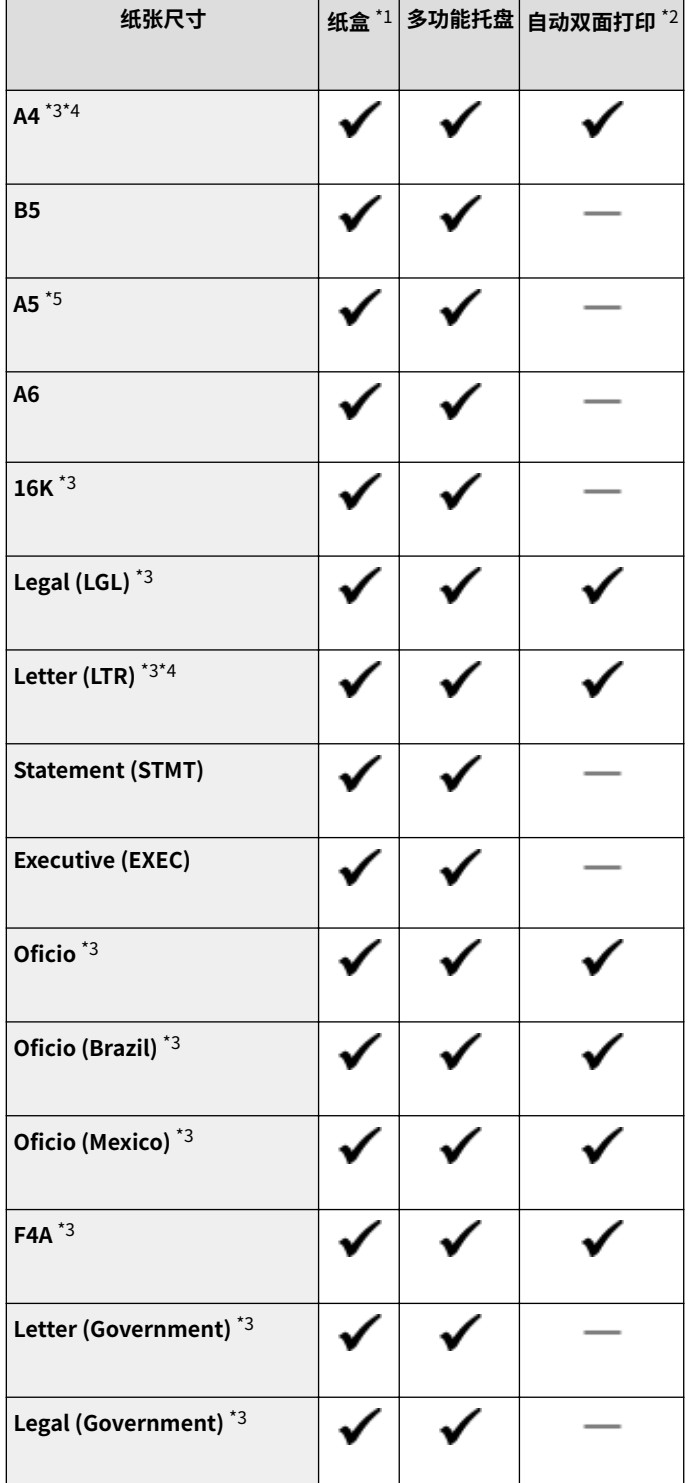

397U-07H

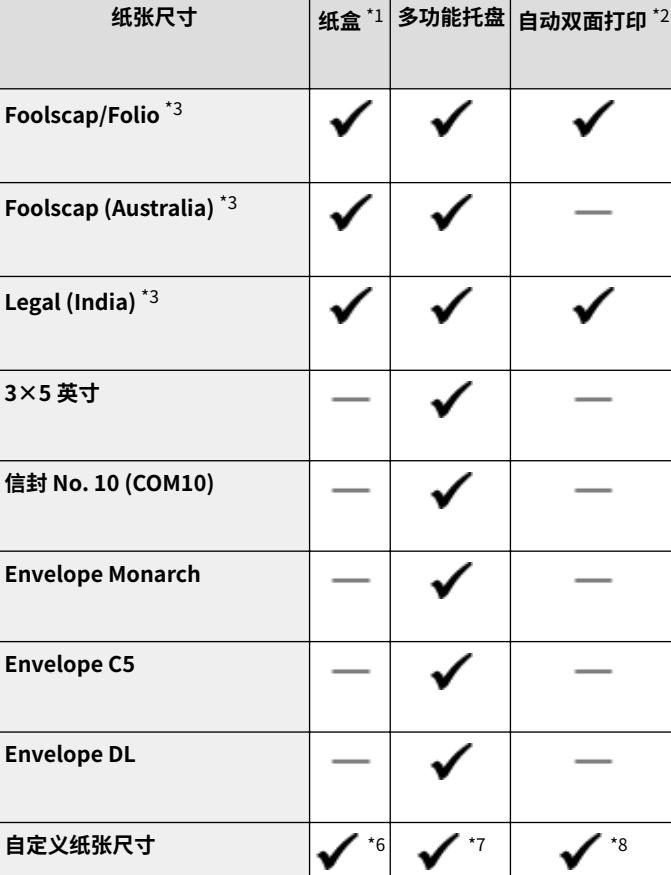

 $*1$ 包括选购的单纸盒组件-AH。

 $^{\star_2}$  允许自动双面打印,无需更换纸张。

 $^{\star 3}$  可以打印接收到的 I-Fax 文档。

\*4 支持打印报告或列表。

\*5 横向或纵向是可用的。

\*6 可使用范围从 105 mm x 148 mm 至 215.9 mm x 355.6 mm 的自定义尺寸。

\*7 可使用范围从 76.2 mm x 127 mm 至 215.9 mm x 355.6 mm 的自定义尺寸。

\*8 可使用范围从 210 mm x 279.4 mm 至 215.9 mm x 355.6 mm 的自定义尺寸。

### ■支持的纸张类型

本机中可使用无氯纸张。

 $\checkmark$ : 可用 — : 不可用

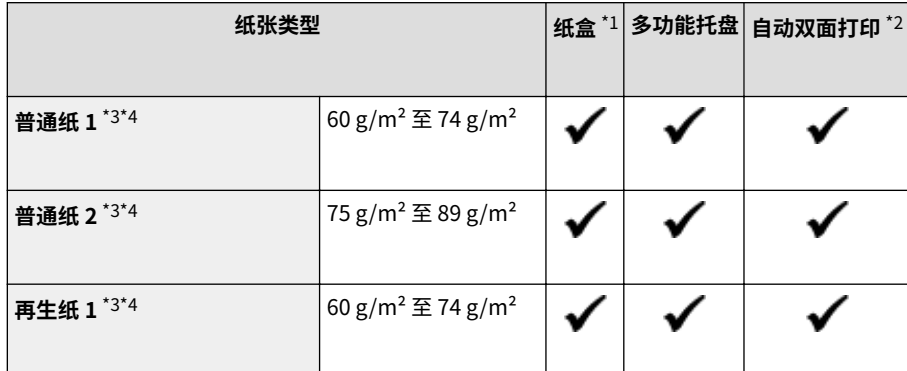

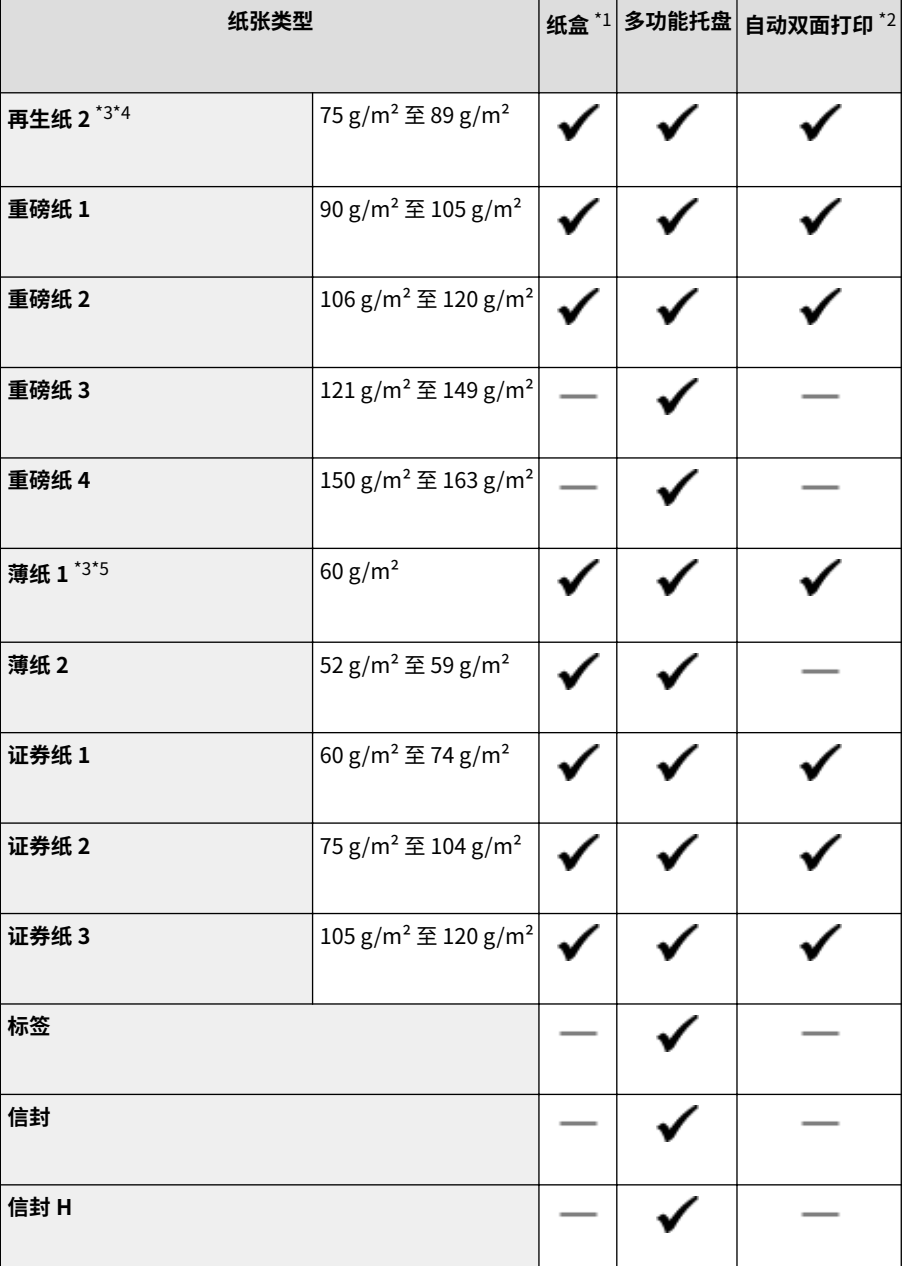

 $^{\star 1}$ 包括选购的单纸盒组件-AH。

 $^{\star 2}$  允许自动双面打印,无需更换纸张。

 $^{\star 3}$  可以打印接收到的 I-Fax 文档。

\*4 支持打印报告或列表。

 $^{\star 5}$  如果为 60 g/m $^2$  的纸张指定纸张类型设置 <普通纸 1> 时出现纸张卷曲,则选择该项。

# <span id="page-416-0"></span>单纸盒组件-AH

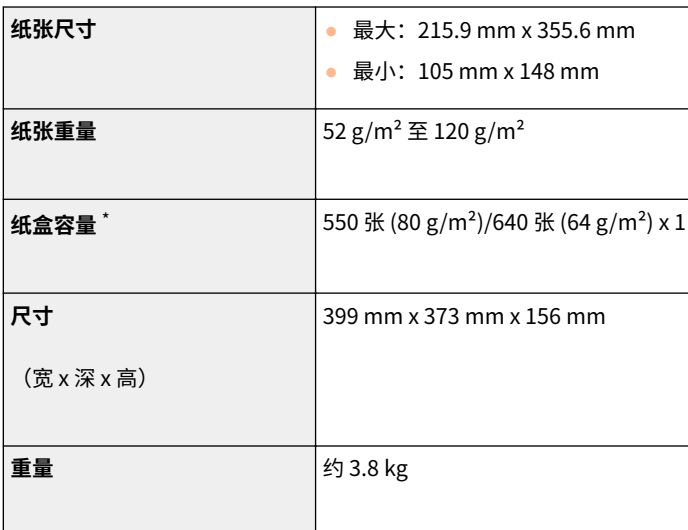

\*可能因安装环境和所使用的纸张而异。

397U-07J

# <span id="page-417-0"></span>打印机功能

397U-07K

### ■UFR II 打印机功能

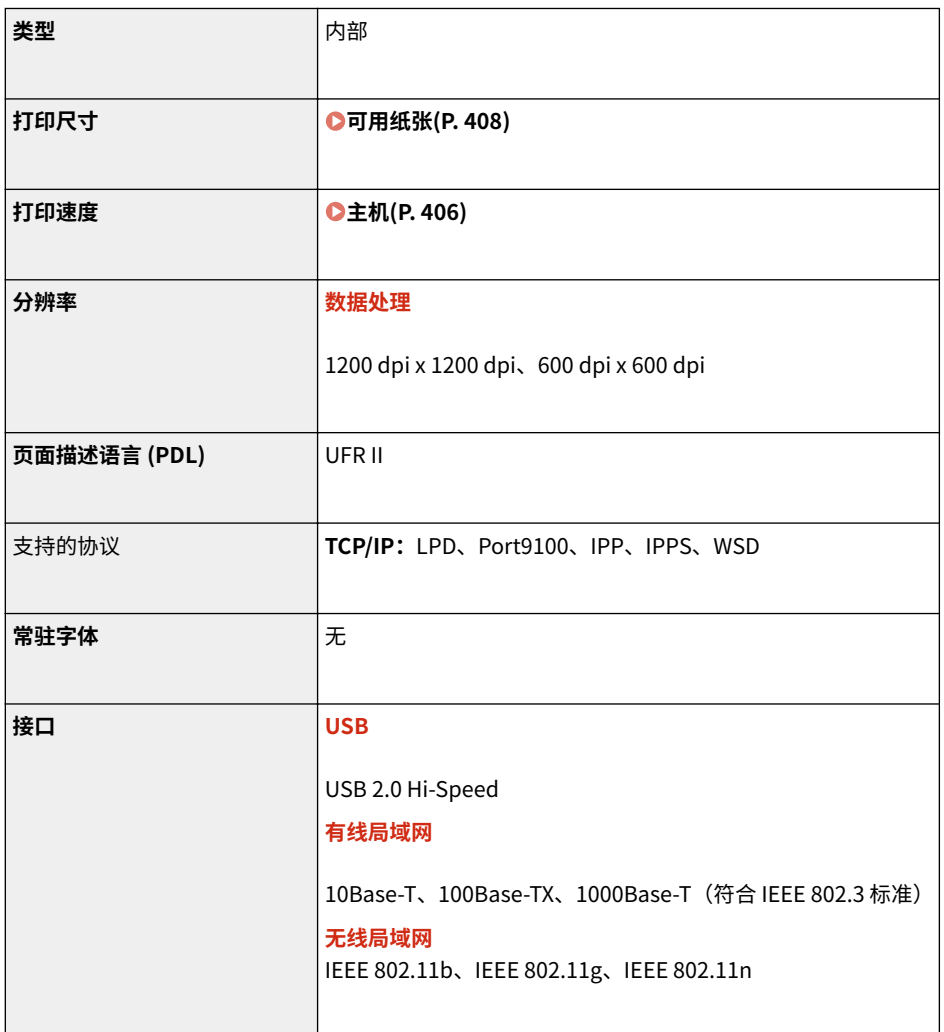

# ■PS 打印机功能<sup>\*</sup>

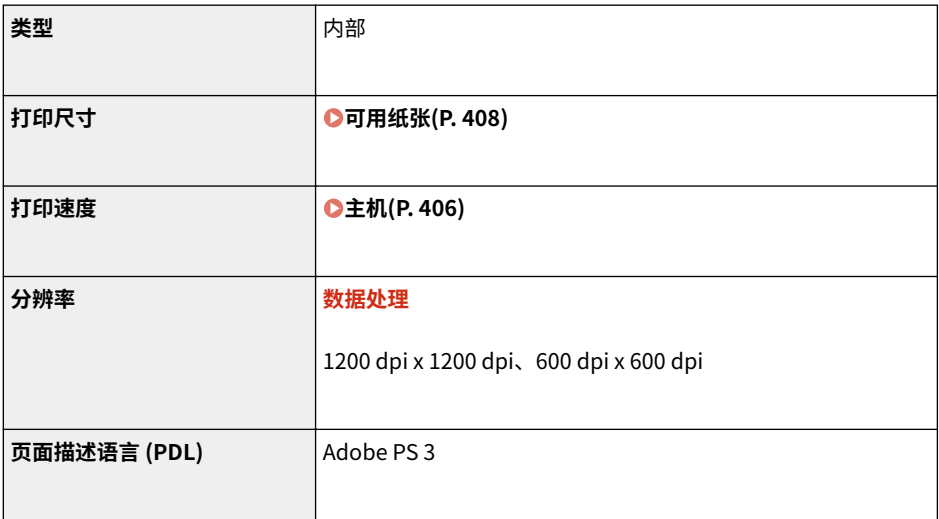

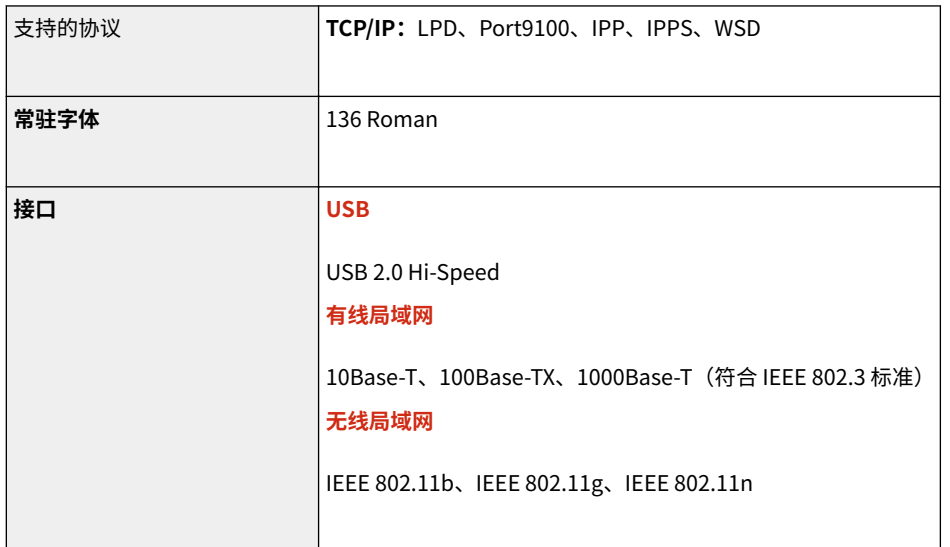

\*使用 LBP214dw 提供 PS 打印机功能。

# ■PCL 打印机功能

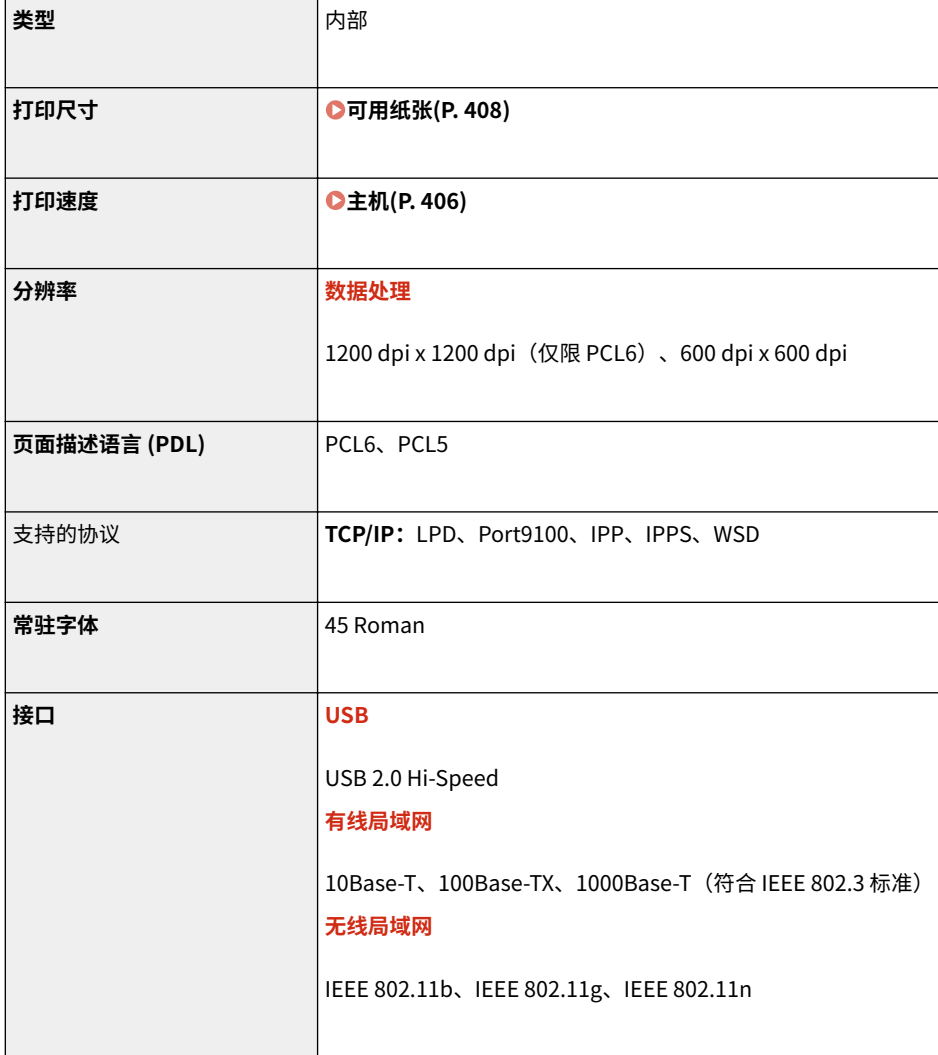

<span id="page-419-0"></span>管理功能

### ■防火墙设置

- 对 IPv4 和 IPv6 最多只能指定 16 个 IP 地址(或 IP 地址范围)。
- 本节中所述的数据包筛选器通过 TCP、UDP 和 ICMP 控制通信。
- 最多可以指定最多 32 个 MAC 地址。

### ■IPSec

● 本机支持的 IPSec 符合 RFC2401、RFC2402、RFC2406 和 RFC4305。

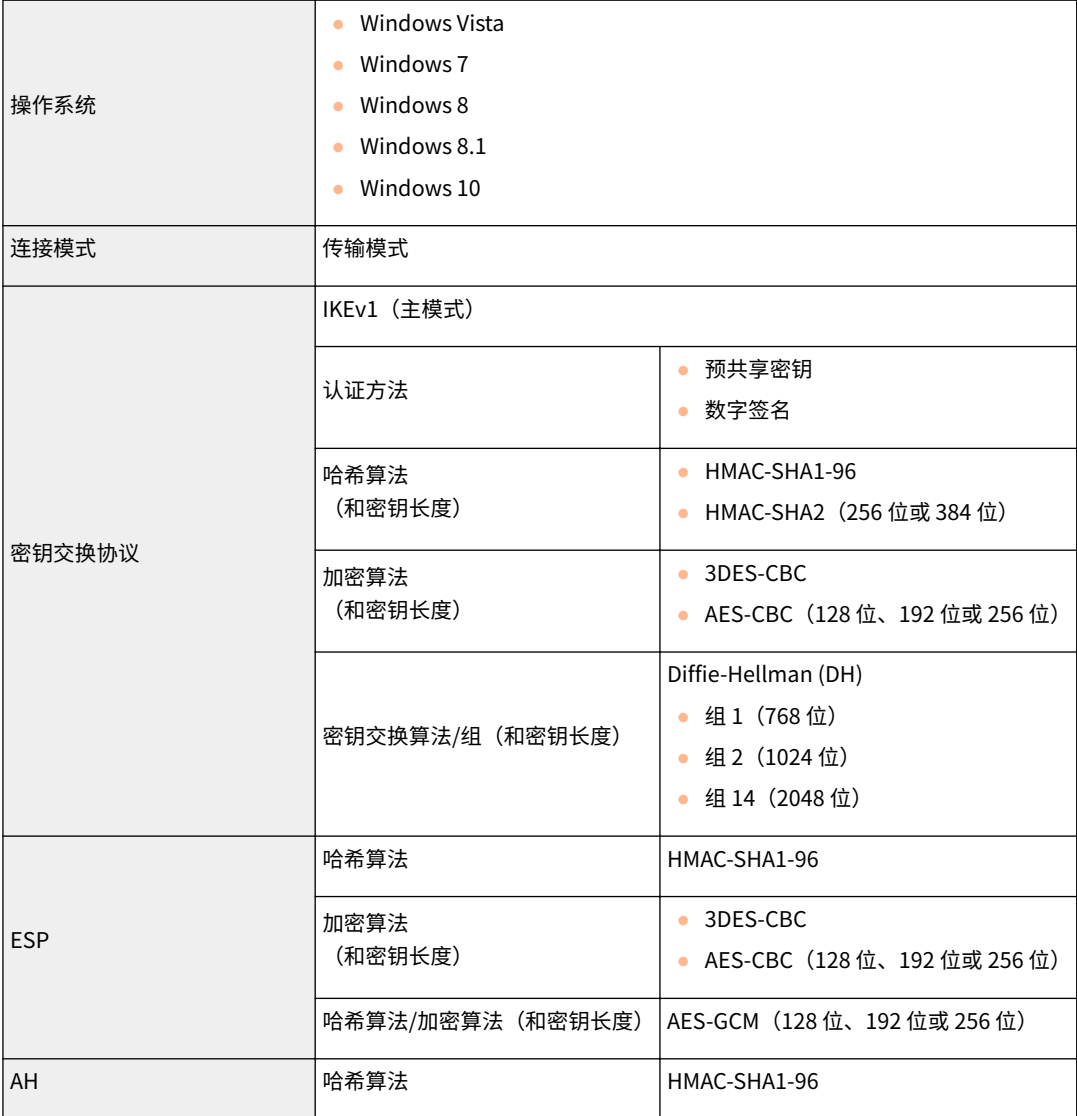

# 注释

- IPSec 支持与单播地址(或单个设备)的通信。
- 本机无法同时使用 IPSec 和 DHCPv6。

### ■注册密钥和证书

● 如果从计算机安装密钥或 CA 证书,请确保其符合以下要求:

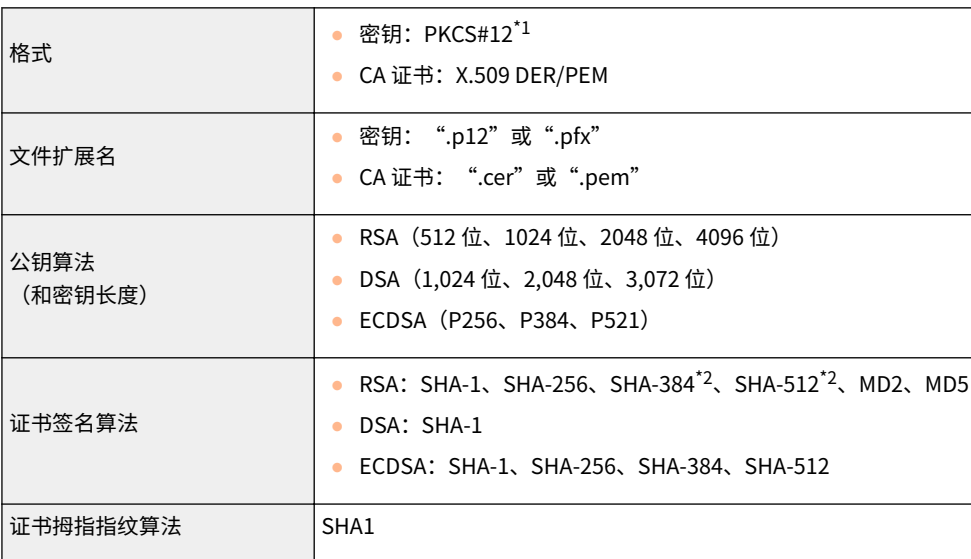

\*1 密钥中所含的证书的要求与 CA 证书一致。

\*2 只有当 RSA 密钥长度为 1024 位或更多时,才可使用 SHA384-RSA 和 SHA512-RSA。

# 注释

● 本机不支持使用证书吊销列表(CRL)。

### ■ "弱加密"的定义

当 <禁止使用弱加密> 设置为 <打开> 时,禁止使用以下算法。

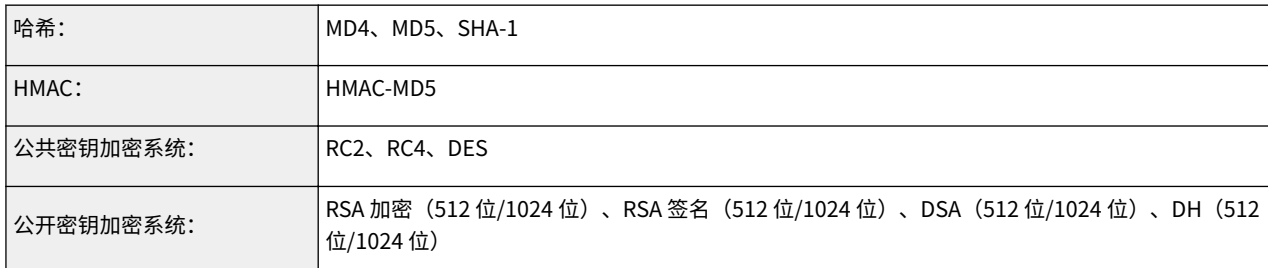

# 注释

● 即使 <禁止使用弱加密的密钥/证书> 被设为 <打开>,仍然可以使用用来签署根证书的哈希算法 SHA-1。

<span id="page-421-0"></span>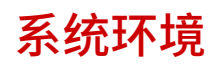

397U-07R

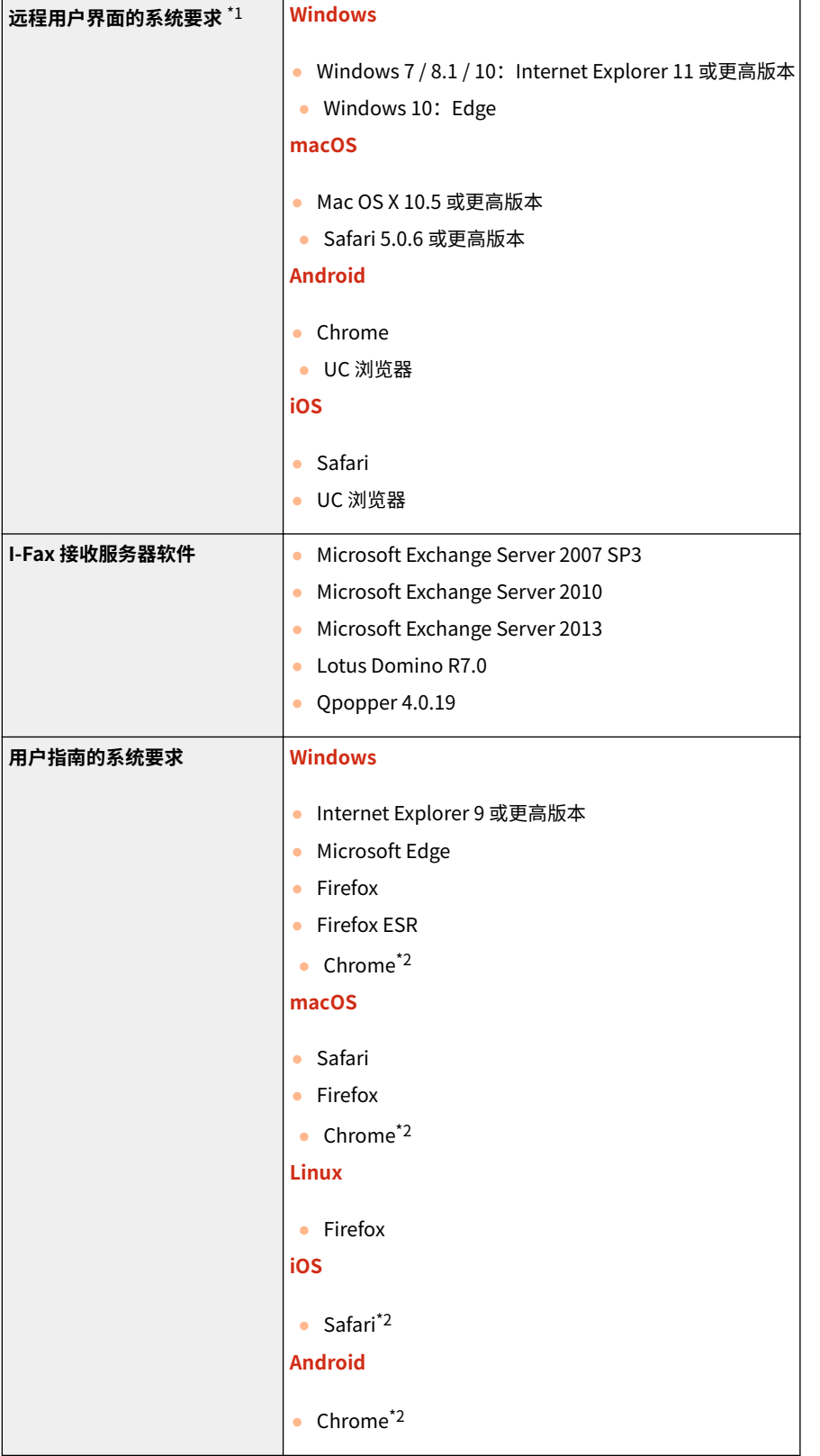

 $^{\star 1}$  更改本机设置之前,请设置网页浏览器以启用所有 cookies 并使用 JavaScript。

 $^{\star 2}$  仅在互联网上查看手册时。

附录

### <span id="page-422-0"></span>■常用规格

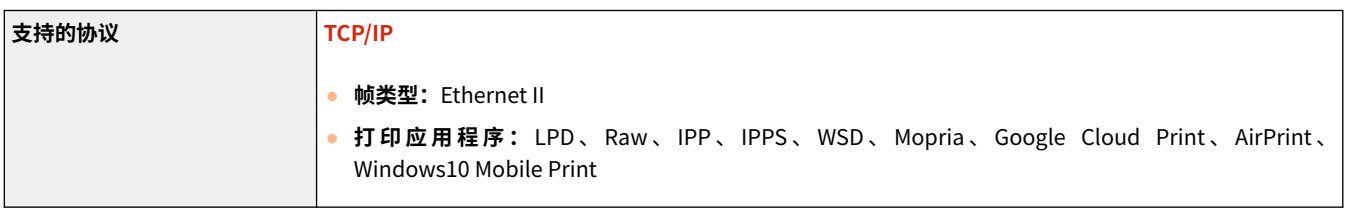

### ■有线局域网规格

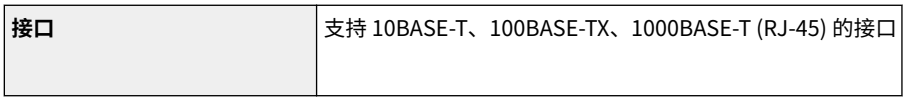

### ■无线局域网规格

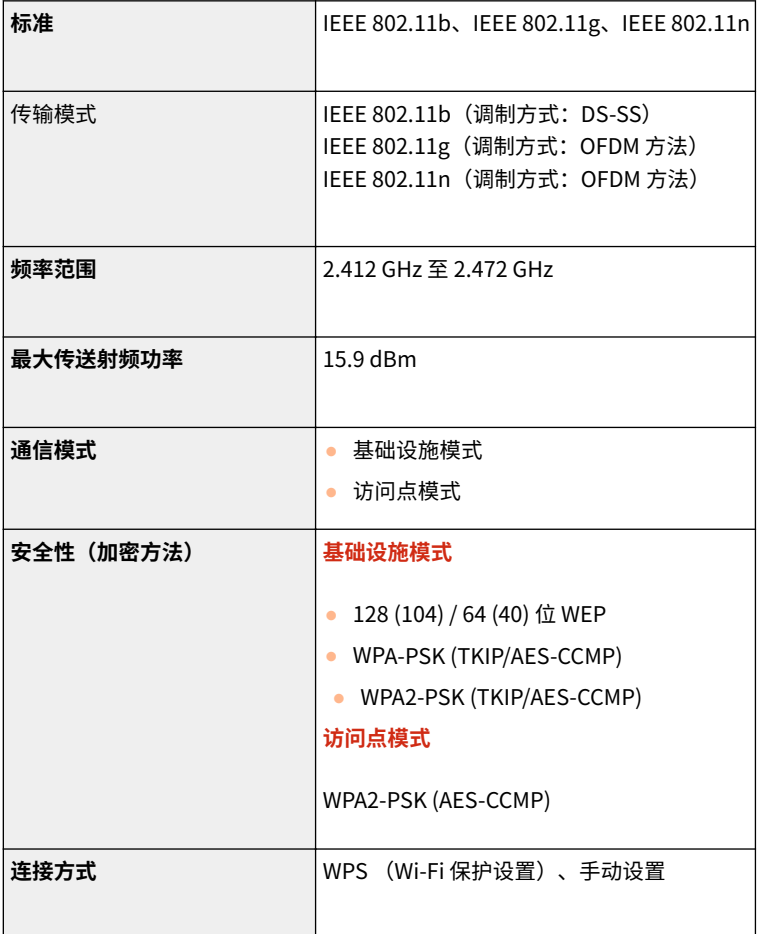

<span id="page-423-0"></span>选项

397U-07U

在本机上安装选项可以使用更多功能。

■了解可以使用哪些类型的选项

**[选购设备\(P. 419\)](#page-424-0)** 

■按用途查找选购设备

添加纸盒

**[单纸盒组件-AH\(P. 419\)](#page-424-0)** 

<span id="page-424-0"></span>使用下述选购设备可充分利用本机的功能。可通过购买本机的零售店或当地佳能经销商购买选购设备。

附录

### 单纸盒组件-AH

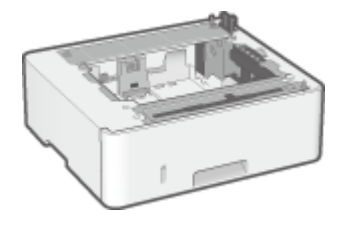

 安装此单纸盒组件后,可以装入与标准纸盒中所装纸张不同尺寸的纸张。这无疑可减少换 纸的时间和人力。

# <span id="page-425-0"></span>手册及其内容

### 397U-07X

本机提供以下说明书。请根据需要参考。

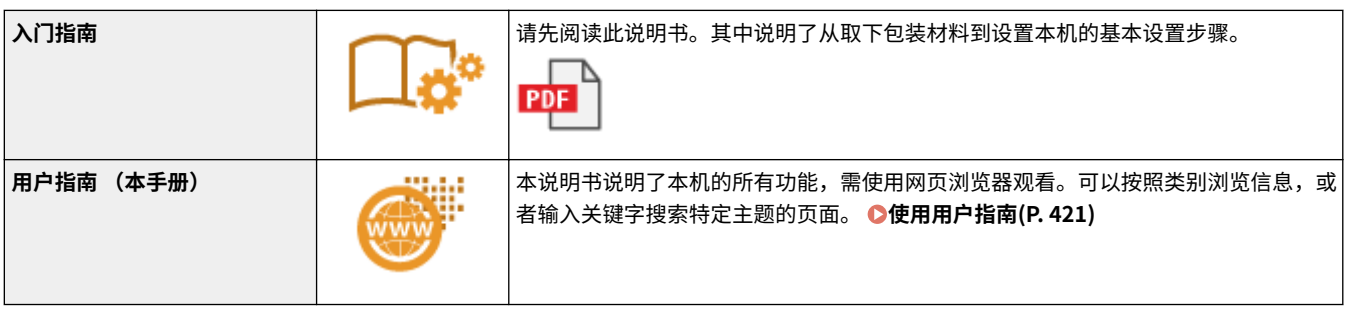

# <span id="page-426-0"></span>使用用户指南

用户指南手册可以在计算机或移动设备上查看,介绍了本机的所有功能。您可以根据预期用途进行搜索,或输入关键字快速找 到想要查找的页面。本节介绍用户指南的画面布局以及如何阅读该指南。可以指定用户指南的外观。

### ■用户指南的画面布局

本节介绍配置用户指南的画面以及如何使用画面上的按钮。 **[用户指南的画面布局\(P. 422\)](#page-427-0)** 

### ■杳看用户指南

本节介绍用户指南中所用标记的含义;操作面板上的按键和计算机显示屏上的按钮如何呈现;以及其他有助于您理解用户指南 中所含信息的事项。 **[查看用户指南\(P. 425\)](#page-430-0)** 

#### ■指定用户指南的外观

可以更改用户指南中使用的字符大小,以及切换画面布局,使其适合您的设备,方便您查看用户指南。

# 注释

● 如果您不具有 Adobe Reader 的使用权限以查看 PDF 格式手册,请尝试使用 Vivid Document Imaging Technologies 开发的 PDF Preview 等其他程序。

### **如何找到您要的主题**

搜索内容

● 可以通过从画面左侧的"目录"中选择主题,找到您要查看的页面。

### 按关键字搜索

● 通过输入关键字,例如"信封"或"墨粉盒"等,即可显示含此关键字的页面。从这些搜索结果中即可找到要寻找 的页面。也可以输入类似"连接至网络"等短语。关键字搜索也支持 AND 布尔筛选,可搜索多个关键字。有关搜索 画面的组织以及如何操作搜索画面,请参阅 **[搜索\(P. 423\)](#page-428-0)** 。

# <span id="page-427-0"></span>用户指南的画面布局

397U-080

用户指南分为不同的多个画面,每个画面的内容各不相同。

#### 首页

在启动用户指南时出现。

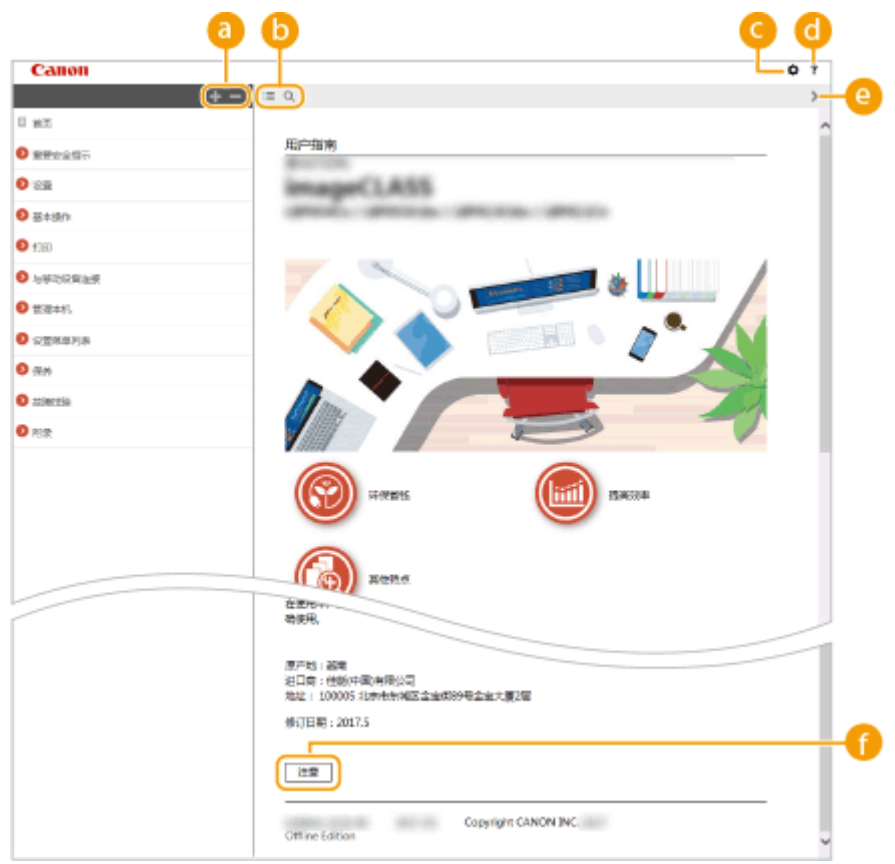

### $\bullet$   $\bullet$  / $\bullet$

单击 第 还可显示章下的所有小节。单击 第 可返回上一画面。

### $\mathbf{0} \equiv \mathbf{Q}$

单击可在目录和搜索画面之间切换。显示目录时,每次单击 将在隐藏和显示目录画面之间切换。显示搜索画 面时,每次单击 将在隐藏和显示搜索画面之间切换。

### 0o

单击设置参数,确定如何显示用户指南,例如字符大小或布局。

### $\bullet$  ?

单击此项显示如何阅读用户指南、如何进行搜索以及其他多种信息。

### $\bullet$   $\langle$  /  $\rangle$

单击此项显示上一个或下一个主题。

### **[注意]**

单击此项查看使用本机时应该了解的重要信息。

附录

### <span id="page-428-0"></span>主题页

包含有关如何配置和使用本机的信息。

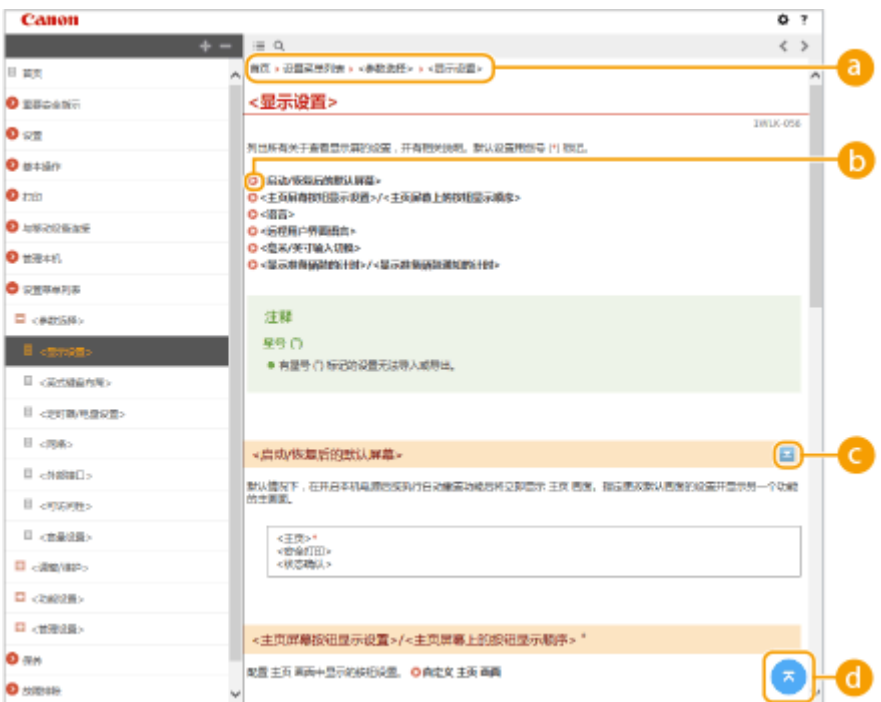

### **a** 导航

可以看到您正在查看哪个章节主题。

### $\bullet$

单击此项即可跳到相应的页面。若要返回之前页面,则单击网页浏览器上的"后退"。

### $\bullet$   $\leq$  / $\geq$

单击 国 显示隐藏的详细说明。单击 国 关闭详细说明。

### $\bullet$

单击此项返回页首。

### 搜索

单击 Q 显示搜索窗口。包含一个可进行关键字搜索的文本框,可以找到要查找的页面。

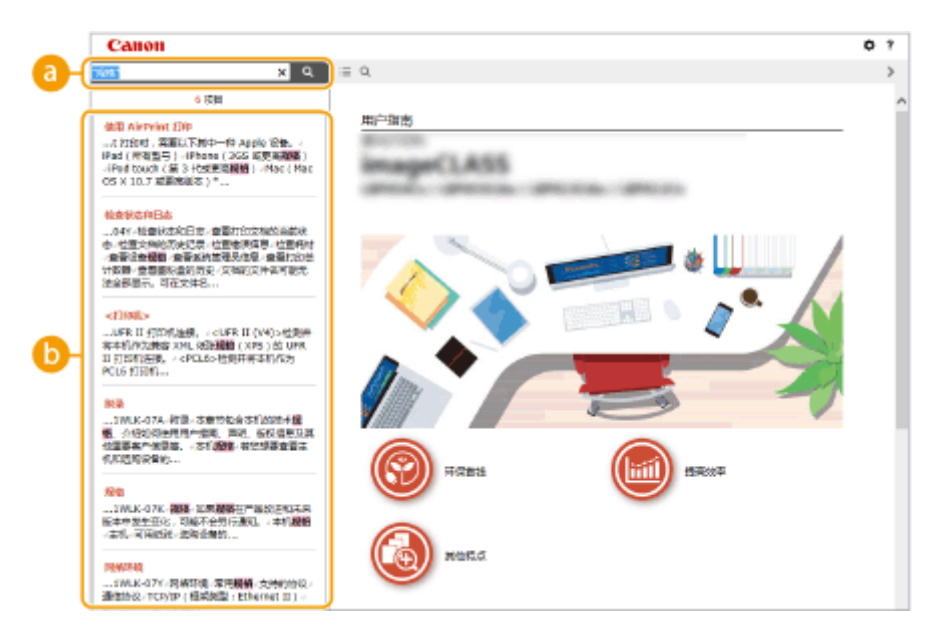

### **[在此处输入关键字]**

输入关键字,然后单击 显示搜索结果。可以通过用空格(空白)分隔关键字,搜索包含所有关键字的页面。 也可以通过给关键字加上双引号,仅搜索包含精确短语的页面。

### **搜索结果**

显示包含指定关键字的页面的搜索结果。从结果中找到您要查看的页面,然后单击页面的标题。

附录

### 注释:

● 指定的关键字在搜索结果中以粗体显示。

# <span id="page-430-0"></span>查看用户指南

397U-081

本节介绍用户指南中使用的标记、按钮、画面及其他项目。本机随附的"入门指南"中的"重要安全说明"还给出了警告和注 意事项。另请参阅这些说明。

#### 标志

有关安全注意事项、限制以及本机操作的注意事项、有用的使用技巧以及其他信息,将使用以下标志表示。

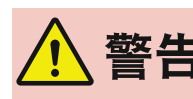

 表示有关操作的警告。如果没有正确执行相关操作,可能会导致死亡或人身伤害。为安全使用本 机,务必注意这些警告提示。

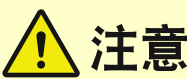

 表示有关操作的注意事项。如果没有正确执行相关操作,可能会导致人身伤害。为安全使用本 机,务必注意这些注意提示。

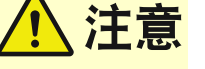

表示禁止执行的操作。务必仔细阅读这些条目,并确保不执行所禁止的操作。

 表示操作方面的要求和限制事项。务必仔细阅读这些条目以便正确操作本机,避免本机损坏或财 产损失。

注释 表示解释某项操作,或包含某项操作步骤的附加说明。

提示 表示使用本机时的有用功能或提示。

#### 本手册中使用的按键和按钮

操作面板上的按键和计算机画面上的按钮以下列符号表示:

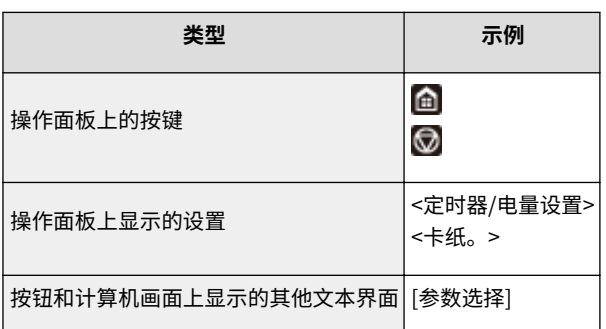

## $\blacktriangle / \blacktriangledown / \triangledown$

 $\blacktriangle$ 、  $\blacktriangledown$  和  $\mathsf{O}\mathsf{\kappa}$  (位于操作面板上)用于选择目标设置项目,但会在用户指南中省略它们的说明。使用  $\blacktriangle$  或  $\blacktriangledown$  以及 按 ox 来选择 <XXXXX> 的操作在用户指南中显示如下。

 $1$  选择 <XXXXX>。

#### 本手册中使用的计算机画面

除非另外说明,用户指南中使用的画面采用 LBP214dw 的画面。根据您所使用的型号或操作系统而定,本手册中使用的 画面显示可能与实际画面稍有不同。另外,驱动程序和软件的表现形式可能视其版本而异。

附录

### 本手册中使用的插图

除非另有说明,否则用户指南中使用的插图对应 LBP214dw。墨粉盒的插图对应 Canon Cartridge 052。
# <span id="page-432-0"></span>基本 Windows 操作

**显示打印机文件夹(P. 427) ●启用 [网络发现](P. 427) [显示打印服务器中的共享打印机\(P. 428\)](#page-433-0)  [在 Windows 中打印测试页\(P. 429\)](#page-434-0)  [检查位体系结构\(P. 430\)](#page-435-0)  [检查打印机端口\(P. 431\)](#page-436-0)  ●检查双向通信(P. 432) [检查计算机连接的 SSID\(P. 433\)](#page-438-0)  [从 Windows 应用商店应用程序打印时\(P. 433\)](#page-438-0)** 

# 注释

● 根据所使用的计算机,操作可能会不同。

# ■显示打印机文件夹

**Windows Vista**  $[$ 开始 $]$   $\blacktriangleright$  选择  $[$ 控制面板 $]$   $\blacktriangleright$   $[$ 打印机 $]$ 。

**Windows 7/Server 2008 R2** [开始] ▶ 选择 [设备和打印机]。

**Windows 8/Server 2012** 右击画面左下角 ▶ 选择 [控制面板] ▶ [查看设备和打印机]。

**Windows 8.1/Server 2012 R2** 右击 [开始] ▶ 选择 [控制面板] ▶ [查看设备和打印机]。

**Windows 10**  $\begin{bmatrix} \blacksquare \end{bmatrix}$   $\triangleright$  选择 [Windows 系统]  $\triangleright$  [控制面板]  $\triangleright$  [硬件和声音]  $\triangleright$  [设备和打印机]。

**Windows Server 2008** [开始] 选择 [控制面板] 双击 [打印机]。

### **Windows Server 2016**

右击 [ ] | 选择 [控制面板] | [硬件] | [设备和打印机]。

# ■ 启用 [网络发现]

启用 [网络发现],查看网络上的计算机。

### **Windows Vista**

[开始] ▶ 选择 [控制面板] ▶ [查看网络状态和任务] ▶ 在 [网络发现] 下选择 [启用网络发现]。

#### **Windows 7/Server 2008 R2**

[开始] ▶ 选择 [控制面板] ▶ [查看网络状态和任务] ▶ [更改高级共享设置] ▶ 在 [网络发现] 下选择 [启用网络发现]。

#### **Windows 8/Server 2012**

397U-083

<span id="page-433-0"></span>右击画面左下角 ▶ 选择 [控制面板] ▶ [查看网络状态和任务] ▶ [更改高级共享设置] ▶ 在 [网络发现] 下选择 [启用网络发 现]。

## **Windows 8.1/Server 2012 R2**

右击 [开始] ▶ 选择 [控制面板] ▶ [查看网络状态和任务] ▶ [更改高级共享设置] ▶ 在 [网络发现] 下选择 [启用网络发 现]。

### **Windows 10**

[  $\blacksquare$ ] 》选择 [Windows 系统] 》[控制面板] 】[查看网络状态和任务] 》[更改高级共享设置] 》在 [网络发现] 下选择 [启 用网络发现]。

### **Windows Server 2008**

[开始] 选择 [控制面板] 双击 [网络和共享中心] 在 [网络发现] 下选择 [启用网络发现]。

### **Windows Server 2016**

右击 [ ■ ] ▶ 选择 [控制面板] ▶ [查看网络状态和任务] ▶ [更改高级共享设置] ▶ 在 [网络发现] 下选择 [启用网络发现]。

# ■显示打印服务器中的共享打印机

# **1 打开 Windows 资源管理器。**

**Windows Vista/7/Server 2008** [开始] ▶ 选择 [所有程序] 或 [程序] ▶ [附件] ▶ [Windows 资源管理器]。

**Windows 8/Server 2012** 右击画面左下角 选择 [文件资源管理器]。

### **Windows 8.1/Server 2012 R2**

右击 [开始] 选择 [文件资源管理器]。

## **Windows 10/Server 2016** 右击 [ | | | ■ 选择 [文件资源管理器]。

**2 在 [网络] 或 [网上邻居] 中选择打印机服务器。**

● 若要查看网络上的计算机,可能需要打开网络搜索或搜索网络上的计算机。

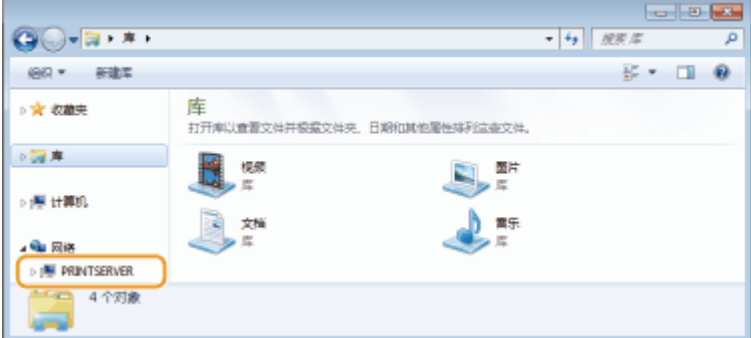

➠会显示共享打印机。

<span id="page-434-0"></span>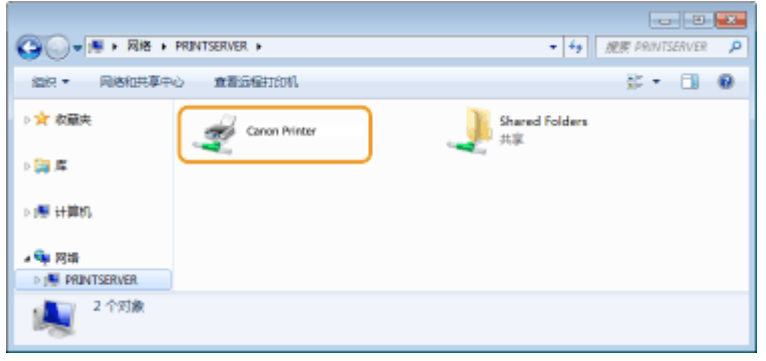

# ■在 Windows 中打印测试页

可通过在 Windows 中打印测试页来检查打印机驱动程序是否可使用。

- 在纸盒中装入 A4 尺寸的纸张。 ●将纸张装入纸盒(P. 107)
- 打开打印机文件夹。 ●显示打印机文件夹(P. 427)
- **右击本机的打印机驱动程序图标,然后单击 [打印机属性] 或 [属性]。**

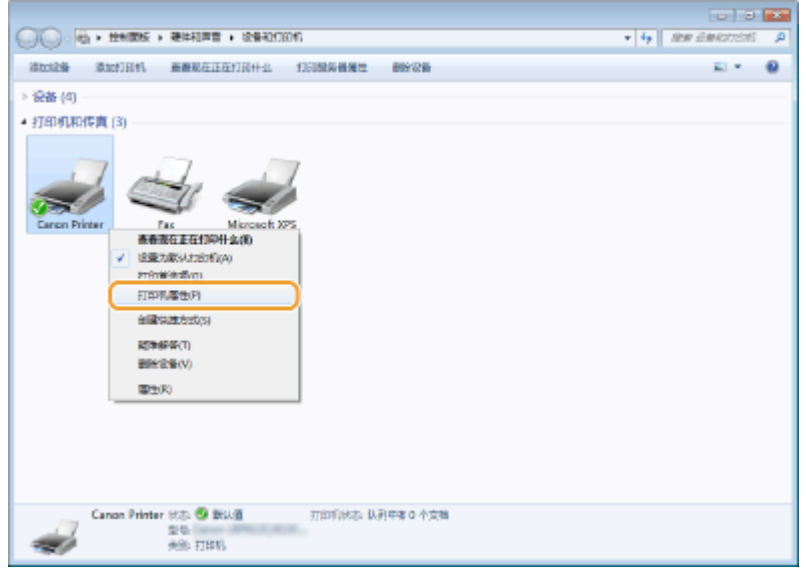

**在 [常规] 选项卡中单击 [打印测试页]。**

<span id="page-435-0"></span>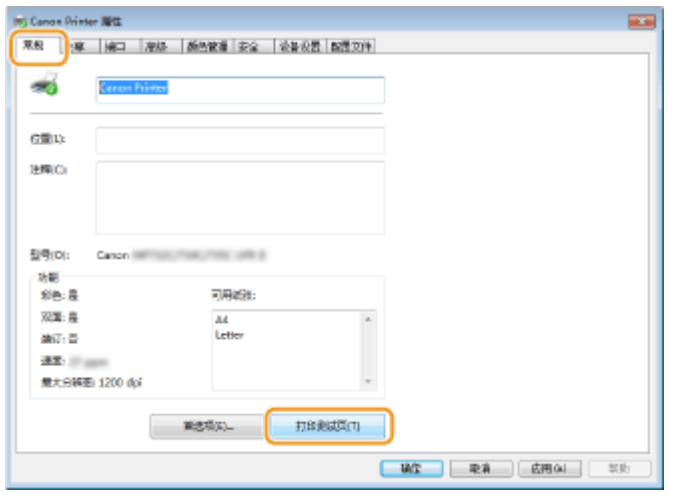

➠即会打印测试页。

# ■检查位体系结构

如果不确定计算机运行的是 32 位还是 64 位 Windows,请按照以下步骤操作。

# **1 显示 [控制面板]。**

**Windows Vista/7/Server 2008** [开始] 选择 [控制面板]。

**Windows 8/Server 2012** 右击屏幕左下角 选择 [控制面板]。

**Windows 8.1/Server 2012 R2** 右击 [开始] 选择 [控制面板]。

**Windows 10/Server 2016** 转到步骤 2。

# **2 显示 [系统]。**

**Windows Vista/7/8/Server 2008 R2/Server 2012** 单击 [系统和维护] 或 [系统和安全] | [系统]。

**Windows 10/Server 2016** 单击 [ | ] | [设置] | [系统] | 选择 [关于]。

**Windows Server 2008** 双击 [系统]。

# **3 检查位体系结构。**

**32 位版本** 显示 [32 位操作系统]。

**64 位版本** 显示 [64 位操作系统]。

<span id="page-436-0"></span>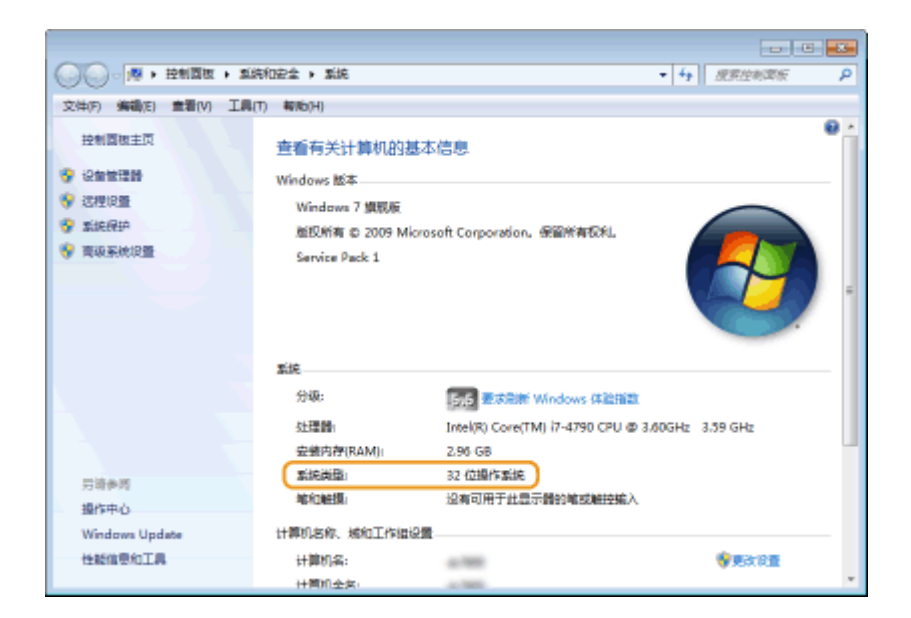

# ■检查打印机端口

- 打开打印机文件夹。 ●显示打印机文件夹(P. 427)
- **右击本机的打印机驱动程序图标,然后单击 [打印机属性] 或 [属性]。**

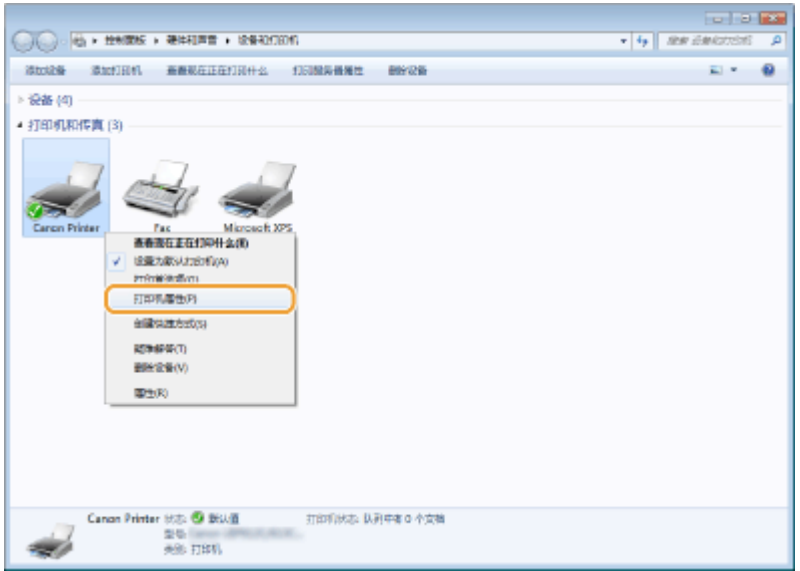

**在 [端口] 选项卡中,检查是否正确选择了端口。**

<span id="page-437-0"></span>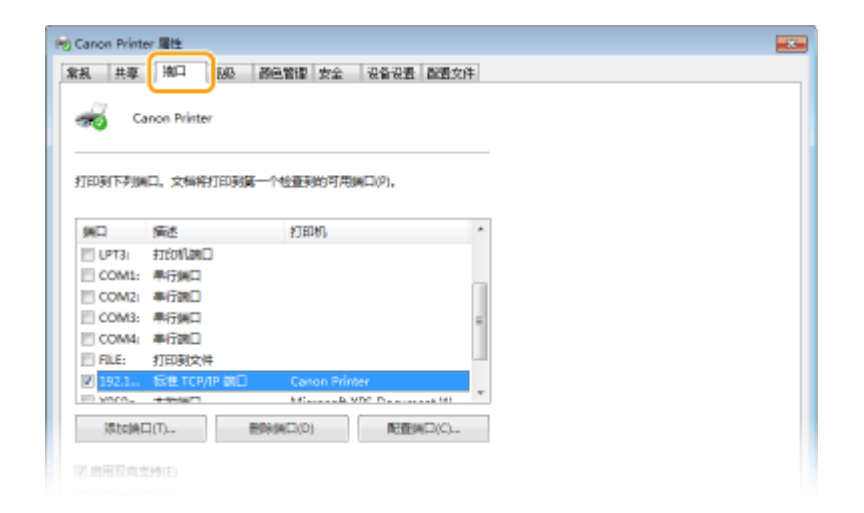

# 注释

如果使用网络连接并且已更改本机的 IP 地址

● 需要添加新端口。 D配置打印机端口(P. 49)

# ◼检查双向通信

**1** 打开打印机文件夹。 ●显示打印机文件夹(P. 427)

**2 右击本机的打印机驱动程序图标,然后单击 [打印机属性] 或 [属性]。**

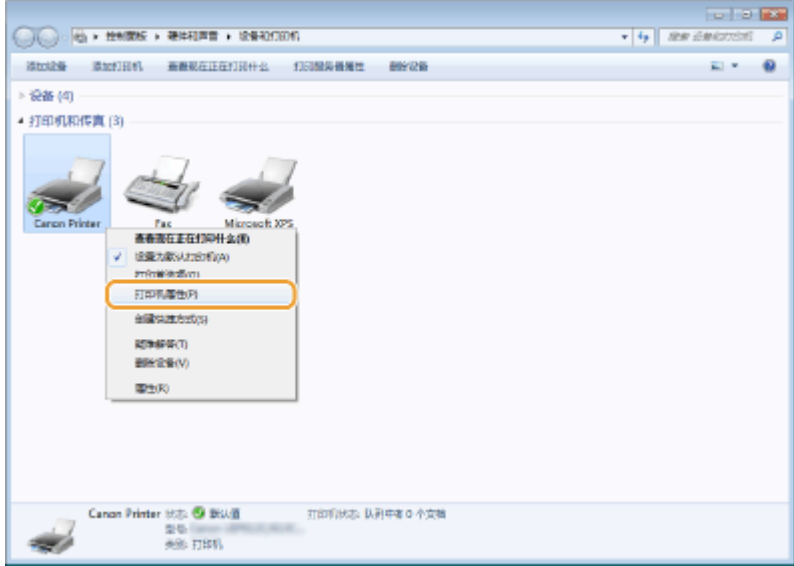

**3 在 [端口] 选项卡中,确定选中 [启用双向支持] 复选框。**

<span id="page-438-0"></span>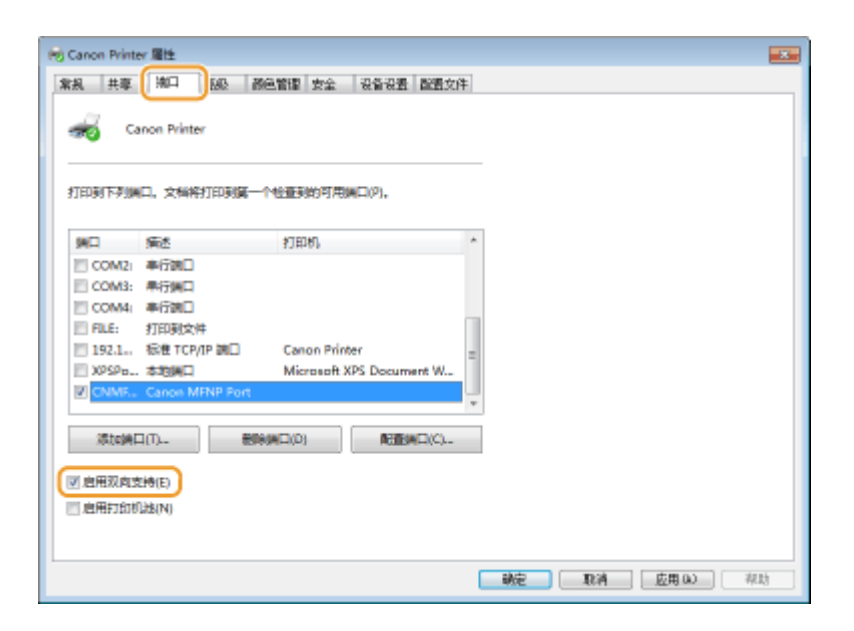

# ■检查计算机连接的 SSID

如果计算机连接至无线局域网,在系统托盘中单击 .dill、 【2】、 <mark>、 2</mark> ,显示所连接无线局域网路由器的 SSID。

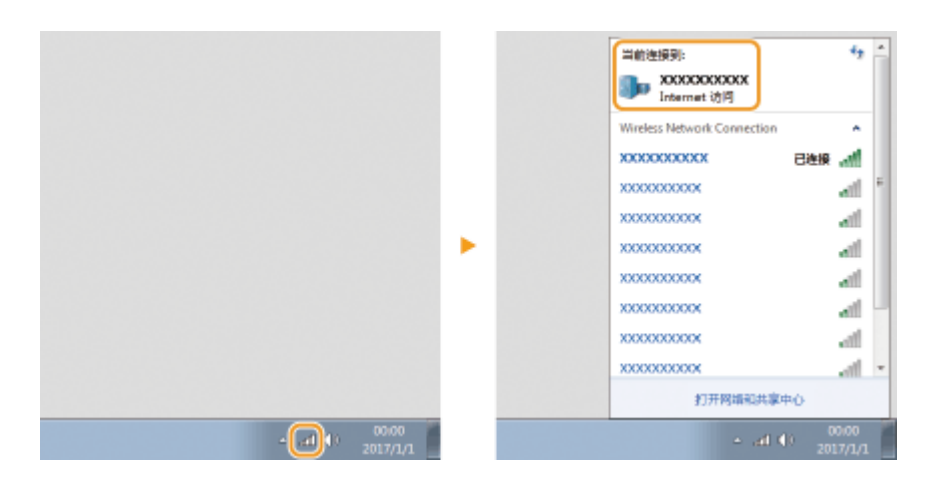

# ■从 Windows 应用商店应用程序打印时

### **Windows 8/Server 2012**

在画面右侧显示超级按钮 ▶ 轻触或单击 [设备] ▶ 您使用的驱动程序 ▶ [打印]。

### **Windows 8.1/Server 2012 R2**

在画面右侧显示超级按钮 ▶ 轻触或单击 [设备] ▶ [打印] ▶ 您使用的驱动程序 ▶ [打印]。

# **Windows 10**

在应用程序上轻触或单击 [打印] ▶ 您使用的驱动程序 ▶ [打印]。

# 注释

- 如果使用此方法打印,将只有数量有限的打印设置可用。
- 如果出现 [打印机需要你进行处理。请转至桌面进行处理。] 消息,请移至桌面,然后按照所显示对话框中的说明操 作。此消息会在本机设置为在打印和类似例项期间显示用户名称时出现。

附录

# ■IPv6 Ready 徽标

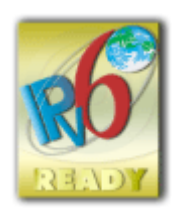

本机使用的协议栈已经获得由 IPv6 Forum 规定的 IPv6 Ready Logo Phase-2。

# ■声明

- 本文档中的信息随时可能更改,敬请留意。
- 在法律允许的范围内,Canon Inc.明确声明对本资料不提供任何形式的担保(明示或默示),包括但不限于对可销性、适销 性、特定用途的适用性以及非侵权性的担保。Canon Inc.对因使用本资料而导致的任何间接的、偶然的或其他形式的损失(包 括但不限于商业利润损失、业务中断或商业信息丢失)不承担责任。

# ■商标

Adobe、Acrobat 和 Reader 是 Adobe Systems Incorporated 在美国和/或其他国家/地区的注册商标。

Apple、Bonjour、iPad、iPhone、iPod touch、Mac、macOS、OS X、Safari、AirPrint 和 AirPrint 徽标是 Apple Inc. 的商 标。

Microsoft、Windows、Windows Vista、Windows Server、Internet Explorer、Word 和 Excel 是 Microsoft Corporation 在 美国和/或其他国家/地区的注册商标或商标。

IOS 是 Cisco 在美国和其他国家/地区的商标或注册商标,应在许可下使用。

Google 云打印、Google Chrome 和 Android 是 Google Inc. 的注册商标或商标。

This product contains the Universal Font Scaling Technology or UFST® under license from Monotype Imaging, Inc. UFST® is a trademark of Monotype Imaging, Inc. registered in the United States Patent and Trademark Office and may be registered in certain jurisdictions.

UFST: Copyright © 1989 - 1996, 1997, 2003, 2004, 2008, all rights reserved, by Monotype Imaging Inc.

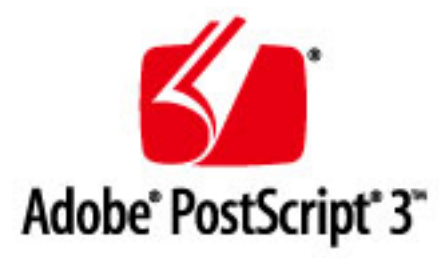

Adobe、PostScript 和 Photoshop 徽标是 Adobe Systems Incorporated 在美国和/或其他国家/地区的注册商标或商标。

Copyright © 2007 -08 Adobe Systems Incorporated. All rights reserved.

Protected by U.S. Patents 5,737,599; 5,781,785; 5,819,301; 5,929,866; 5,943,063; 6,073,148; 6,515,763; 6,639,593; 6,754,382; 7,046,403; 7,213,269; 7,242,415; Patents pending in the U.S. and other countries.

All instances of the name PostScript in the text are references to the PostScript language as defined by Adobe Systems Incorporated unless otherwise stated. The name PostScript also is used as a product trademark for Adobe Systems' implementation of the PostScript language interpreter.

Except as otherwise stated, any reference to a "PostScript printing device," "PostScript display device," or similar item refers to a printing device, display device or item (respectively) that contains PostScript technology created or licensed by Adobe Systems Incorporated and not to devices or items that purport to be merely compatible with the PostScript language.

Adobe, the Adobe logo, PostScript, the PostScript logo, and PostScript 3 are either registered trademarks or trademarks of Adobe Systems Incorporated in the United States and/or other countries.

Linux is a registered trademark of Linus Torvalds. Microsoft and Windows are either registered trademarks or trademarks of Microsoft Corporation in the United States and/or other countries.

All other trademarks are the property of their respective owners.

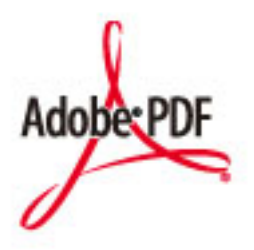

PDF 徽标是 Adobe Systems Incorporated 在美国和其他国家/地区的商标或注册商标。

Copyright © 2008 Adobe Systems Incorporated. All rights reserved.

Protected by U.S. Patents 6,185,684; 6,205,549; 7,213,269; 7,272,628; 7,278,168; Patents pending in the U.S. and other countries.

All instances of the name PostScript in the text are references to the PostScript language as defined by Adobe Systems Incorporated unless otherwise stated. The name PostScript also is used as a product trademark for Adobe Systems' implementation of the PostScript language interpreter.

Except as otherwise stated, any reference to a "PostScript printing device," "PostScript display device," or similar item refers to a printing device, display device or item (respectively) that contains PostScript technology created or licensed by Adobe Systems Incorporated and not to devices or items that purport to be merely compatible with the PostScript language.

Adobe, the Adobe logo, Adobe LiveCycle® Policy Server, PostScript, the PostScript Logo, and PostScript 3 are either registered trademarks or trademarks of Adobe Systems Incorporated in the United States and/or other countries.

All other trademarks are the property of their respective owners.

所有其他产品和品牌名称分别是各所有者的注册商标、商标或服务标志。

■版权

未经事先许可,禁止全部或部分复制本文档的内容。

# ■关于使用产品和使用图像的法律限制

使用本产品扫描、打印或以其他方式复制某些文档,以及使用本产品扫描、打印或以其他方式复制图像可能受到法律禁止,您 可能因此而承担刑事和/或民事责任。下面列出了这些文档的非详尽清单。此清单仅供参考。如果不确定使用本产品扫描、打印 或以其他方式复制特定文档和/或使用扫描、打印或以其他方式复制的图像是否合法,则应该事先咨询法律顾问。

- 钞票
- 旅行支票
- 邮政汇票
- 食品券
- 定期存单
- 护照
- 邮票(已注销或未注销)
- 移民纸
- 标识徽章或勋章
- 国内税收印花(已注销或未注销)
- 义务兵役或征兵证
- 债券或其他债务证书
- 政府机构发行的支票或汇票
- 股票
- 机动车驾驶证和产权证书
- 未经版权所有者许可的版权著作/艺术作品

■为完全避免电能消耗

即使只把电源插头插入交流电源插座,也会消耗微量的电能。为完全避免电能消耗,请从交流电源插座中拔出电源插 头。

# ■关于佳能(中国)的环保回收体制

佳能(中国)实施废弃产品的回收再利用体制,您可以将废弃的复印机、传真机、打印机和耗材等产品通过佳能的认定 销售或服务店转送至佳能公司进行回收。我们将对回收后的废弃产品按照中国的法律法规相关规定,通过佳能认定的政 府环保机构指定的具备环境保护资质的处理企业进行正确的回收、再利用处理,确保节约资源,降低环境污染。 敬请联系佳能(中国)热线服务中心 4006-222666 垂询废弃产品的回收事宜。

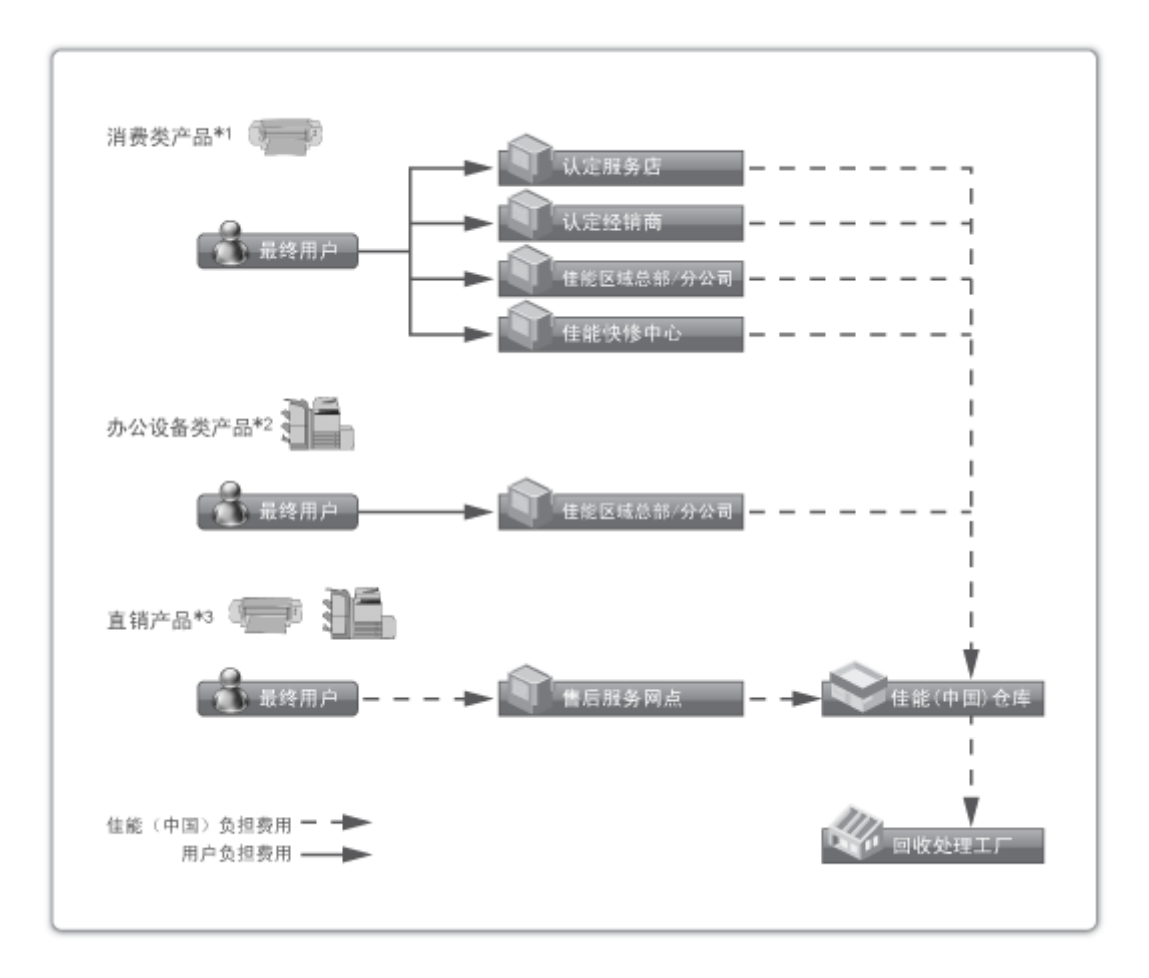

\*1 无需维修服务人员上门服务的产品

\*2 需维修服务人员上门服务,但不属于佳能直销的产品

\*3 需维修服务人员上门服务,且属于佳能直销的产品

# ■关于运行声响的提示

根据本机使用环境、动作模式的不同对本机运行时产生的声响的感觉有所不同。如果您介意本机运行时产生的声响,建 议您将本机安装在相对独立的空间;或者避免安装本机在您的工作区域。

### ■能源效率标识实施规则

根据能源效率标识实施规则,在产品或外包装箱上标有能效标识。 能效标识是按照《复印机、打印机和传真机能效限定值及能效等级》(GB 21521-2014) 进行标注的。

### 1. 能效等级

能效等级分为 3 个等级, 等级 1 级能效最高。

2. 典型能耗 按照 GB 21521-2014 中规定的测量方法及计算方法标出的每周千瓦时 (kWh)

V\_180808

This Font Software is licensed under the SIL Open Font License, Version 1.1

This license is copied below, and is also available with a FAQ at: http://scripts.sil.org/OFL

-----------------------------------------------------------

SIL OPEN FONT LICENSE Version 1.1 - 26 February 2007

### PREAMBLE

The goals of the Open Font License (OFL) are to stimulate worldwide development of collaborative font projects, to support the font creation efforts of academic and linguistic communities, and to provide a free and open framework in which fonts may be shared and improved in partnership with others.

The OFL allows the licensed fonts to be used, studied, modified and redistributed freely as long as they are not sold by themselves. The fonts, including any derivative works, can be bundled, embedded, redistributed and/or sold with any software provided that any reserved names are not used by derivative works. The fonts and derivatives, however, cannot be released under any other type of license. The requirement for fonts to remain under this license does not apply to any document created using the fonts or their derivatives.

# DEFINITIONS

"Font Software" refers to the set of files released by the Copyright Holder(s) under this license and clearly marked as such. This may include source files, build scripts and documentation.

"Reserved Font Name" refers to any names specified as such after the copyright statement(s).

"Original Version" refers to the collection of Font Software components as distributed by the Copyright Holder(s).

"Modified Version" refers to any derivative made by adding to, deleting, or substituting -- in part or in whole -- any of the components of the Original Version, by changing formats or by porting the Font Software to a new environment.

"Author" refers to any designer, engineer, programmer, technical writer or other person who contributed to the Font Software.

# PERMISSION & CONDITIONS

Permission is hereby granted, free of charge, to any person obtaining a copy of the Font Software, to use, study, copy, merge, embed, modify, redistribute, and sell modified and unmodified copies of the Font Software, subject to the following conditions:

1) Neither the Font Software nor any of its individual components, in Original or Modified Versions, may be sold by itself.

2) Original or Modified Versions of the Font Software may be bundled, redistributed and/or sold with any software, provided that each copy contains the above copyright notice and this license. These can be included either as stand-alone text files, human-readable headers or in the appropriate machine-readable metadata fields within text or binary files as long as those fields can be easily viewed by the user.

3) No Modified Version of the Font Software may use the Reserved Font Name(s) unless explicit written permission is granted by the corresponding Copyright Holder. This restriction only applies to the primary font name as presented to the users.

4) The name(s) of the Copyright Holder(s) or the Author(s) of the Font Software shall not be used to promote, endorse or advertise any Modified Version, except to acknowledge the contribution(s) of the Copyright Holder(s) and the Author(s) or with their explicit written permission.

5) The Font Software, modified or unmodified, in part or in whole, must be distributed entirely under this license, and must not be distributed under any other license. The requirement for fonts to remain under this license does not apply to any document created using the Font Software.

### **TERMINATION**

This license becomes null and void if any of the above conditions are not met.

### DISCI AIMER

THE FONT SOFTWARE IS PROVIDED "AS IS", WITHOUT WARRANTY OF ANY KIND, EXPRESS OR IMPLIED, INCLUDING BUT NOT LIMITED TO ANY WARRANTIES OF MERCHANTABILITY, FITNESS FOR A PARTICULAR PURPOSE AND NONINFRINGEMENT OF COPYRIGHT, PATENT, TRADEMARK, OR OTHER RIGHT. IN NO EVENT SHALL THE COPYRIGHT HOLDER BE LIABLE FOR ANY CLAIM, DAMAGES OR OTHER LIABILITY, INCLUDING ANY GENERAL, SPECIAL, INDIRECT, INCIDENTAL, OR CONSEQUENTIAL DAMAGES, WHETHER IN AN ACTION OF CONTRACT, TORT OR OTHERWISE, ARISING FROM, OUT OF THE USE OR INABILITY TO USE THE FONT SOFTWARE OR FROM OTHER DEALINGS IN THE FONT SOFTWARE.

如果通过本产品使用第三方服务,您在使用时将受到以下条件限制。

当您通过软件访问和/或获取某些第三方内容(例如文本、图像、视频、音频、或软件)时,除非得到内容所有 者或适用法律的明确允许, 否则您不得: (a) 对此内容进行抓取、构建数据库或以其他方式创建永久副本, 或 者使缓存副本超过缓存头允许的长度;(b) 对此内容进行复制、翻译、修改、创造衍生作品、销售、出租、出 借、转让、分配、公开展示或再授权给任何第三方;(c) 对来源或所有权进行歪曲;并 (d) 去除、掩盖或更改 任何版权、商标或其他所有权声明,篡改或删除材料源中的任何作者属性、法律声明或其他标签。

# 本软件受其它许可条款的约束

请参阅下面的软件表及各自的许可条款,了解更多的详细信息及相应的许可条款。 软件表

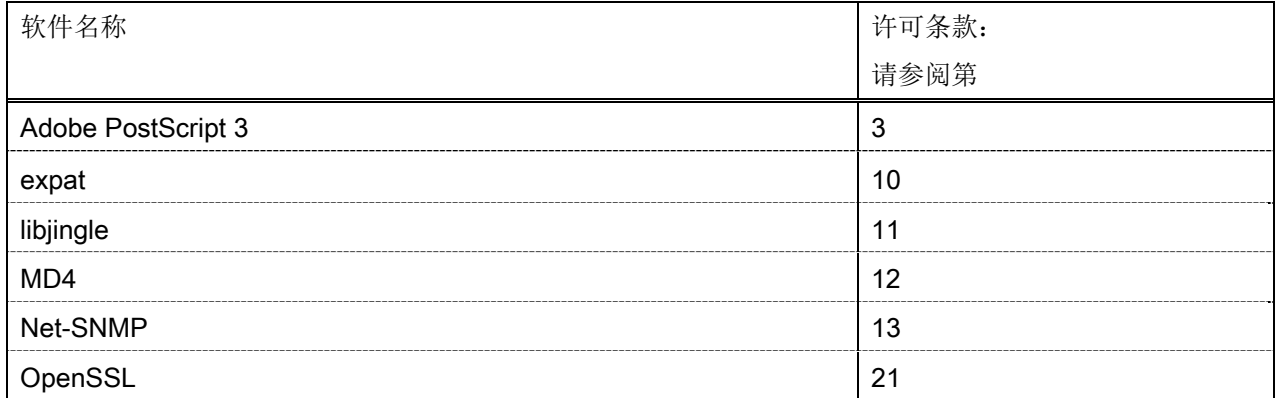

### Adobe PostScript 3

Copyright 2007-2008 Adobe Systems Incorporated and its licensors. All rights reserved.

\_\_\_\_\_\_\_\_\_\_\_\_\_\_\_\_\_\_\_\_\_\_\_\_\_\_\_\_\_\_\_\_\_\_\_\_\_\_\_\_\_\_\_\_\_\_\_\_\_\_\_\_\_\_\_\_\_\_\_\_\_\_\_\_\_\_\_\_\_\_\_\_\_\_\_\_\_\_\_\_\_\_\_\_\_\_

\_\_\_\_\_\_\_\_\_\_\_\_\_\_\_\_\_\_\_\_\_\_\_\_\_\_\_\_\_\_\_\_\_\_\_\_\_\_\_\_\_\_\_\_\_\_\_\_\_\_\_\_\_\_\_\_\_\_\_\_\_\_\_\_\_\_\_\_\_\_\_\_\_\_\_\_\_\_\_\_\_\_\_\_\_\_

\_\_\_\_\_\_\_\_\_\_\_\_\_\_\_\_\_\_\_\_\_\_\_\_\_\_\_\_\_\_\_\_\_\_\_\_\_\_\_\_\_\_\_\_\_\_\_\_\_\_\_\_\_\_\_\_\_\_\_\_\_\_\_\_\_\_\_\_\_\_\_\_\_\_\_\_\_\_\_\_\_\_\_\_\_\_

Portions include software under the following terms:

This product contains either BSAFE and/or TIPEM software by RSA Security Inc.

Portions of Pool.c\_Copyright 1987 - NeXT, Inc., and portions of Graphics.c\_Copyright 1988 NeXT, Inc. as an unpublished work. All Rights Reserved.

The Apache Software License, Version 1.1

This product includes software developed by the Apache Software Foundation (http://www.apache.org/). Portions Copyright (c) 1998-2000 The Apache Software Foundation. All rights reserved.

Redistribution and use in source and binary forms, with or without modification, are permitted provided that the following conditions are met:

1. Redistributions of source code must retain the above copyright notice, this list of conditions and the following disclaimer.

2. Redistributions in binary form must reproduce the above copyright notice, this list of conditions and the following disclaimer in the documentation and/or other materials provided with the distribution.

3. The end-user documentation included with the redistribution, if any, must include the following acknowledgment:

"This product includes software developed by the Apache Software Foundation (http://www.apache.org/)."

Alternately, this acknowledgment may appear in the software itself, if and wherever such third-party acknowledgments normally appear.

4. The names "Xerces" and "Apache Software Foundation" must not be used to endorse or promote products derived from this software without prior written permission. For written permission, please contact apache@apache.org.

5. Products derived from this software may not be called "Apache", nor may "Apache" appear in their name, without prior written permission of the Apache Software Foundation.

THIS SOFTWARE IS PROVIDED ``AS IS'' AND ANY EXPRESSED OR IMPLIED WARRANTIES, INCLUDING, BUT NOT LIMITED TO, THE IMPLIED WARRANTIES OF MERCHANTABILITY AND FITNESS FOR A PARTICULAR PURPOSE ARE DISCLAIMED. IN NO EVENT SHALL THE APACHE SOFTWARE FOUNDATION OR ITS CONTRIBUTORS BE LIABLE FOR ANY DIRECT, INDIRECT, INCIDENTAL, SPECIAL, EXEMPLARY, OR CONSEQUENTIAL DAMAGES (INCLUDING, BUT NOT LIMITED TO,

PROCUREMENT OF SUBSTITUTE GOODS OR SERVICES; LOSS OF USE, DATA, OR PROFITS; OR BUSINESS INTERRUPTION) HOWEVER CAUSED AND ON ANY THEORY OF LIABILITY, WHETHER IN CONTRACT, STRICT LIABILITY, OR TORT (INCLUDING NEGLIGENCE OR OTHERWISE) ARISING IN ANY WAY OUT OF THE USE OF THIS SOFTWARE, EVEN IF ADVISED OF THE POSSIBILITY OF SUCH DAMAGE.

This software consists of voluntary contributions made by many individuals on behalf of the Apache Software Foundation and was originally based on software copyright (c) 1999, International Business Machines, Inc., http://www.ibm.com. For more information on the Apache Software Foundation, please see <http://www.apache.org/>.

This product includes software developed by the University of California, Berkeley and its contributors. Portions Copyright (c) 1990 The Regents of the University of California. All rights reserved.

\_\_\_\_\_\_\_\_\_\_\_\_\_\_\_\_\_\_\_\_\_\_\_\_\_\_\_\_\_\_\_\_\_\_\_\_\_\_\_\_\_\_\_\_\_\_\_\_\_\_\_\_\_\_\_\_\_\_\_\_\_\_\_\_\_\_\_\_\_\_\_\_\_\_\_\_\_\_\_\_\_\_\_\_\_\_

Redistribution and use in source and binary forms, with or without modification, are permitted provided that the following conditions are met:

1. Redistributions of source code must retain the above copyright notice, this list of conditions and the following disclaimer.

2. Redistributions in binary form must reproduce the above copyright notice, this list of conditions and the following disclaimer in the documentation and/or other materials provided with the distribution.

3. All advertising materials mentioning features or use of this software must display the following acknowledgement:

This product includes software developed by the University of California, Berkeley and its contributors.

4. Neither the name of the University nor the names of its contributors may be used to endorse or promote products derived from this software without specific prior written permission.

THIS SOFTWARE IS PROVIDED BY THE REGENTS AND CONTRIBUTORS "AS IS" AND ANY EXPRESS OR IMPLIED WARRANTIES, INCLUDING, BUT NOT LIMITED TO, THE IMPLIED WARRANTIES OF MERCHANTABILITY AND FITNESS FOR A PARTICULAR PURPOSE ARE DISCLAIMED. IN NO EVENT SHALL THE REGENTS OR CONTRIBUTORS BE LIABLE FOR ANY DIRECT, INDIRECT, INCIDENTAL, SPECIAL, EXEMPLARY, OR CONSEQUENTIAL DAMAGES (INCLUDING, BUT NOT LIMITED TO, PROCUREMENT OF SUBSTITUTE GOODS OR SERVICES; LOSS OF USE, DATA, OR PROFITS; OR BUSINESS INTERRUPTION) HOWEVER CAUSED AND ON ANY THEORY OF LIABILITY, WHETHER IN CONTRACT, STRICT LIABILITY, OR TORT (INCLUDING NEGLIGENCE OR OTHERWISE) ARISING IN ANY WAY OUT OF THE USE OF THIS SOFTWARE, EVEN IF ADVISED OF THE POSSIBILITY OF SUCH DAMAGE.

\_\_\_\_\_\_\_\_\_\_\_\_\_\_\_\_\_\_\_\_\_\_\_\_\_\_\_\_\_\_\_\_\_\_\_\_\_\_\_\_\_\_\_\_\_\_\_\_\_\_\_\_\_\_\_\_\_\_\_\_\_\_\_\_\_\_\_\_\_\_\_\_\_\_\_\_\_\_\_\_\_\_\_\_\_\_ Portions Copyright (c) 1985, 1986 The Regents of the University of California. All rights reserved.

This code is derived from software contributed to Berkeley by James A. Woods, derived from original work by Spencer Thomas and Joseph Orost.

Redistribution and use in source and binary forms are permitted provided that the above copyright notice and this paragraph are duplicated in all such forms and that any documentation, advertising materials, and other materials related to such distribution and use acknowledge that the software was developed by the University of California, Berkeley. The name of the University may not be used to endorse or promote products derived from this software without specific prior written permission.

THIS SOFTWARE IS PROVIDED ``AS IS'' AND WITHOUT ANY EXPRESS OR IMPLIED WARRANTIES, INCLUDING, WITHOUT LIMITATION, THE IMPLIED WARRANTIES OF MERCHANTIBILITY AND FITNESS FOR A PARTICULAR PURPOSE.

Portions Copyright (c) 1993 X Consortium

Permission is hereby granted, free of charge, to any person obtaining a copy of this software and associated documentation files (the "Software"), to deal in the Software without restriction, including without limitation the rights to use, copy, modify, merge, publish, distribute, sublicense, and/or sell copies of the Software, and to permit persons to whom the Software is furnished to do so, subject to the following conditions:

The above copyright notice and this permission notice shall be included in all copies or substantial portions of the Software.

THE SOFTWARE IS PROVIDED "AS IS", WITHOUT WARRANTY OF ANY KIND, EXPRESS ORIMPLIED, INCLUDING BUT NOT LIMITED TO THE WARRANTIES OF MERCHANTABILITY,FITNESS FOR A PARTICULAR PURPOSE AND NONINFRINGEMENT. IN NO EVENT SHALL THEX CONSORTIUM BE LIABLE FOR ANY CLAIM, DAMAGES OR OTHER LIABILITY, WHETHER INAN ACTION OF CONTRACT, TORT OR OTHERWISE, ARISING FROM, OUT OF OR INCONNECTION WITH THE SOFTWARE OR THE USE OR OTHER DEALINGS IN THE SOFTWARE.

Except as contained in this notice, the name of the X Consortium shall not be used in advertising or otherwise to promote the sale, use or other dealings in this Software without prior written authorization from the X Consortium.

# NOTICE REGARDING SABLOTRON

March 27, 2003

\_\_\_\_\_\_\_\_\_\_\_\_\_\_\_\_\_\_\_\_\_\_\_\_\_\_\_\_\_\_\_\_\_\_\_\_\_\_\_\_\_\_\_\_\_\_\_\_\_\_\_\_\_\_\_\_\_\_\_\_\_\_\_\_\_\_\_\_\_\_\_\_\_\_\_\_\_\_\_\_\_\_\_\_\_\_

Portions of this product are based on Modifications created from the Original Code known as the "Sablotron XSLT Processor". The Sablotron XSLT Processor is subject to the Mozilla Public License Version 1.1 (the "License"). You may obtain a copy of the License at http://www.mozilla.org/MPL/

Software distributed under the License is distributed on an "AS IS" basis, WITHOUT WARRANTY OF ANY KIND, either express or implied. See the License for the specific language governing rights and limitations under the License.

The Original Code is the Sablotron XSLT Processor.

The Initial Developer of the Original Code is Ginger Alliance Ltd. Portions created by Ginger Alliance are Copyright (C) 2000 Ginger Alliance Ltd. All Rights Reserved.

Pursuant to sections 3.2 and 3.6 of the License, the Modifications created by Adobe Systems Incorporated are available as Source Code. The Modifications may be downloaded via the Internet from:

http://partners.adobe.com/asn/tech/xml/sablotron/index.jsp

The Original Code may be downloaded via the Internet from:

https://sourceforge.net/projects/sablotron/

This product includes software developed by the University of California, Berkeley and its contributors. Portions Copyright (c) 1982, 1986, 1987, 1988, 1989, 1990, 1991, 1992, 1993, 1994 The Regents of the University of California. All rights reserved.

\_\_\_\_\_\_\_\_\_\_\_\_\_\_\_\_\_\_\_\_\_\_\_\_\_\_\_\_\_\_\_\_\_\_\_\_\_\_\_\_\_\_\_\_\_\_\_\_\_\_\_\_\_\_\_\_\_\_\_\_\_\_\_\_\_\_\_\_\_\_\_\_\_\_\_\_\_\_\_\_\_\_\_\_\_\_

Redistribution and use in source and binary forms, with or without modification, are permitted provided that the following conditions are met:

1. Redistributions of source code must retain the above copyright notice, this list of conditions and the following disclaimer.

2. Redistributions in binary form must reproduce the above copyright notice, this list of conditions and the following disclaimer in the documentation and/or other materials provided with the distribution.

3. All advertising materials mentioning features or use of this software must display the following acknowledgement: This product includes software developed by the University of California, Berkeley and its contributors.

4. Neither the name of the University nor the names of its contributors may be used to endorse or promote

products derived from this software without specific prior written permission.

THIS SOFTWARE IS PROVIDED BY THE REGENTS AND CONTRIBUTORS "AS IS" AND ANY EXPRESS OR IMPLIED WARRANTIES, INCLUDING, BUT NOT LIMITED TO, THE IMPLIED WARRANTIES OF MERCHANTABILITY AND FITNESS FOR A PARTICULAR PURPOSE ARE DISCLAIMED. IN NO EVENT SHALL THE REGENTS OR CONTRIBUTORS BE LIABLE FOR ANY DIRECT, INDIRECT, INCIDENTAL, SPECIAL, EXEMPLARY, OR CONSEQUENTIAL DAMAGES (INCLUDING, BUT NOT LIMITED TO, PROCUREMENT OF SUBSTITUTE GOODS OR SERVICES; LOSS OF USE, DATA, OR PROFITS; OR BUSINESS INTERRUPTION) HOWEVER CAUSED AND ON ANY THEORY OF LIABILITY, WHETHER IN CONTRACT, STRICT LIABILITY, OR TORT (INCLUDING NEGLIGENCE OR OTHERWISE) ARISING IN ANY WAY OUT OF THE USE OF THIS SOFTWARE, EVEN IF ADVISED OF THE POSSIBILITY OF SUCH DAMAGE.

Portions Copyright (c) 2001 by Andrei Alexandrescu. This code accompanies the book:

\_\_\_\_\_\_\_\_\_\_\_\_\_\_\_\_\_\_\_\_\_\_\_\_\_\_\_\_\_\_\_\_\_\_\_\_\_\_\_\_\_\_\_\_\_\_\_\_\_\_\_\_\_\_\_\_\_\_\_\_\_\_\_\_\_\_\_\_\_\_\_\_\_\_\_\_\_\_\_\_\_\_\_\_\_\_

\_\_\_\_\_\_\_\_\_\_\_\_\_\_\_\_\_\_\_\_\_\_\_\_\_\_\_\_\_\_\_\_\_\_\_\_\_\_\_\_\_\_\_\_\_\_\_\_\_\_\_\_\_\_\_\_\_\_\_\_\_\_\_\_\_\_\_\_\_\_\_\_\_\_\_\_\_\_\_\_\_\_\_\_\_\_

\_\_\_\_\_\_\_\_\_\_\_\_\_\_\_\_\_\_\_\_\_\_\_\_\_\_\_\_\_\_\_\_\_\_\_\_\_\_\_\_\_\_\_\_\_\_\_\_\_\_\_\_\_\_\_\_\_\_\_\_\_\_\_\_\_\_\_\_\_\_\_\_\_\_\_\_\_\_\_\_\_\_\_\_\_\_

Alexandrescu, Andrei. "Modern C++ Design: Generic Programming and Design Patterns Applied". Copyright (c) 2001. Addison-Wesley.

Permission to use, copy, modify, distribute and sell this software for any purpose is hereby granted without fee, provided that the above copyright notice appear in all copies and that both that copyright notice and this permission notice appear in supporting documentation. The author or Addison-Welsey Longman make no representations about the suitability of this software for any purpose. It is provided "as is" without express or implied warranty.

Portions developed by the University of California, Berkeley.

Portions Copyright © 1991-2005 Unicode, Inc. All rights reserved. Distributed under the Terms of Use in http://www.unicode.org/copyright.html.

Permission is hereby granted, free of charge, to any person obtaining a copy of the Unicode data files and associated documentation (the "Data Files") or Unicode software and associated documentation (the "Software") to deal in the Data Files or Software without restriction, including without limitation the rights to use, copy, modify, merge, publish, distribute, and/or sell copies of the Data Files or Software, and to permit persons to whom the Data Files or Software are furnished to do so, provided that (a) the above copyright notice(s) and this permission notice appear in all copies of the Data Files or Software, (b) both the above copyright notice(s) and this permission notice appear in associated documentation, and (c) there is clear notice in each modified Data File or in the Software as well as in the documentation associated with the Data File(s) or Software that the data or software has been modified.

THE DATA FILES AND SOFTWARE ARE PROVIDED "AS IS", WITHOUT WARRANTY OF ANY KIND,

EXPRESS OR IMPLIED, INCLUDING BUT NOT LIMITED TO THE WARRANTIES OF MERCHANTABILITY, FITNESS FOR A PARTICULAR PURPOSE AND NONINFRINGEMENT OF THIRD PARTY RIGHTS. IN NO EVENT SHALL THE COPYRIGHT HOLDER OR HOLDERS INCLUDED IN THIS NOTICE BE LIABLE FOR ANY CLAIM, OR ANY SPECIAL INDIRECT OR CONSEQUENTIAL DAMAGES, OR ANY DAMAGES WHATSOEVER RESULTING FROM LOSS OF USE, DATA OR PROFITS, WHETHER IN AN ACTION OF CONTRACT, NEGLIGENCE OR OTHER TORTIOUS ACTION, ARISING OUT OF OR IN CONNECTION WITH THE USE OR PERFORMANCE OF THE DATA FILES OR SOFTWARE.

Except as contained in this notice, the name of a copyright holder shall not be used in advertising or otherwise to promote the sale, use or other dealings in these Data Files or Software without prior written authorization of the copyright holder.

Unicode and the Unicode logo are trademarks of Unicode, Inc., and may be registered in some jurisdictions. All other trademarks and registered trademarks mentioned herein are the property of their respective owners.

Adobe shall retain and reproduce, and require its Sublicensees to retain and reproduce JIM's following copyright notice within each copy of the licensed programs in any form, in whole or in part: "© 1981, 1990 JMI Consultants, Inc. All rights reserved."

This product includes software developed by the University of California, Berkeley and its contributors. Portions Copyright (c) 1990, 1993 The Regents of the University of California. All rights reserved.

\_\_\_\_\_\_\_\_\_\_\_\_\_\_\_\_\_\_\_\_\_\_\_\_\_\_\_\_\_\_\_\_\_\_\_\_\_\_\_\_\_\_\_\_\_\_\_\_\_\_\_\_\_\_\_\_\_\_\_\_\_\_\_\_\_\_\_\_\_\_\_\_\_\_\_\_\_\_\_\_\_\_\_\_\_\_

\_\_\_\_\_\_\_\_\_\_\_\_\_\_\_\_\_\_\_\_\_\_\_\_\_\_\_\_\_\_\_\_\_\_\_\_\_\_\_\_\_\_\_\_\_\_\_\_\_\_\_\_\_\_\_\_\_\_\_\_\_\_\_\_\_\_\_\_\_\_\_\_\_\_\_\_\_\_\_\_\_\_\_\_\_\_

This code is derived from software contributed to Berkeley by Chris Torek.

Redistribution and use in source and binary forms, with or without modification, are permitted provided that the following conditions are met:

1. Redistributions of source code must retain the above copyright notice, this list of conditions and the following disclaimer.

2. Redistributions in binary form must reproduce the above copyright notice, this list of conditions and the following disclaimer in the documentation and/or other materials provided with the distribution.

3. All advertising materials mentioning features or use of this software must display the following acknowledgement:

This product includes software developed by the University of California, Berkeley and its contributors.

4. Neither the name of the University nor the names of its contributors may be used to endorse or promote products derived from this software without specific prior written permission.

THIS SOFTWARE IS PROVIDED BY THE REGENTS AND CONTRIBUTORS "AS IS" AND ANY EXPRESS

OR IMPLIED WARRANTIES, INCLUDING, BUT NOT LIMITED TO, THE IMPLIED WARRANTIES OF MERCHANTABILITY AND FITNESS FOR A PARTICULAR PURPOSE ARE DISCLAIMED. IN NO EVENT SHALL THE REGENTS OR CONTRIBUTORS BE LIABLE FOR ANY DIRECT, INDIRECT, INCIDENTAL, SPECIAL, EXEMPLARY, OR CONSEQUENTIAL DAMAGES (INCLUDING, BUT NOT LIMITED TO, PROCUREMENT OF SUBSTITUTE GOODS OR SERVICES; LOSS OF USE, DATA, OR PROFITS; OR BUSINESS INTERRUPTION) HOWEVER CAUSED AND ON ANY THEORY OF LIABILITY, WHETHER IN CONTRACT, STRICT LIABILITY, OR TORT (INCLUDING NEGLIGENCE OR OTHERWISE) ARISING IN ANY WAY OUT OF THE USE OF THIS SOFTWARE. EVEN IF ADVISED OF THE POSSIBILITY OF SUCH DAMAGE.

### The Loki Library

Portions Copyright (c) 2001 by Andrei Alexandrescu // This code accompanies the book: Alexandrescu, Andrei. "Modern C++ Design: Generic Programming and Design Patterns Applied". Copyright (c) 2001. Addison-Wesley.

\_\_\_\_\_\_\_\_\_\_\_\_\_\_\_\_\_\_\_\_\_\_\_\_\_\_\_\_\_\_\_\_\_\_\_\_\_\_\_\_\_\_\_\_\_\_\_\_\_\_\_\_\_\_\_\_\_\_\_\_\_\_\_\_\_\_\_\_\_\_\_\_\_\_\_\_\_\_\_\_\_\_\_\_\_\_

Permission to use, copy, modify, distribute and sell this software for any purpose is hereby granted without fee, provided that the above copyright notice appear in all copies and that both that copyright notice and this permission notice appear in supporting documentation. The author or Addison-Wesley Longman make no representations about the suitability of this software for any purpose. It is provided "as is" without express or implied warranty.

Updated Information/Additional Third Party Code Information available at http://www.adobe.com/go/thirdparty .

\_\_\_\_\_\_\_\_\_\_\_\_\_\_\_\_\_\_\_\_\_\_\_\_\_\_\_\_\_\_\_\_\_\_\_\_\_\_\_\_\_\_\_\_\_\_\_\_\_\_\_\_\_\_\_\_\_\_\_\_\_\_\_\_\_\_\_\_\_\_\_\_\_\_\_\_\_\_\_\_\_\_\_\_\_\_

\_\_\_\_\_\_\_\_\_\_\_\_\_\_\_\_\_\_\_\_\_\_\_\_\_\_\_\_\_\_\_\_\_\_\_\_\_\_\_\_\_\_\_\_\_\_\_\_\_\_\_\_\_\_\_\_\_\_\_\_\_\_\_\_\_\_\_\_\_\_\_\_\_\_\_\_\_\_\_\_\_\_\_\_\_\_

### expat

Copyright (c) 1998, 1999, 2000 Thai Open Source Software Center Ltd and Clark Cooper Copyright (c) 2001, 2002, 2003, 2004, 2005, 2006 Expat maintainers.

Permission is hereby granted, free of charge, to any person obtaining a copy of this software and associated documentation files (the "Software"), to deal in the Software without restriction, including without limitation the rights to use, copy, modify, merge, publish, distribute, sublicense, and/or sell copies of the Software, and to permit persons to whom the Software is furnished to do so, subject to the following conditions:

The above copyright notice and this permission notice shall be included in all copies or substantial portions of the Software.

THE SOFTWARE IS PROVIDED "AS IS", WITHOUT WARRANTY OF ANY KIND, EXPRESS OR IMPLIED, INCLUDING BUT NOT LIMITED TO THE WARRANTIES OF MERCHANTABILITY, FITNESS FOR A PARTICULAR PURPOSE AND NONINFRINGEMENT. IN NO EVENT SHALL THE AUTHORS OR COPYRIGHT HOLDERS BE LIABLE FOR ANY CLAIM, DAMAGES OR OTHER LIABILITY, WHETHER IN AN ACTION OF CONTRACT, TORT OR OTHERWISE, ARISING FROM, OUT OF OR IN CONNECTION WITH THE SOFTWARE OR THE USE OR OTHER DEALINGS IN THE SOFTWARE.

# libjingle

Copyright 2004--2007, Google Inc.

Redistribution and use in source and binary forms, with or without modification, are permitted provided that the following conditions are met:

1. Redistributions of source code must retain the above copyright notice, this list of conditions and the following disclaimer.

2. Redistributions in binary form must reproduce the above copyright notice, this list of conditions and the following disclaimer in the documentation and/or other materials provided with the distribution.

3. The name of the author may not be used to endorse or promote products derived from this software without specific prior written permission.

THIS SOFTWARE IS PROVIDED BY THE AUTHOR ``AS IS'' AND ANY EXPRESS OR IMPLIED WARRANTIES, INCLUDING, BUT NOT LIMITED TO, THE IMPLIED WARRANTIES OF MERCHANTABILITY AND FITNESS FOR A PARTICULAR PURPOSE ARE DISCLAIMED. IN NO EVENT SHALL THE AUTHOR BE LIABLE FOR ANY DIRECT, INDIRECT, INCIDENTAL, SPECIAL, EXEMPLARY, OR CONSEQUENTIAL DAMAGES (INCLUDING, BUT NOT LIMITED TO, PROCUREMENT OF SUBSTITUTE GOODS OR SERVICES; LOSS OF USE, DATA, OR PROFITS; OR BUSINESS INTERRUPTION) HOWEVER CAUSED AND ON ANY THEORY OF LIABILITY, WHETHER IN CONTRACT, STRICT LIABILITY, OR TORT (INCLUDING NEGLIGENCE OR OTHERWISE) ARISING IN ANY WAY OUT OF THE USE OF THIS SOFTWARE, EVEN IF ADVISED OF THE POSSIBILITY OF SUCH DAMAGE.

# MD4

"RSA Data Security, Inc. MD4 Message-Digest Algorithm"

## Net-SNMP

Various copyrights apply to this package, listed in various separate parts below. Please make sure that you read all the parts.

---- Part 1: CMU/UCD copyright notice: (BSD like) -----

Copyright 1989, 1991, 1992 by Carnegie Mellon University

 Derivative Work - 1996, 1998-2000 Copyright 1996, 1998-2000 The Regents of the University of California

# All Rights Reserved

Permission to use, copy, modify and distribute this software and its documentation for any purpose and without fee is hereby granted, provided that the above copyright notice appears in all copies and that both that copyright notice and this permission notice appear in supporting documentation, and that the name of CMU and The Regents of the University of California not be used in advertising or publicity pertaining to distribution of the software without specific written permission.

CMU AND THE REGENTS OF THE UNIVERSITY OF CALIFORNIA DISCLAIM ALL WARRANTIES WITH REGARD TO THIS SOFTWARE, INCLUDING ALL IMPLIED WARRANTIES OF MERCHANTABILITY AND FITNESS. IN NO EVENT SHALL CMU OR THE REGENTS OF THE UNIVERSITY OF CALIFORNIA BE LIABLE FOR ANY SPECIAL, INDIRECT OR CONSEQUENTIAL DAMAGES OR ANY DAMAGES WHATSOEVER RESULTING FROM THE LOSS OF USE, DATA OR PROFITS, WHETHER IN AN ACTION OF CONTRACT, NEGLIGENCE OR OTHER TORTIOUS ACTION, ARISING OUT OF OR IN CONNECTION WITH THE USE OR PERFORMANCE OF THIS SOFTWARE.

---- Part 2: Networks Associates Technology, Inc copyright notice (BSD) -----

Copyright (c) 2001-2003, Networks Associates Technology, Inc All rights reserved.

Redistribution and use in source and binary forms, with or without modification, are permitted provided that the following conditions are met:

- Redistributions of source code must retain the above copyright notice, this list of conditions and the following disclaimer.
- Redistributions in binary form must reproduce the above copyright notice, this list of conditions and the following disclaimer in the documentation and/or other materials provided with the distribution.
- Neither the name of the Networks Associates Technology, Inc nor the names of its contributors may be used to endorse or promote products derived from this software without specific prior written permission.

THIS SOFTWARE IS PROVIDED BY THE COPYRIGHT HOLDERS AND CONTRIBUTORS ``AS IS'' AND ANY EXPRESS OR IMPLIED WARRANTIES, INCLUDING, BUT NOT LIMITED TO, THE IMPLIED WARRANTIES OF MERCHANTABILITY AND FITNESS FOR A PARTICULAR PURPOSE ARE DISCLAIMED. IN NO EVENT SHALL THE COPYRIGHT HOLDERS OR CONTRIBUTORS BE LIABLE FOR ANY DIRECT, INDIRECT, INCIDENTAL, SPECIAL, EXEMPLARY, OR CONSEQUENTIAL DAMAGES (INCLUDING, BUT NOT LIMITED TO, PROCUREMENT OF SUBSTITUTE GOODS OR SERVICES; LOSS OF USE, DATA, OR PROFITS; OR BUSINESS INTERRUPTION) HOWEVER CAUSED AND ON ANY THEORY OF LIABILITY, WHETHER IN CONTRACT, STRICT LIABILITY, OR TORT (INCLUDING NEGLIGENCE OR OTHERWISE) ARISING IN ANY WAY OUT OF THE USE OF THIS SOFTWARE, EVEN IF ADVISED OF THE POSSIBILITY OF SUCH DAMAGE.

---- Part 3: Cambridge Broadband Ltd. copyright notice (BSD) -----

Portions of this code are copyright (c) 2001-2003, Cambridge Broadband Ltd. All rights reserved.

Redistribution and use in source and binary forms, with or without modification, are permitted provided that the following conditions are met:

Redistributions of source code must retain the above copyright notice, this list of conditions and the following disclaimer.

- Redistributions in binary form must reproduce the above copyright notice, this list of conditions and the following disclaimer in the documentation and/or other materials provided with the distribution.
- The name of Cambridge Broadband Ltd. may not be used to endorse or promote products derived from this software without specific prior written permission.

THIS SOFTWARE IS PROVIDED BY THE COPYRIGHT HOLDER ``AS IS'' AND ANY EXPRESS OR IMPLIED WARRANTIES, INCLUDING, BUT NOT LIMITED TO, THE IMPLIED WARRANTIES OF MERCHANTABILITY AND FITNESS FOR A PARTICULAR PURPOSE ARE DISCLAIMED. IN NO EVENT SHALL THE COPYRIGHT HOLDER BE LIABLE FOR ANY DIRECT, INDIRECT, INCIDENTAL, SPECIAL, EXEMPLARY, OR CONSEQUENTIAL DAMAGES (INCLUDING, BUT NOT LIMITED TO, PROCUREMENT OF SUBSTITUTE GOODS OR SERVICES; LOSS OF USE, DATA, OR PROFITS; OR BUSINESS INTERRUPTION) HOWEVER CAUSED AND ON ANY THEORY OF LIABILITY, WHETHER IN CONTRACT, STRICT LIABILITY, OR TORT (INCLUDING NEGLIGENCE OR OTHERWISE) ARISING IN ANY WAY OUT OF THE USE OF THIS SOFTWARE, EVEN IF ADVISED OF THE POSSIBILITY OF SUCH DAMAGE.

---- Part 4: Sun Microsystems, Inc. copyright notice (BSD) -----

Copyright © 2003 Sun Microsystems, Inc., 4150 Network Circle, Santa Clara, California 95054, U.S.A. All rights reserved.

Use is subject to license terms below.

This distribution may include materials developed by third parties.

Sun, Sun Microsystems, the Sun logo and Solaris are trademarks or registered trademarks of Sun Microsystems, Inc. in the U.S. and other countries.

Redistribution and use in source and binary forms, with or without modification, are permitted provided that the following conditions are met:

Redistributions of source code must retain the above copyright notice,

this list of conditions and the following disclaimer.

- Redistributions in binary form must reproduce the above copyright notice, this list of conditions and the following disclaimer in the documentation and/or other materials provided with the distribution.
- Neither the name of the Sun Microsystems, Inc. nor the names of its contributors may be used to endorse or promote products derived from this software without specific prior written permission.

THIS SOFTWARE IS PROVIDED BY THE COPYRIGHT HOLDERS AND CONTRIBUTORS ``AS IS'' AND ANY EXPRESS OR IMPLIED WARRANTIES, INCLUDING, BUT NOT LIMITED TO, THE IMPLIED WARRANTIES OF MERCHANTABILITY AND FITNESS FOR A PARTICULAR PURPOSE ARE DISCLAIMED. IN NO EVENT SHALL THE COPYRIGHT HOLDERS OR CONTRIBUTORS BE LIABLE FOR ANY DIRECT, INDIRECT, INCIDENTAL, SPECIAL, EXEMPLARY, OR CONSEQUENTIAL DAMAGES (INCLUDING, BUT NOT LIMITED TO, PROCUREMENT OF SUBSTITUTE GOODS OR SERVICES; LOSS OF USE, DATA, OR PROFITS; OR BUSINESS INTERRUPTION) HOWEVER CAUSED AND ON ANY THEORY OF LIABILITY, WHETHER IN CONTRACT, STRICT LIABILITY, OR TORT (INCLUDING NEGLIGENCE OR OTHERWISE) ARISING IN ANY WAY OUT OF THE USE OF THIS SOFTWARE, EVEN IF ADVISED OF THE POSSIBILITY OF SUCH DAMAGE.

---- Part 5: Sparta, Inc copyright notice (BSD) -----

Copyright (c) 2003-2012, Sparta, Inc All rights reserved.

Redistribution and use in source and binary forms, with or without modification, are permitted provided that the following conditions are met:

- Redistributions of source code must retain the above copyright notice, this list of conditions and the following disclaimer.
- Redistributions in binary form must reproduce the above copyright notice, this list of conditions and the following disclaimer in the documentation and/or other materials provided with the distribution.

Neither the name of Sparta, Inc nor the names of its contributors may be used to endorse or promote products derived from this software without specific prior written permission.

THIS SOFTWARE IS PROVIDED BY THE COPYRIGHT HOLDERS AND CONTRIBUTORS ``AS IS'' AND ANY EXPRESS OR IMPLIED WARRANTIES, INCLUDING, BUT NOT LIMITED TO, THE IMPLIED WARRANTIES OF MERCHANTABILITY AND FITNESS FOR A PARTICULAR PURPOSE ARE DISCLAIMED. IN NO EVENT SHALL THE COPYRIGHT HOLDERS OR CONTRIBUTORS BE LIABLE FOR ANY DIRECT, INDIRECT, INCIDENTAL, SPECIAL, EXEMPLARY, OR CONSEQUENTIAL DAMAGES (INCLUDING, BUT NOT LIMITED TO, PROCUREMENT OF SUBSTITUTE GOODS OR SERVICES; LOSS OF USE, DATA, OR PROFITS; OR BUSINESS INTERRUPTION) HOWEVER CAUSED AND ON ANY THEORY OF LIABILITY, WHETHER IN CONTRACT, STRICT LIABILITY, OR TORT (INCLUDING NEGLIGENCE OR OTHERWISE) ARISING IN ANY WAY OUT OF THE USE OF THIS SOFTWARE, EVEN IF ADVISED OF THE POSSIBILITY OF SUCH DAMAGE.

---- Part 6: Cisco/BUPTNIC copyright notice (BSD) -----

Copyright (c) 2004, Cisco, Inc and Information Network Center of Beijing University of Posts and Telecommunications. All rights reserved.

Redistribution and use in source and binary forms, with or without modification, are permitted provided that the following conditions are met:

- Redistributions of source code must retain the above copyright notice, this list of conditions and the following disclaimer.
- Redistributions in binary form must reproduce the above copyright notice, this list of conditions and the following disclaimer in the documentation and/or other materials provided with the distribution.
- Neither the name of Cisco, Inc, Beijing University of Posts and Telecommunications, nor the names of their contributors may be used to endorse or promote products derived from this software without specific prior written permission.

THIS SOFTWARE IS PROVIDED BY THE COPYRIGHT HOLDERS AND CONTRIBUTORS ``AS

IS'' AND ANY EXPRESS OR IMPLIED WARRANTIES, INCLUDING, BUT NOT LIMITED TO, THE IMPLIED WARRANTIES OF MERCHANTABILITY AND FITNESS FOR A PARTICULAR PURPOSE ARE DISCLAIMED. IN NO EVENT SHALL THE COPYRIGHT HOLDERS OR CONTRIBUTORS BE LIABLE FOR ANY DIRECT, INDIRECT, INCIDENTAL, SPECIAL, EXEMPLARY, OR CONSEQUENTIAL DAMAGES (INCLUDING, BUT NOT LIMITED TO, PROCUREMENT OF SUBSTITUTE GOODS OR SERVICES; LOSS OF USE, DATA, OR PROFITS; OR BUSINESS INTERRUPTION) HOWEVER CAUSED AND ON ANY THEORY OF LIABILITY, WHETHER IN CONTRACT, STRICT LIABILITY, OR TORT (INCLUDING NEGLIGENCE OR OTHERWISE) ARISING IN ANY WAY OUT OF THE USE OF THIS SOFTWARE, EVEN IF ADVISED OF THE POSSIBILITY OF SUCH DAMAGE.

---- Part 7: Fabasoft R&D Software GmbH & Co KG copyright notice (BSD) -----

Copyright (c) Fabasoft R&D Software GmbH & Co KG, 2003 oss@fabasoft.com Author: Bernhard Penz <br/>bernhard.penz@fabasoft.com>

Redistribution and use in source and binary forms, with or without modification, are permitted provided that the following conditions are met:

- Redistributions of source code must retain the above copyright notice, this list of conditions and the following disclaimer.
- Redistributions in binary form must reproduce the above copyright notice, this list of conditions and the following disclaimer in the documentation and/or other materials provided with the distribution.
- The name of Fabasoft R&D Software GmbH & Co KG or any of its subsidiaries, brand or product names may not be used to endorse or promote products derived from this software without specific prior written permission.

THIS SOFTWARE IS PROVIDED BY THE COPYRIGHT HOLDER ``AS IS'' AND ANY EXPRESS OR IMPLIED WARRANTIES, INCLUDING, BUT NOT LIMITED TO, THE IMPLIED WARRANTIES OF MERCHANTABILITY AND FITNESS FOR A PARTICULAR PURPOSE ARE DISCLAIMED. IN NO EVENT SHALL THE COPYRIGHT HOLDER BE LIABLE FOR ANY DIRECT, INDIRECT, INCIDENTAL, SPECIAL, EXEMPLARY, OR CONSEQUENTIAL DAMAGES (INCLUDING, BUT NOT LIMITED TO, PROCUREMENT OF SUBSTITUTE GOODS OR SERVICES; LOSS OF USE, DATA, OR PROFITS; OR

BUSINESS INTERRUPTION) HOWEVER CAUSED AND ON ANY THEORY OF LIABILITY, WHETHER IN CONTRACT, STRICT LIABILITY, OR TORT (INCLUDING NEGLIGENCE OR OTHERWISE) ARISING IN ANY WAY OUT OF THE USE OF THIS SOFTWARE, EVEN IF ADVISED OF THE POSSIBILITY OF SUCH DAMAGE.

---- Part 8: Apple Inc. copyright notice (BSD) -----

Copyright (c) 2007 Apple Inc. All rights reserved.

Redistribution and use in source and binary forms, with or without modification, are permitted provided that the following conditions are met:

1. Redistributions of source code must retain the above copyright notice, this list of conditions and the following disclaimer. 2. Redistributions in binary form must reproduce the above copyright notice, this list of conditions and the following disclaimer in the documentation and/or other materials provided with the distribution.

3. Neither the name of Apple Inc. ("Apple") nor the names of its contributors may be used to endorse or promote products derived from this software without specific prior written permission.

THIS SOFTWARE IS PROVIDED BY APPLE AND ITS CONTRIBUTORS "AS IS" AND ANY EXPRESS OR IMPLIED WARRANTIES, INCLUDING, BUT NOT LIMITED TO, THE IMPLIED WARRANTIES OF MERCHANTABILITY AND FITNESS FOR A PARTICULAR PURPOSE ARE DISCLAIMED. IN NO EVENT SHALL APPLE OR ITS CONTRIBUTORS BE LIABLE FOR ANY DIRECT, INDIRECT, INCIDENTAL, SPECIAL, EXEMPLARY, OR CONSEQUENTIAL DAMAGES (INCLUDING, BUT NOT LIMITED TO, PROCUREMENT OF SUBSTITUTE GOODS OR SERVICES; LOSS OF USE, DATA, OR PROFITS; OR BUSINESS INTERRUPTION) HOWEVER CAUSED AND ON ANY THEORY OF LIABILITY, WHETHER IN CONTRACT, STRICT LIABILITY, OR TORT (INCLUDING NEGLIGENCE OR OTHERWISE) ARISING IN ANY WAY OUT OF THE USE OF THIS SOFTWARE, EVEN IF ADVISED OF THE POSSIBILITY OF SUCH DAMAGE.

---- Part 9: ScienceLogic, LLC copyright notice (BSD) -----

Copyright (c) 2009, ScienceLogic, LLC All rights reserved.

Redistribution and use in source and binary forms, with or without modification, are permitted provided that the following conditions are met:

- Redistributions of source code must retain the above copyright notice, this list of conditions and the following disclaimer.
- Redistributions in binary form must reproduce the above copyright notice, this list of conditions and the following disclaimer in the documentation and/or other materials provided with the distribution.
- Neither the name of ScienceLogic, LLC nor the names of its contributors may be used to endorse or promote products derived from this software without specific prior written permission.

THIS SOFTWARE IS PROVIDED BY THE COPYRIGHT HOLDERS AND CONTRIBUTORS ``AS IS'' AND ANY EXPRESS OR IMPLIED WARRANTIES, INCLUDING, BUT NOT LIMITED TO, THE IMPLIED WARRANTIES OF MERCHANTABILITY AND FITNESS FOR A PARTICULAR PURPOSE ARE DISCLAIMED. IN NO EVENT SHALL THE COPYRIGHT HOLDERS OR CONTRIBUTORS BE LIABLE FOR ANY DIRECT, INDIRECT, INCIDENTAL, SPECIAL, EXEMPLARY, OR CONSEQUENTIAL DAMAGES (INCLUDING, BUT NOT LIMITED TO, PROCUREMENT OF SUBSTITUTE GOODS OR SERVICES; LOSS OF USE, DATA, OR PROFITS; OR BUSINESS INTERRUPTION) HOWEVER CAUSED AND ON ANY THEORY OF LIABILITY, WHETHER IN CONTRACT, STRICT LIABILITY, OR TORT (INCLUDING NEGLIGENCE OR OTHERWISE) ARISING IN ANY WAY OUT OF THE USE OF THIS SOFTWARE, EVEN IF ADVISED OF THE POSSIBILITY OF SUCH DAMAGE.

# OpenSSL

OpenSSL License

---------------

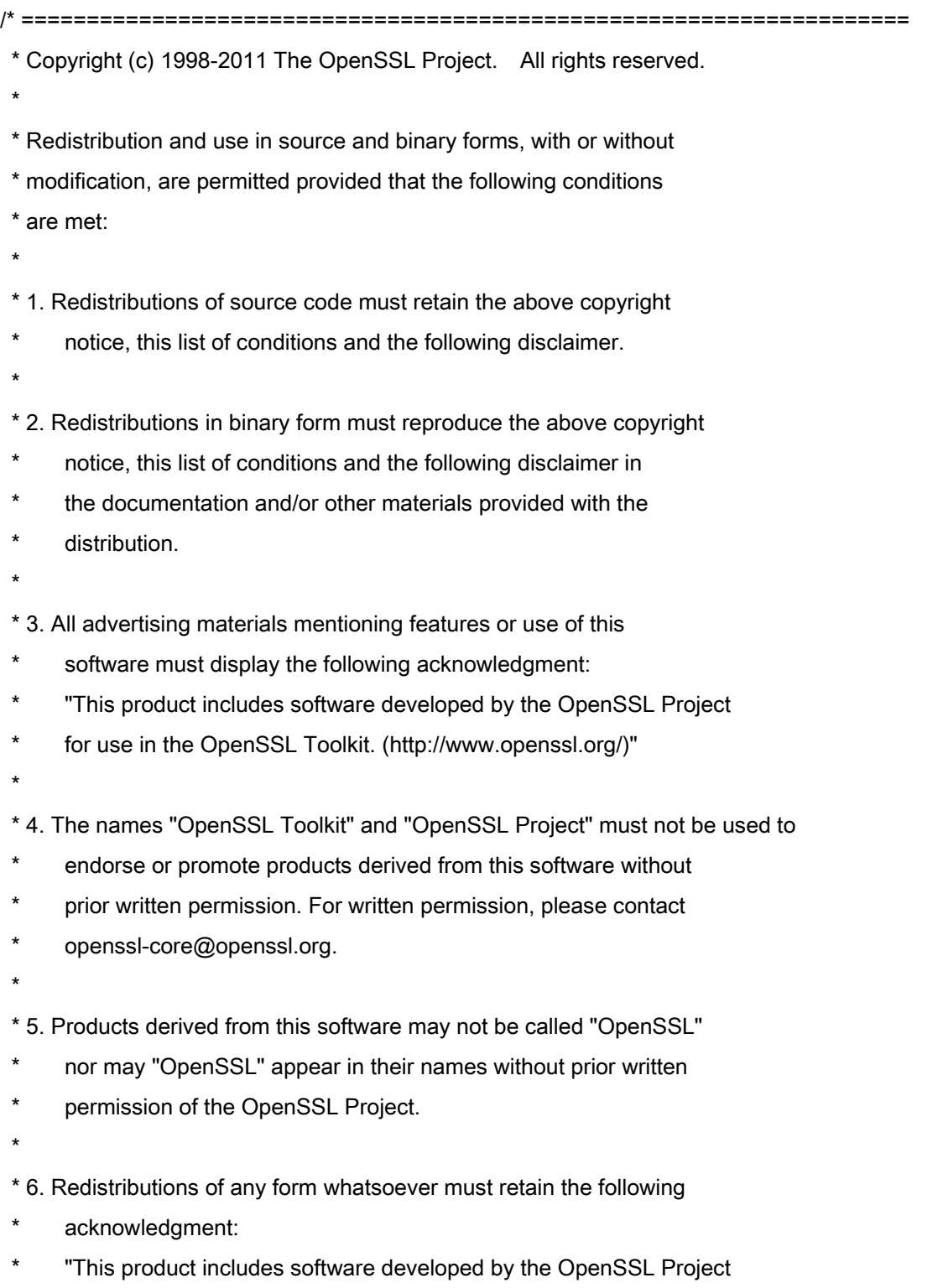

\* for use in the OpenSSL Toolkit (http://www.openssl.org/)"

 \* THIS SOFTWARE IS PROVIDED BY THE OpenSSL PROJECT ``AS IS'' AND ANY \* EXPRESSED OR IMPLIED WARRANTIES, INCLUDING, BUT NOT LIMITED TO, THE \* IMPLIED WARRANTIES OF MERCHANTABILITY AND FITNESS FOR A PARTICULAR \* PURPOSE ARE DISCLAIMED. IN NO EVENT SHALL THE OpenSSL PROJECT OR \* ITS CONTRIBUTORS BE LIABLE FOR ANY DIRECT, INDIRECT, INCIDENTAL, \* SPECIAL, EXEMPLARY, OR CONSEQUENTIAL DAMAGES (INCLUDING, BUT \* NOT LIMITED TO, PROCUREMENT OF SUBSTITUTE GOODS OR SERVICES; \* LOSS OF USE, DATA, OR PROFITS; OR BUSINESS INTERRUPTION) \* HOWEVER CAUSED AND ON ANY THEORY OF LIABILITY, WHETHER IN CONTRACT, \* STRICT LIABILITY, OR TORT (INCLUDING NEGLIGENCE OR OTHERWISE) \* ARISING IN ANY WAY OUT OF THE USE OF THIS SOFTWARE, EVEN IF ADVISED \* OF THE POSSIBILITY OF SUCH DAMAGE. \* ====================================================================

\* This product includes cryptographic software written by Eric Young

\* (eay@cryptsoft.com). This product includes software written by Tim

\* Hudson (tjh@cryptsoft.com).

\*

\*

\*

\*/

Original SSLeay License

-----------------------

/\* Copyright (C) 1995-1998 Eric Young (eay@cryptsoft.com)

\* All rights reserved.

\*

\* This package is an SSL implementation written

\* by Eric Young (eay@cryptsoft.com).

\* The implementation was written so as to conform with Netscapes SSL.

\*

\* This library is free for commercial and non-commercial use as long as

\* the following conditions are aheared to. The following conditions

\* apply to all code found in this distribution, be it the RC4, RSA,

\* lhash, DES, etc., code; not just the SSL code. The SSL documentation

\* included with this distribution is covered by the same copyright terms

\* except that the holder is Tim Hudson (tjh@cryptsoft.com).

\*

\* Copyright remains Eric Young's, and as such any Copyright notices in

\* the code are not to be removed.

\* If this package is used in a product, Eric Young should be given attribution

\* as the author of the parts of the library used.

\* This can be in the form of a textual message at program startup or

\* in documentation (online or textual) provided with the package.

\*

\* Redistribution and use in source and binary forms, with or without

\* modification, are permitted provided that the following conditions

\* are met:

\* 1. Redistributions of source code must retain the copyright

\* notice, this list of conditions and the following disclaimer.

\* 2. Redistributions in binary form must reproduce the above copyright

- \* notice, this list of conditions and the following disclaimer in the
- documentation and/or other materials provided with the distribution.

\* 3. All advertising materials mentioning features or use of this software

- \* must display the following acknowledgement:
- "This product includes cryptographic software written by
- \* Eric Young (eay@cryptsoft.com)"
- \* The word 'cryptographic' can be left out if the rouines from the library
- \* being used are not cryptographic related :-).
- \* 4. If you include any Windows specific code (or a derivative thereof) from
- \* the apps directory (application code) you must include an acknowledgement:
- \* "This product includes software written by Tim Hudson (tjh@cryptsoft.com)"

\*

\* THIS SOFTWARE IS PROVIDED BY ERIC YOUNG ``AS IS'' AND

\* ANY EXPRESS OR IMPLIED WARRANTIES, INCLUDING, BUT NOT LIMITED TO, THE

\* IMPLIED WARRANTIES OF MERCHANTABILITY AND FITNESS FOR A PARTICULAR PURPOSE

\* ARE DISCLAIMED. IN NO EVENT SHALL THE AUTHOR OR CONTRIBUTORS BE LIABLE

\* FOR ANY DIRECT, INDIRECT, INCIDENTAL, SPECIAL, EXEMPLARY, OR CONSEQUENTIAL

\* DAMAGES (INCLUDING, BUT NOT LIMITED TO, PROCUREMENT OF SUBSTITUTE GOODS

\* OR SERVICES; LOSS OF USE, DATA, OR PROFITS; OR BUSINESS INTERRUPTION)

\* HOWEVER CAUSED AND ON ANY THEORY OF LIABILITY, WHETHER IN CONTRACT, STRICT

\* LIABILITY, OR TORT (INCLUDING NEGLIGENCE OR OTHERWISE) ARISING IN ANY WAY

\* OUT OF THE USE OF THIS SOFTWARE, EVEN IF ADVISED OF THE POSSIBILITY OF

\* SUCH DAMAGE.

\*

\* The licence and distribution terms for any publically available version or
- \* derivative of this code cannot be changed. i.e. this code cannot simply be
- \* copied and put under another distribution licence
- \* [including the GNU Public Licence.]

\*/